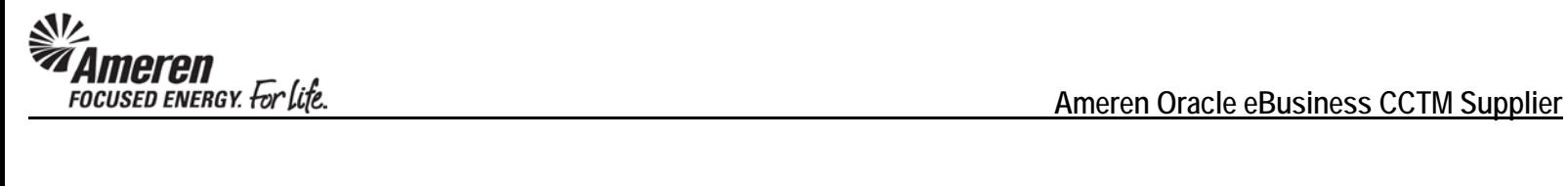

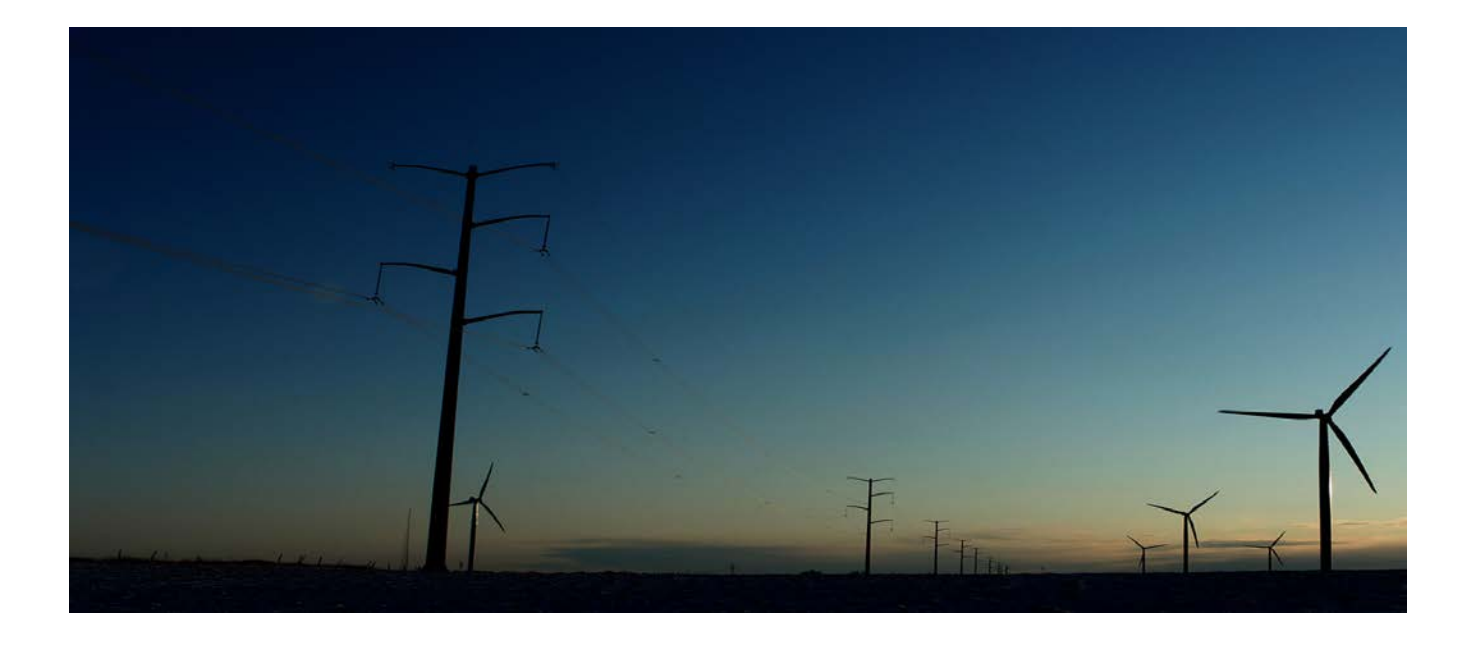

# **AMEREN CCTM SUPPLIER**

### **Time Card Training Manual**

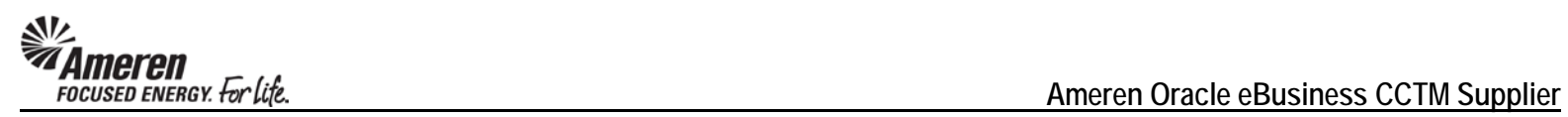

## **Table of Contents**

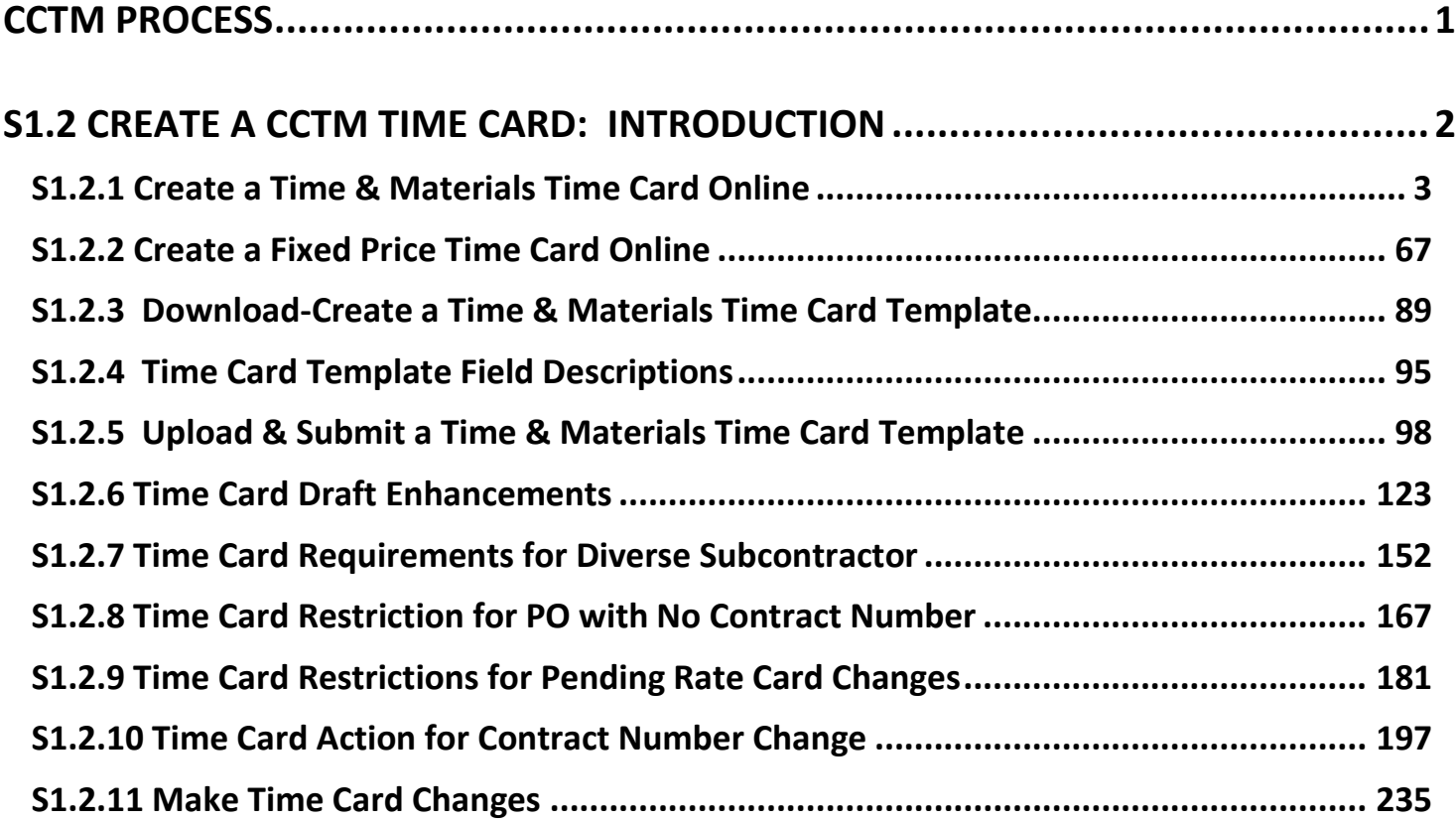

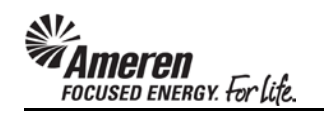

### <span id="page-2-0"></span>**CCTM PROCESS**

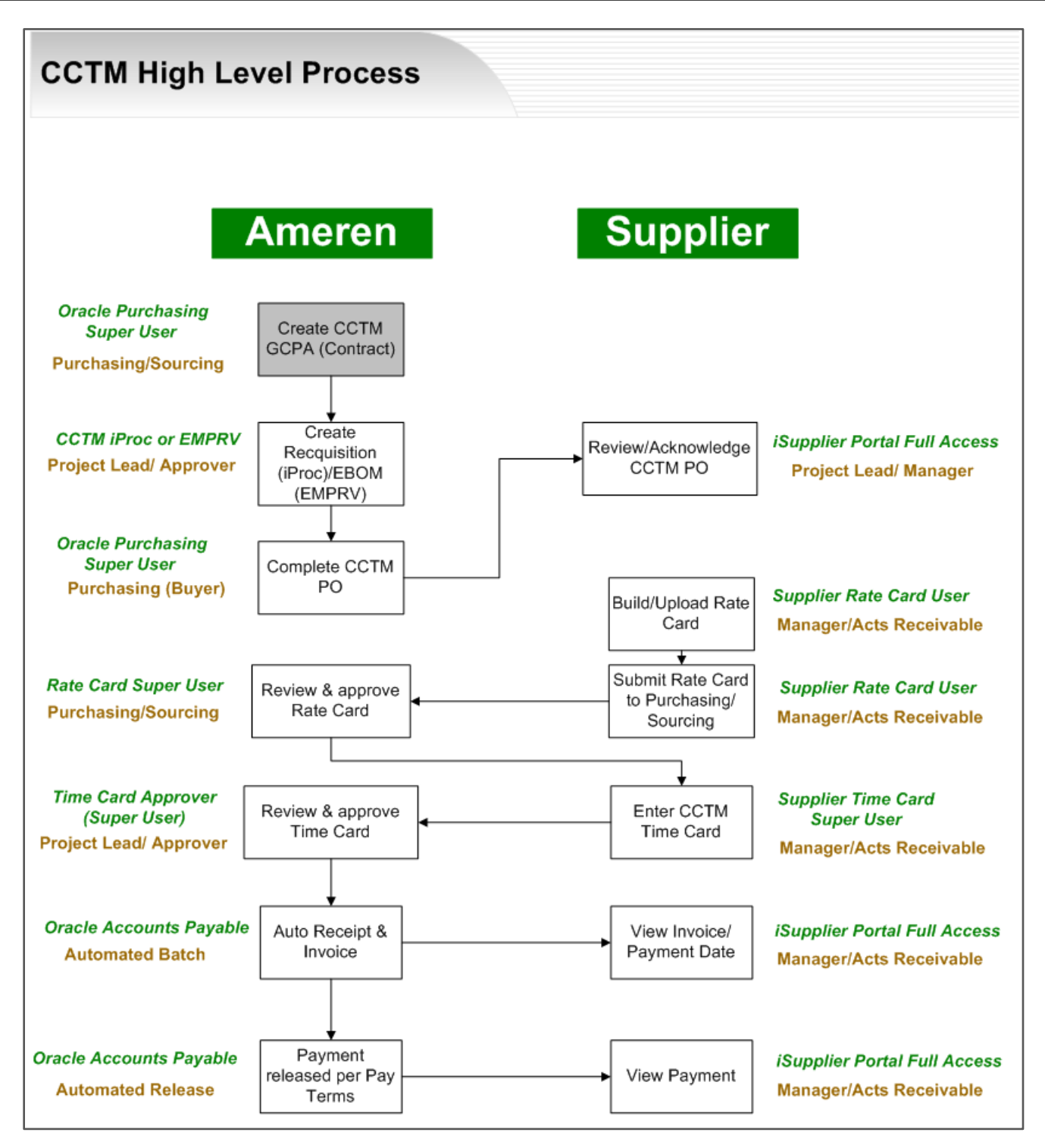

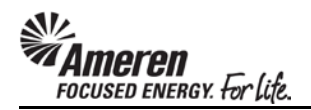

#### <span id="page-3-0"></span>**S1.2 CREATE A CCTM TIME CARD: INTRODUCTION**

A single CCTM Time Card represents a one week period from Monday to Sunday. Each Supplier user can submit one Time Card per Purchase Order (PO), per Job number or PO Line number per week. When a CCTM PO is created, it will reference the GCPA (Global Contract Purchase Agreement) and will be designated as one of two Types - Time & Materials or Fixed Price. A Time Card created against a Time & Materials (T&M) type PO will pull Craft combinations and rates directly from the Rate Card to the Labor or Equipment section. You will only be required to enter hours/units per day. The T&M Time Card also includes a Materials section and an Expense section. Within each you can report variable costs that cannot be included in the Rate Card or costs that occur periodically. A Time Card created against a Fixed Price type PO will simply report a Milestone and a single dollar amount.

As with the Rate Card a CCTM Time Card can be created Online, or an Excel template can be completed for Upload to CCTM. Online Time Card creation is only recommended when fewer than 10 Time Card lines will be reported. Otherwise Time Card template Upload is the preferred method as data can be populated, copied and pasted in an Excel file.

After the Time Card has been created online or uploaded to CCTM successfully, it is submitted to the Ameren approver designated at the PO level. You do not have access to change the Time Card approver. Time Card submittal will trigger two events. The Time Card approver will receive an automated notification, informing him/her there is a Time Card pending action, and the Pay Terms period will begin. When an Ameren approver reviews a Time Card s/he can choose to Approve it, Forward it to another individual for review, or Reject it. Time Card rejection requires the approver to complete a field, and approvers are instructed to clearly state the reason for rejection as well as the alternate action required. When the Time Card is approved, you will receive an automated notification indicating such.

Nightly, an automated batch is initiated, flagging all Time Cards in Approved status and completing the Receipt and Invoice process. This is the point at which a CCTM Time Card becomes an official Invoice. You can view Invoice and Payment details via your AMPOS iSupplier Portal Full Access responsibility.

#### <span id="page-4-0"></span>**S1.2.1 Create a Time & Materials Time Card Online**

A CCTM Time Card created against a **Time & Materials** (**T&M**) type PO will pull Craft combinations and rates directly **from the Rate Card** to the **Labor** and/or **Equipment** section(s). It also includes a **Materials** section and an **Expense** section, within which you can report variable costs not included in the Rate Card, or costs incurred periodically.

When a CCTM T&M PO is placed, the Approver will choose one of three options for **Time Card Entry Mode**:

- Individual Daily:
- Bulk Daily
- Bulk Weekly

When reporting Time & Materials, you have the option of entering Time Cards online in CCTM or uploading the Time Card data from an Excel template. The method you choose will likely depend upon the average number of lines you enter per Time Card.

When you enter Time Cards online directly in CCTM, many of the fields (craft combination, units of measure, expense type) are searchable, meaning you can select valid values from a list.

\* If a weekly Time Card includes a number of Time Card lines, you may find it more efficient to use the Time Card Excel template. The Excel template can be reused for subsequent Time Card submittals (**Save As** for each week ending date, change applicable information - date, hours, etc. - and upload).

\*\* When using the Time Card template, you are required to enter Craft Combination values exactly as they are presented in the Rate Card. It may be helpful to Export your Rate Card and copy/paste the data to your Time Card template.

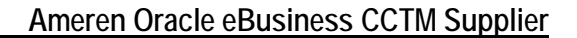

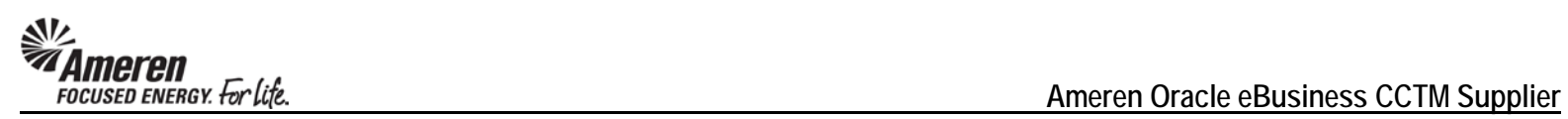

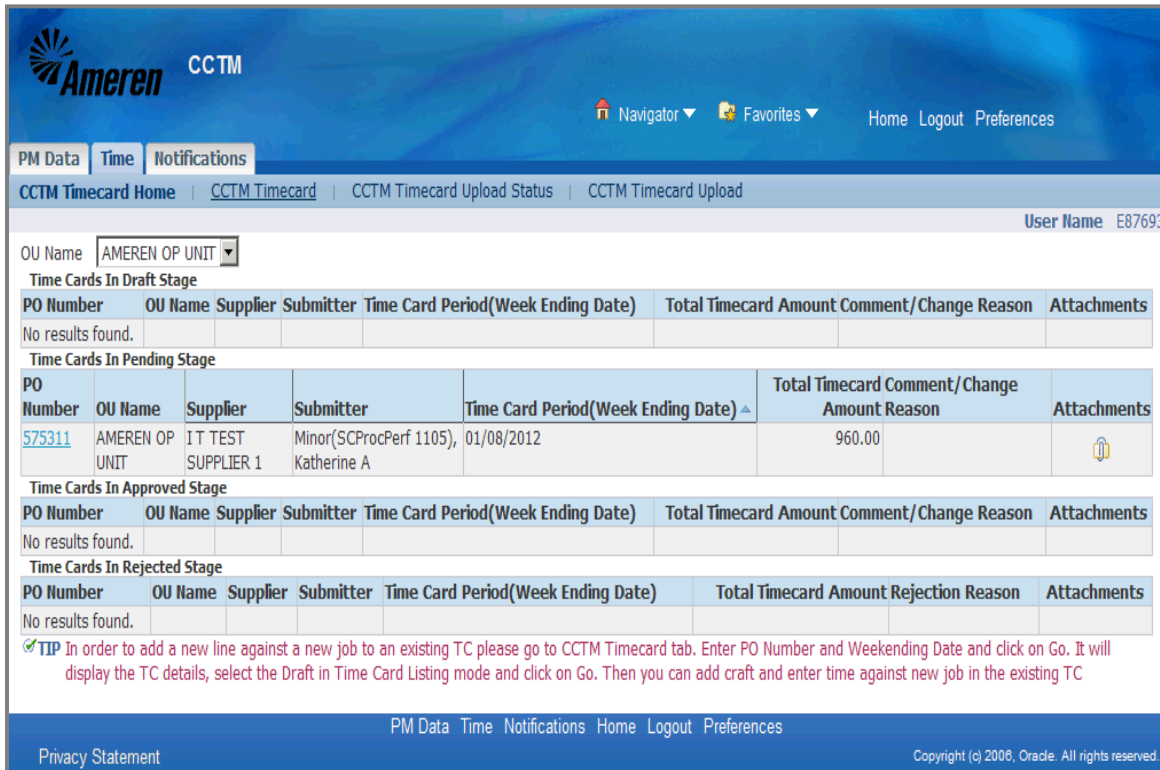

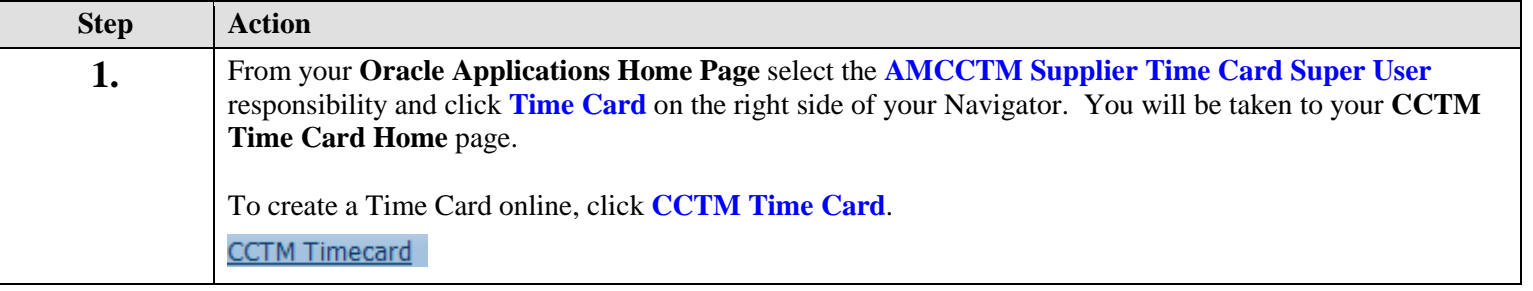

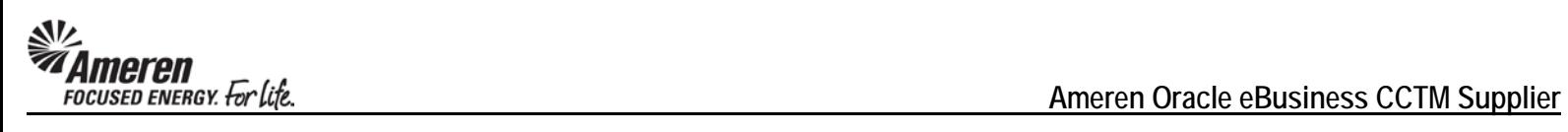

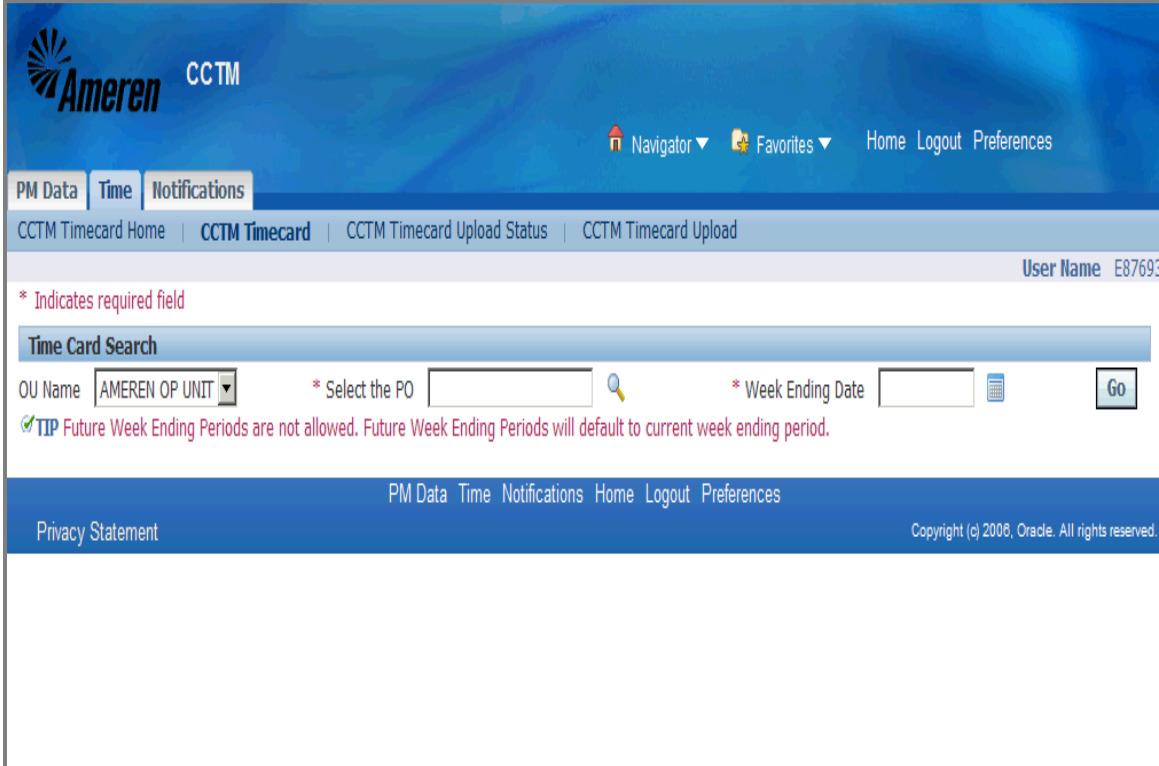

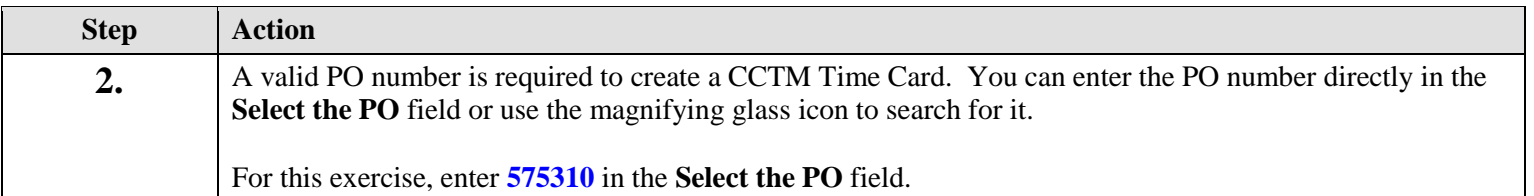

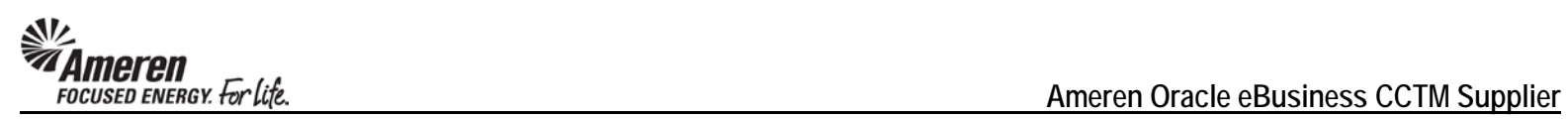

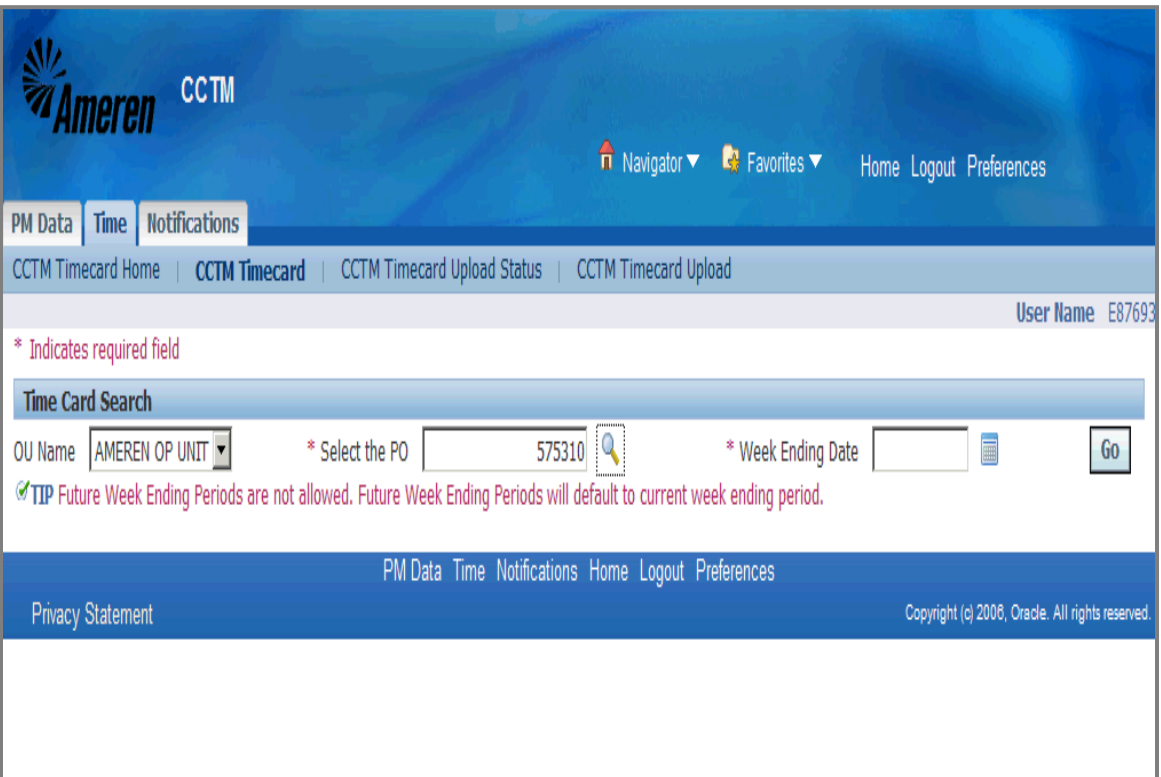

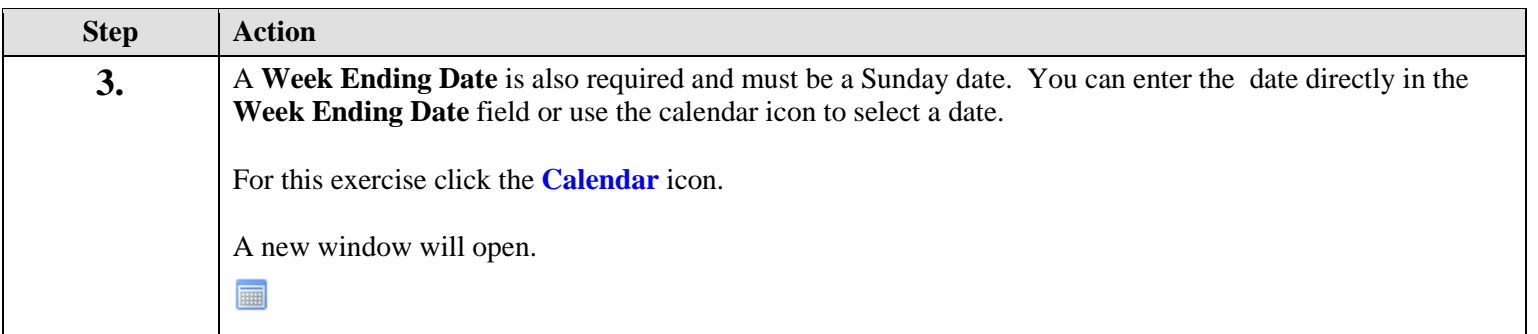

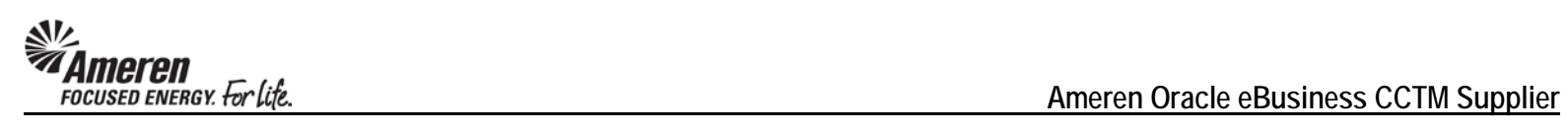

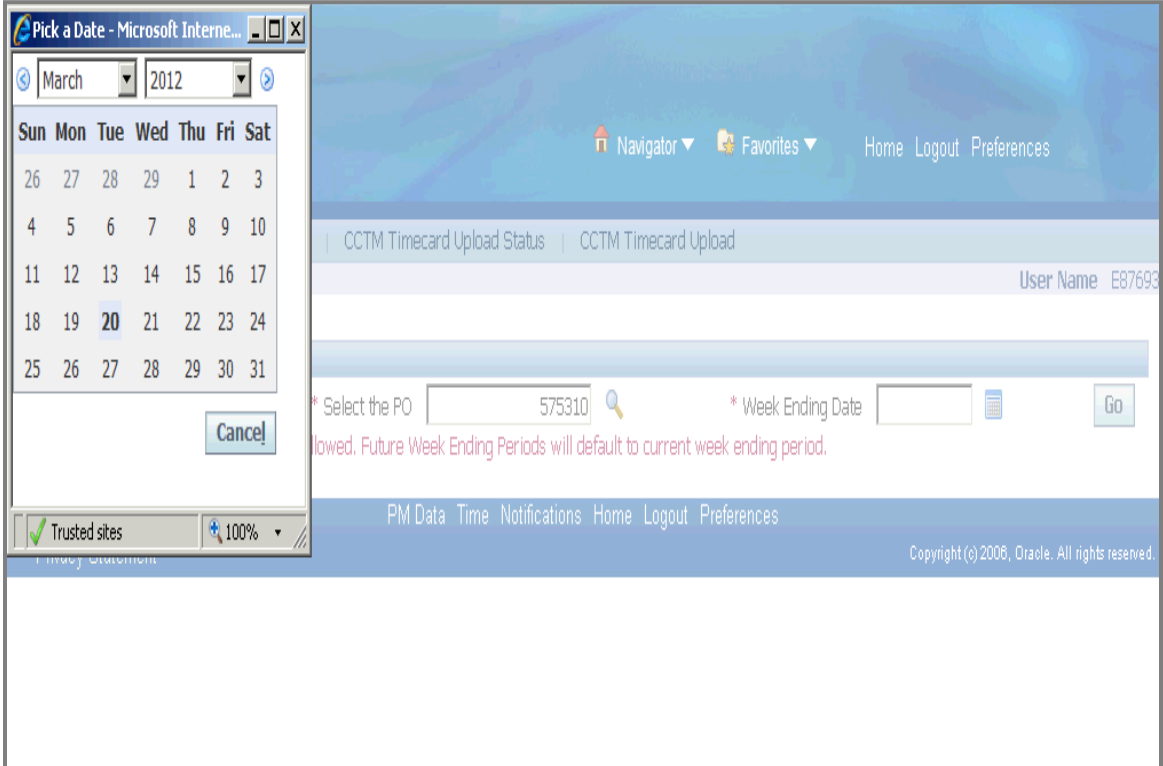

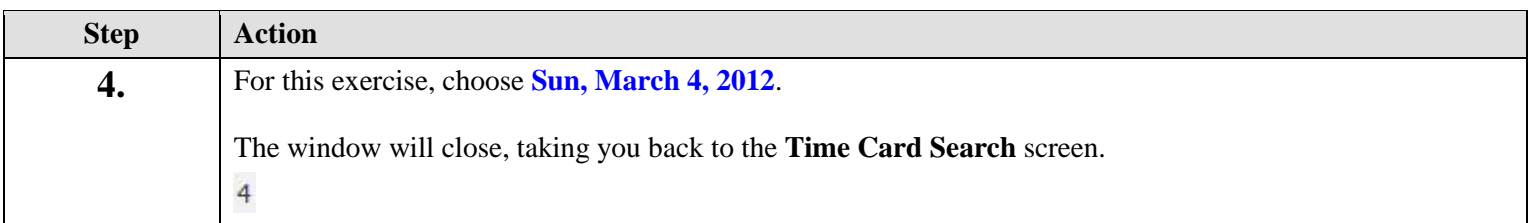

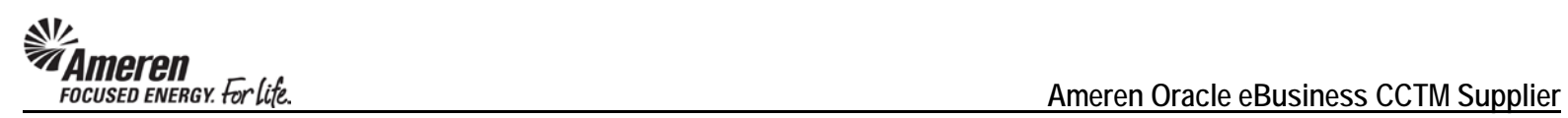

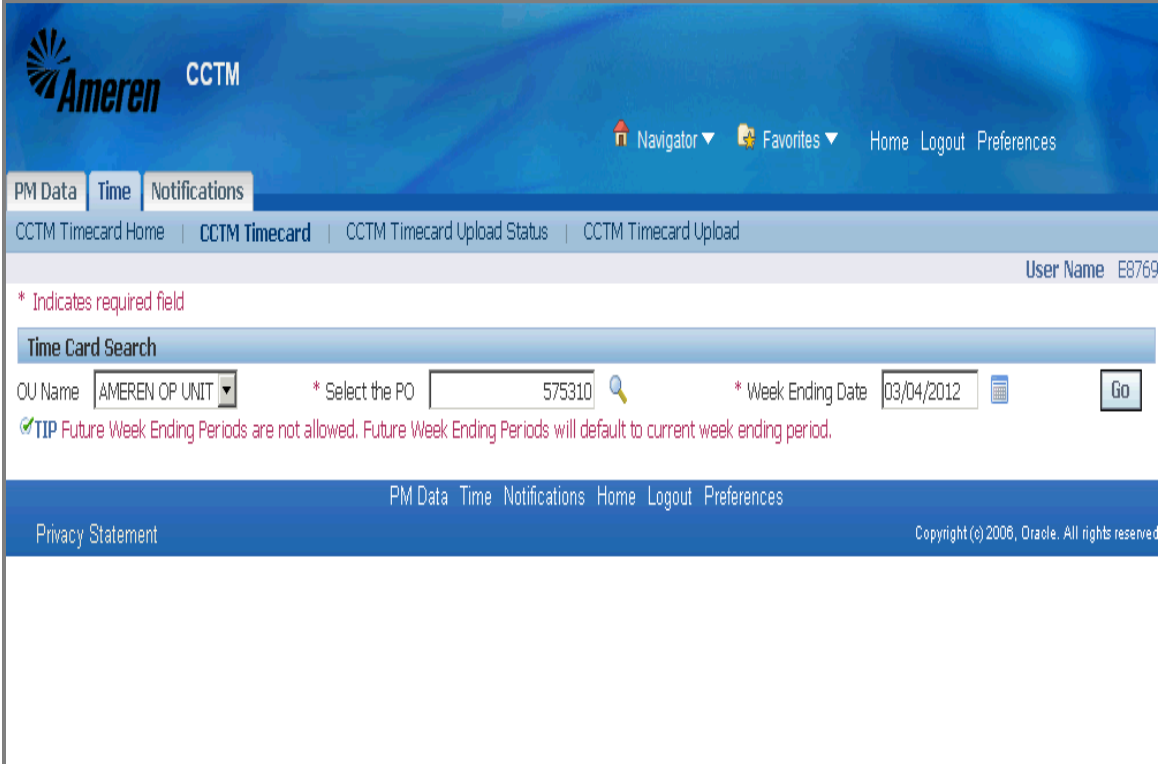

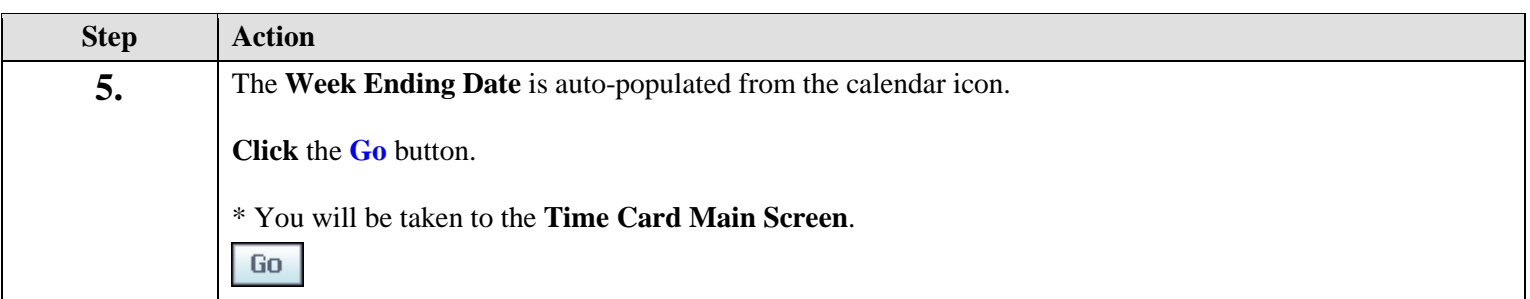

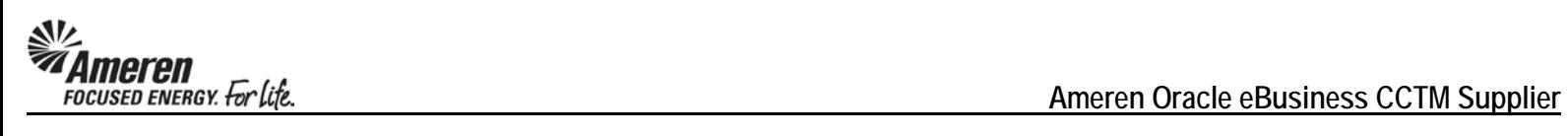

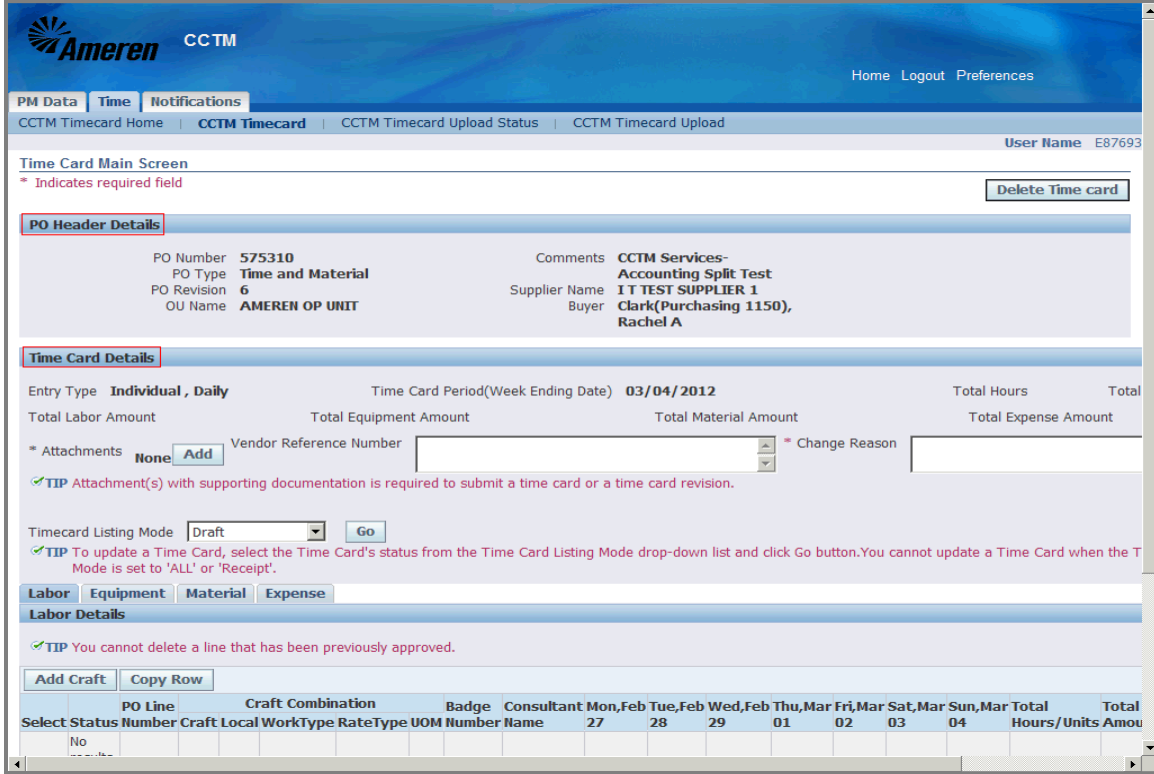

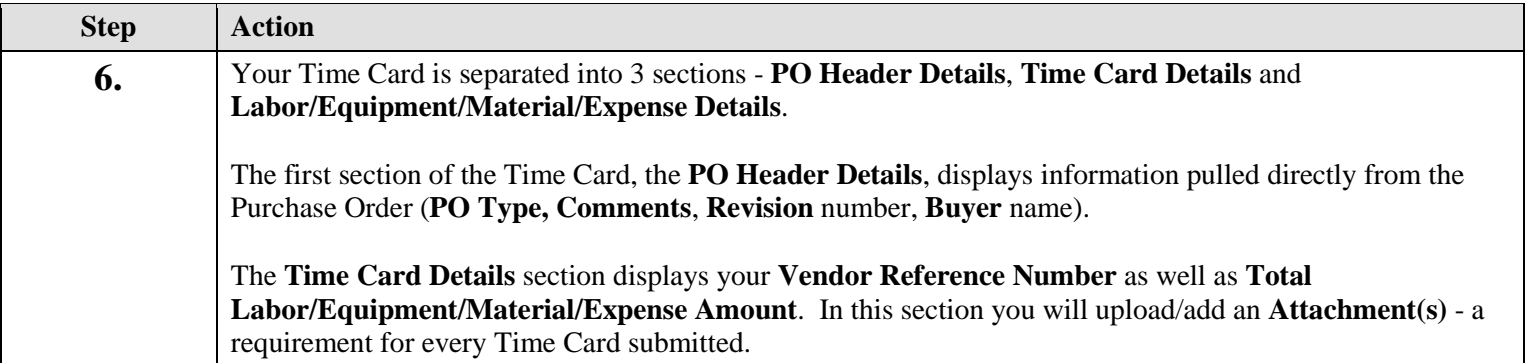

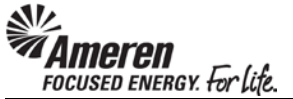

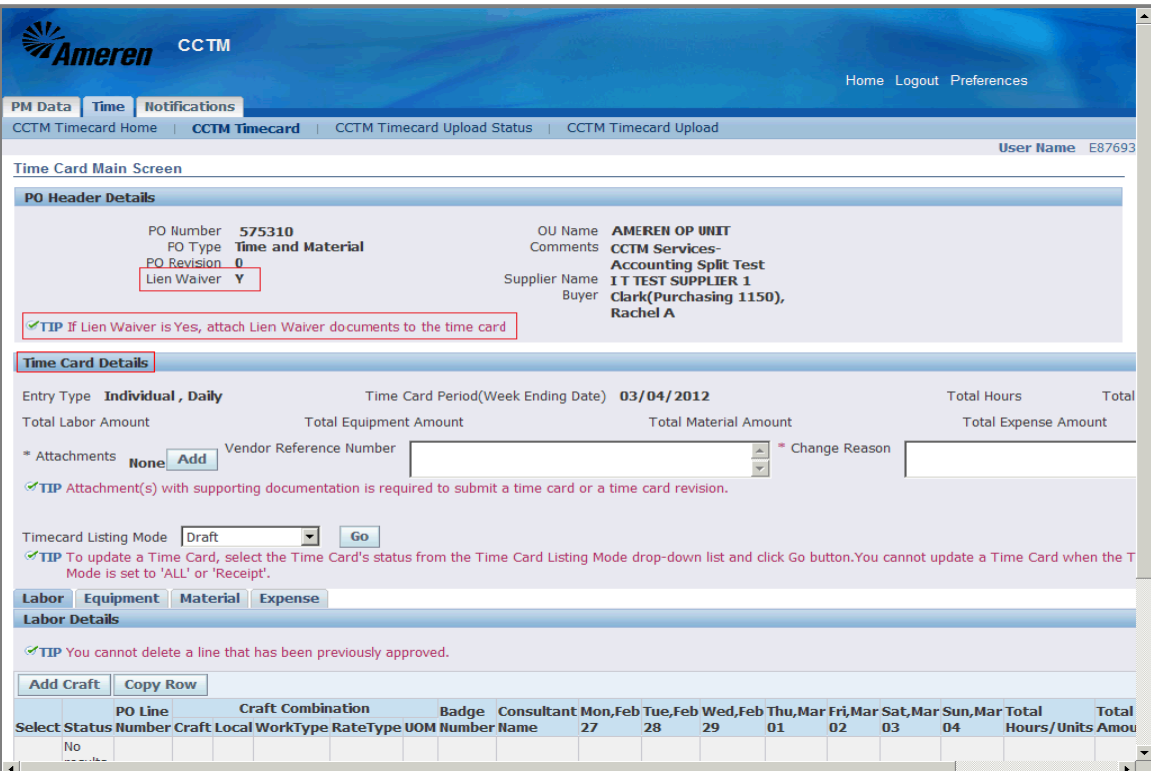

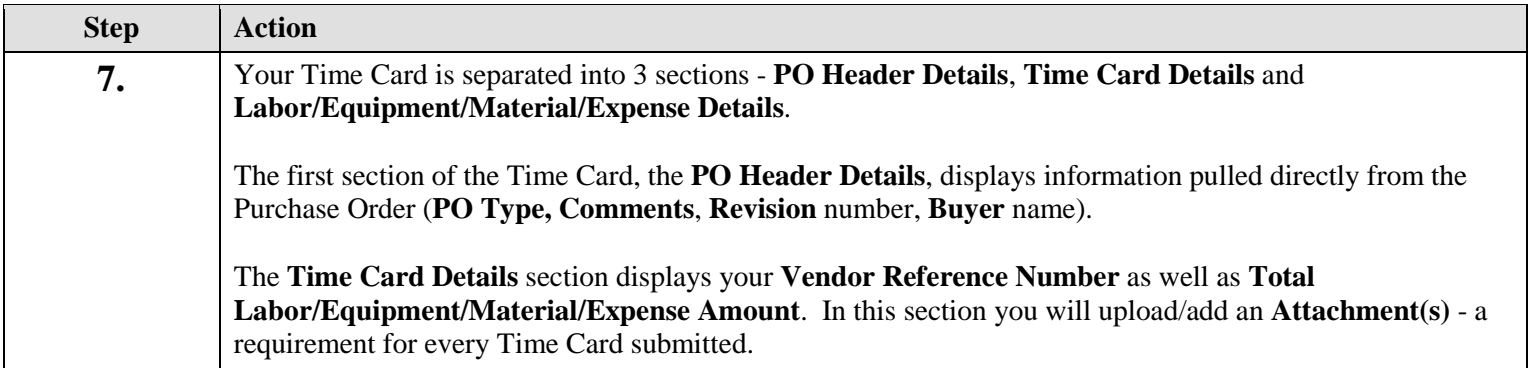

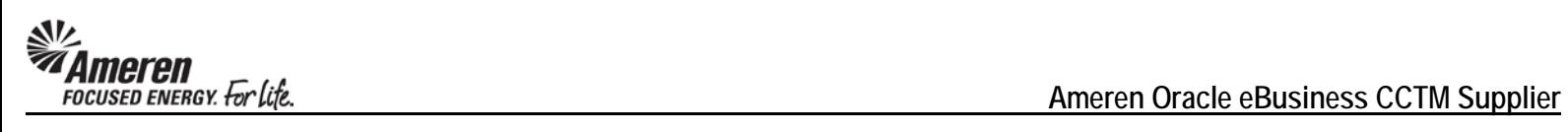

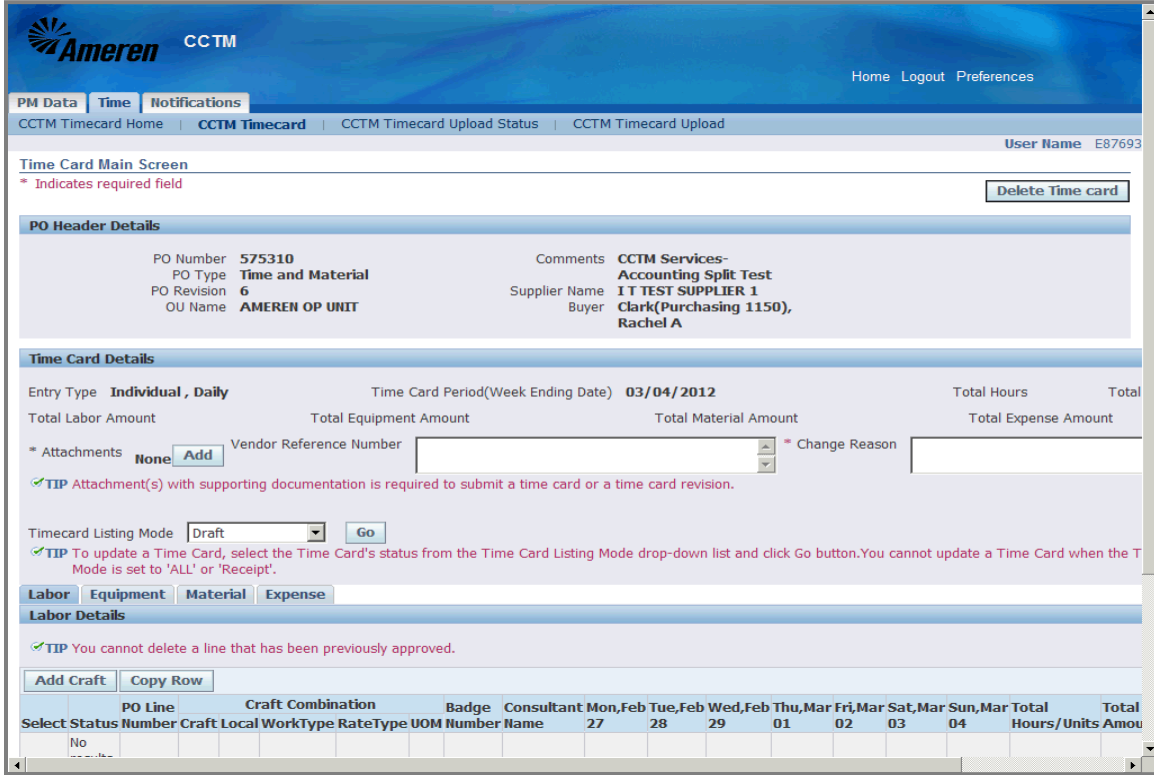

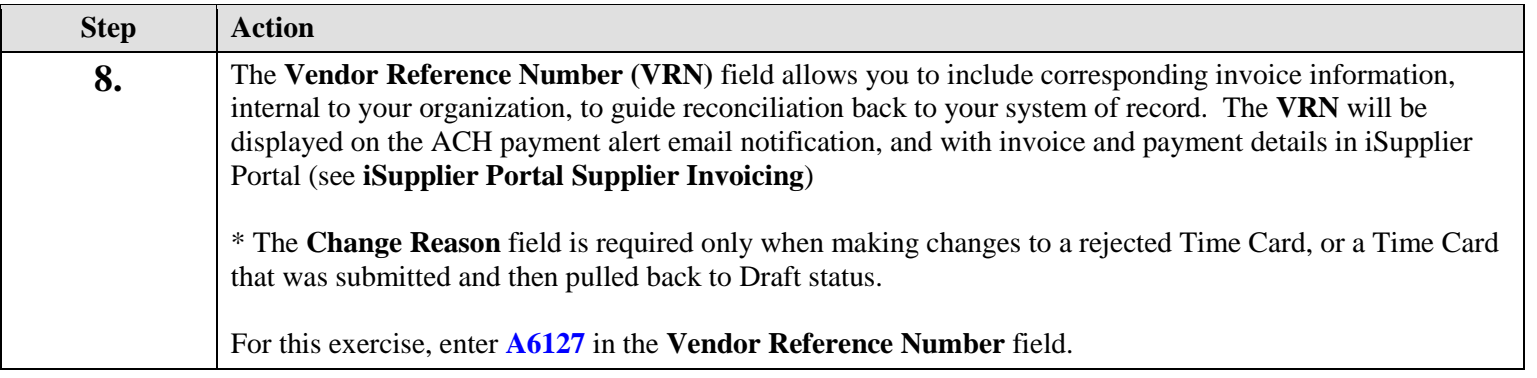

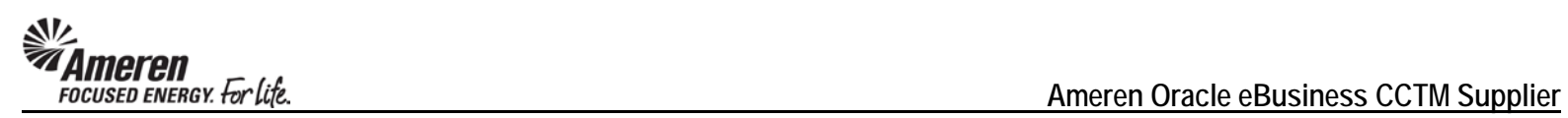

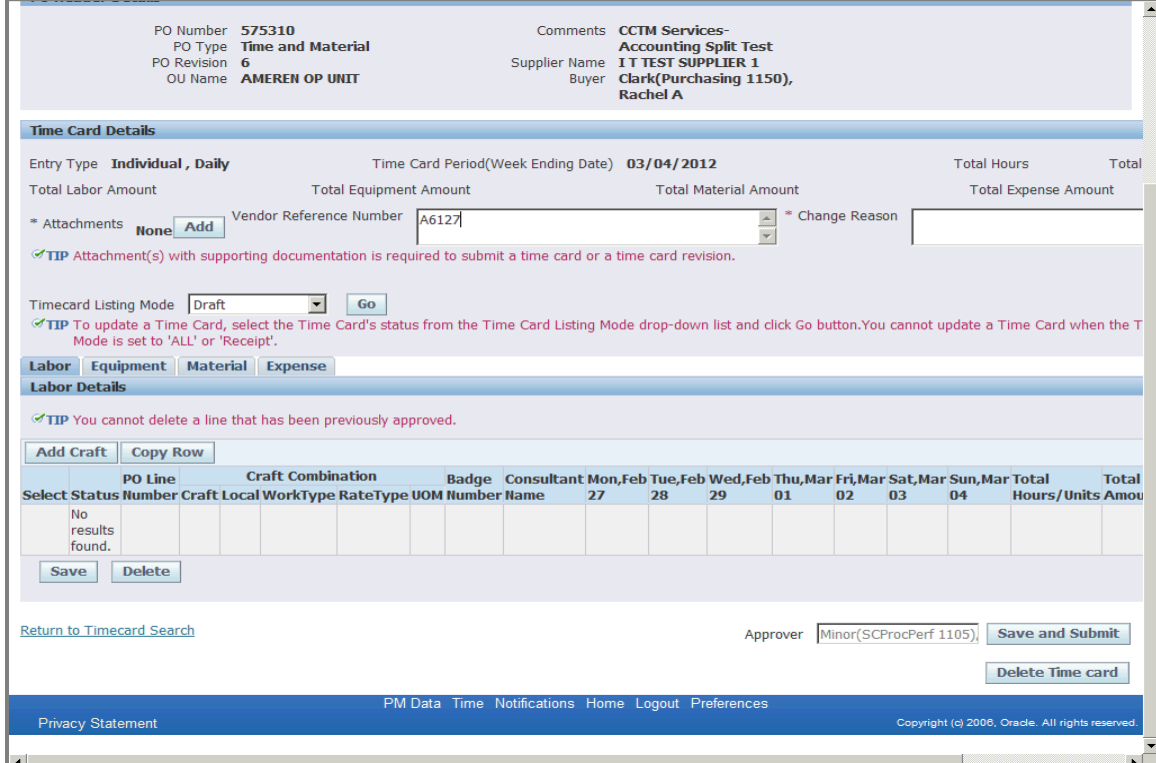

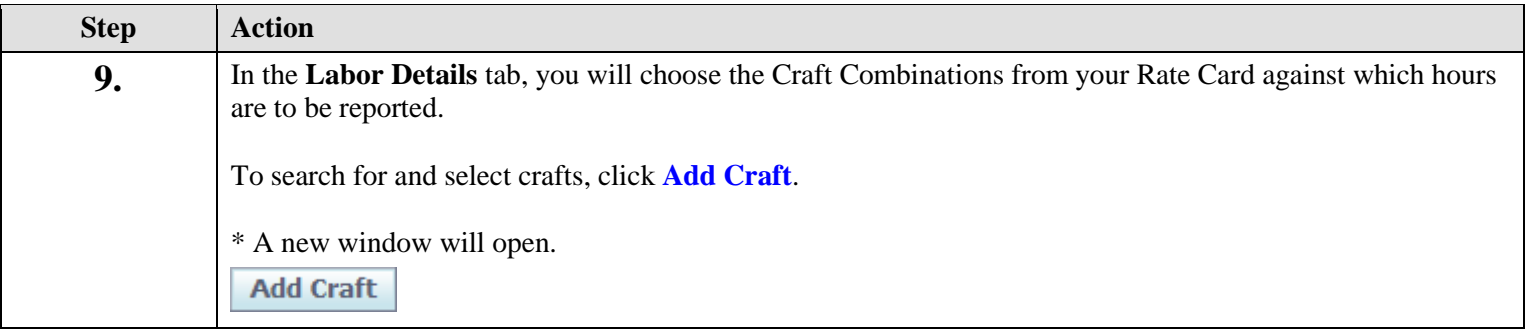

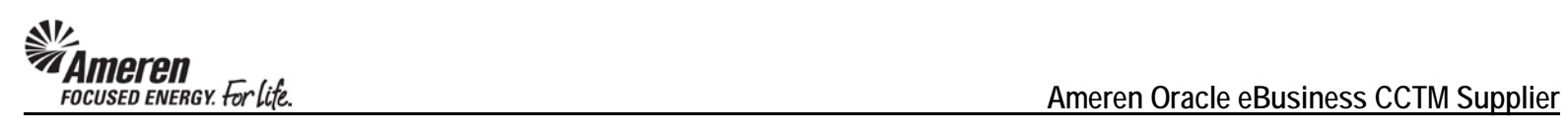

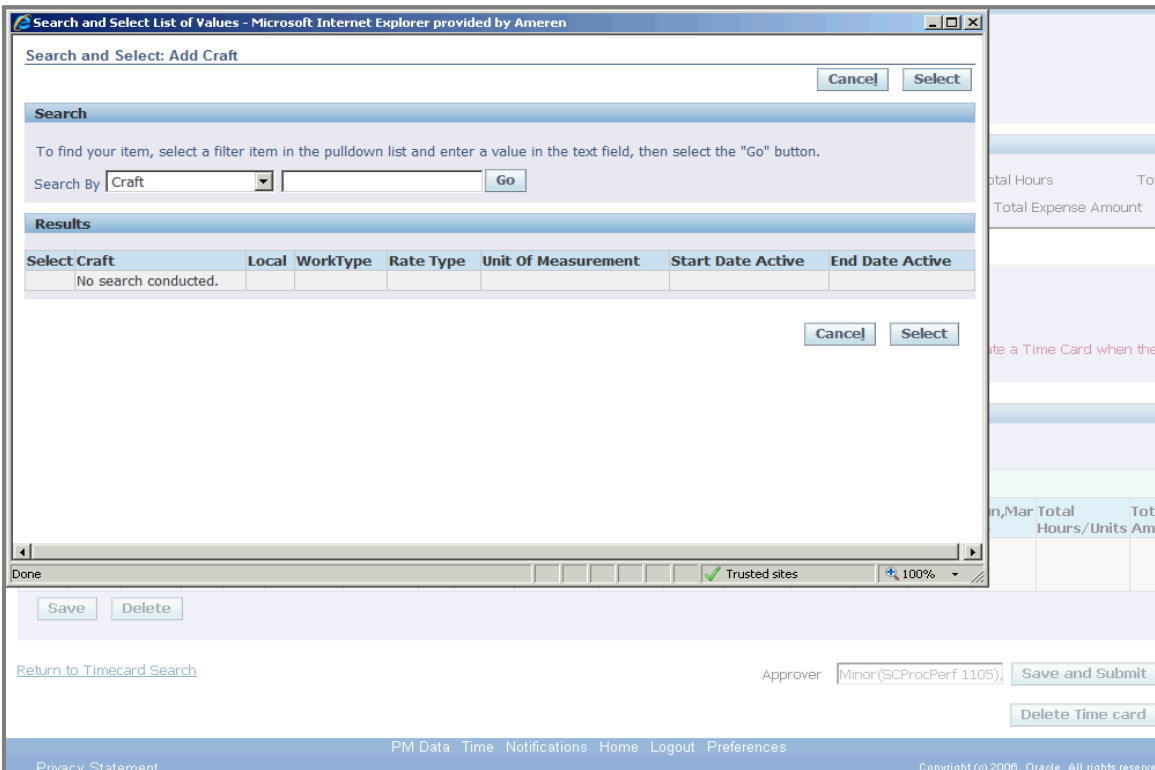

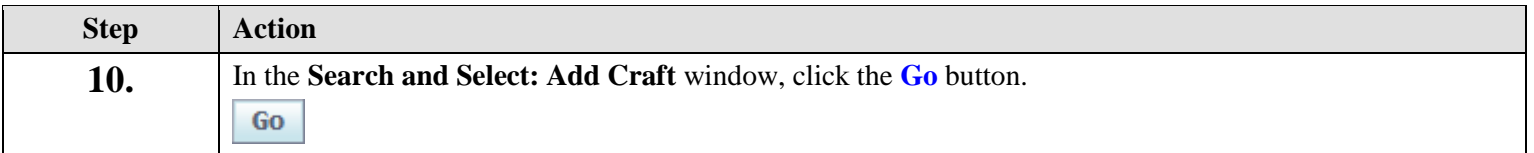

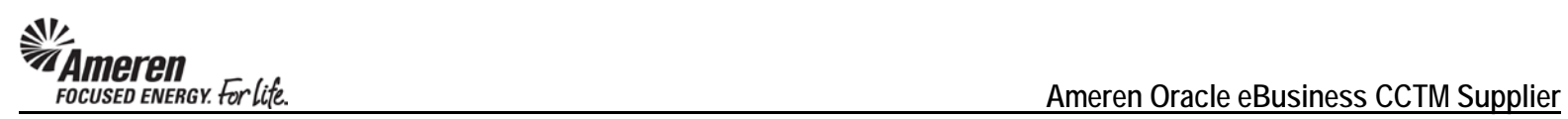

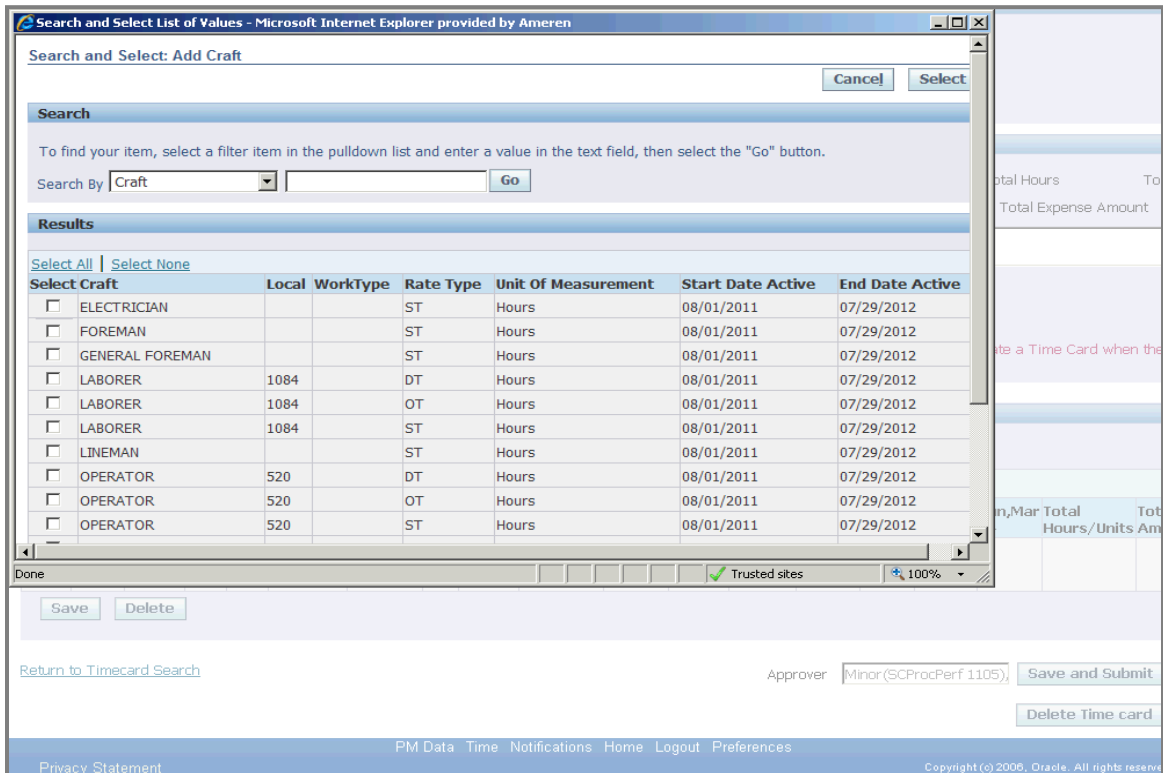

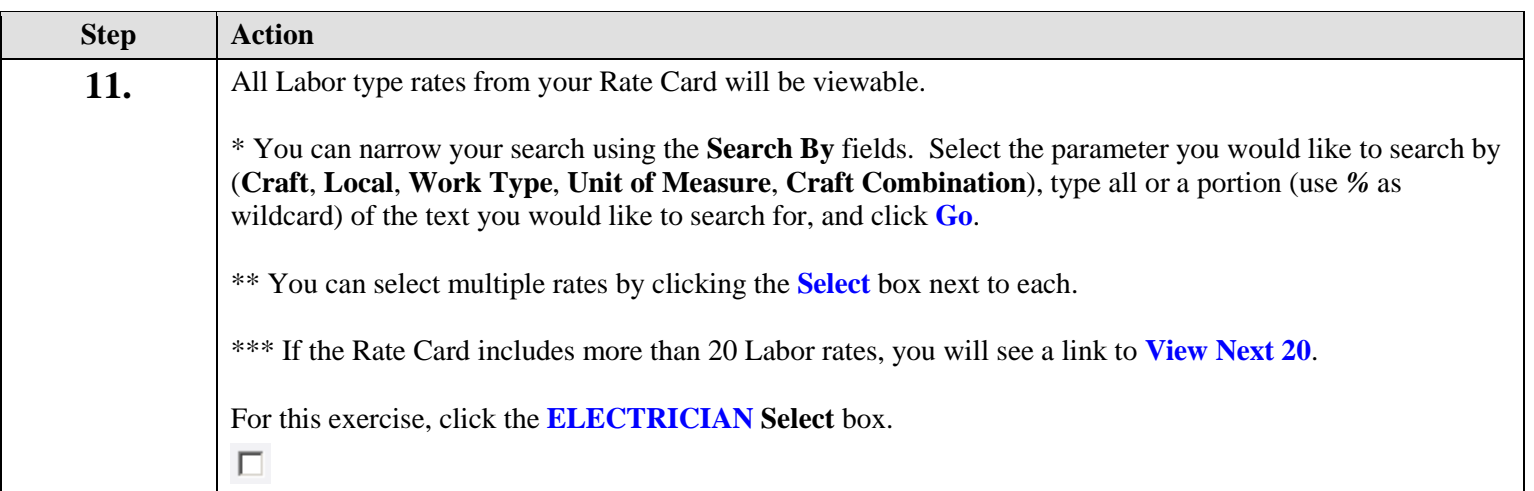

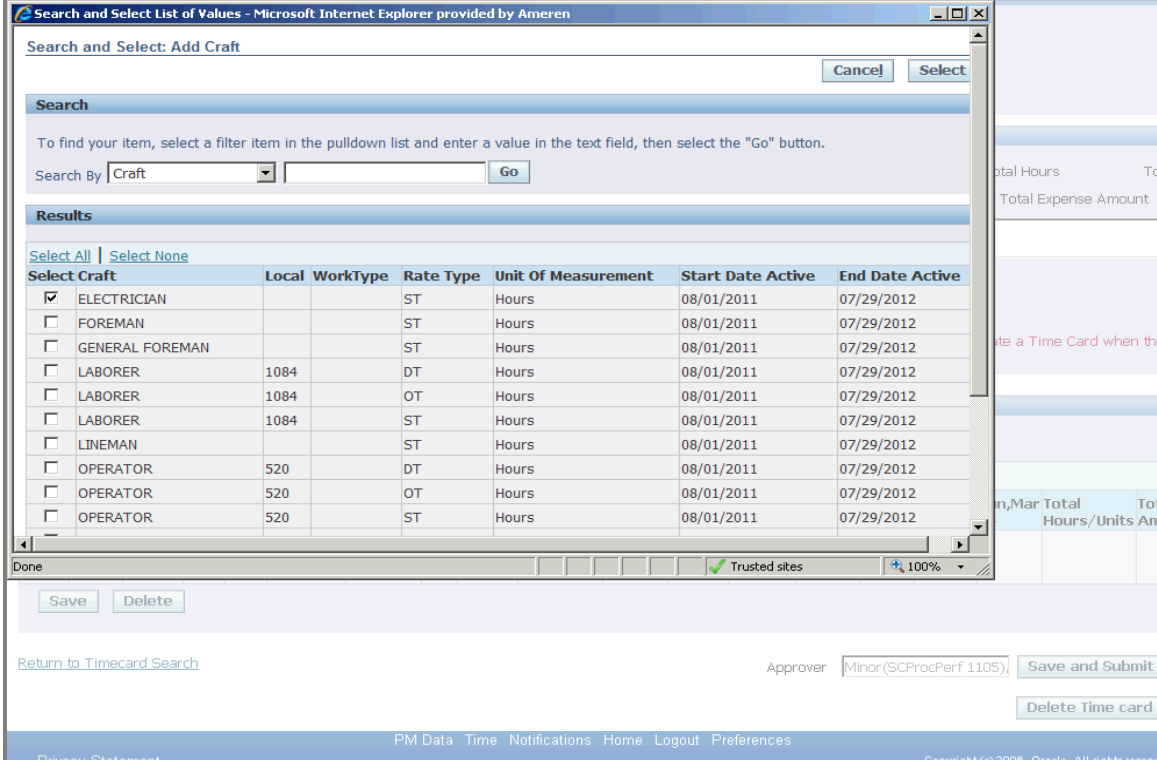

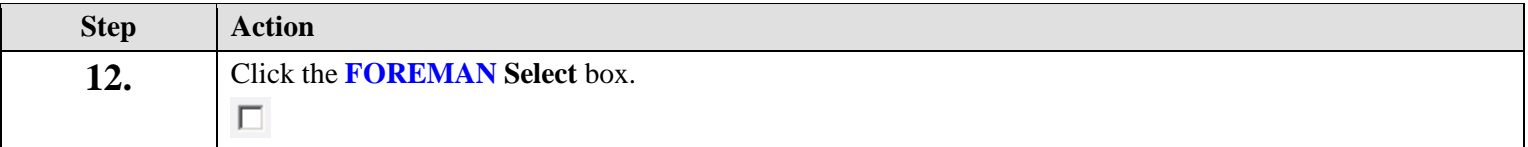

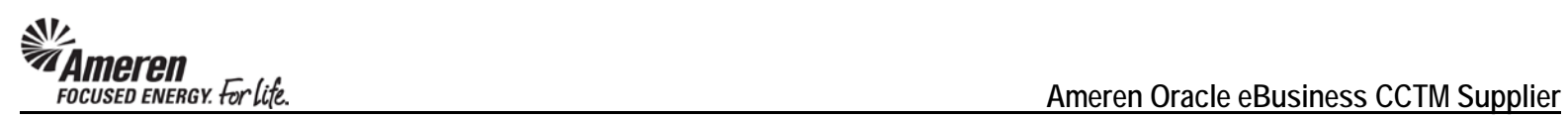

ш

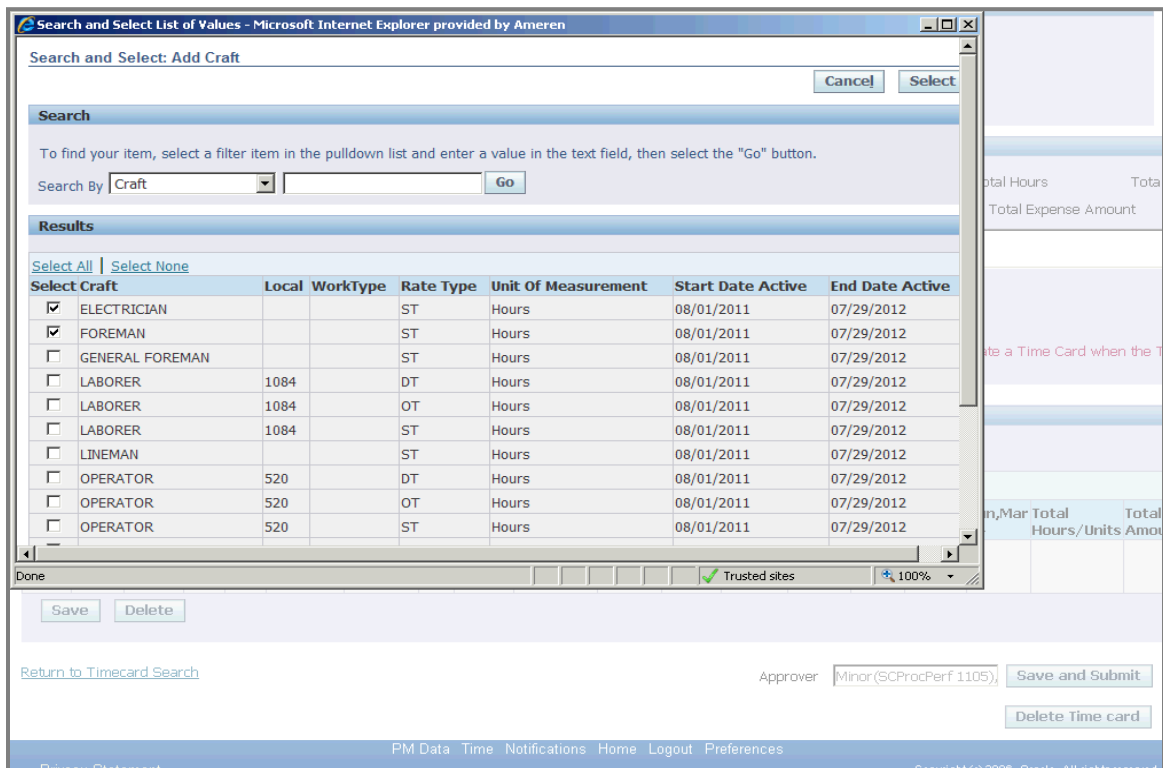

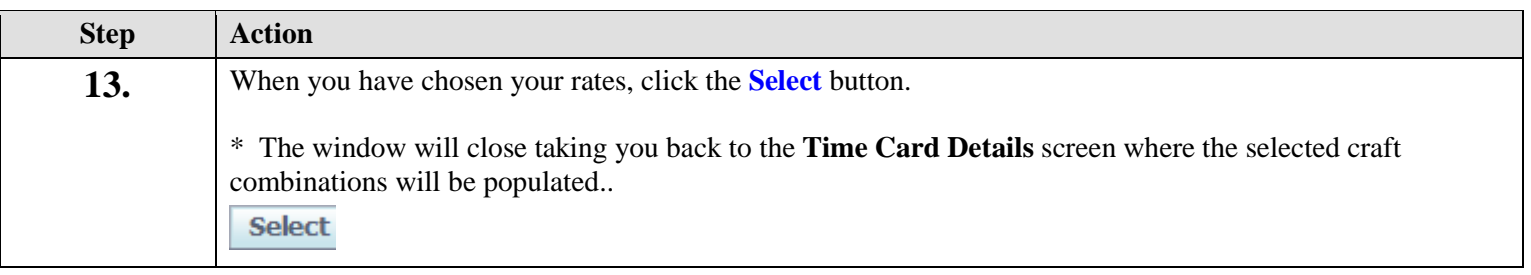

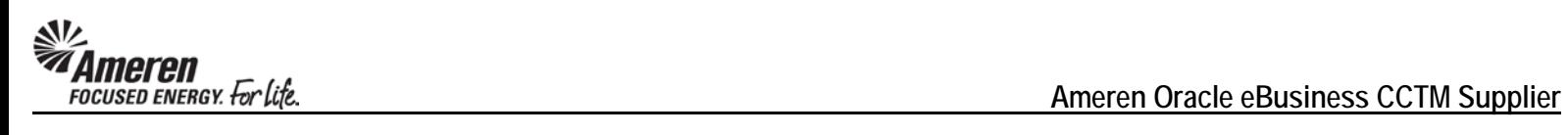

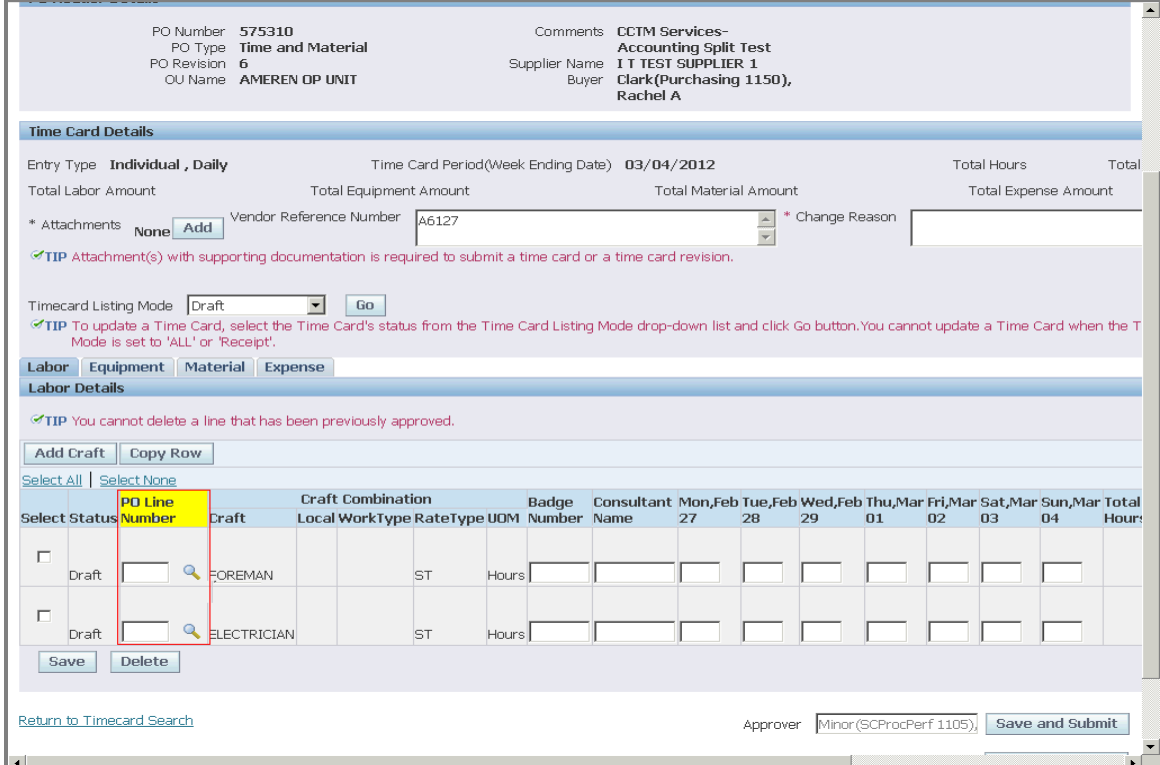

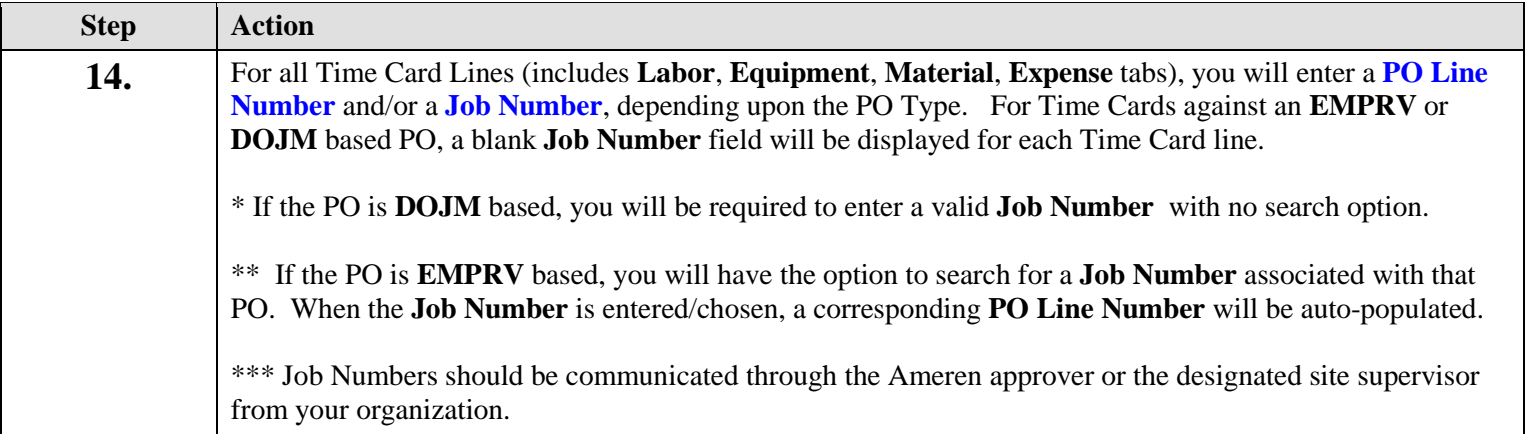

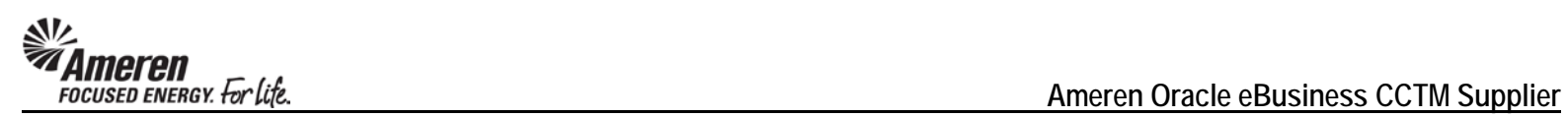

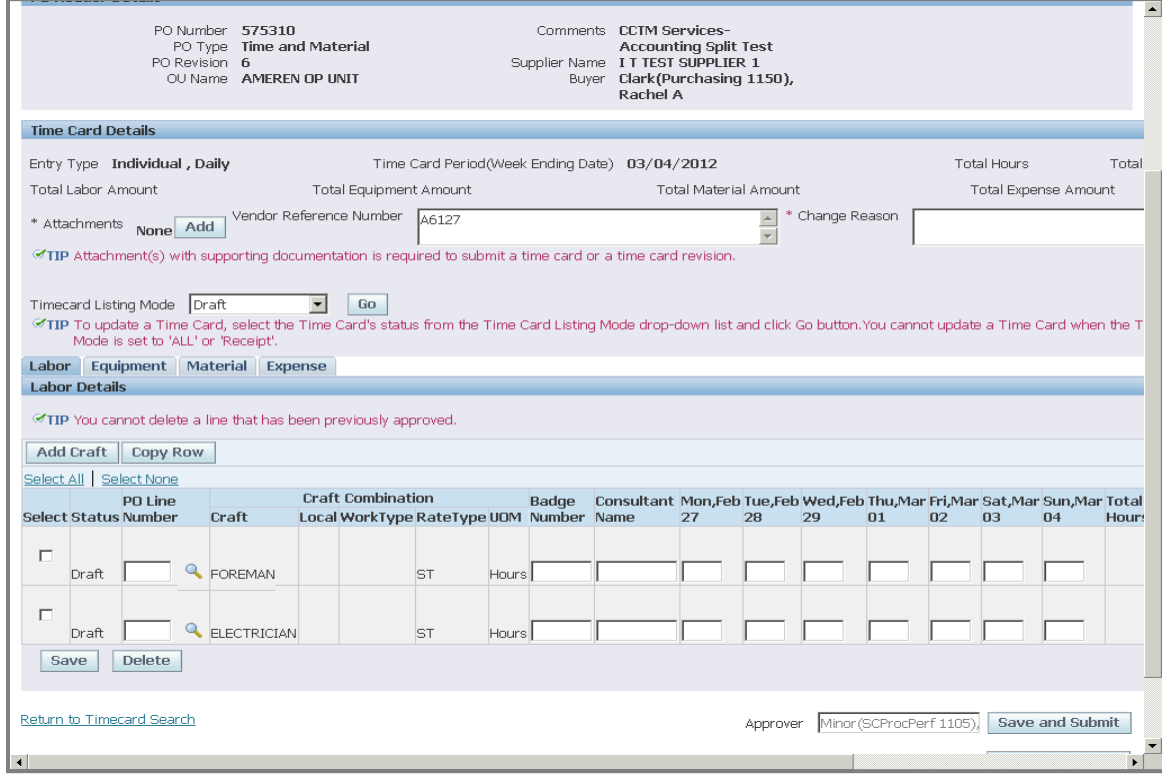

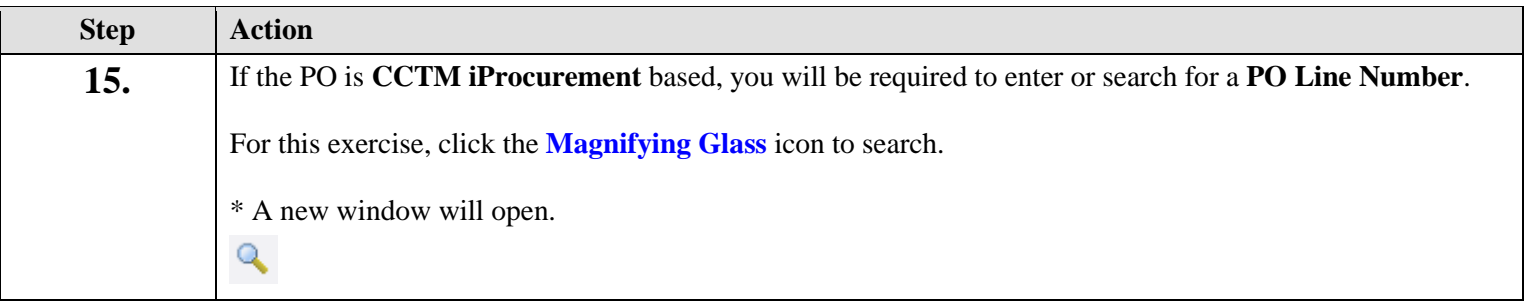

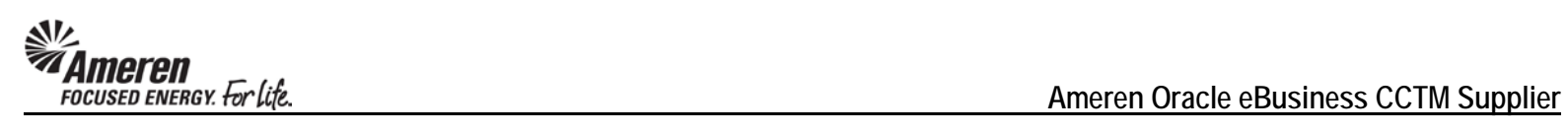

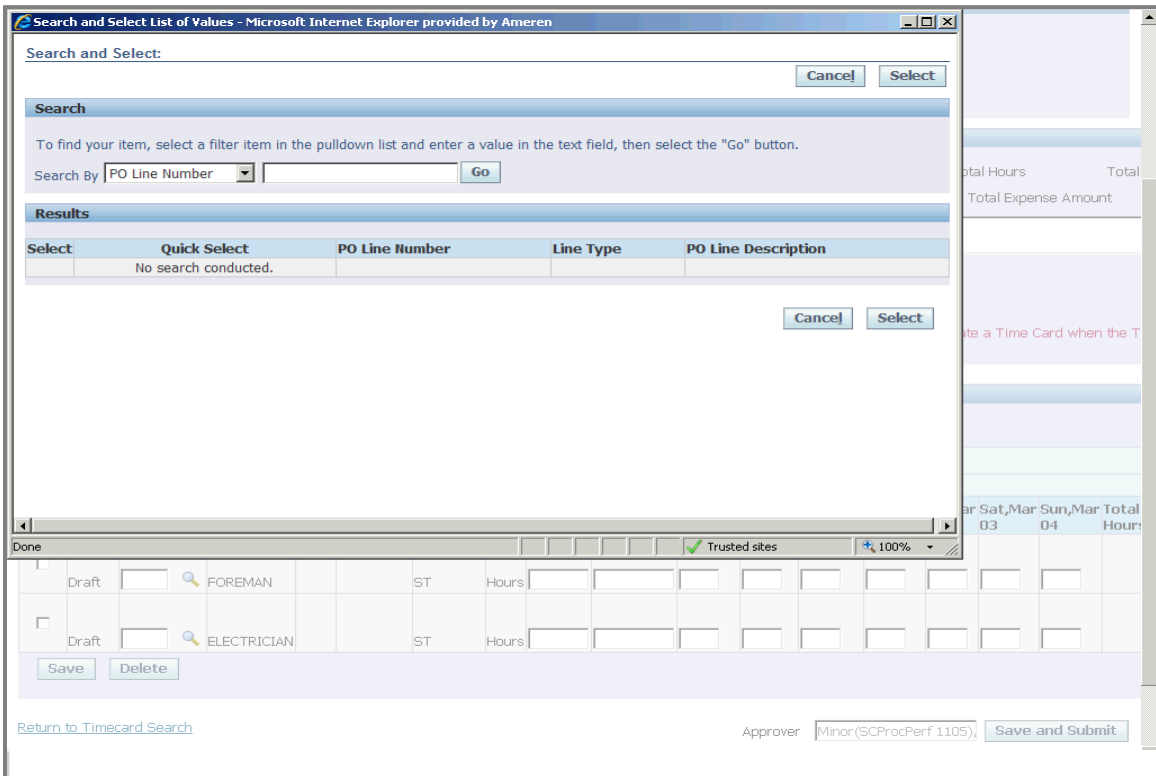

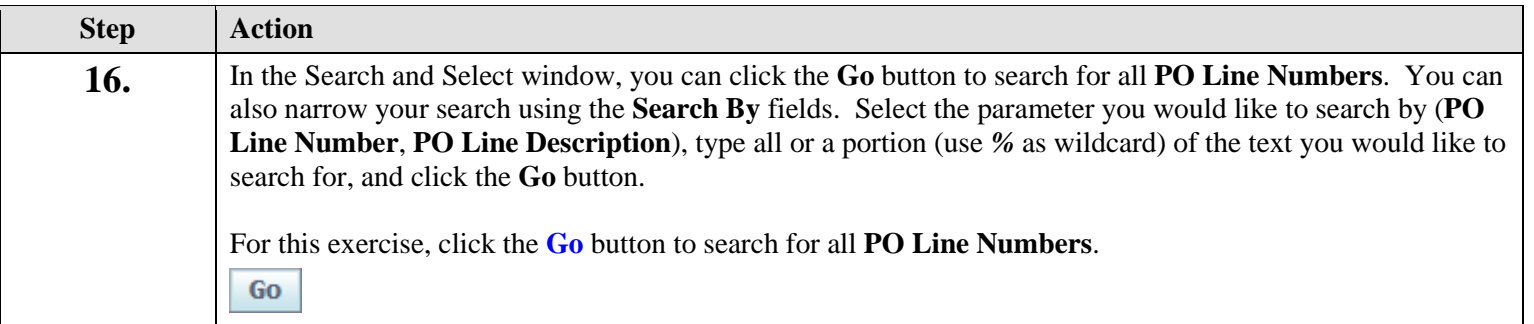

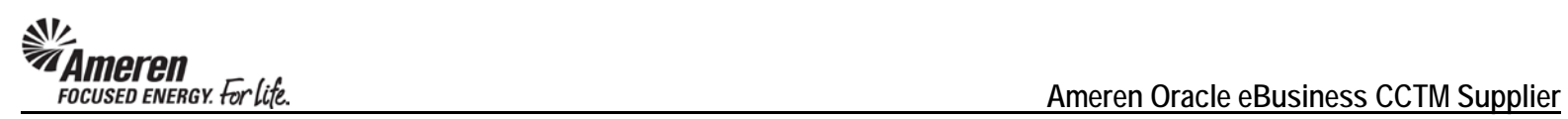

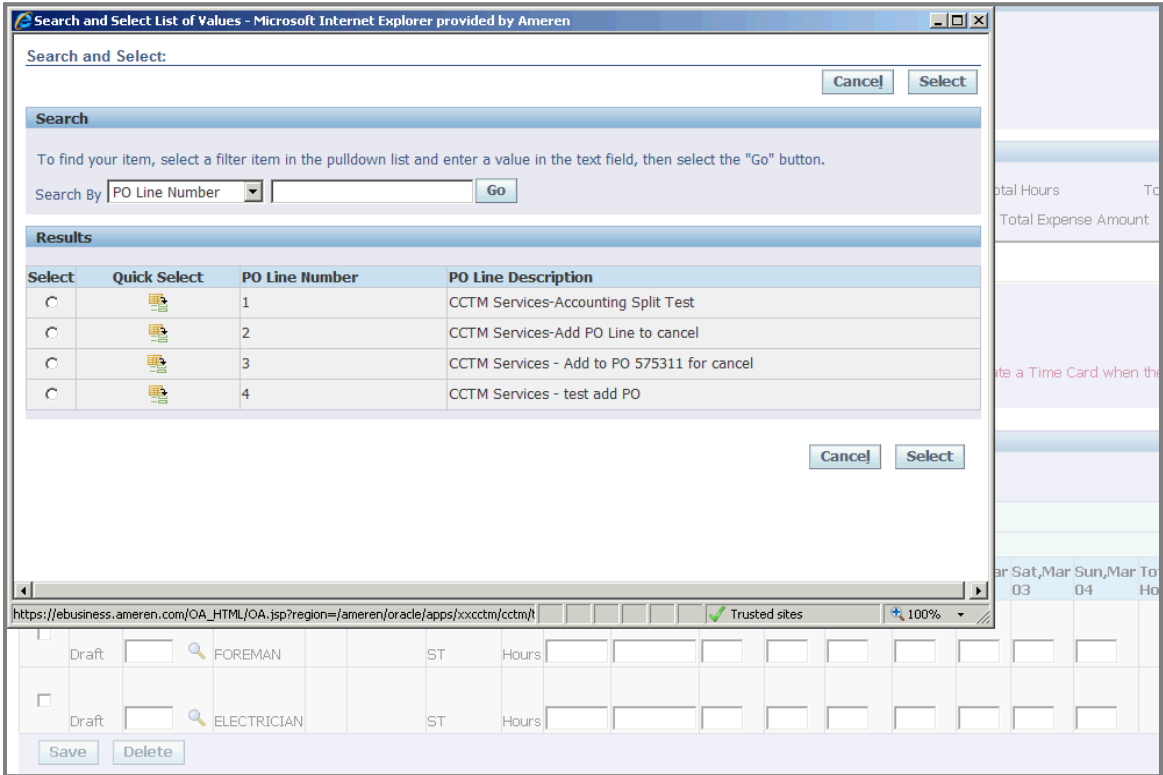

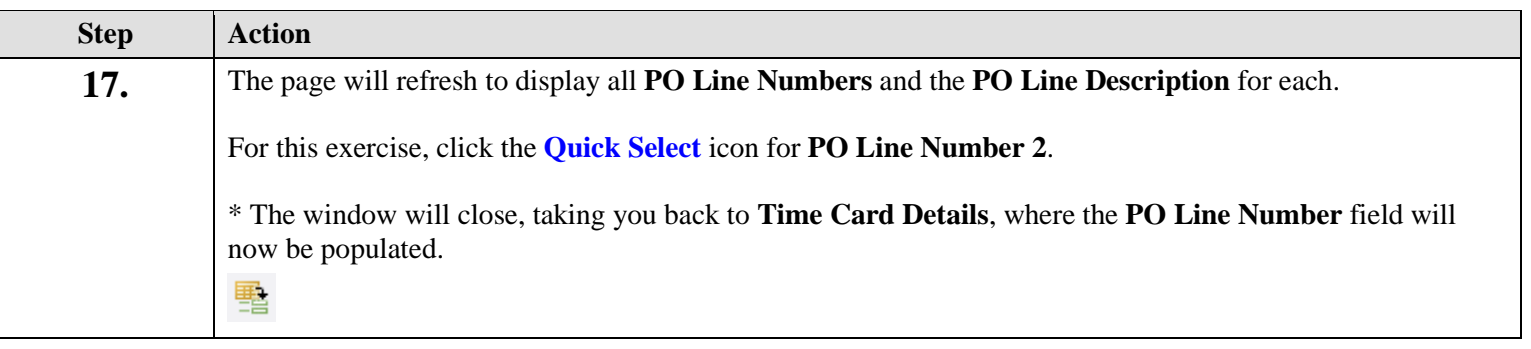

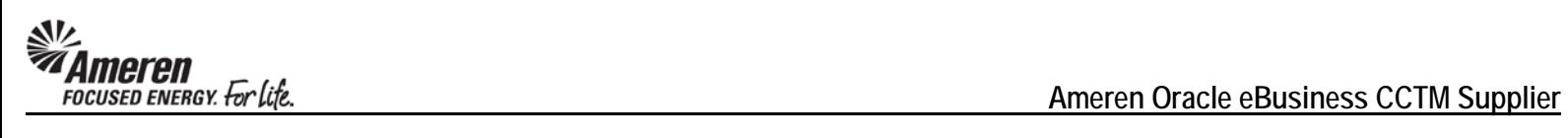

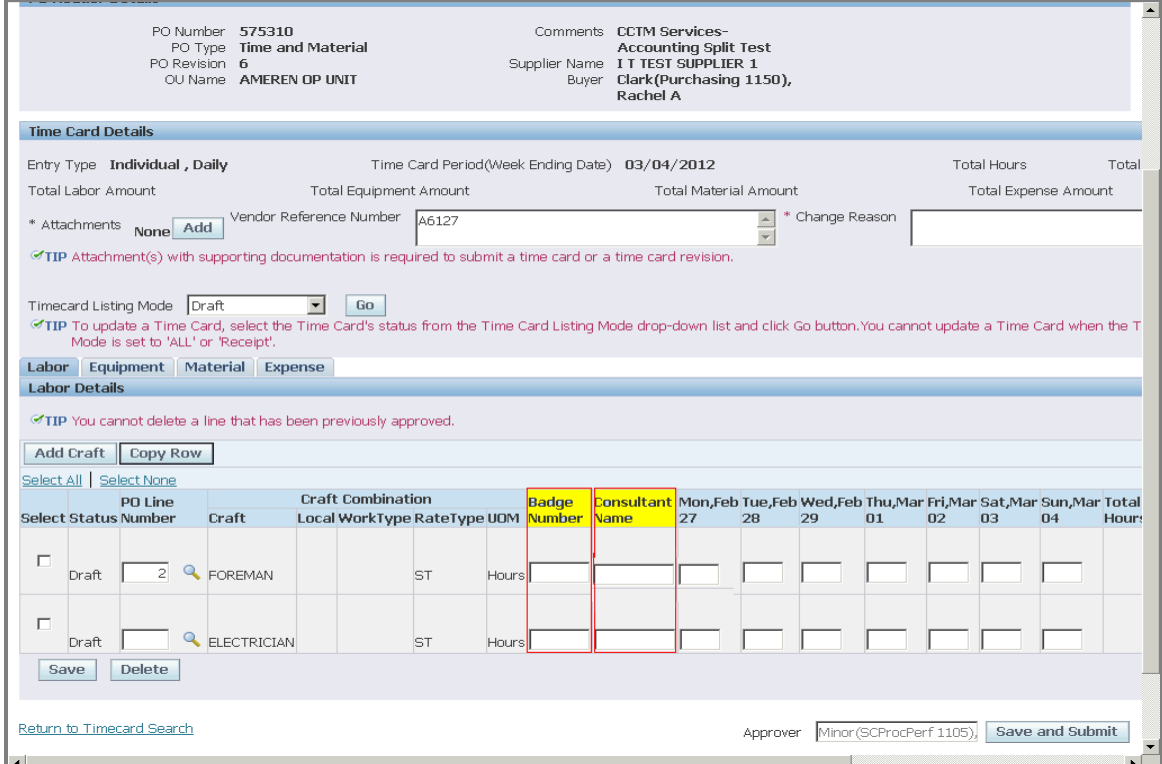

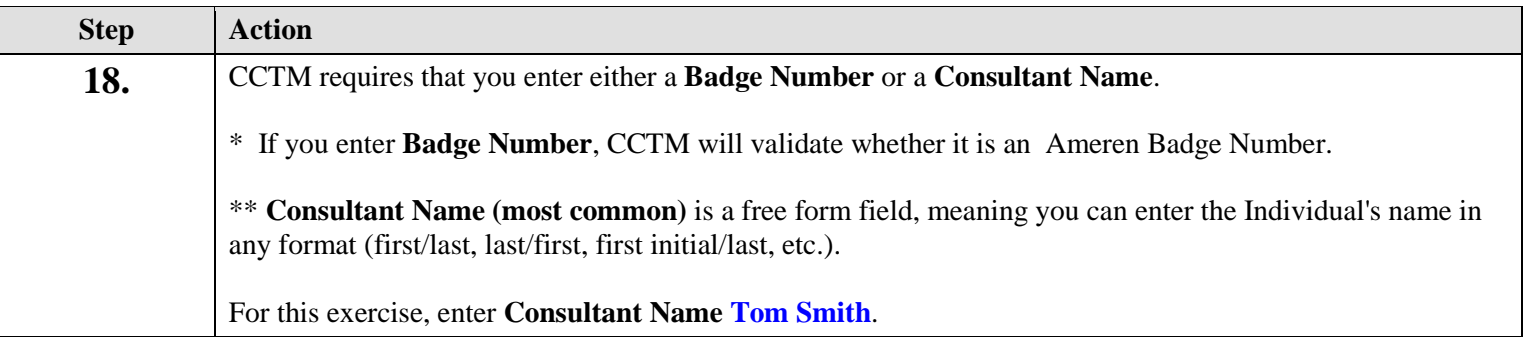

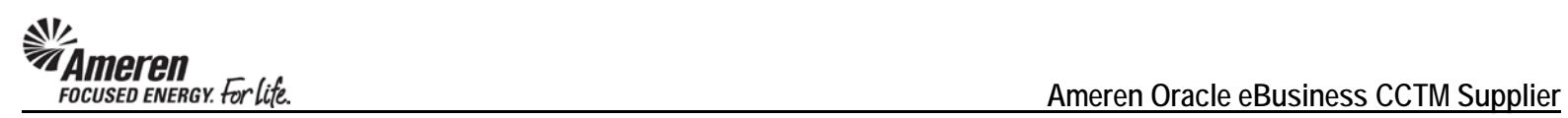

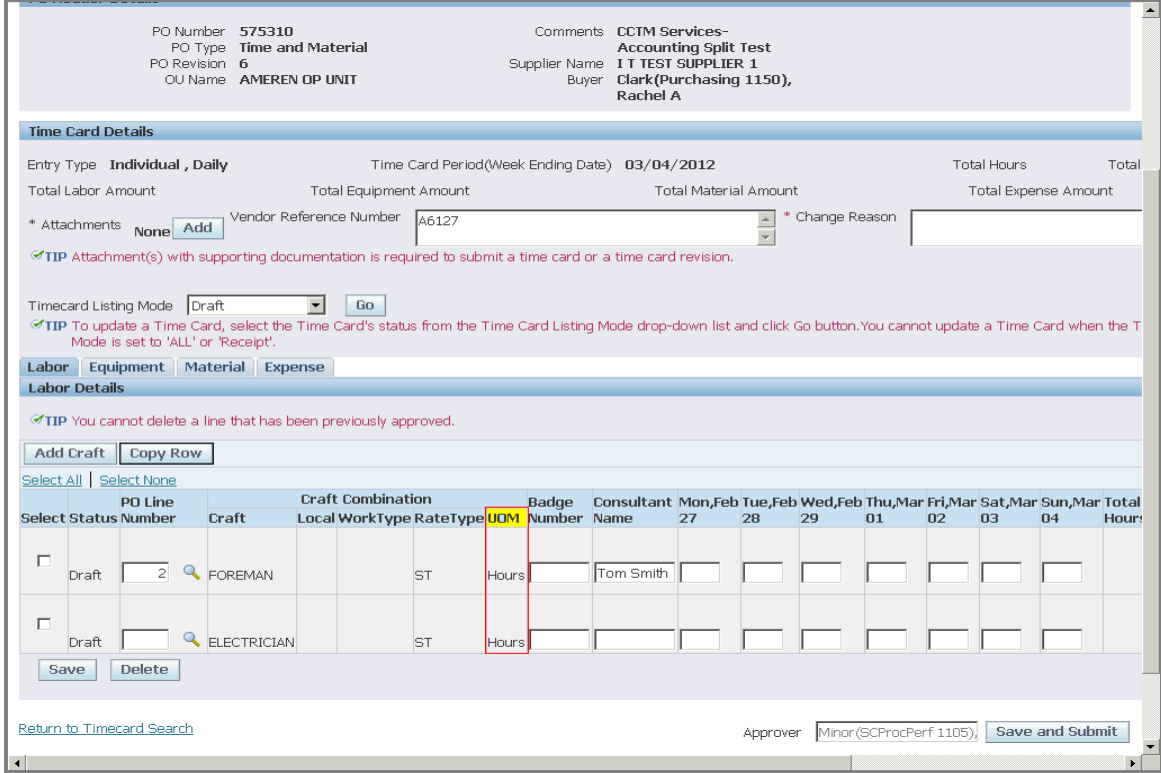

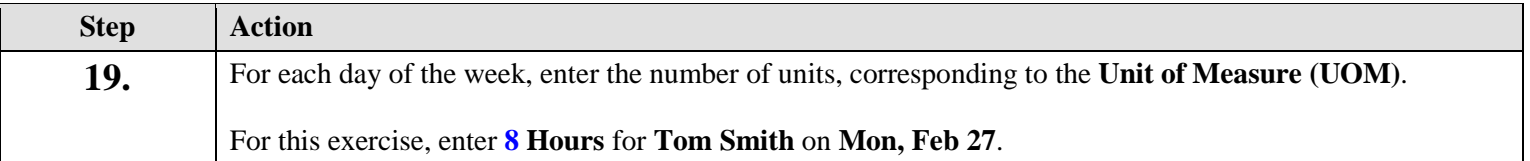

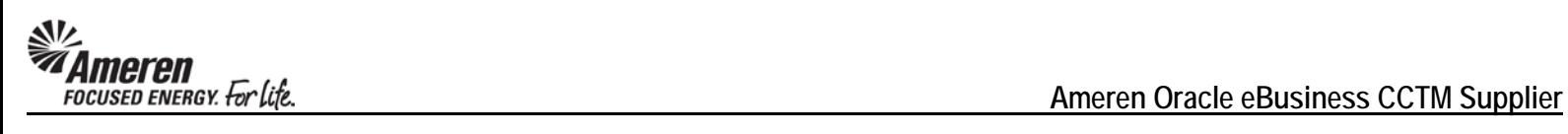

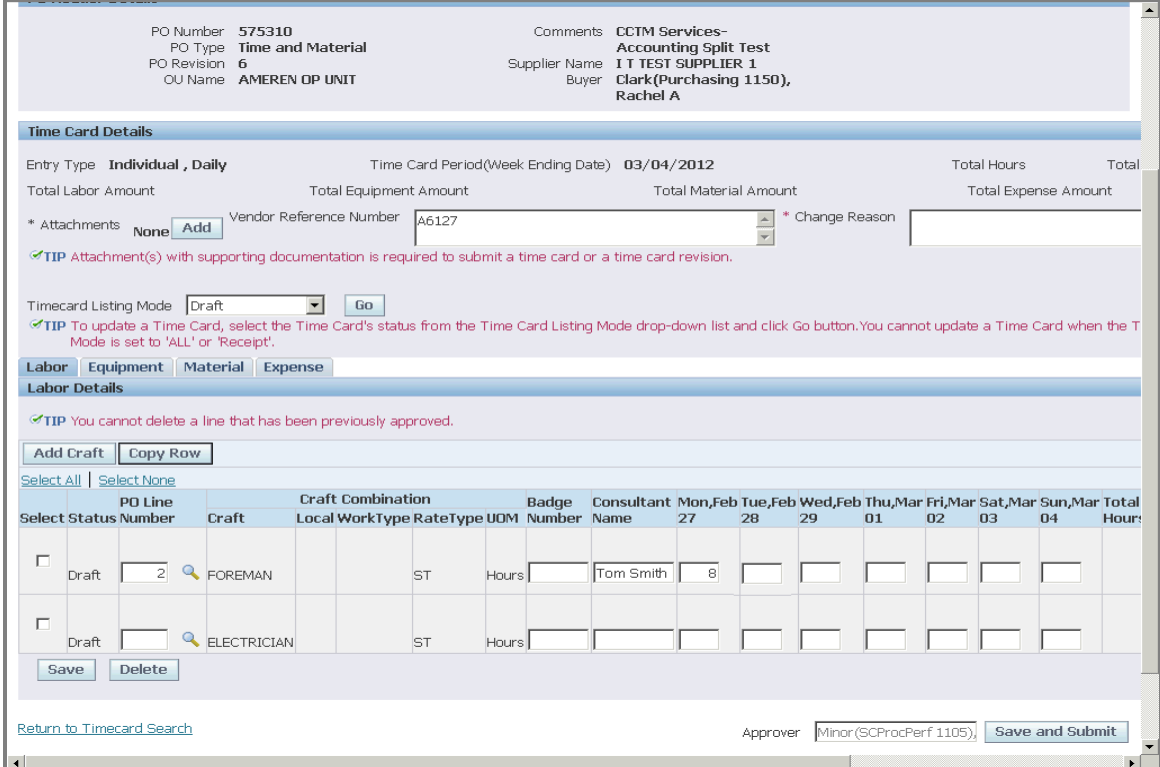

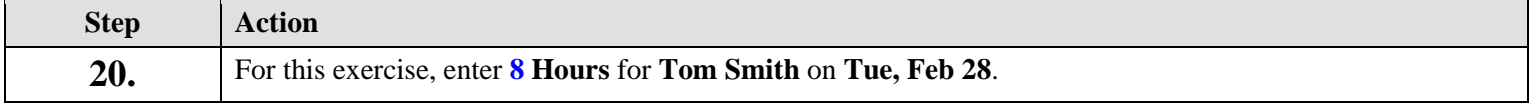

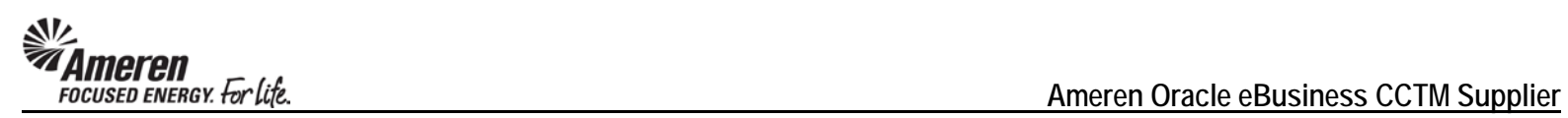

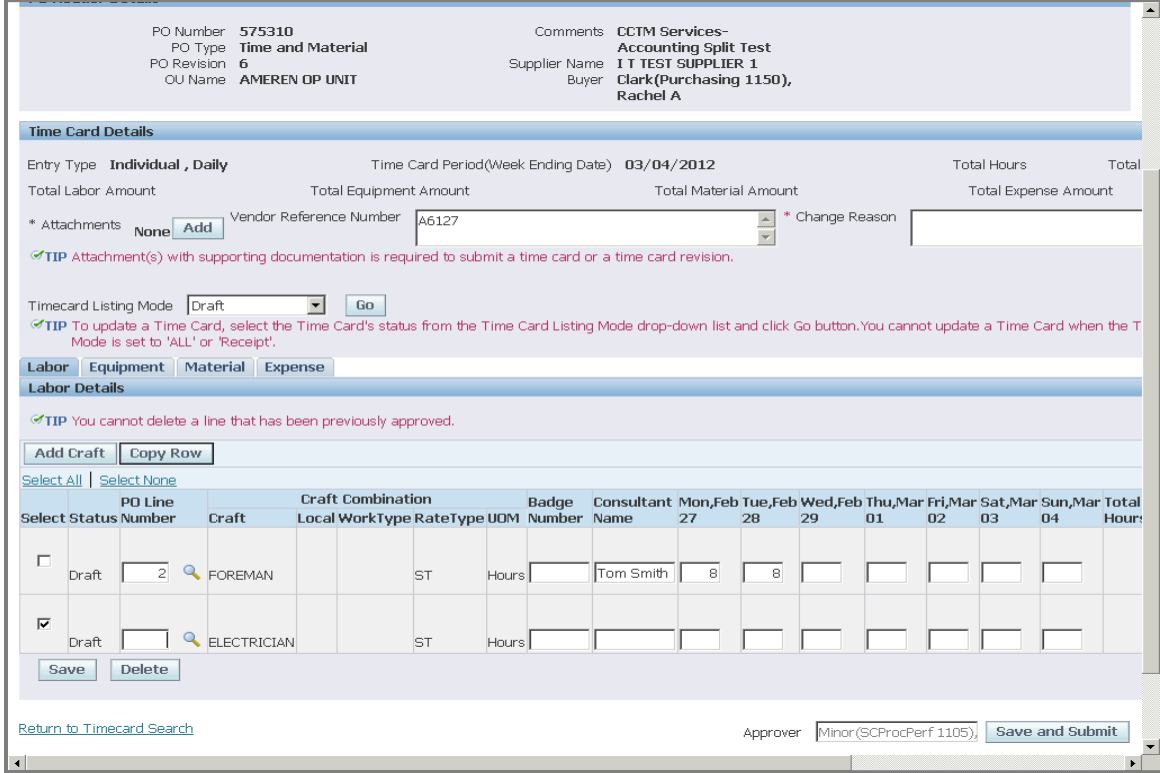

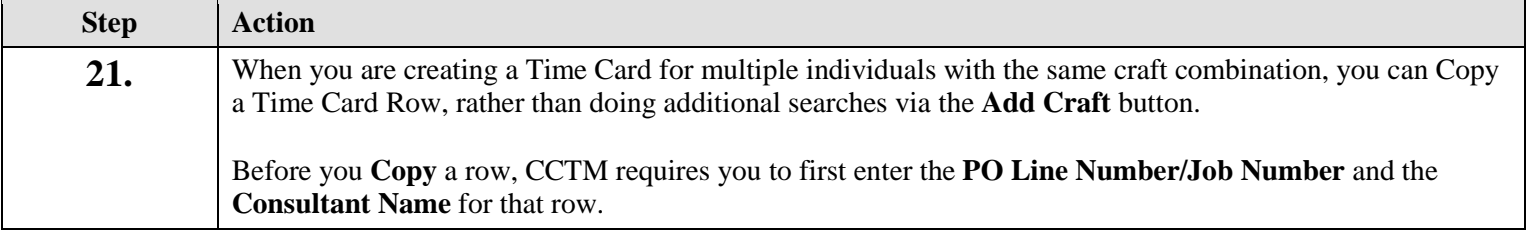

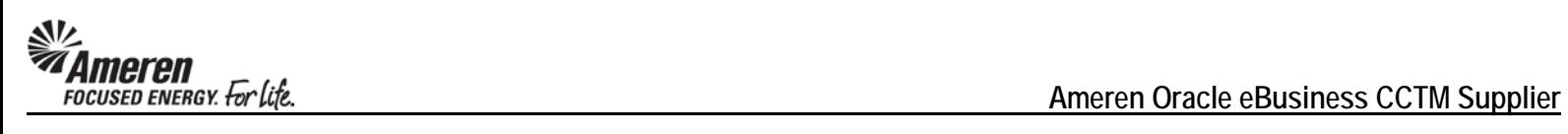

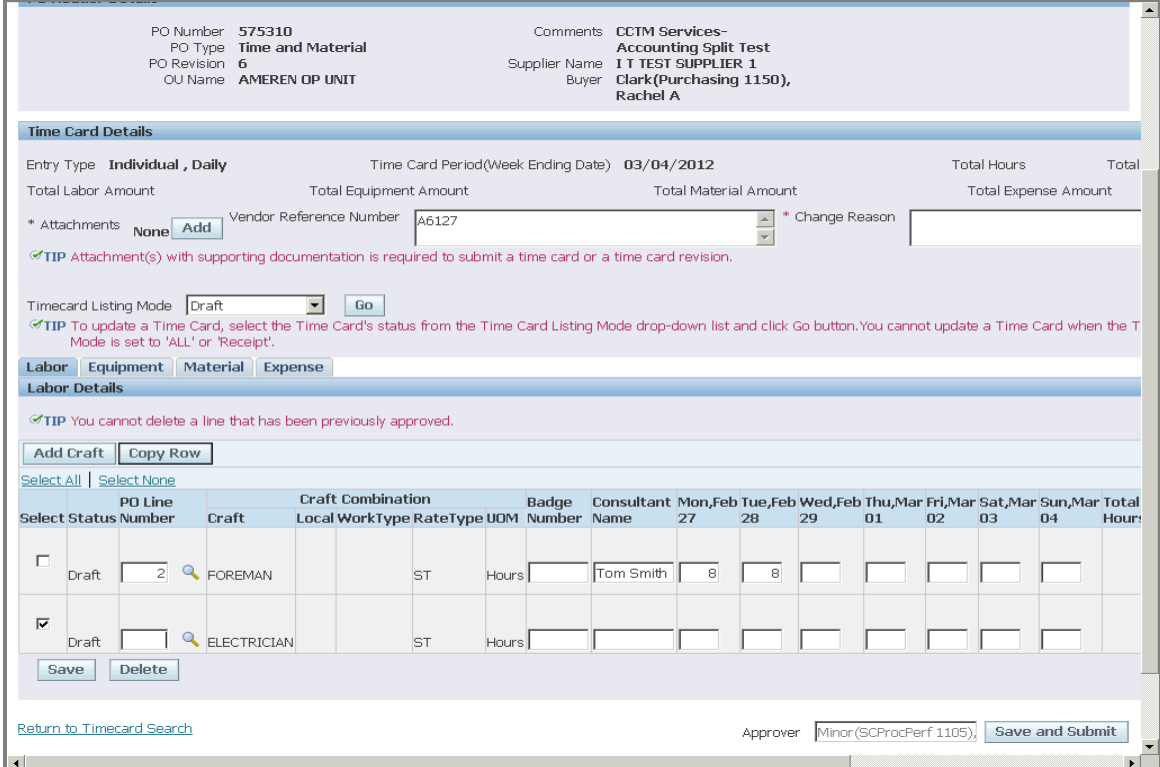

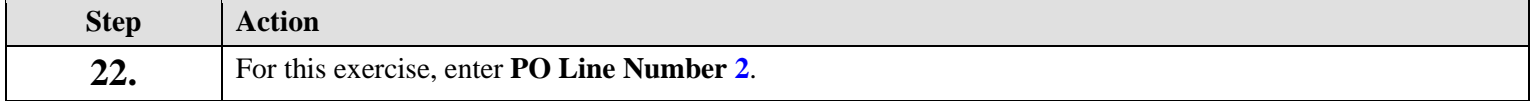

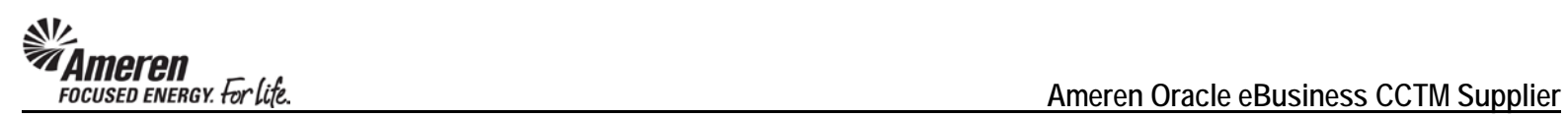

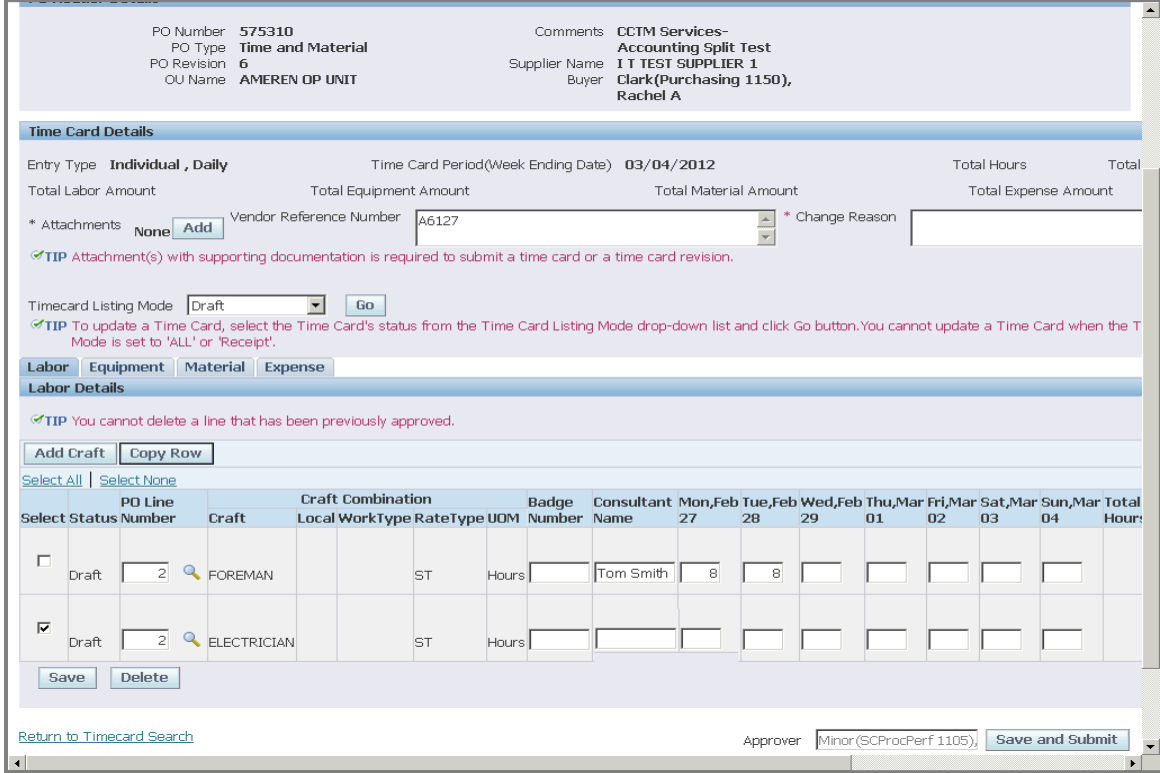

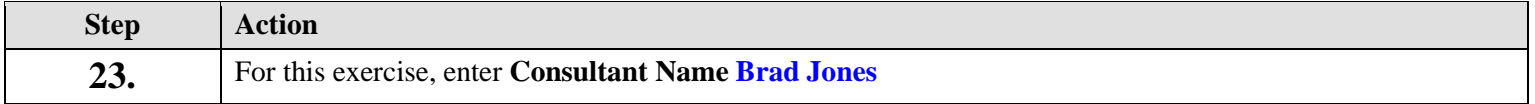

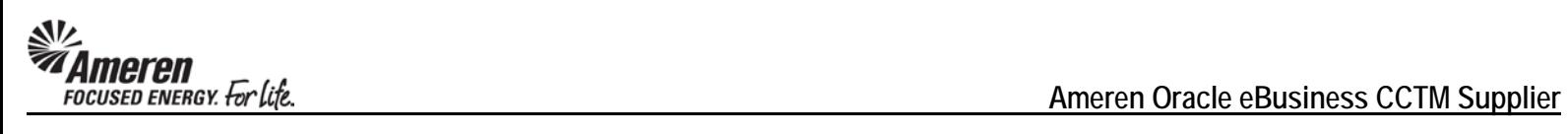

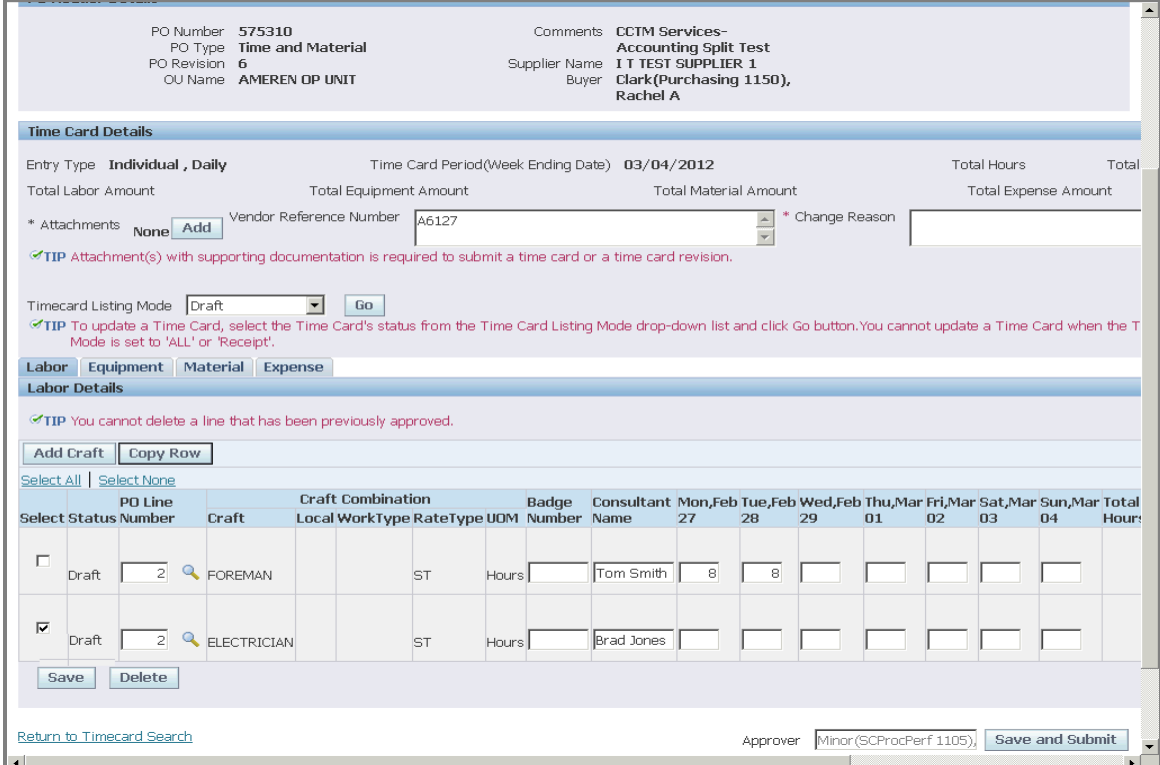

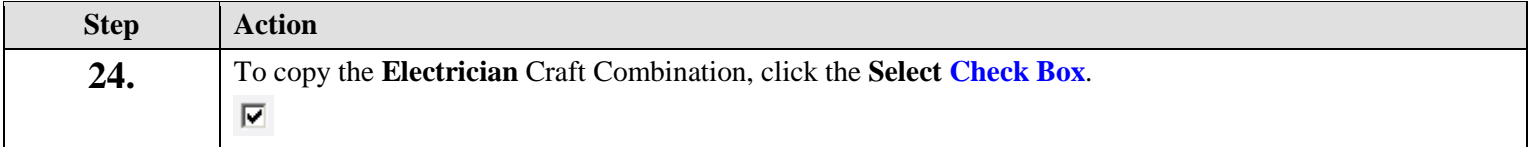

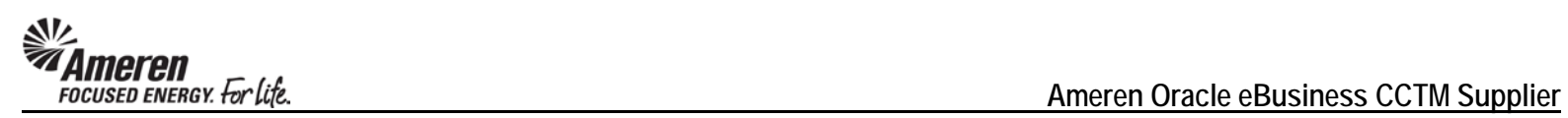

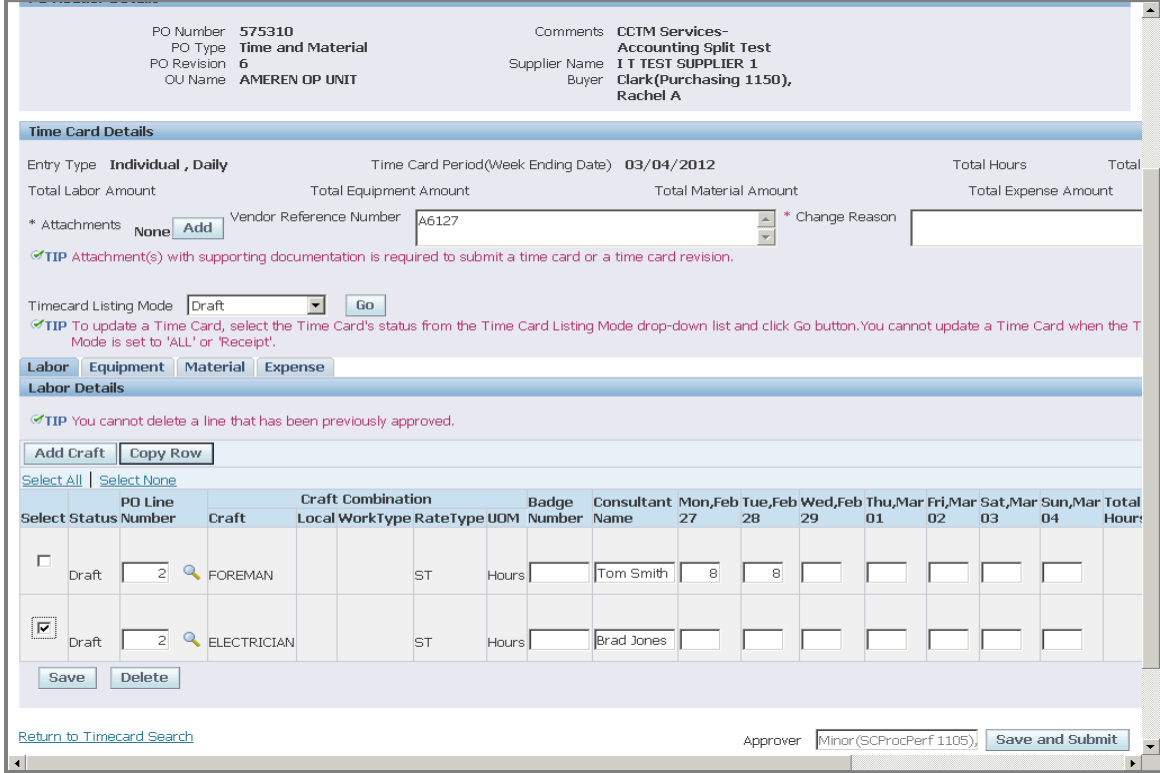

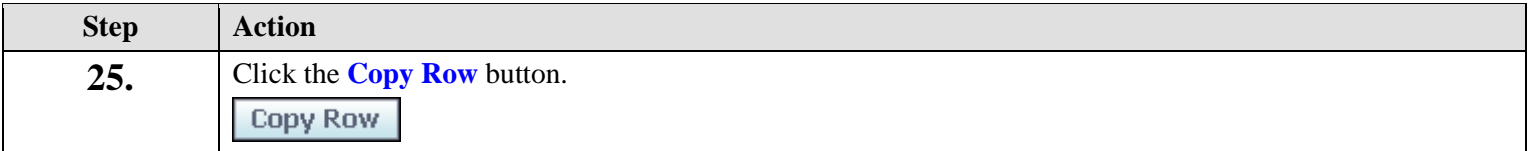

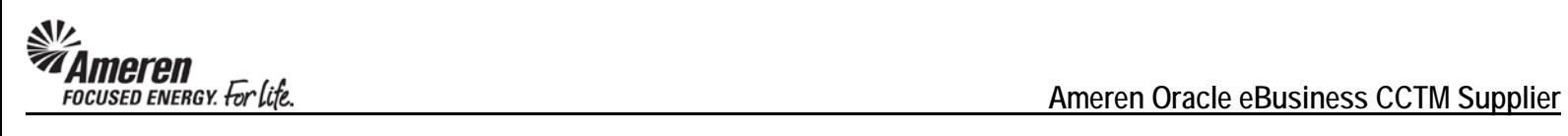

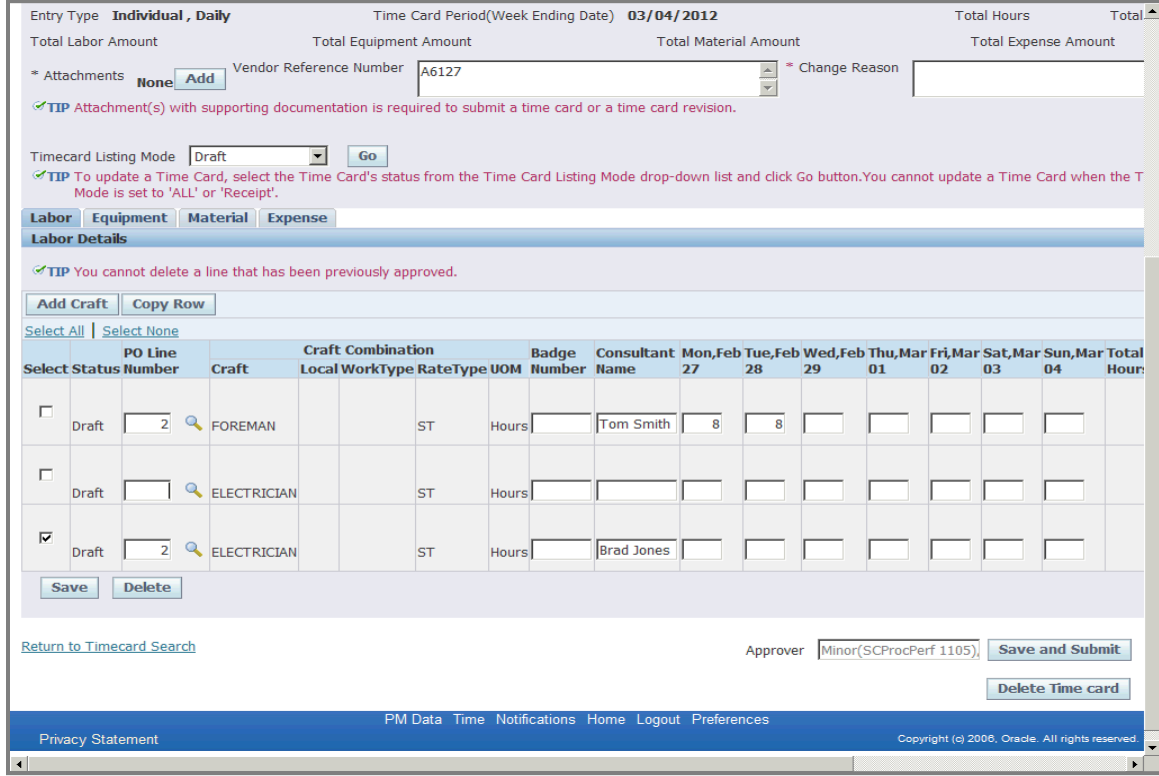

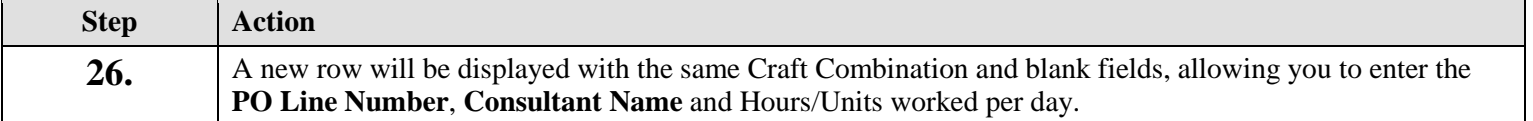

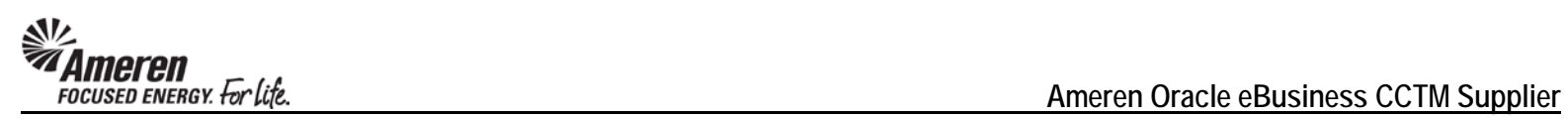

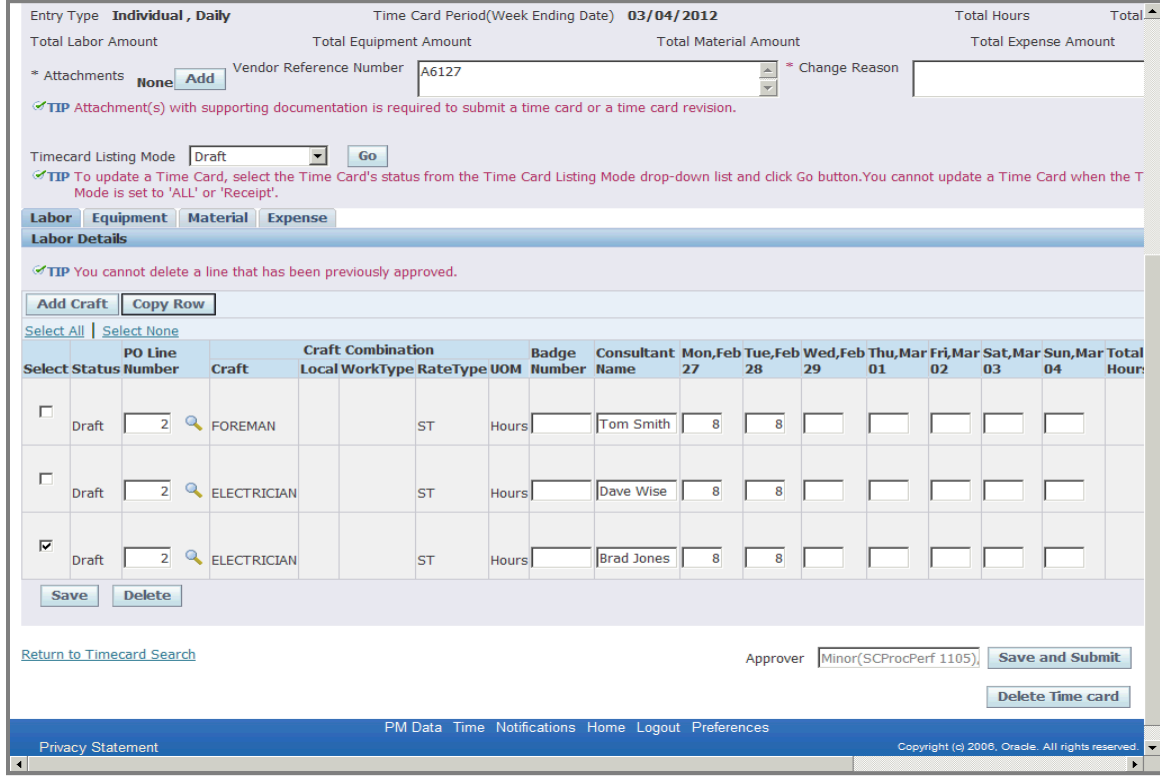

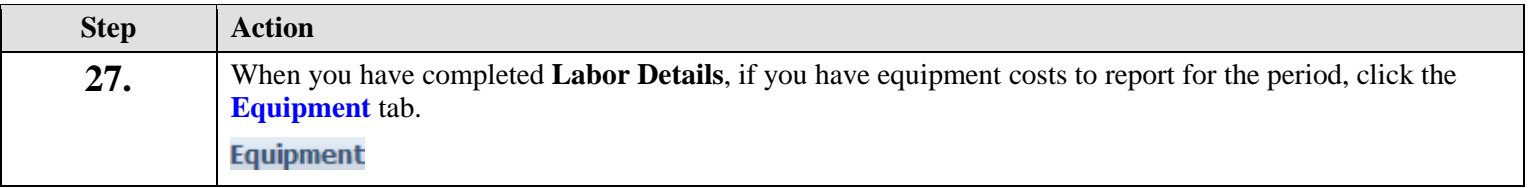

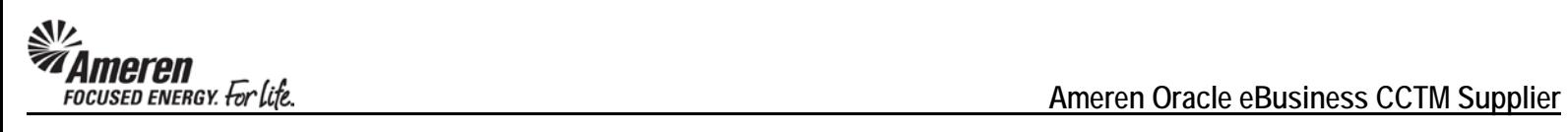

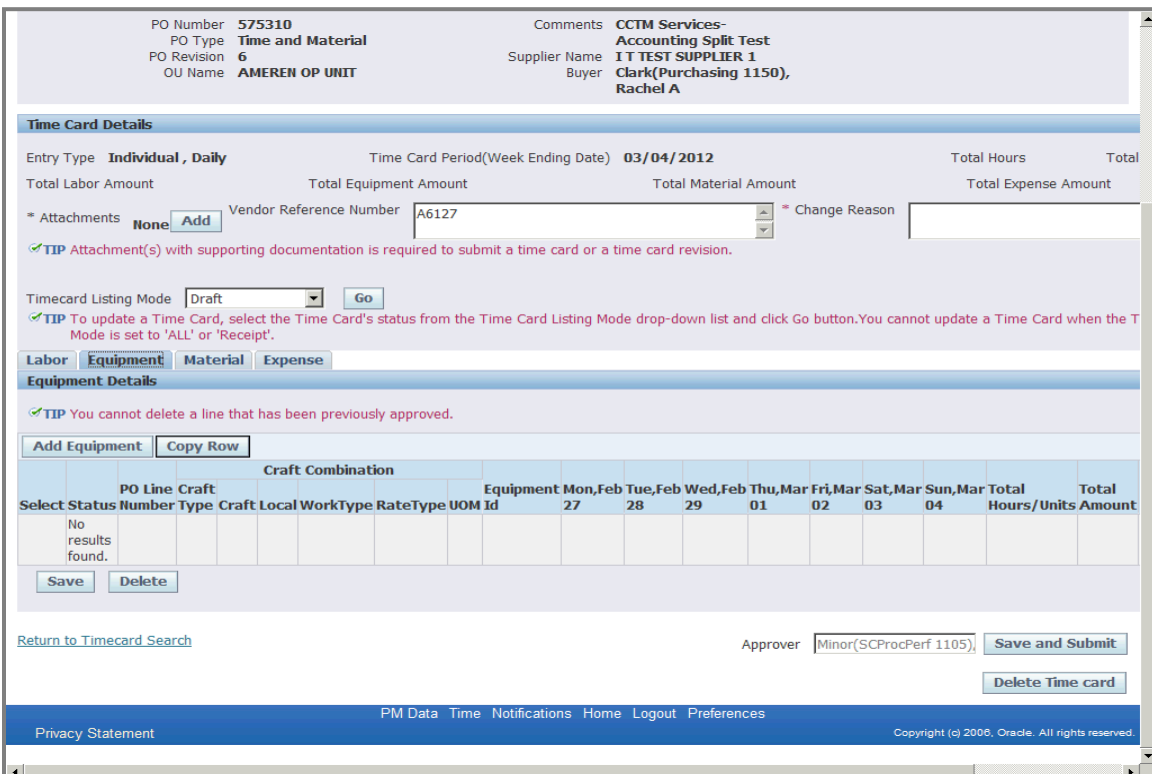

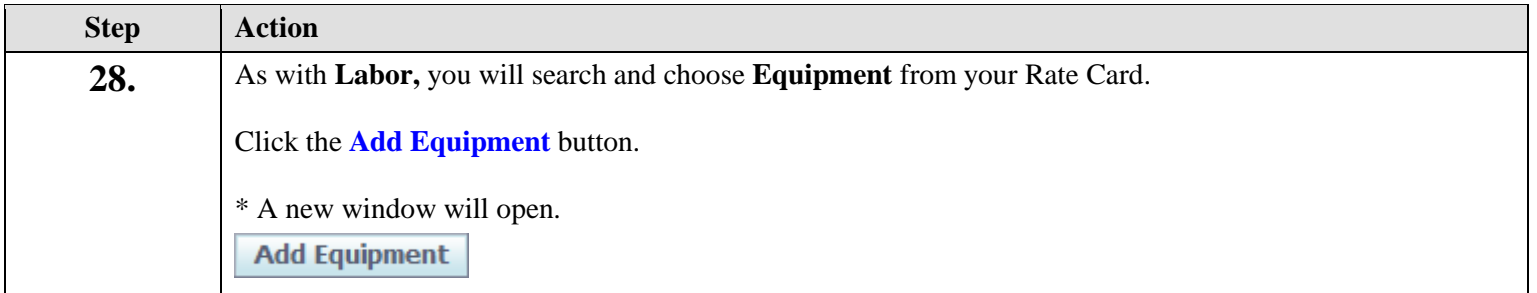

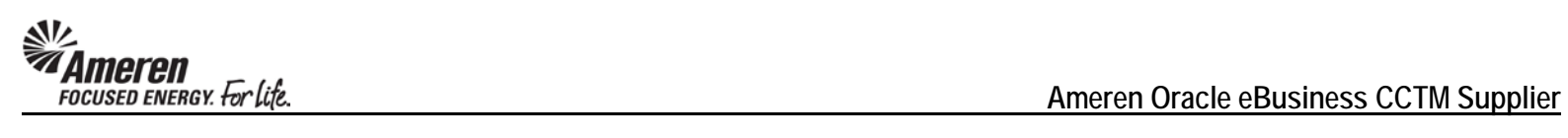

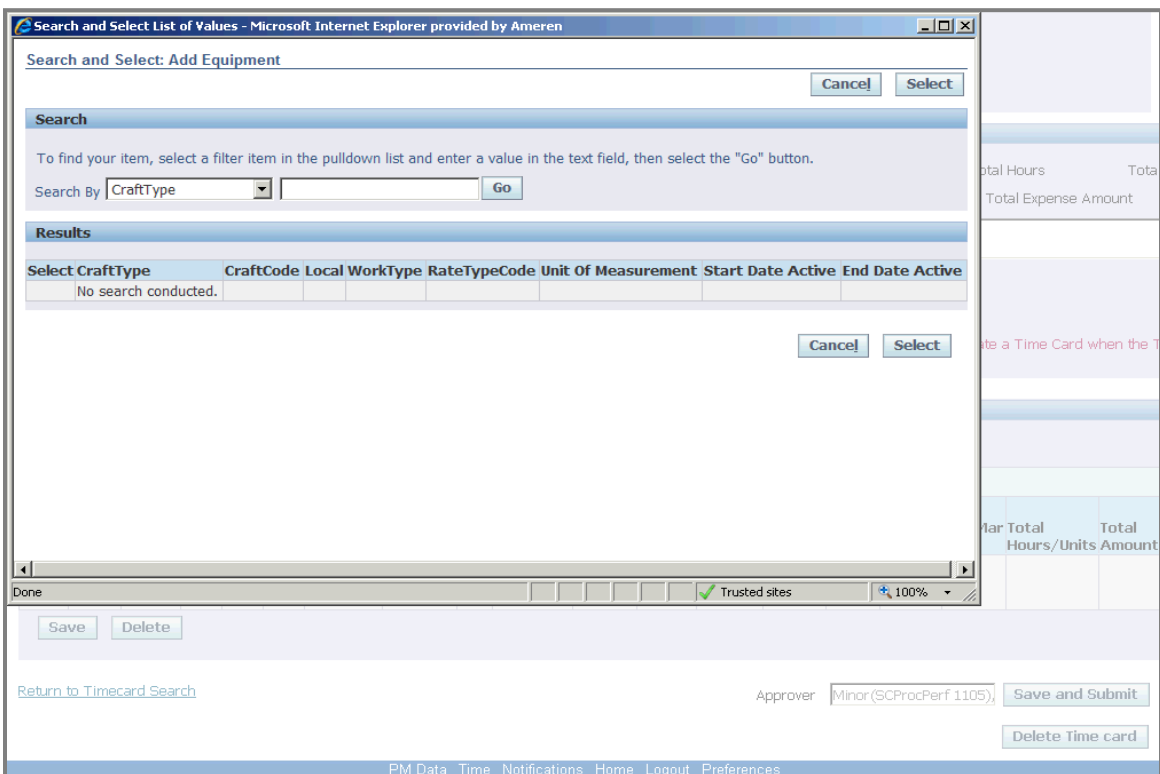

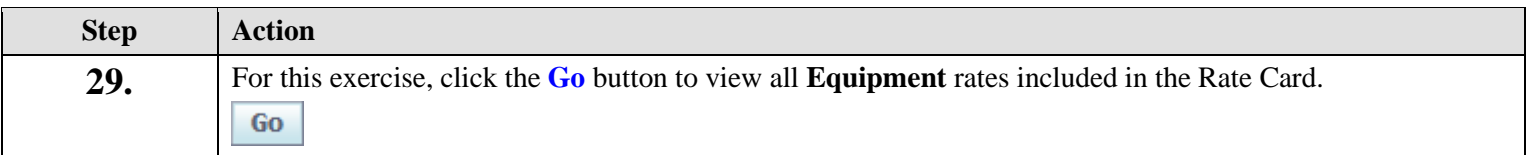

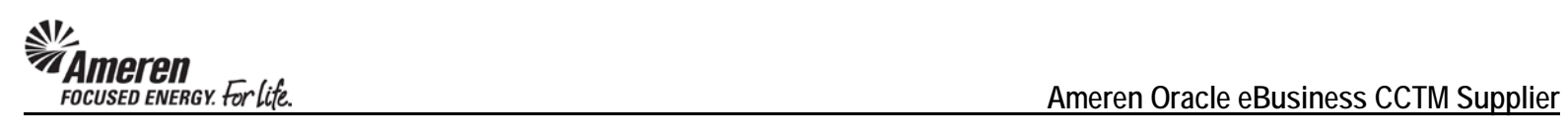

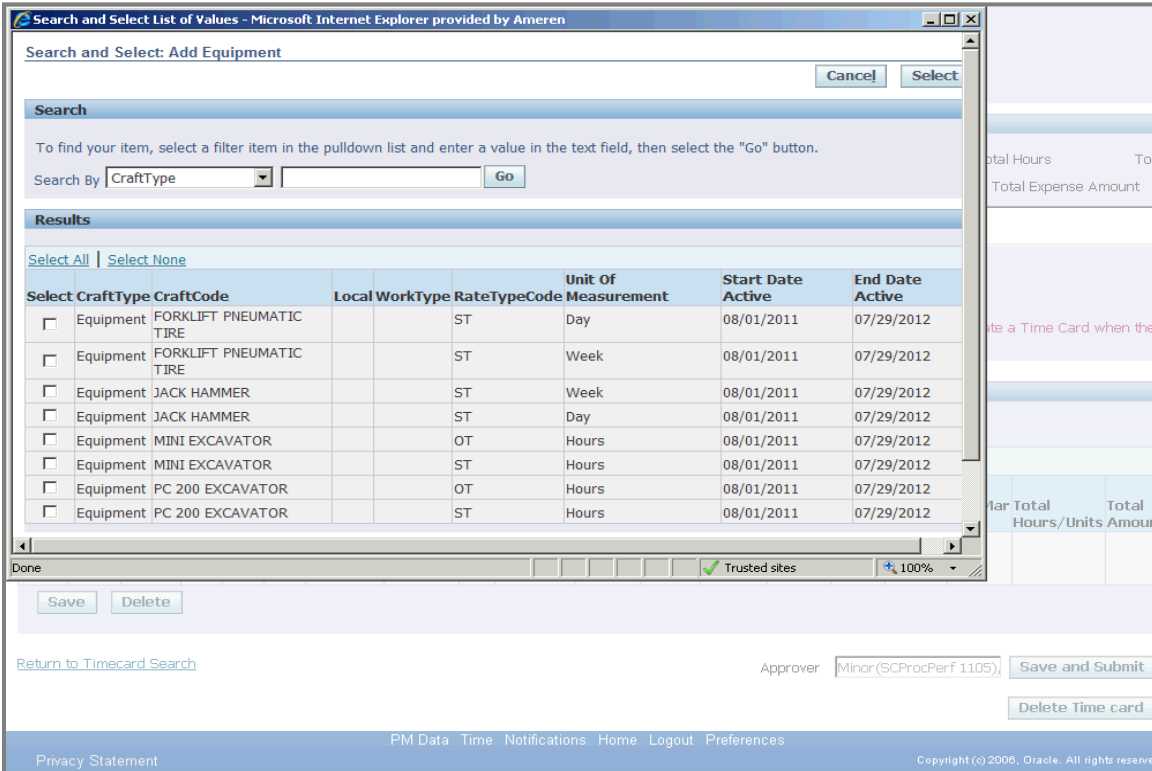

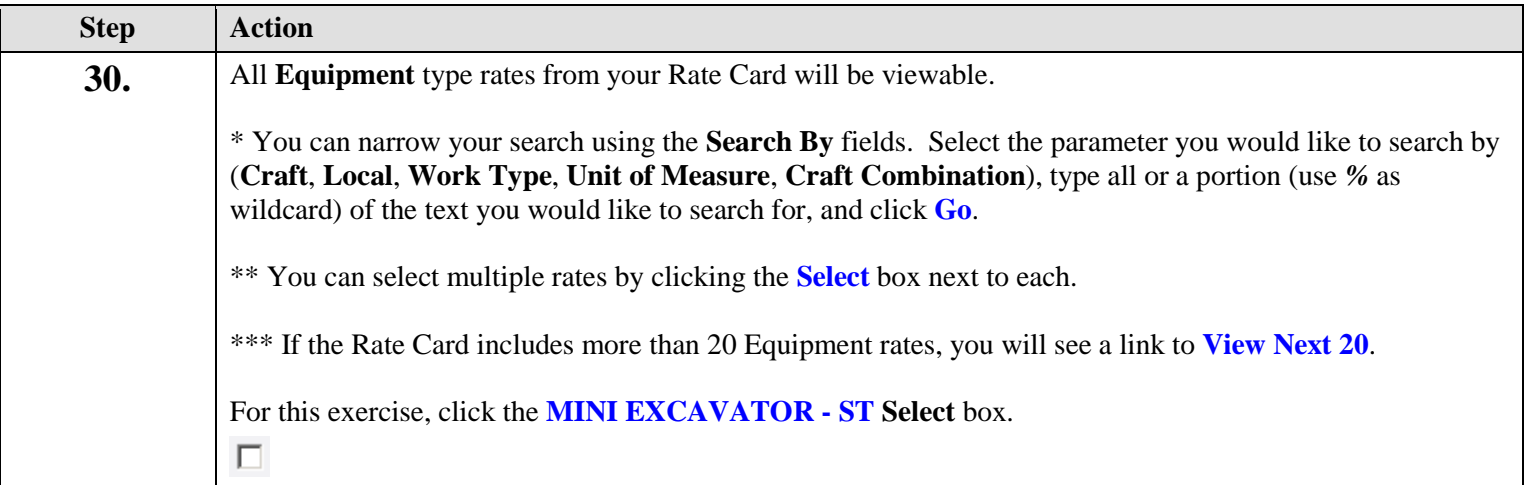

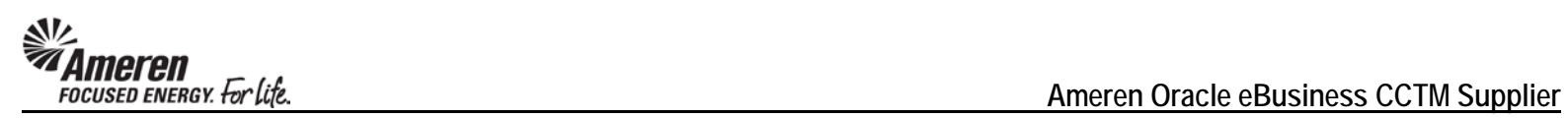

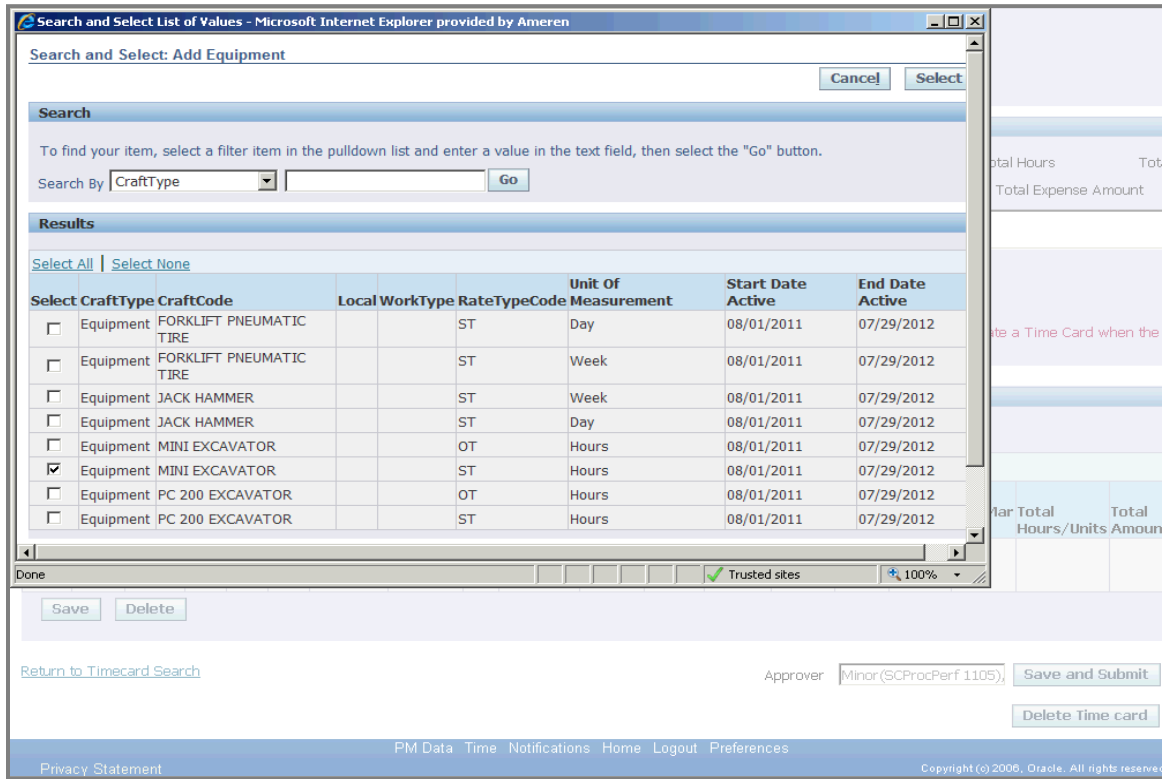

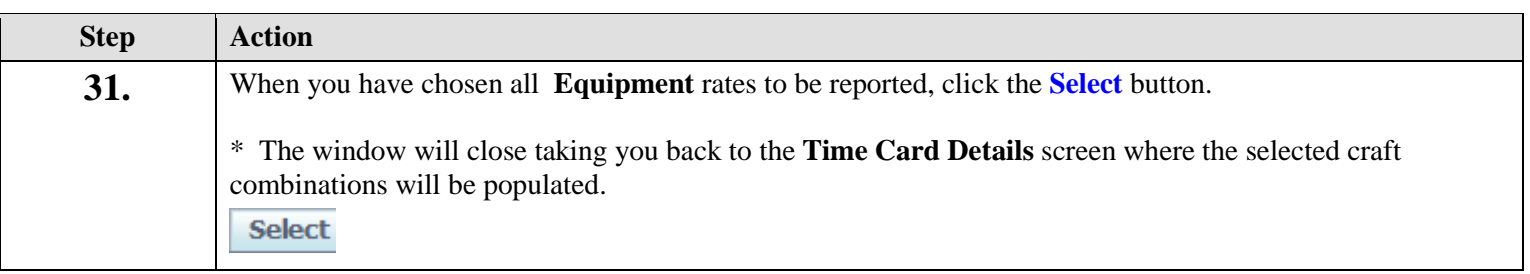
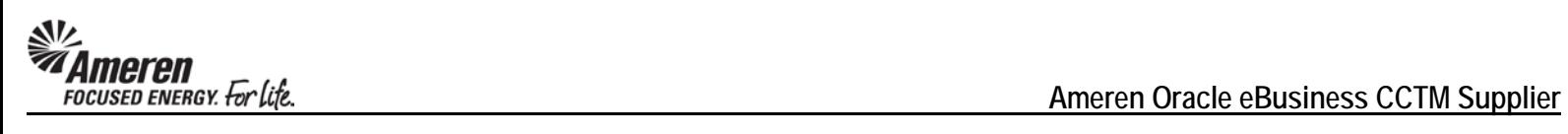

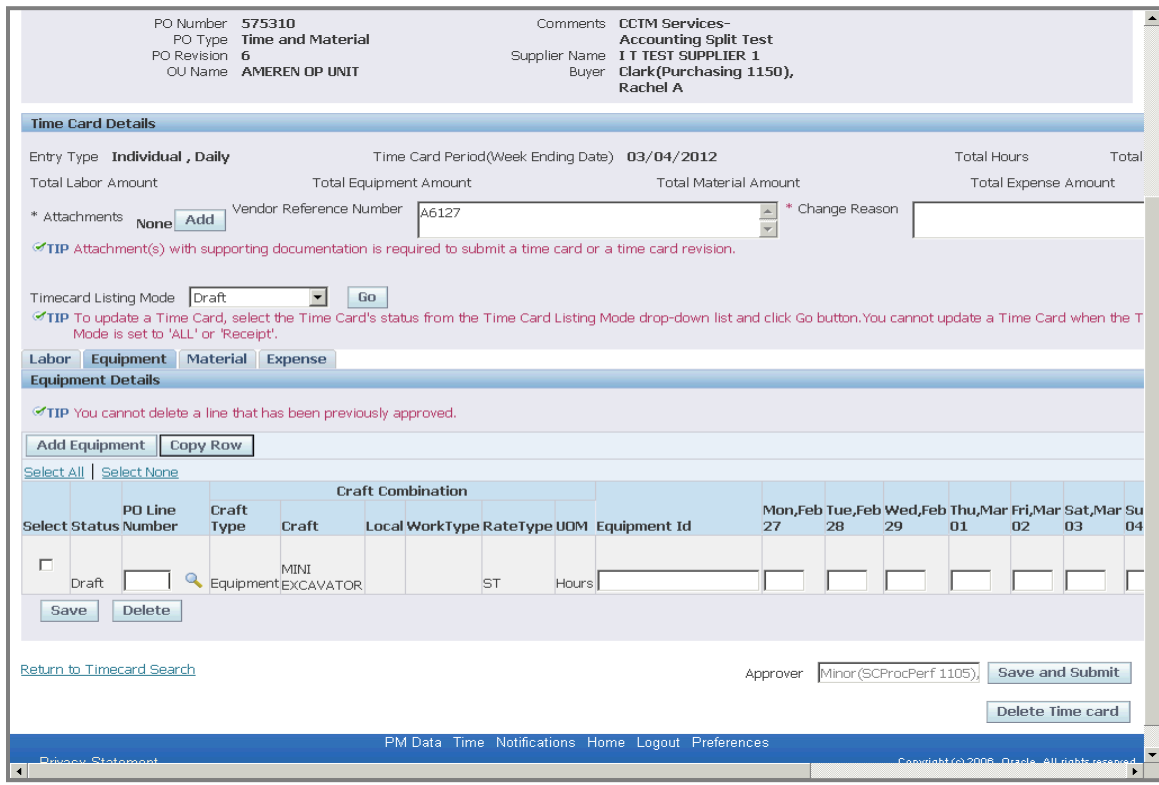

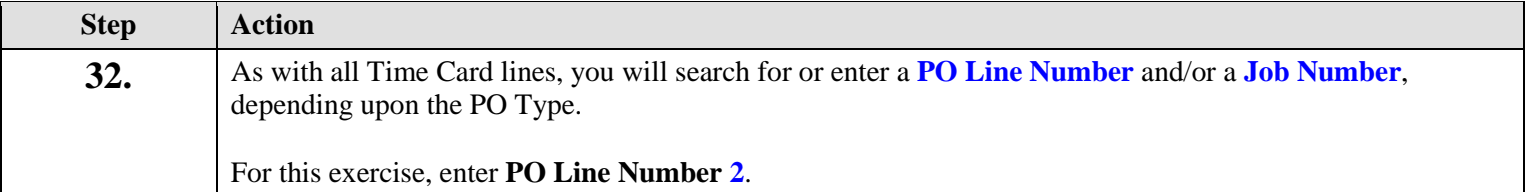

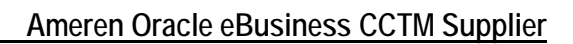

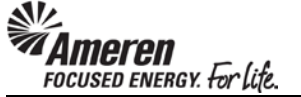

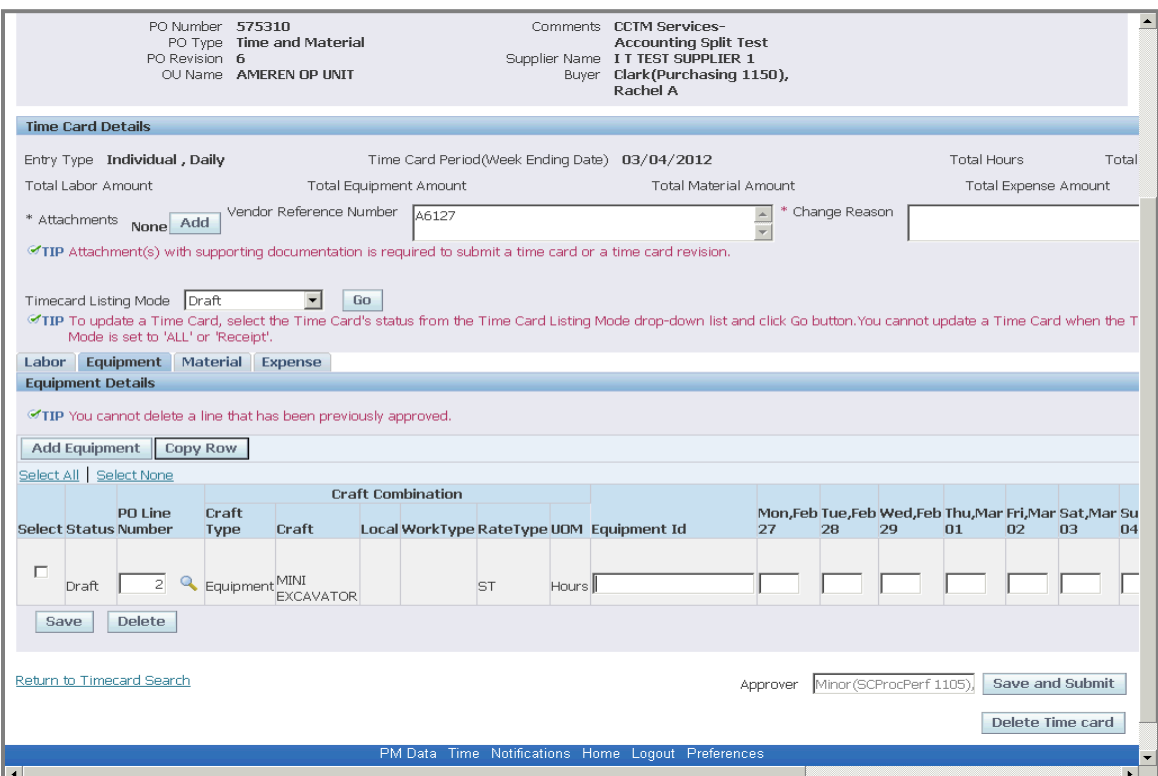

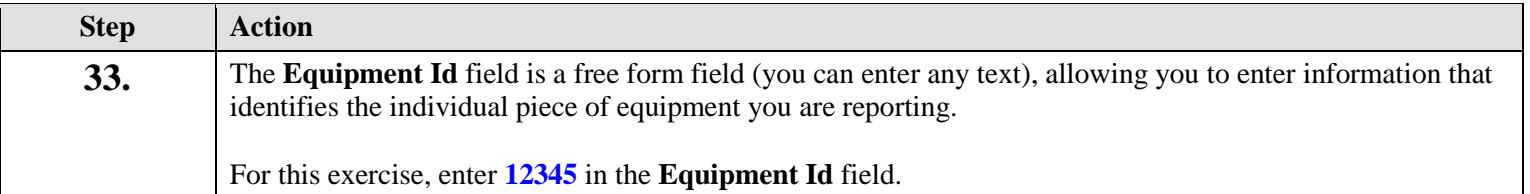

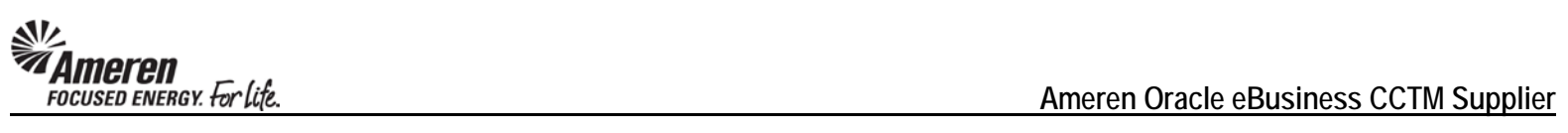

 $\overline{\phantom{a}}$ 

i T

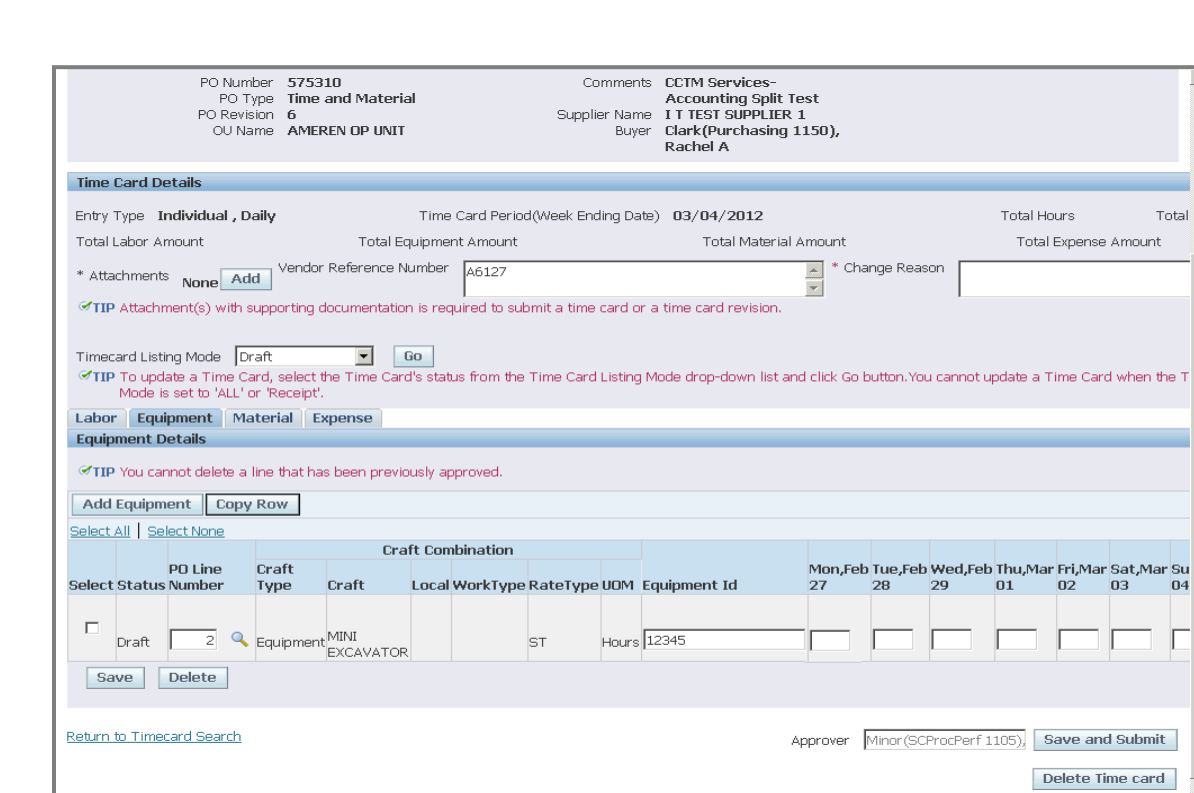

PM Data

**x** 

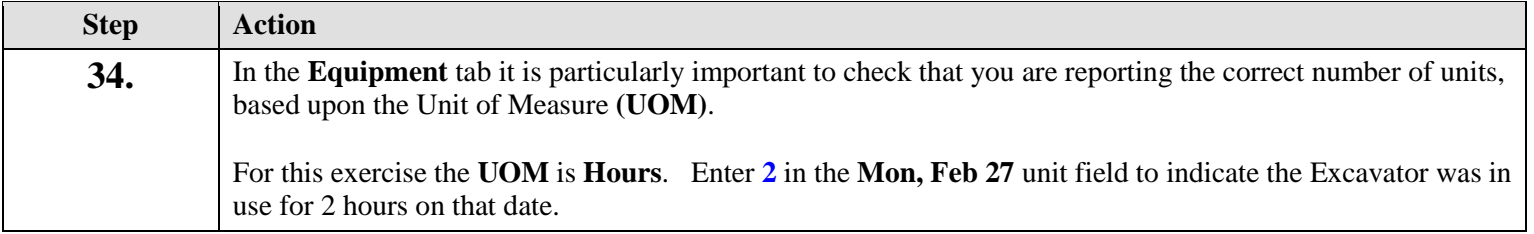

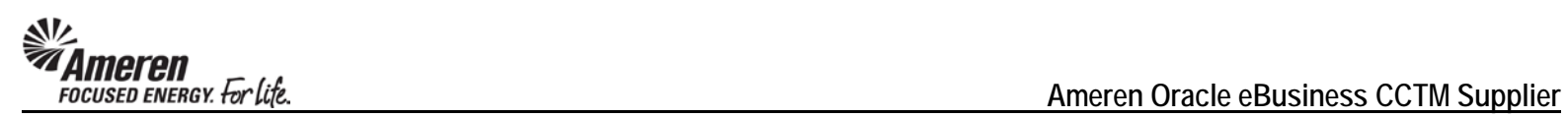

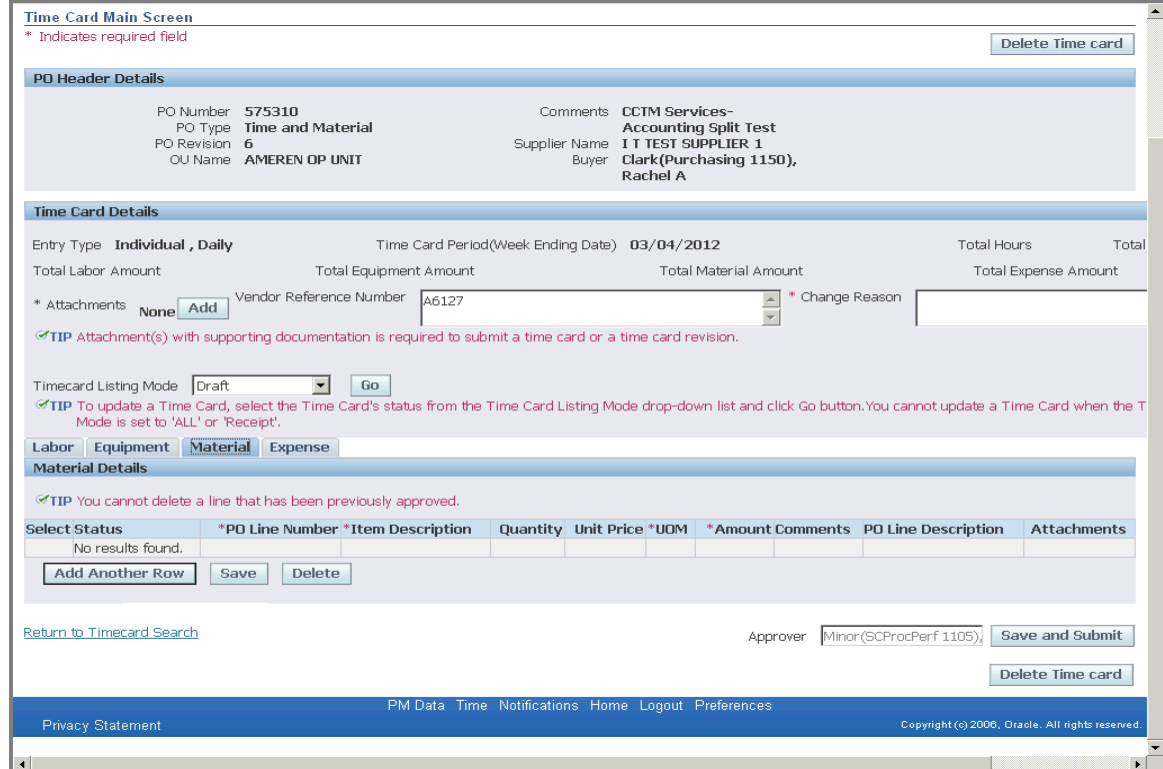

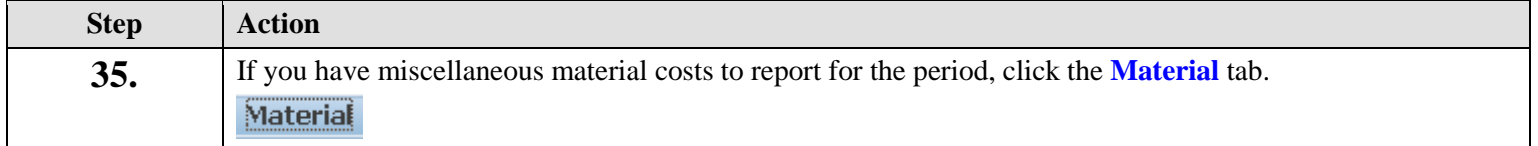

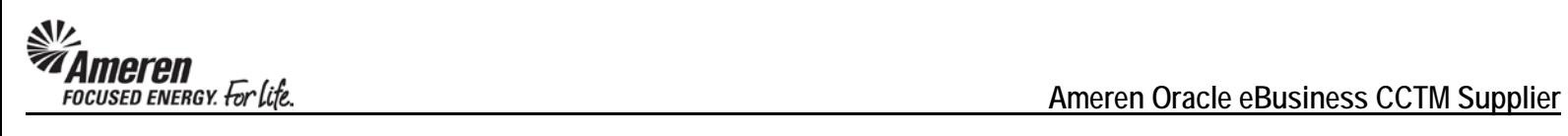

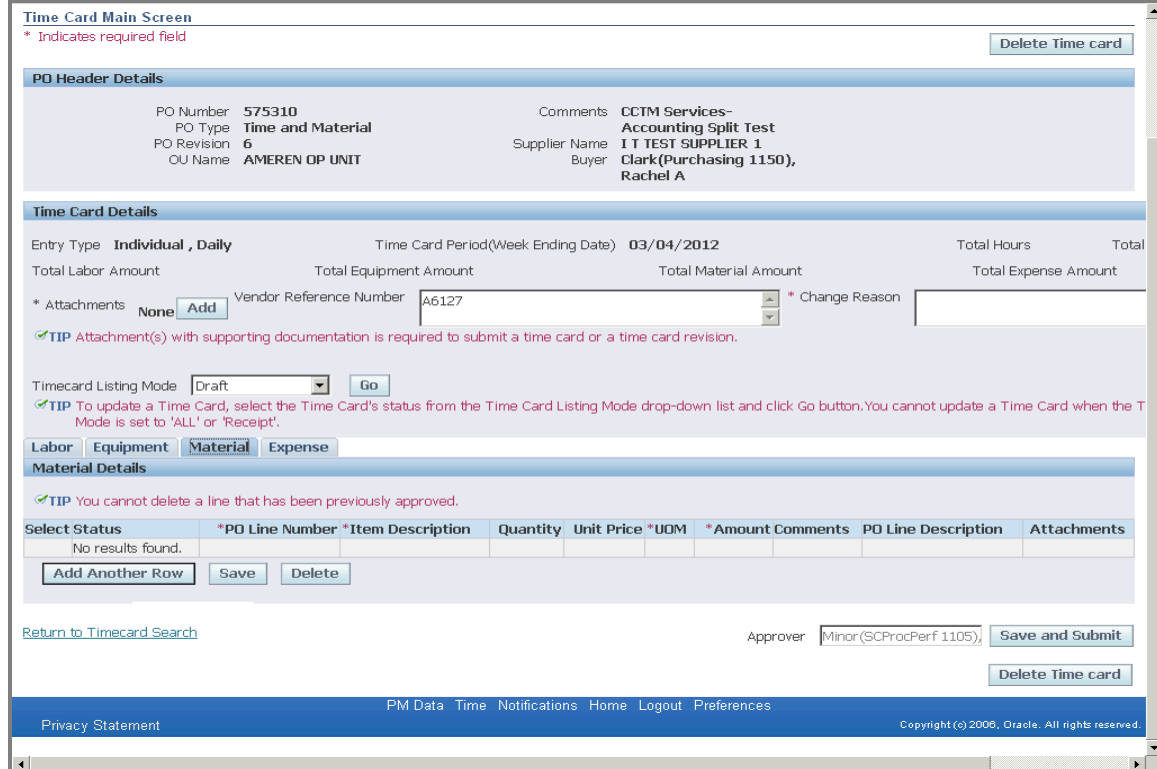

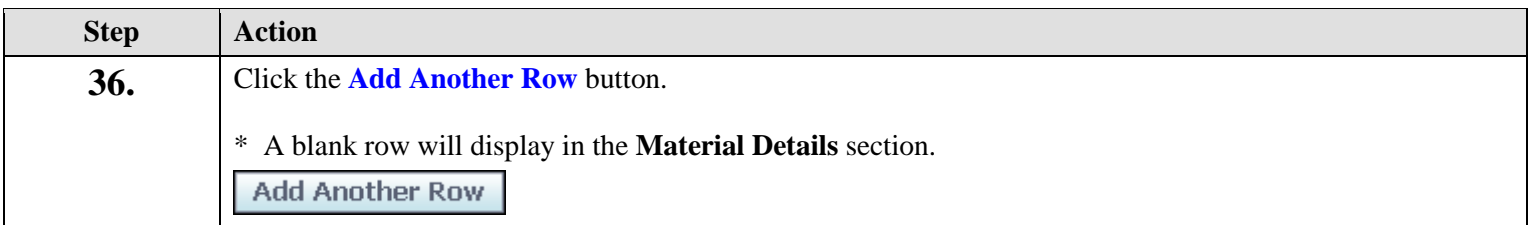

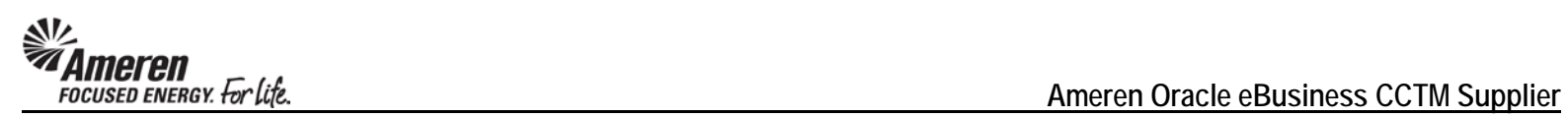

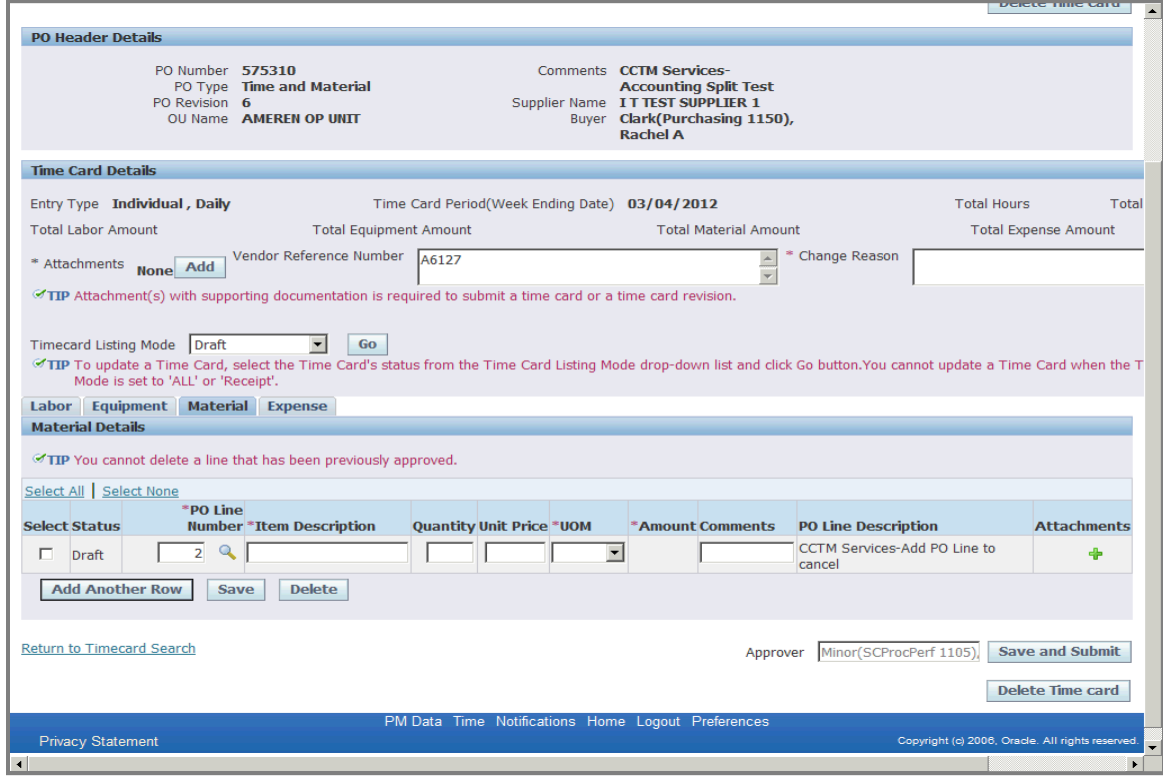

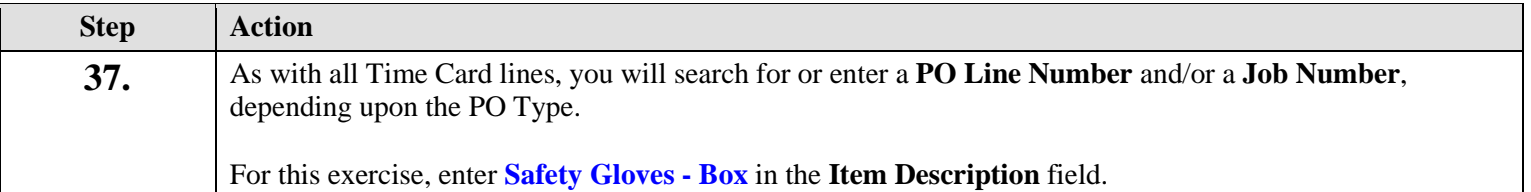

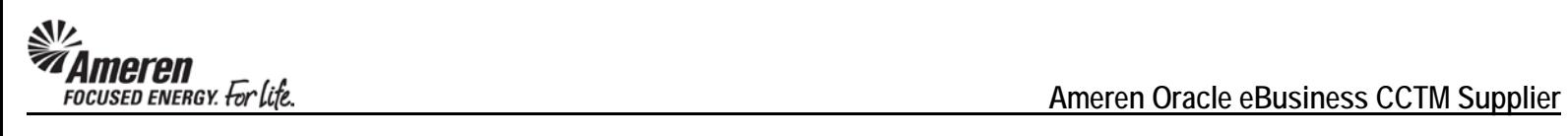

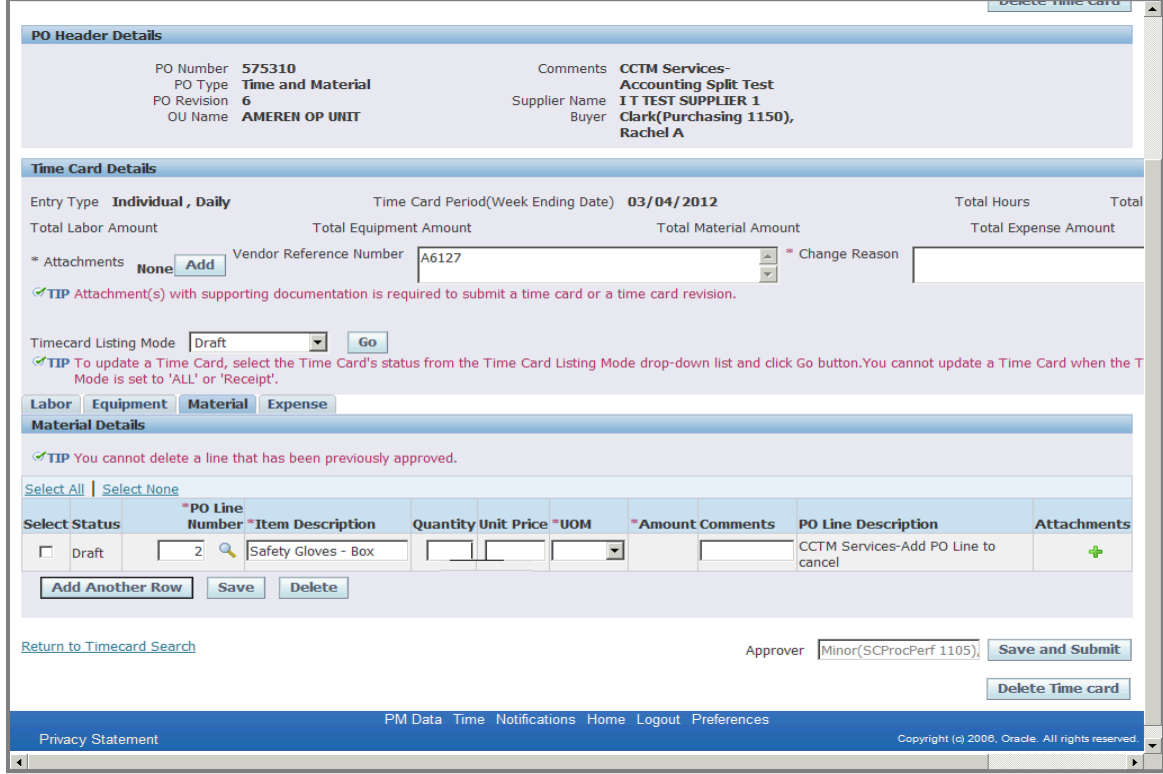

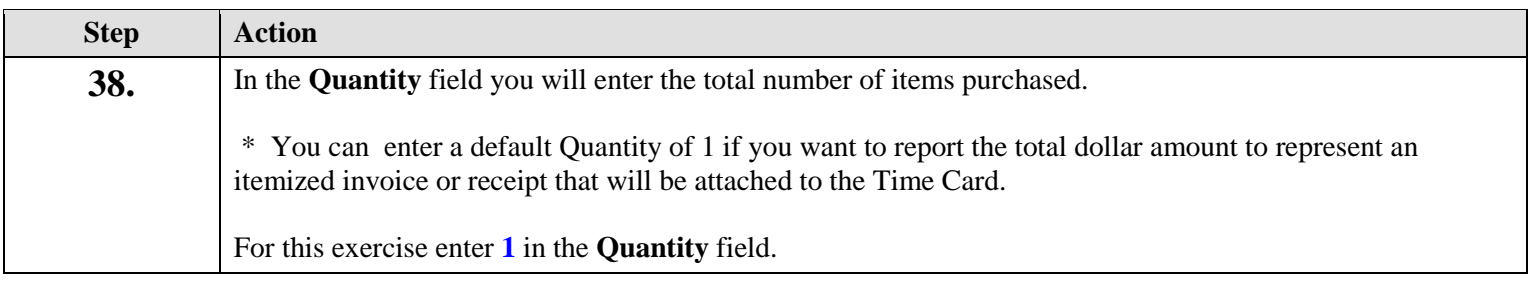

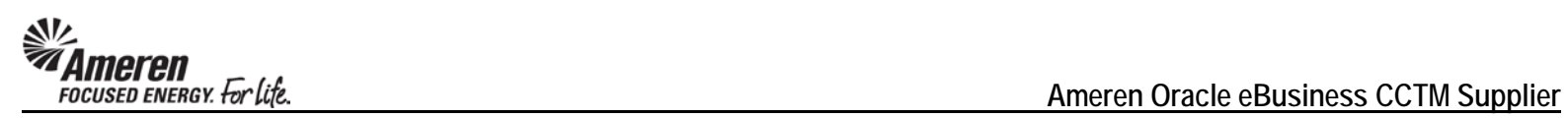

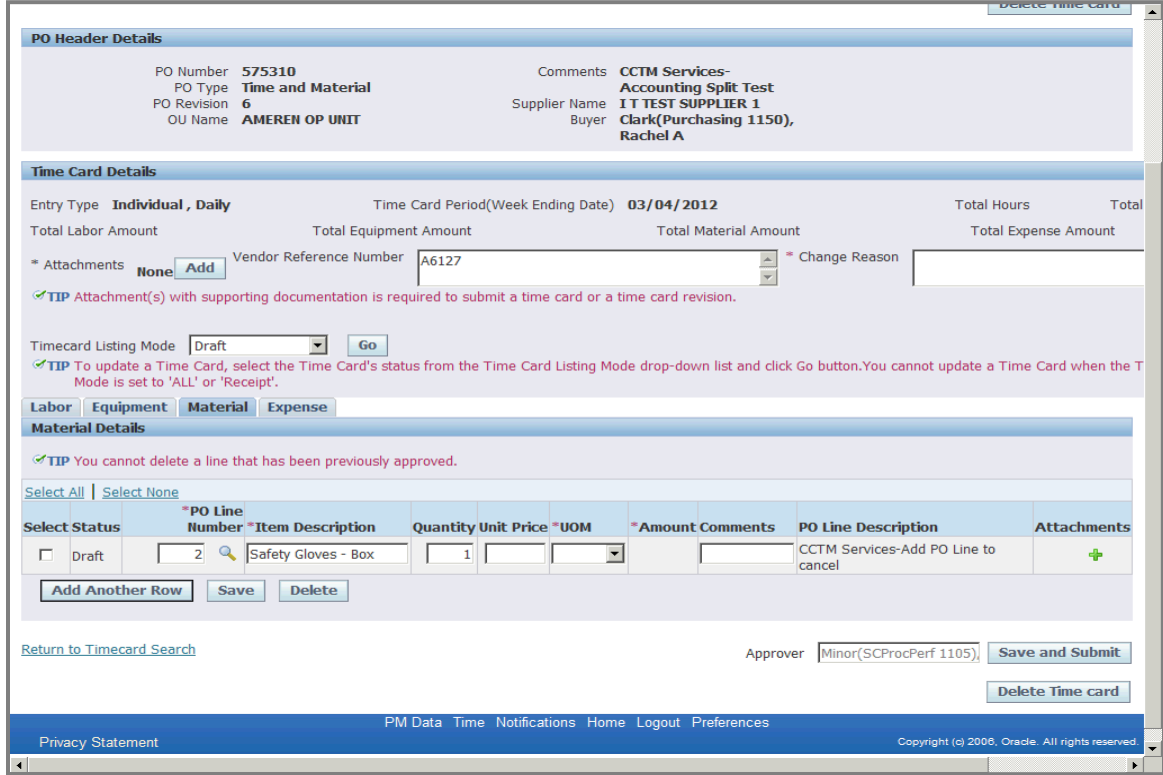

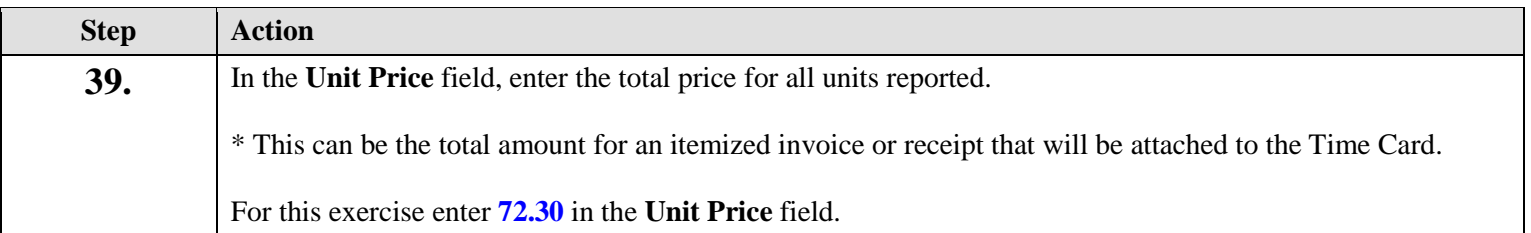

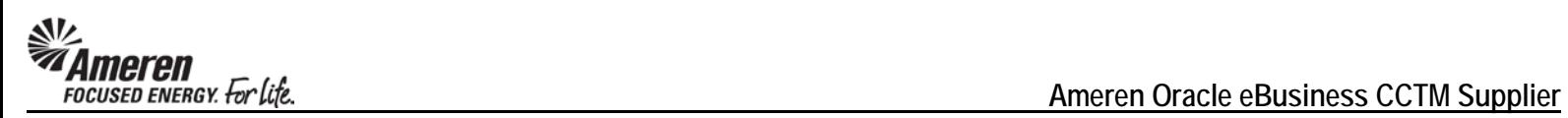

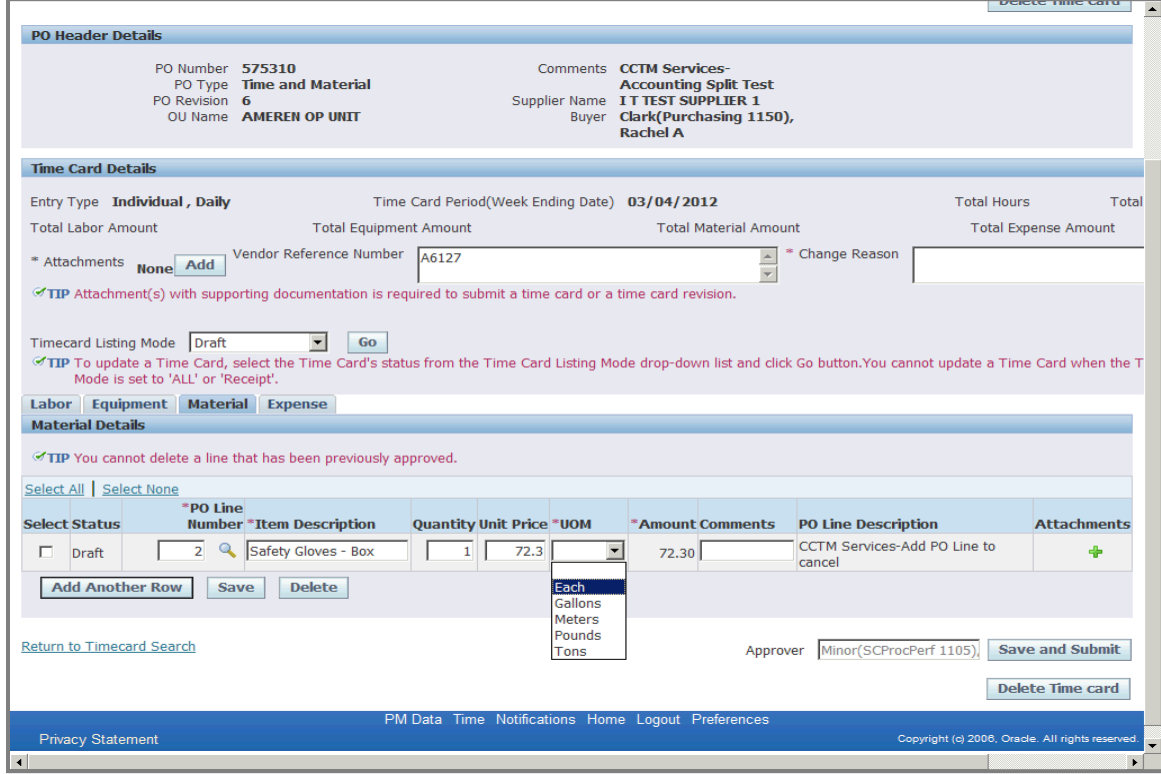

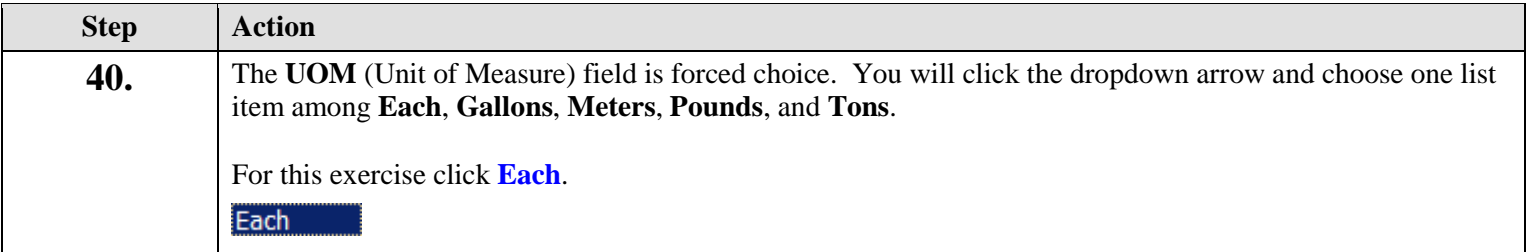

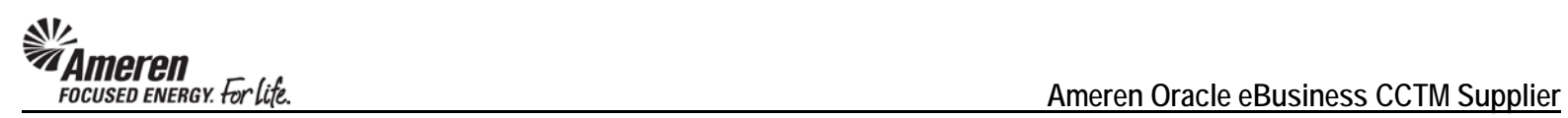

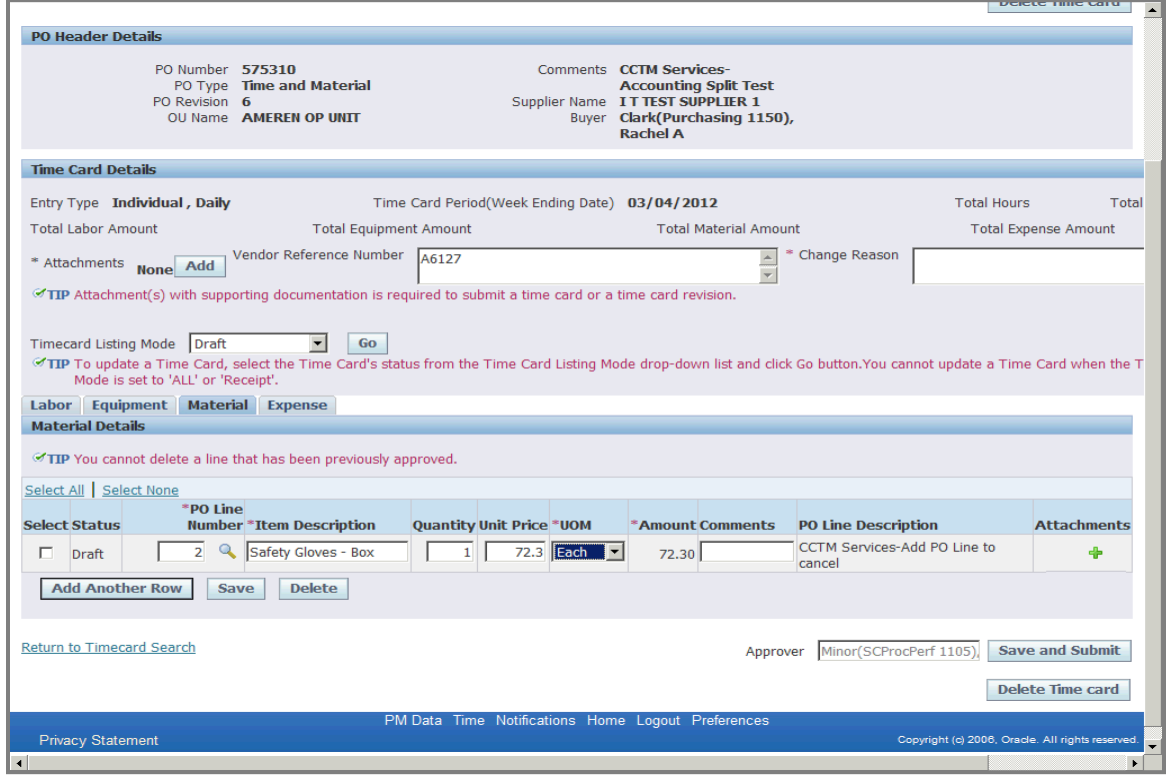

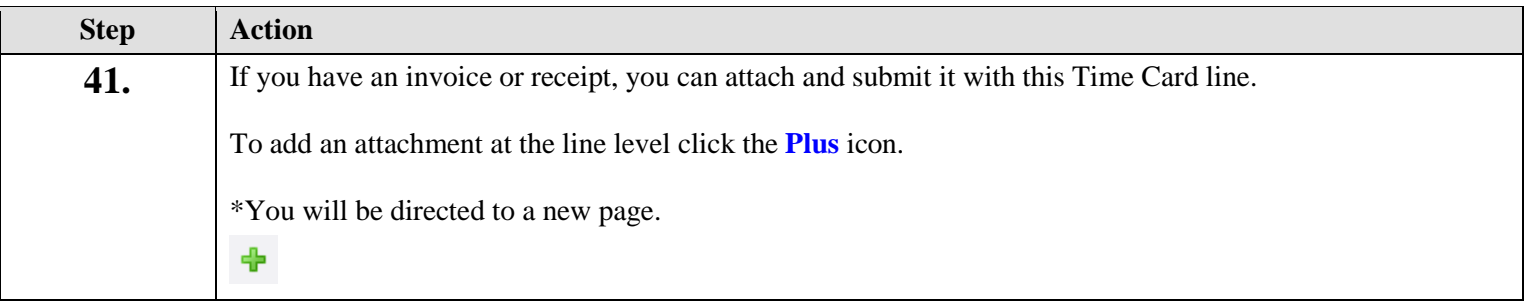

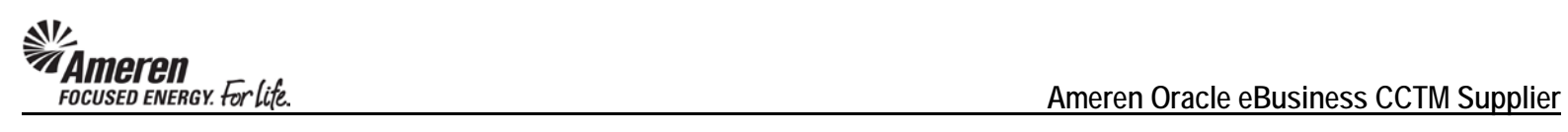

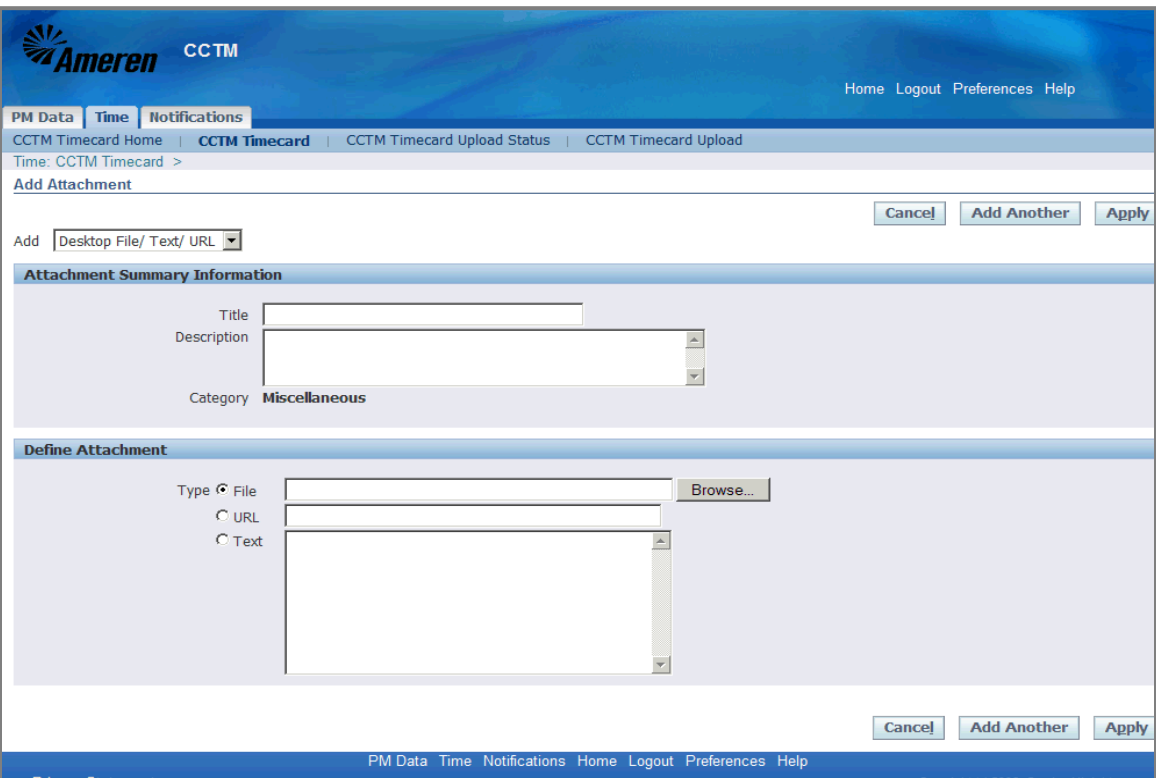

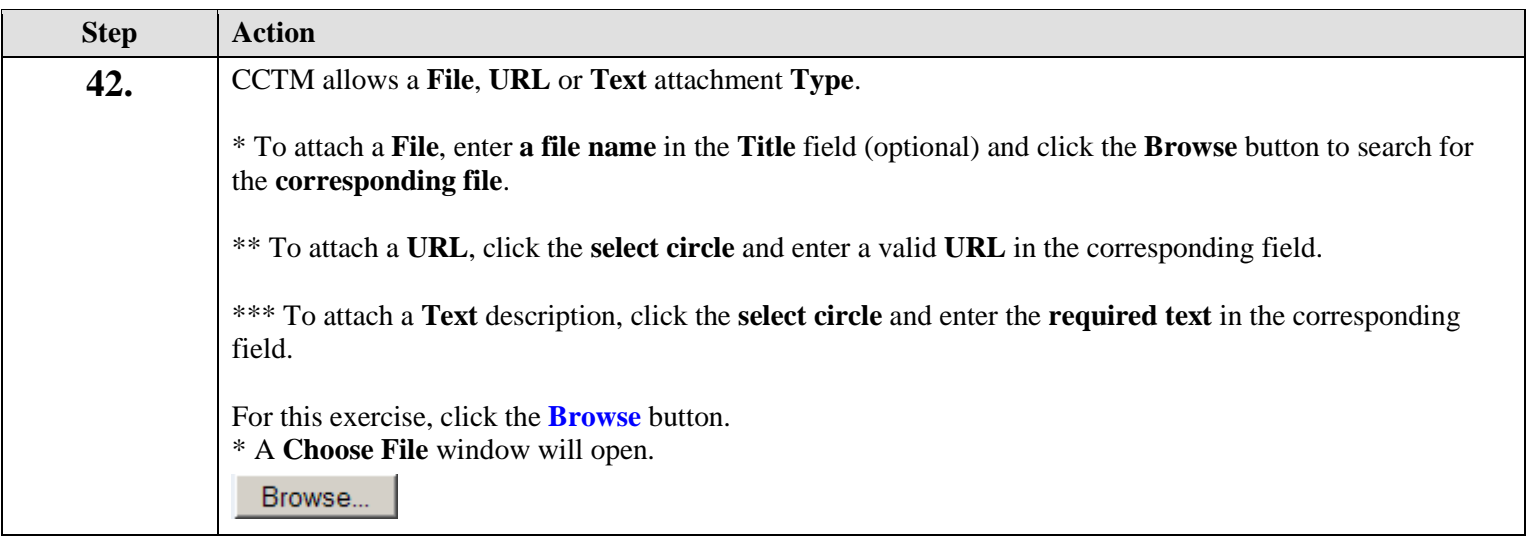

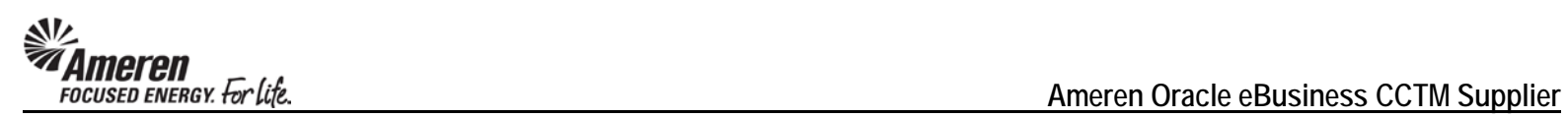

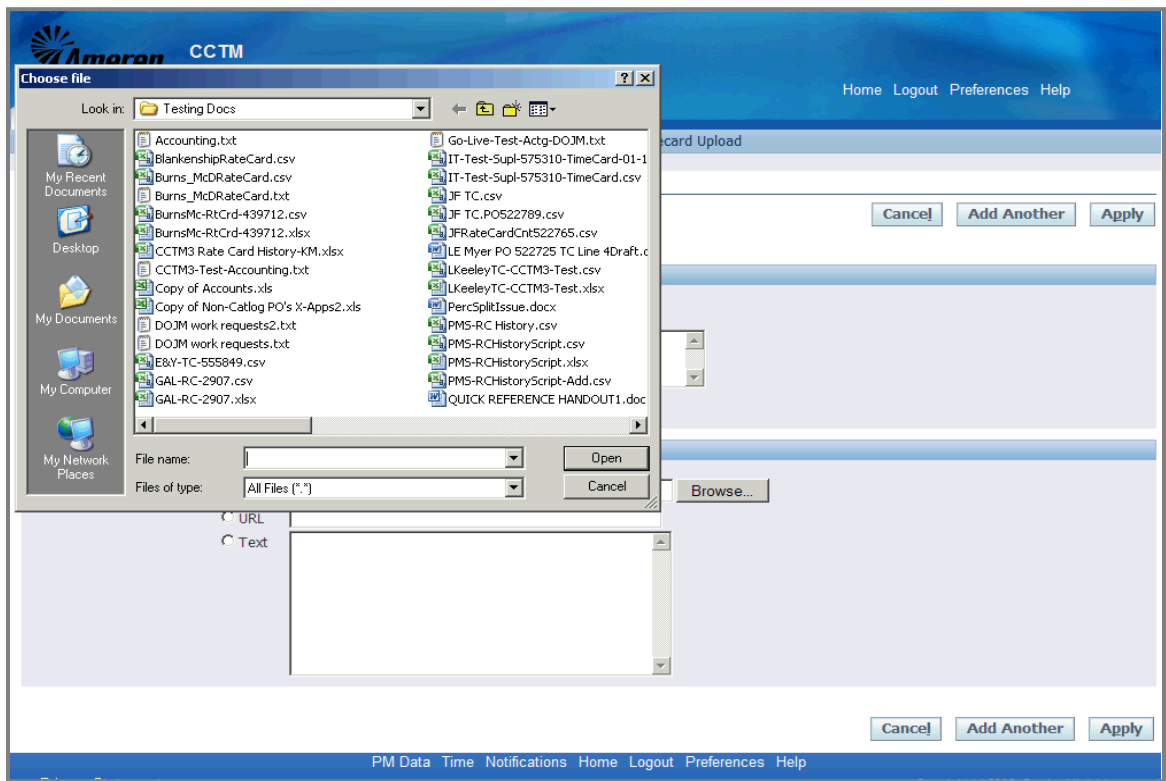

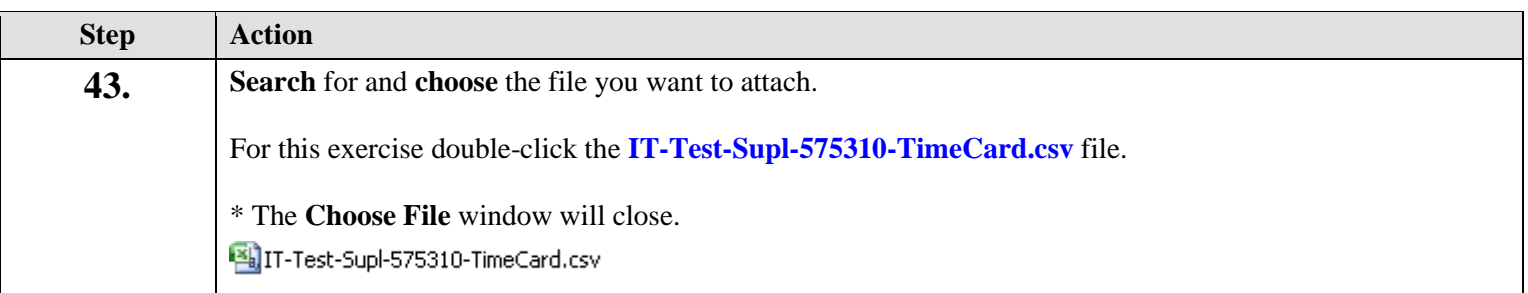

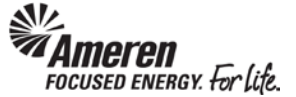

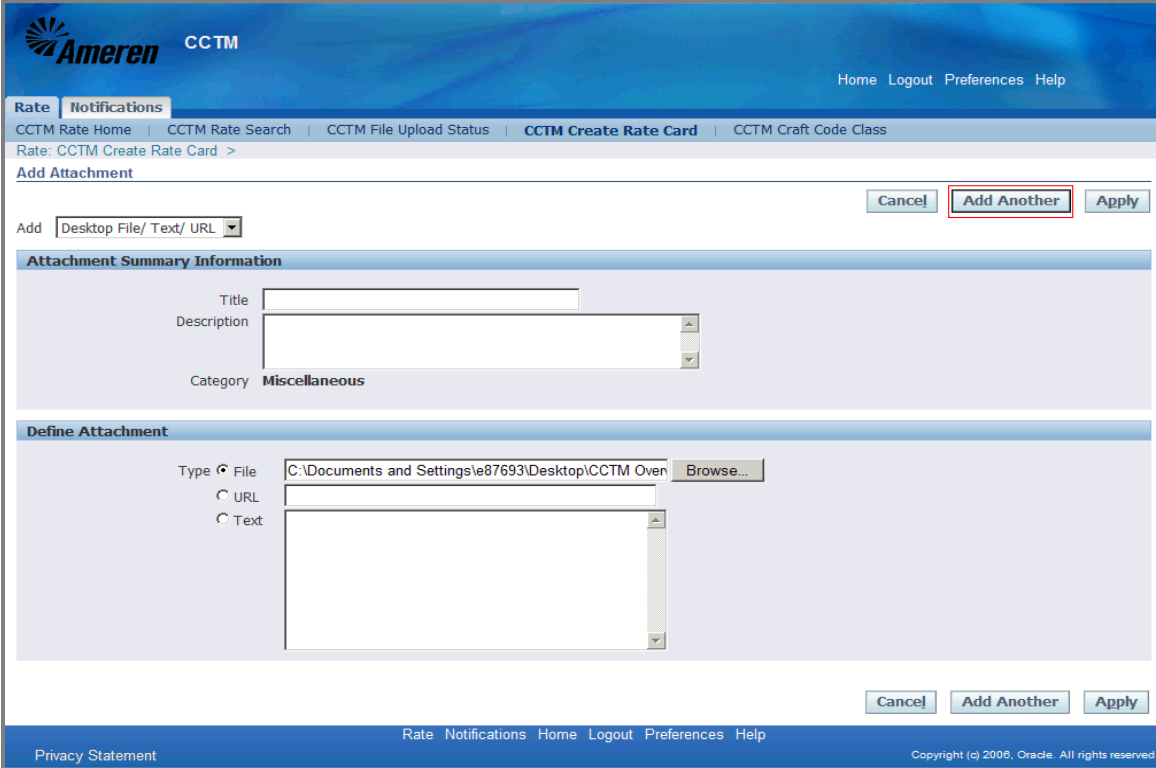

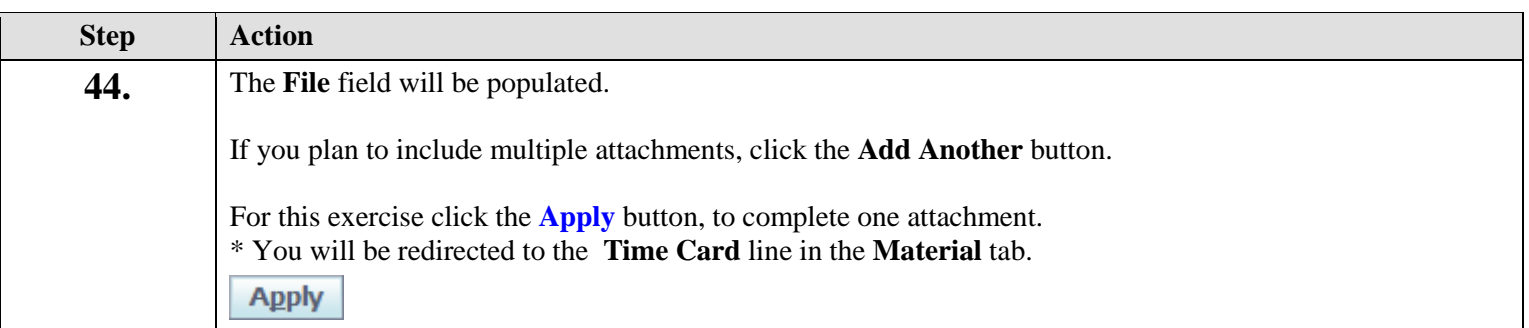

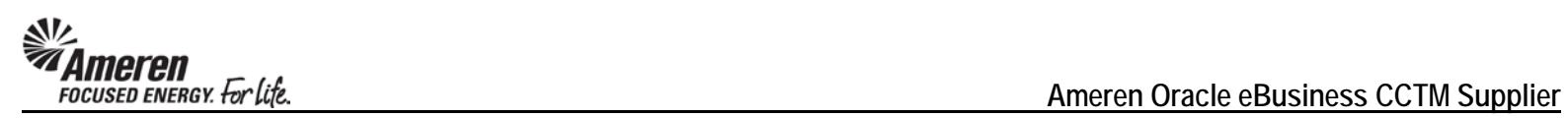

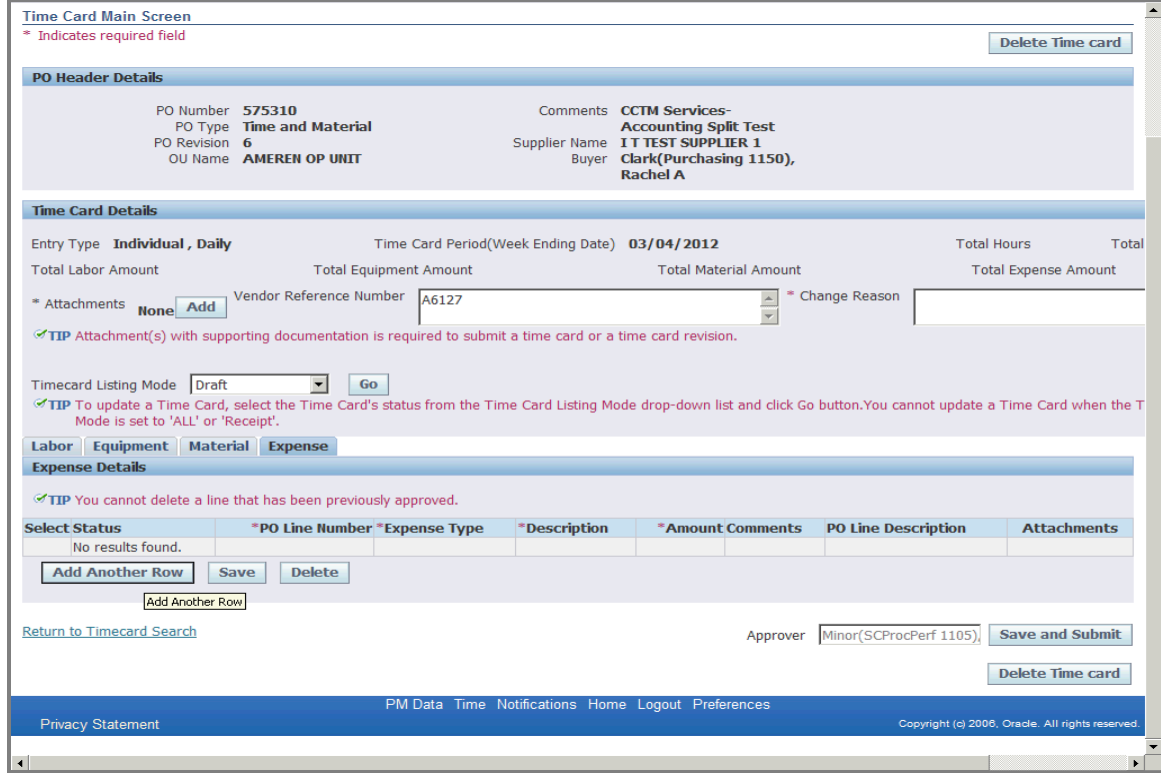

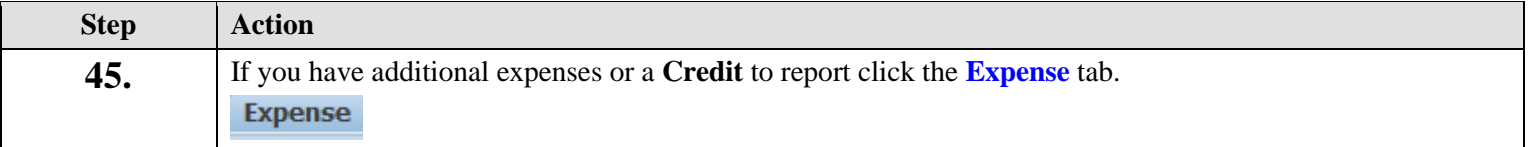

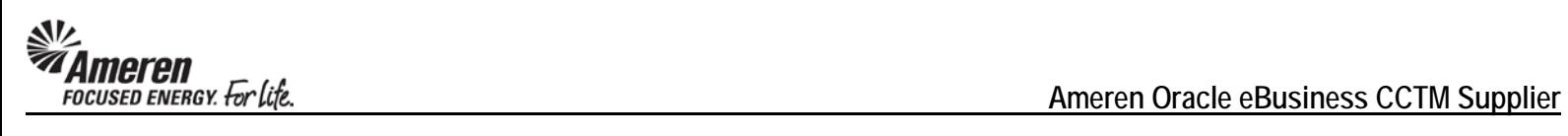

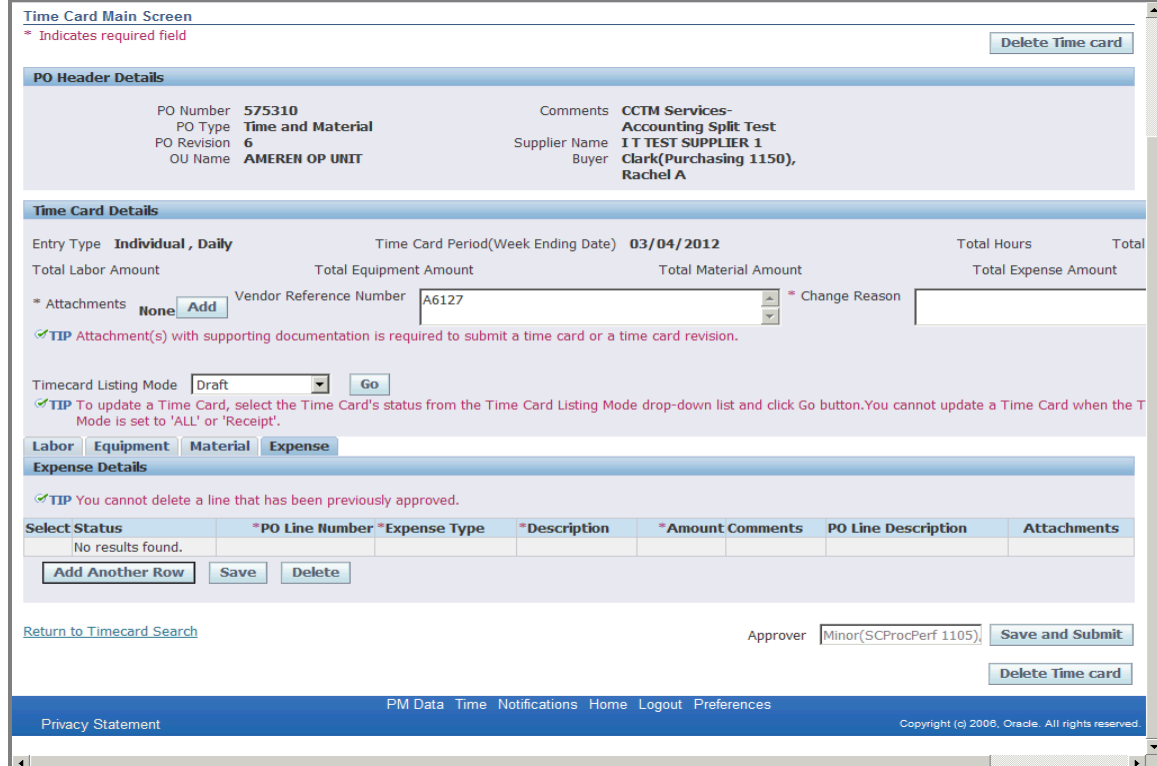

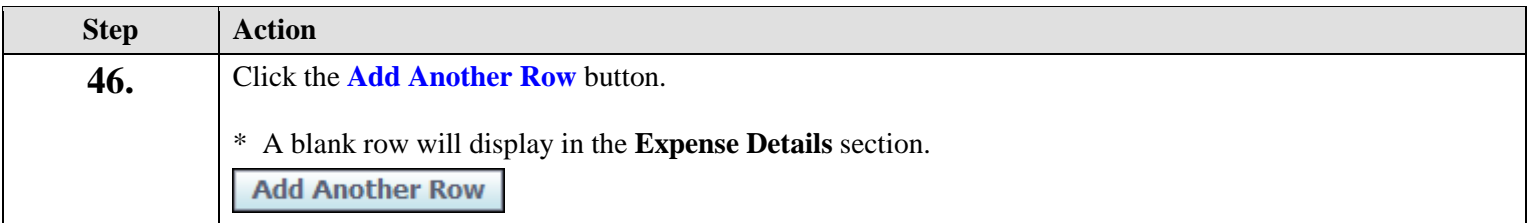

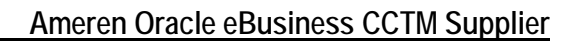

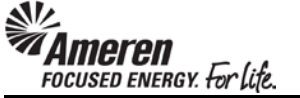

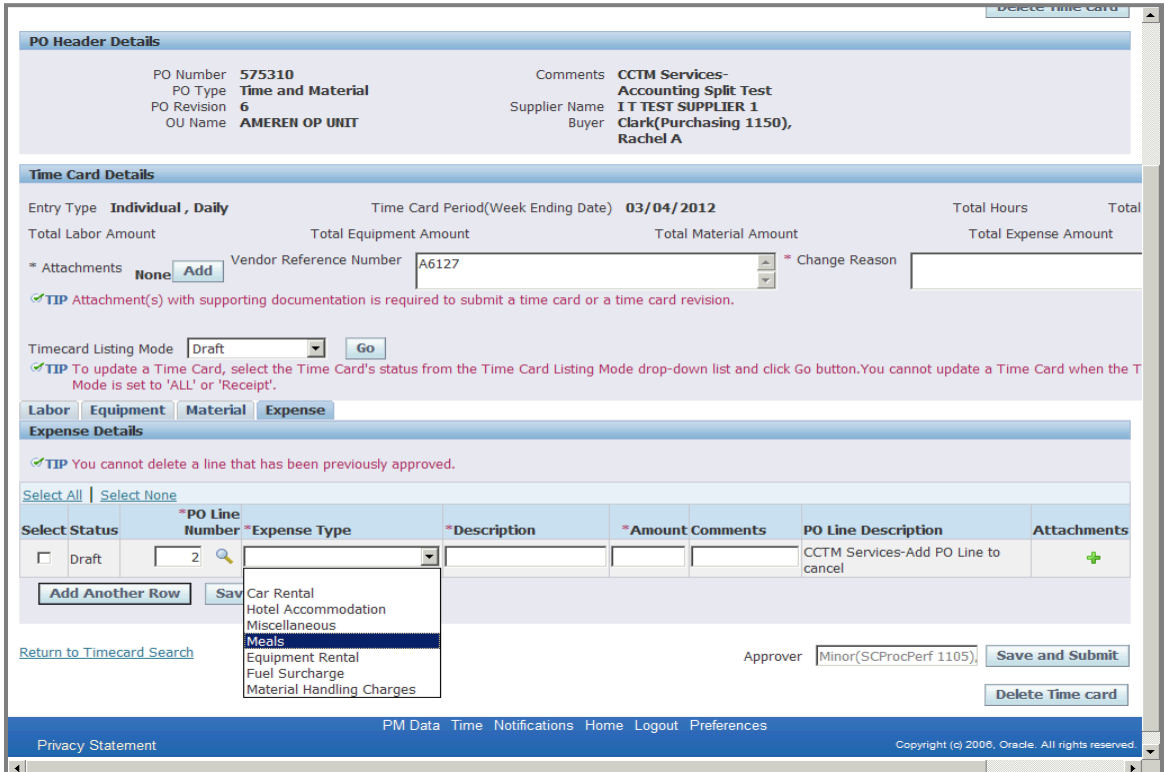

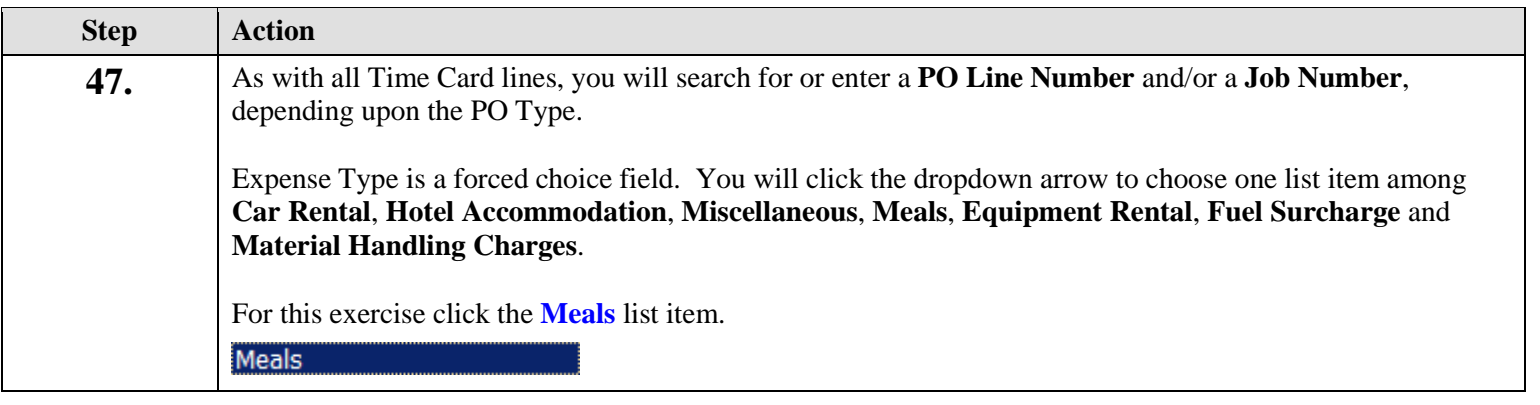

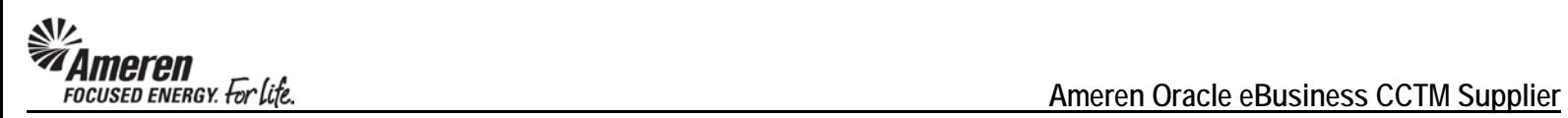

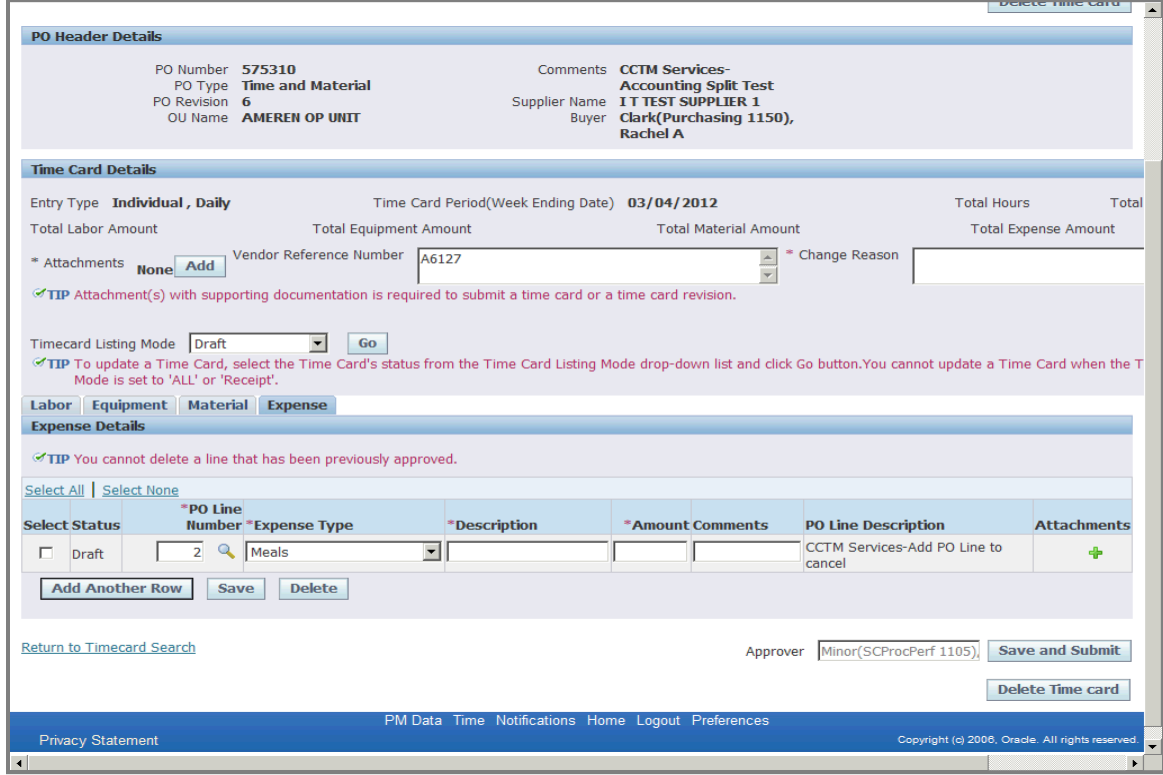

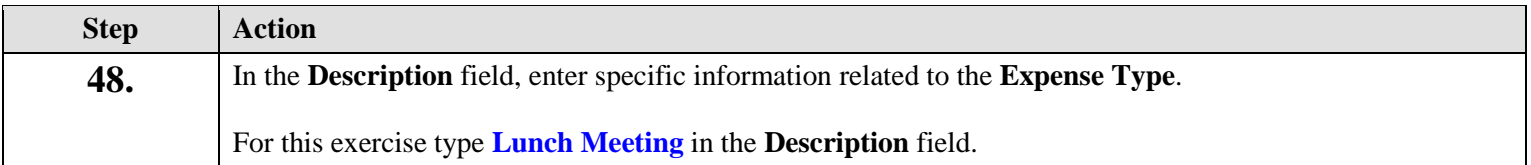

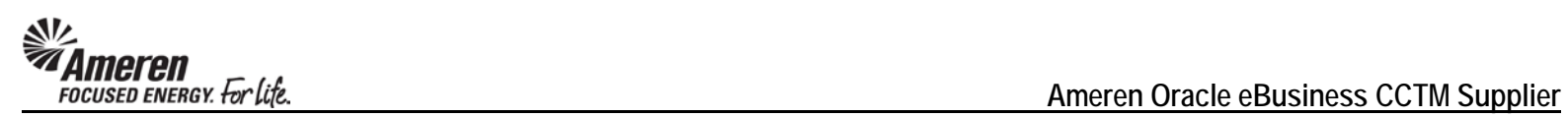

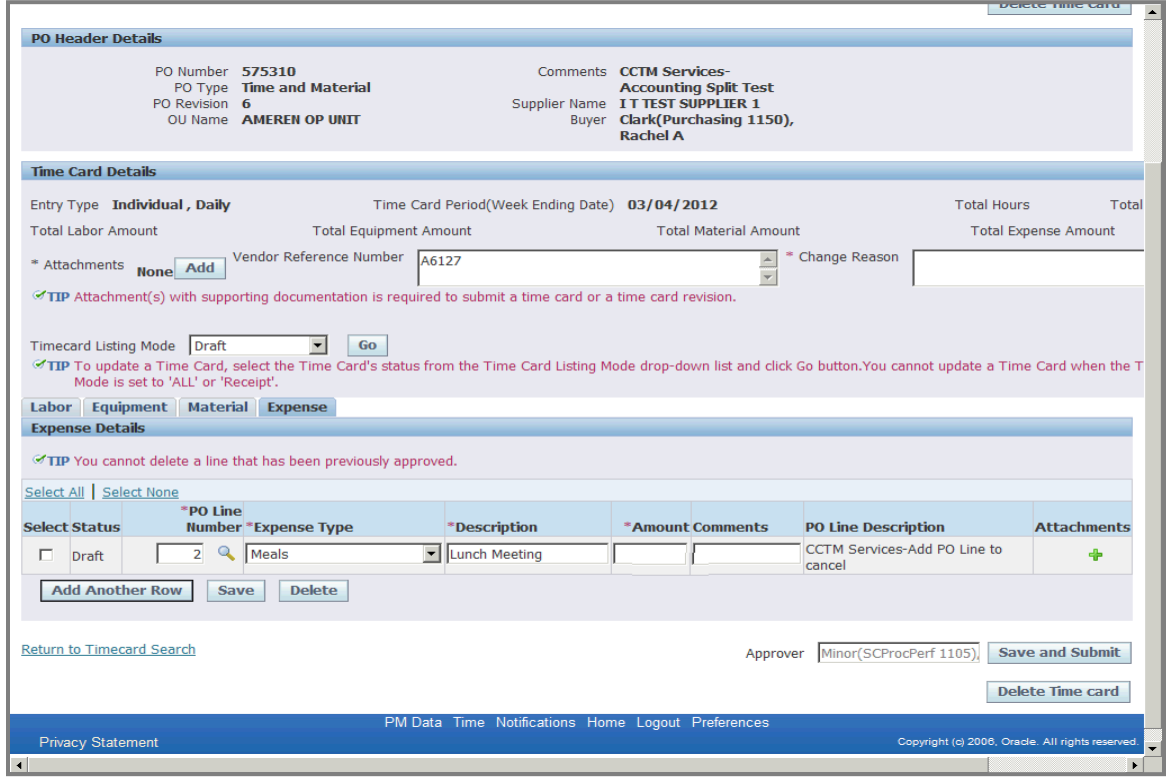

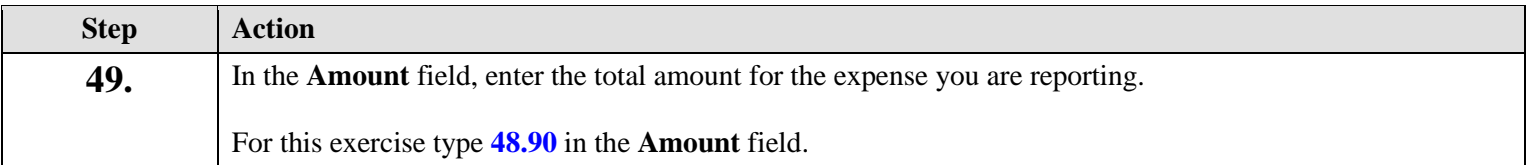

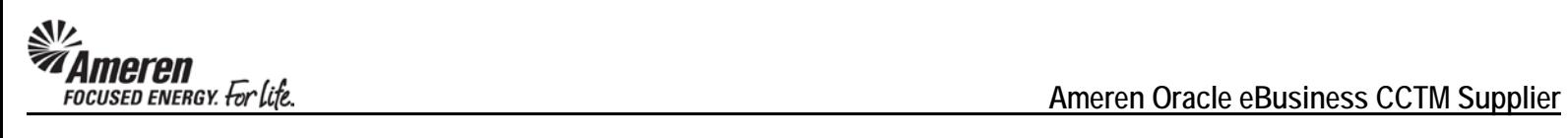

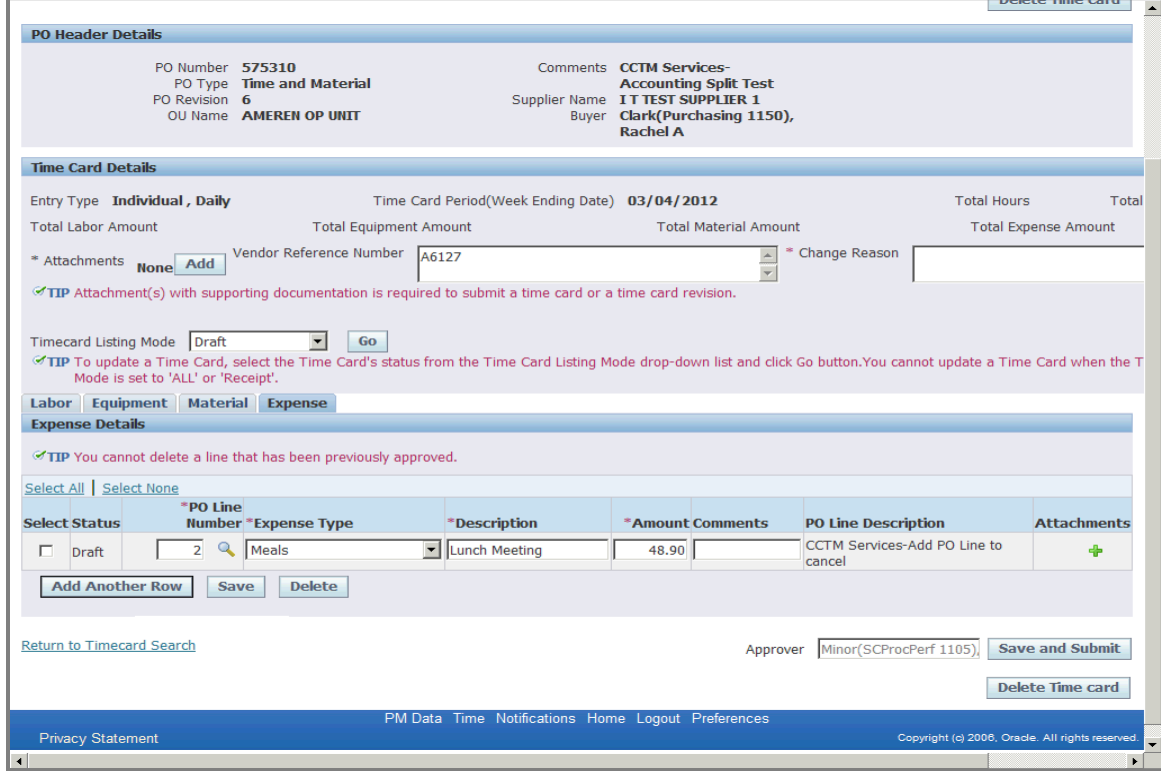

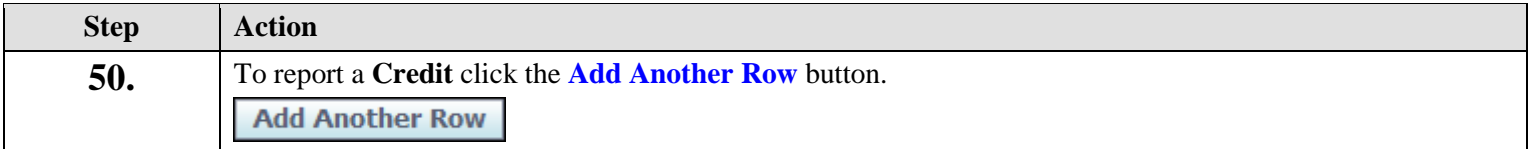

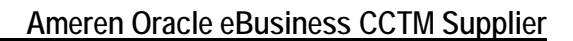

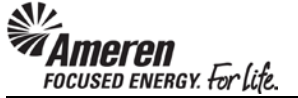

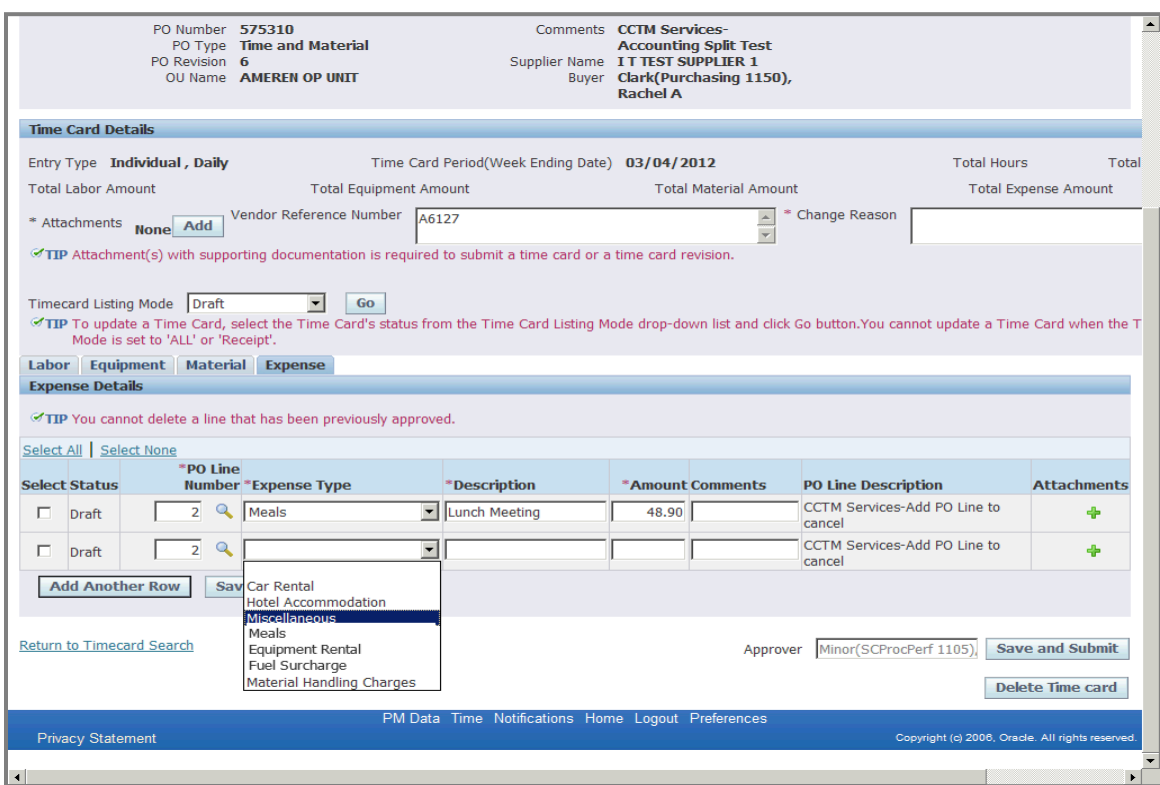

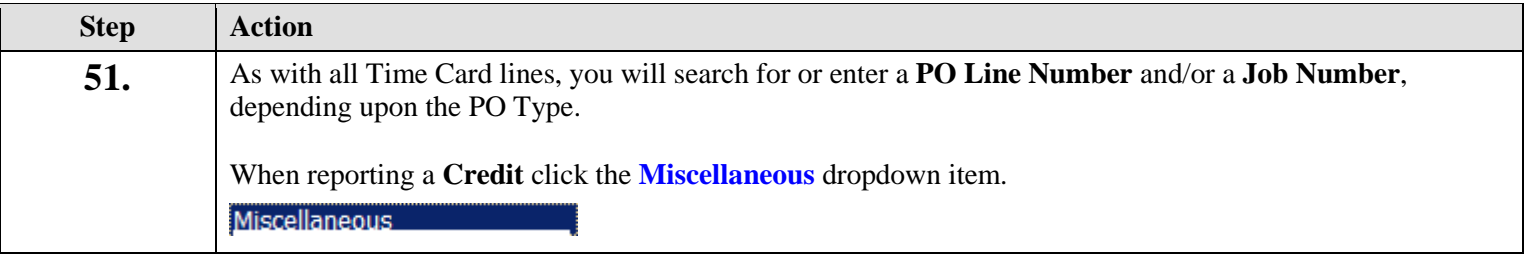

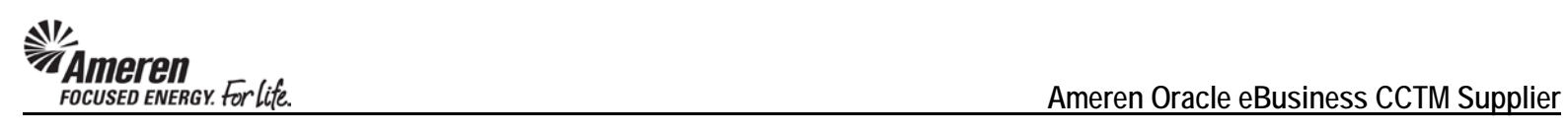

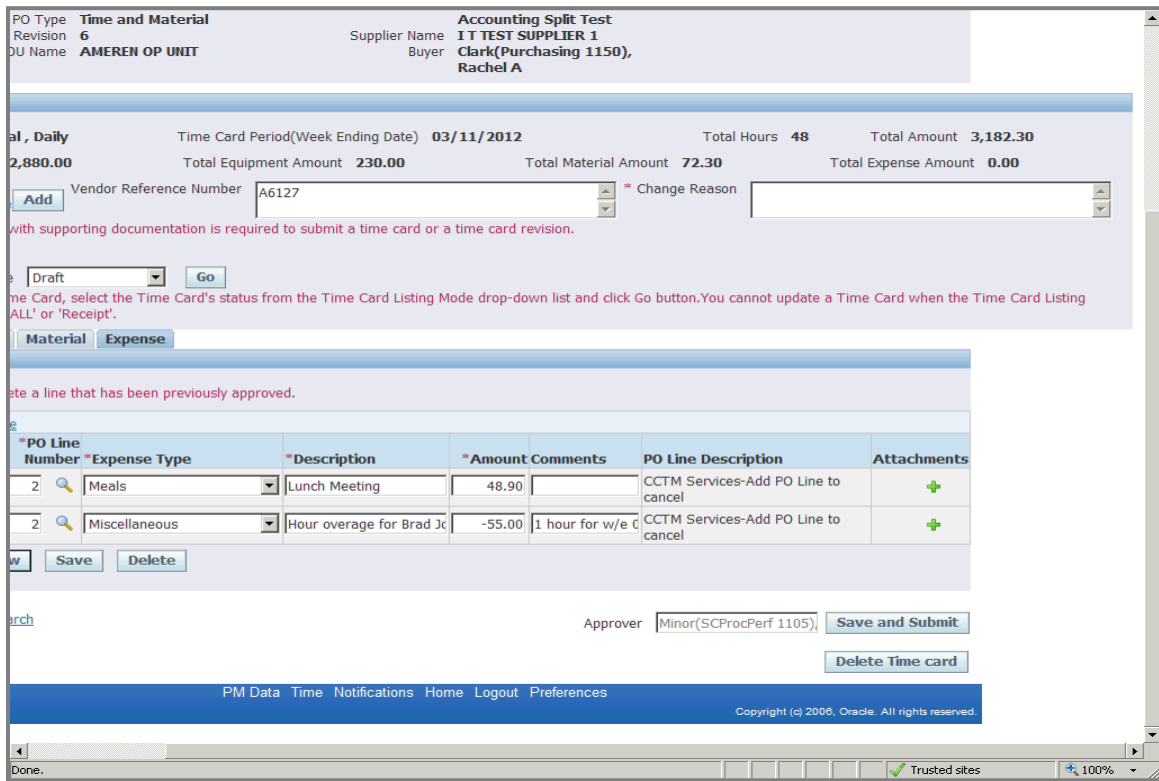

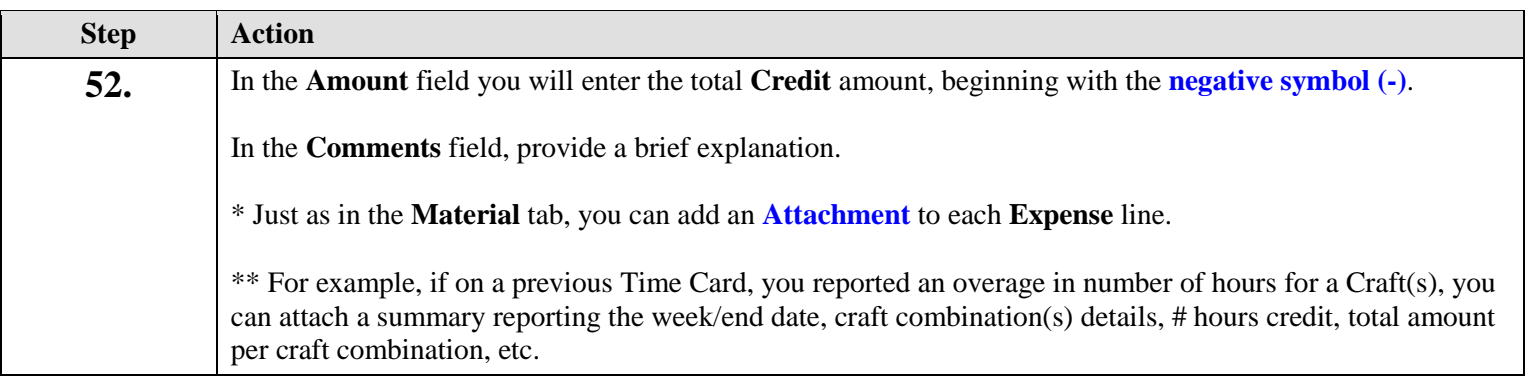

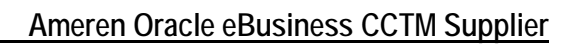

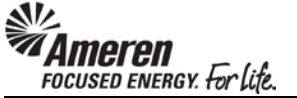

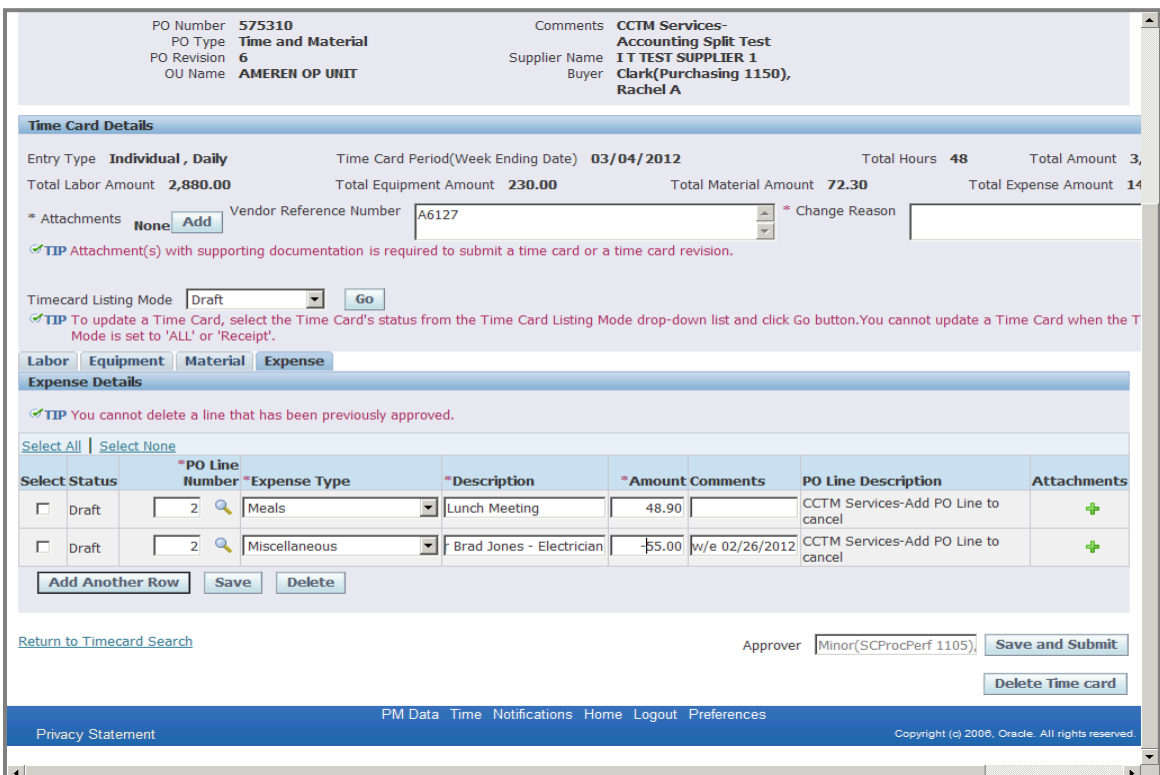

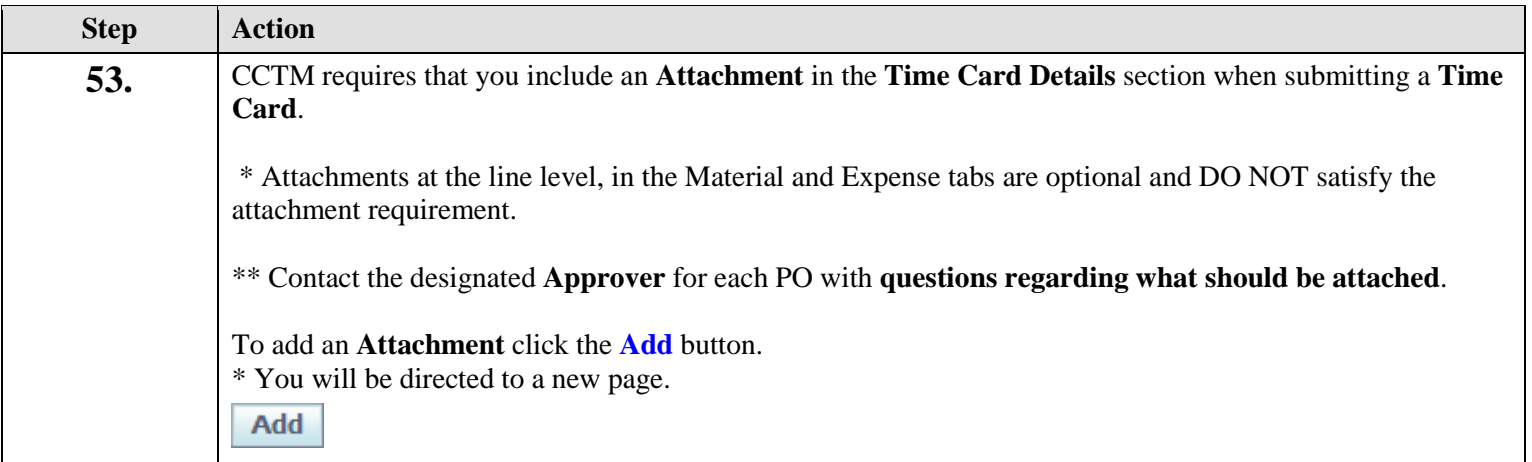

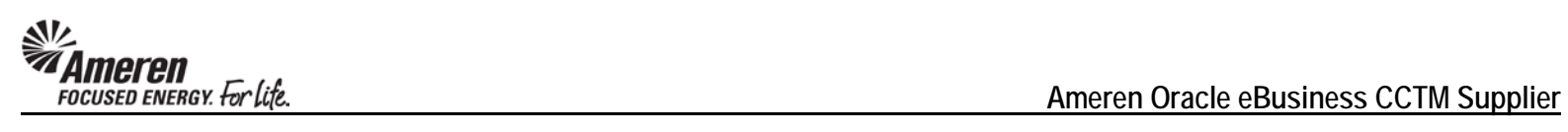

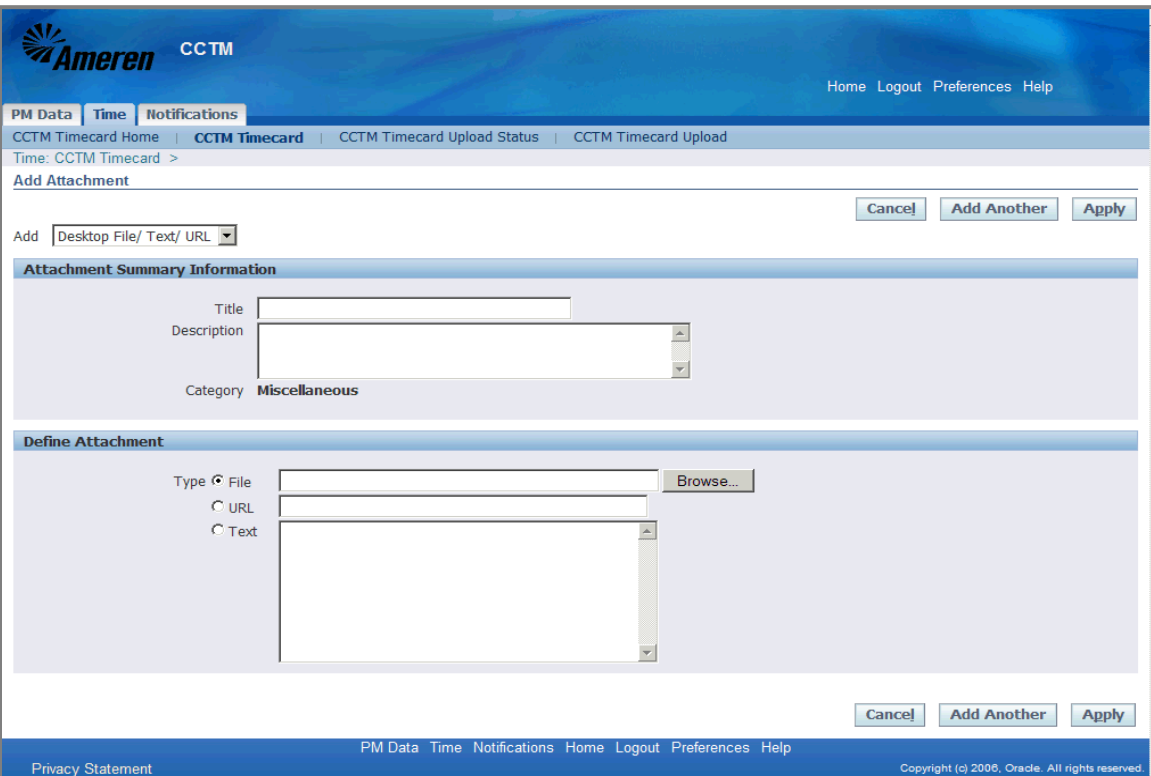

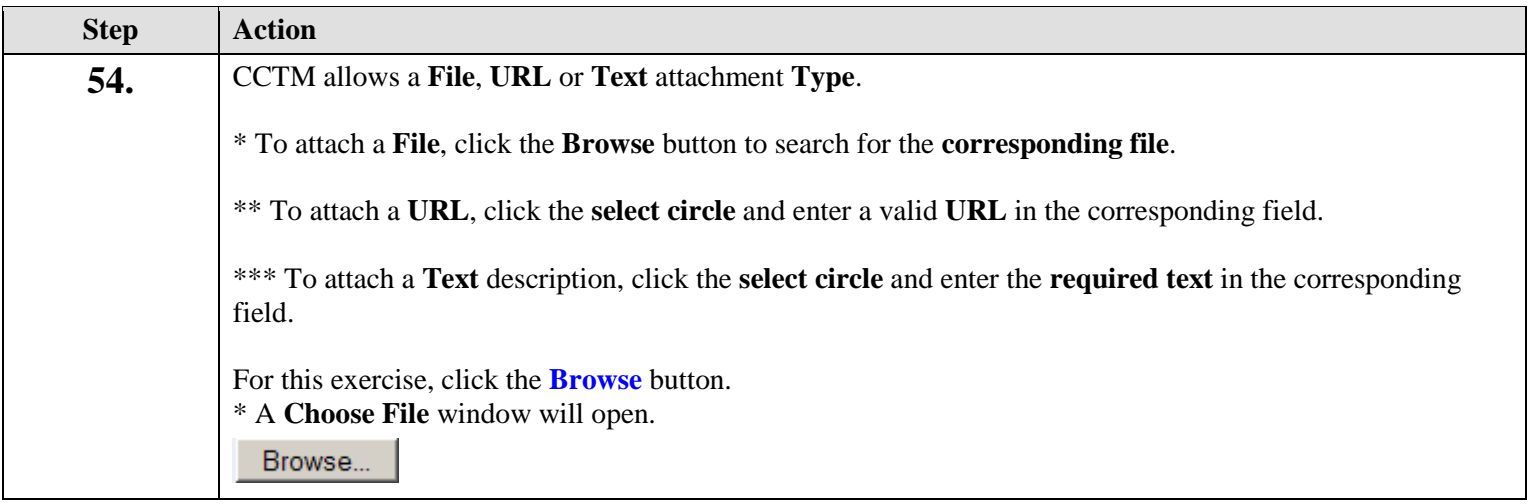

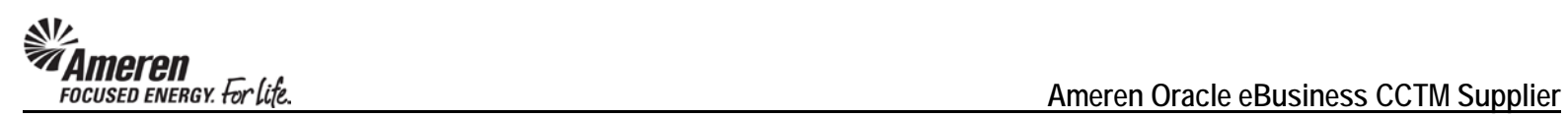

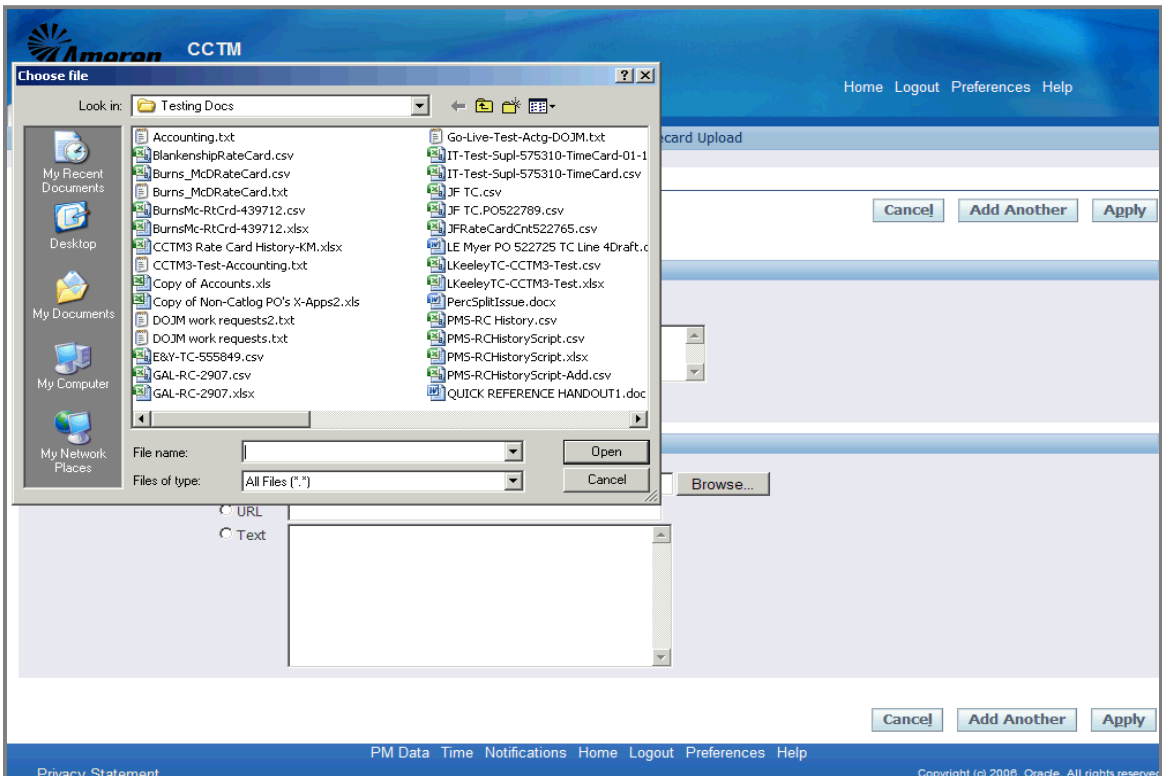

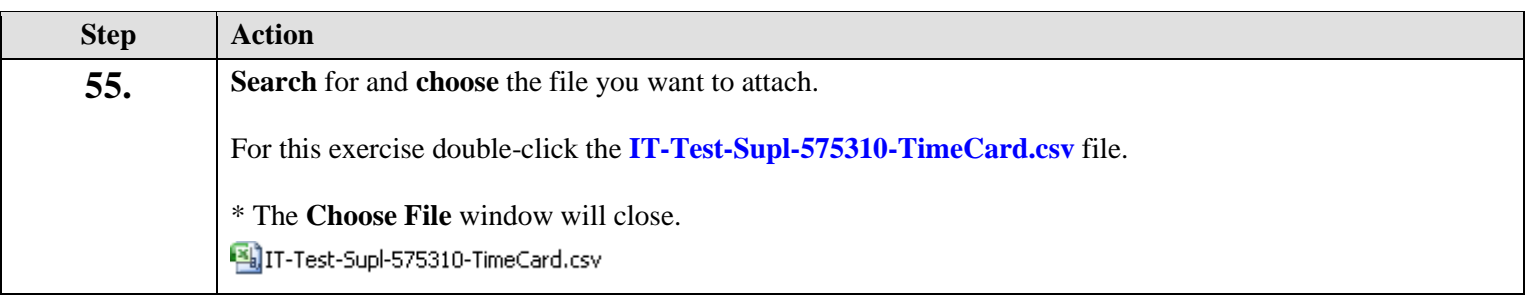

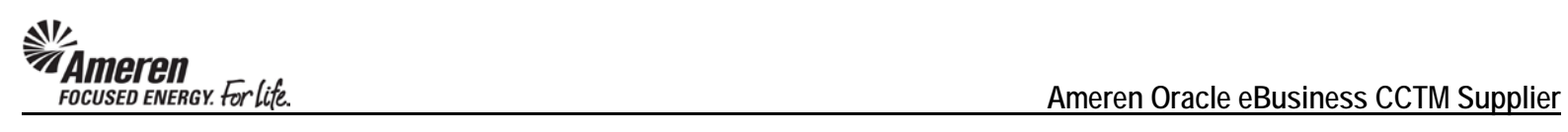

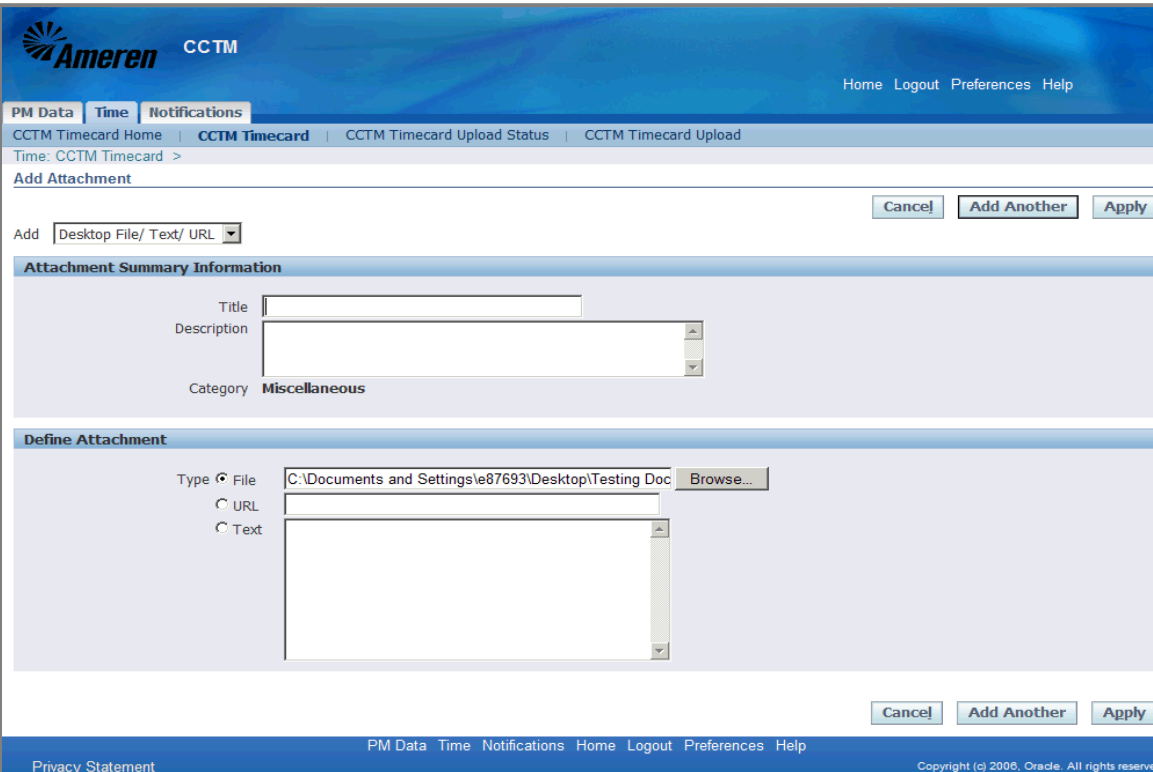

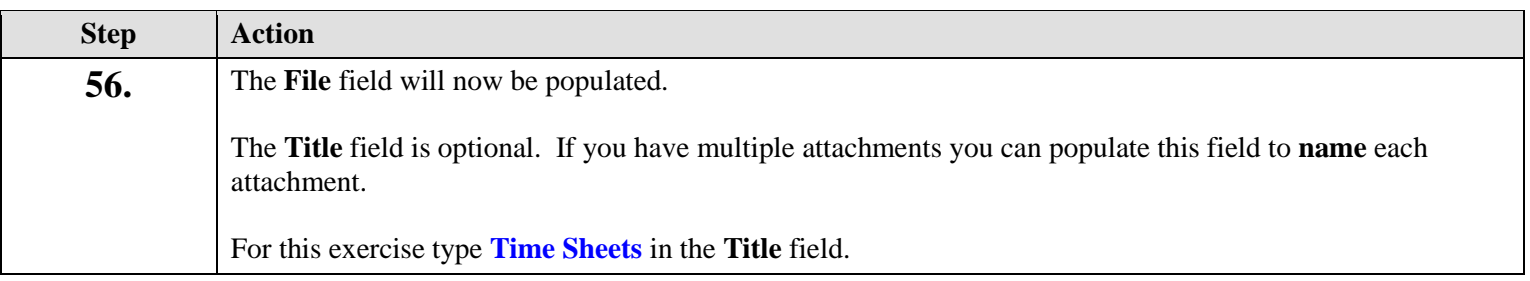

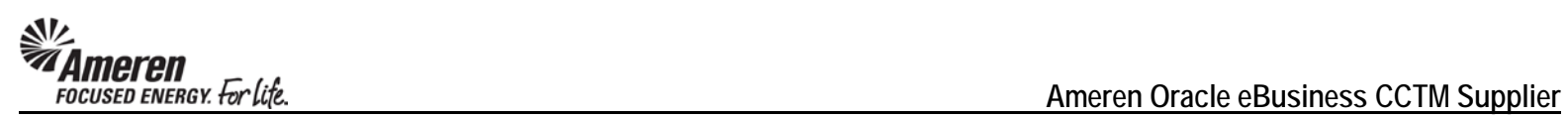

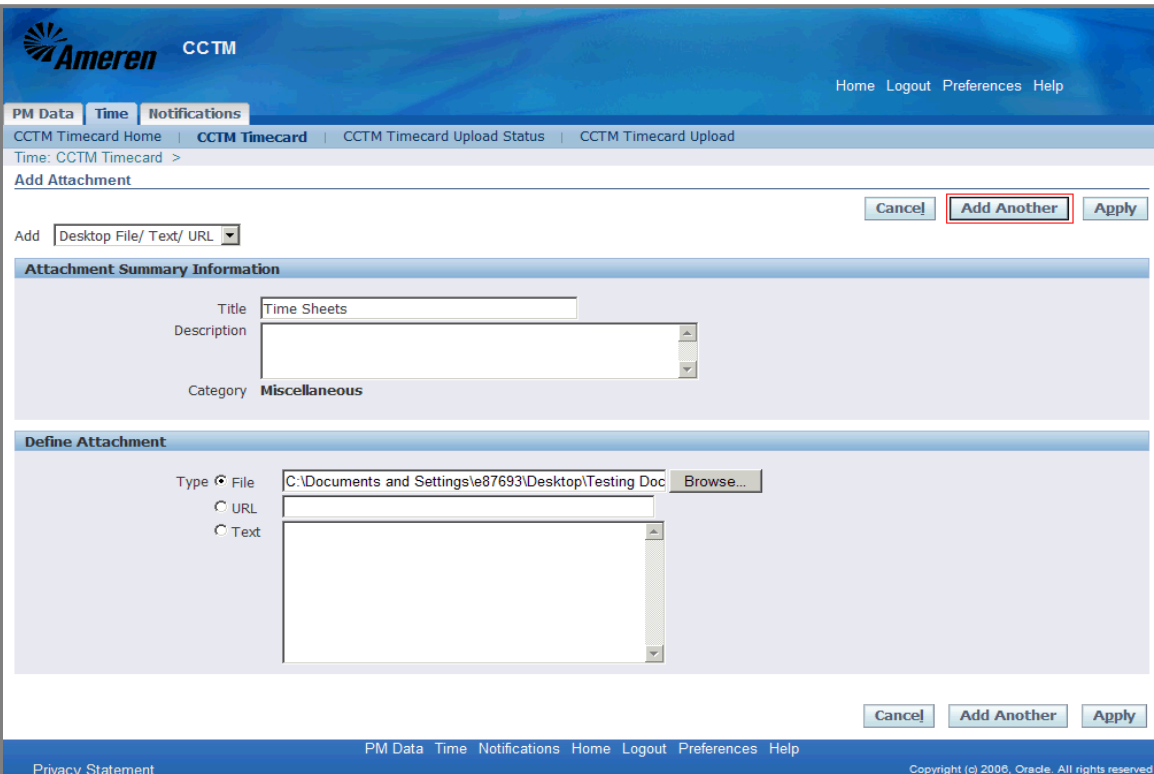

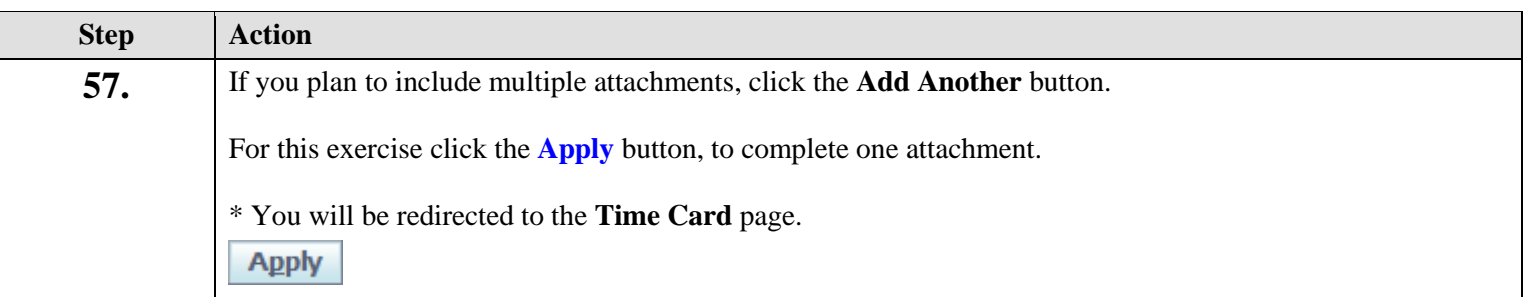

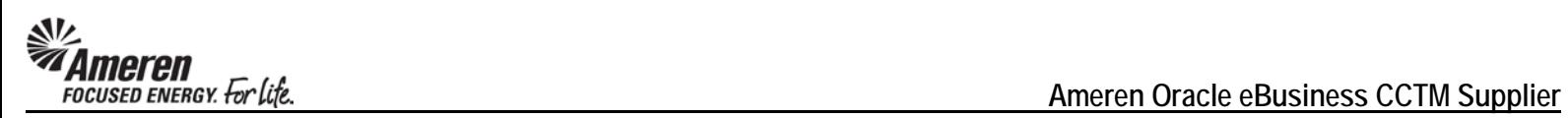

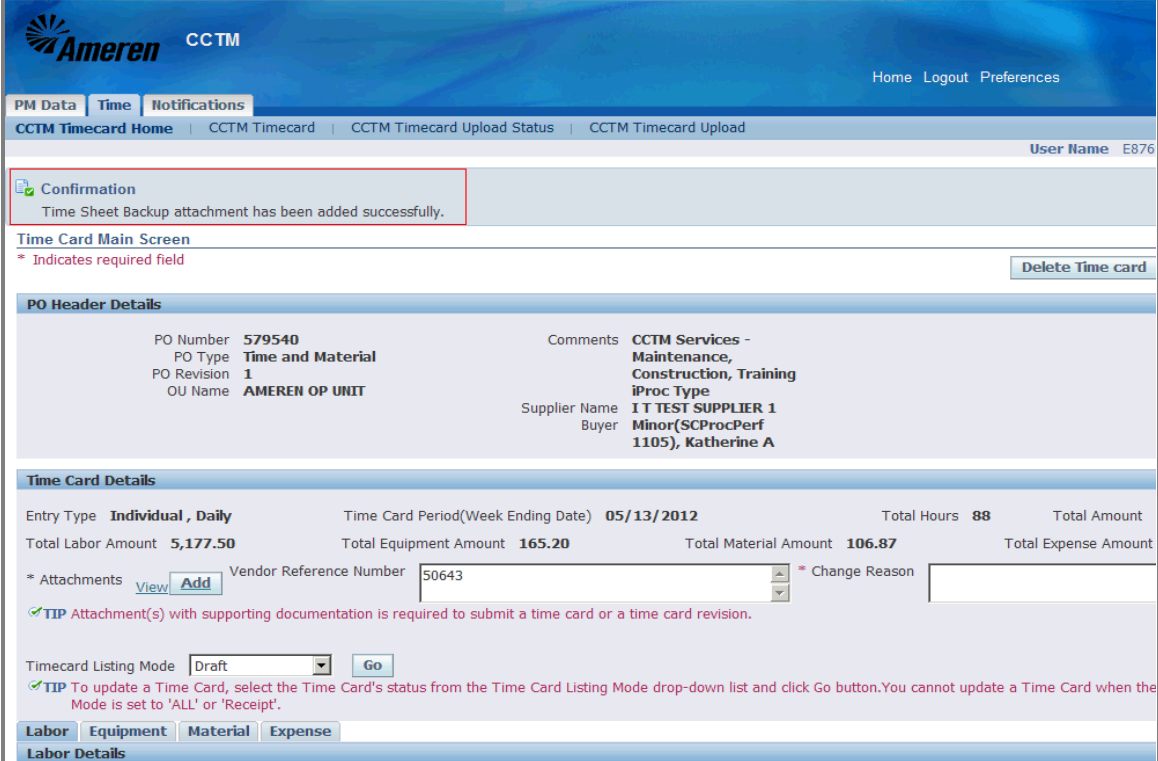

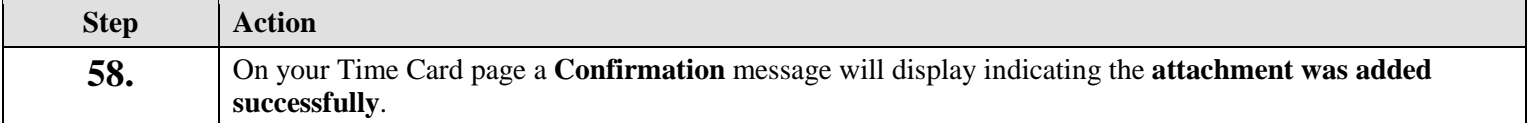

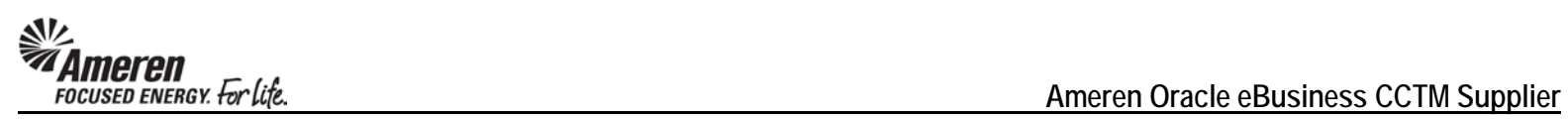

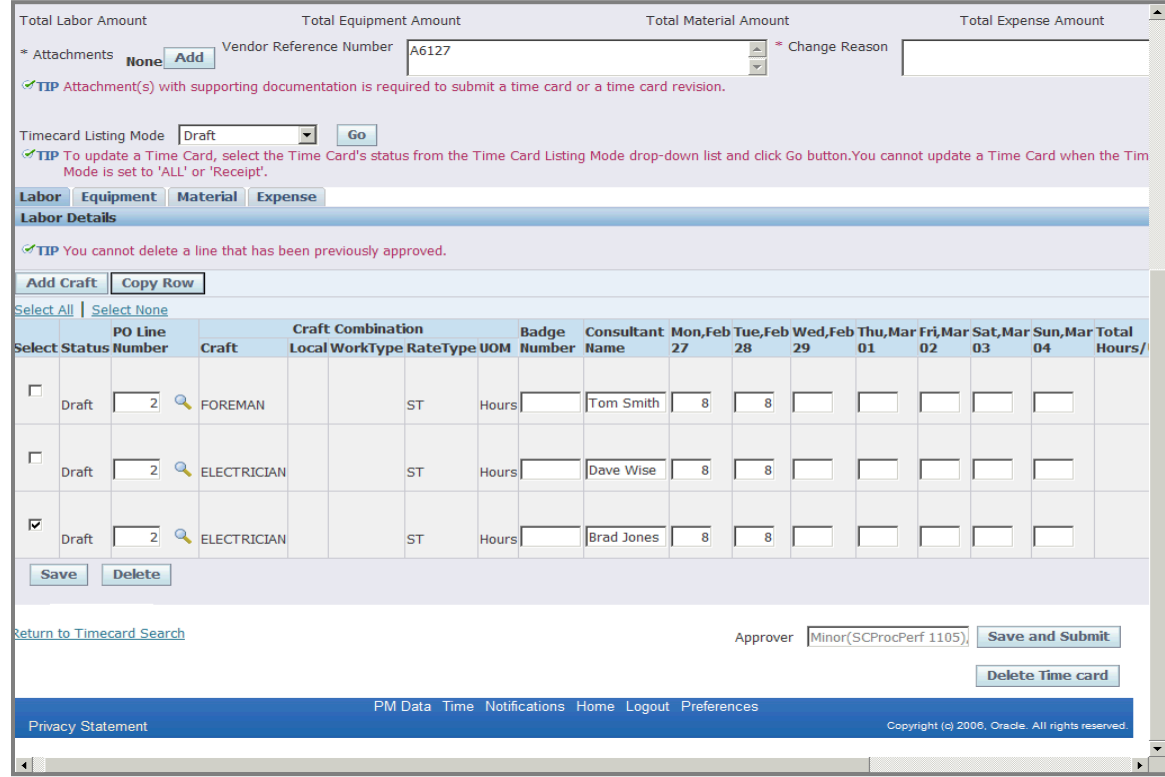

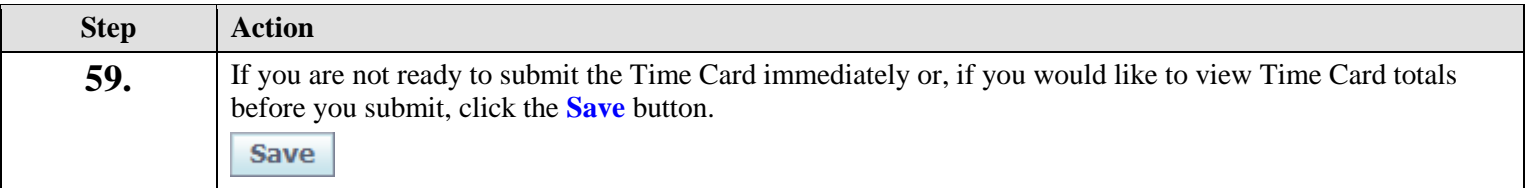

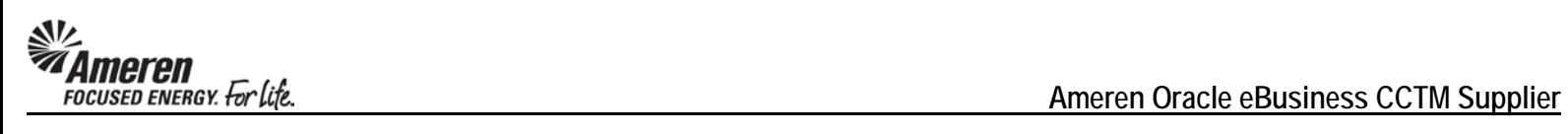

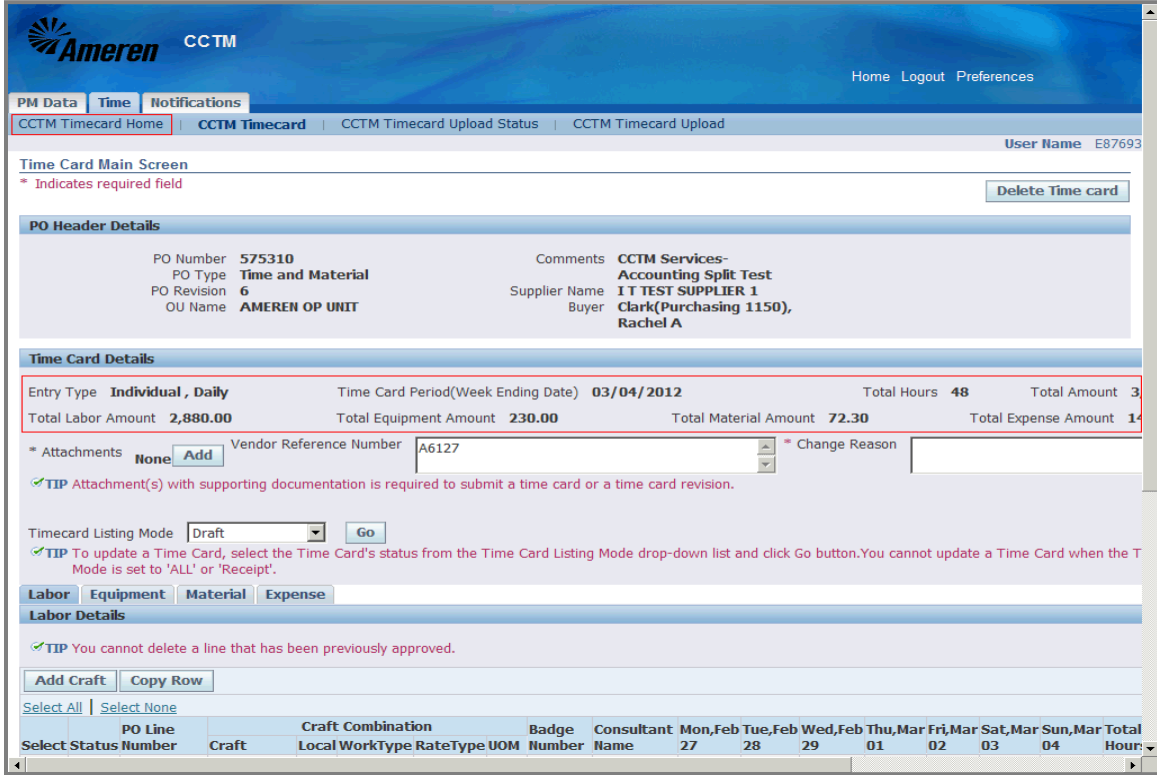

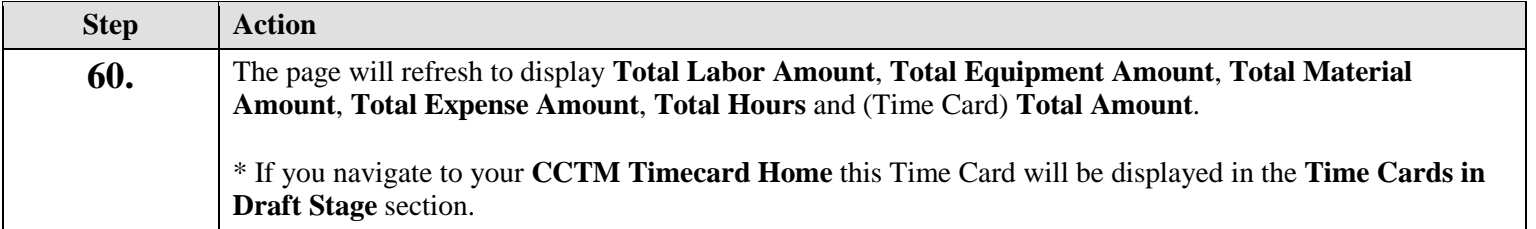

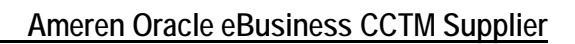

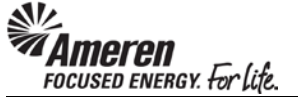

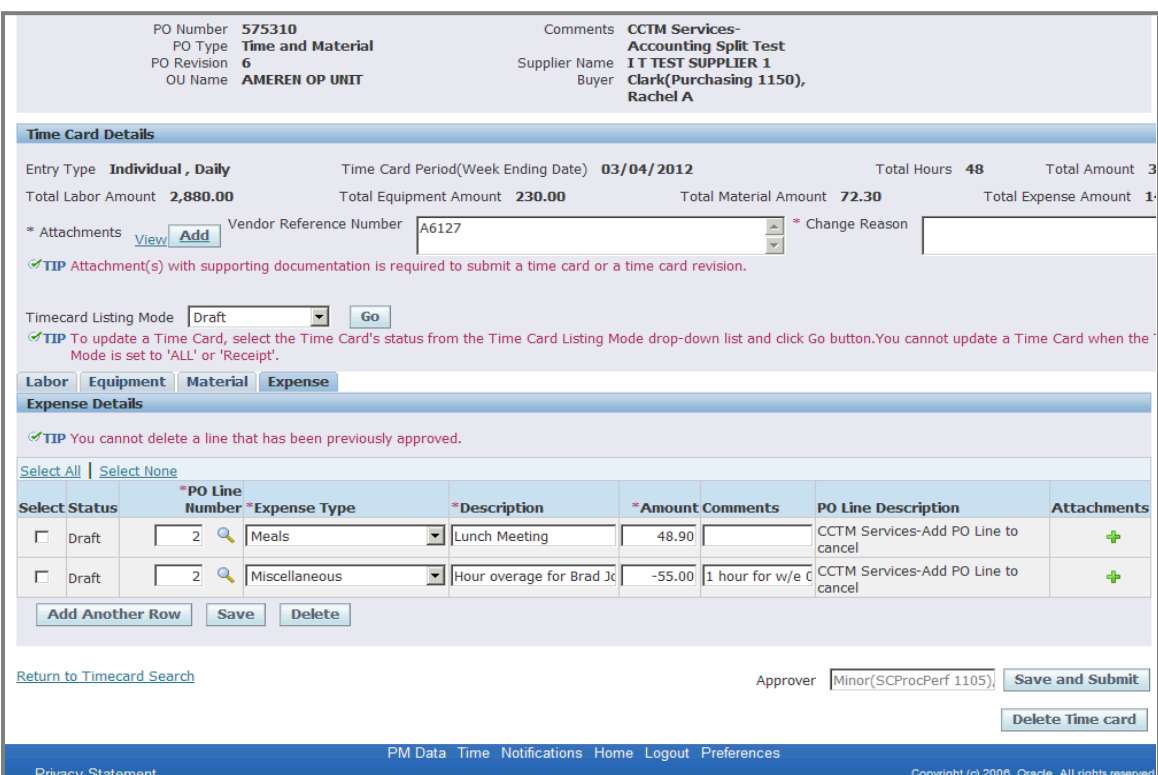

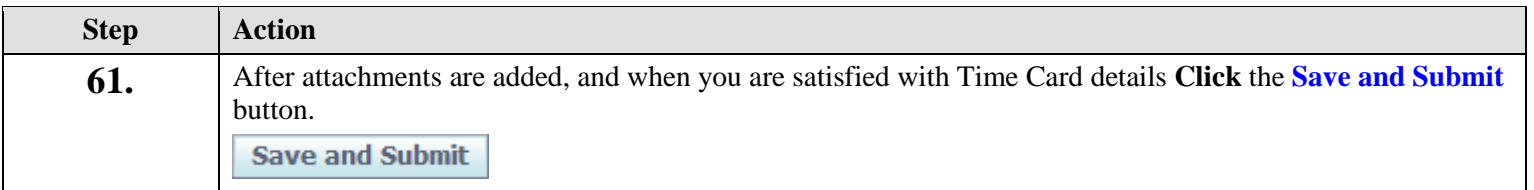

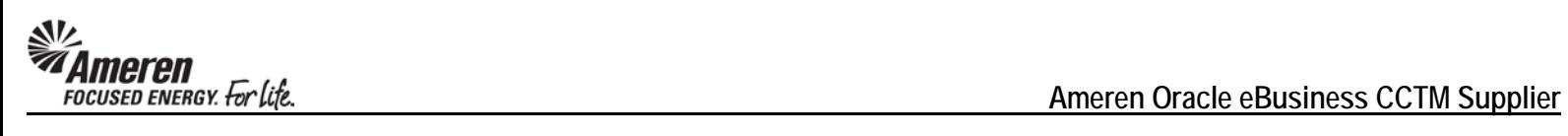

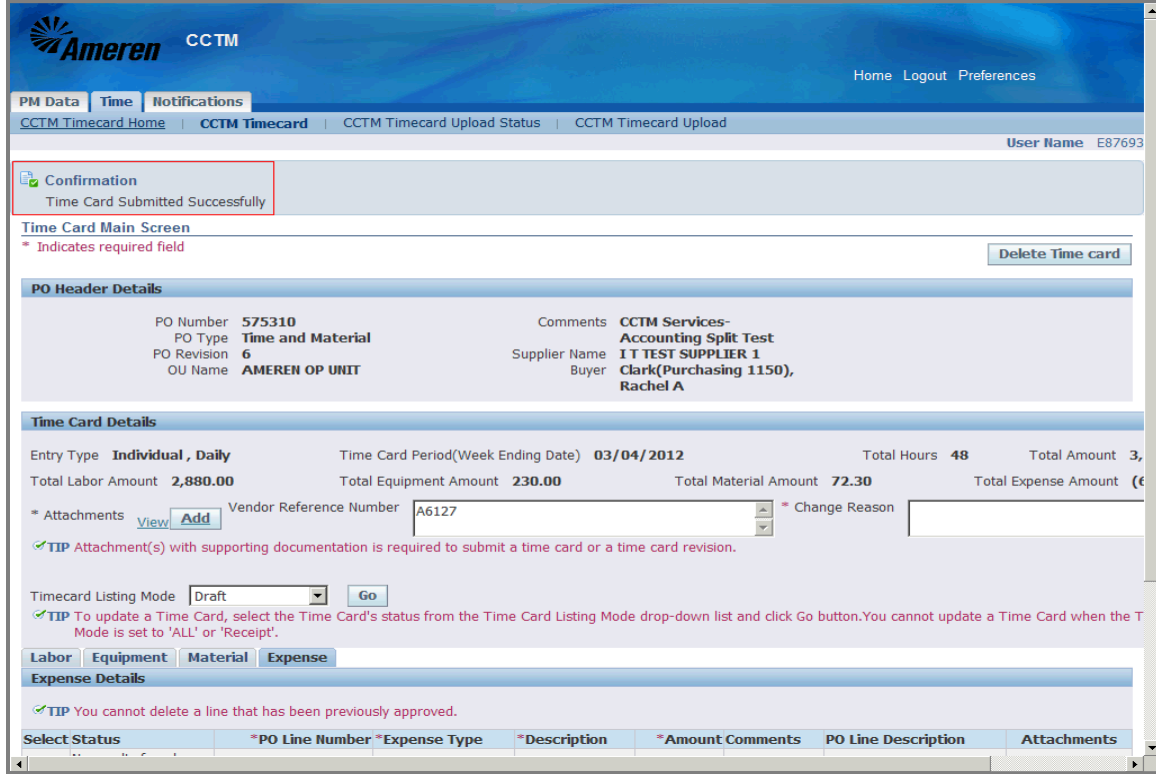

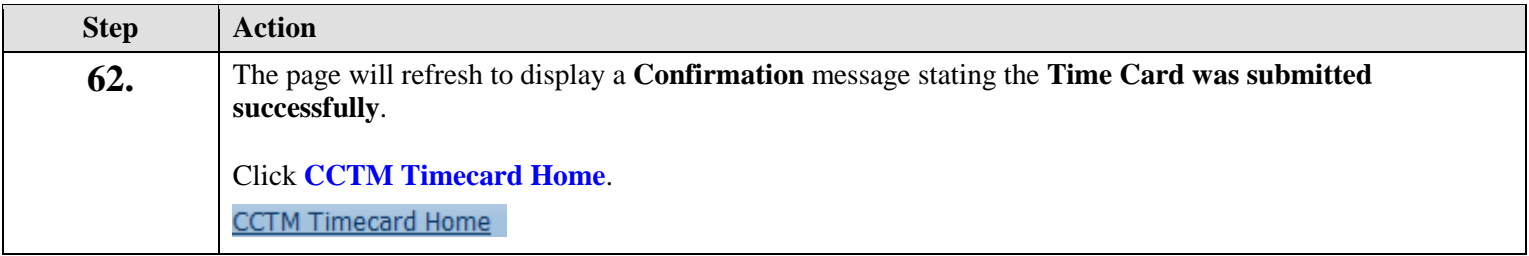

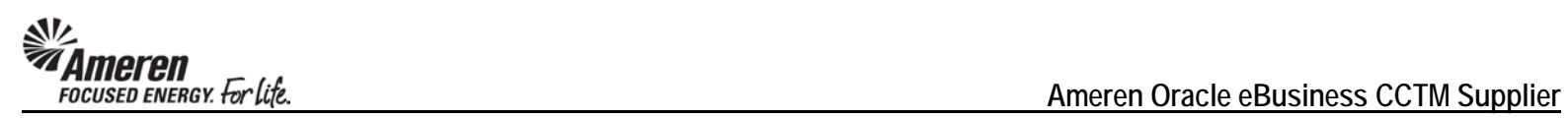

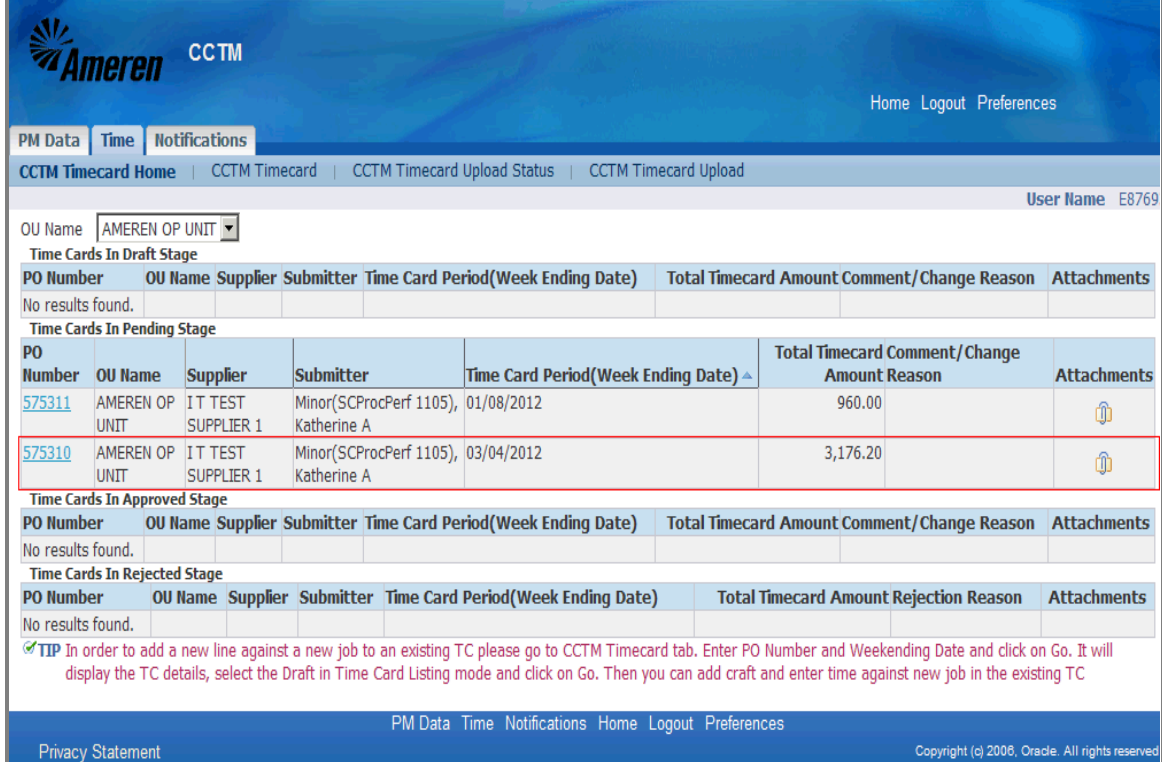

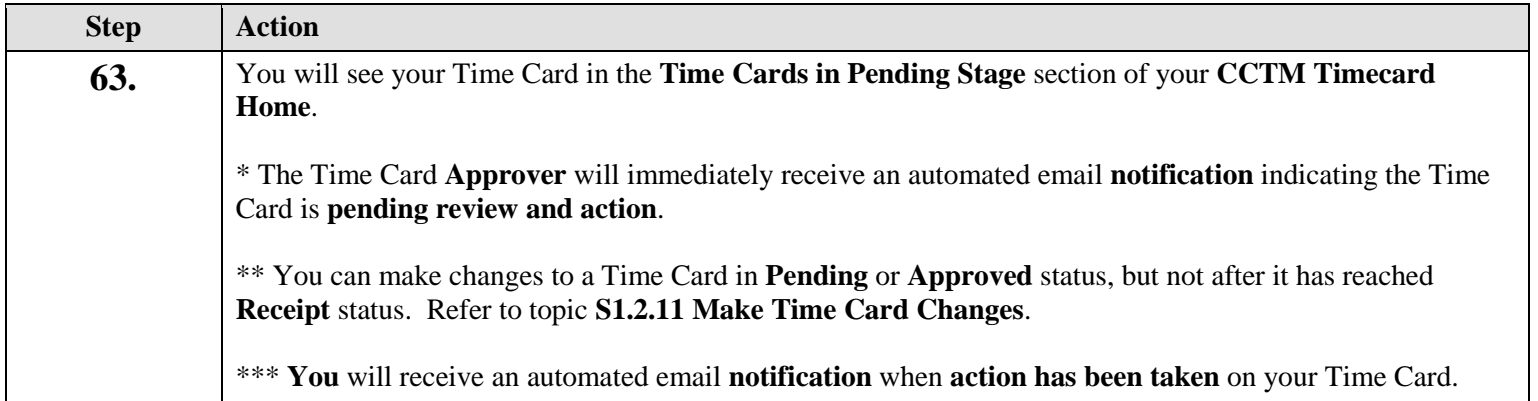

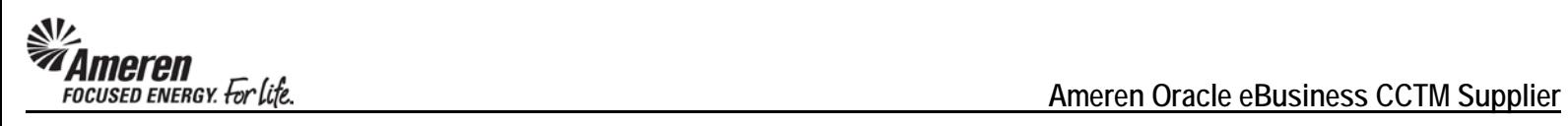

## **S1.2.2 Create a Fixed Price Time Card Online**

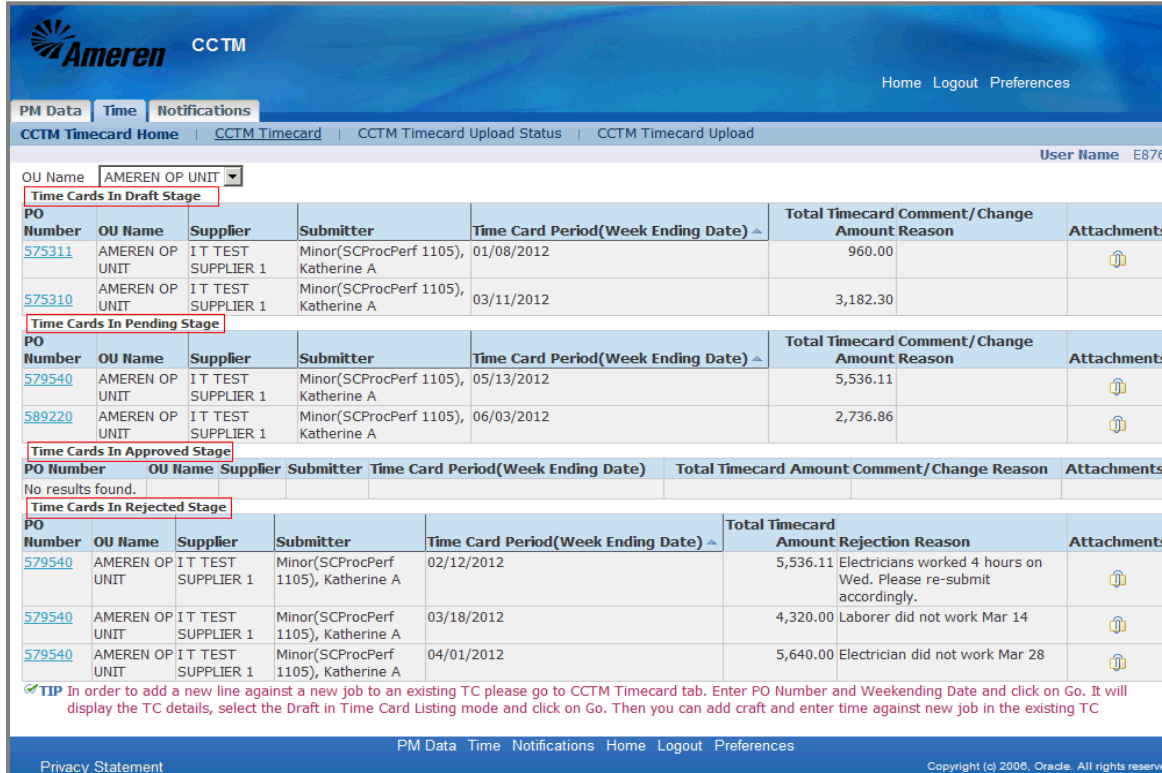

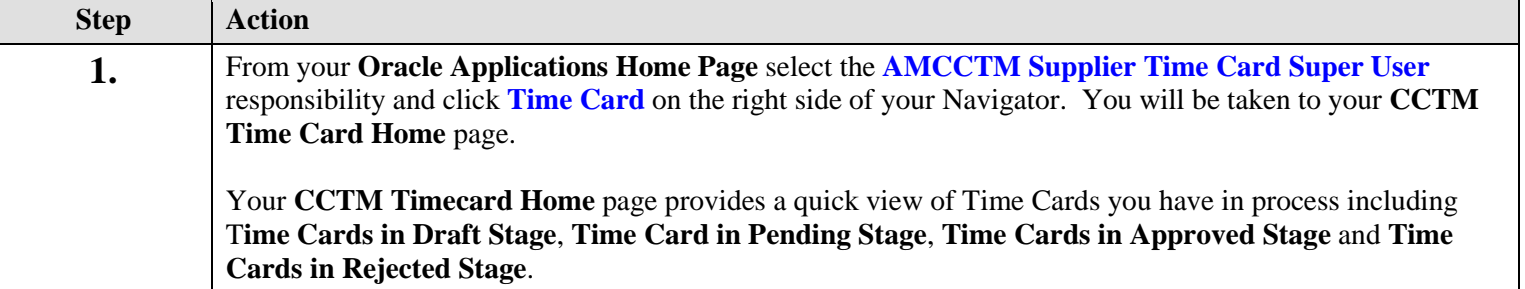

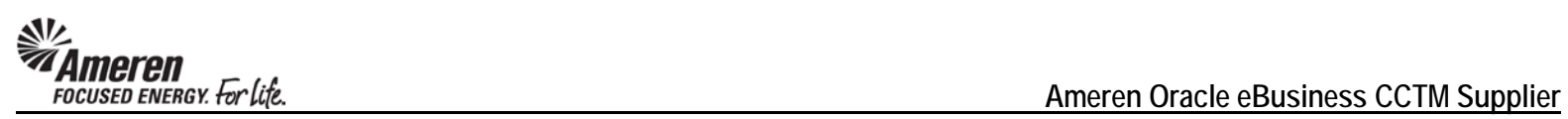

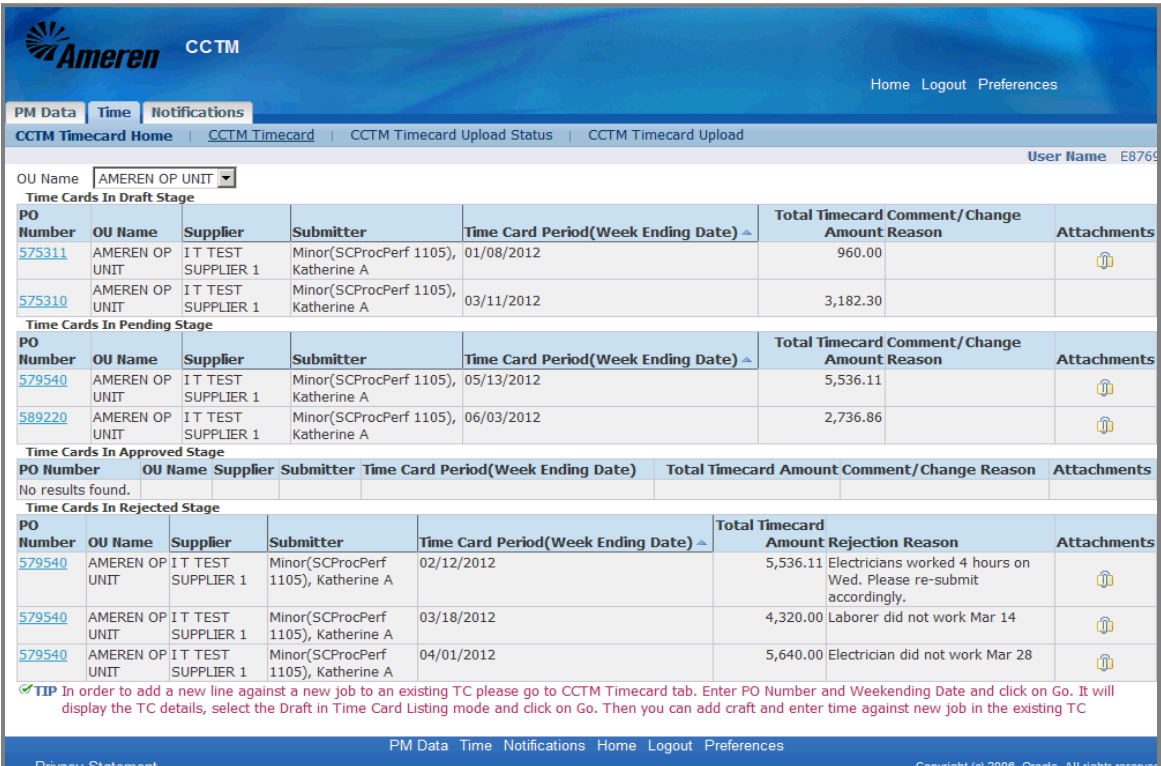

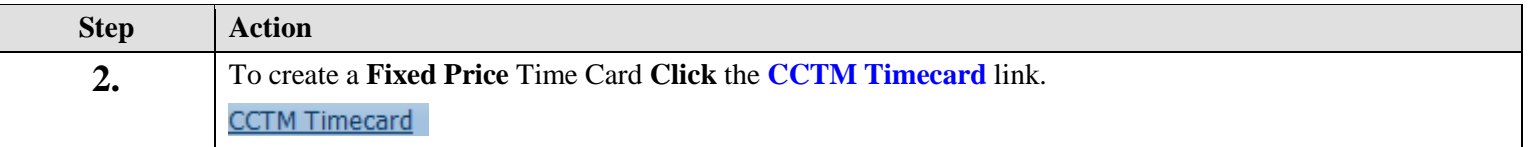

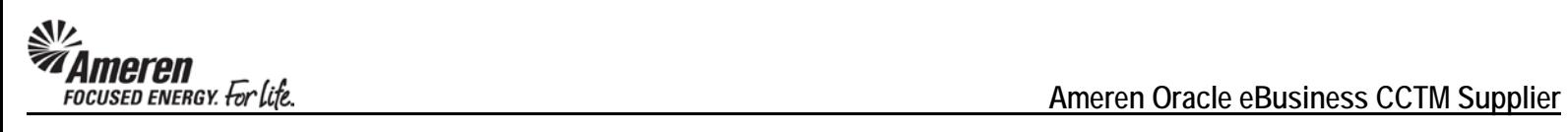

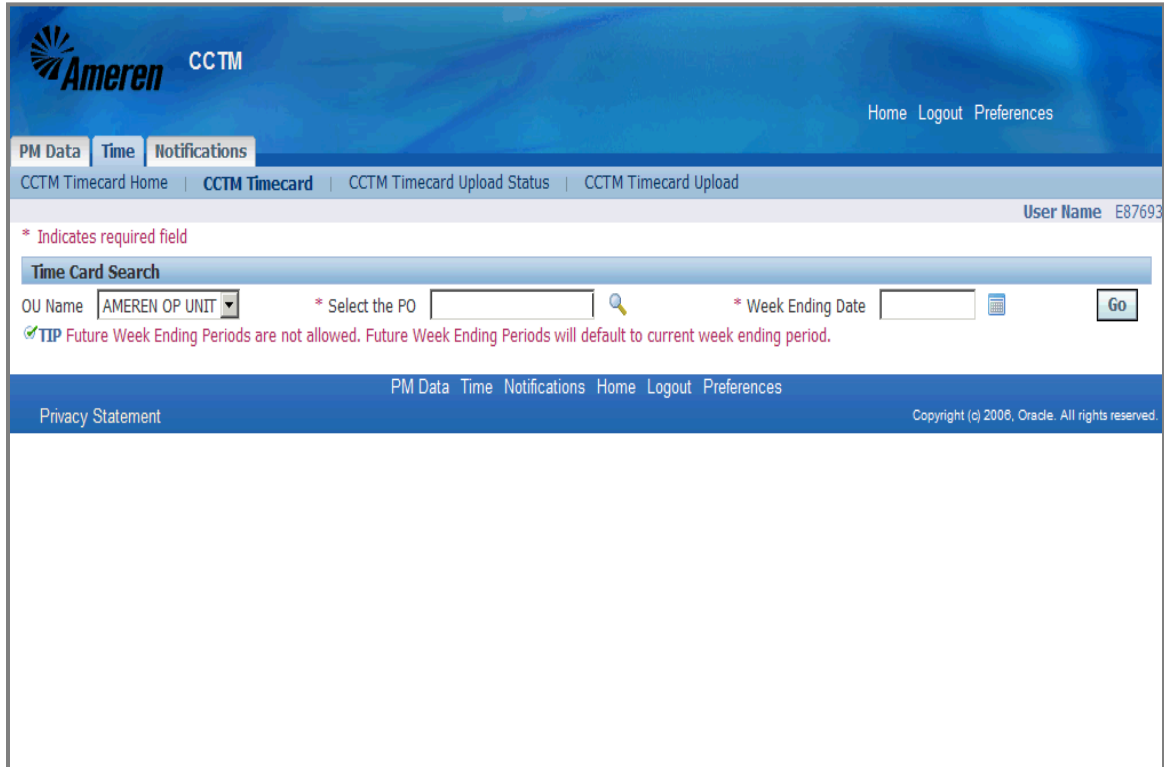

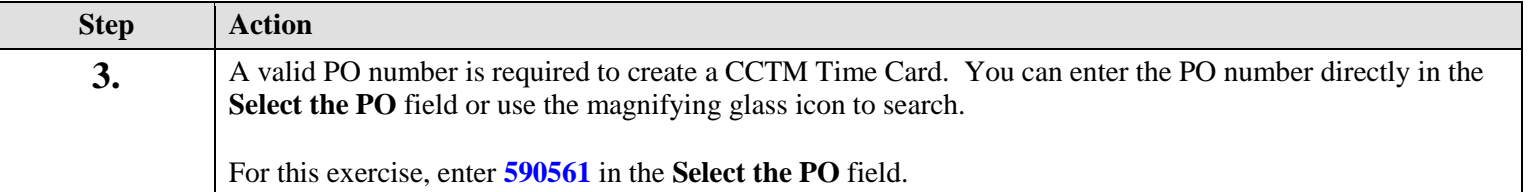

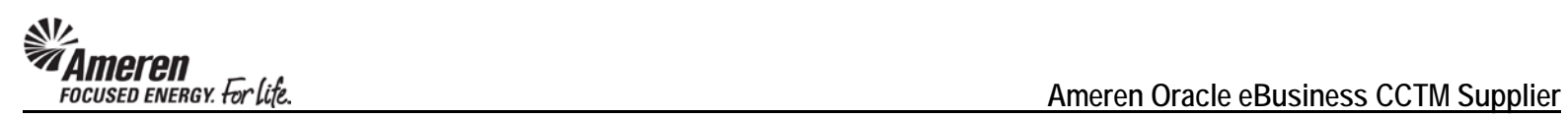

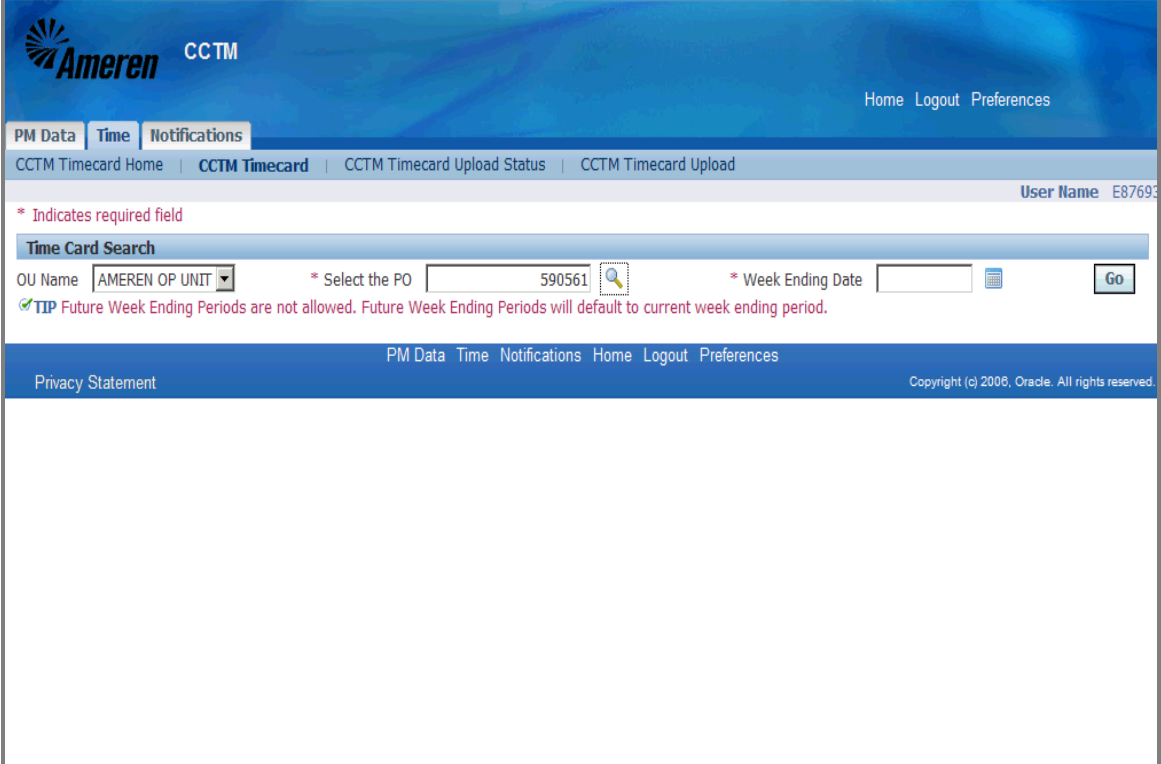

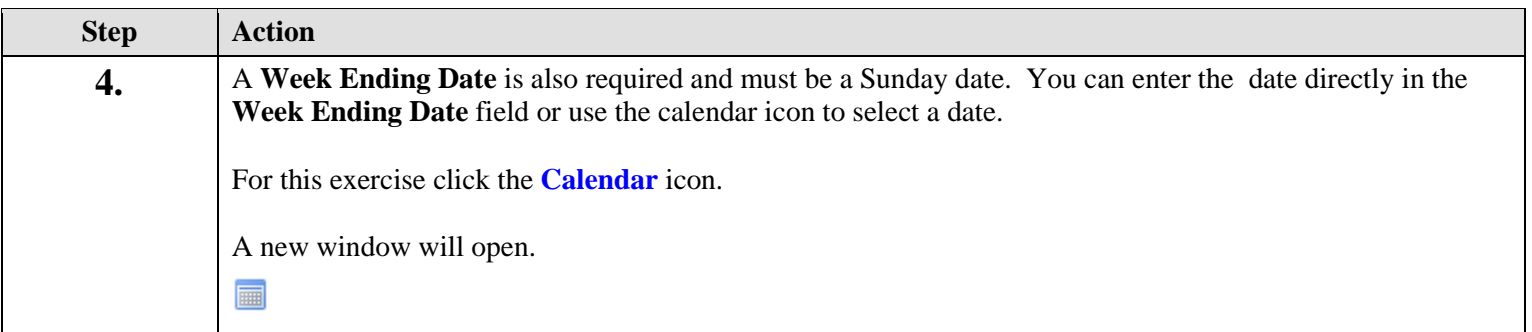
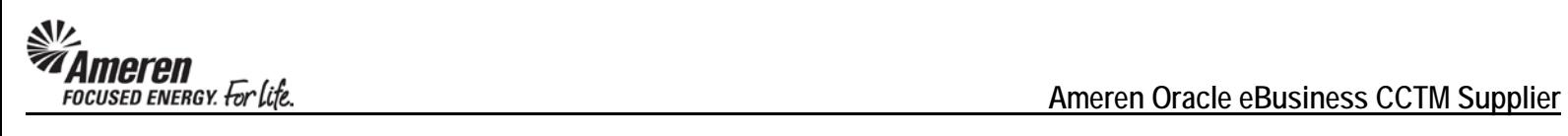

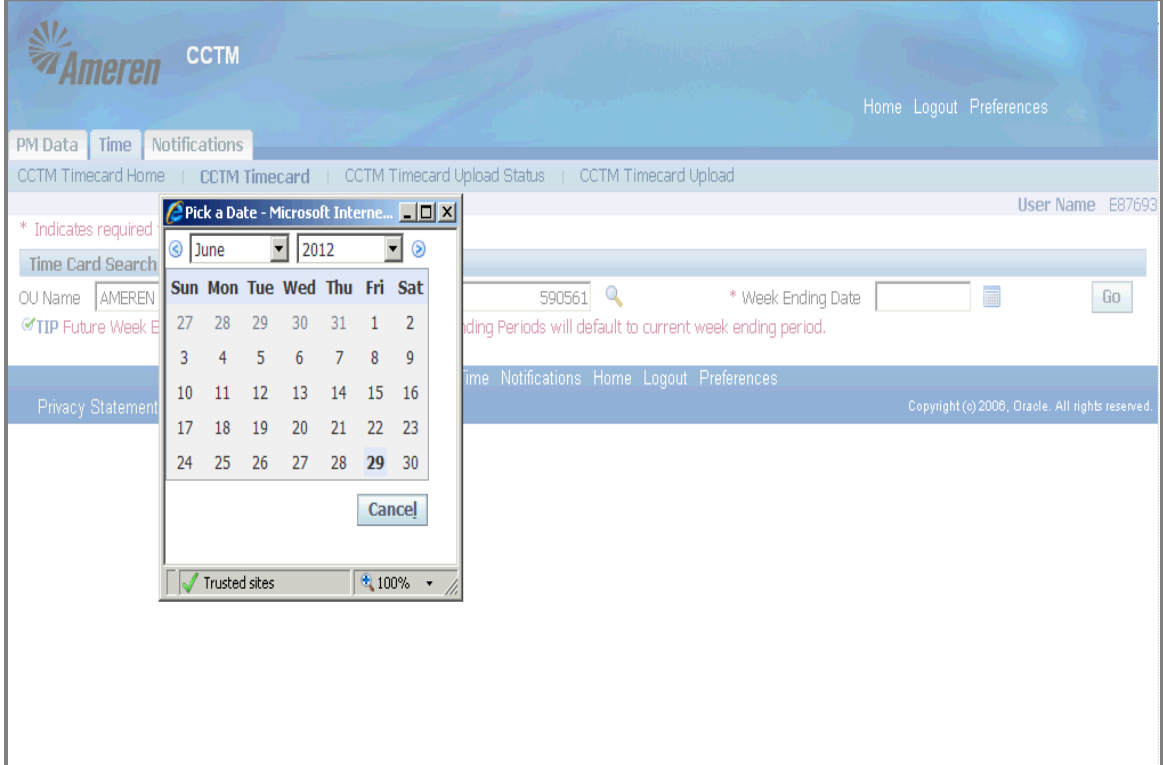

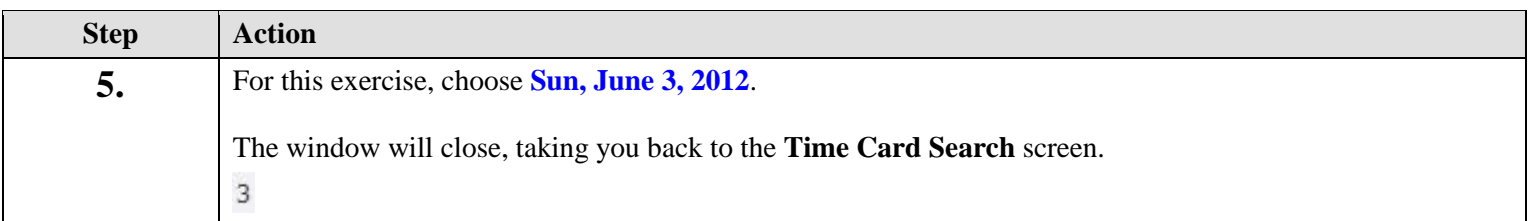

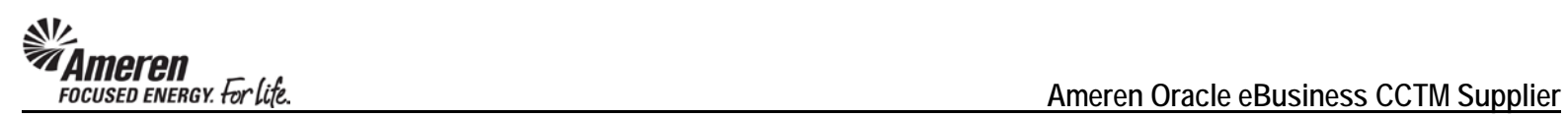

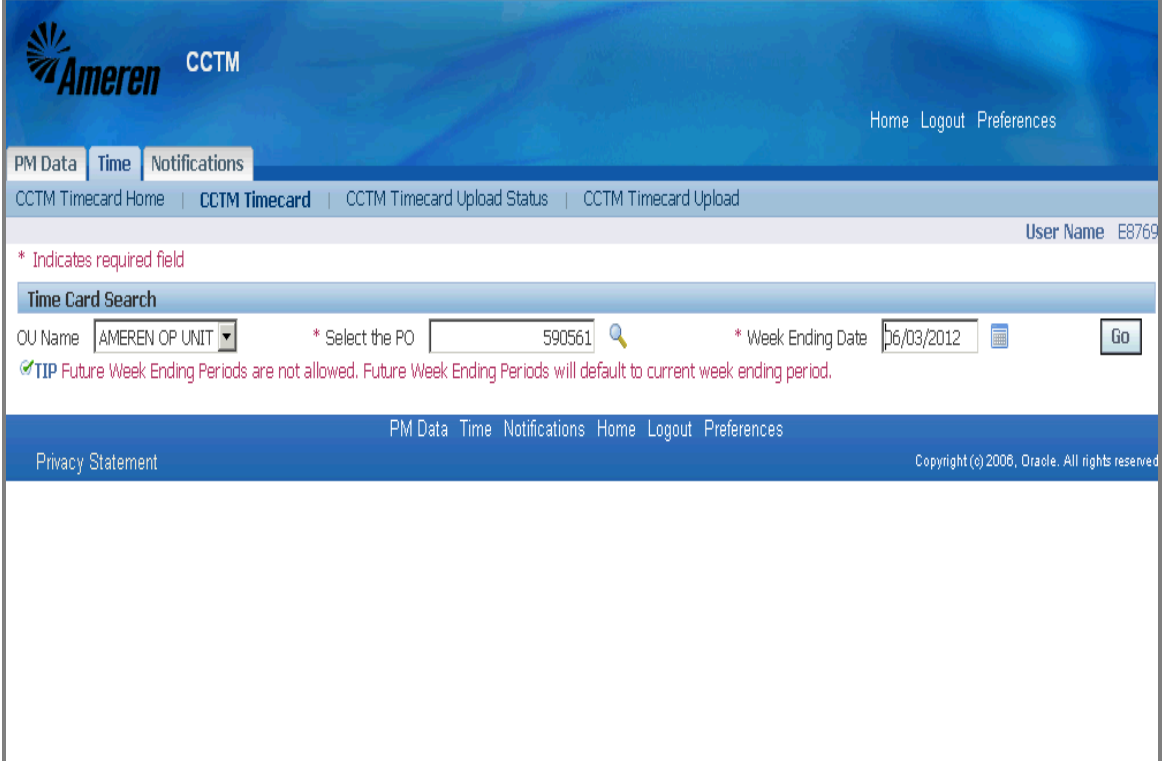

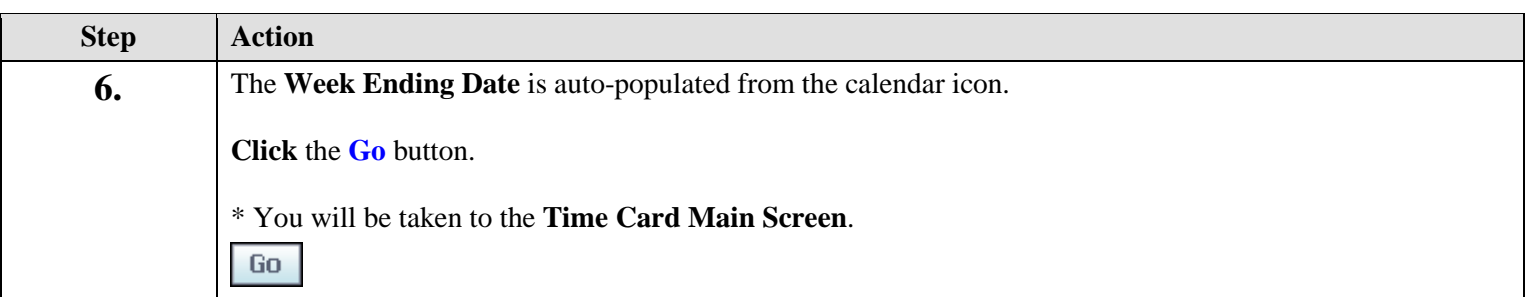

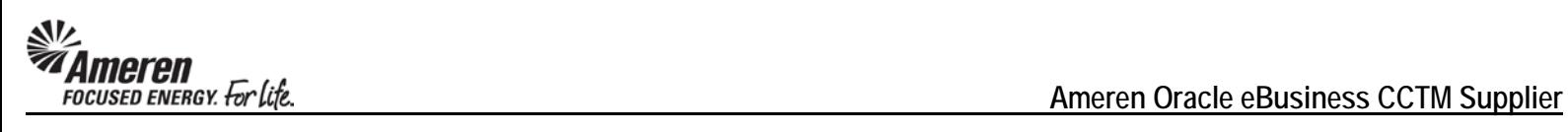

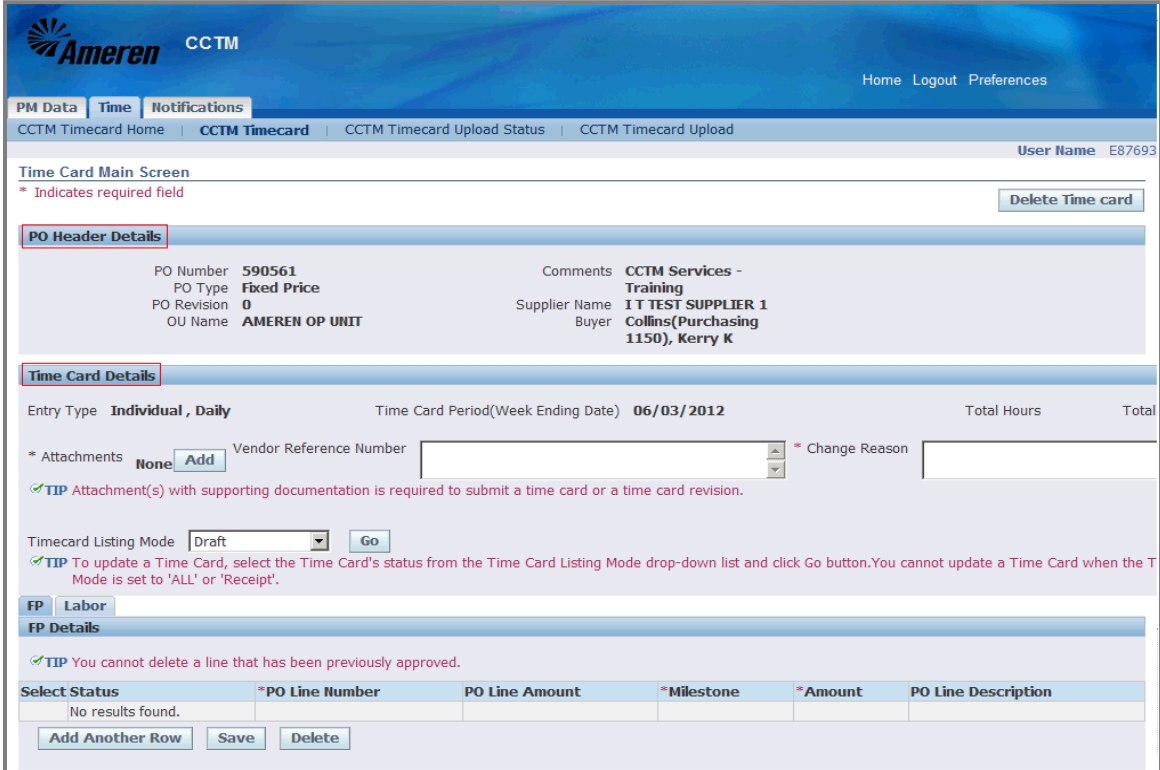

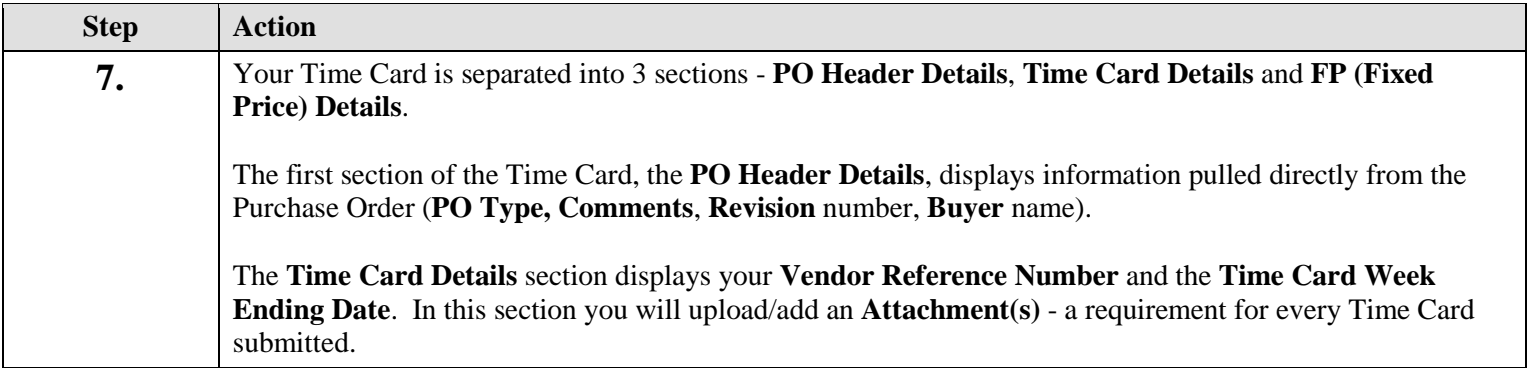

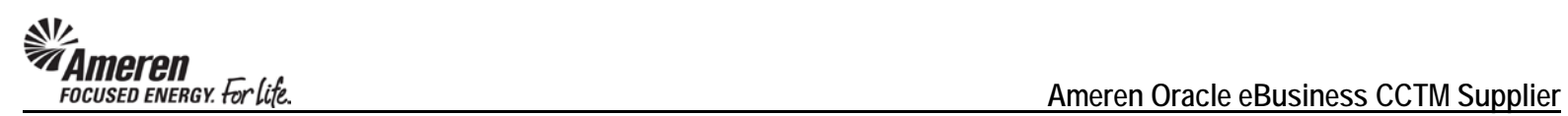

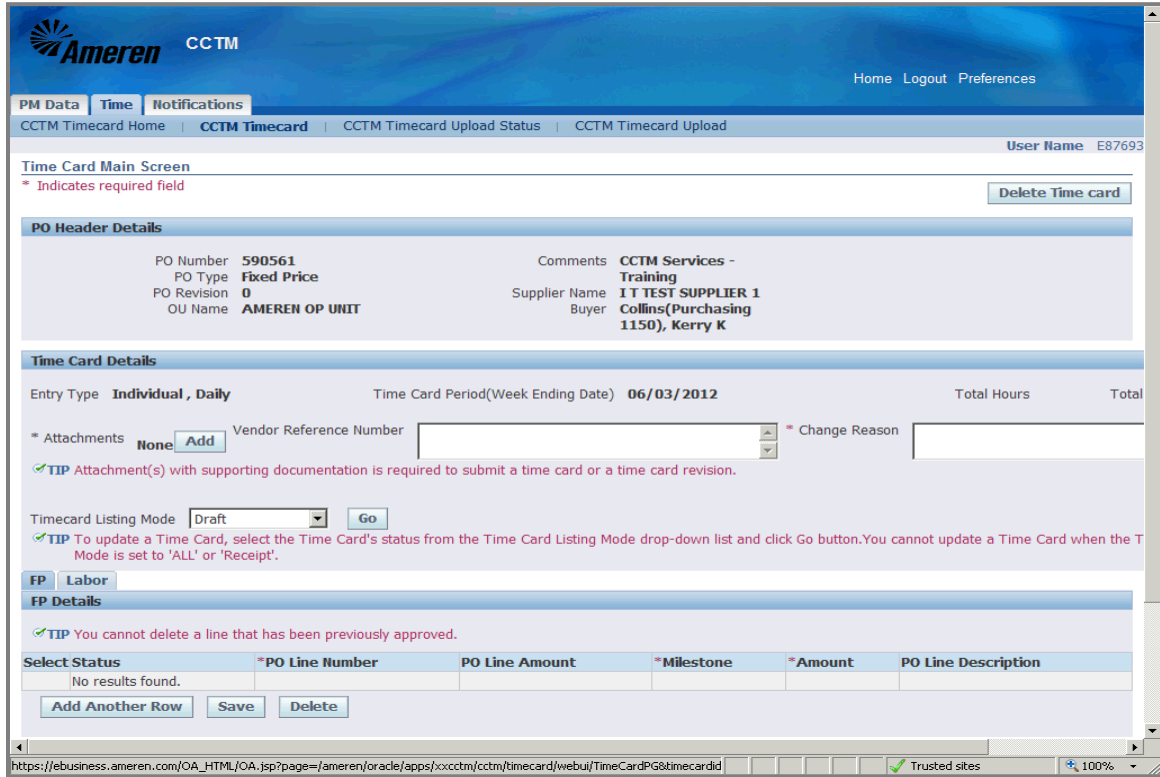

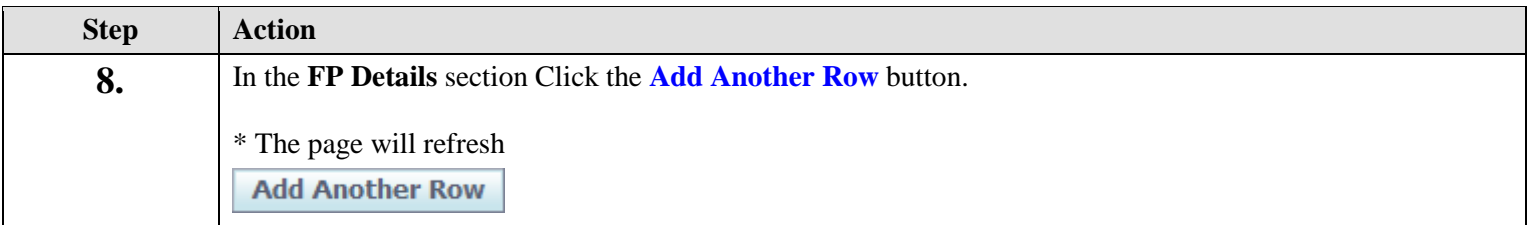

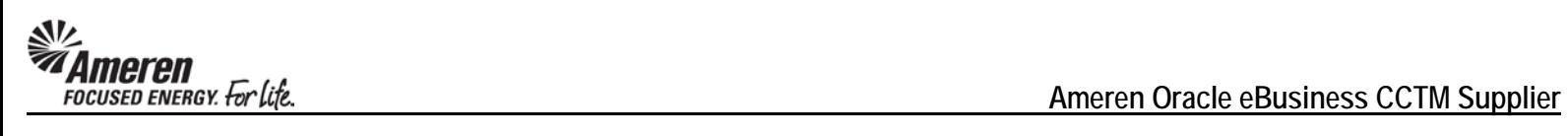

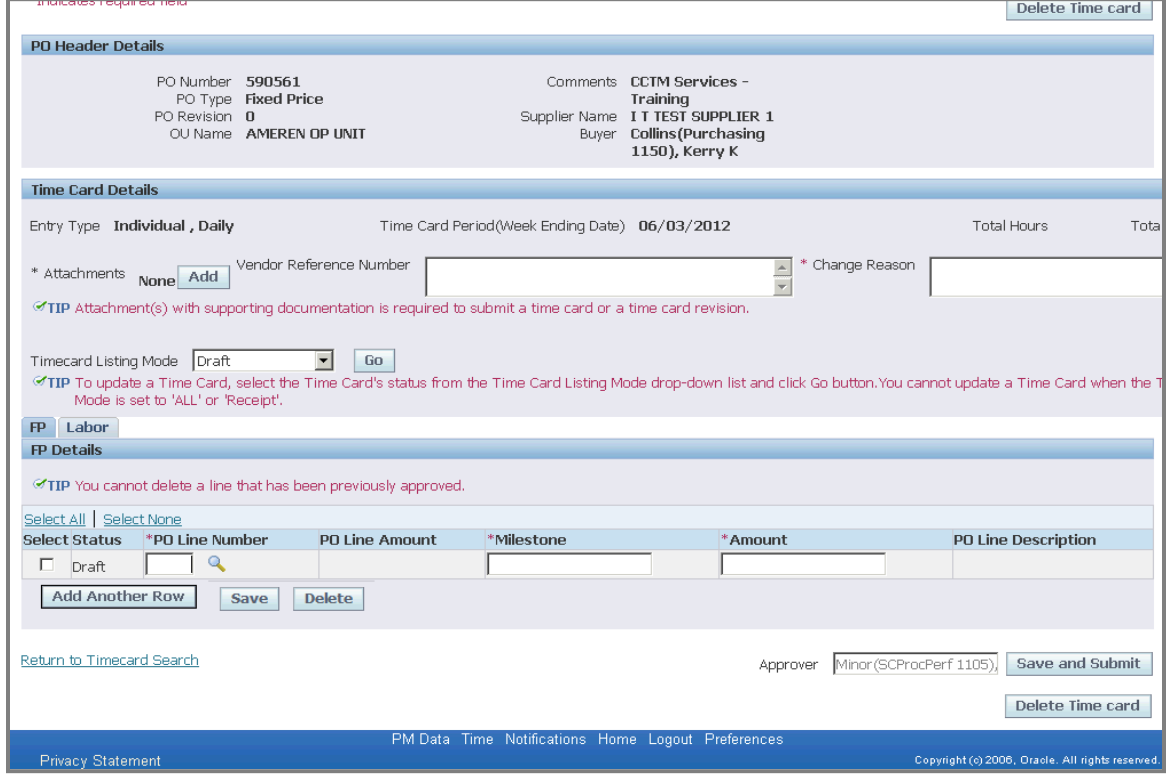

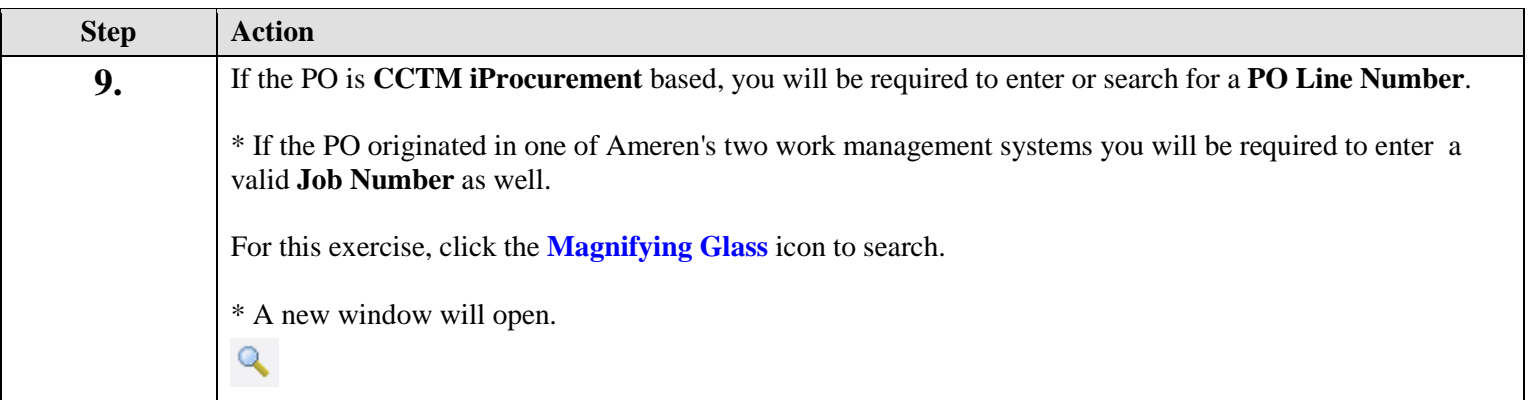

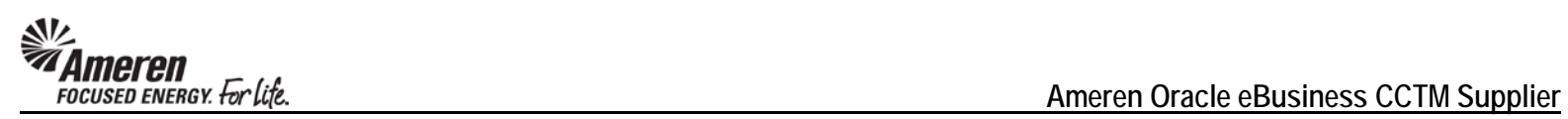

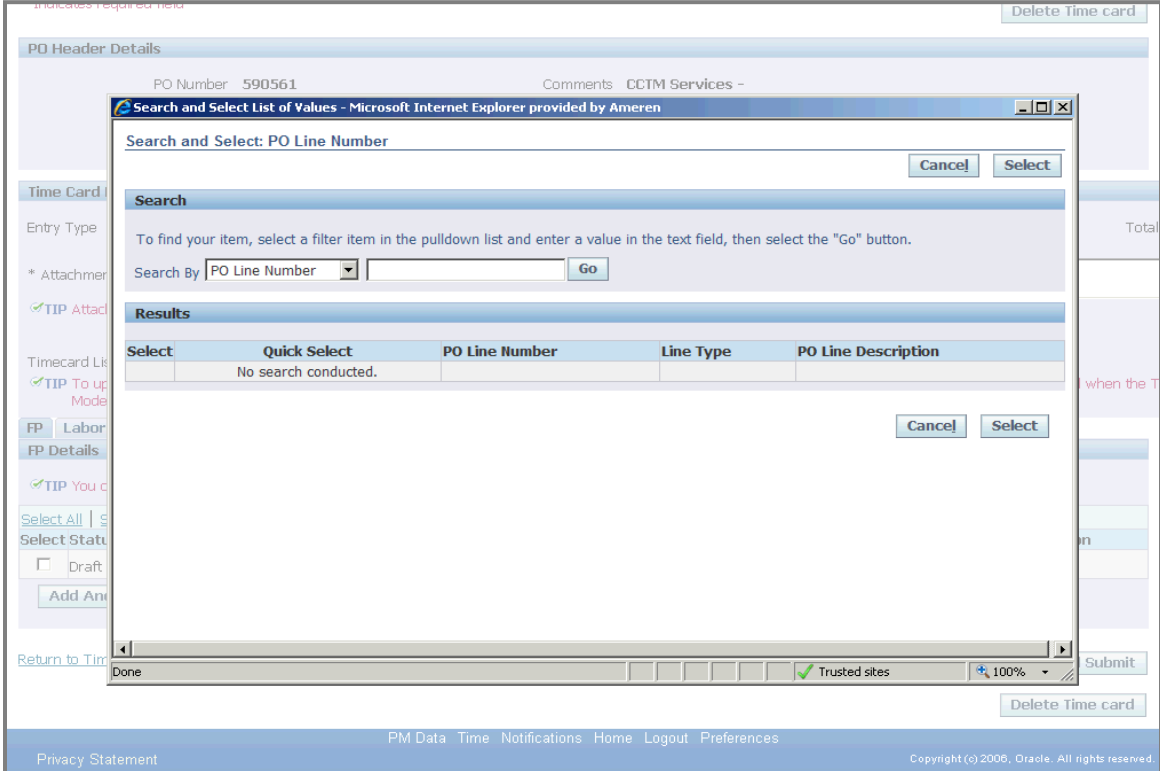

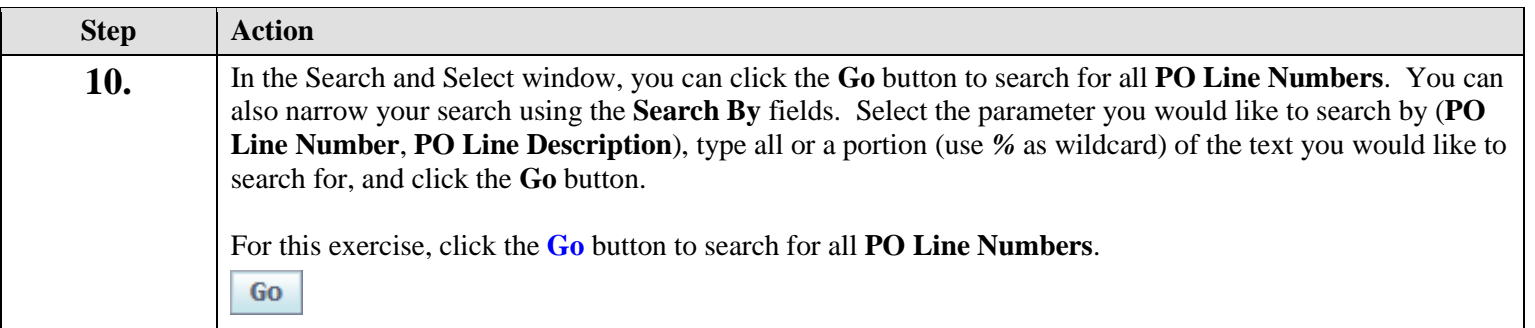

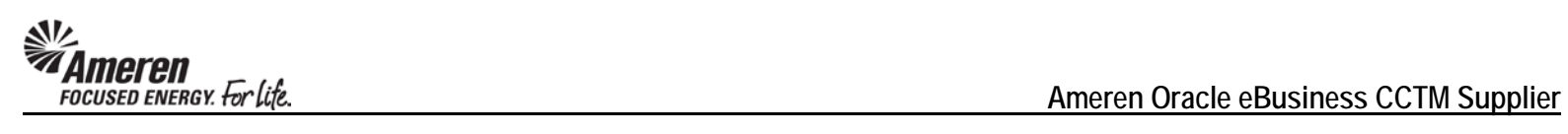

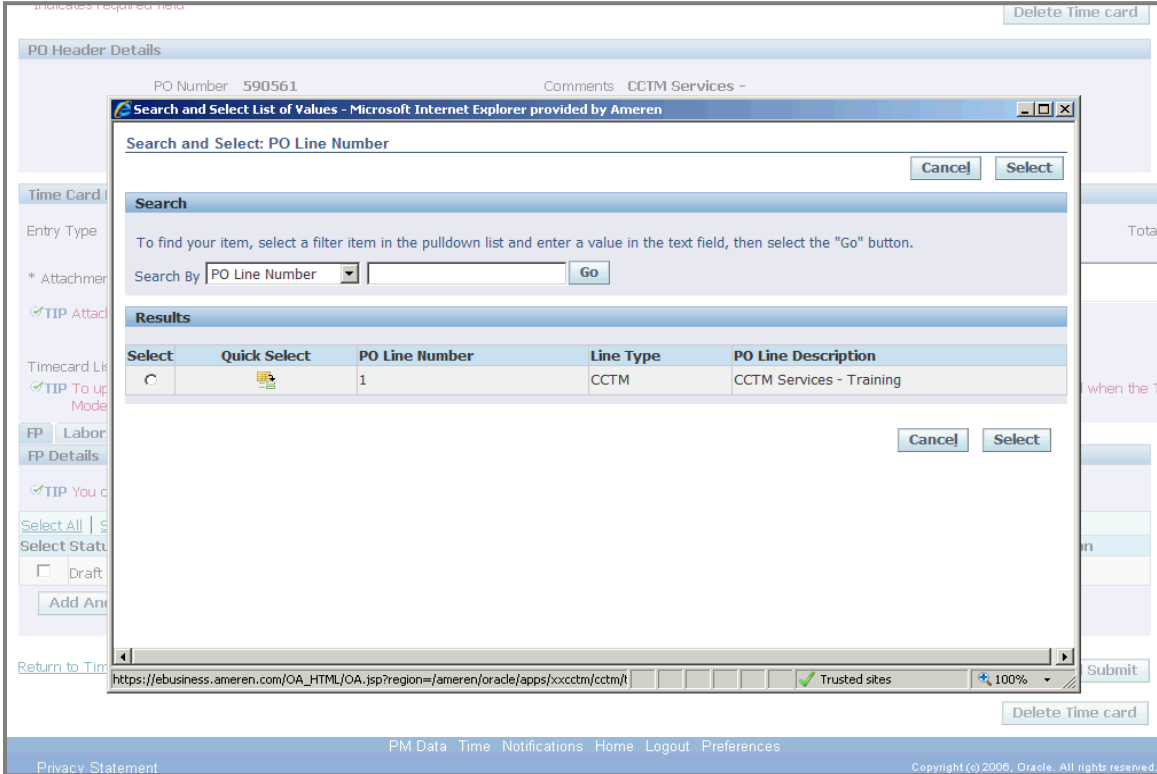

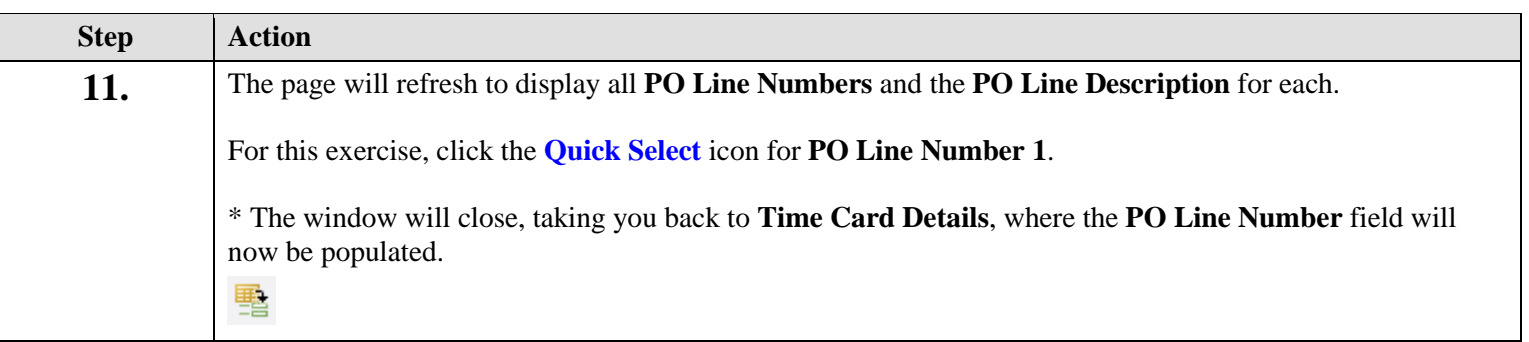

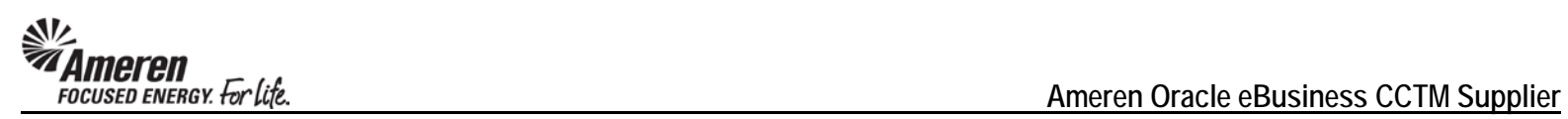

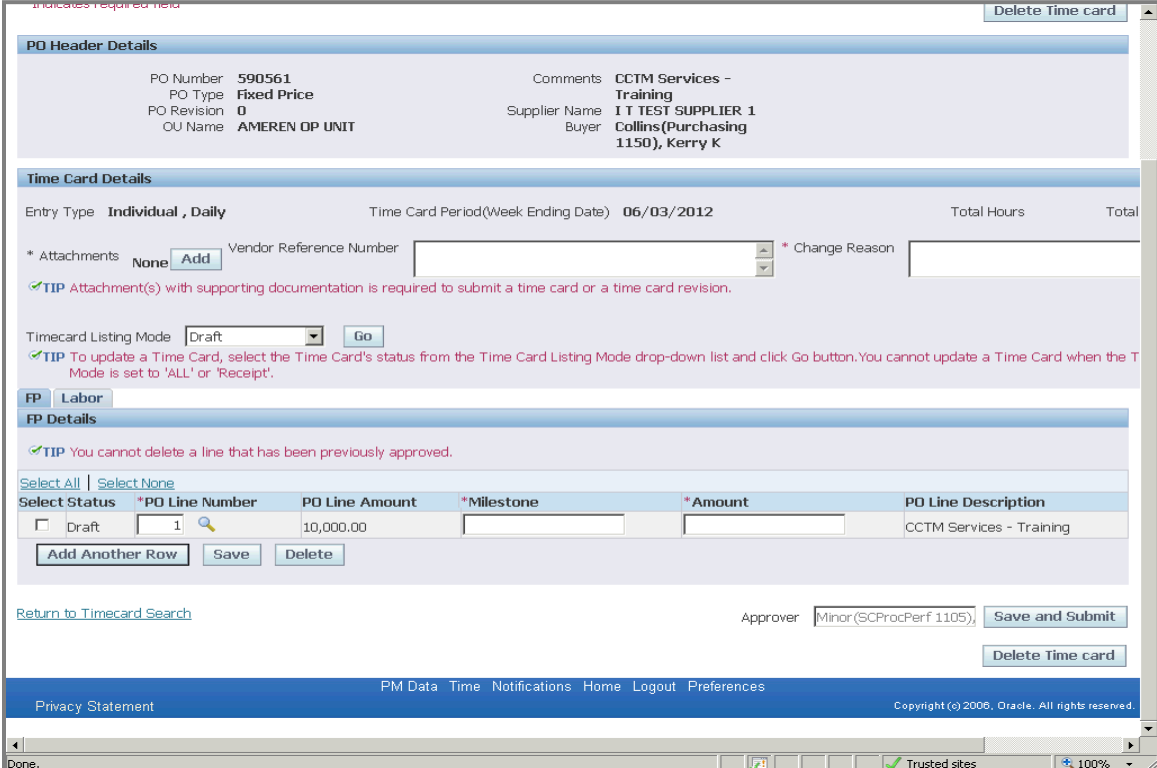

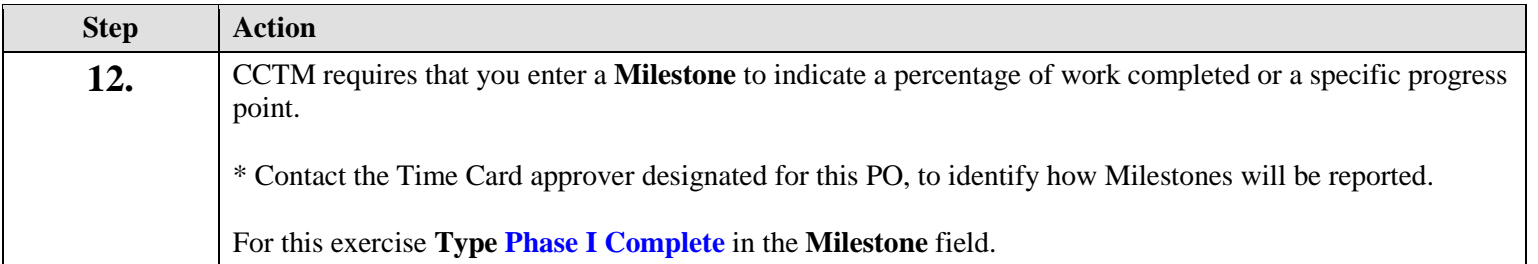

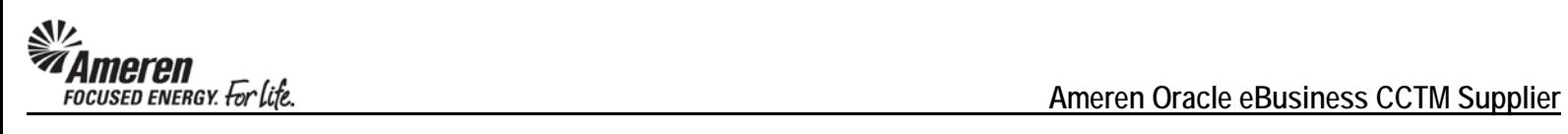

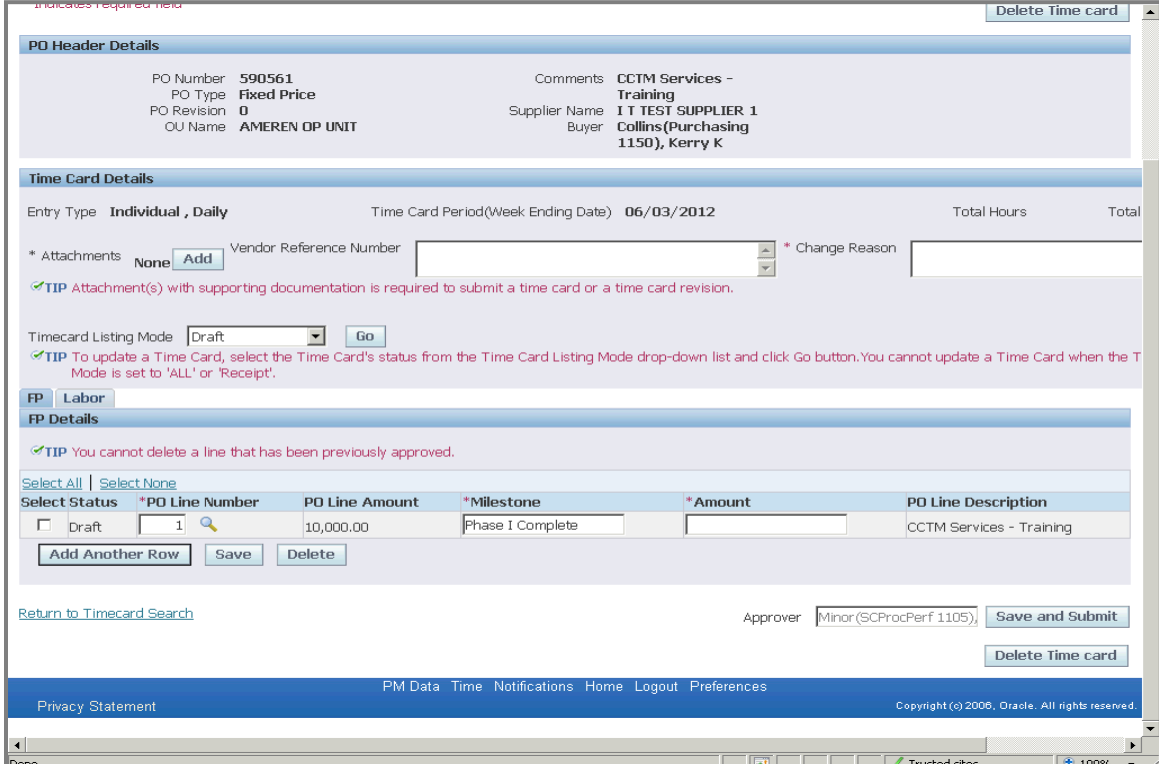

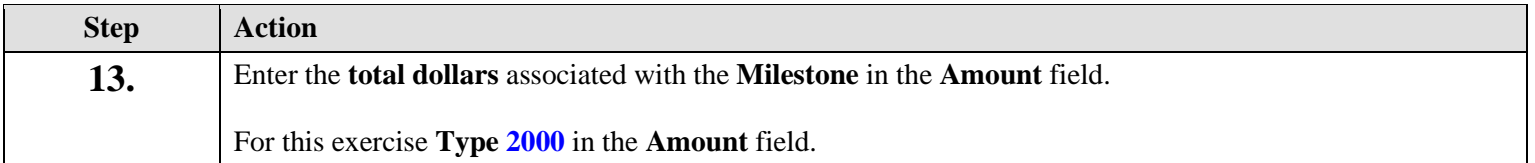

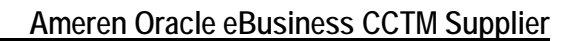

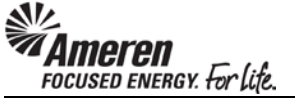

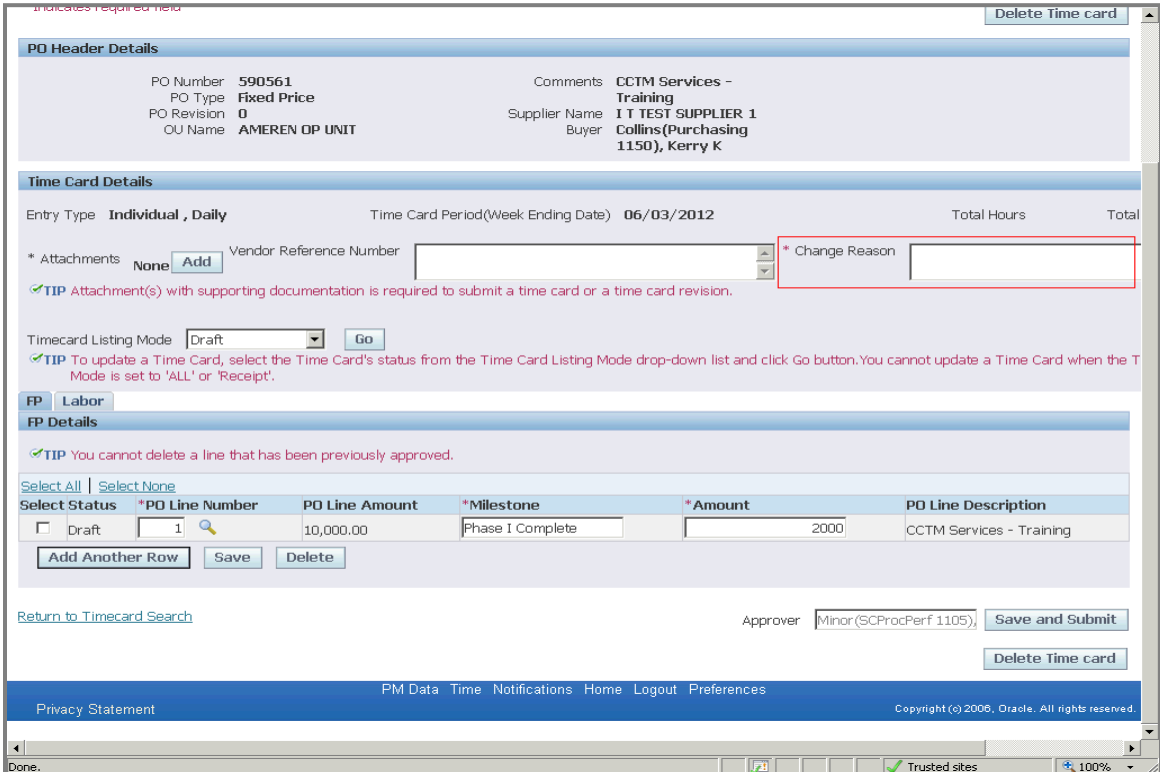

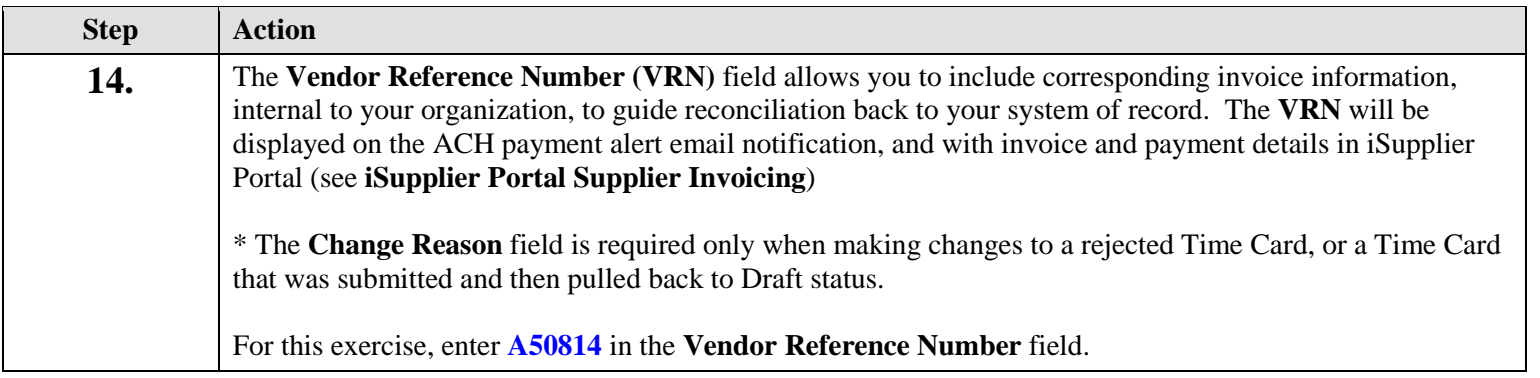

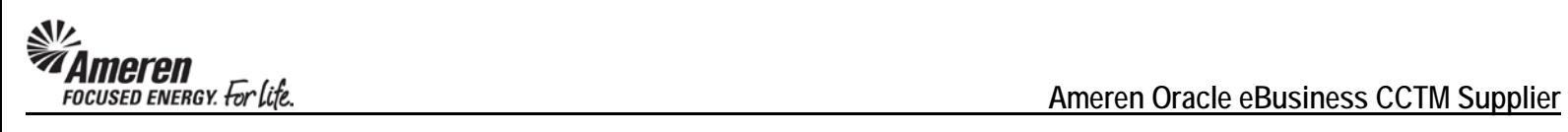

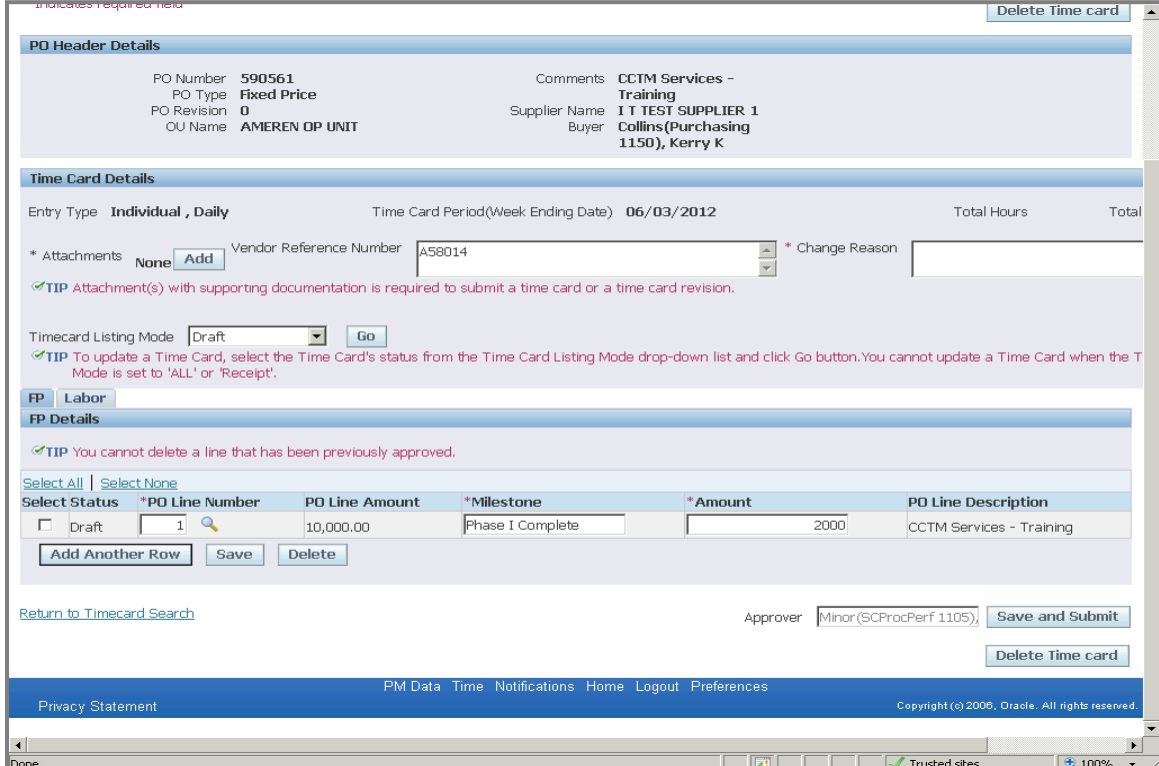

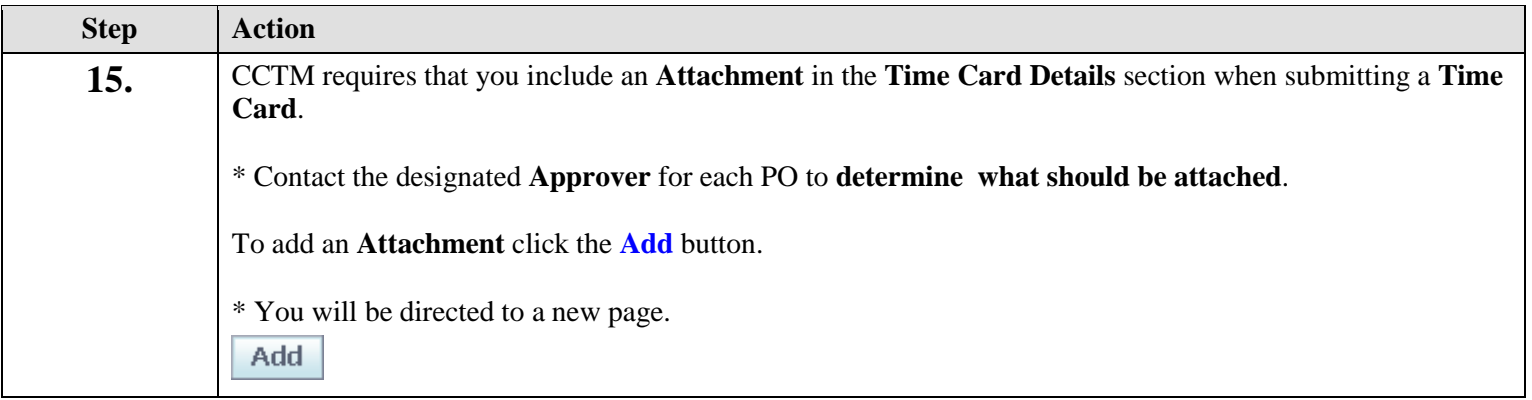

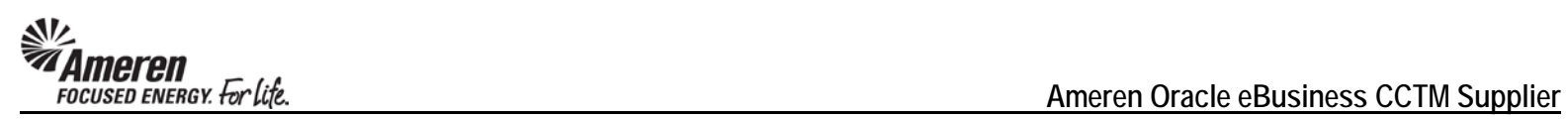

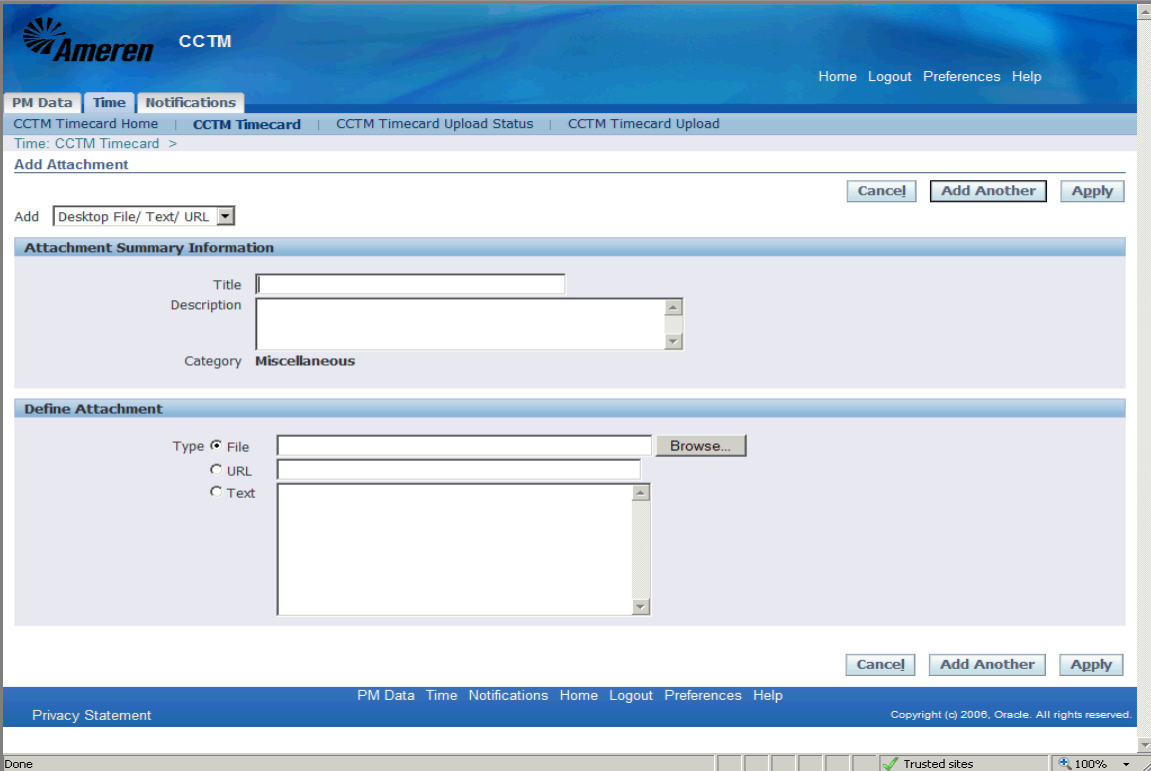

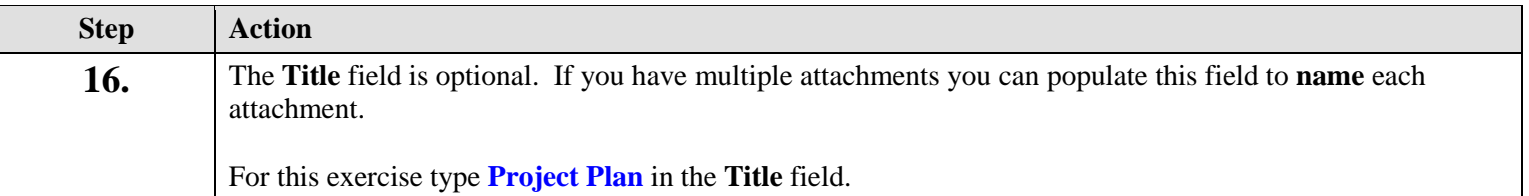

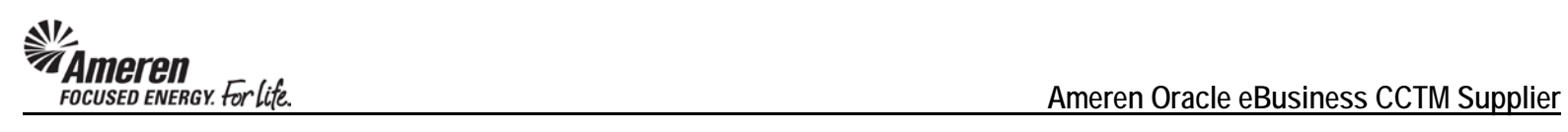

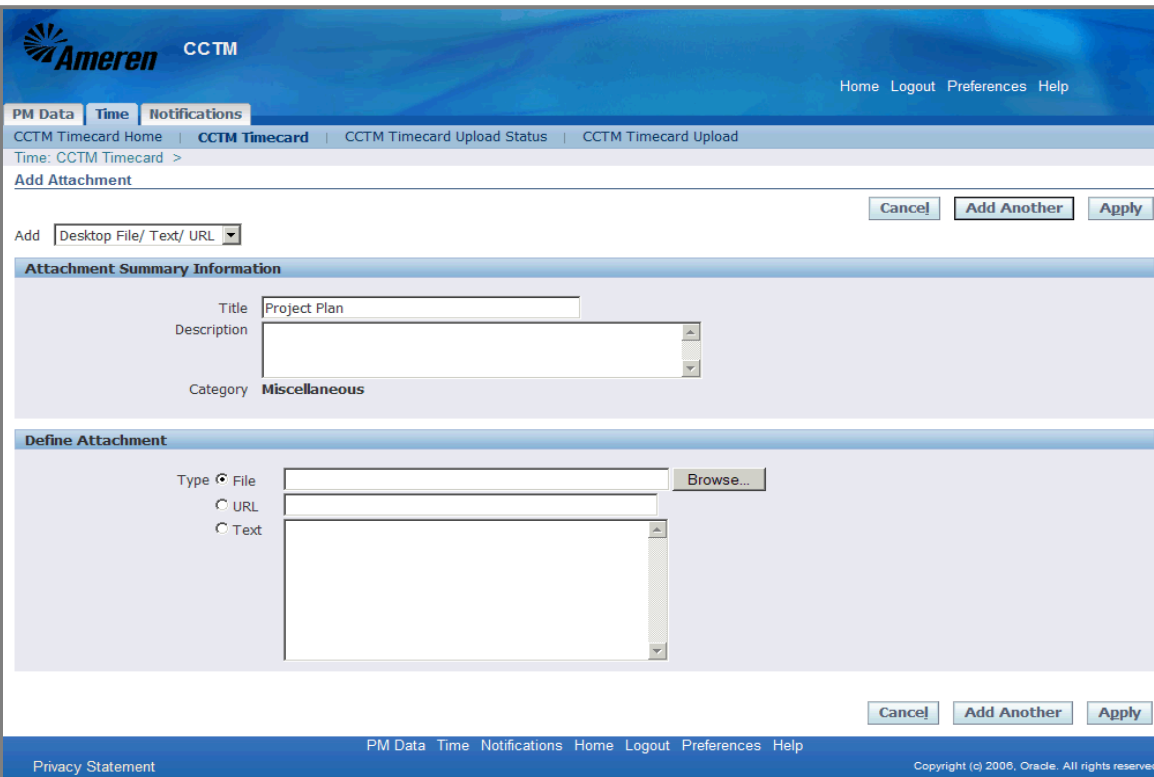

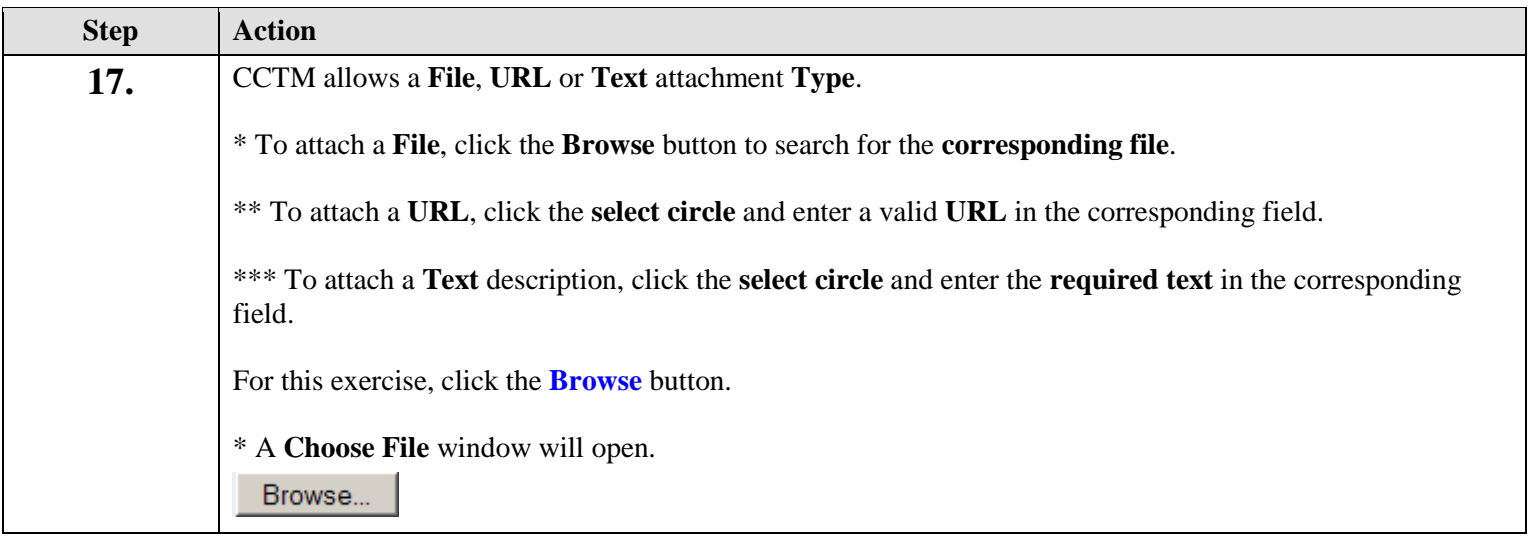

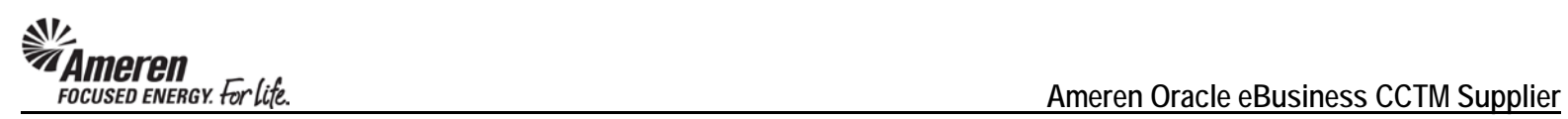

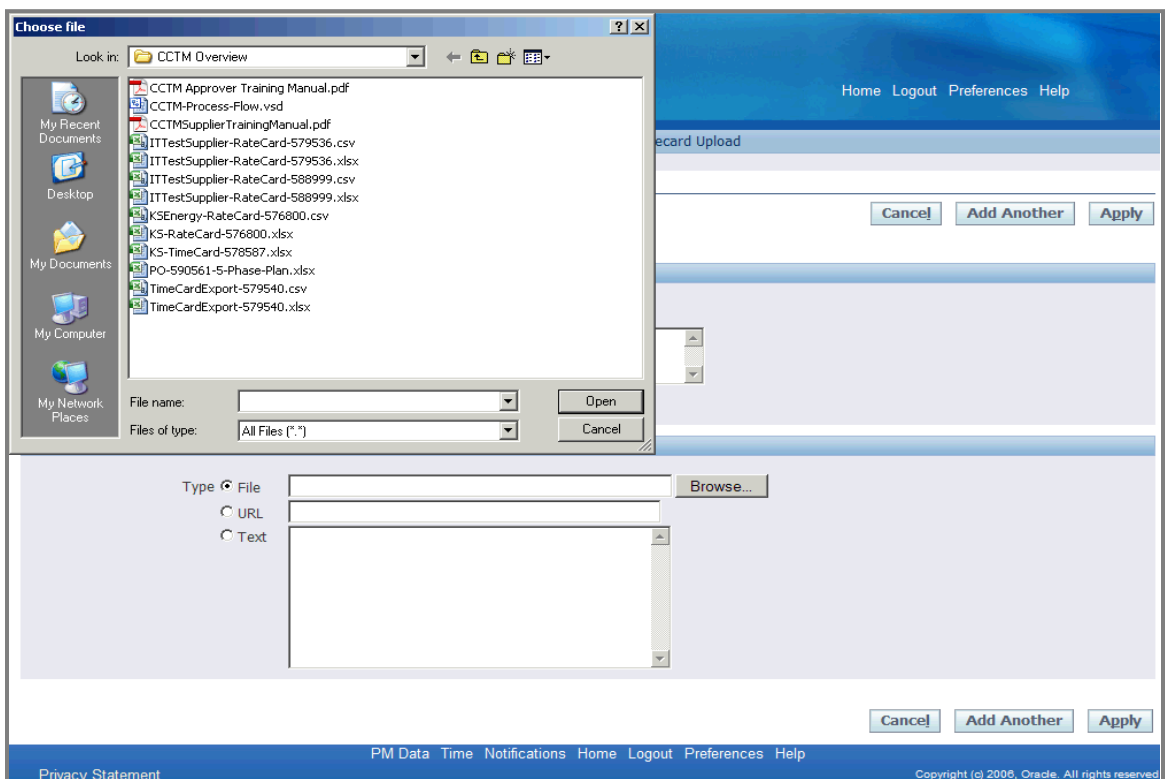

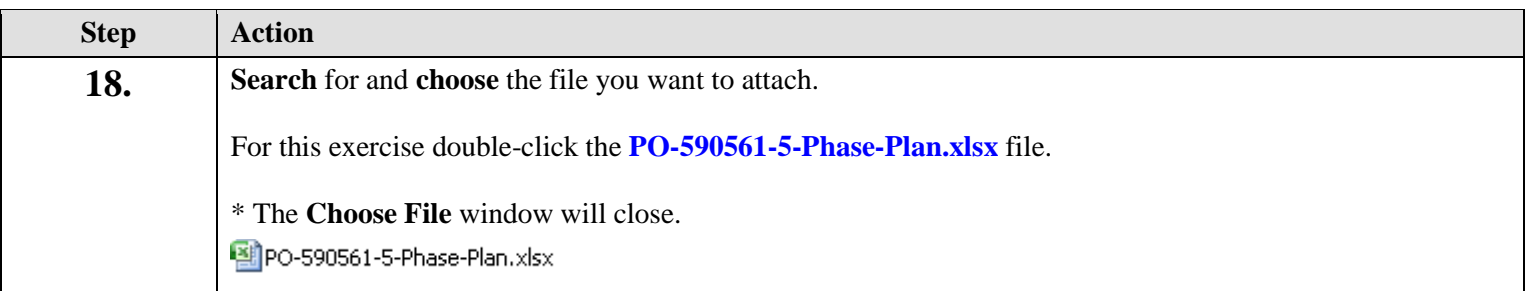

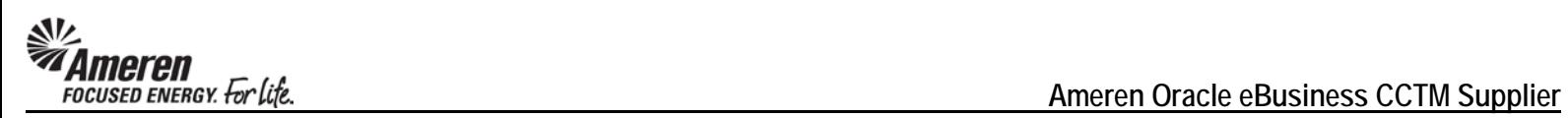

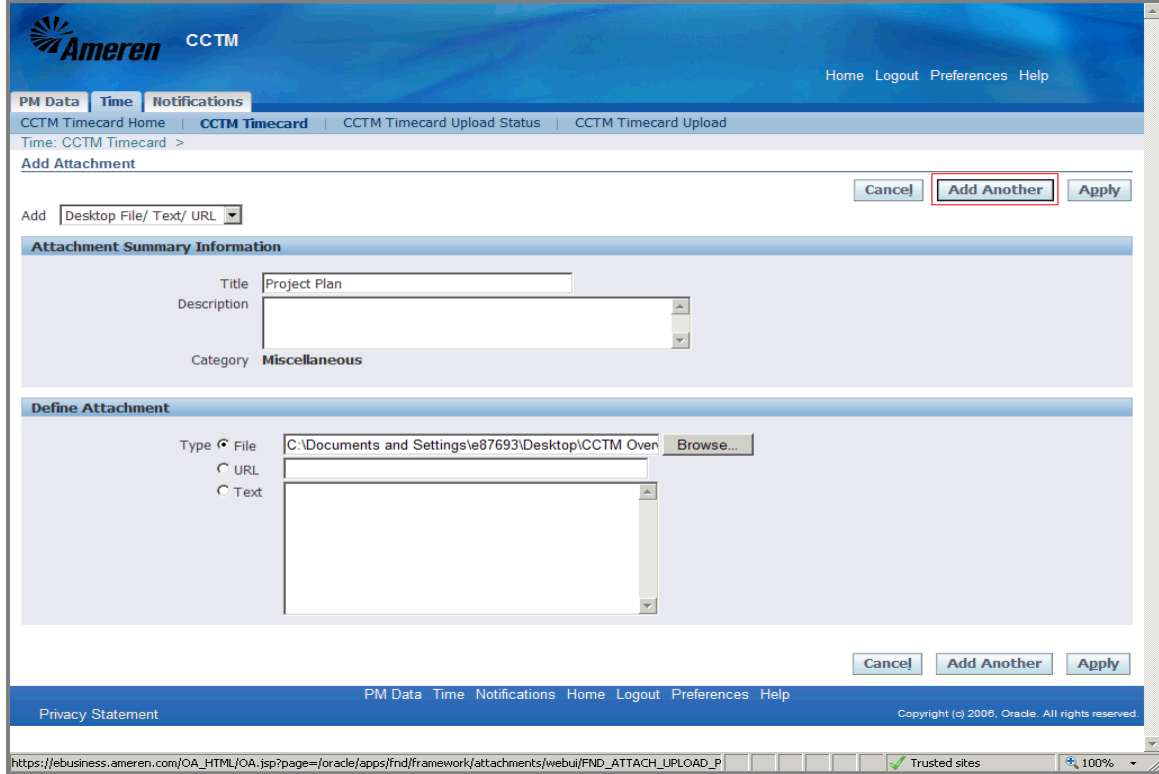

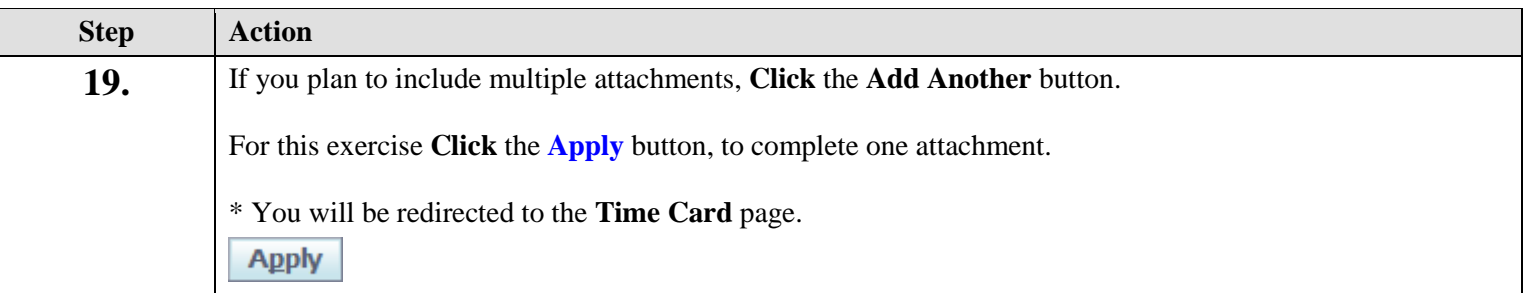

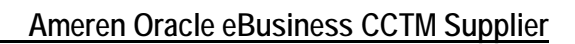

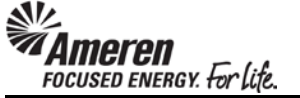

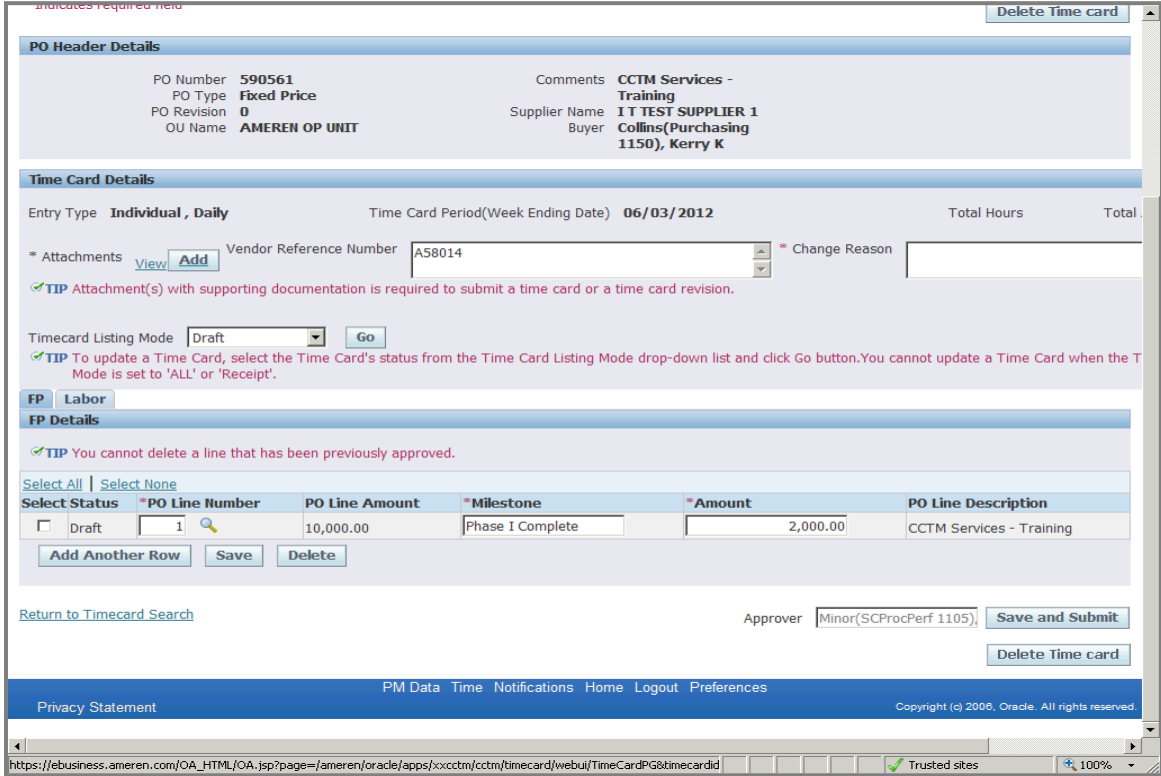

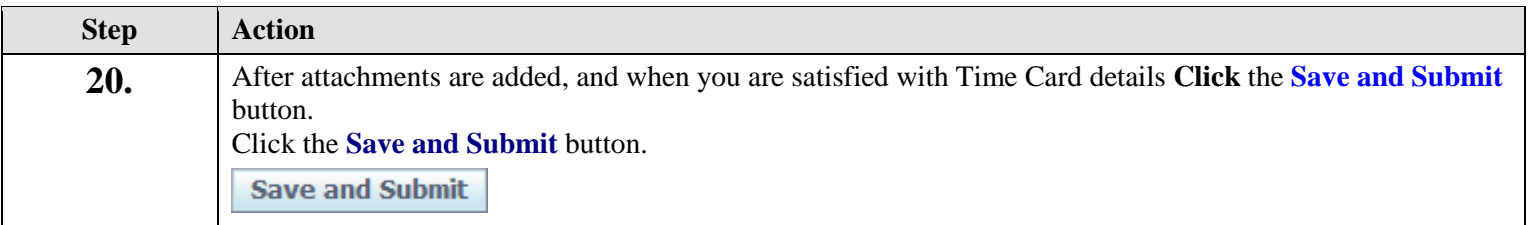

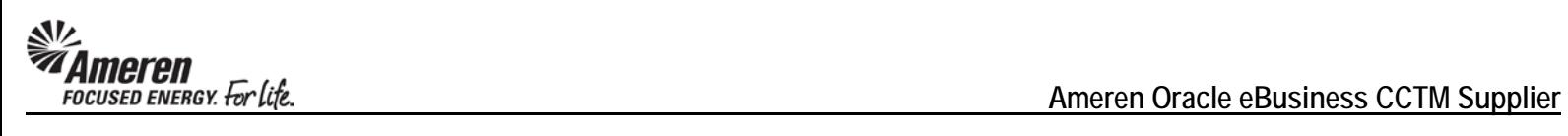

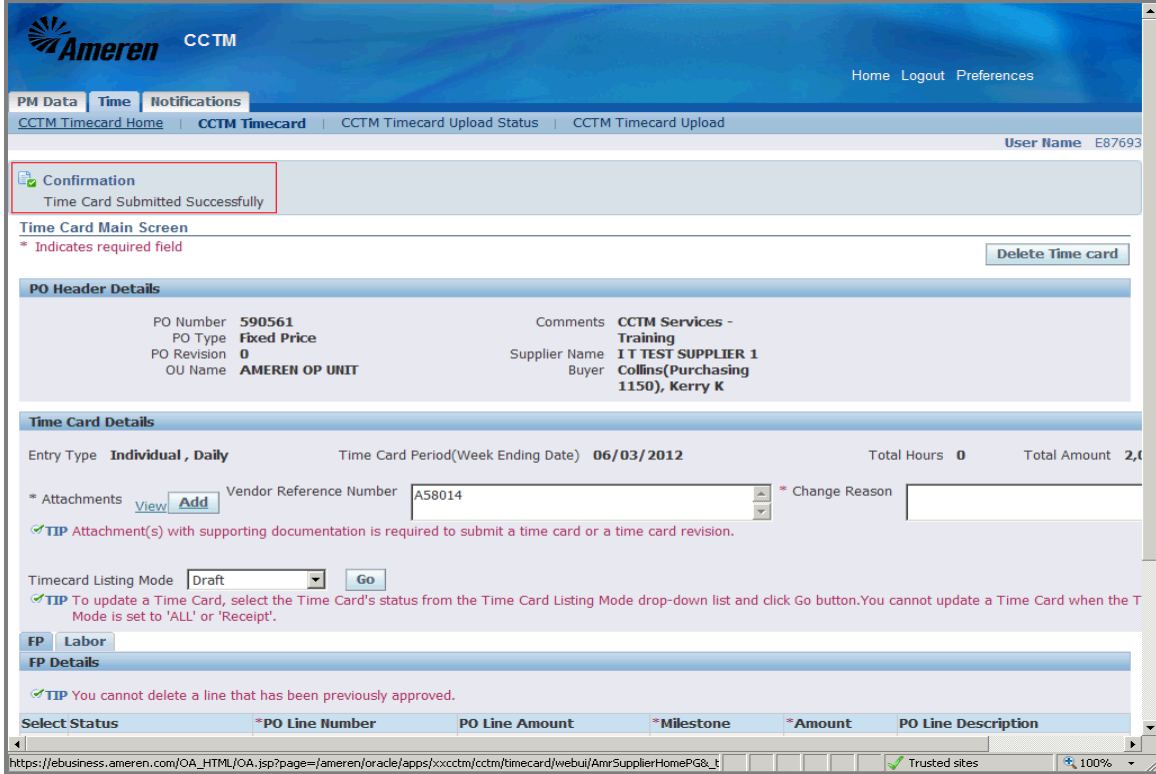

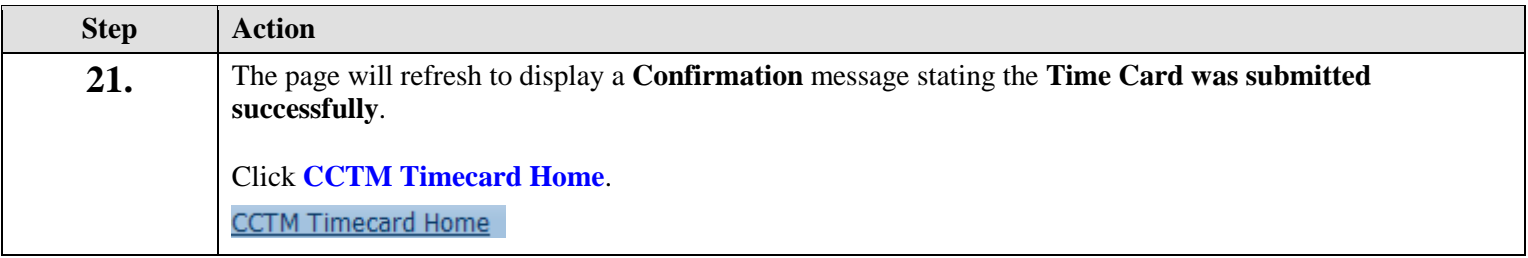

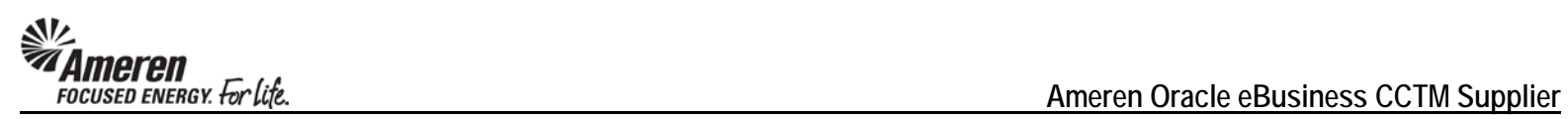

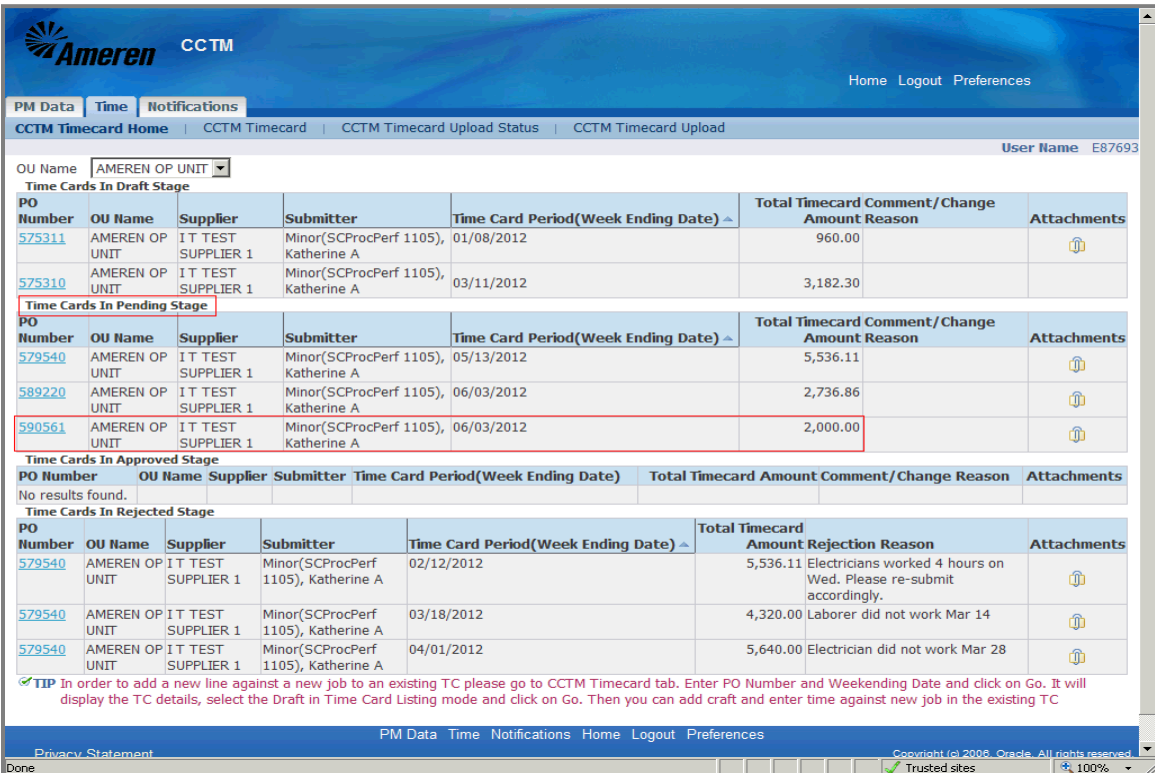

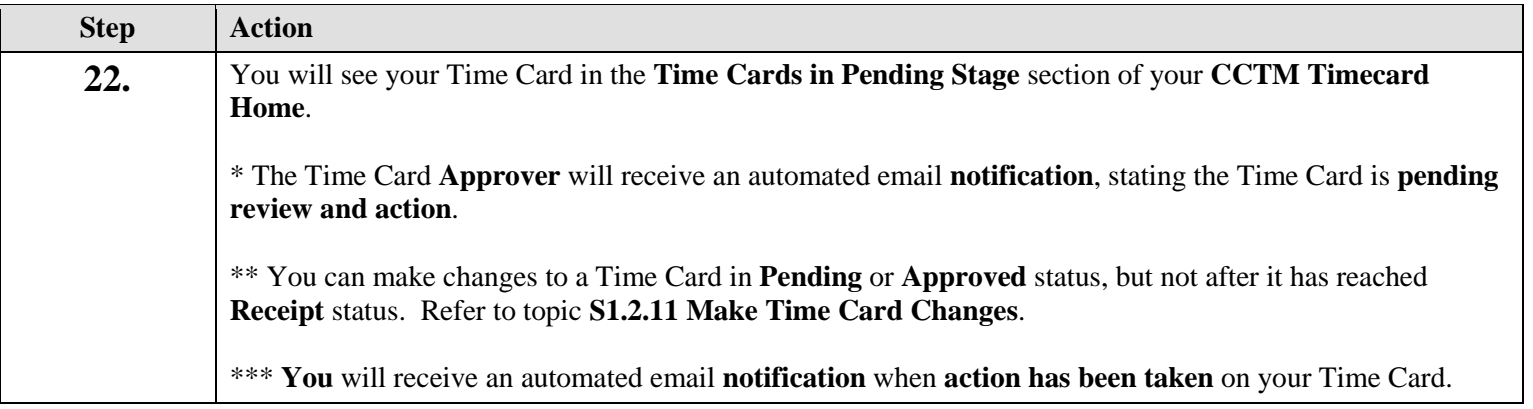

## **S1.2.3 Download-Create a Time & Materials Time Card Template**

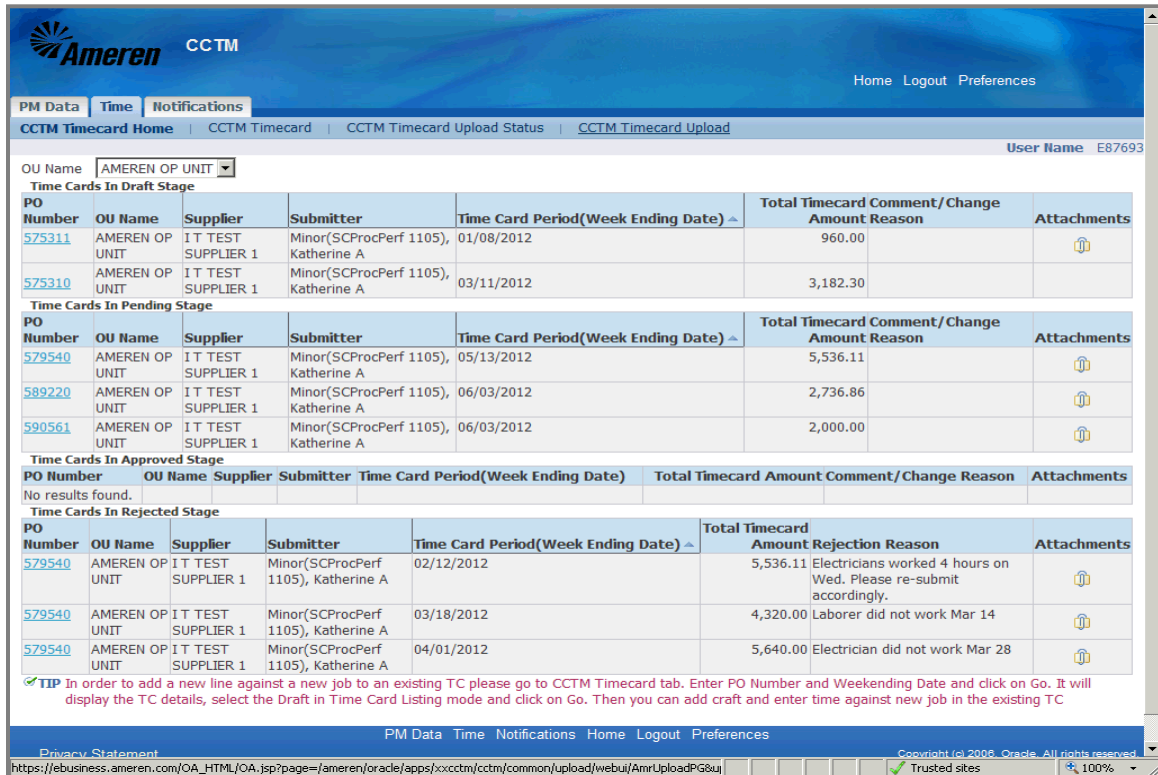

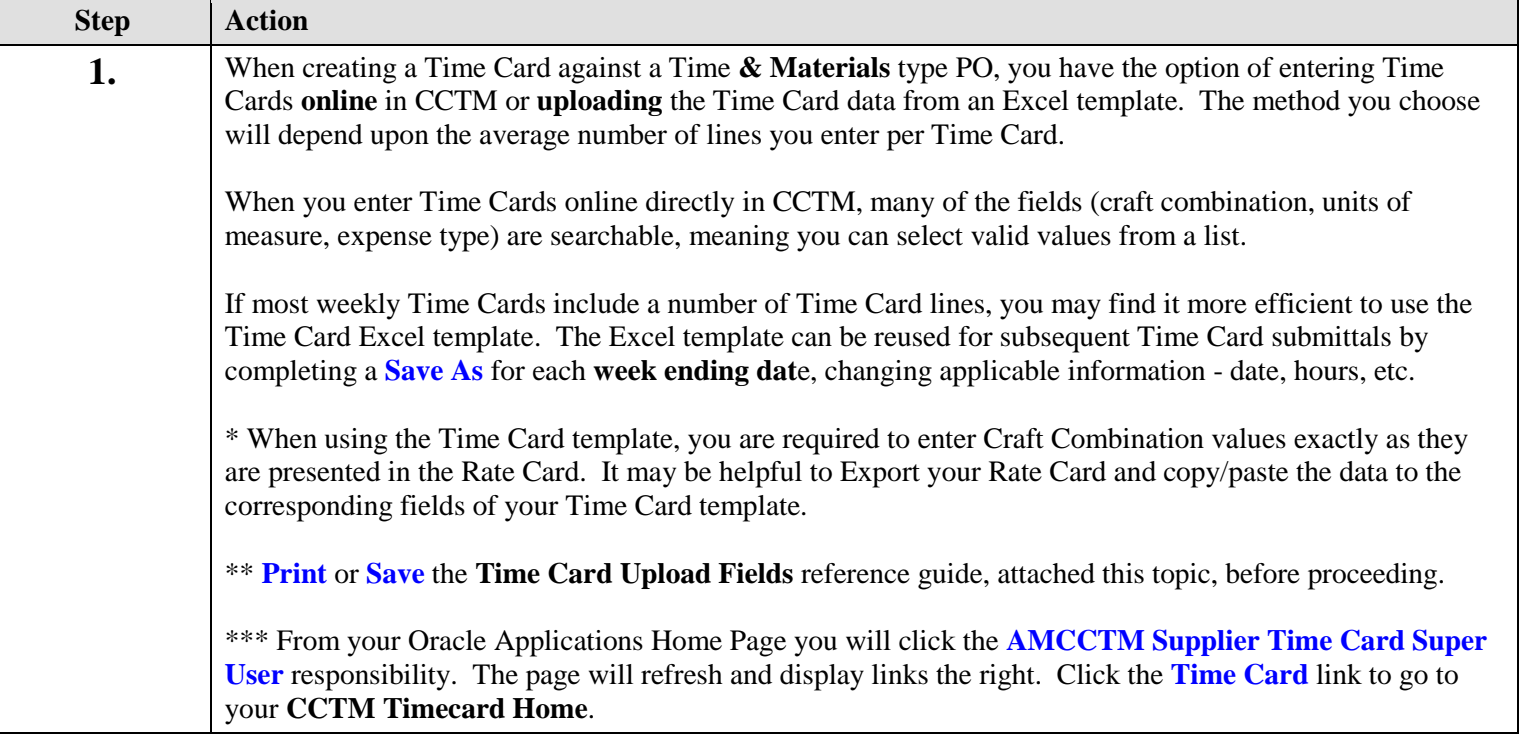

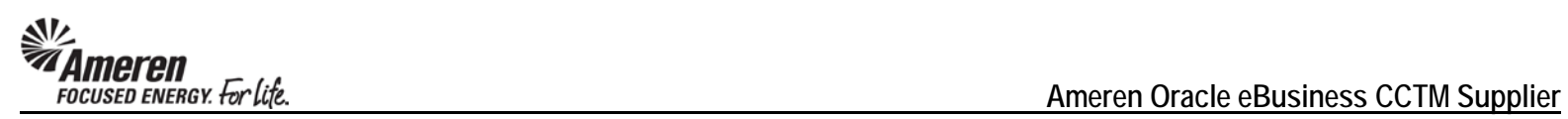

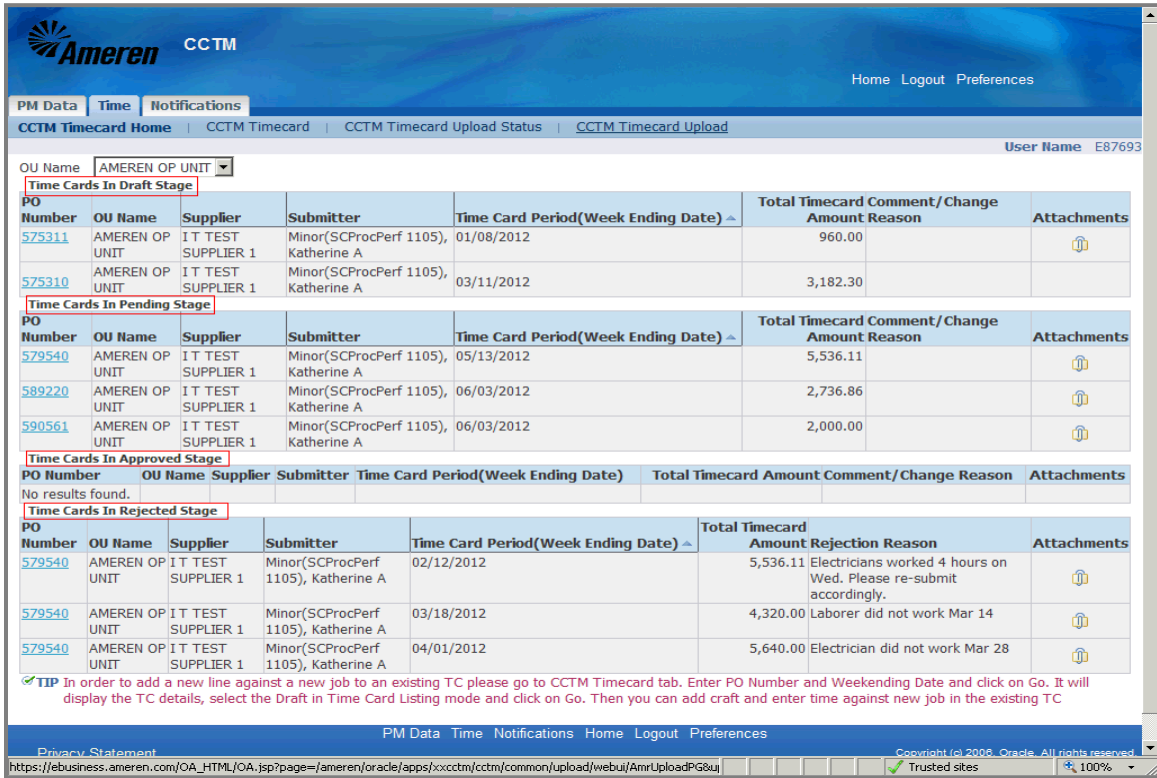

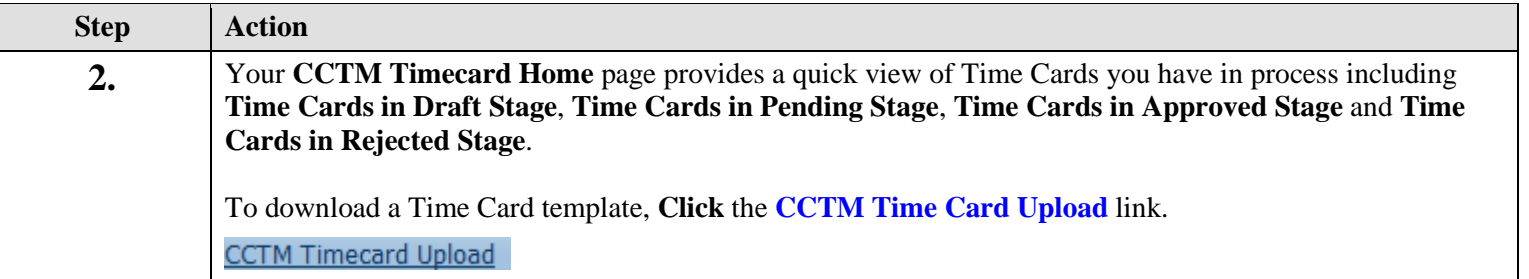

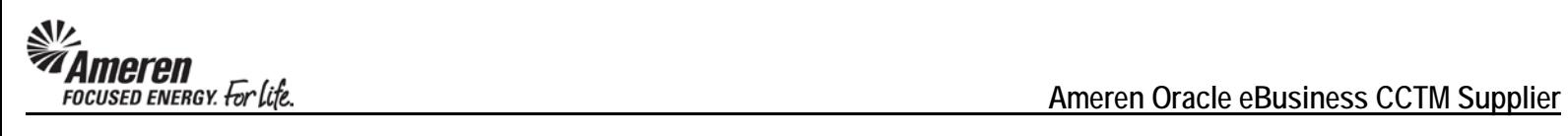

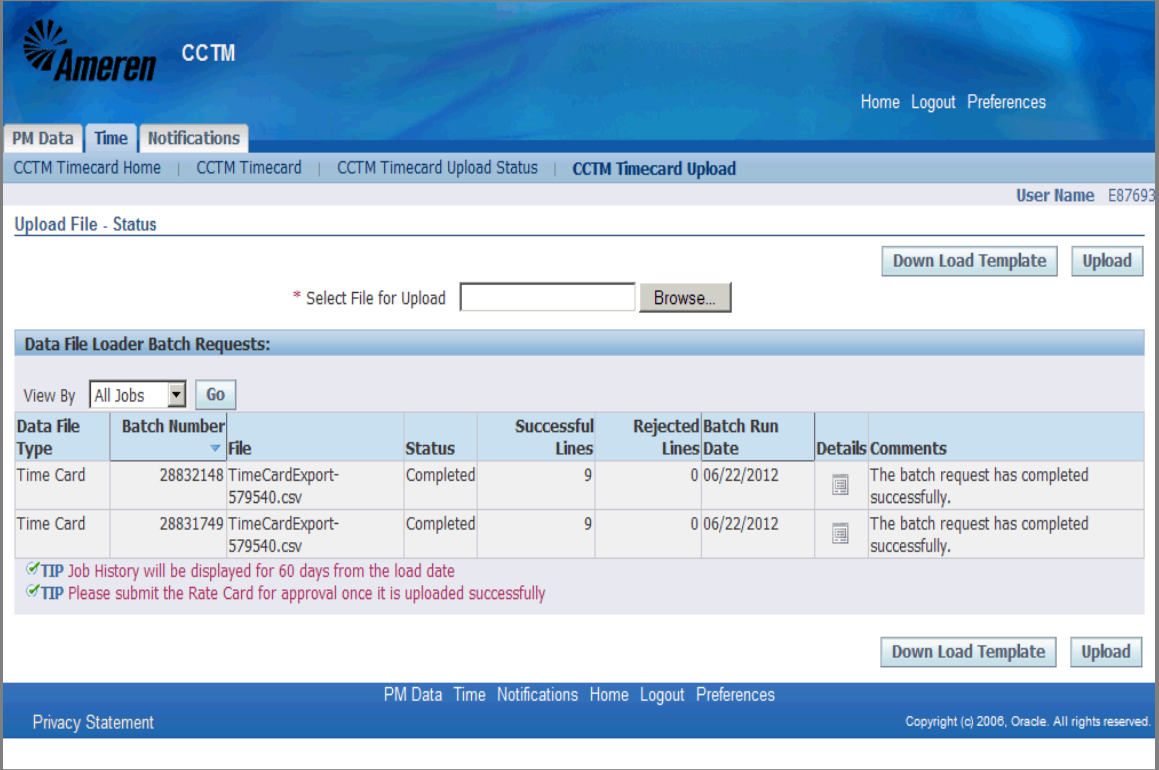

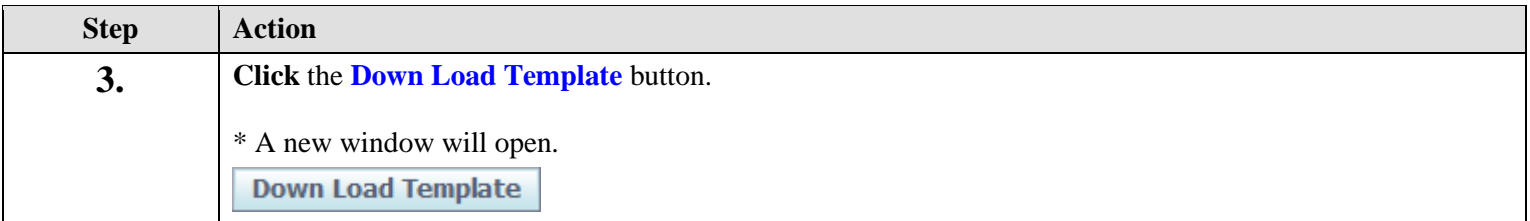

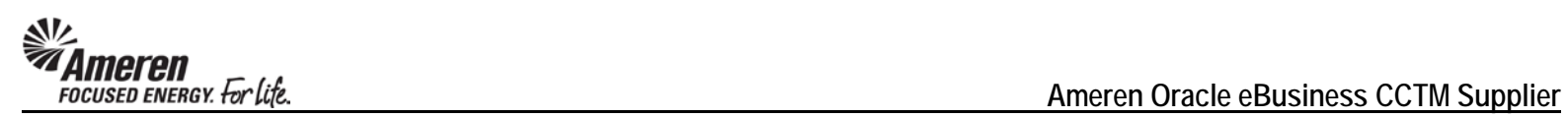

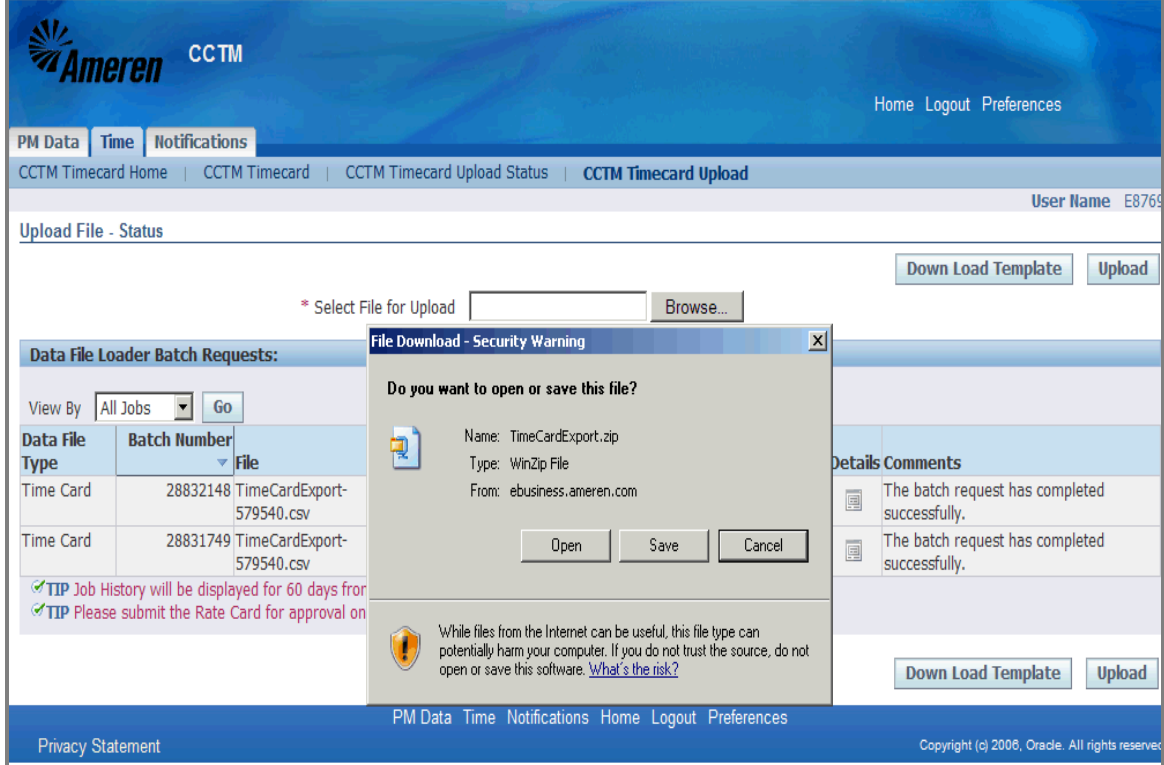

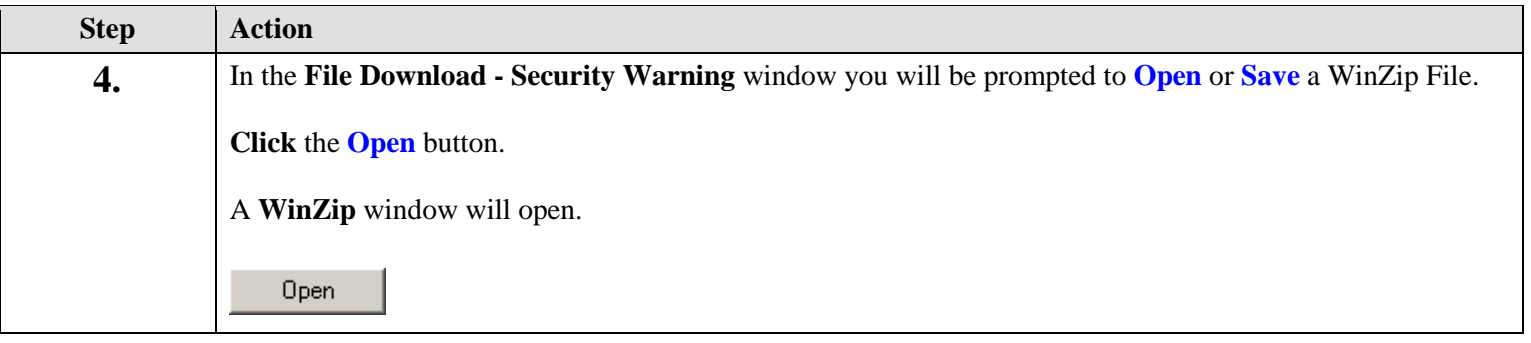

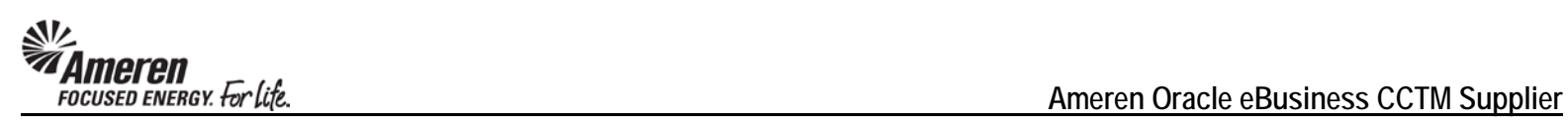

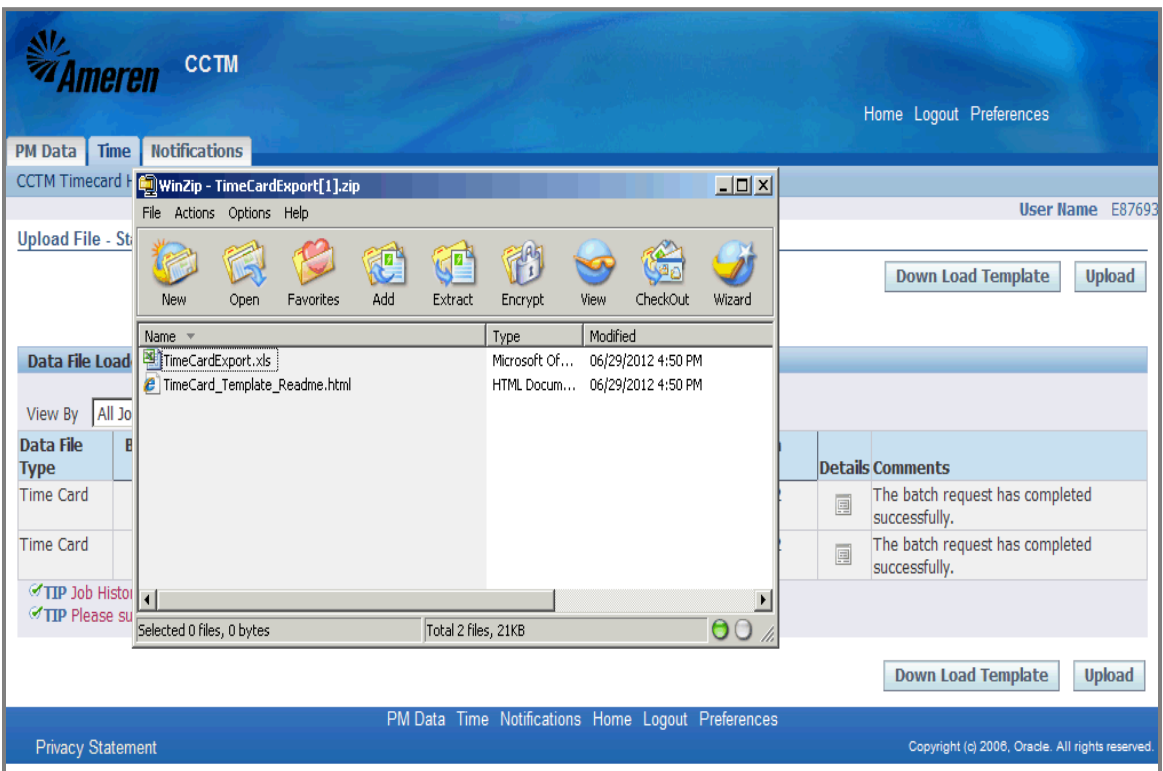

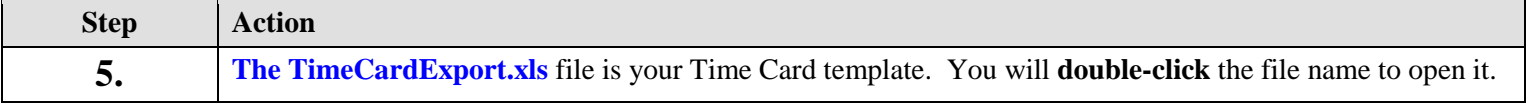

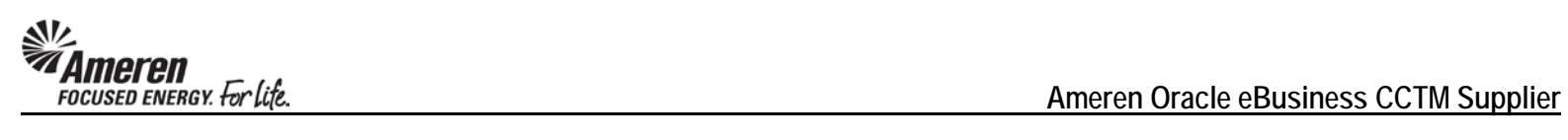

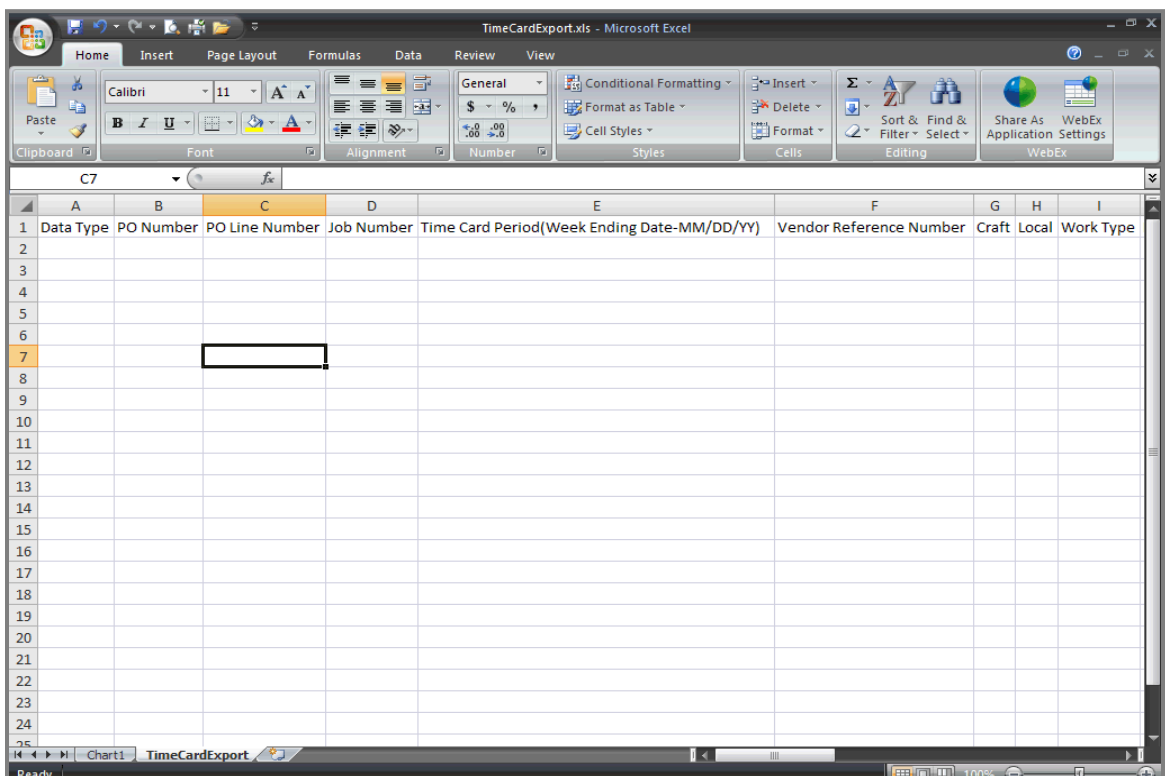

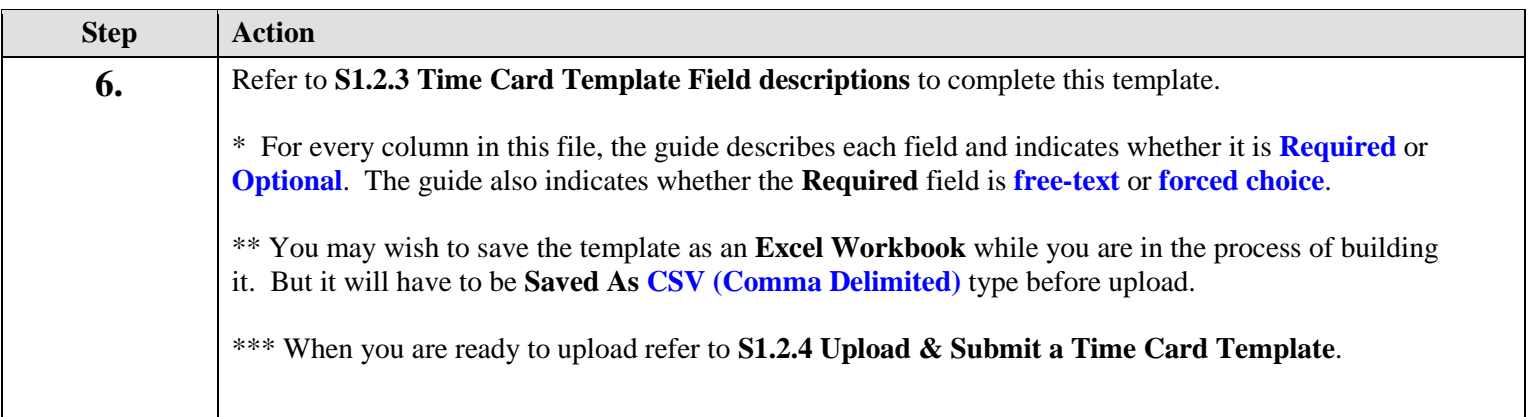

## **S1.2.4 Time Card Template Field Descriptions**

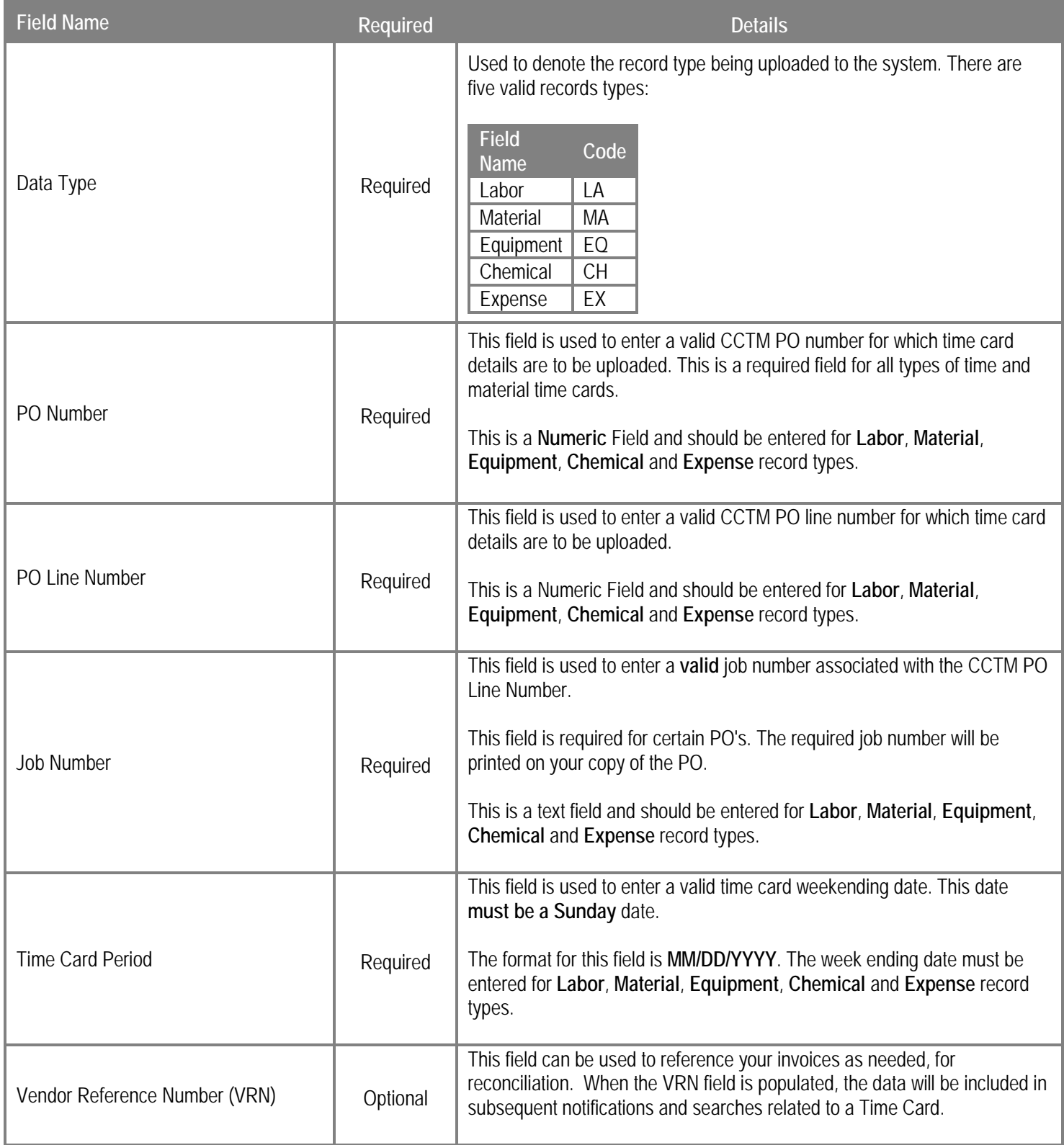

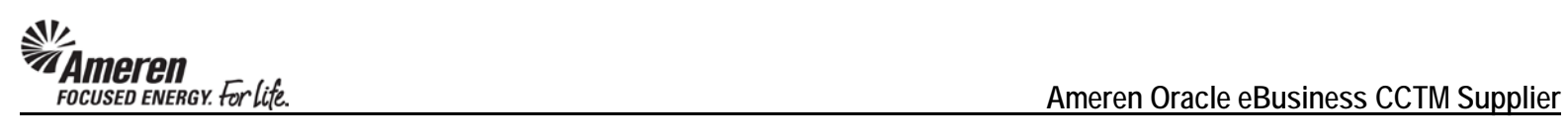

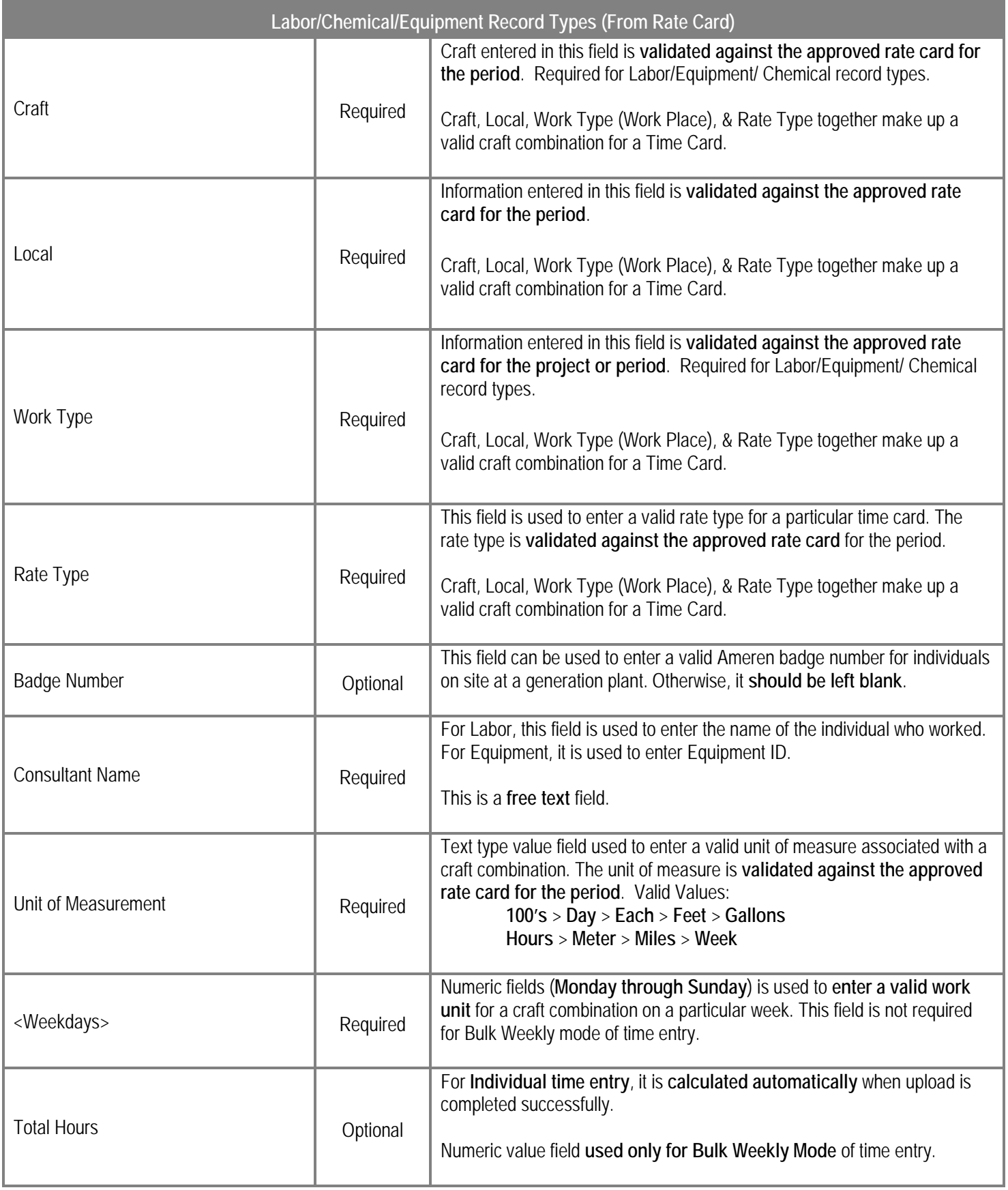

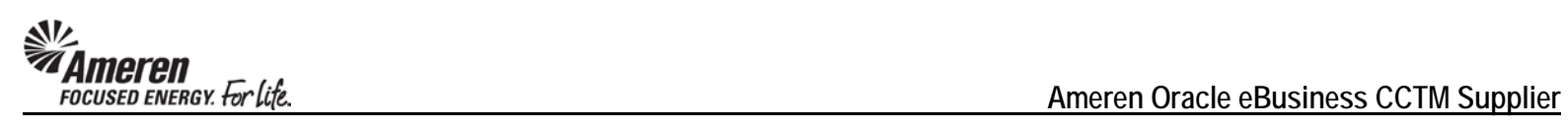

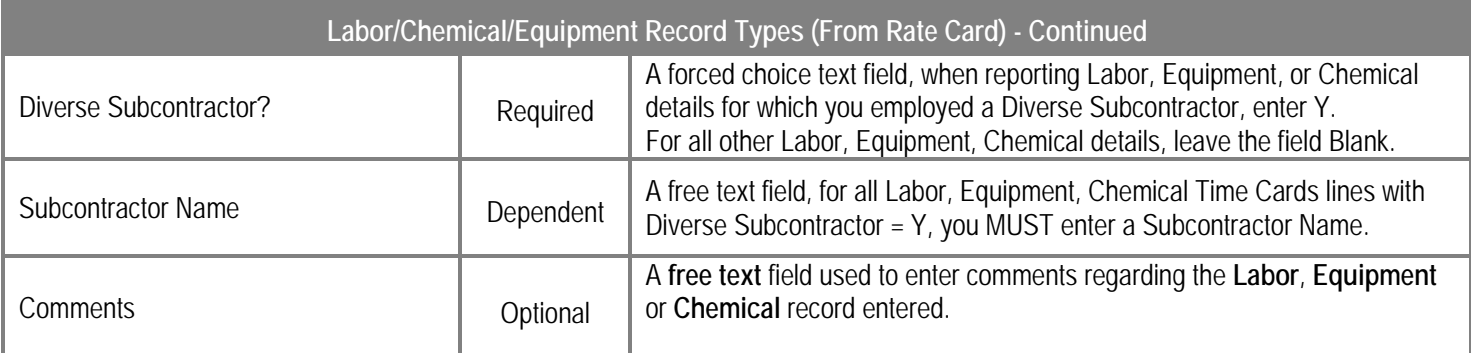

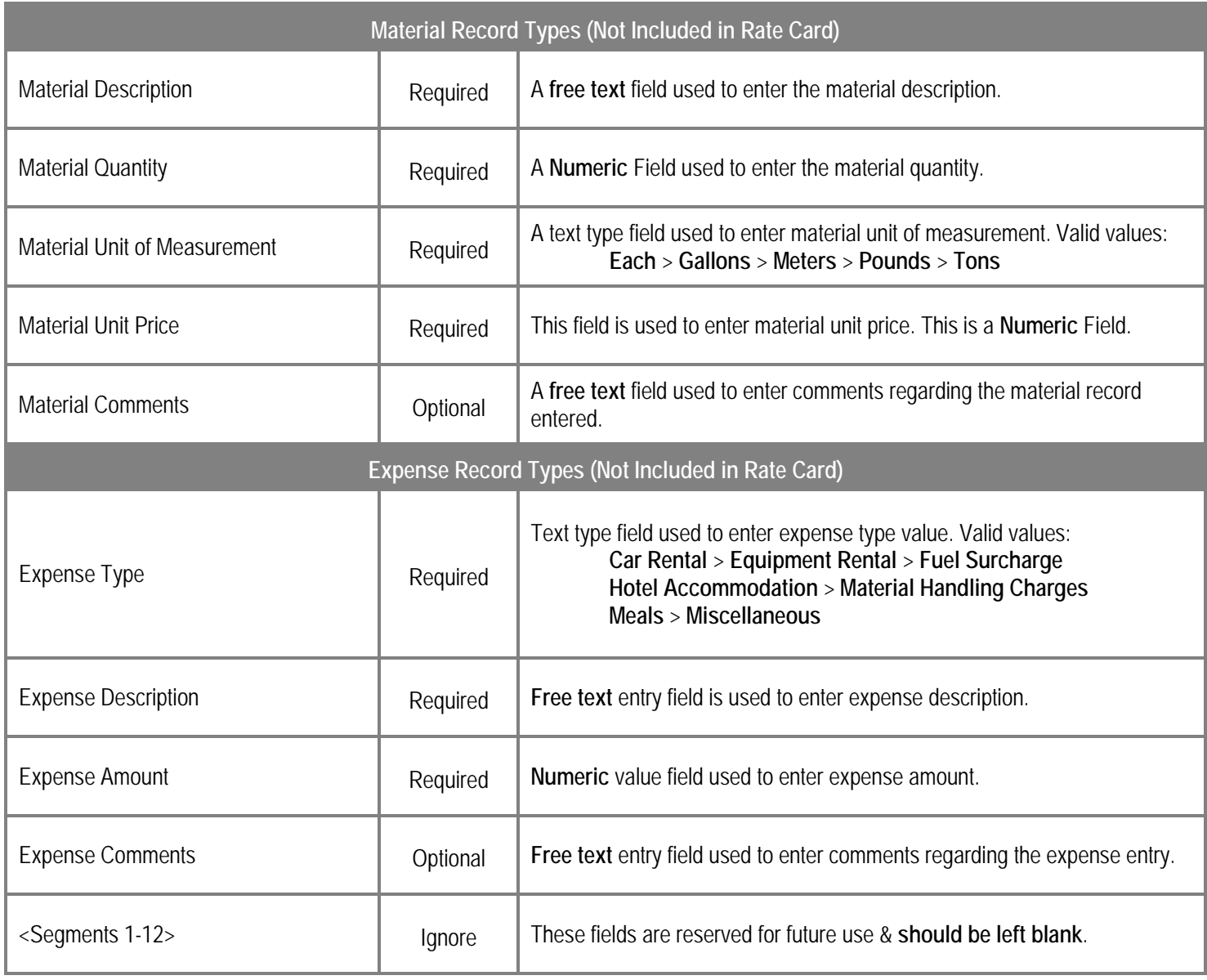

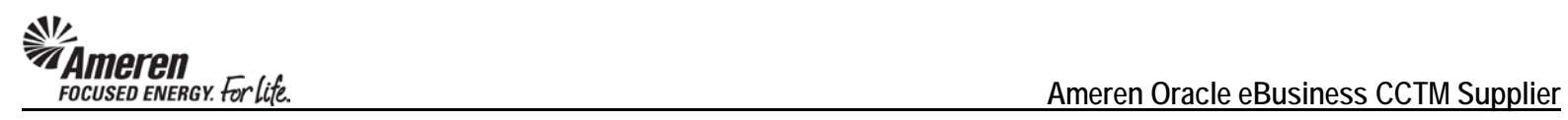

## **S1.2.5 Upload & Submit a Time & Materials Time Card Template**

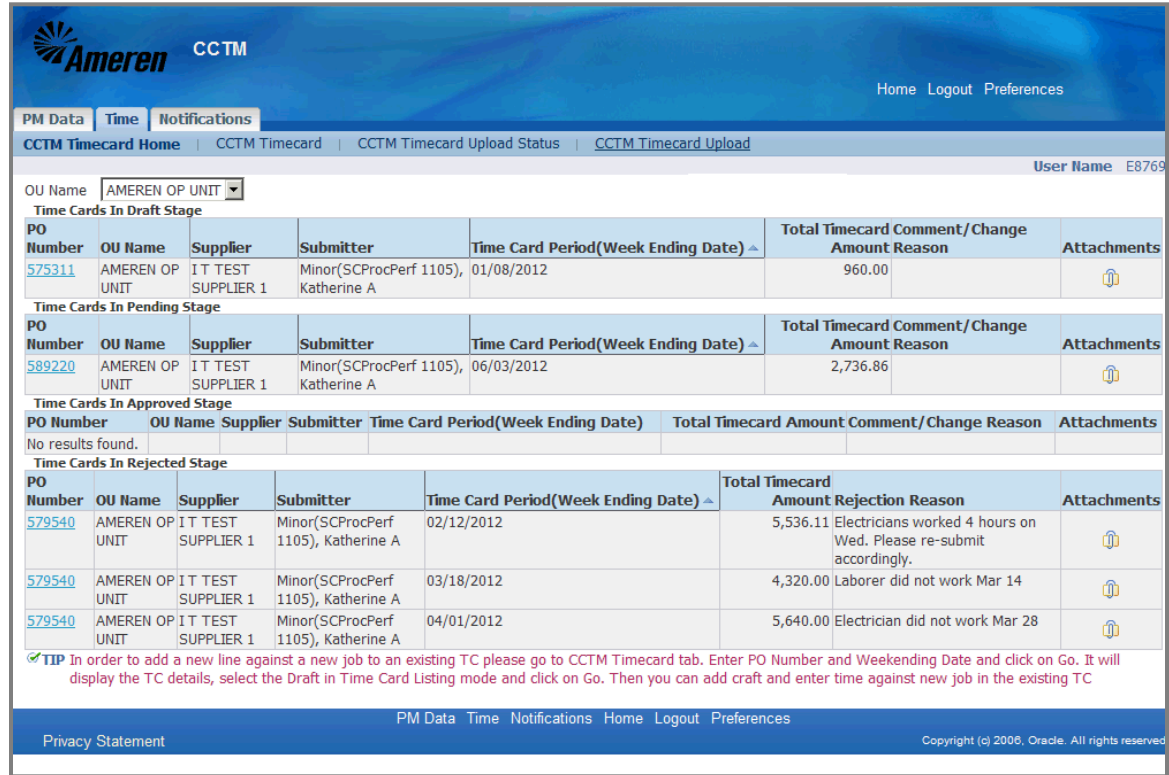

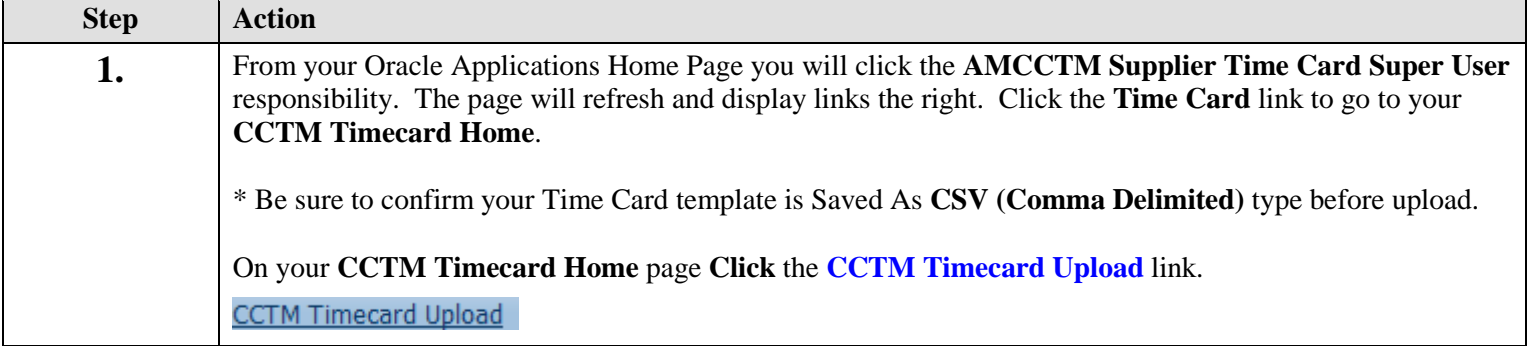

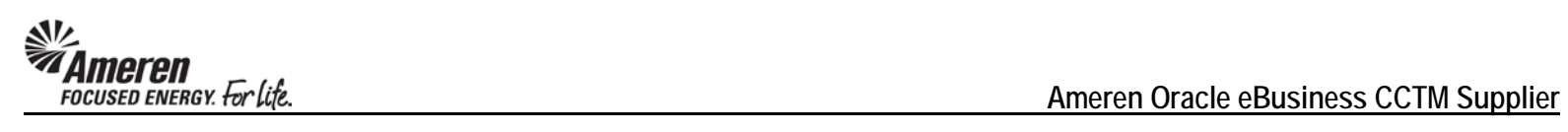

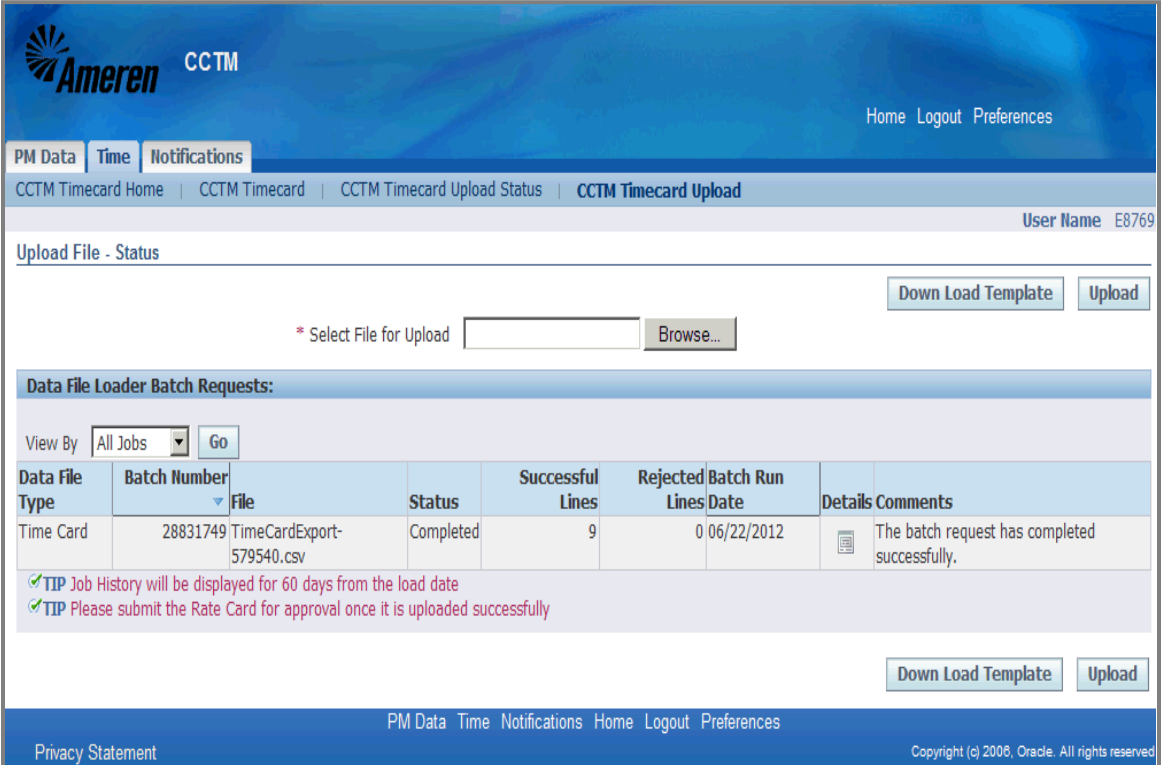

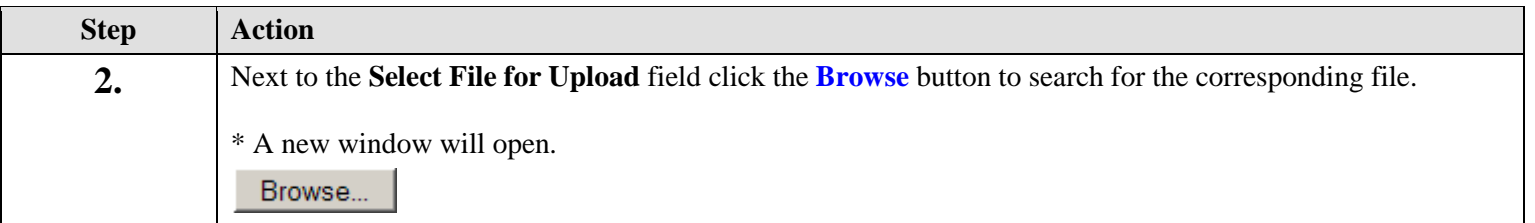

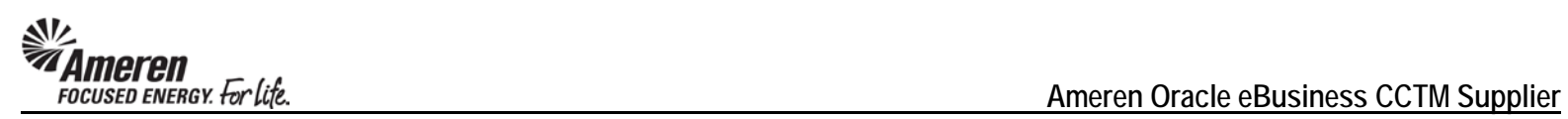

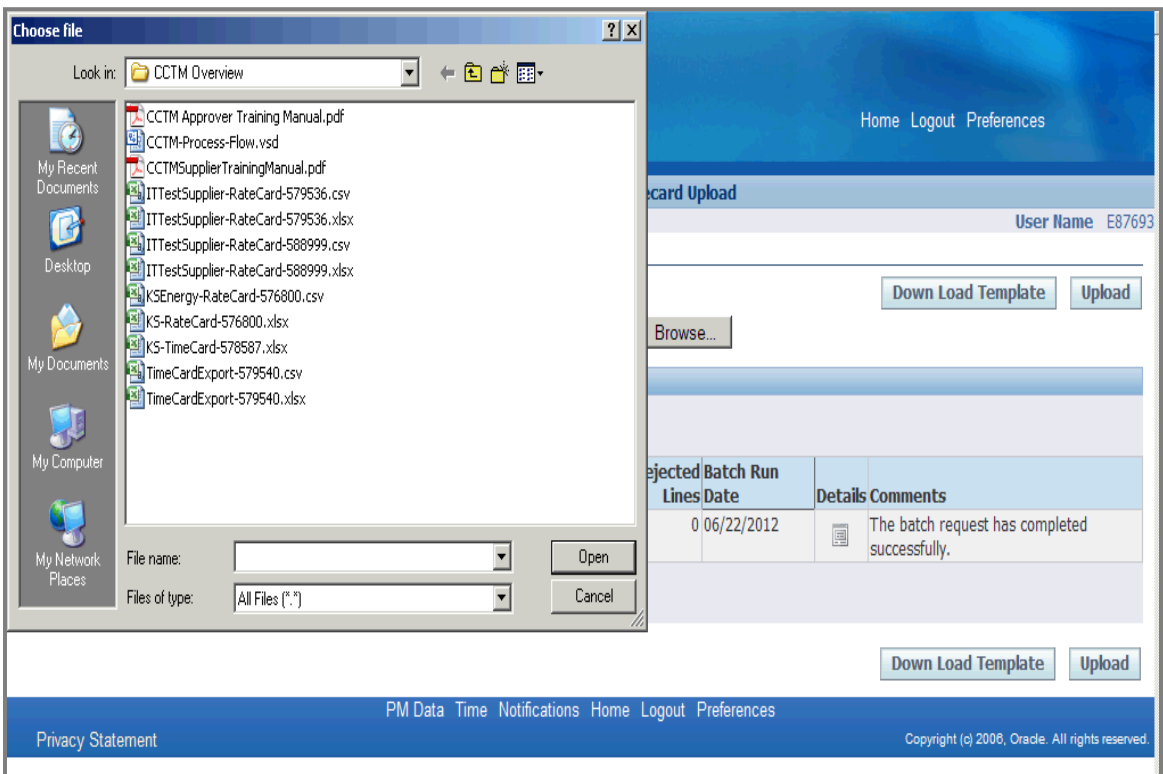

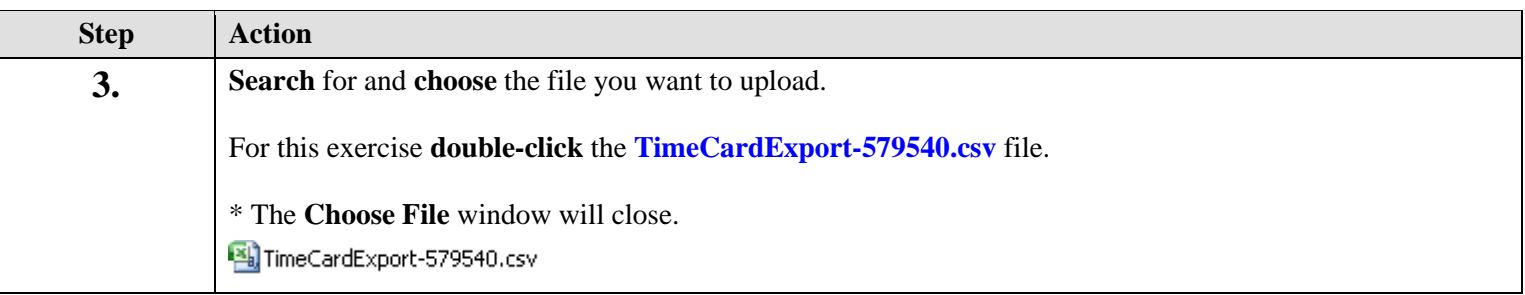

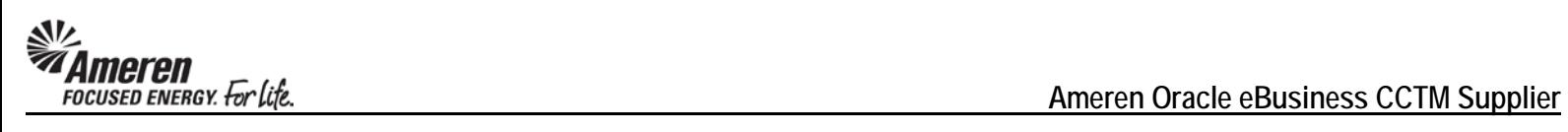

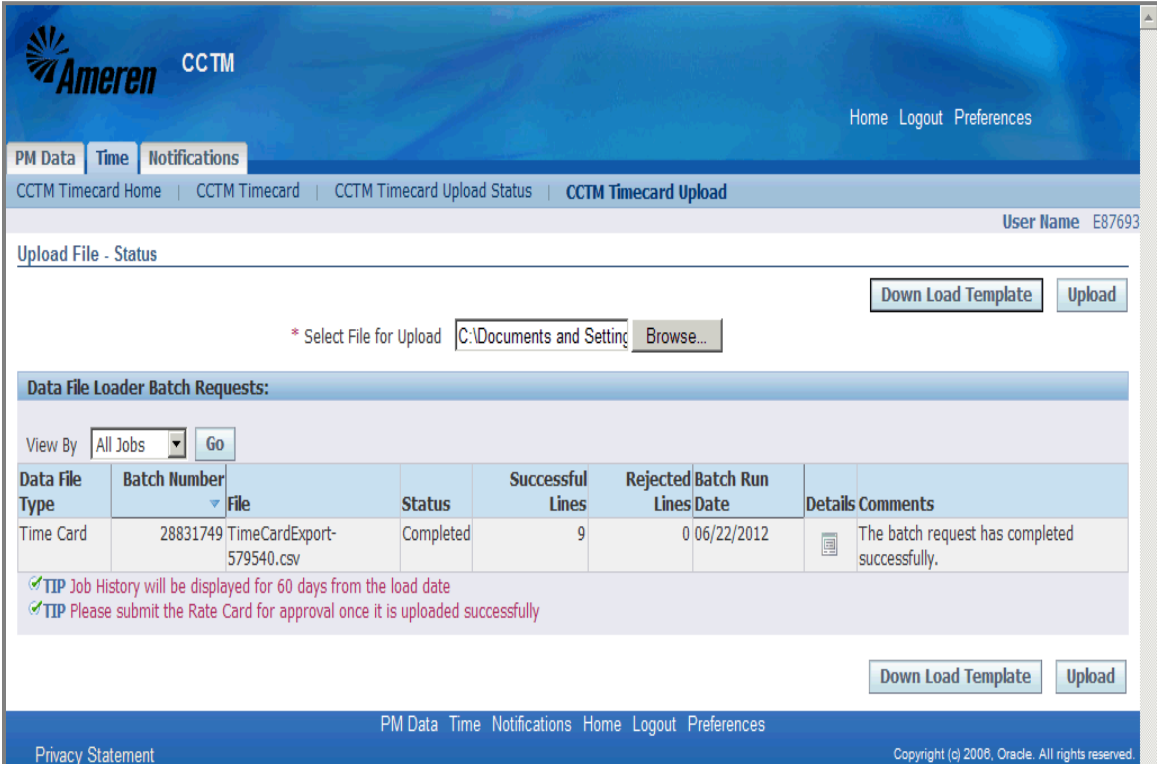

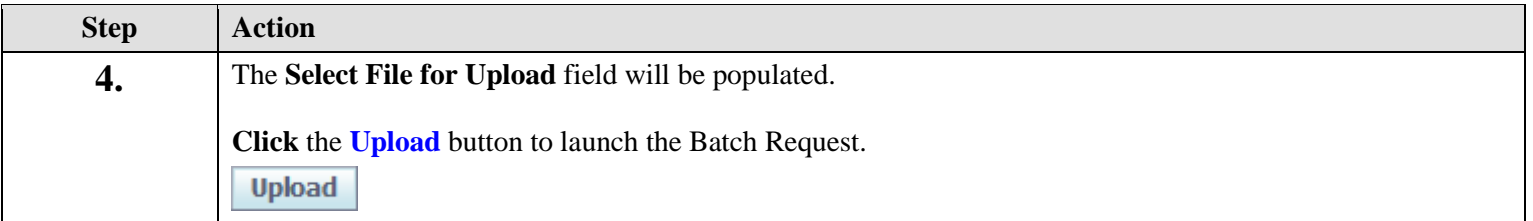

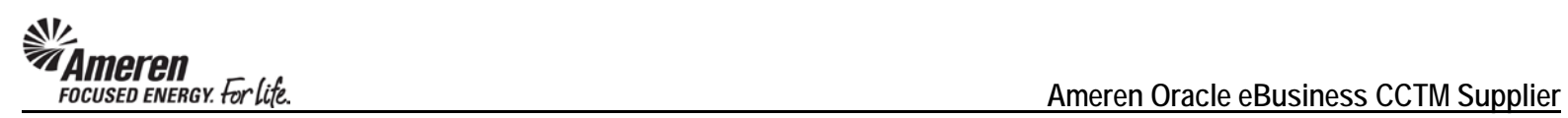

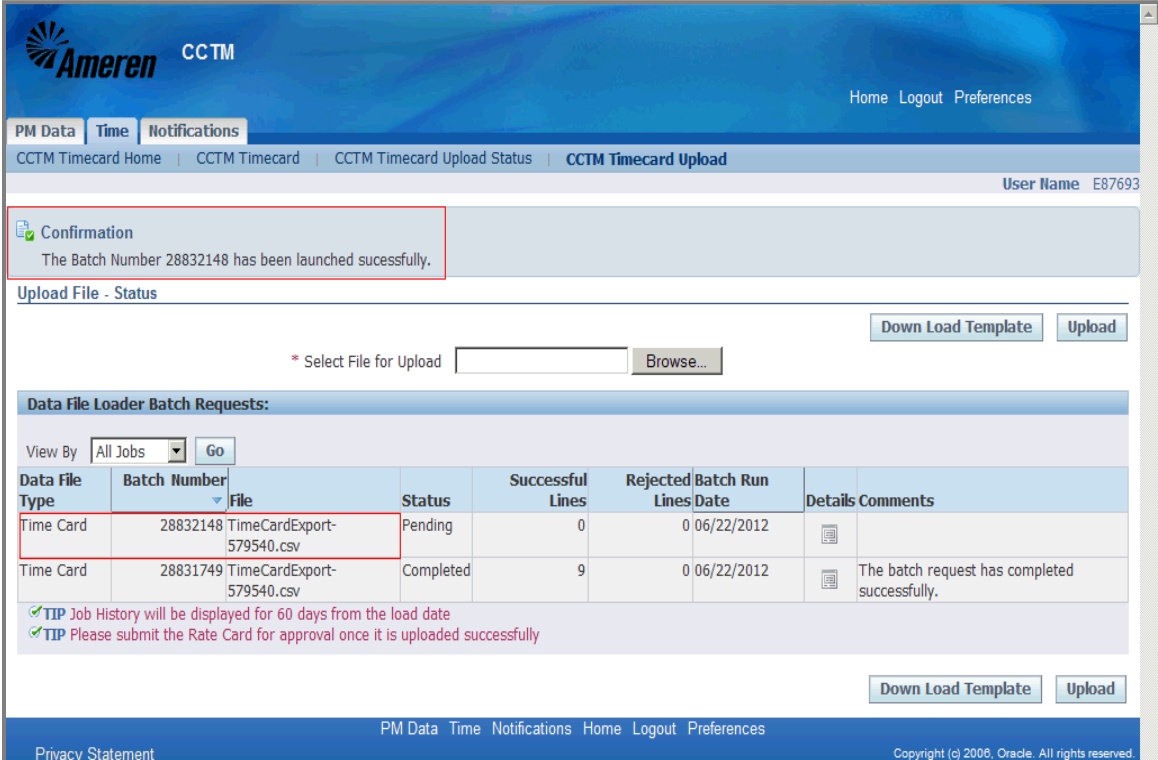

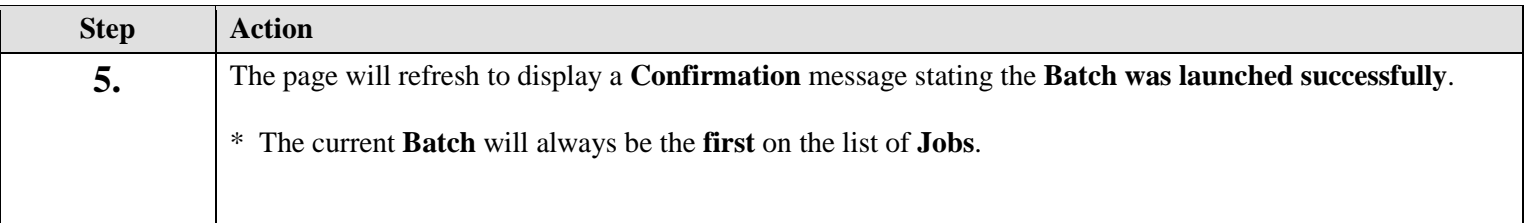

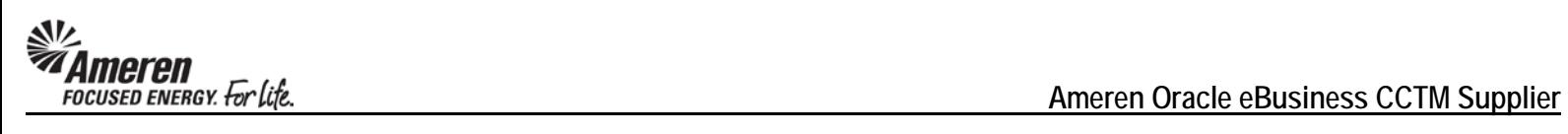

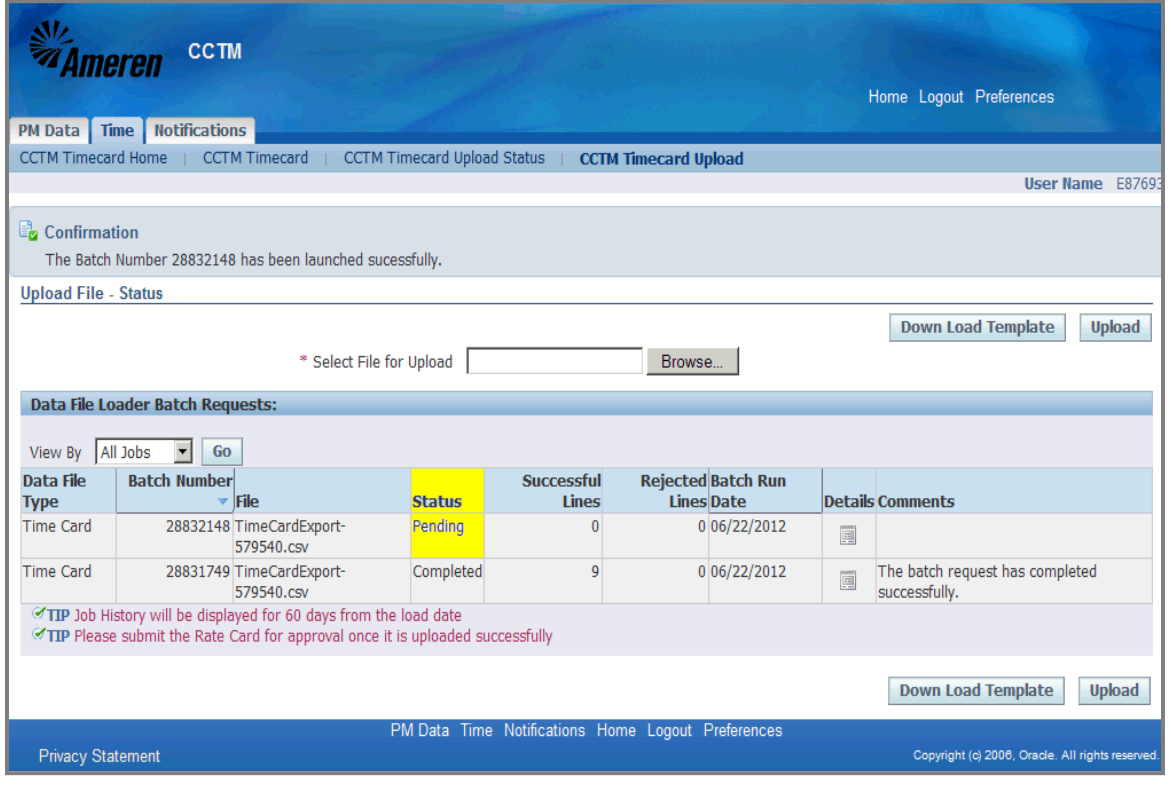

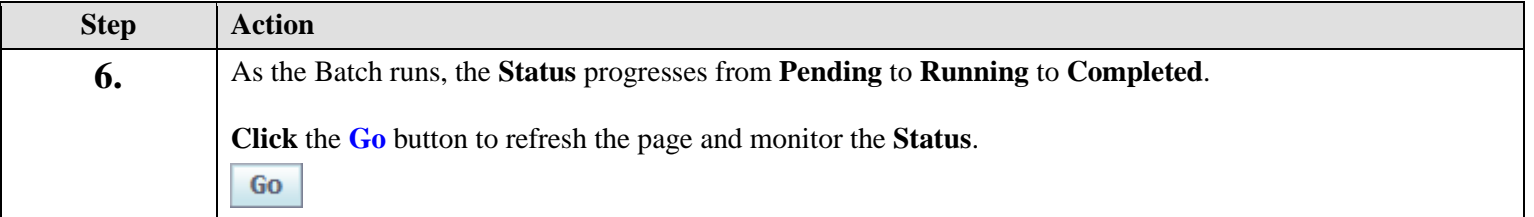

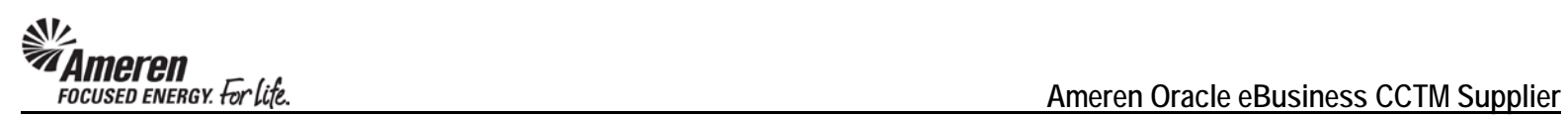

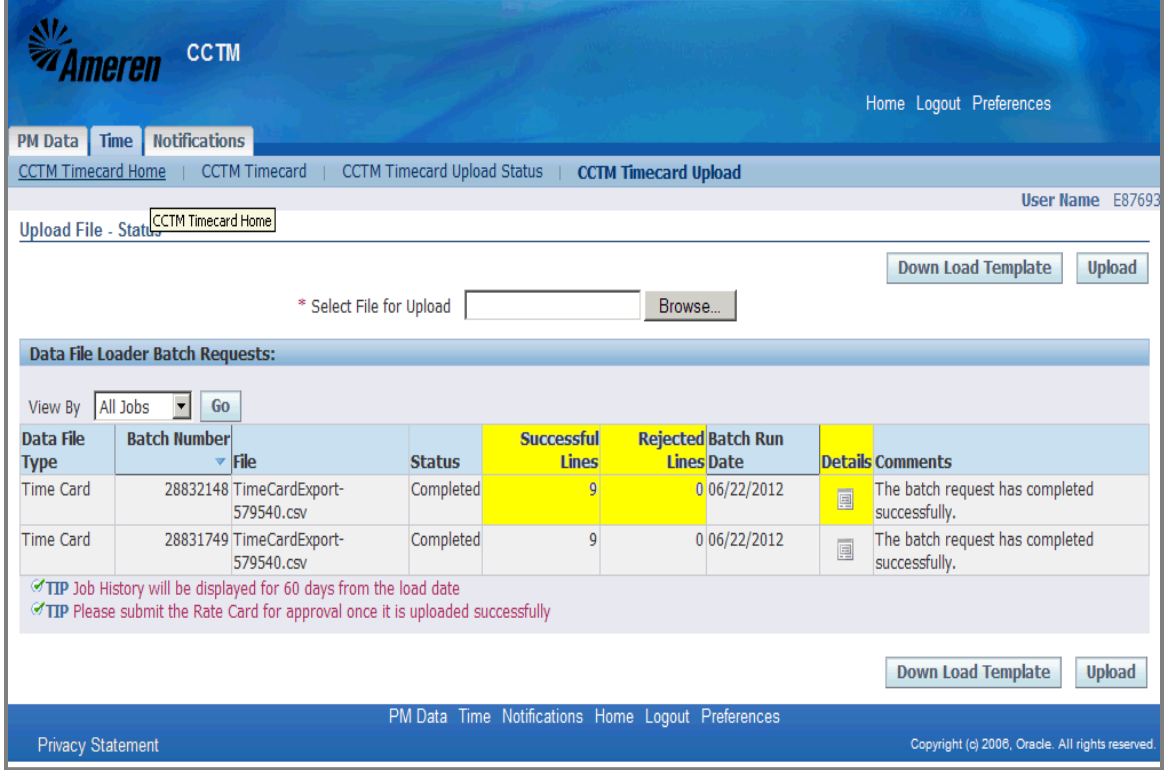

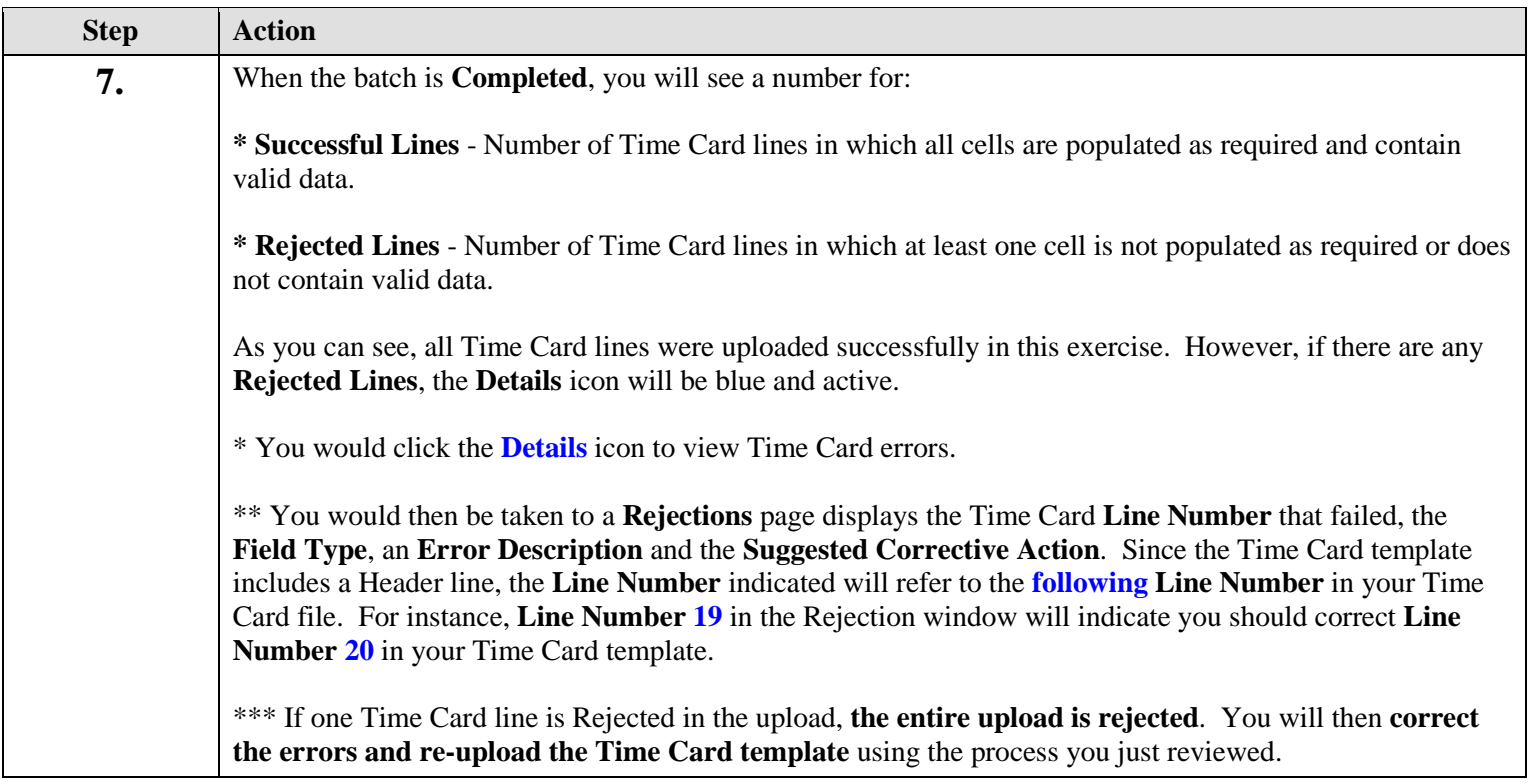

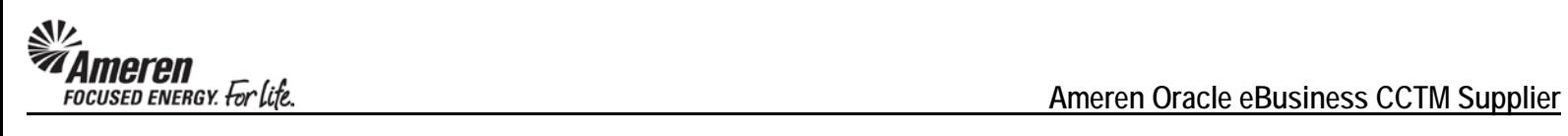

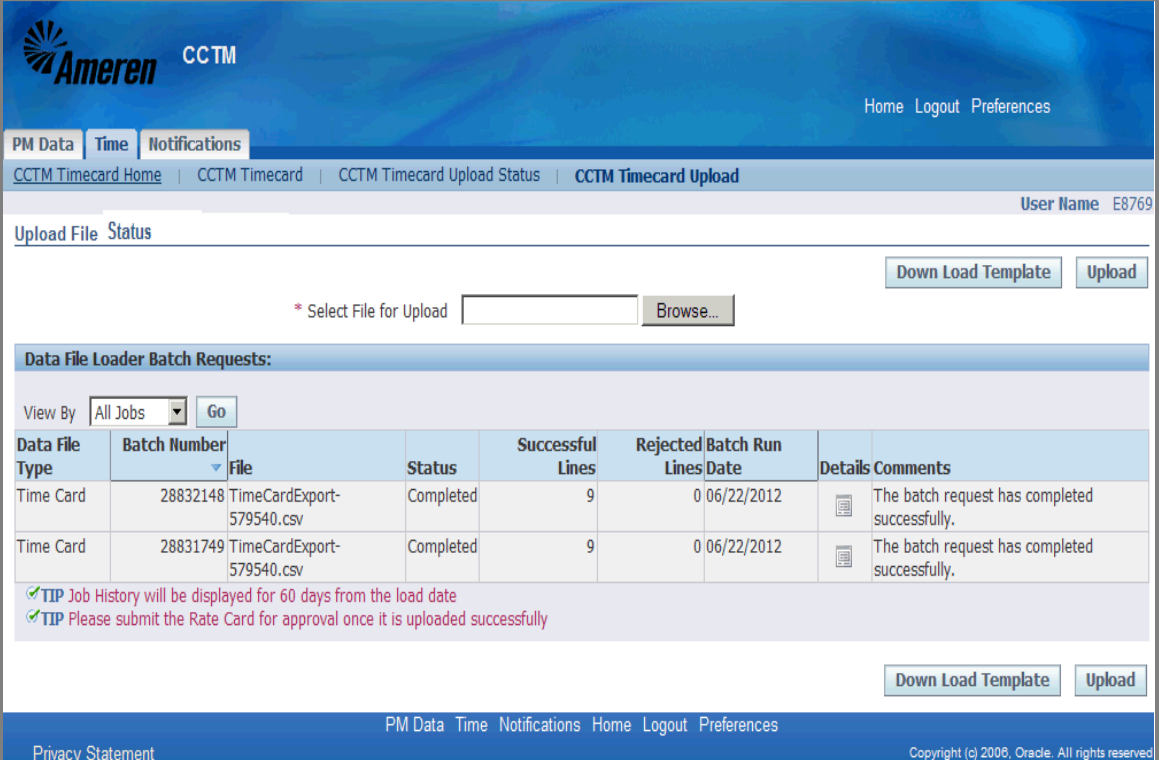

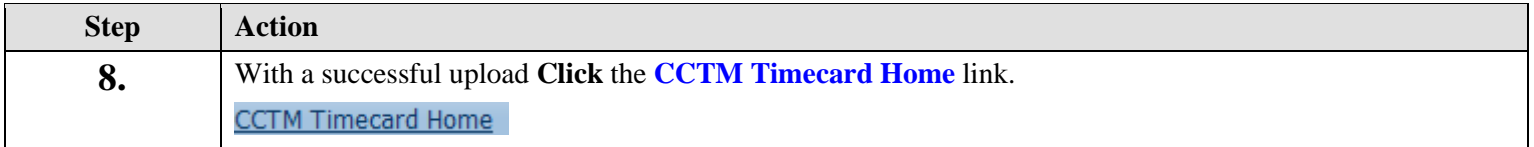

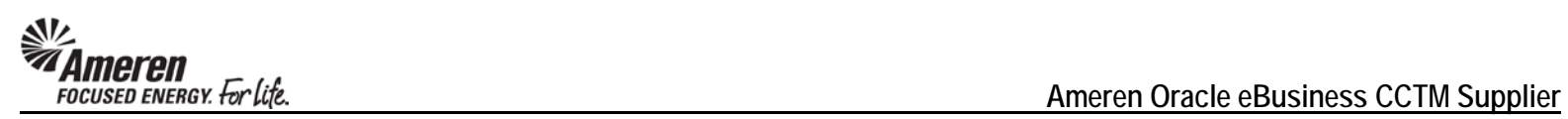

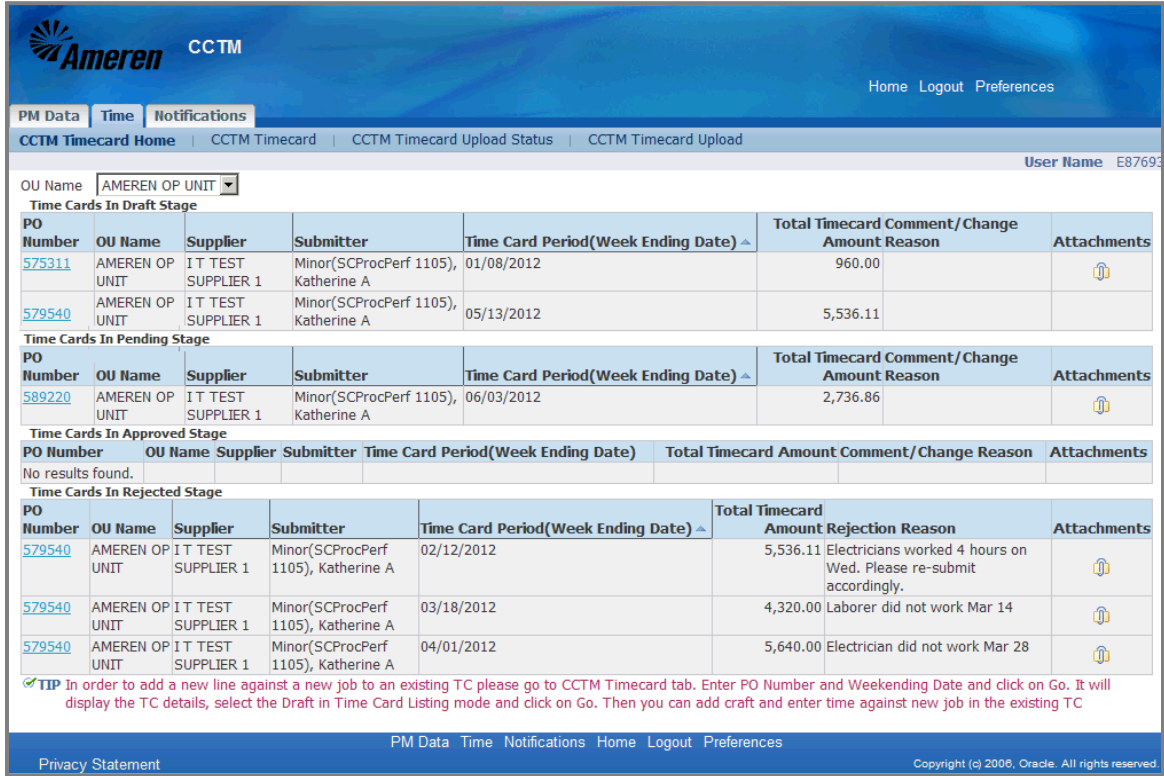

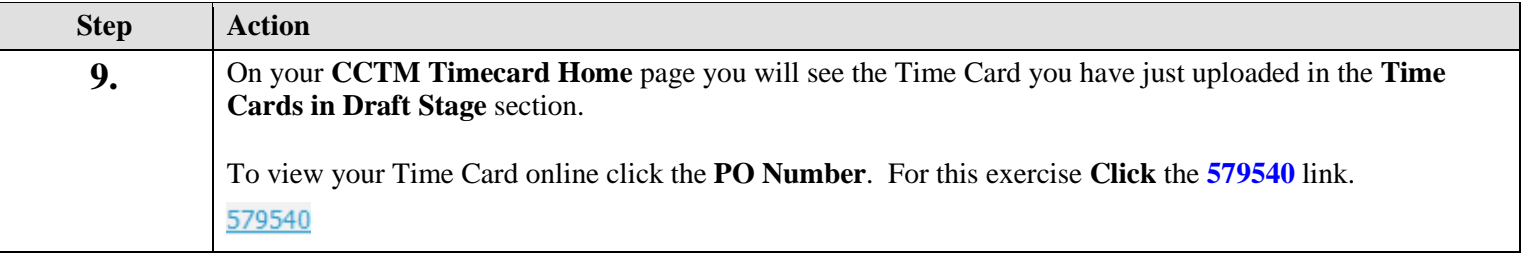
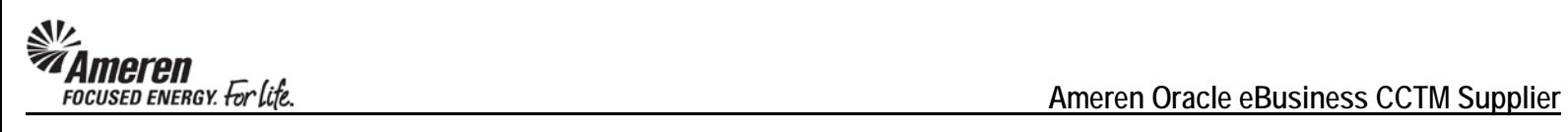

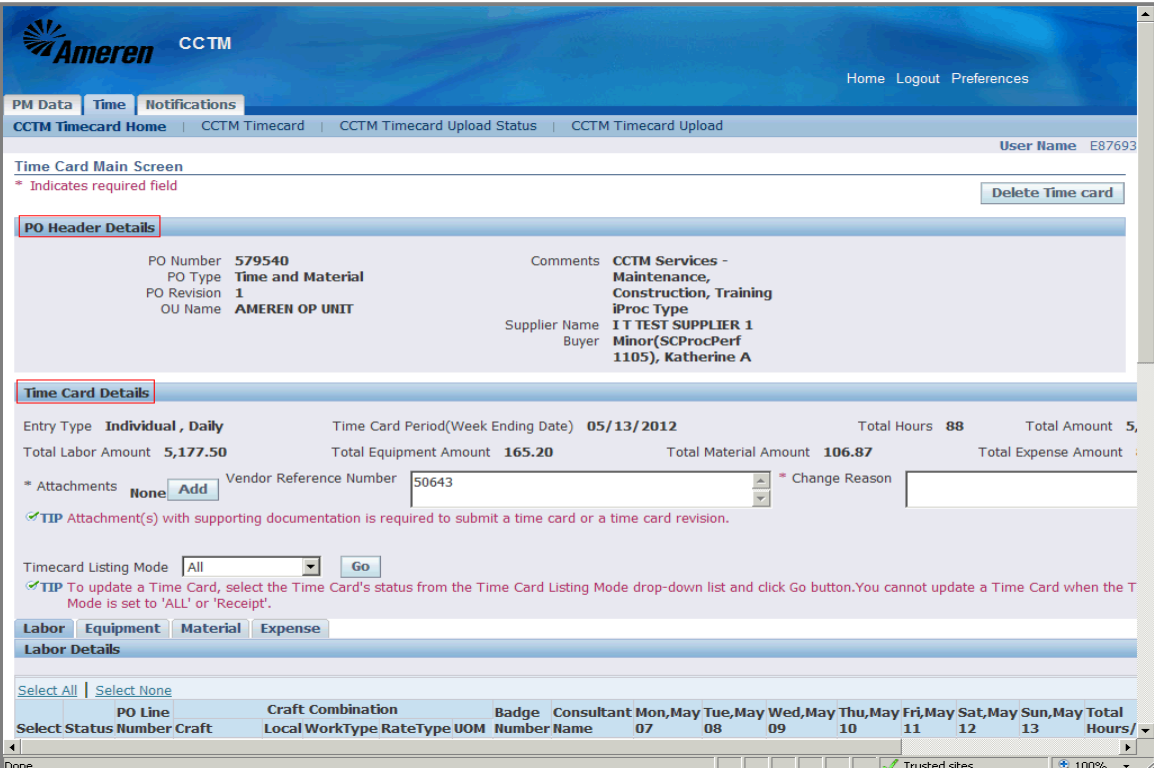

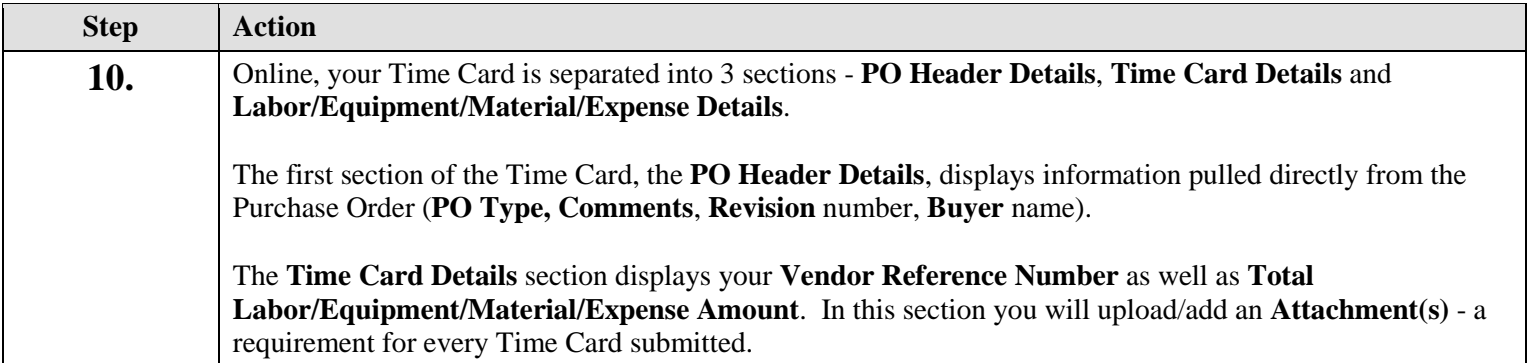

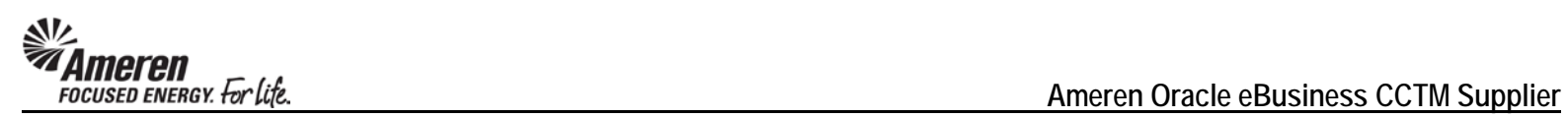

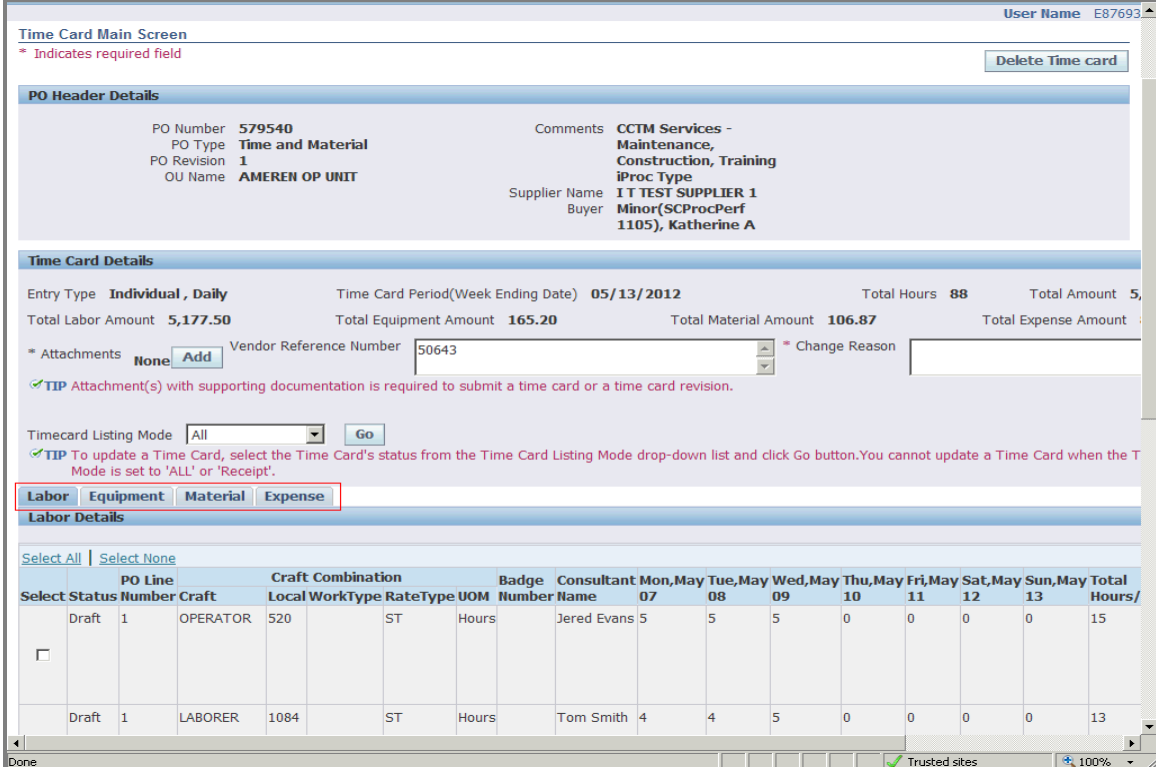

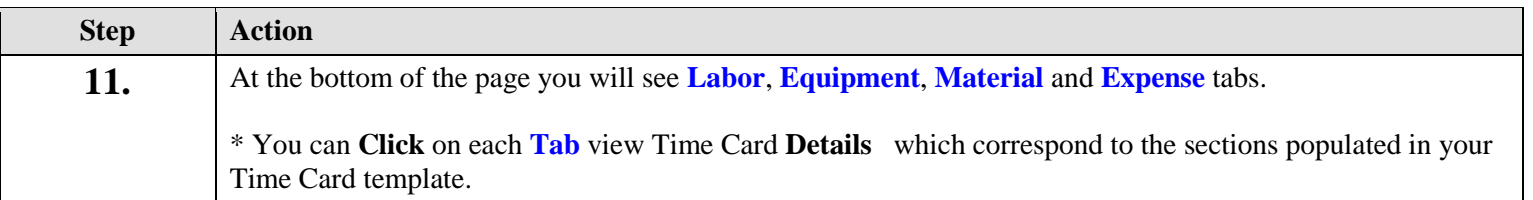

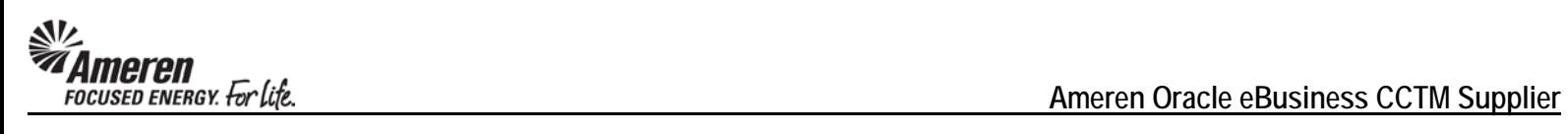

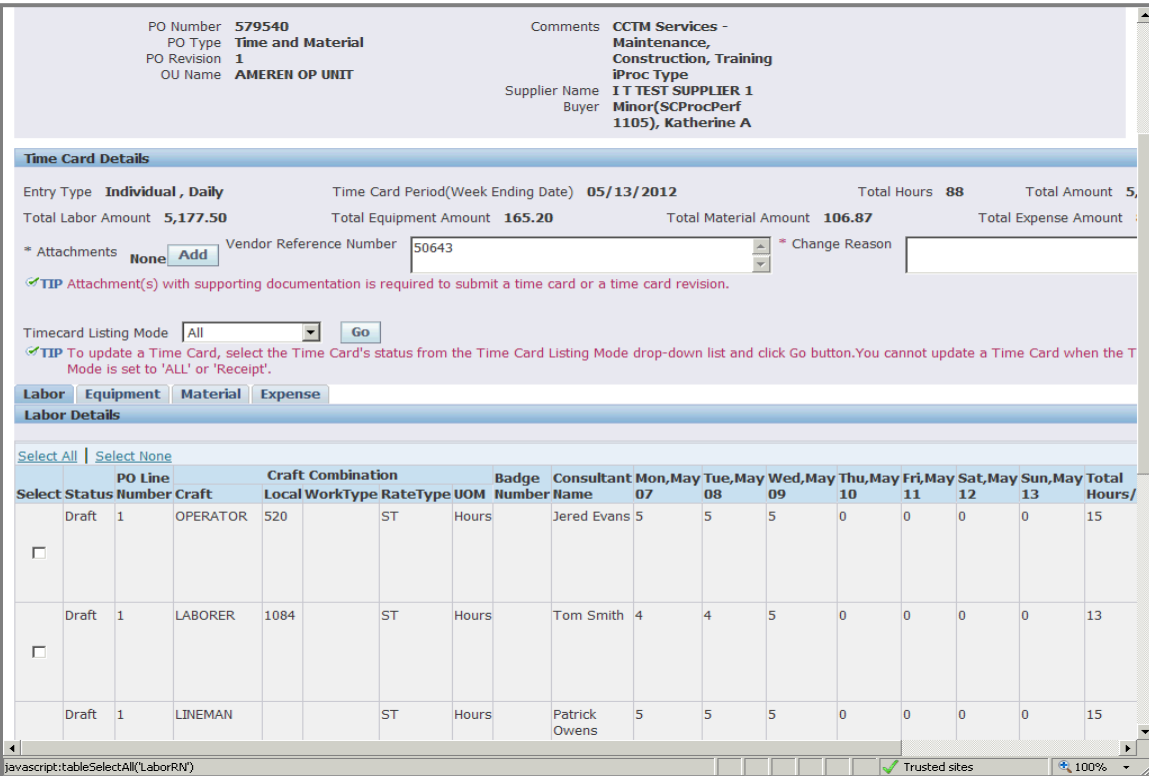

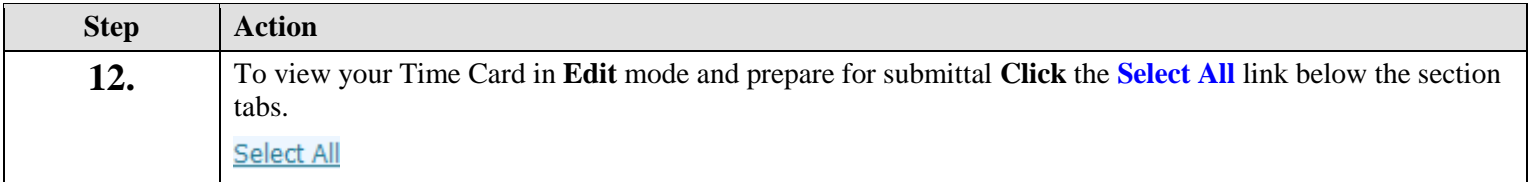

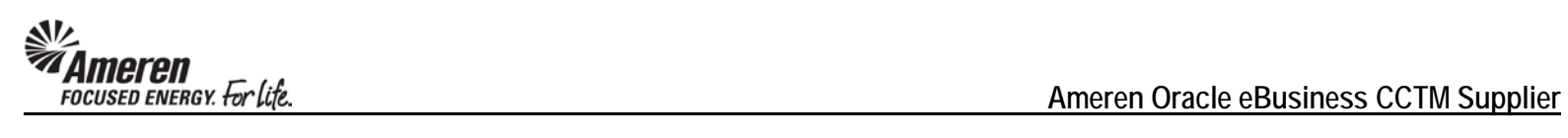

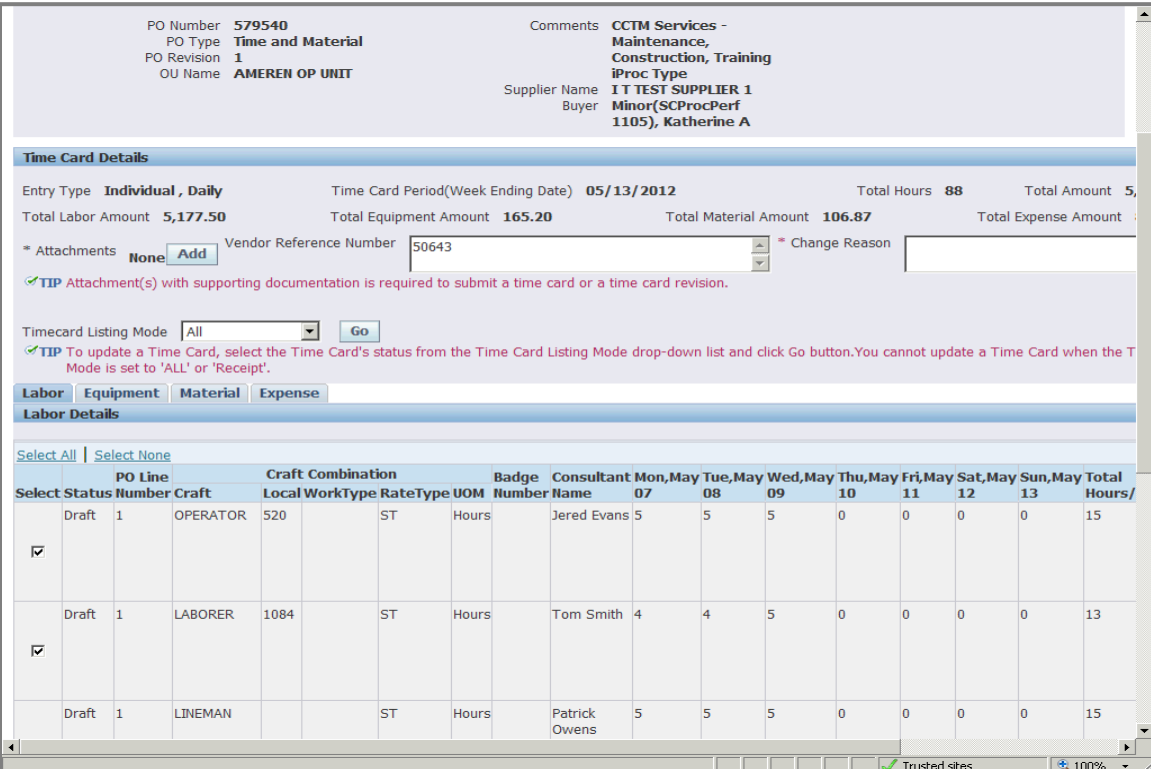

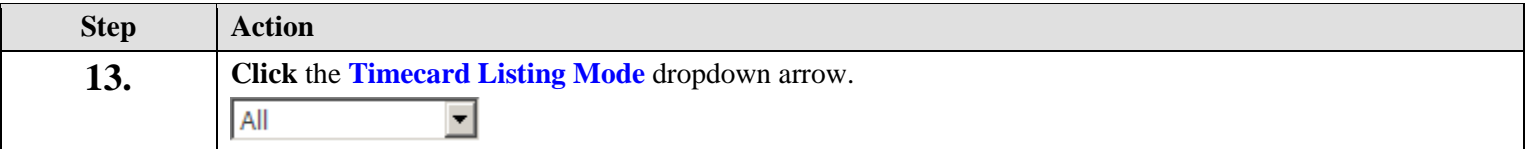

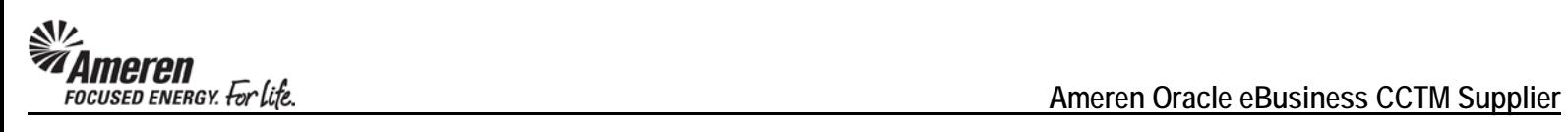

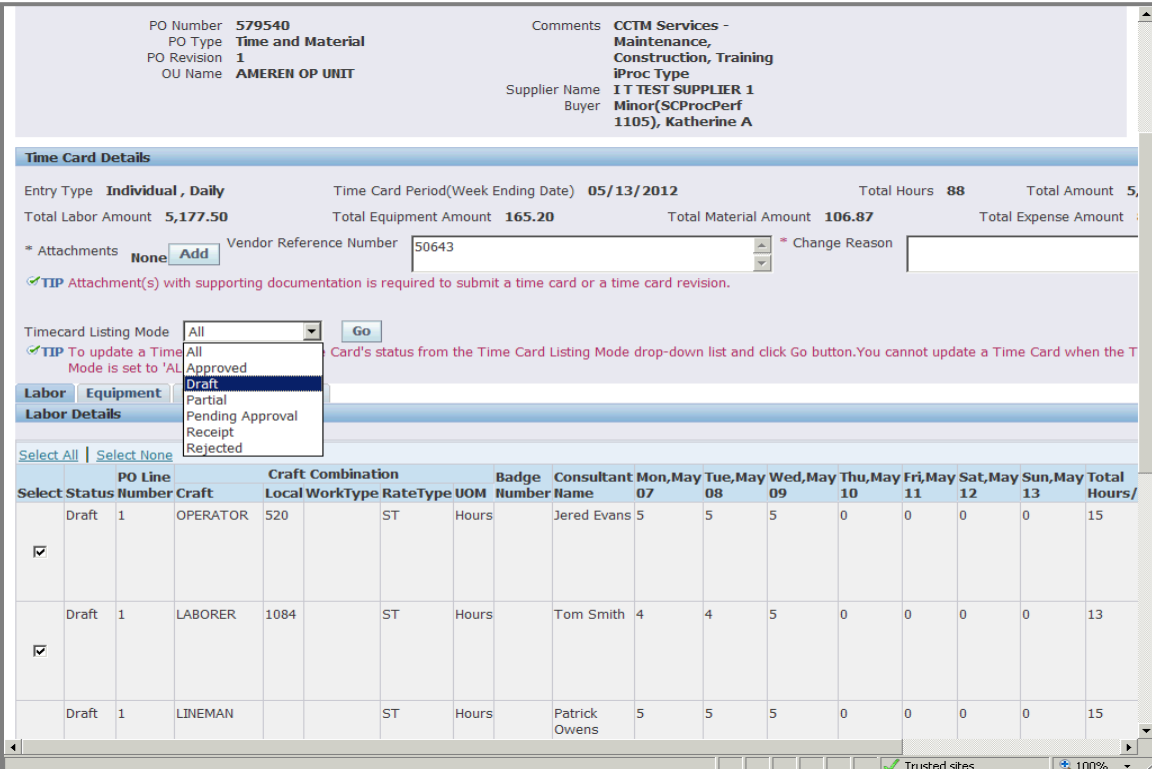

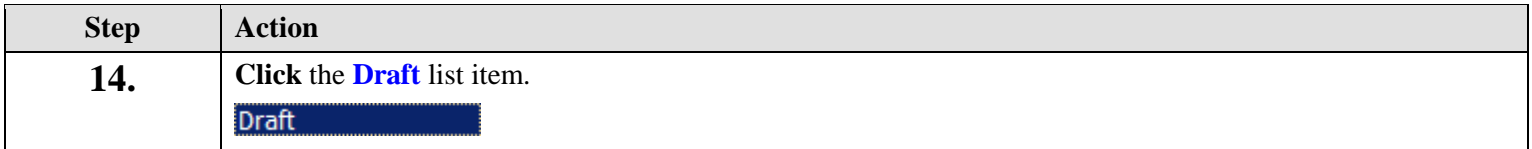

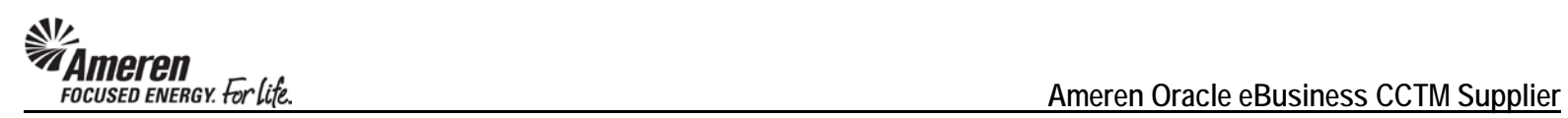

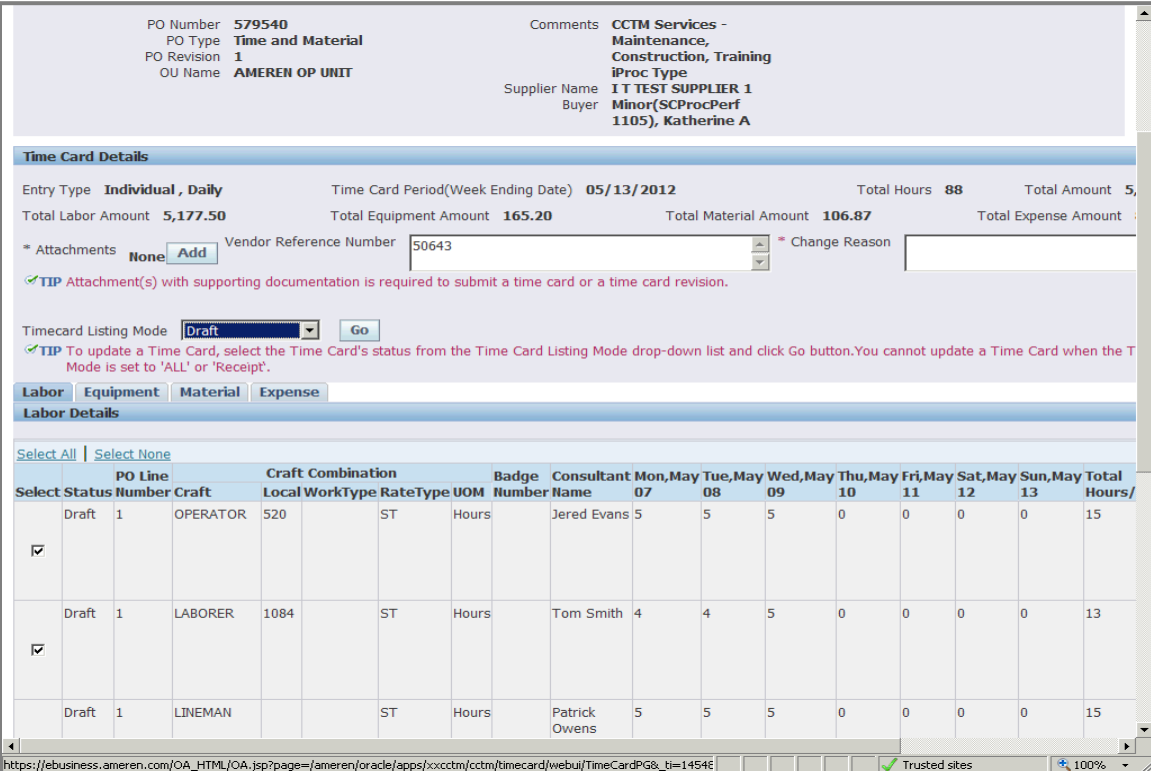

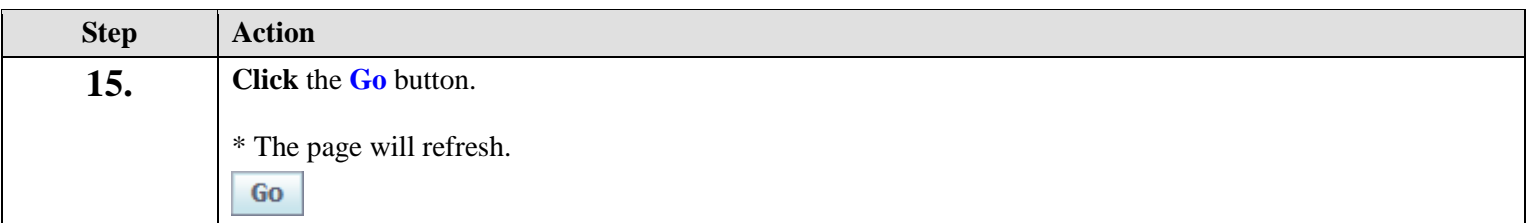

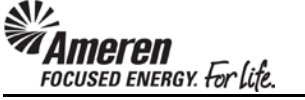

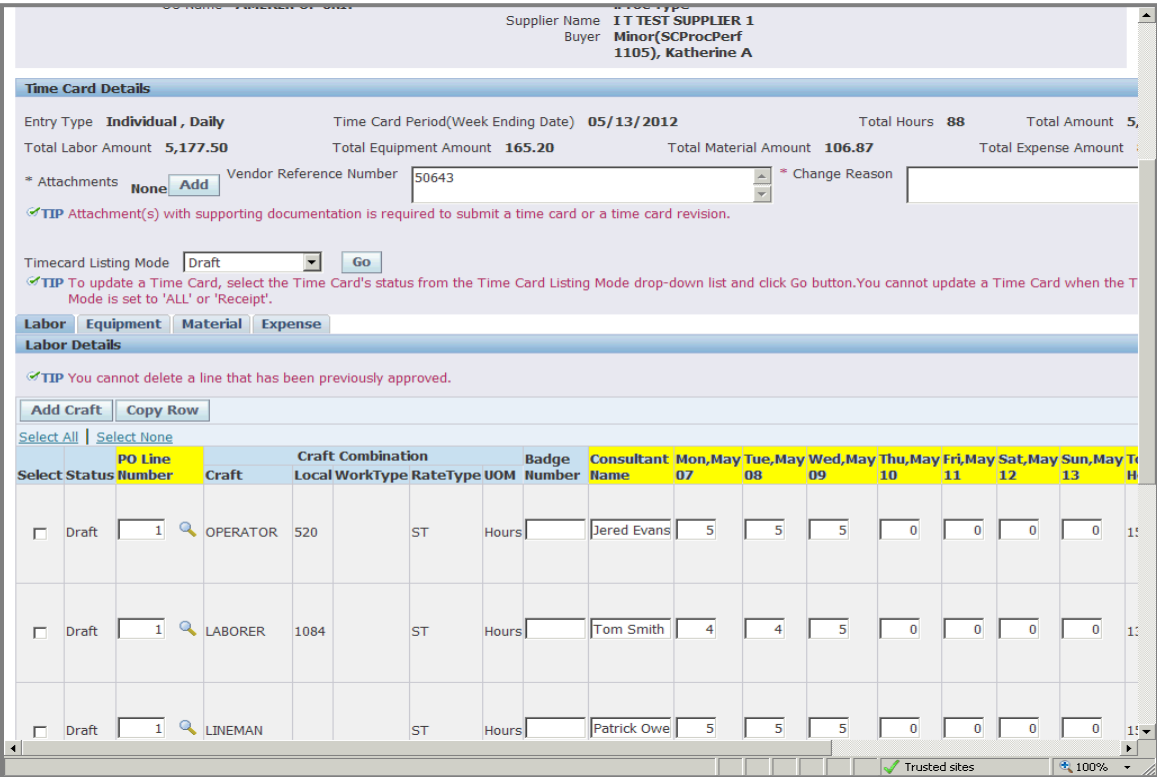

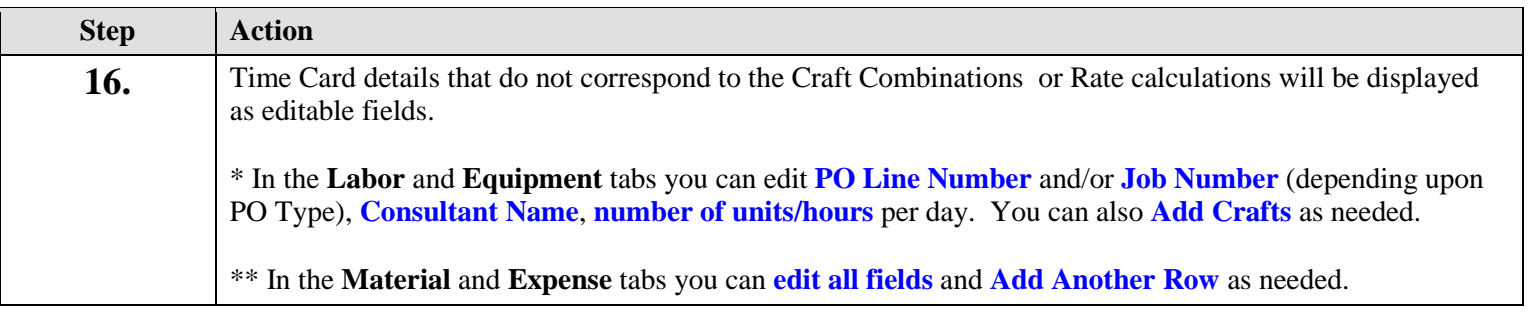

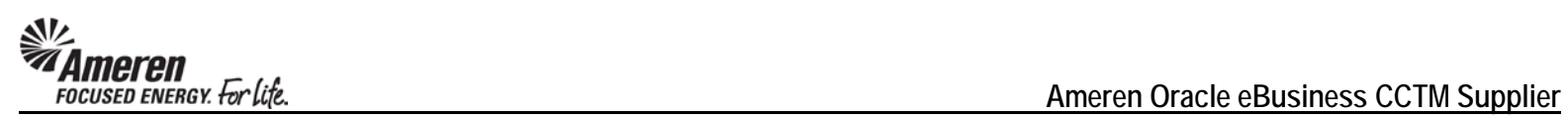

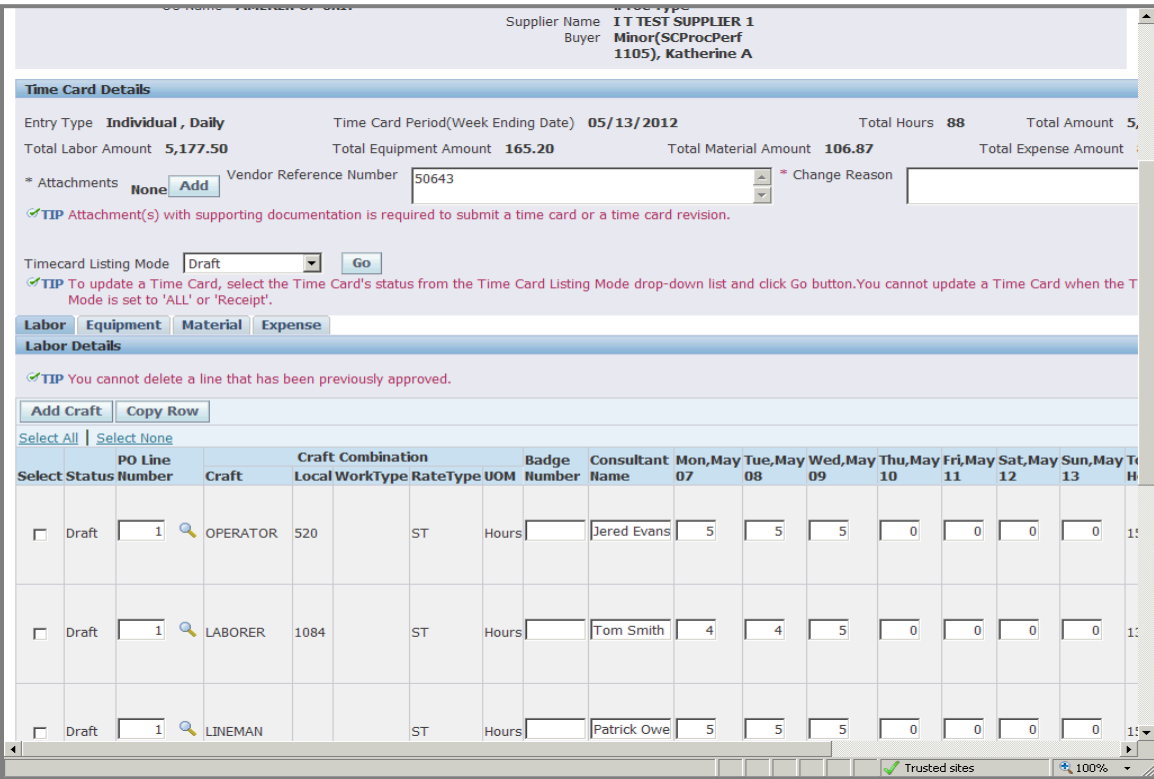

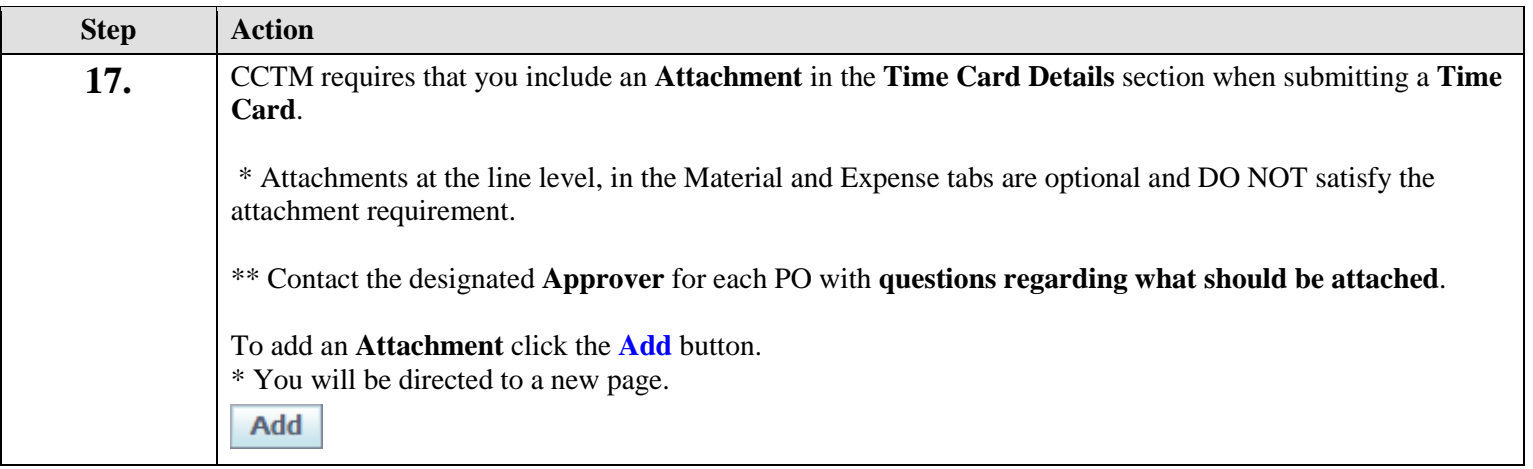

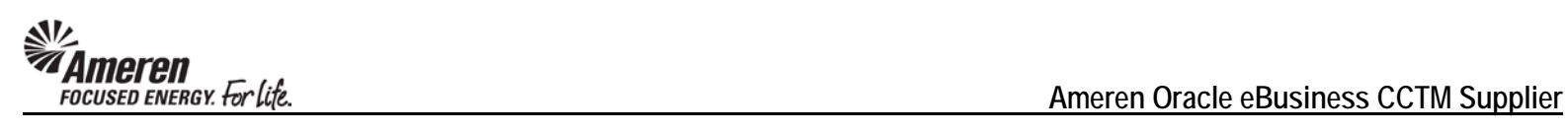

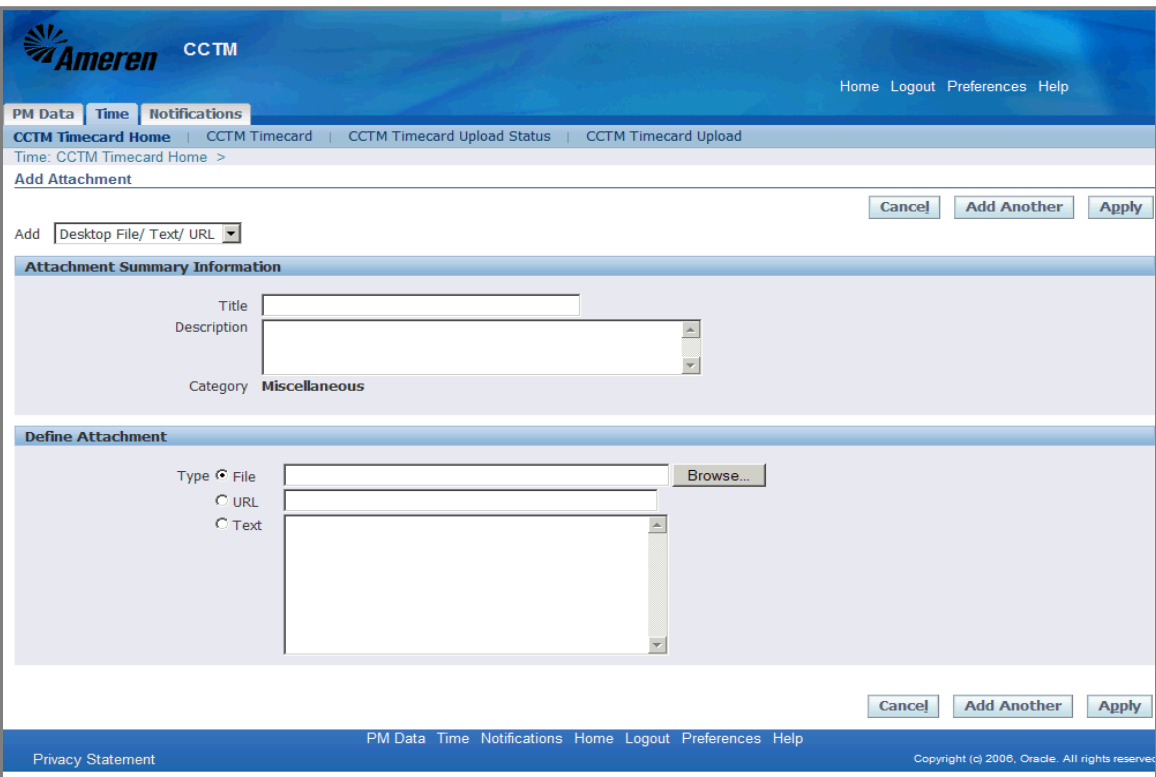

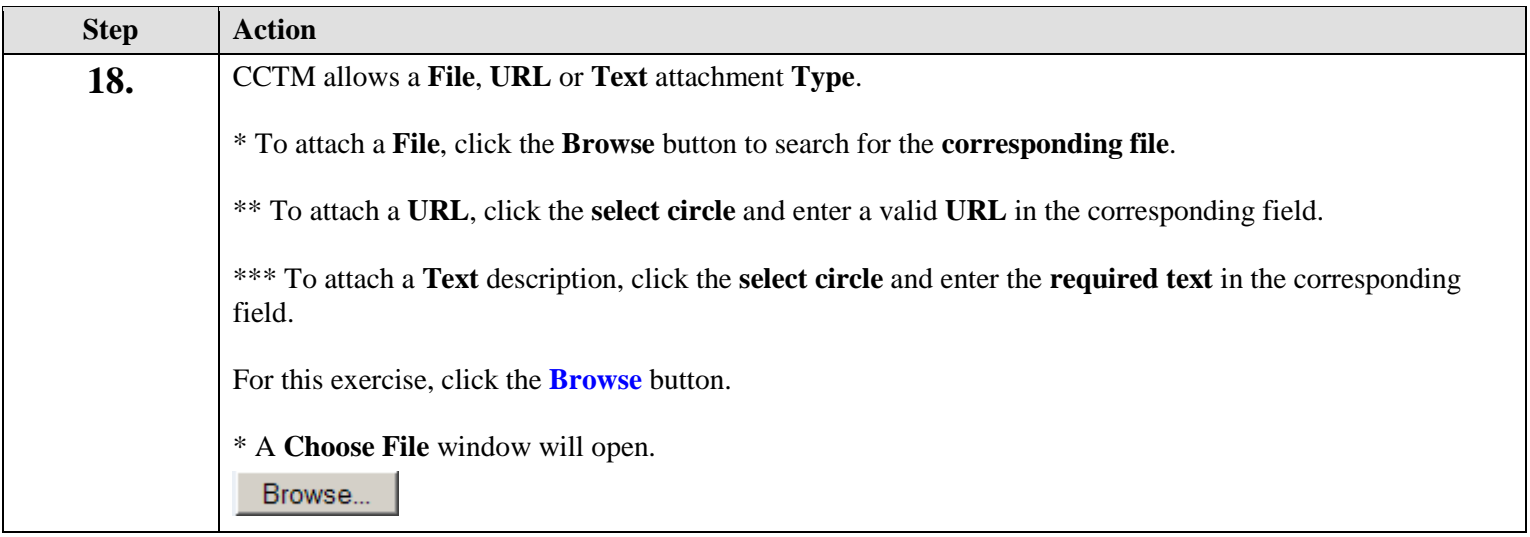

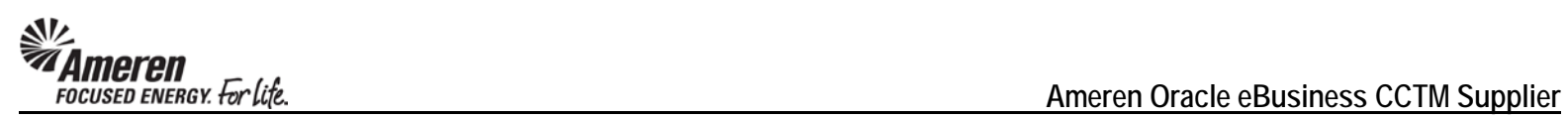

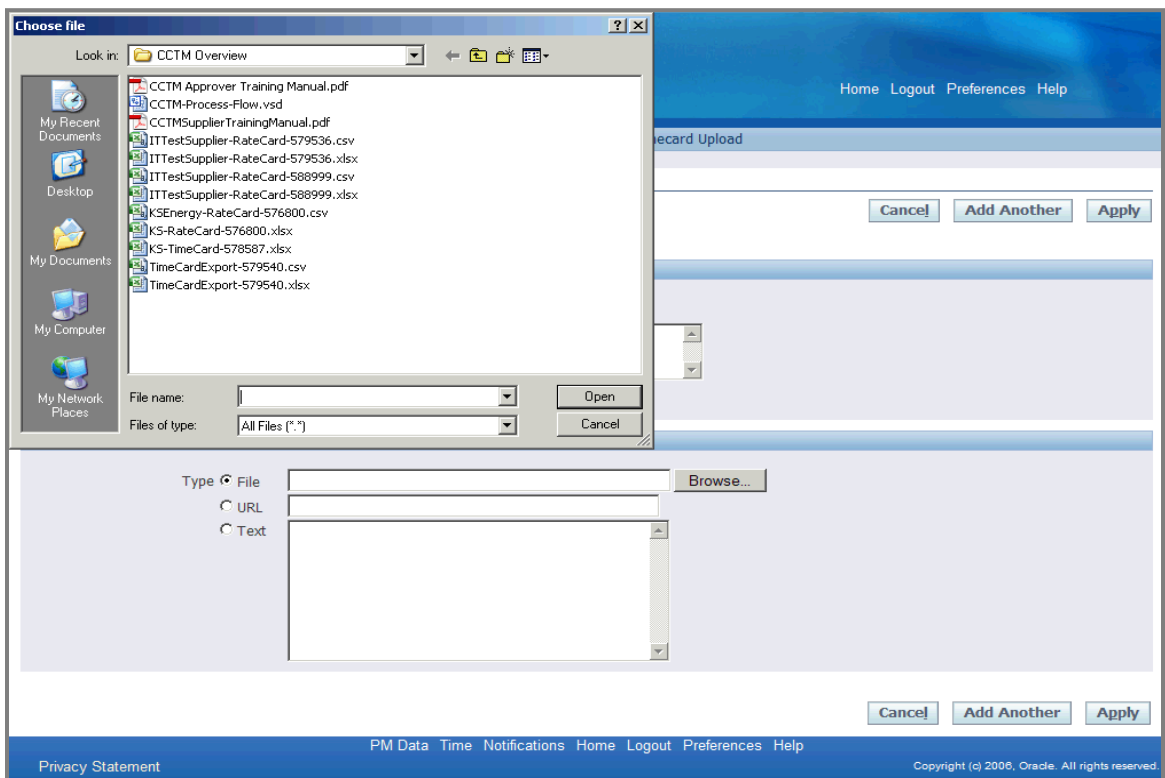

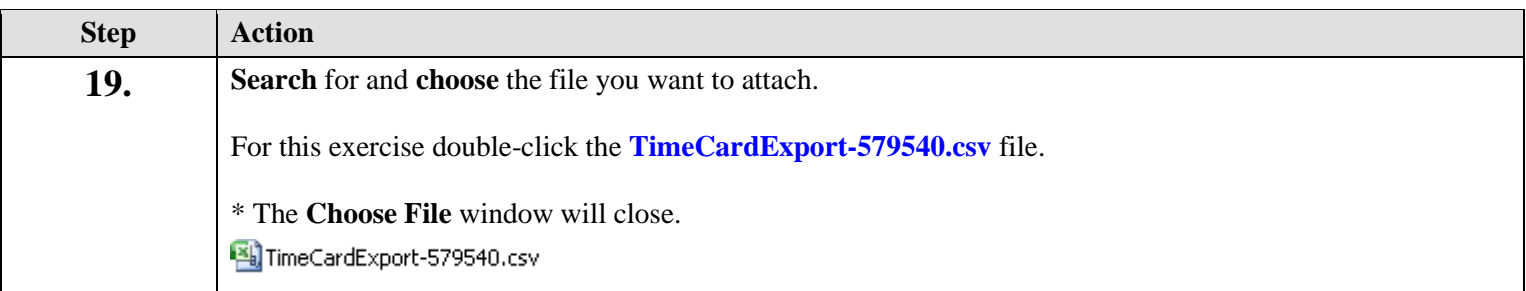

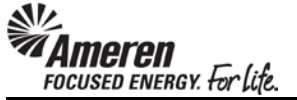

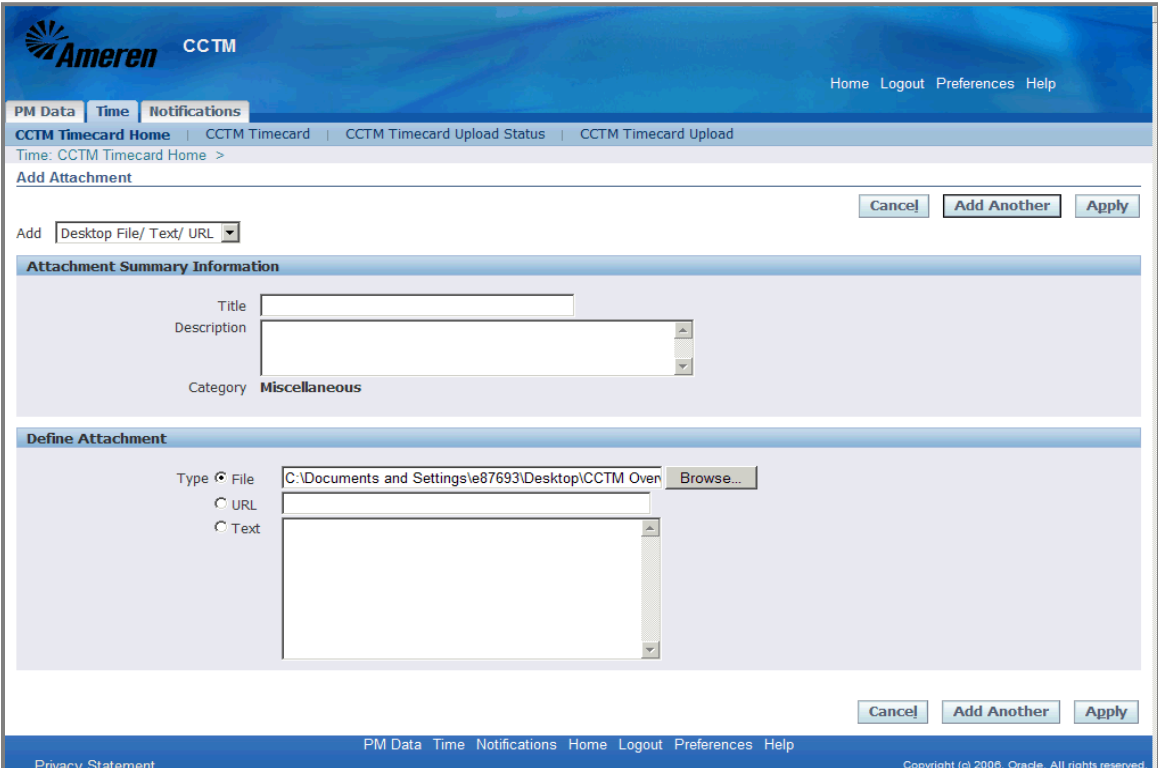

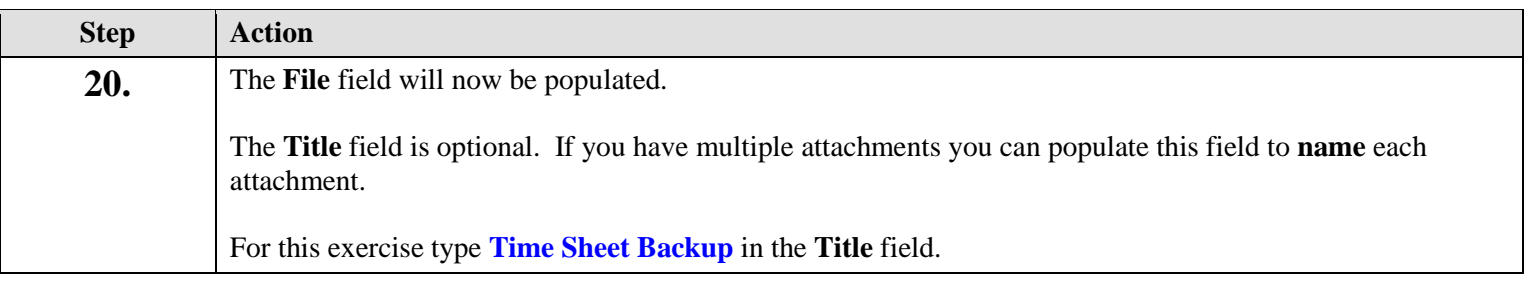

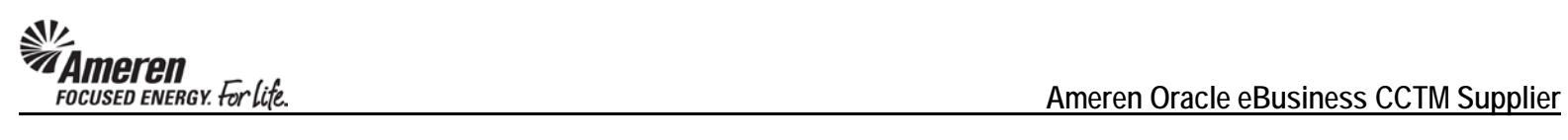

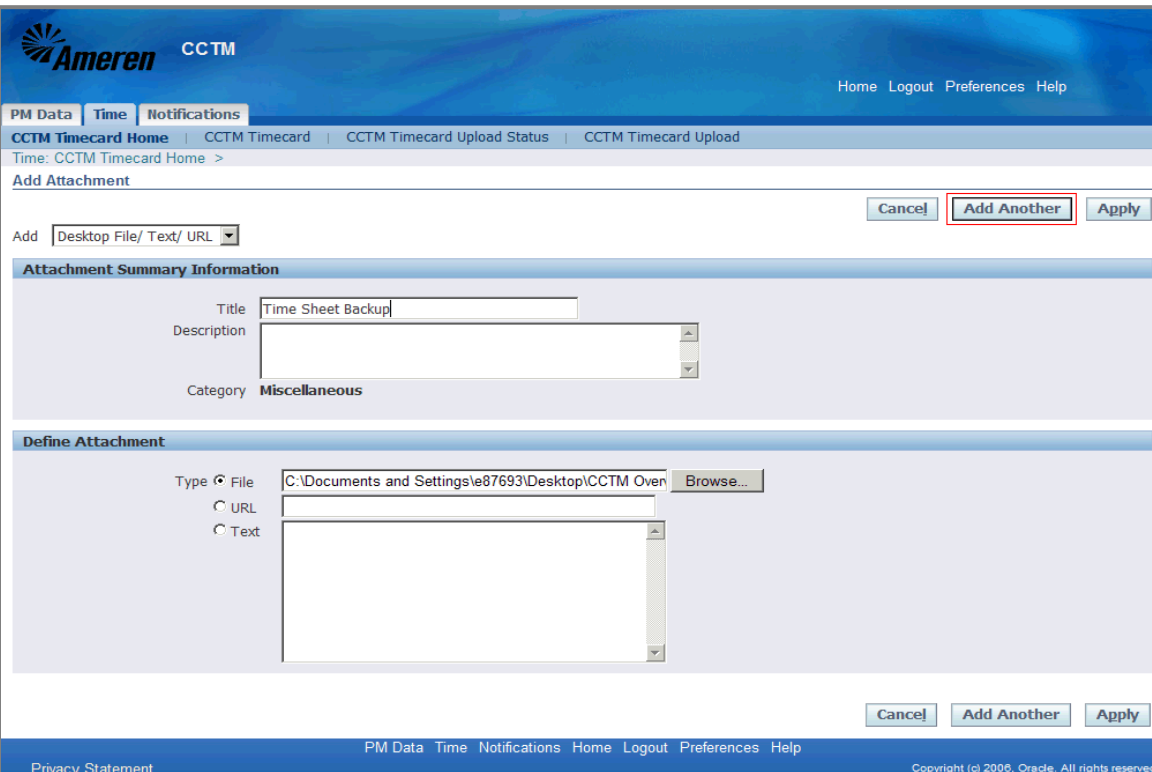

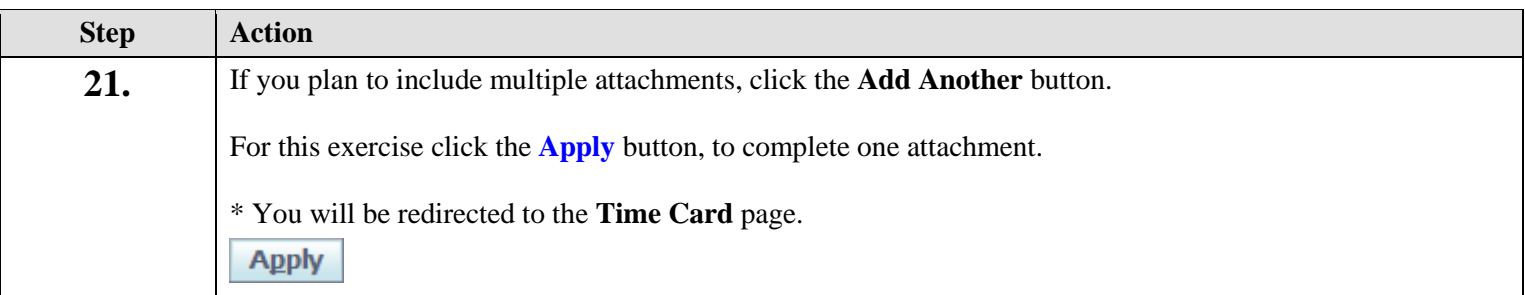

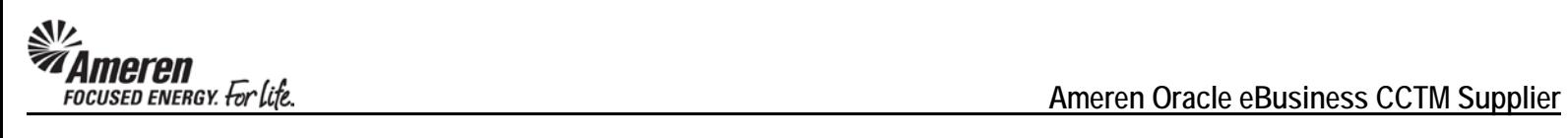

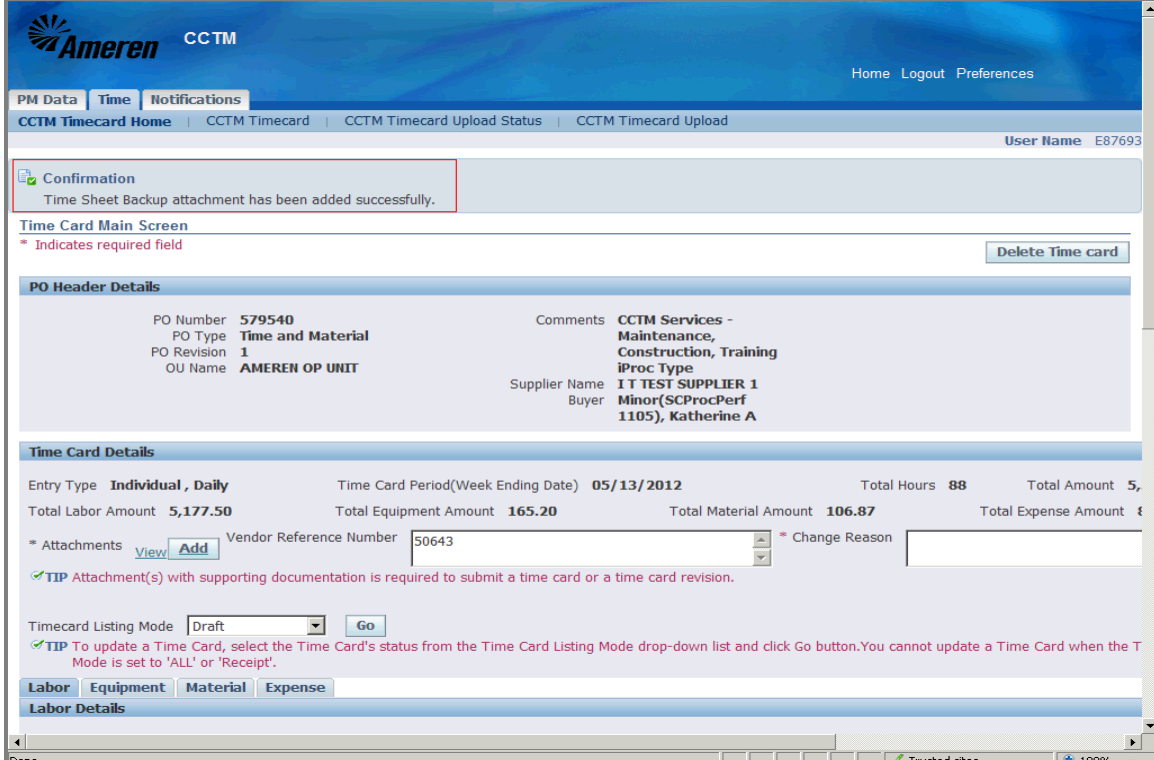

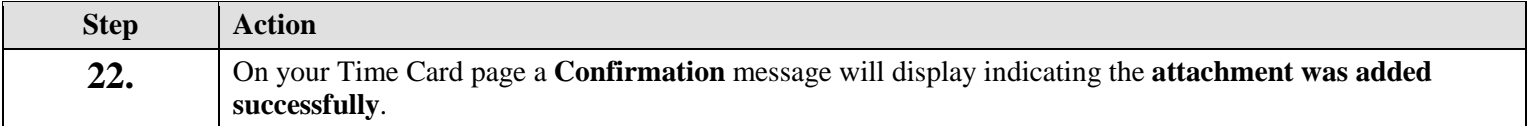

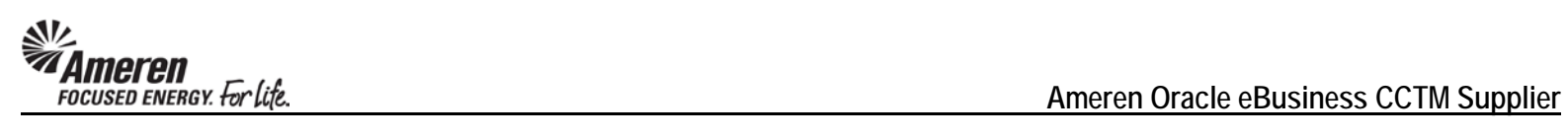

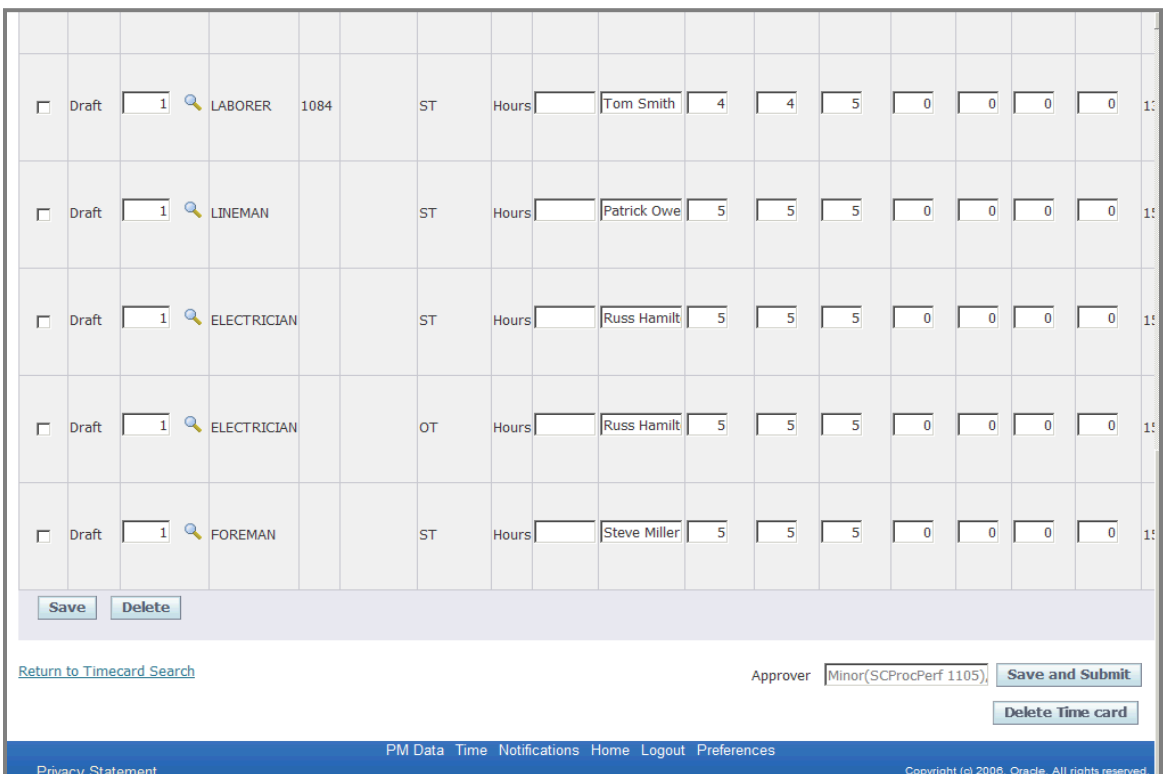

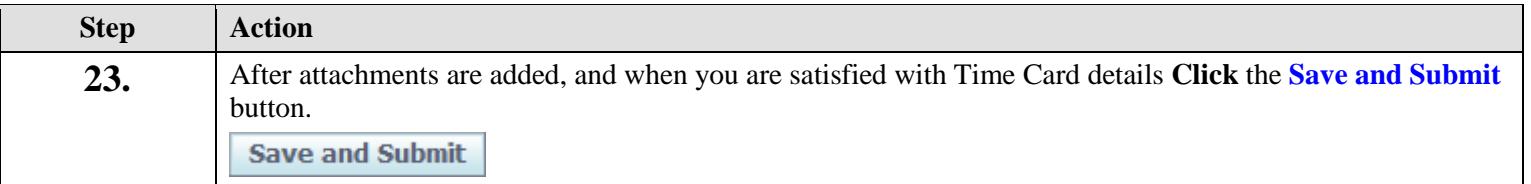

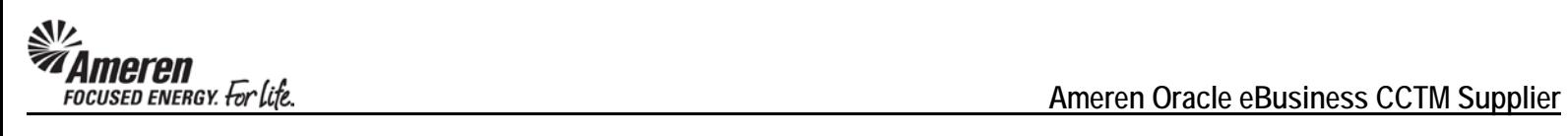

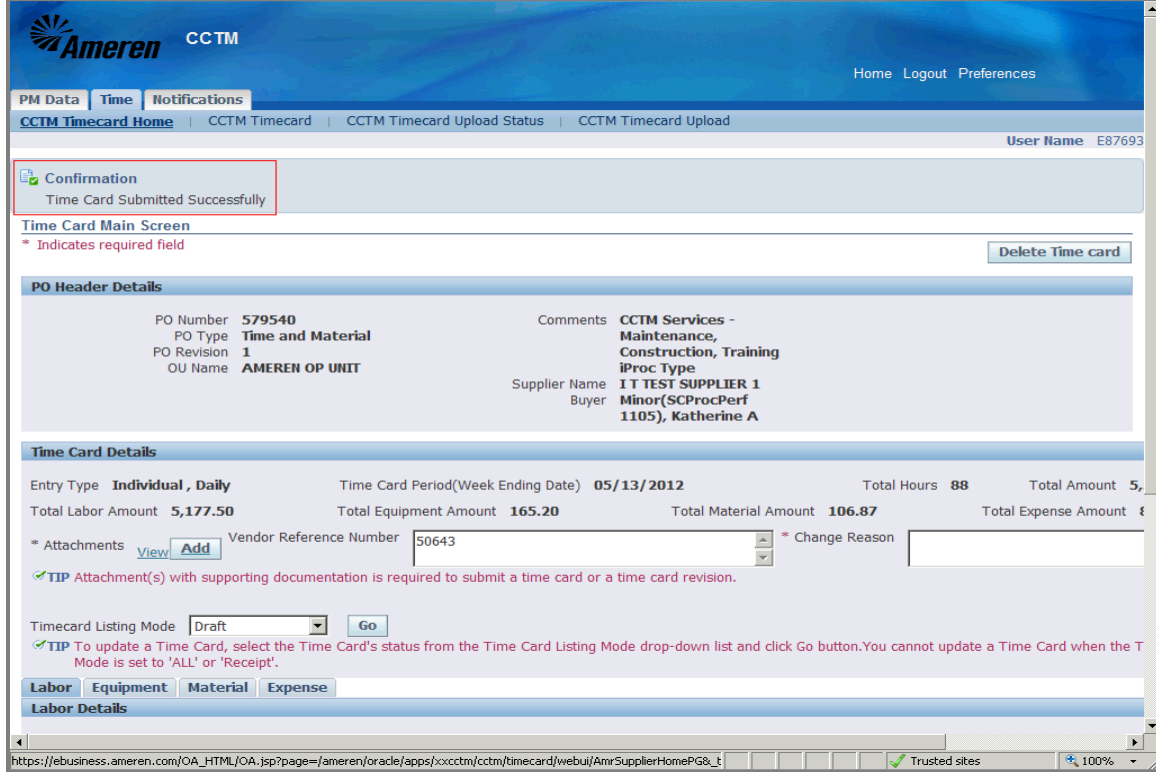

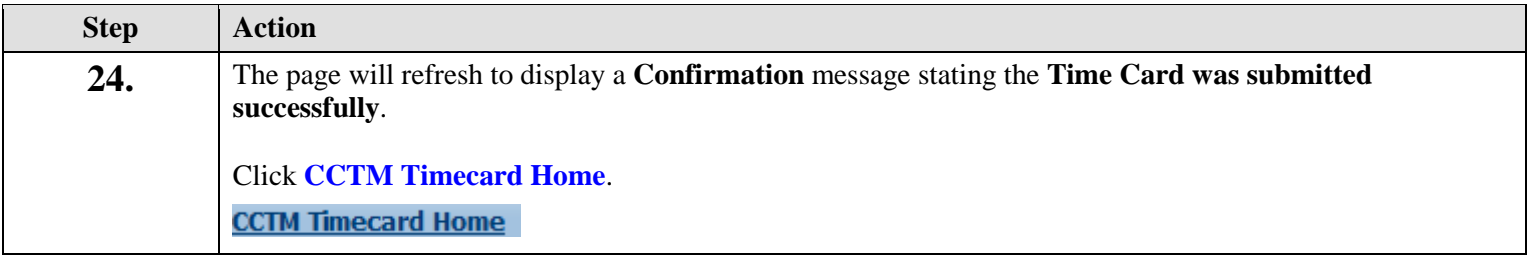

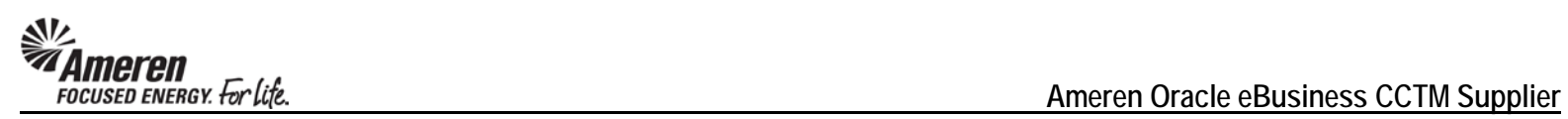

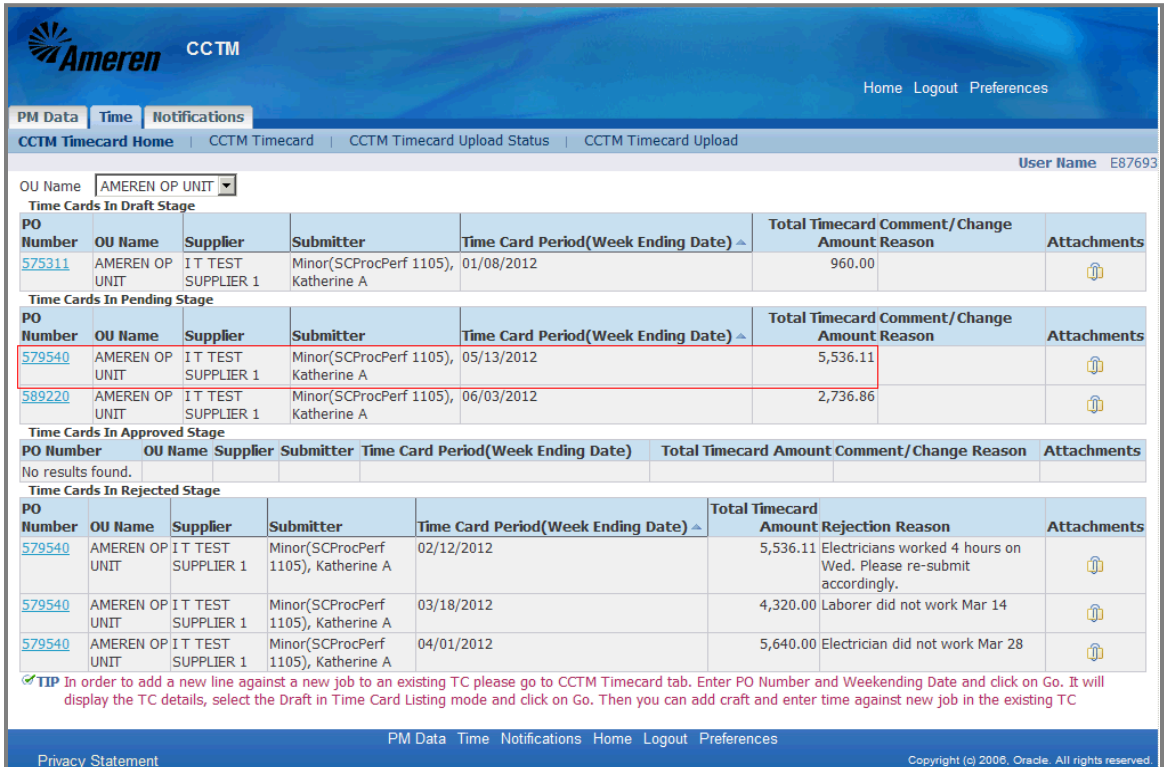

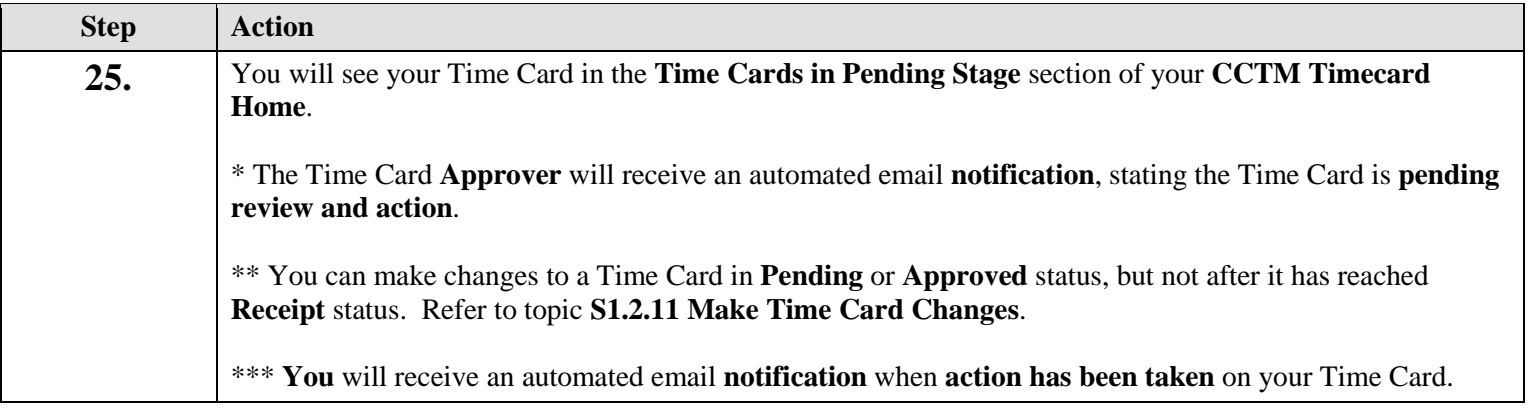

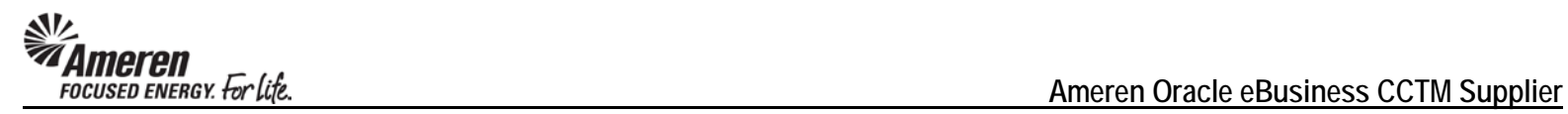

## **S1.2.6 Time Card Draft Enhancements**

In the manual Time Card process, when conducting a PO Number search, initial search results will now be displayed sorted by PO Number, in descending order. Results can then be further sorted in Descending or Ascending order, by clicking Column Headers.

In the process of creating a manual Time & Materials Time Card, when the Supplier user clicks the Add Craft or Add Equipment button, the Rate will now be displayed for every Rate Card Craft Combinations.

To streamline the Lien Waiver process and ensure a more timely payment release, when a CCTM Purchase Order is placed with Lien Waiver = Yes, Supplier users can attach required documentation to applicable Time Cards. With new functionality, a Tip message will be displayed in any Time Card Draft referencing this type of Purchase Order, indicating the same.

When a Time Card is uploaded with errors or incorrect data, the associated line(s) are shown as unsuccessful, with error messages displayed for each line. However, original CCTM functionality displayed only one error message per Time Card line. As a result the Supplier was forced to upload a Time Card multiple times in order to view all errors. New CCTM functionality will display more error messages per line, per upload, enabling the Supplier to make more changes at once and reduce the number of subsequent upload attempts. Further, all error messages were re-evaluated and updated, to make them more informational. Finally, an Export button was added to the error Details page, allowing Suppliers to view all errors via MS Excel.

For some CCTM Purchase Orders there are a significant number of Jobs associated via EMPRV, or assigned from DOJM, resulting in system performance issues. In these situations Supplier users, attempting to submit hefty Time Cards, have experienced an extended delay in the process. As part of this project the Time Card process was re-evaluated, with implemented changes resulting in significant improvements in efficiency for:

- Supplier Time Card upload
- Supplier review and submittal of uploaded Time Card draft
- Supplier manual Time Card entry
- Approver review and action for pending Time Cards

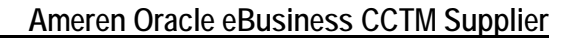

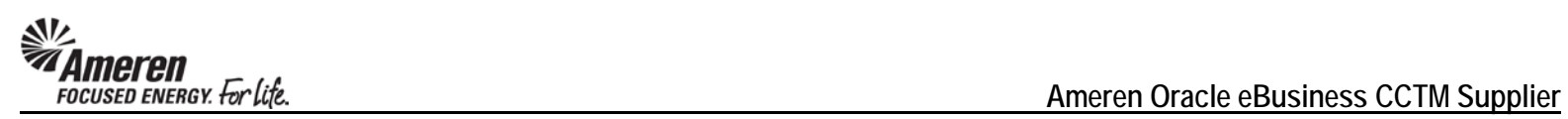

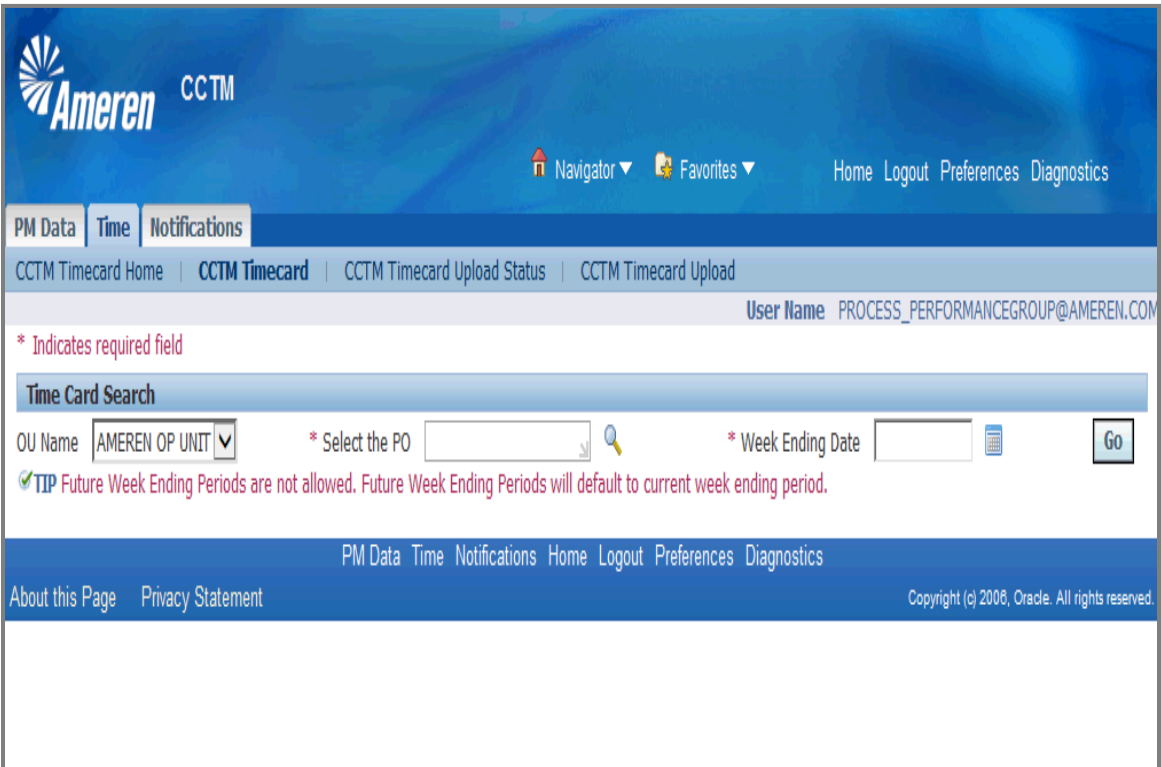

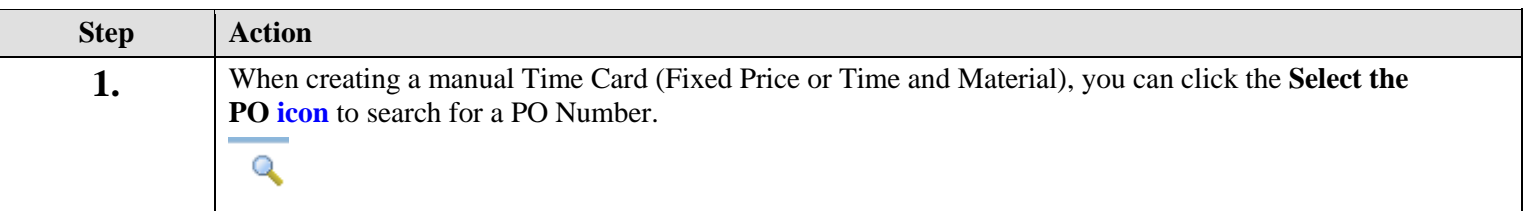

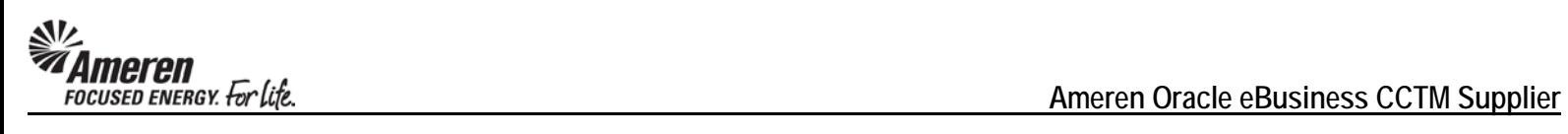

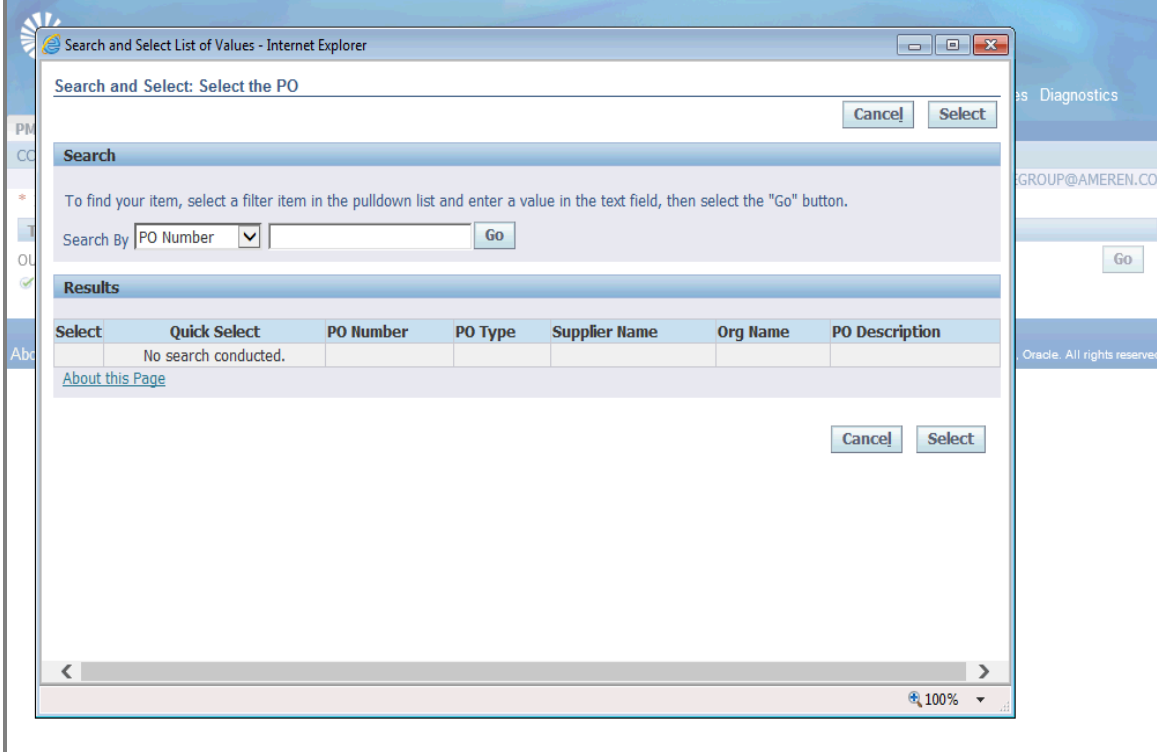

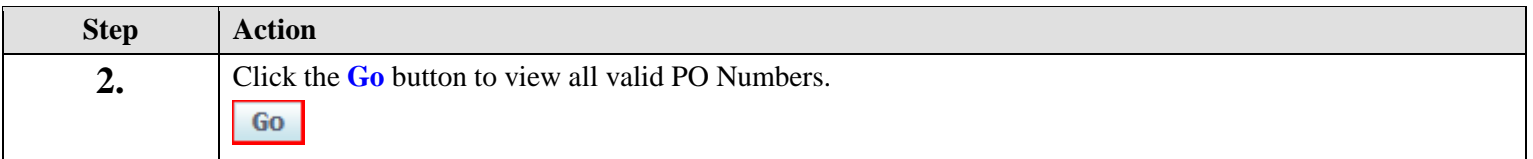

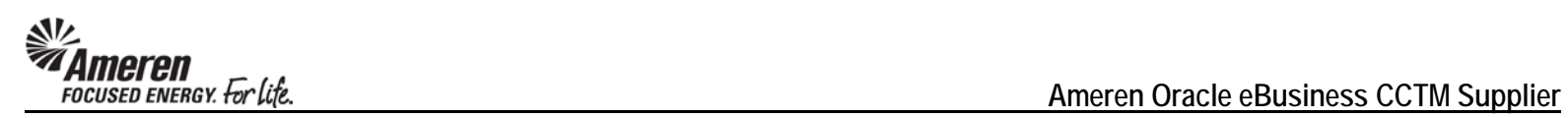

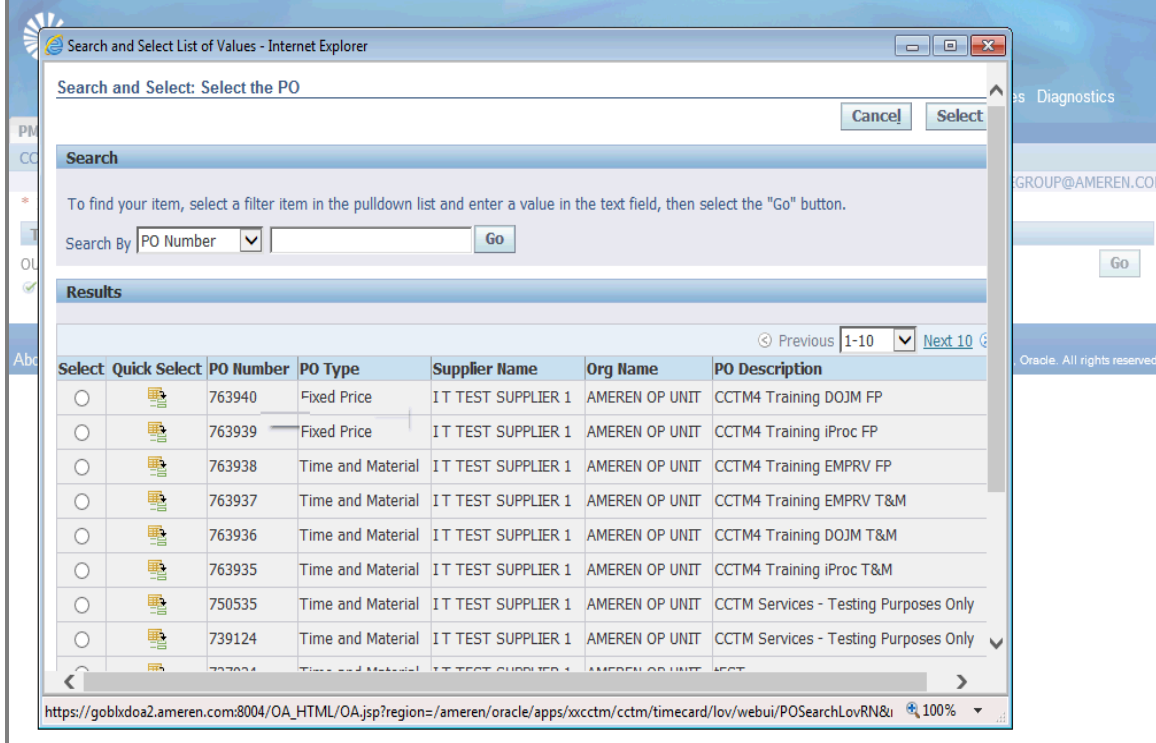

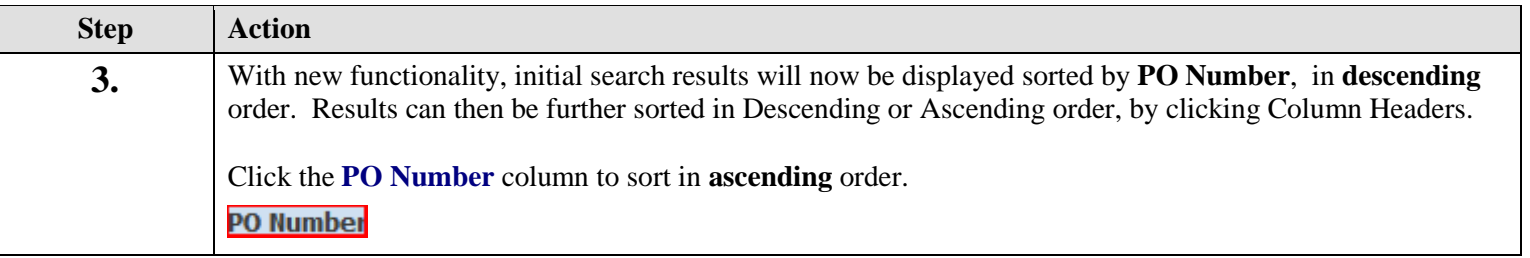

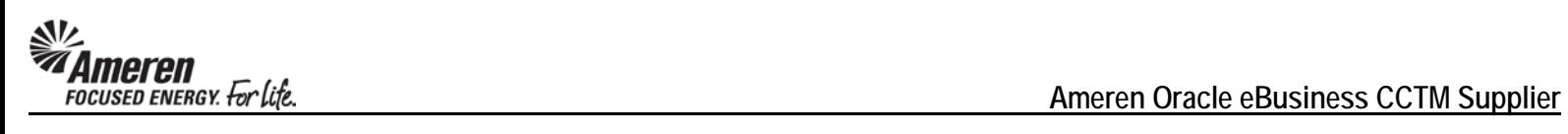

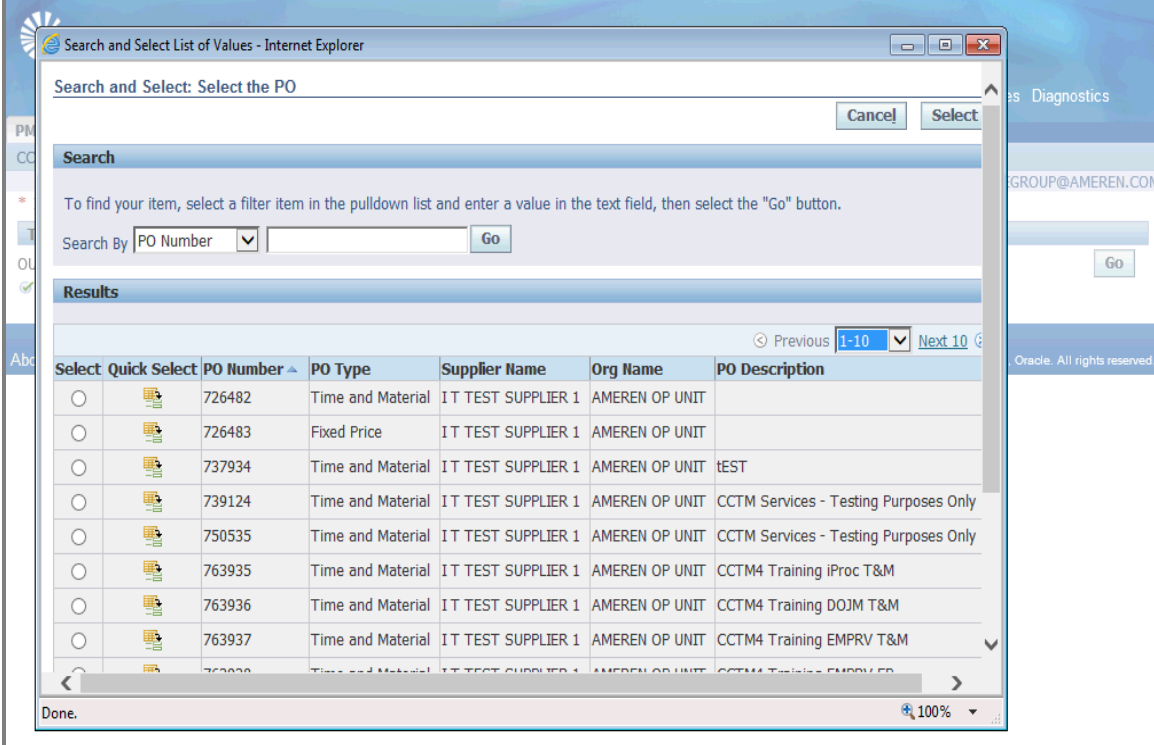

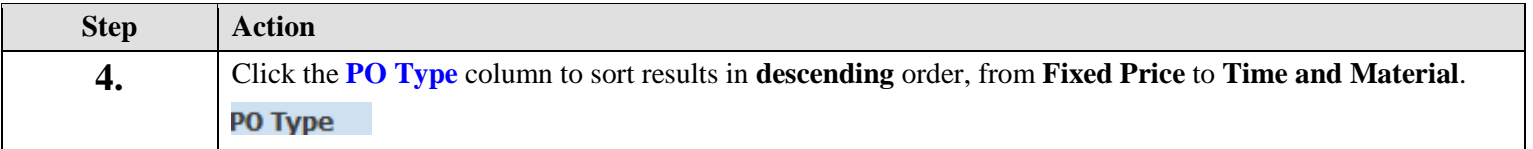

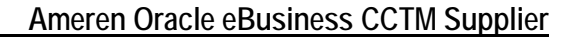

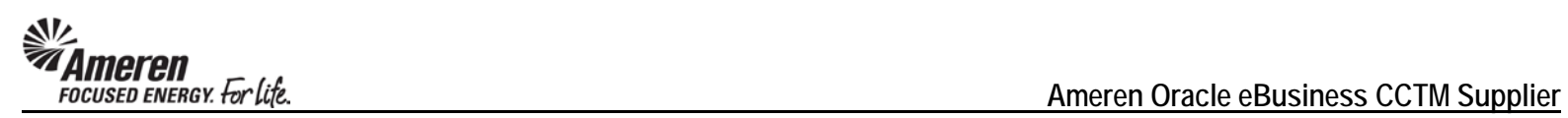

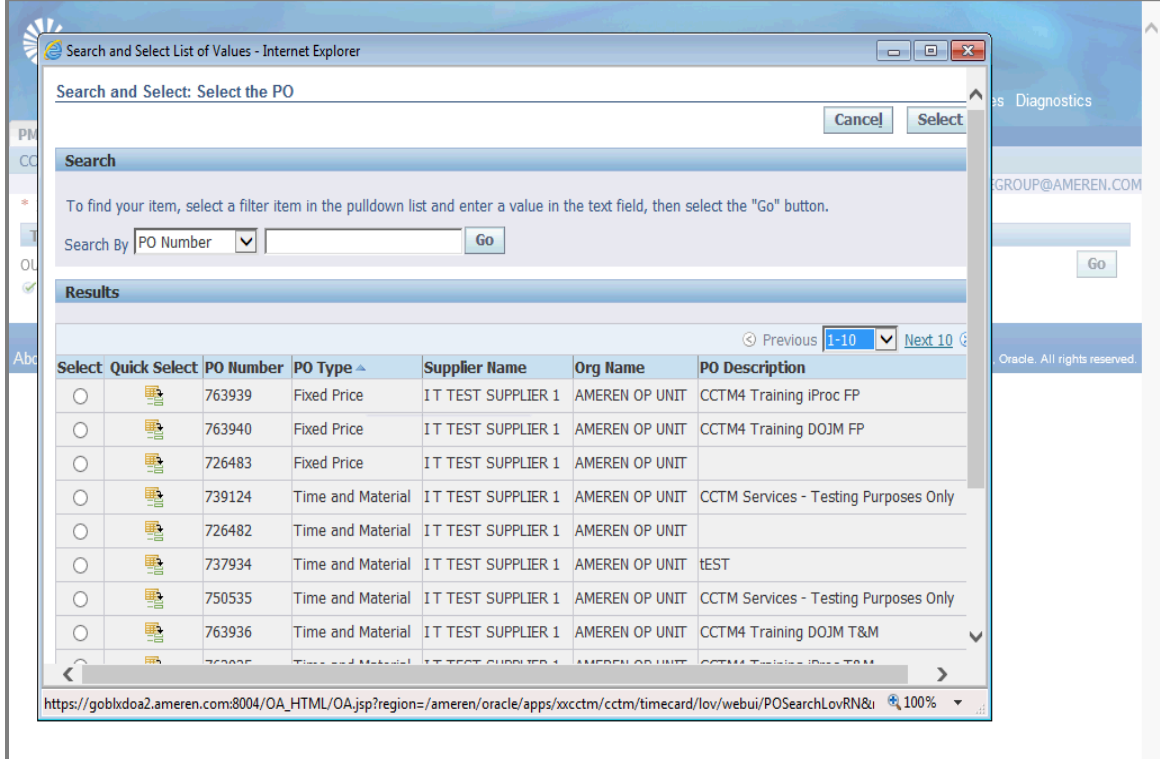

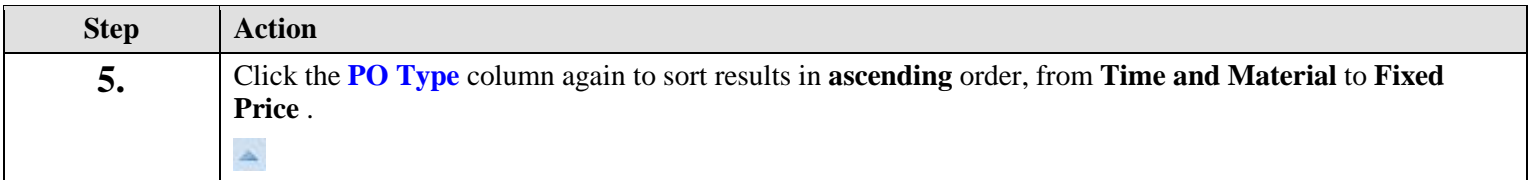

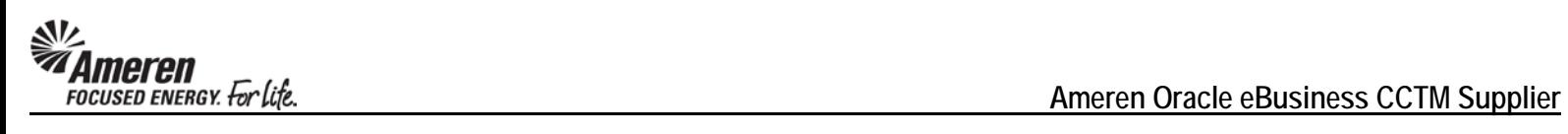

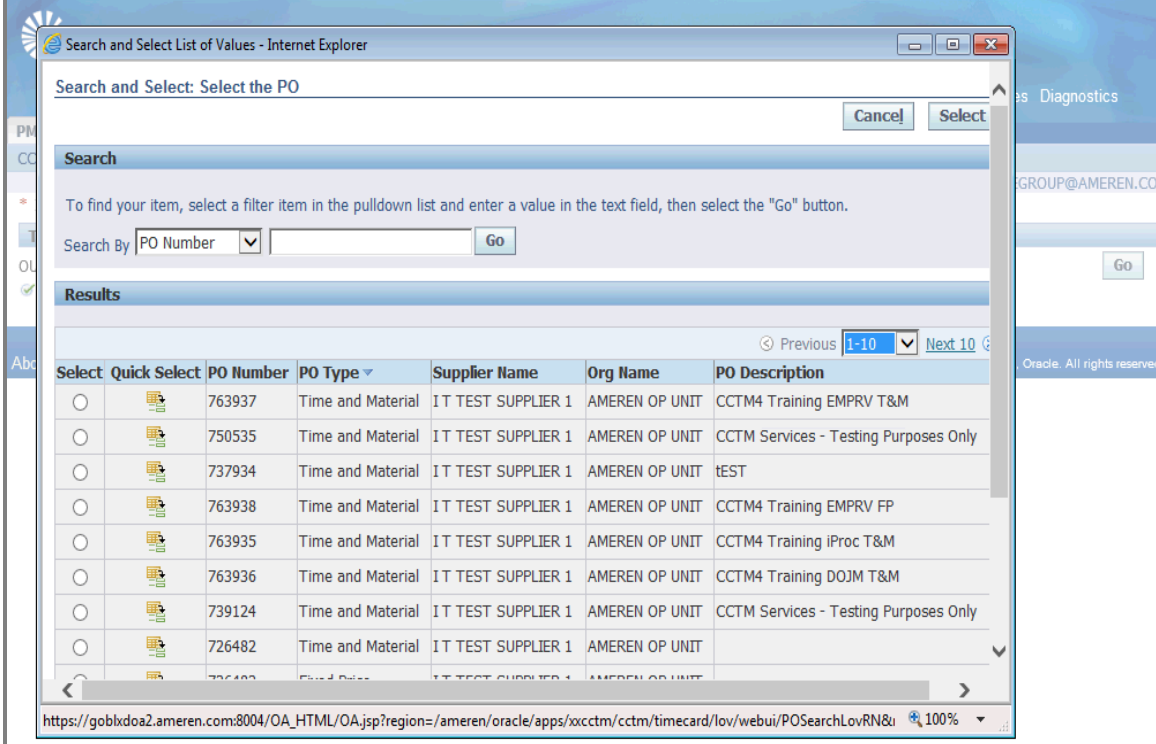

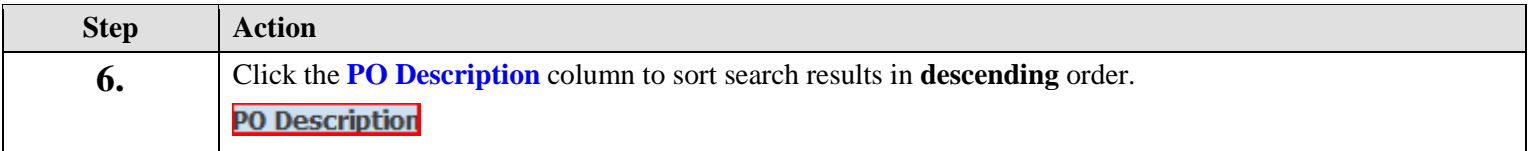

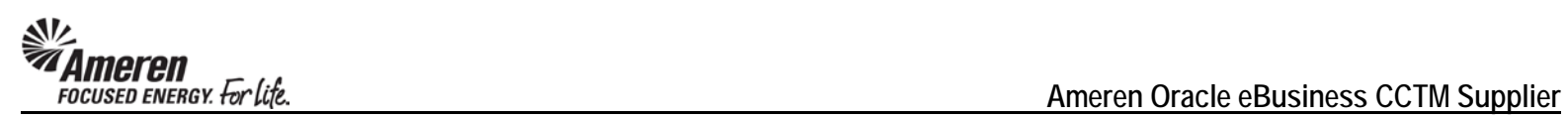

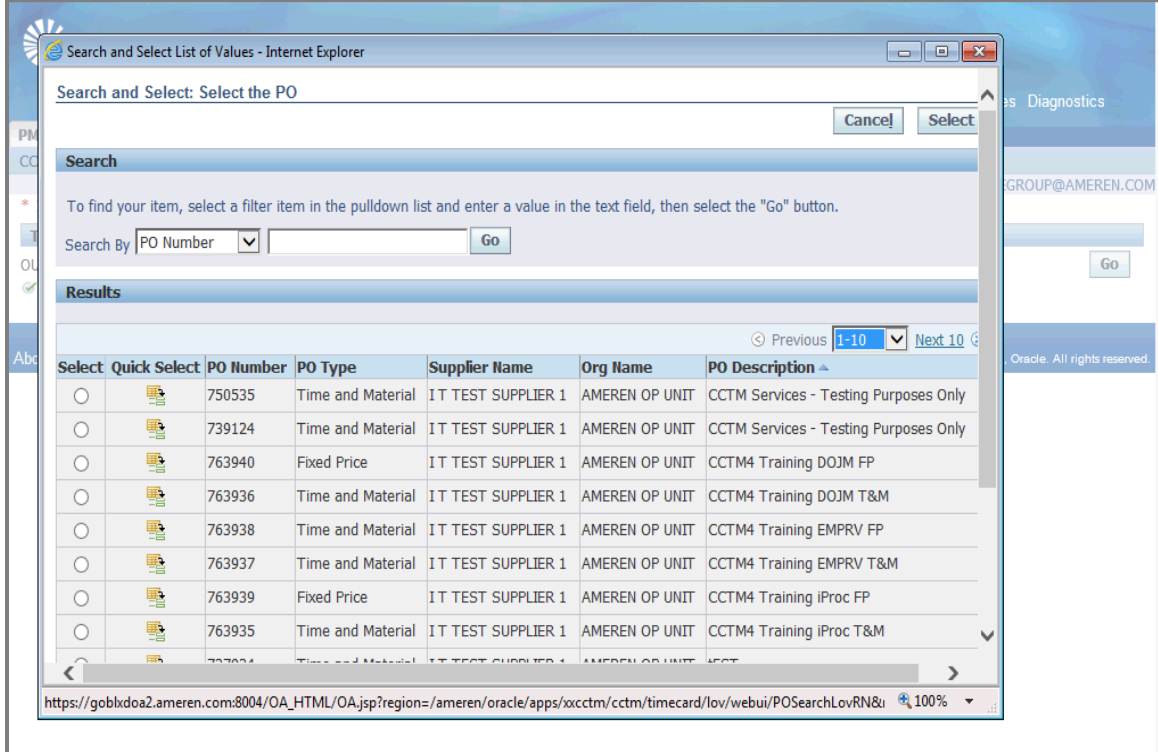

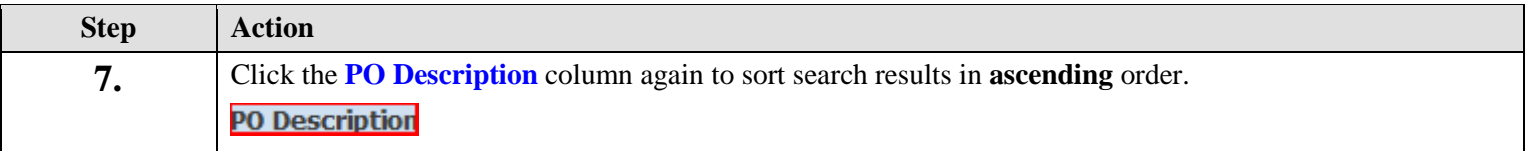

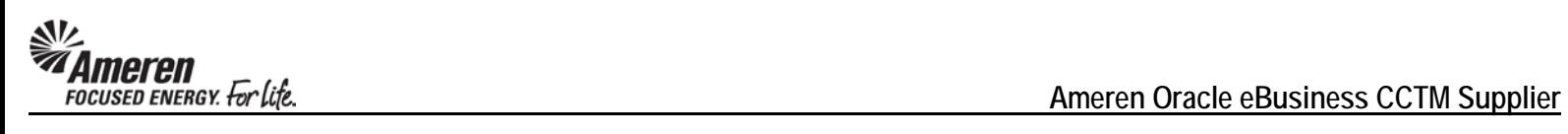

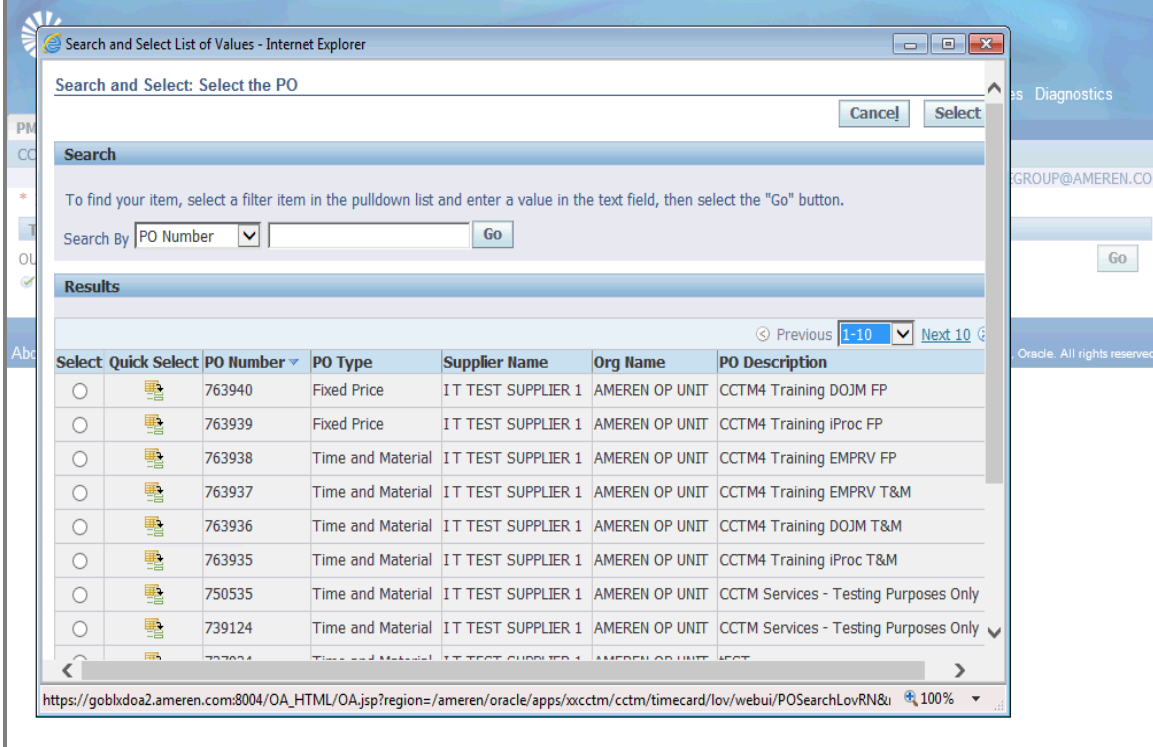

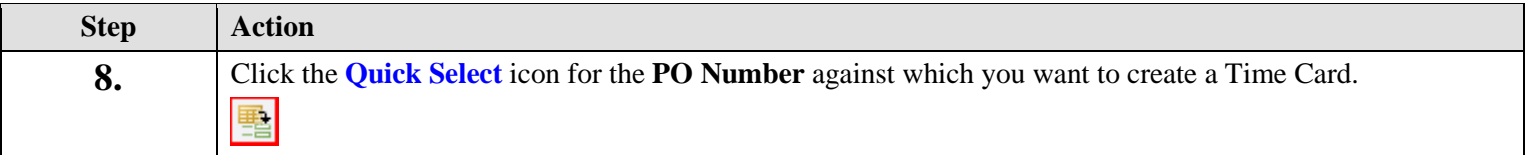

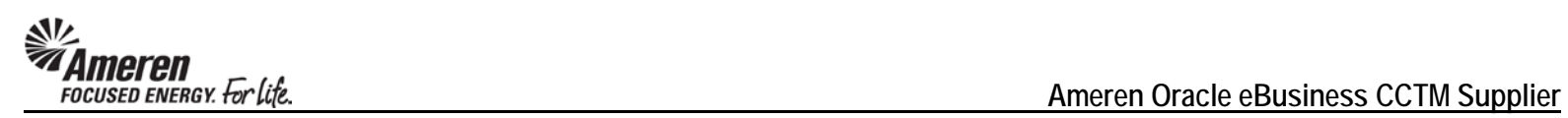

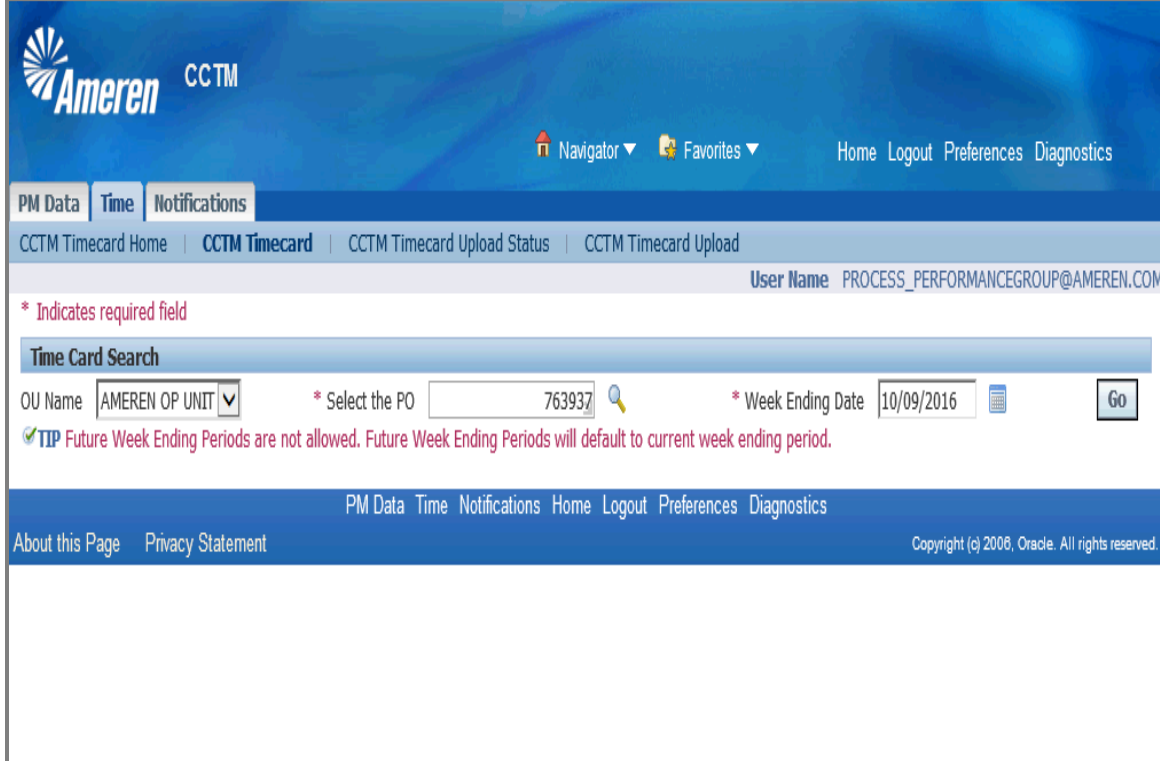

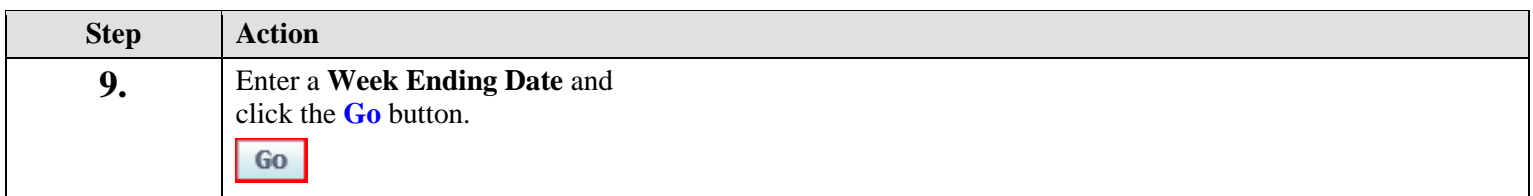

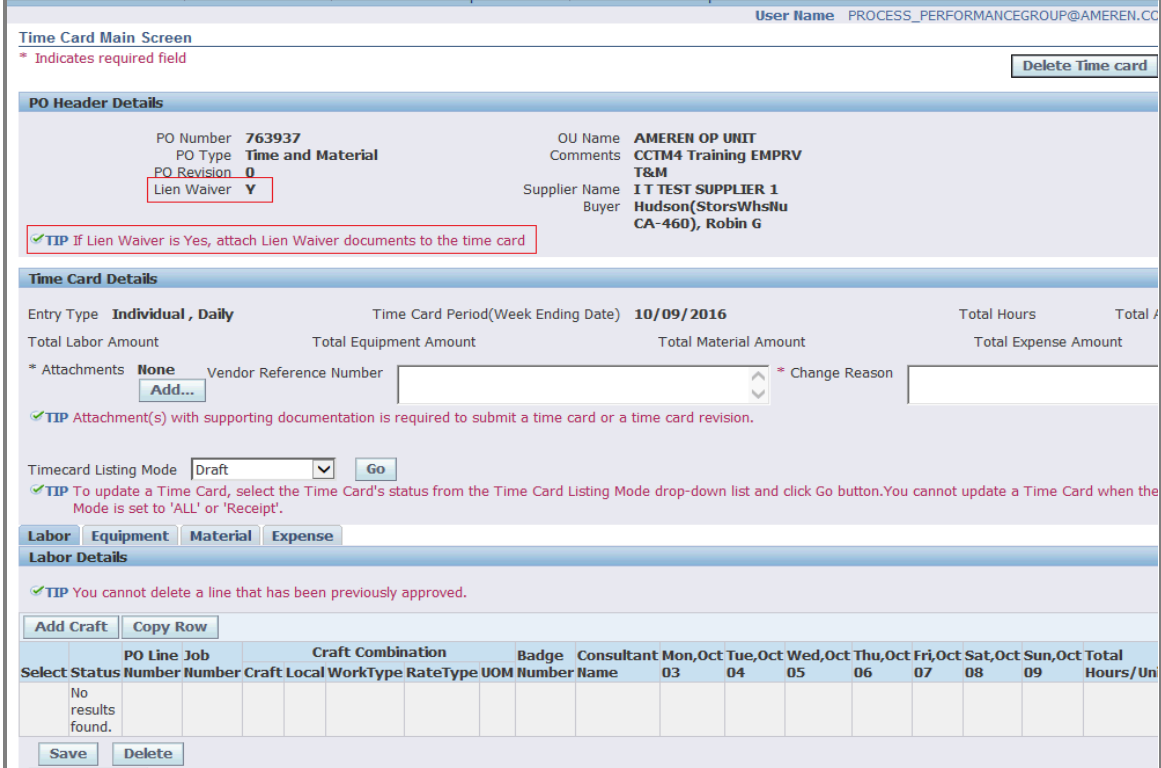

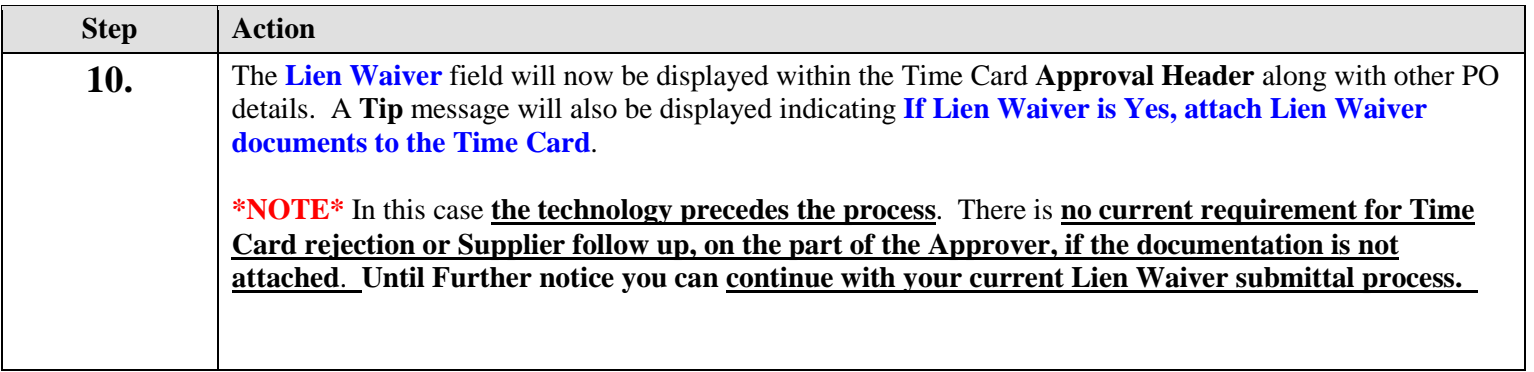

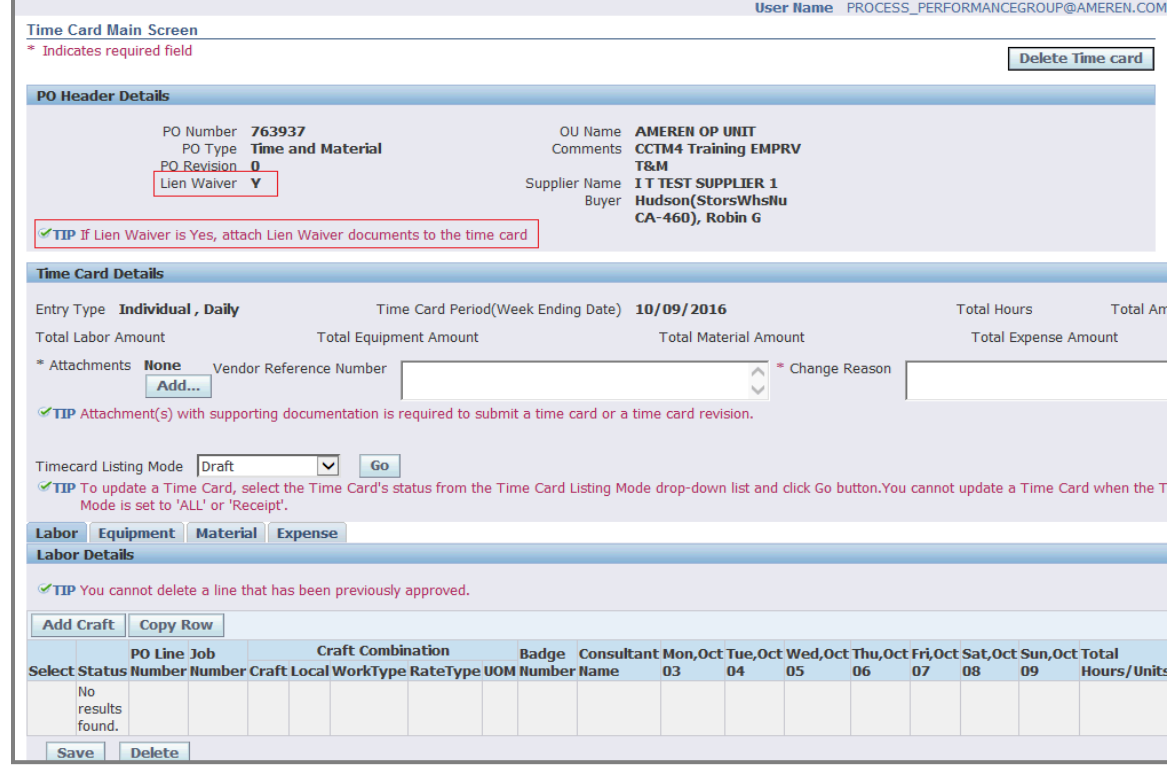

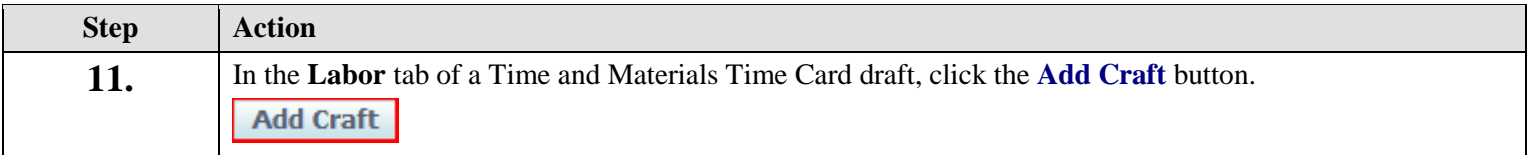

**Ut this Dans** 

 $D<sub>min</sub>  $\sim$   $Q<sub>tan</sub>$$ 

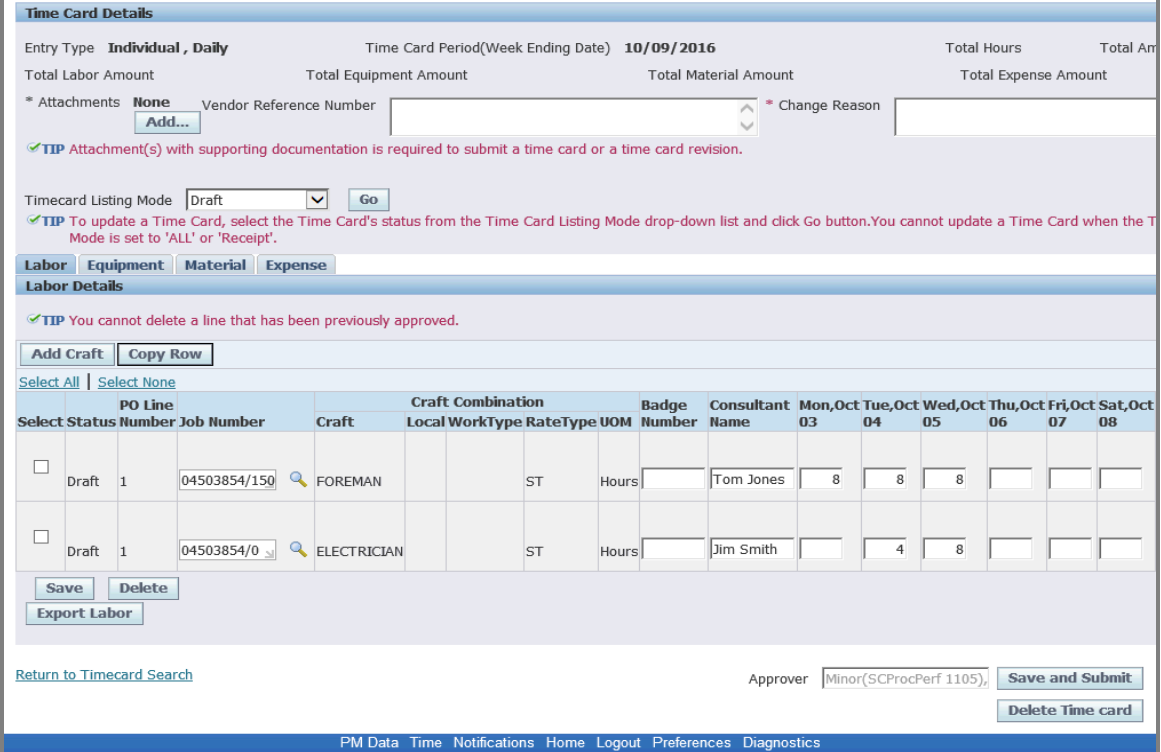

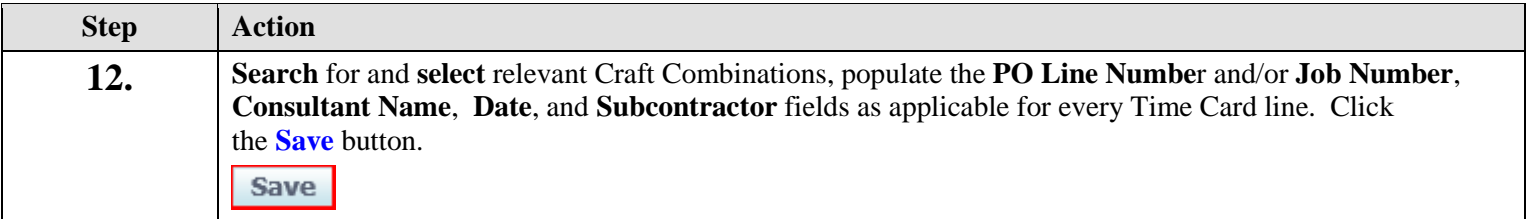

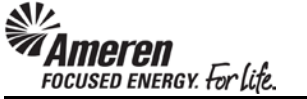

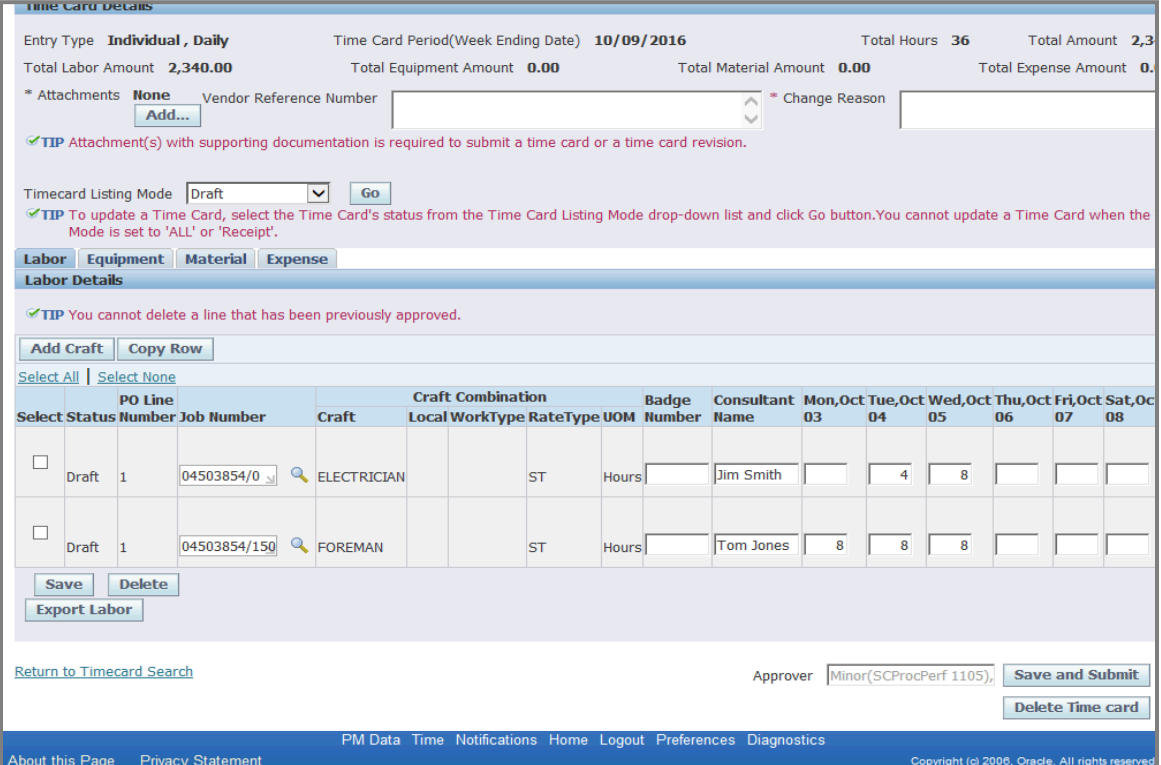

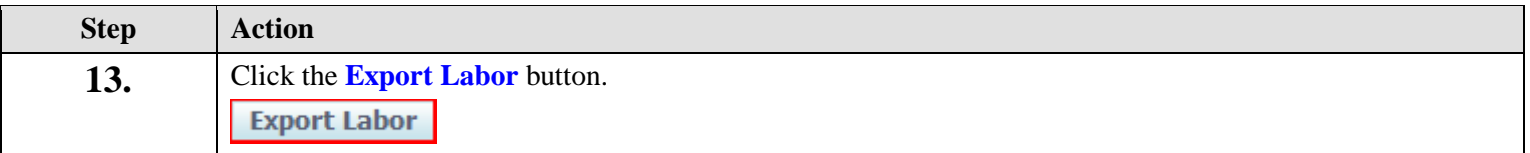

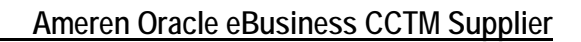

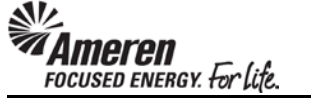

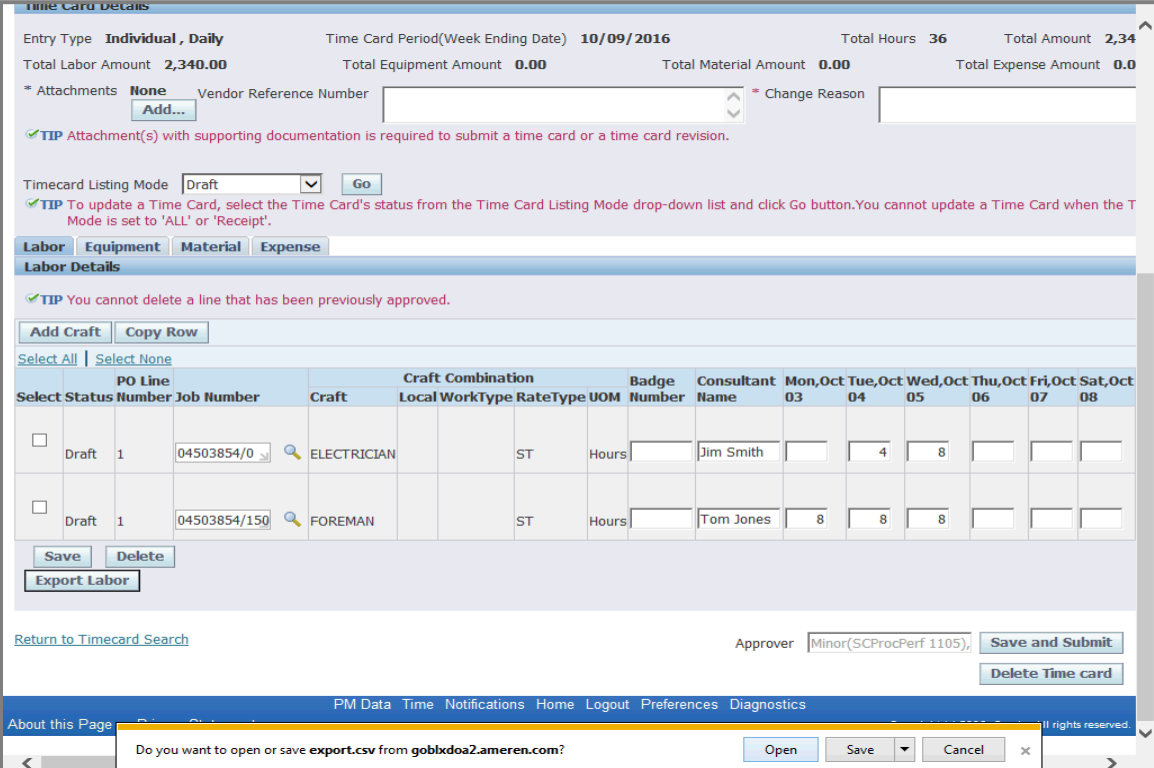

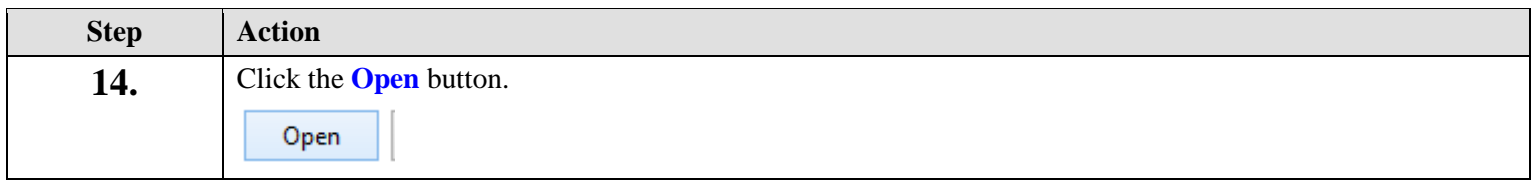

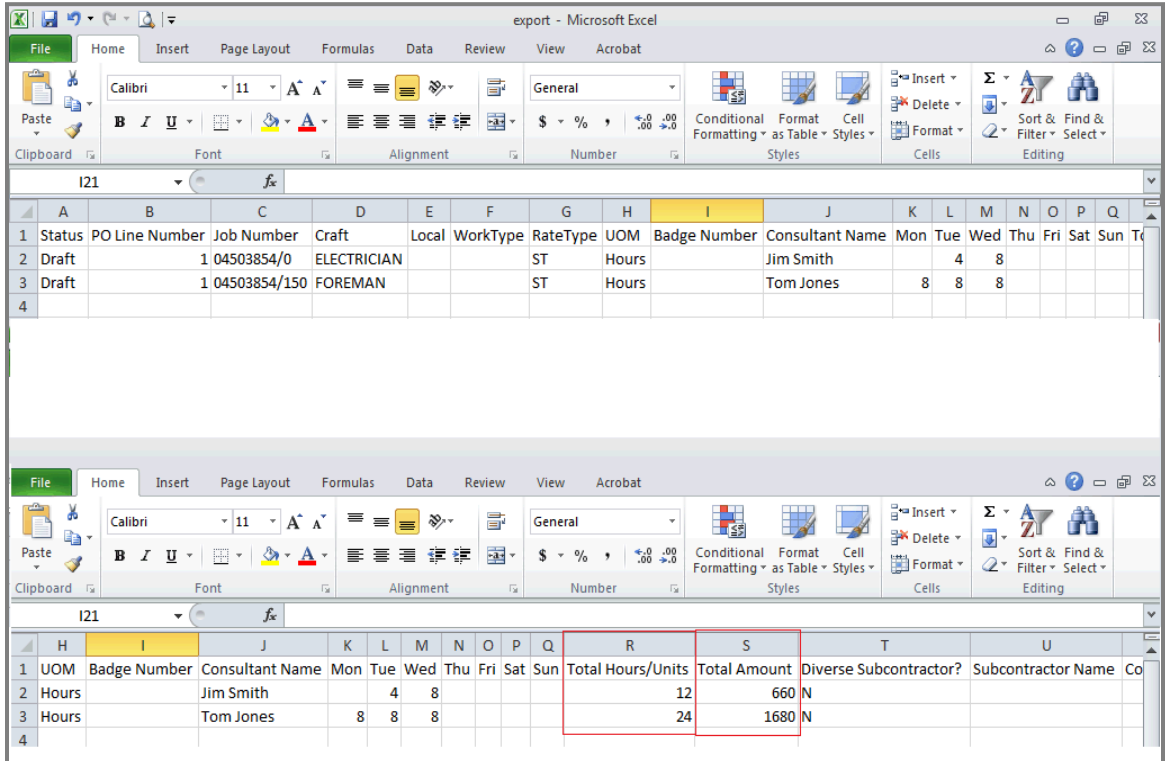

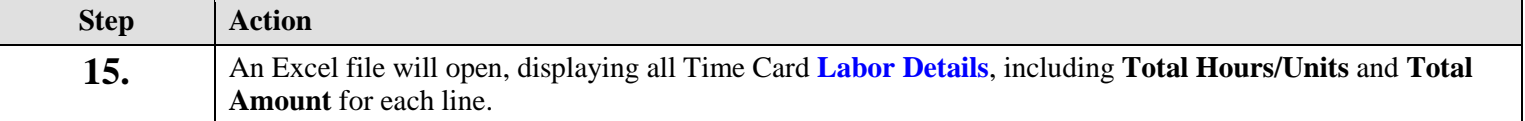

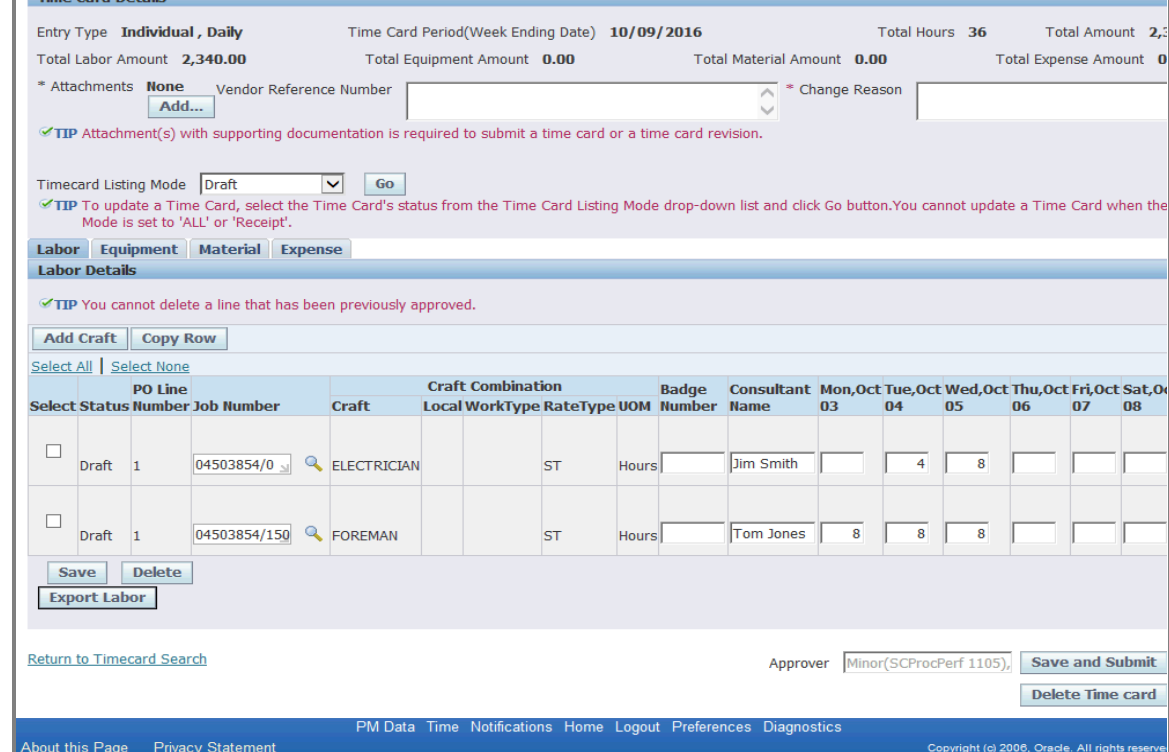

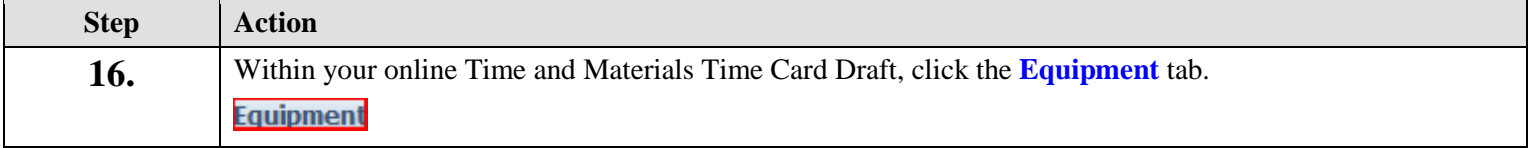

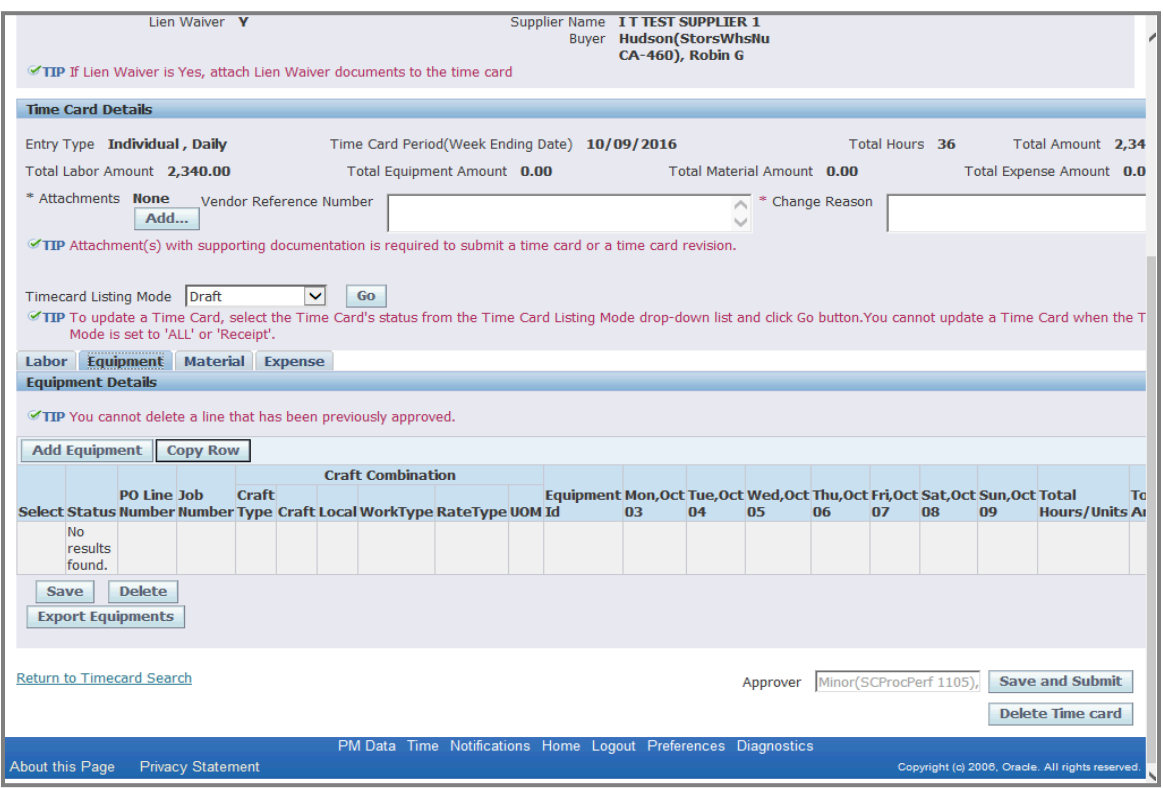

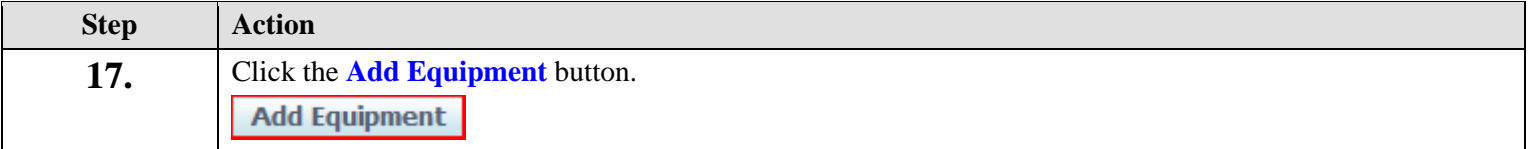

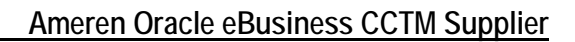

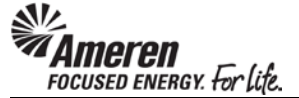

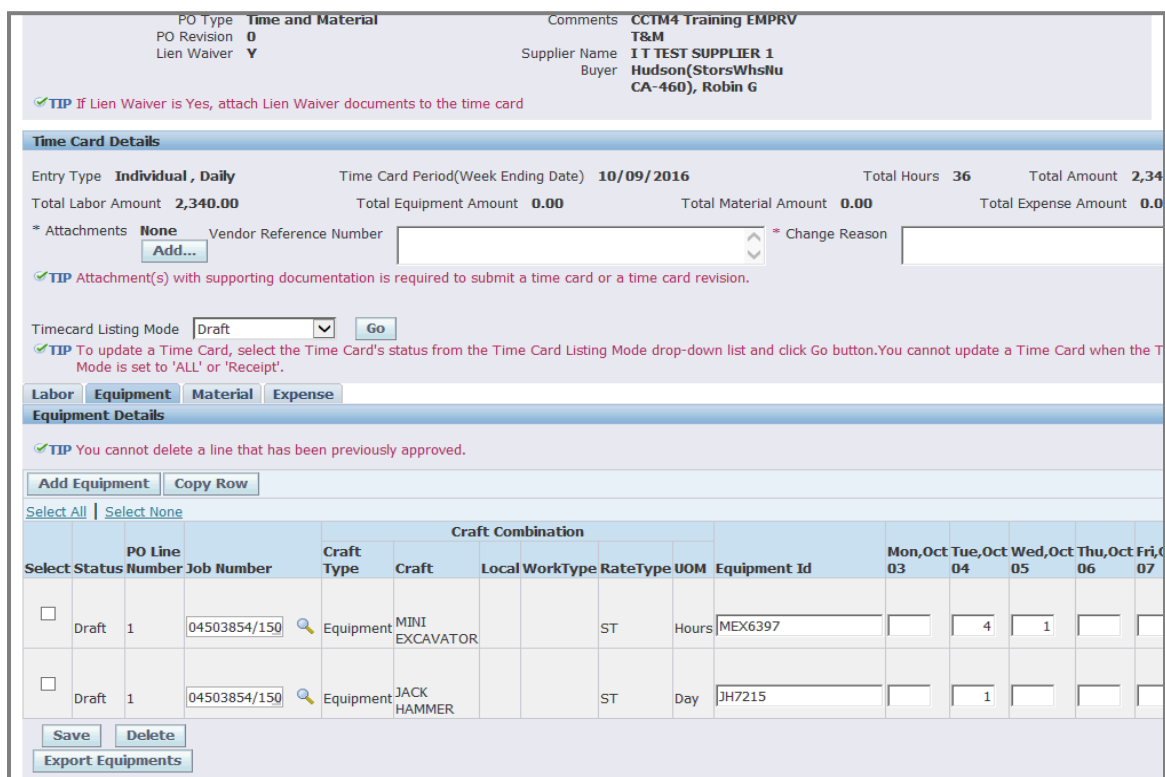

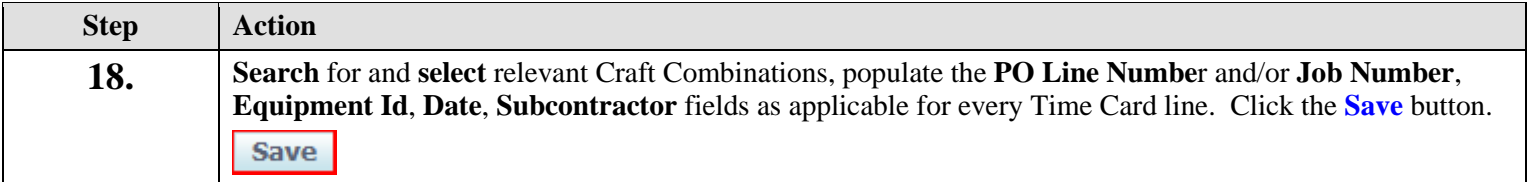

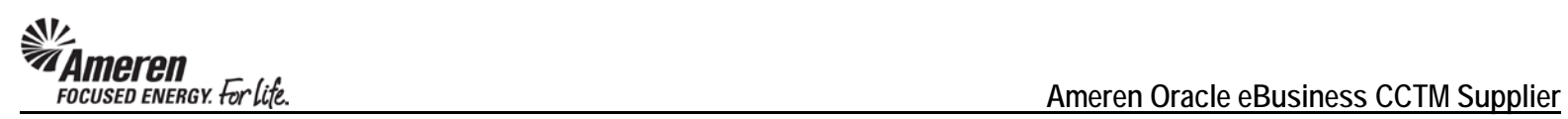

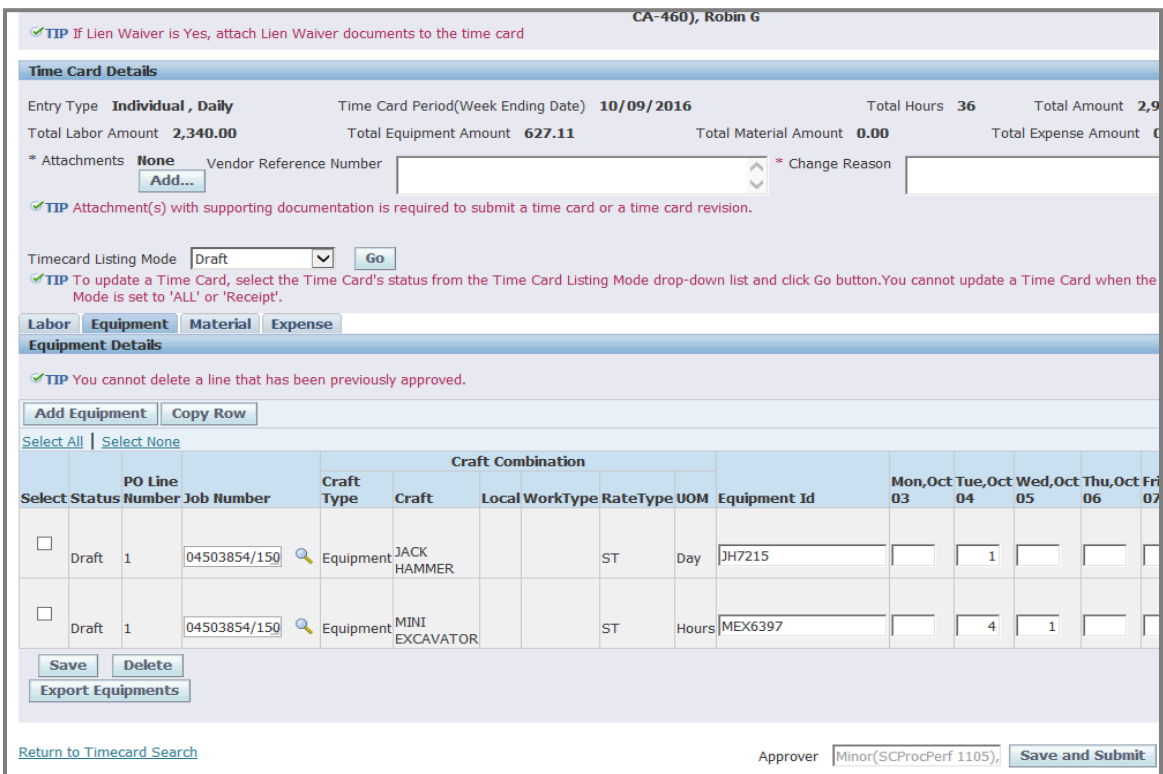

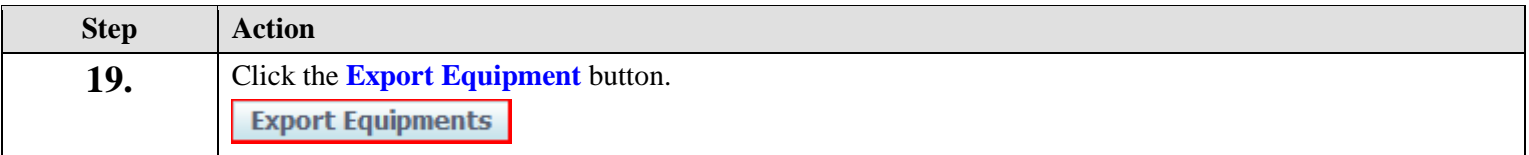
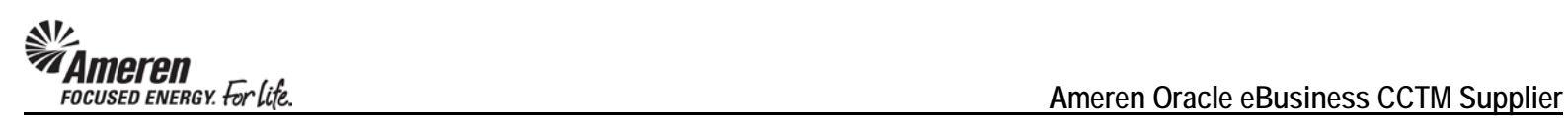

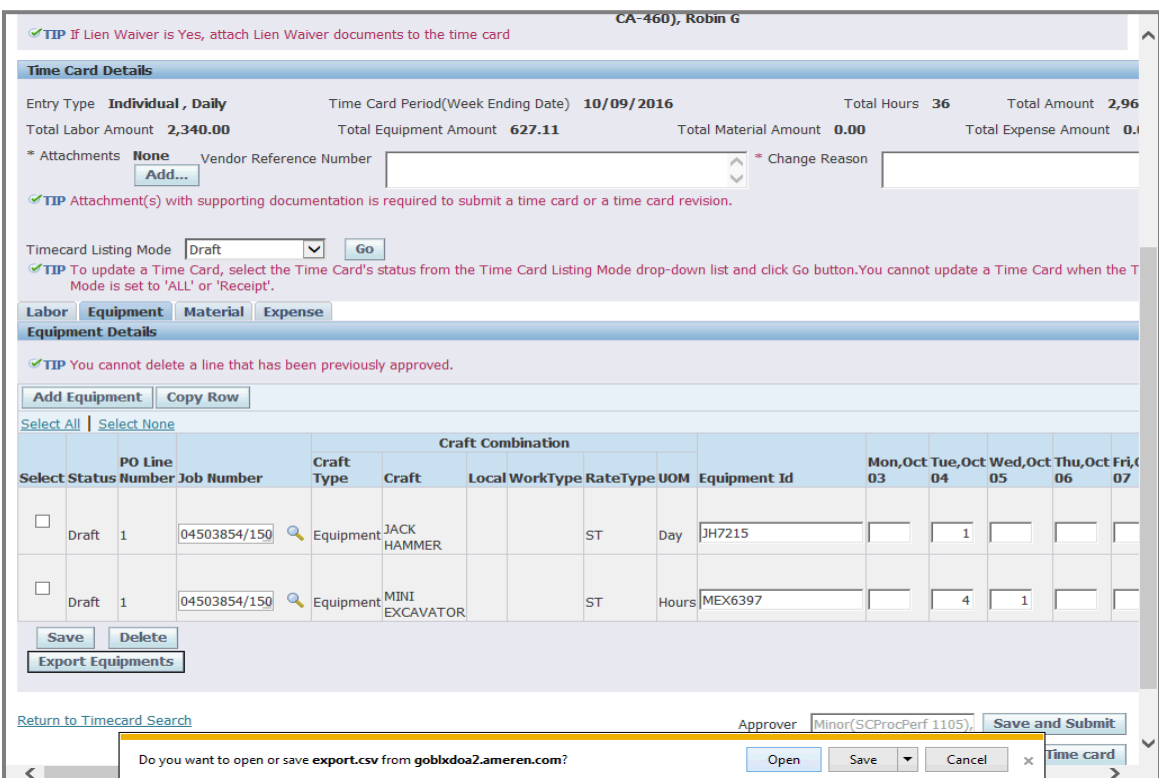

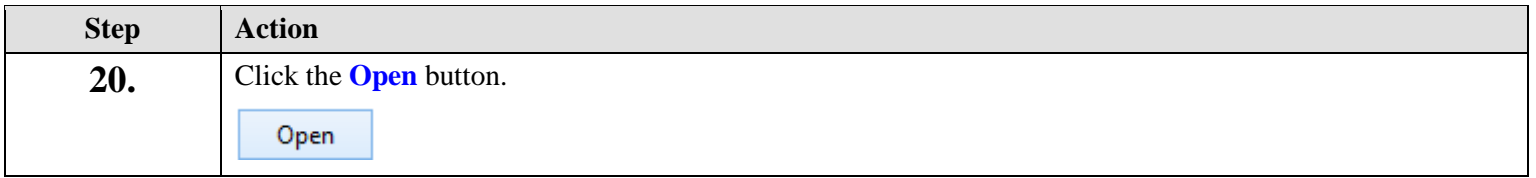

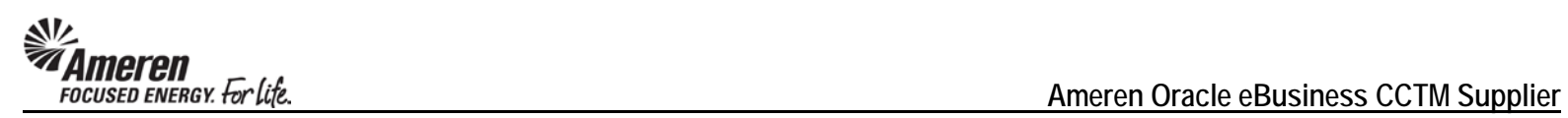

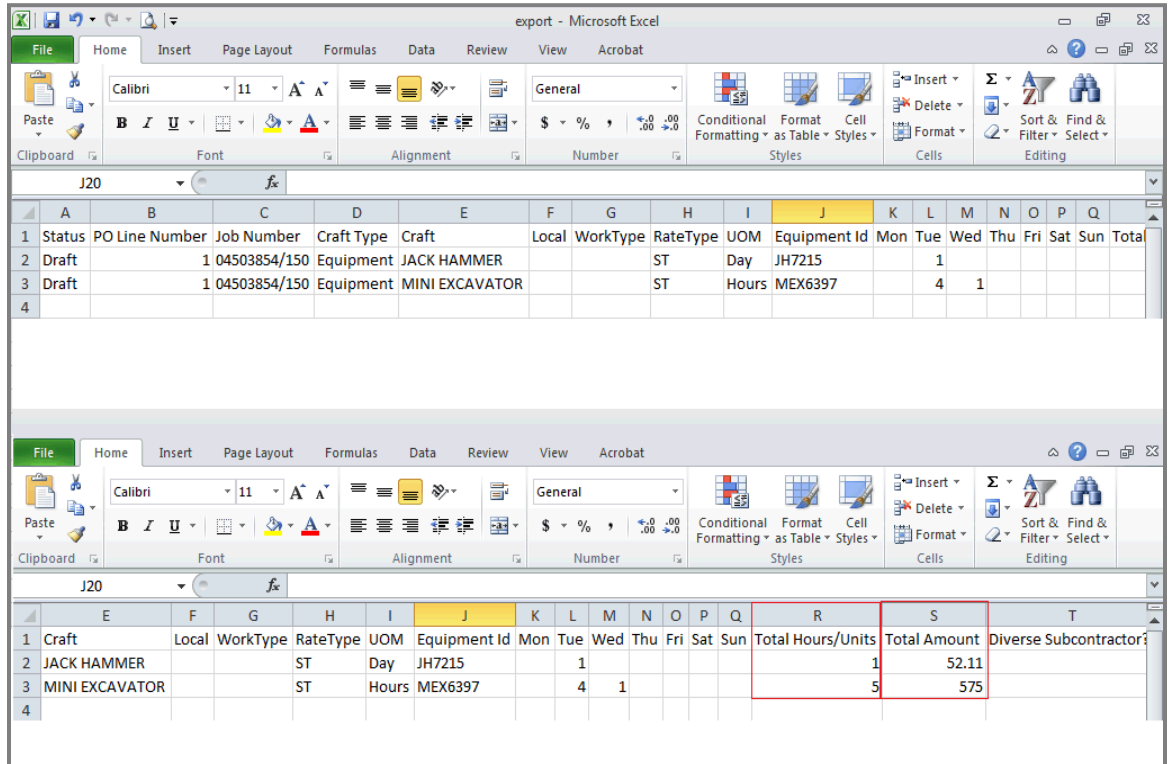

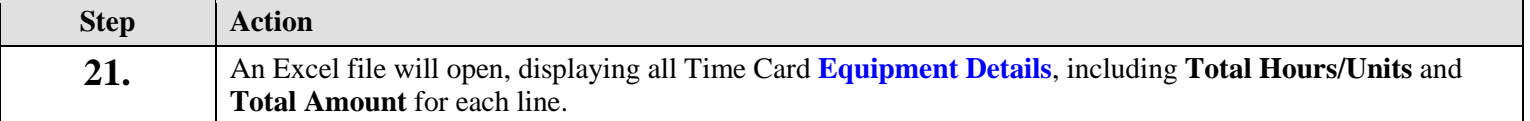

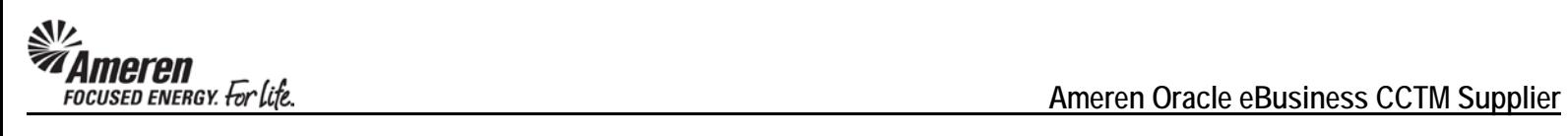

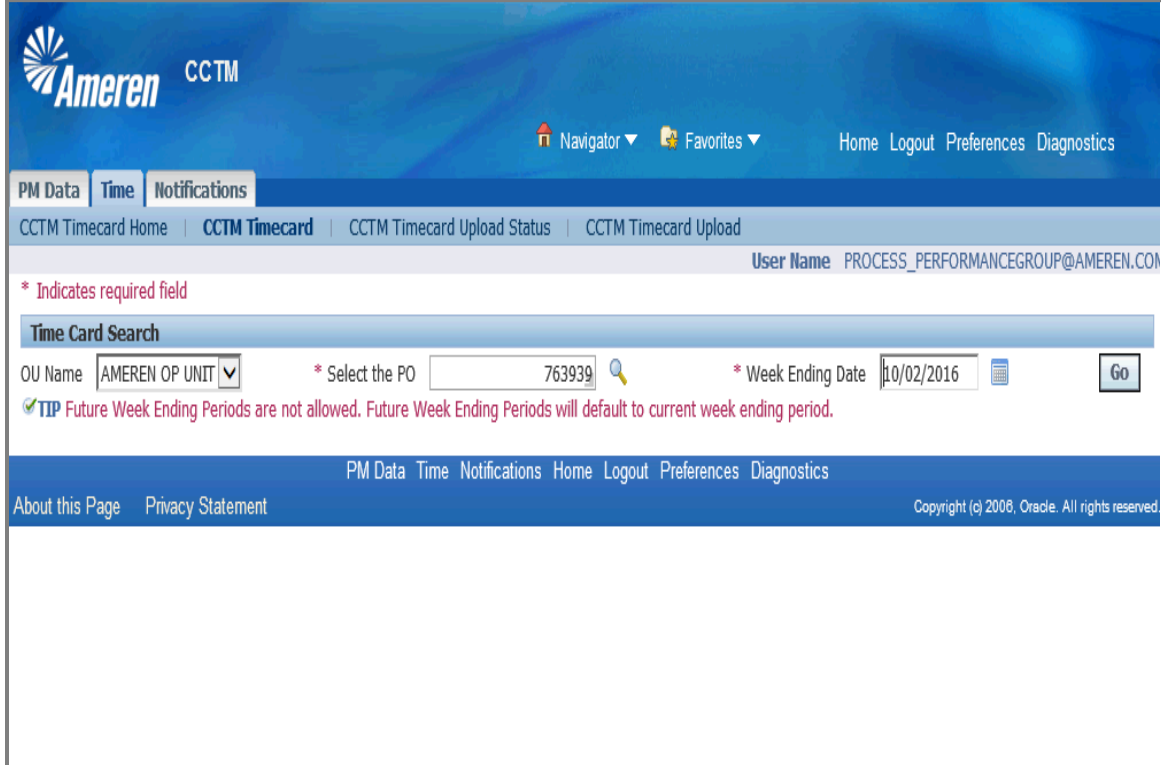

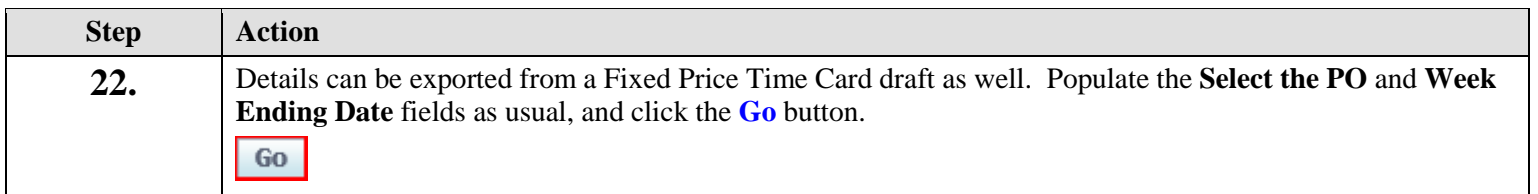

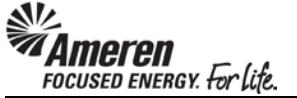

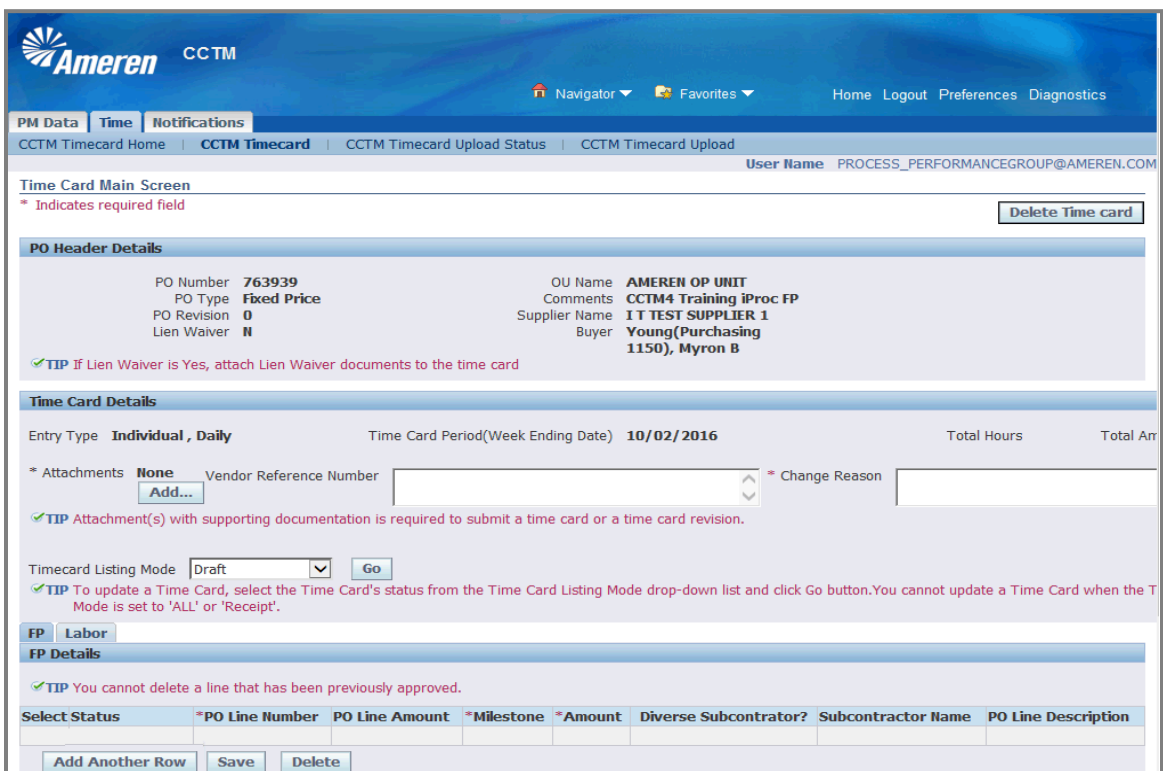

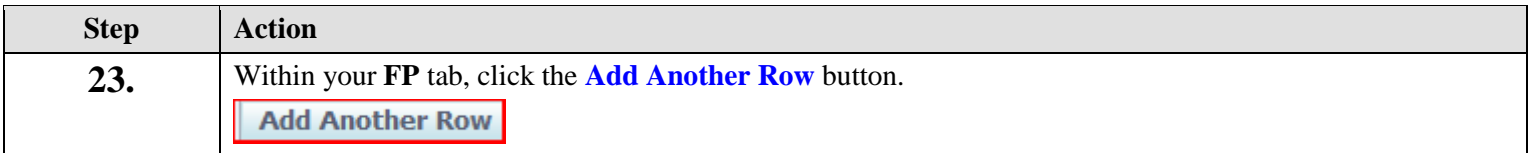

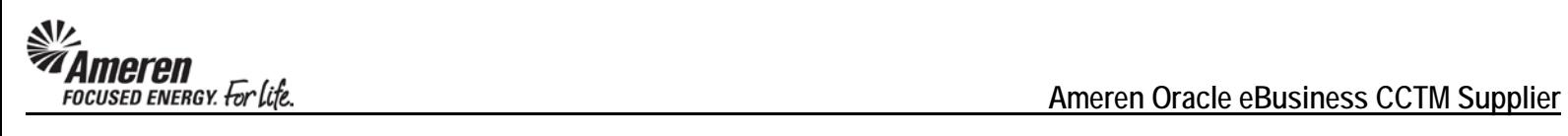

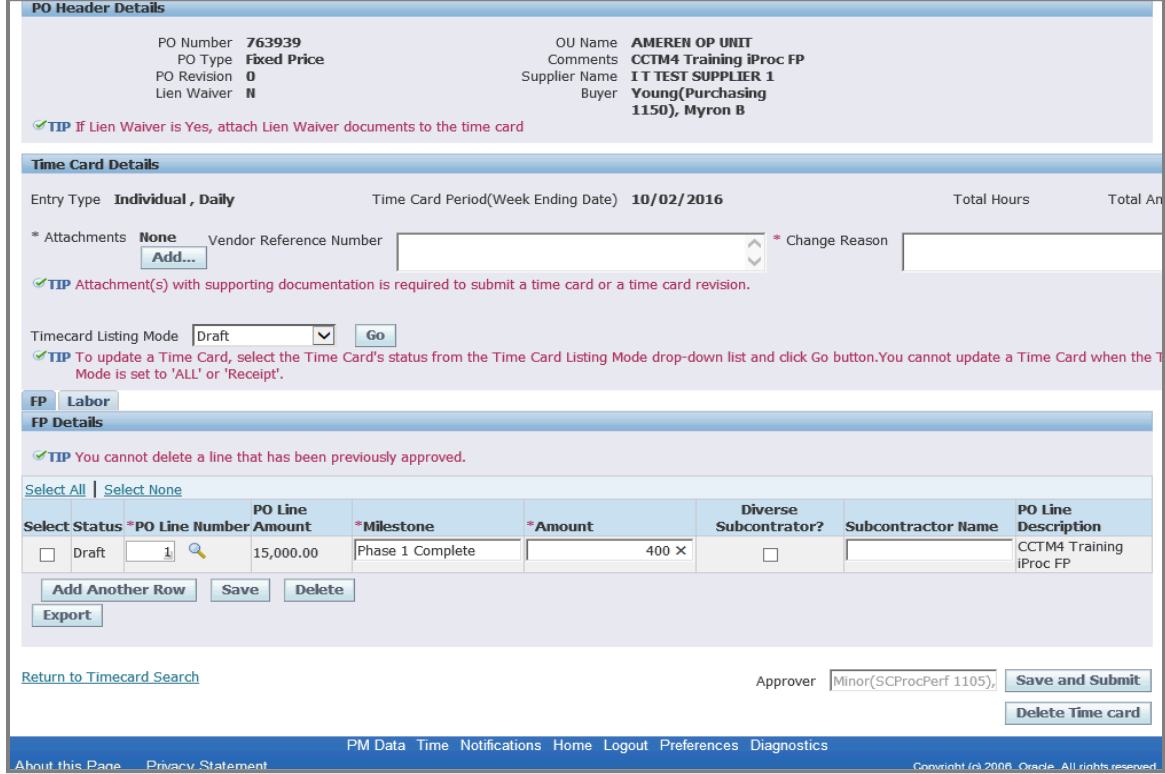

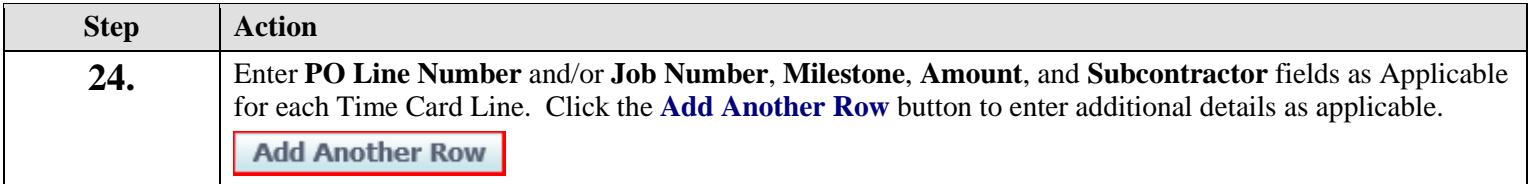

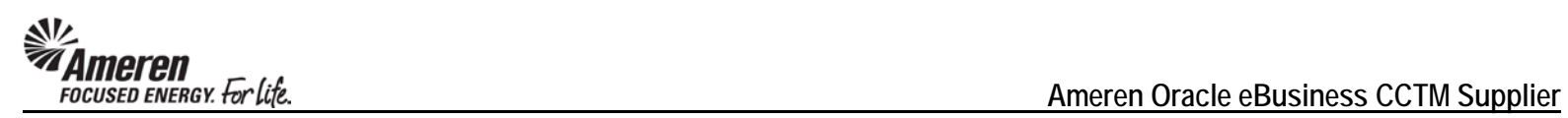

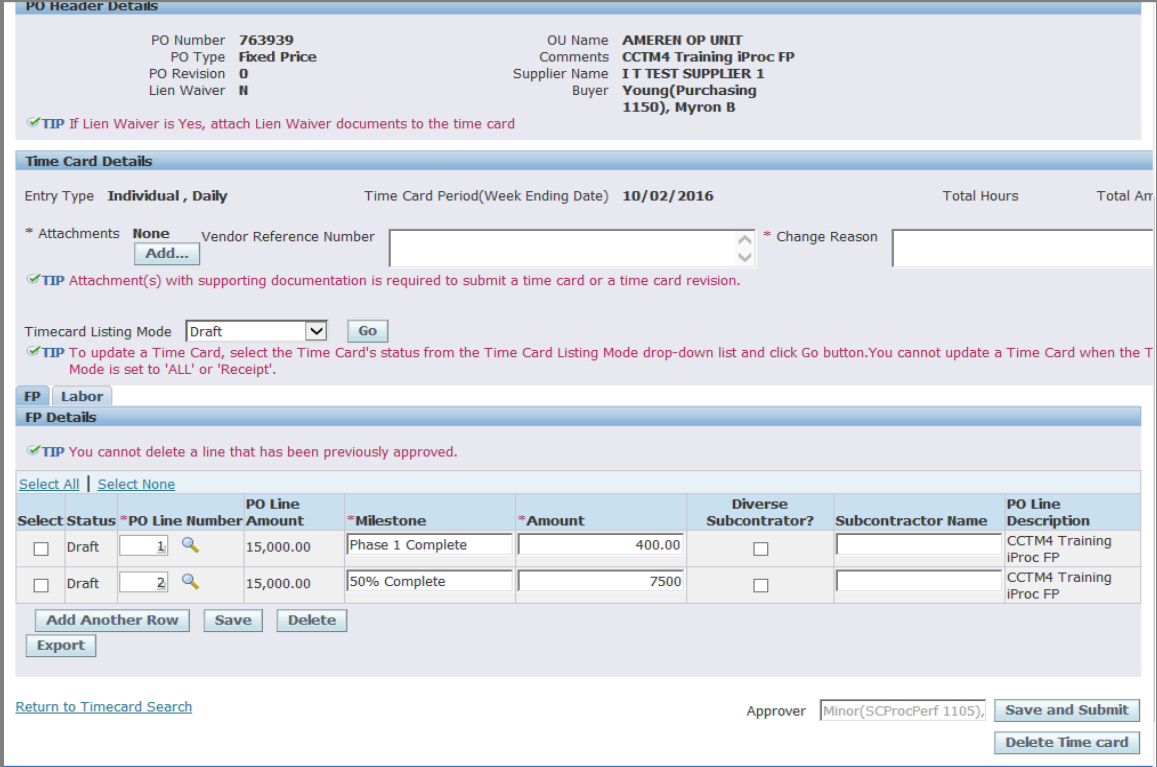

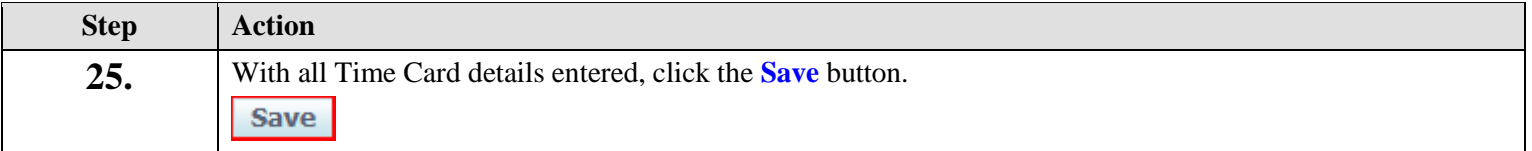

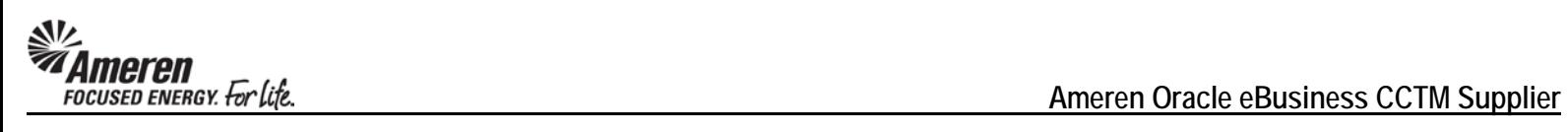

ight (c) 2006, Oracle. All ri

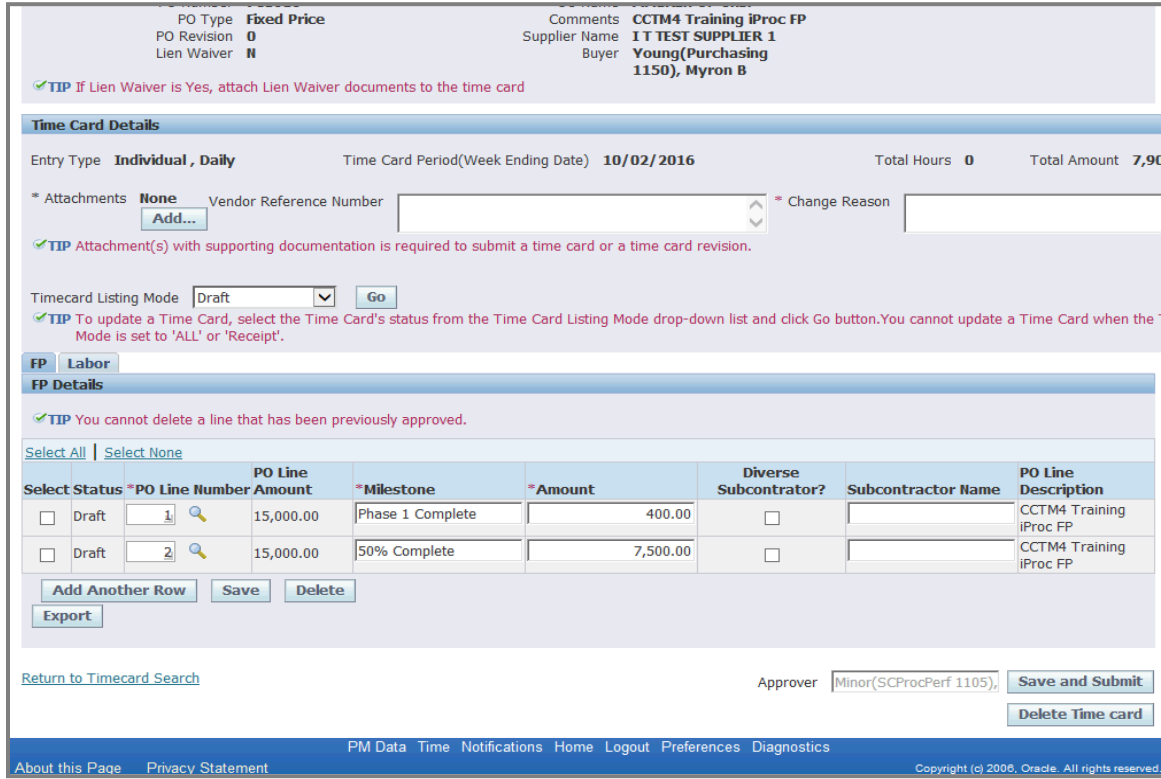

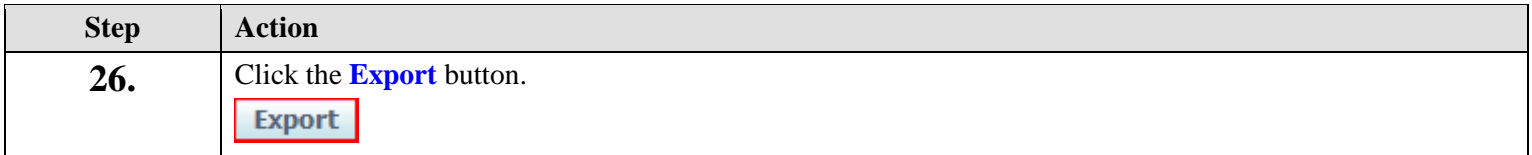

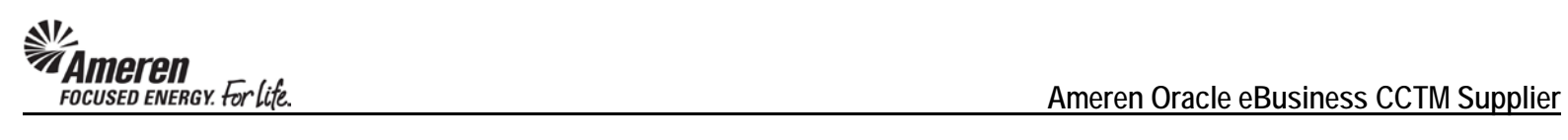

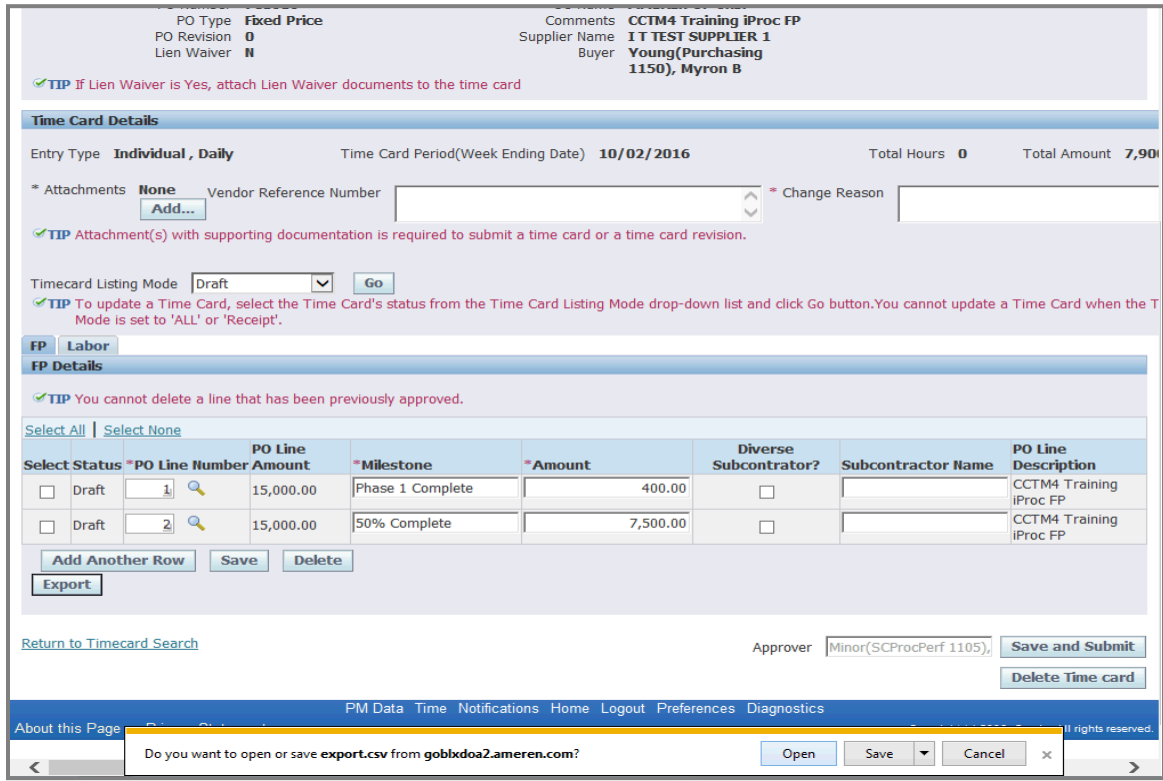

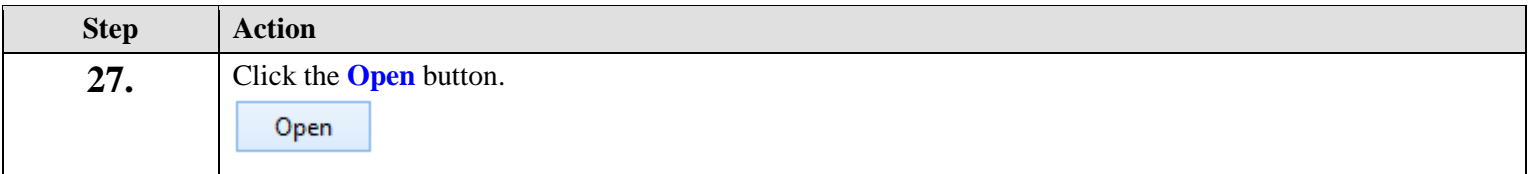

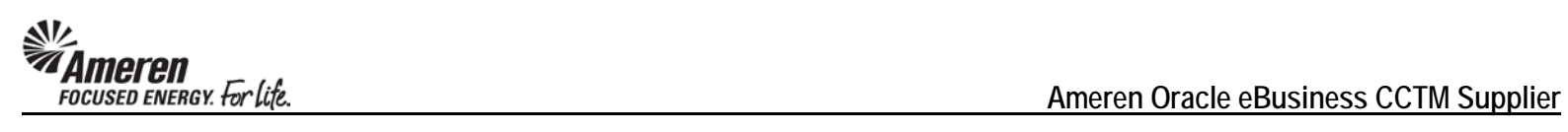

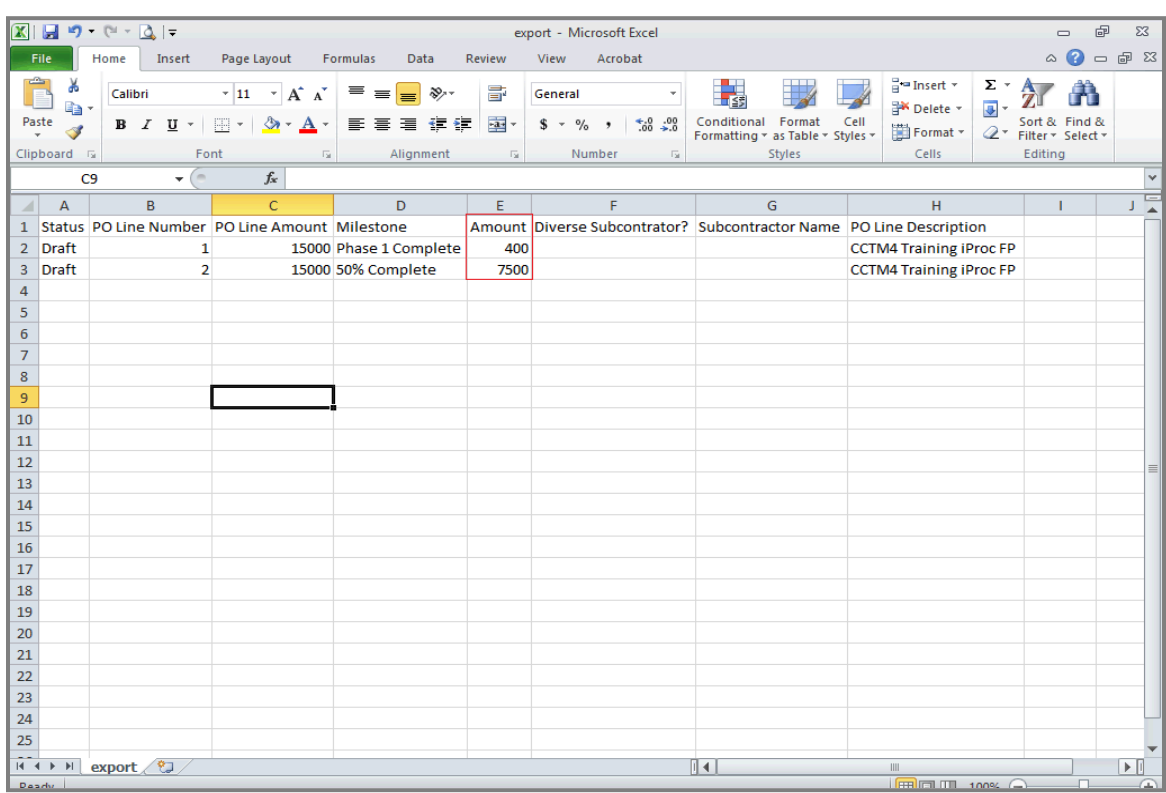

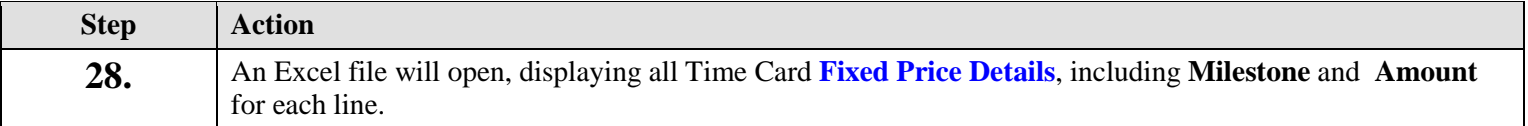

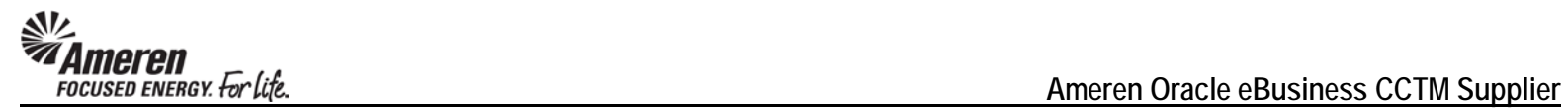

## **S1.2.7 Time Card Requirements for Diverse Subcontractor**

In an attempt to improve tracking the inclusion and spend for Diverse Subcontractors, two new fields have been added to the Time Card: Diverse Subcontractor and Subcontractor Name. When reporting Labor or Equipment details against a Time & Materials type Purchase Order, or Milestones against a Fixed Price Purchase Order, if the work was completed by a Diverse Subcontractor, the Supplier is expected to report the same and include the Subcontractor Name.

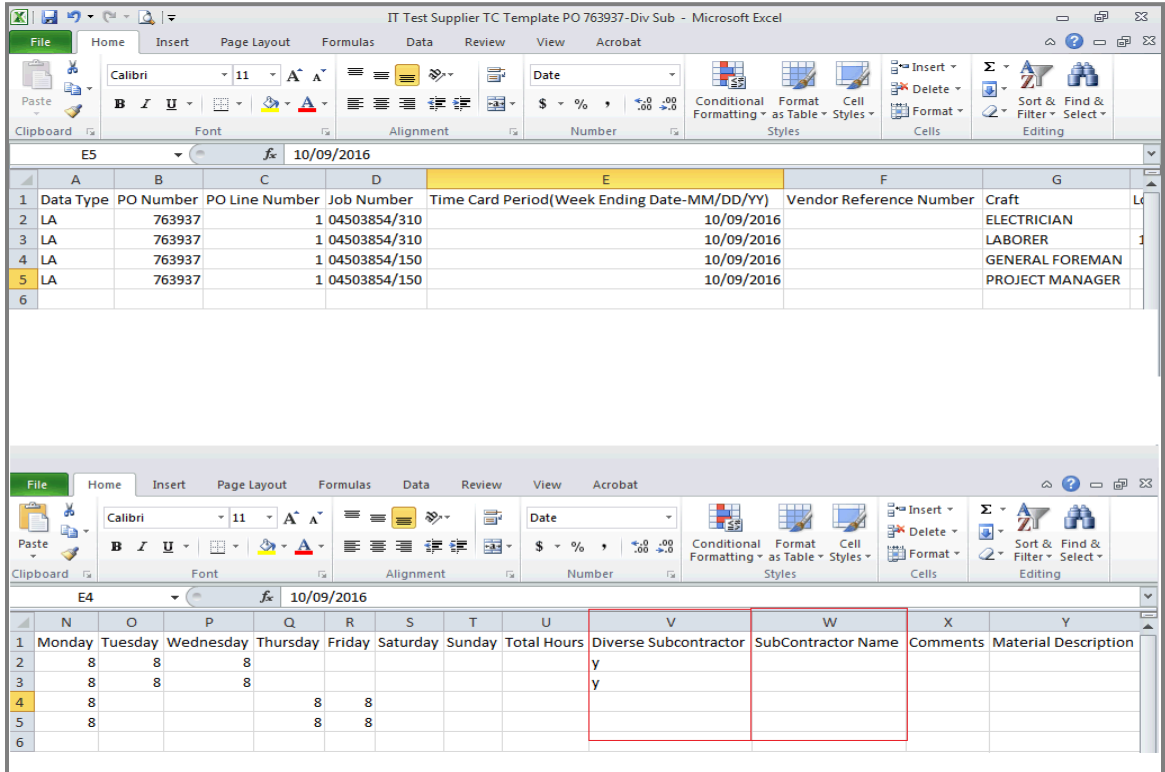

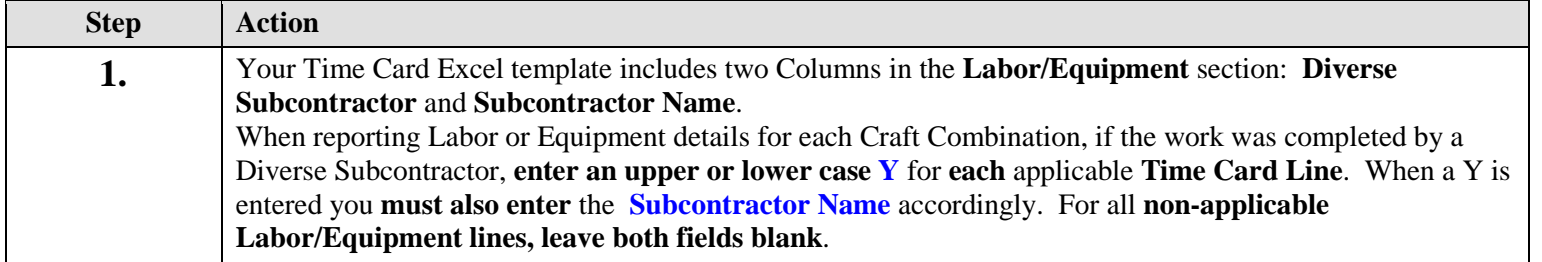

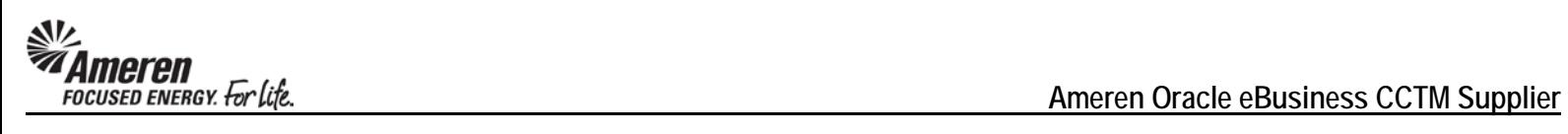

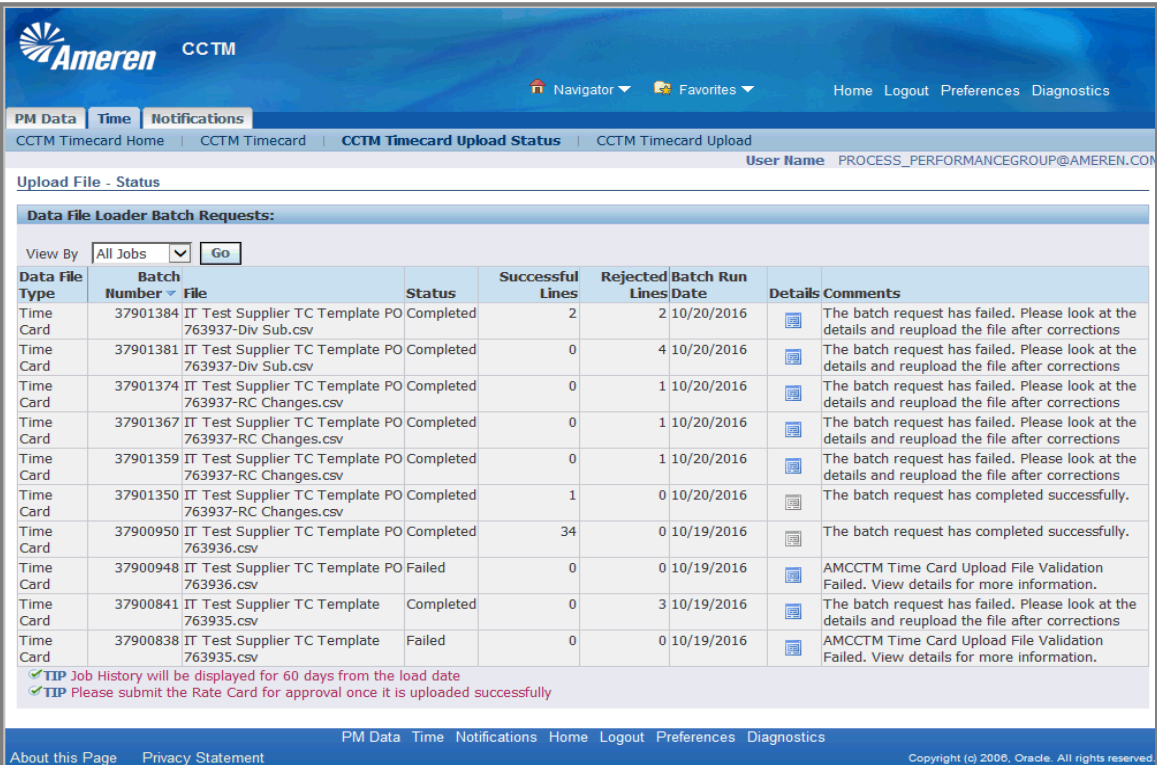

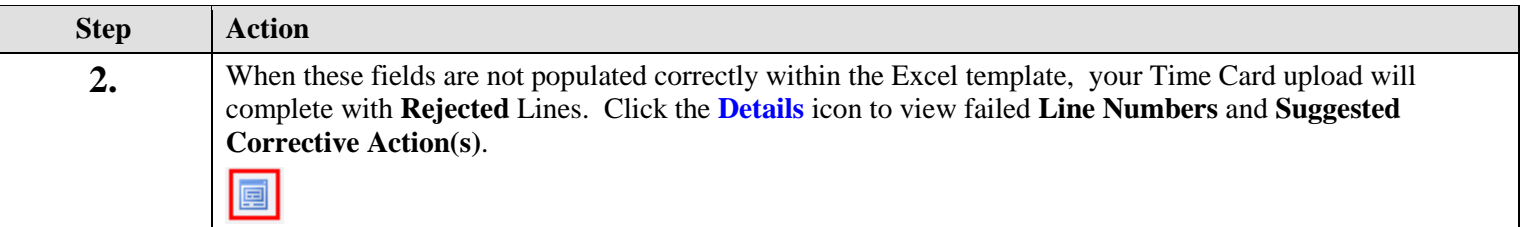

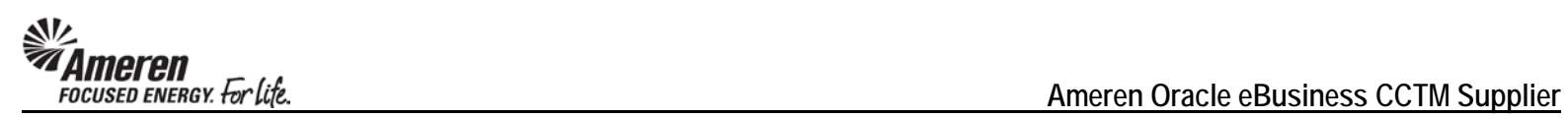

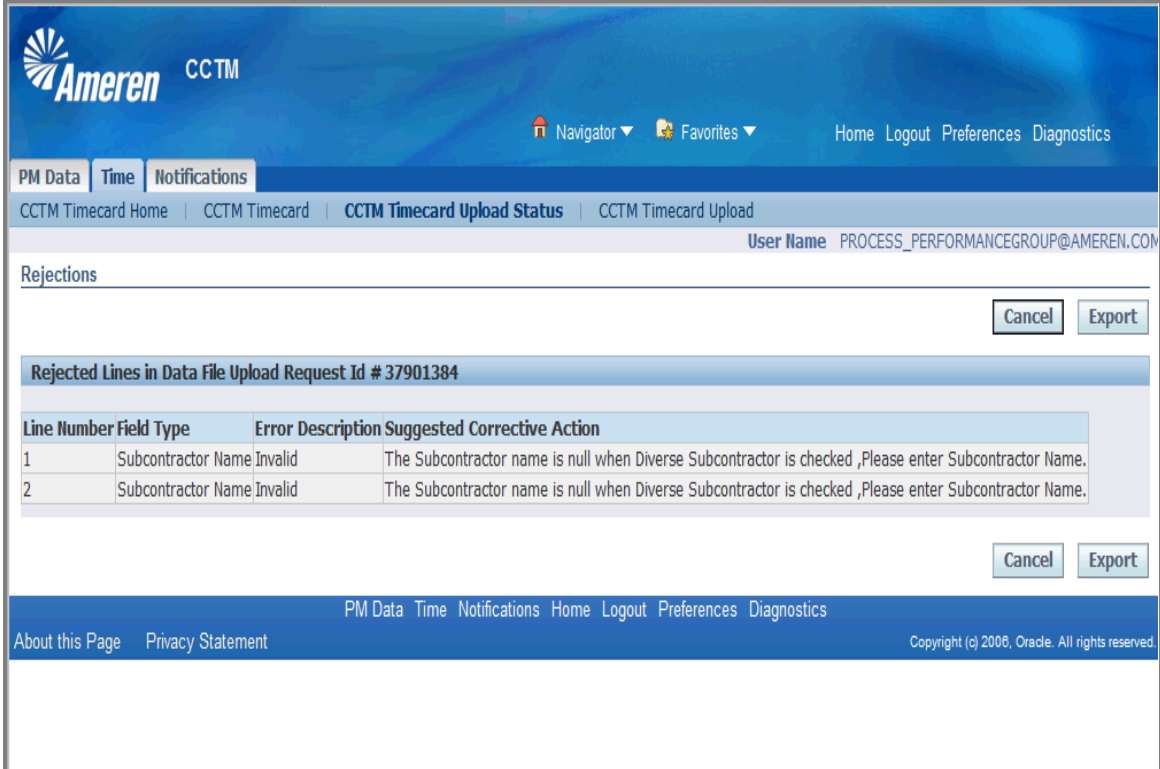

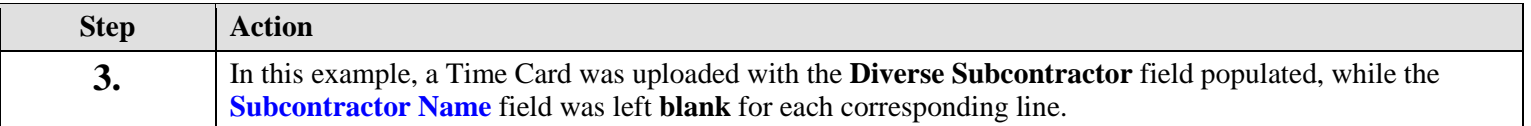

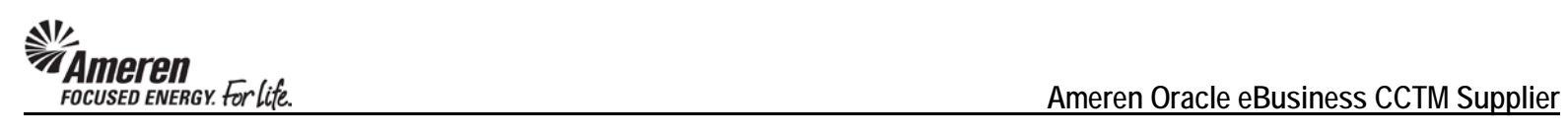

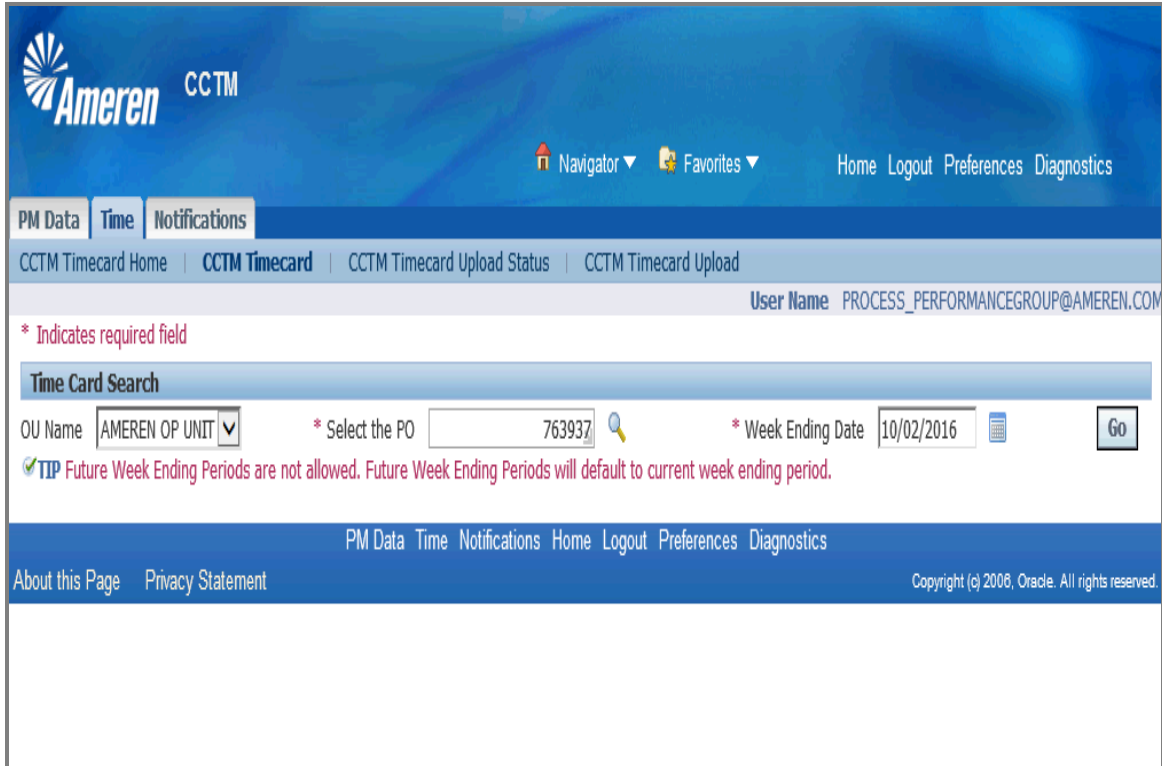

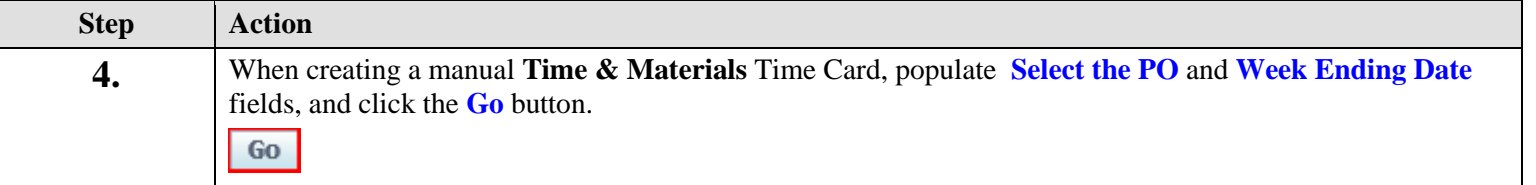

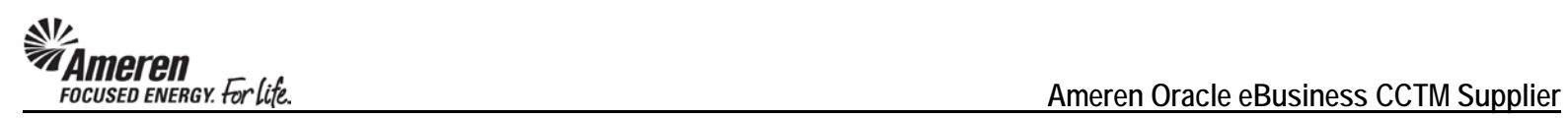

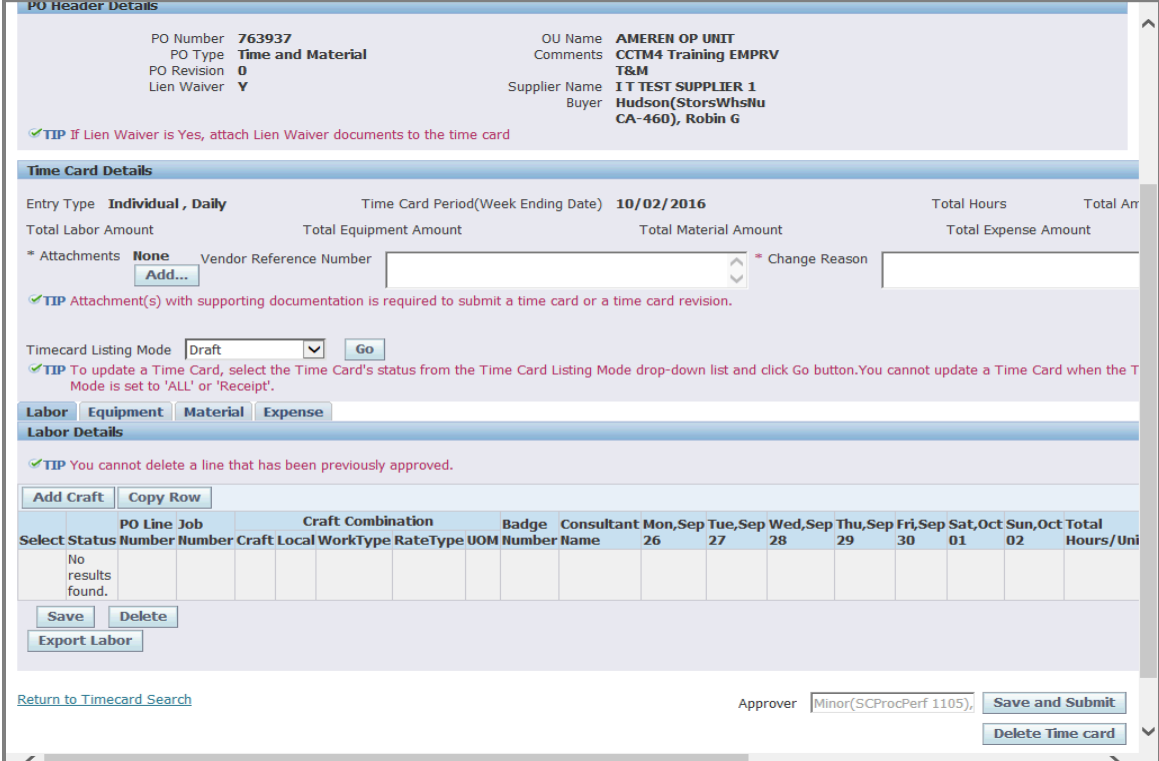

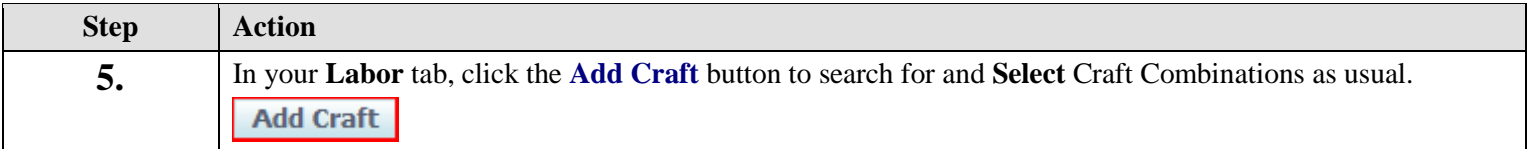

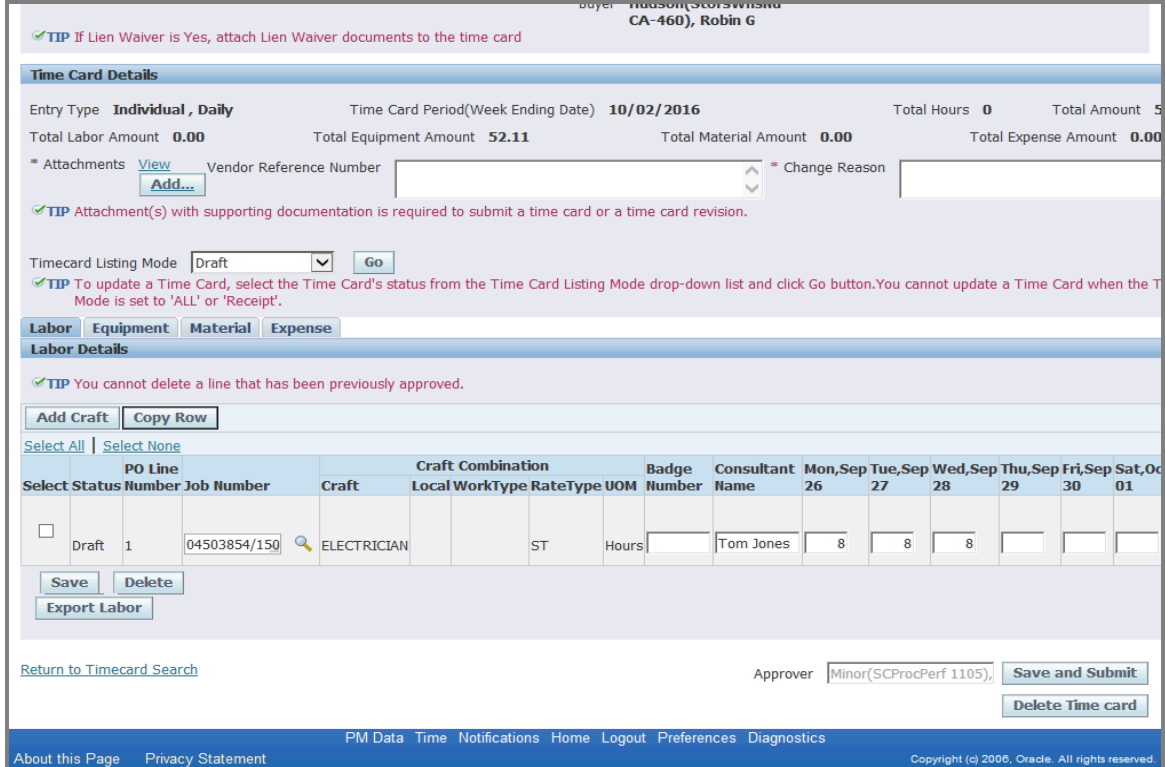

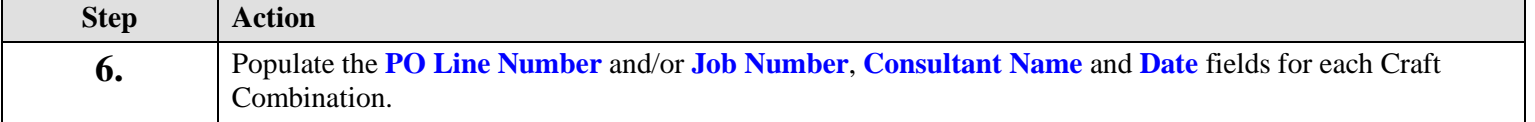

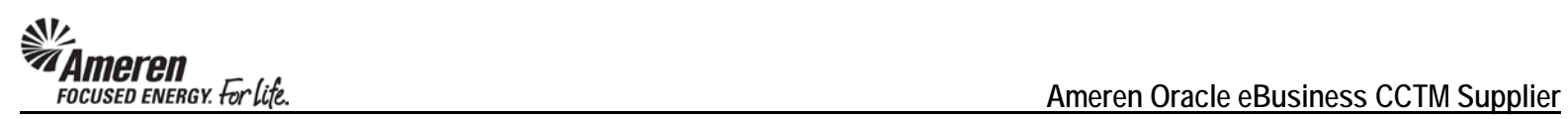

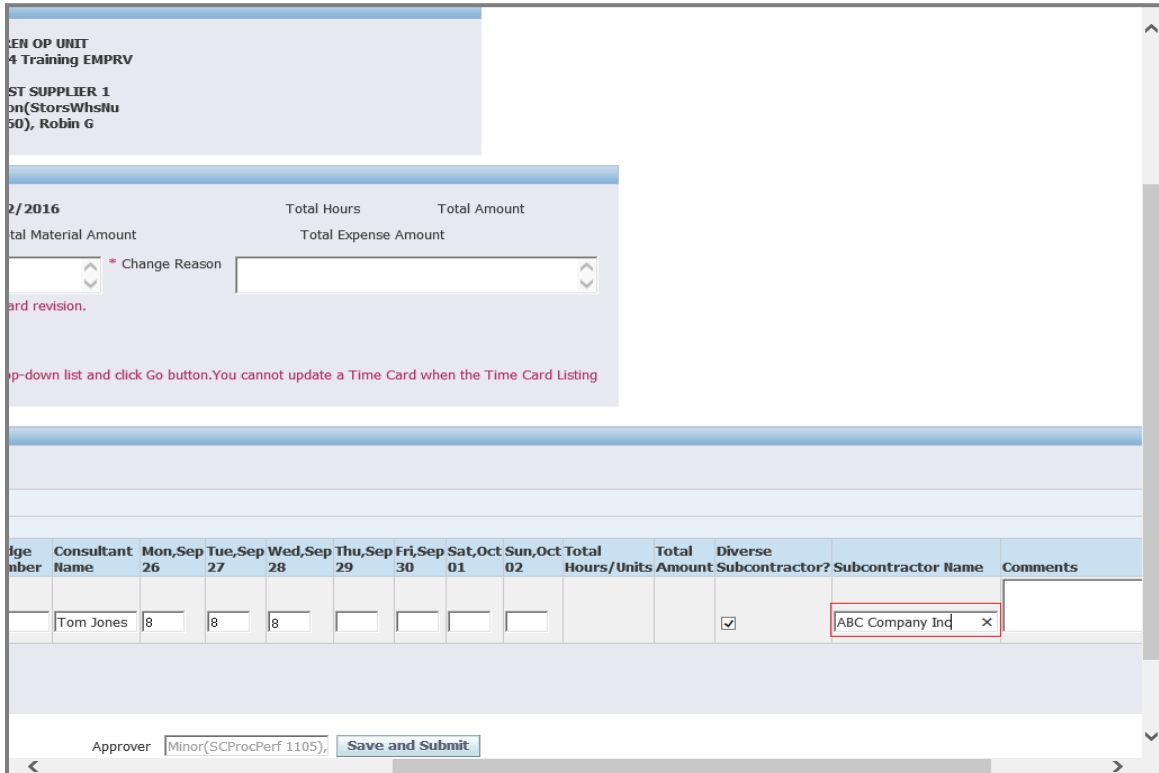

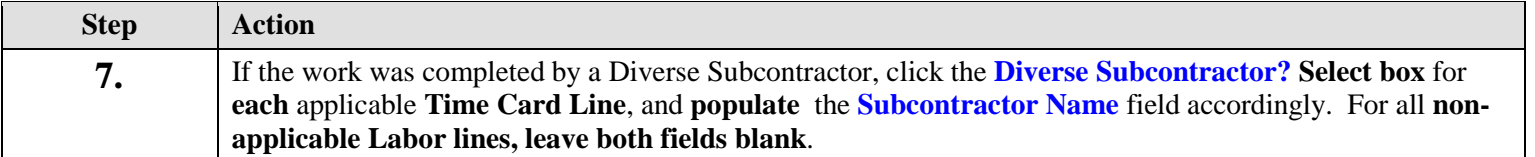

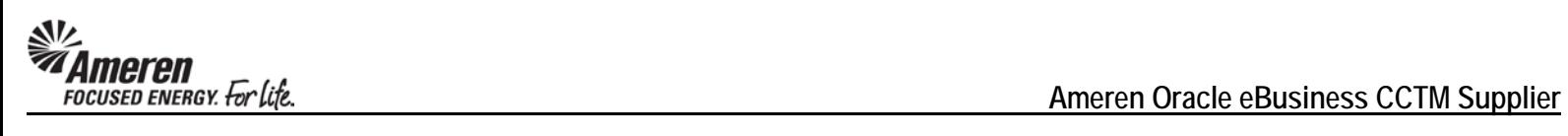

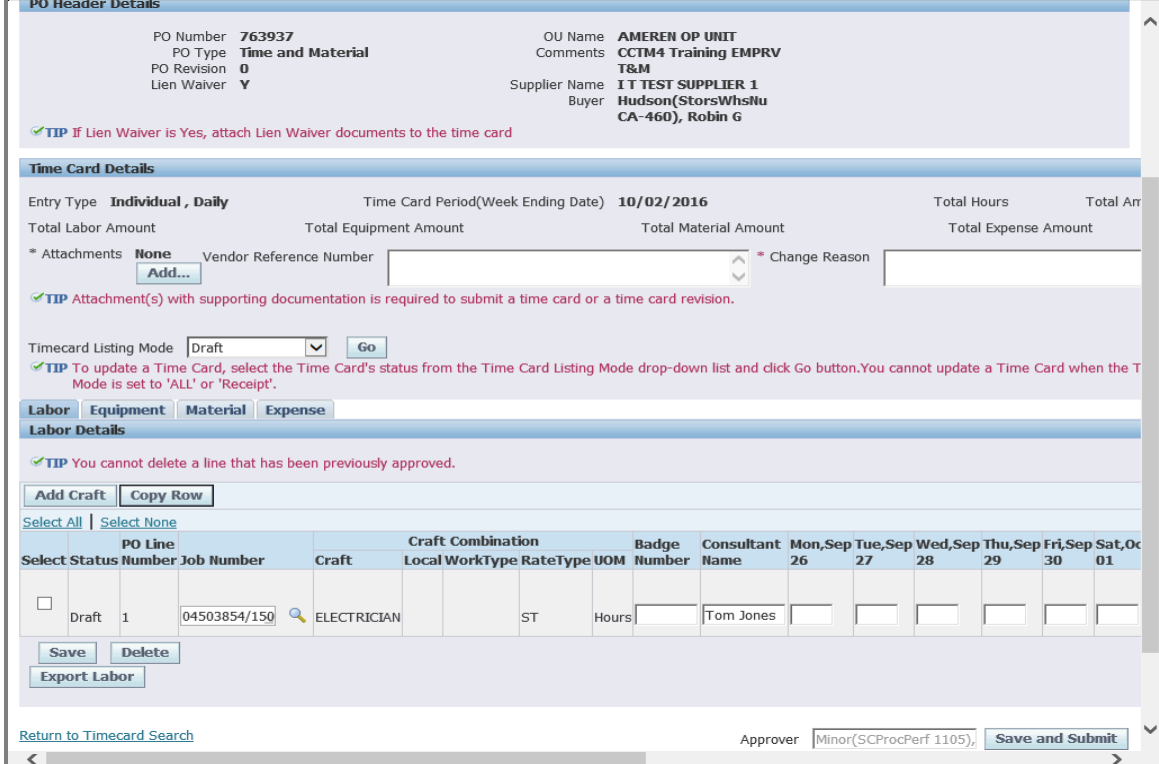

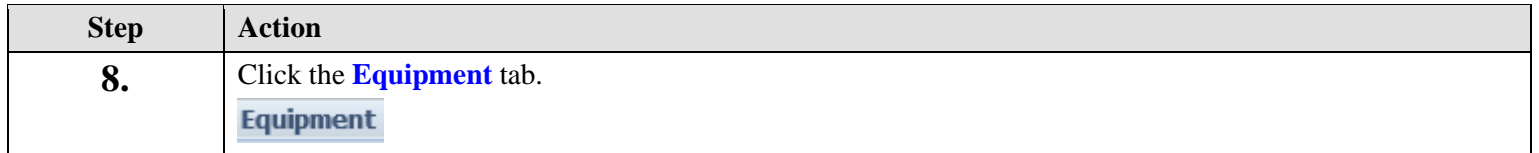

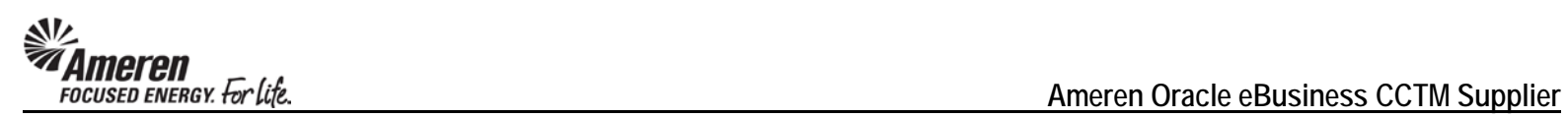

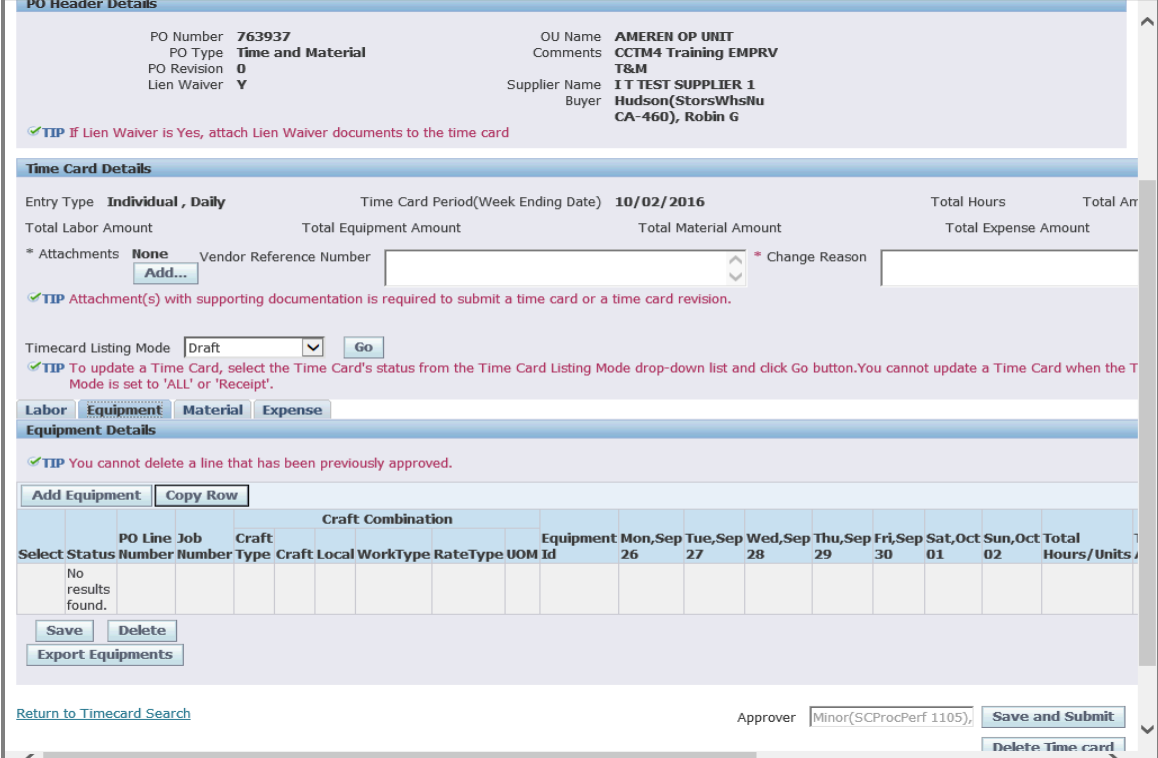

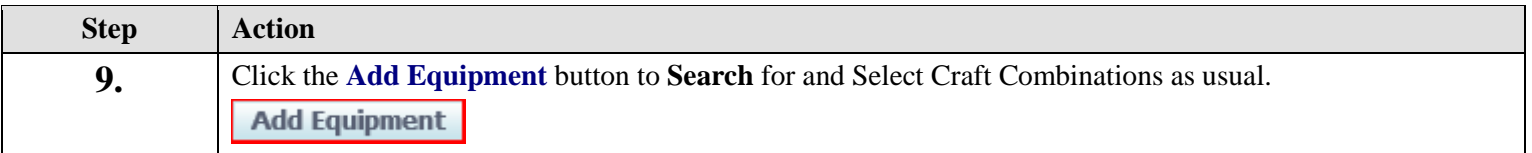

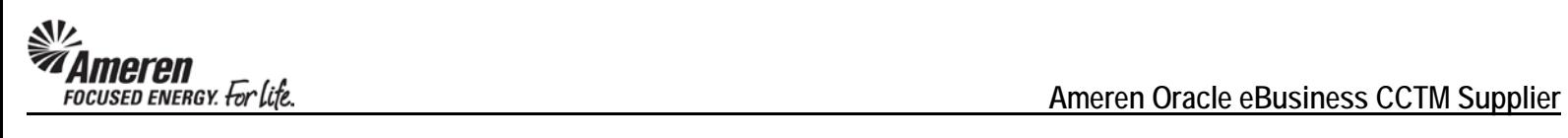

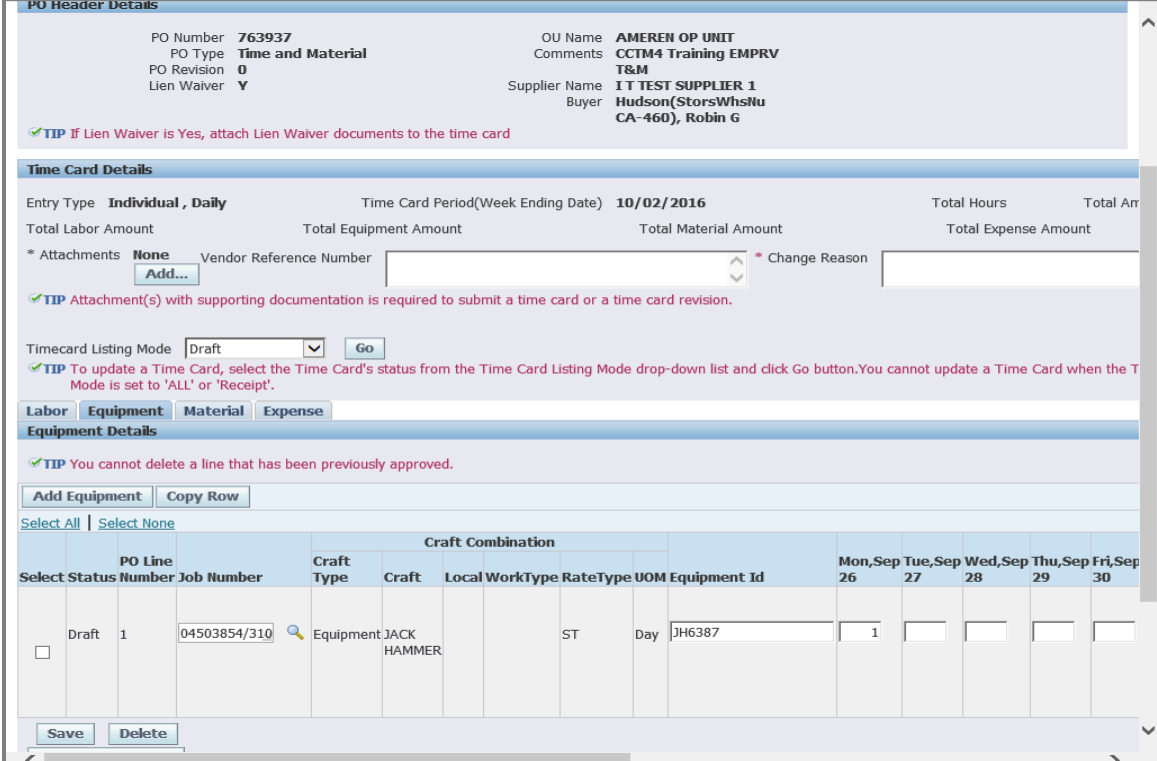

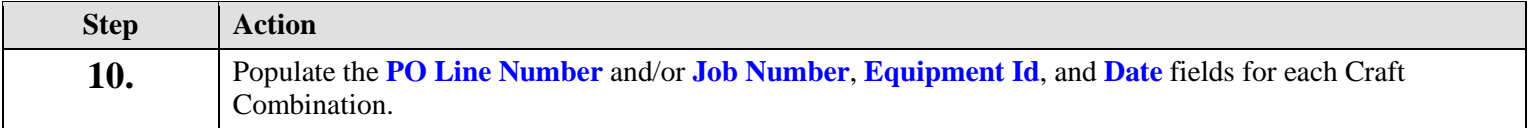

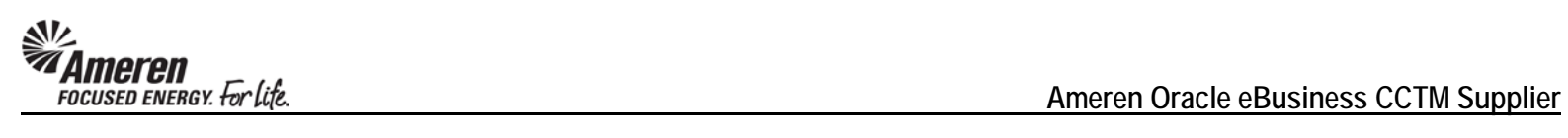

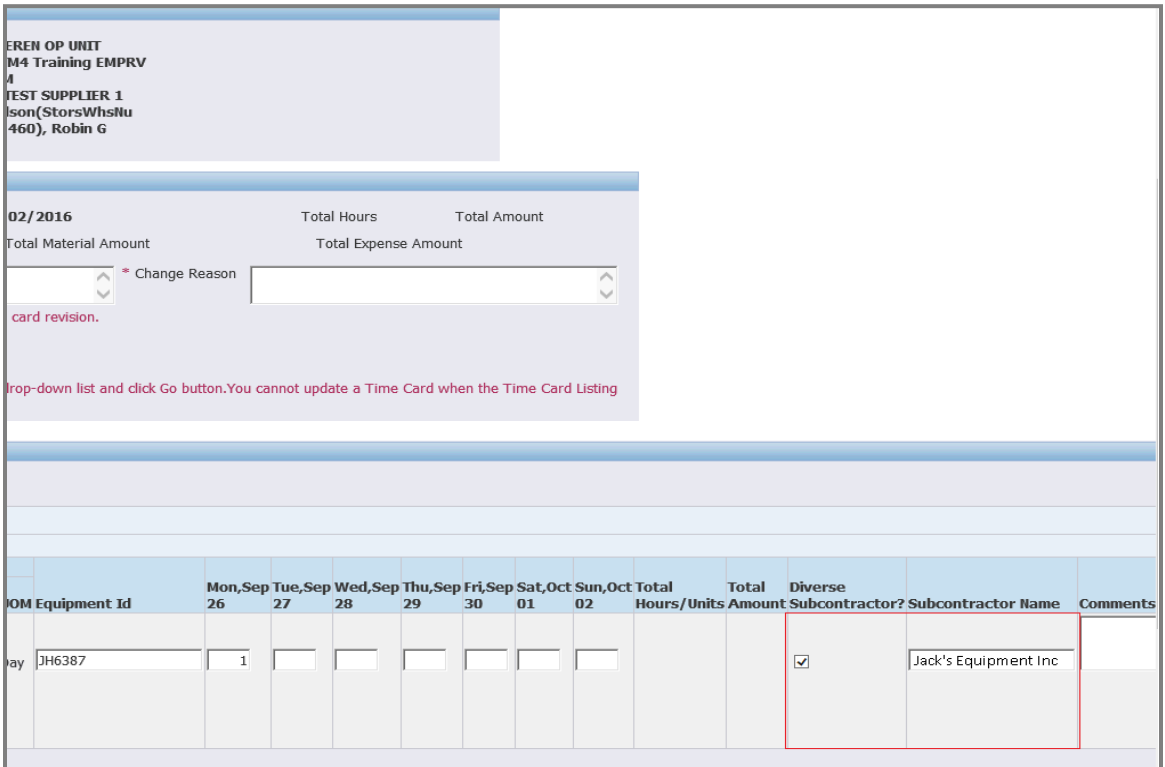

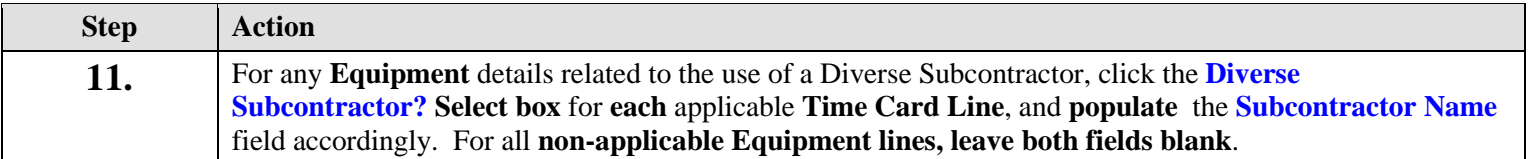

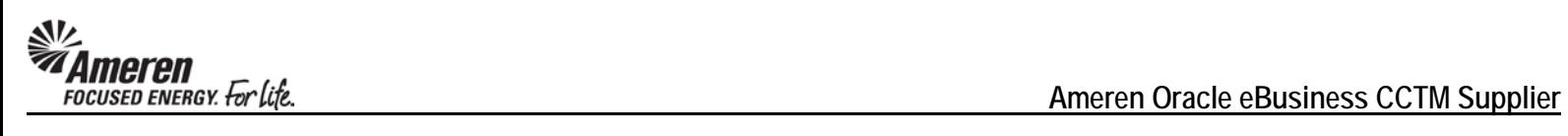

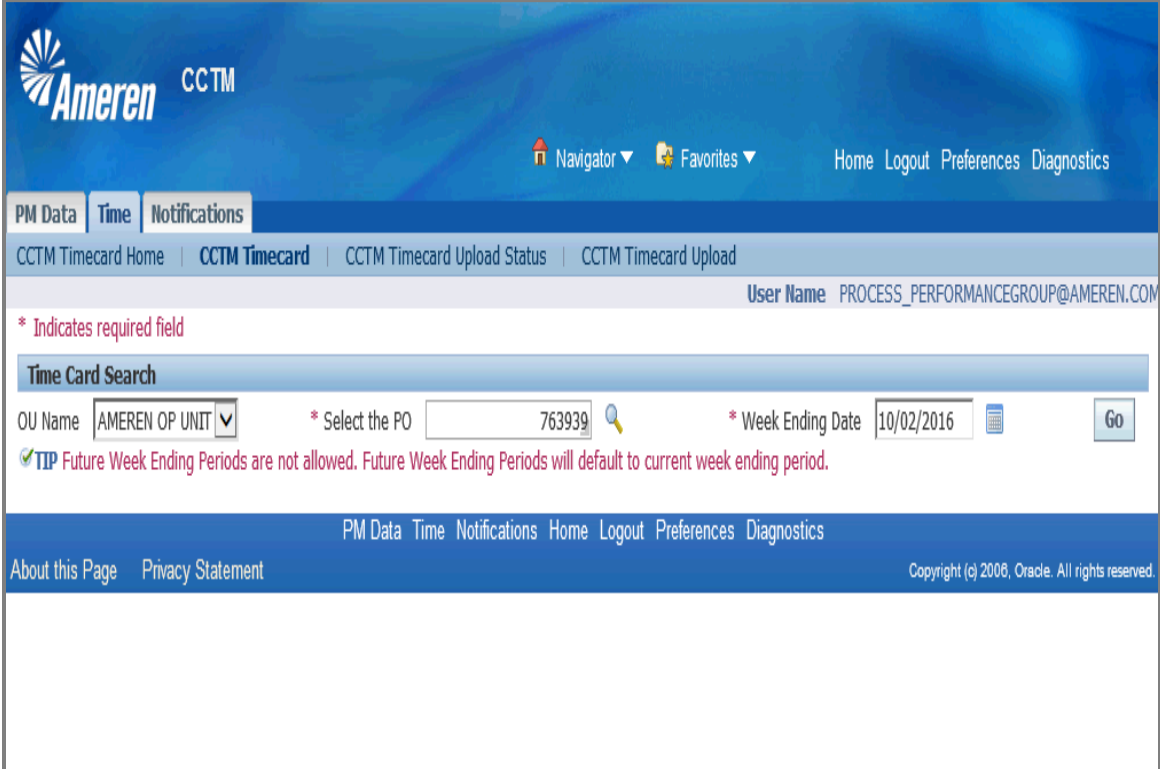

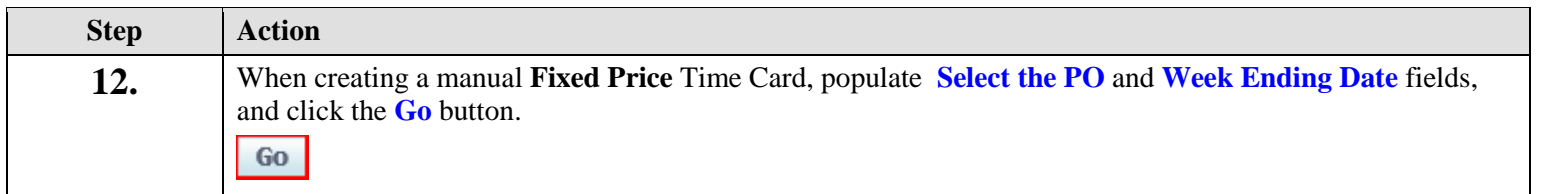

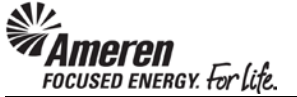

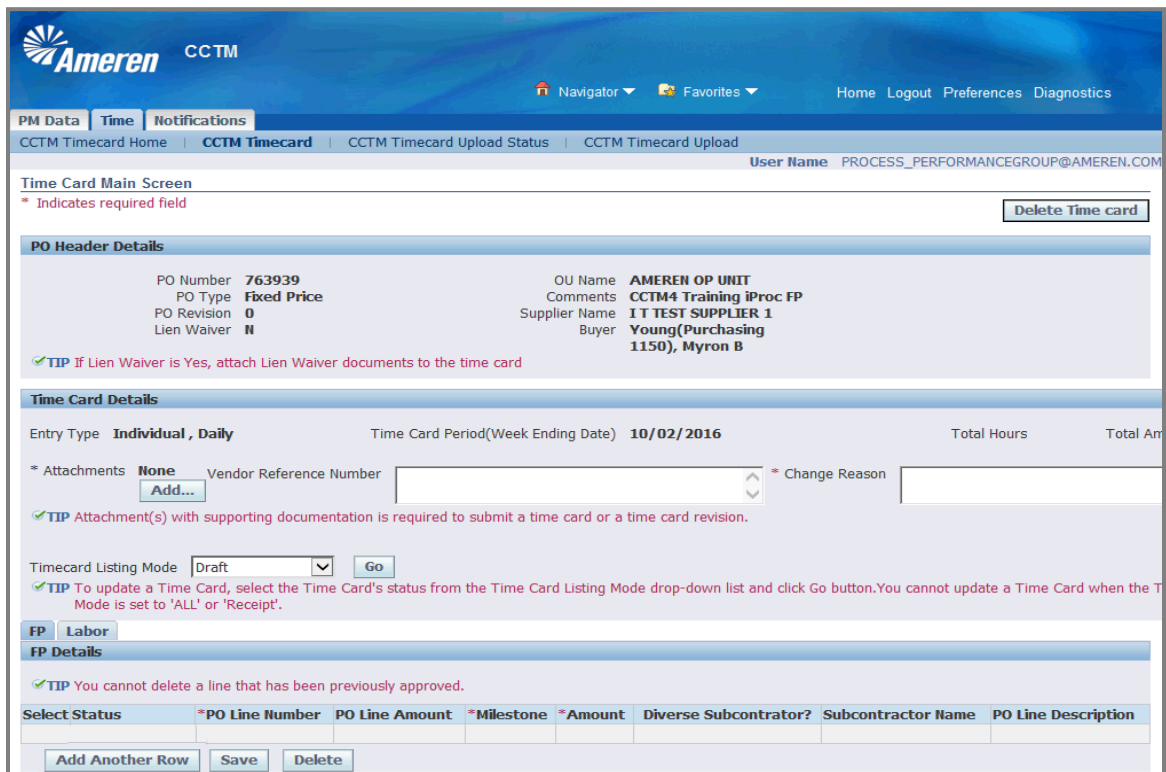

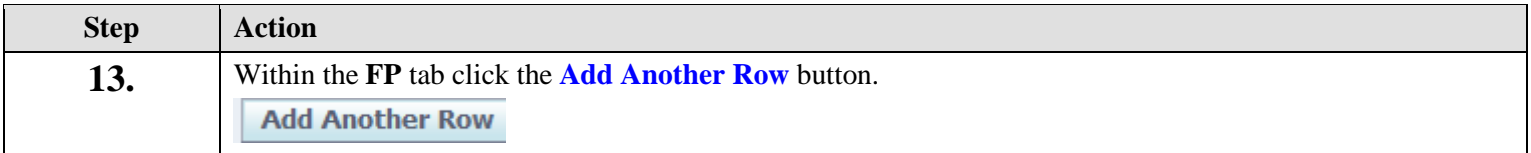

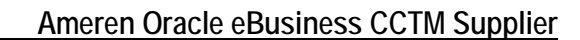

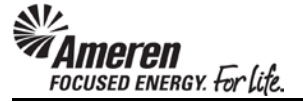

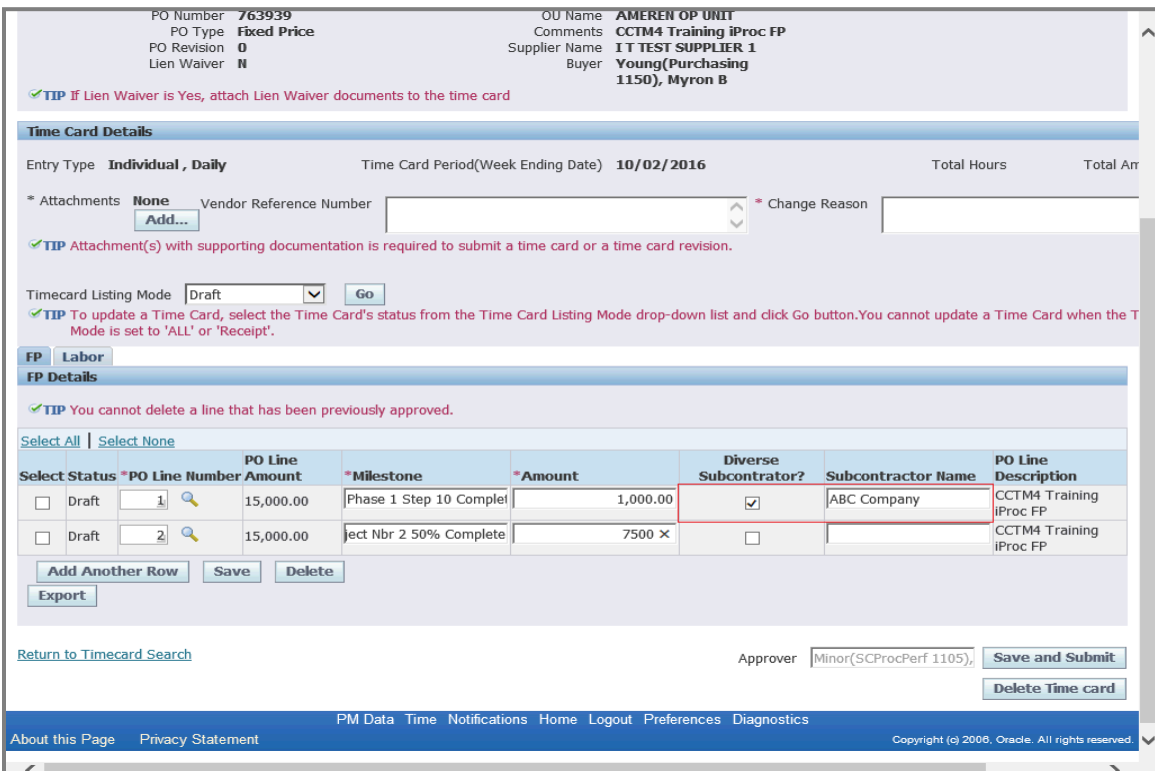

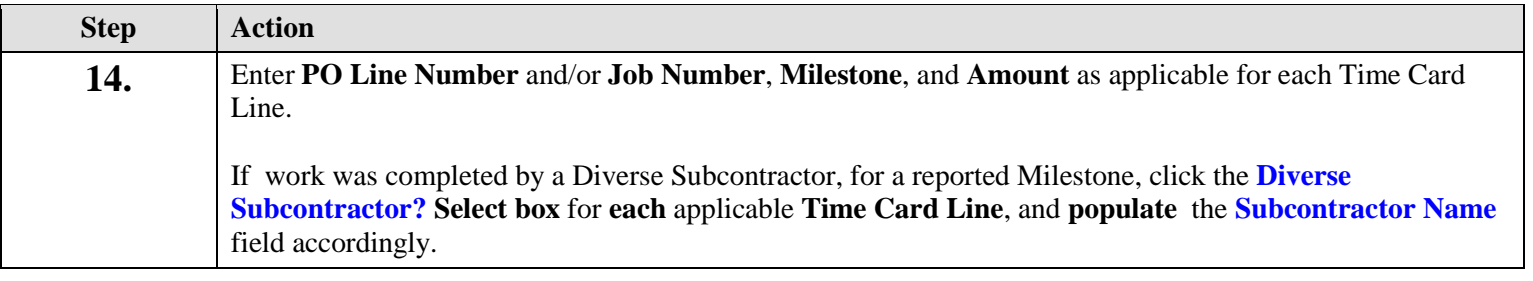

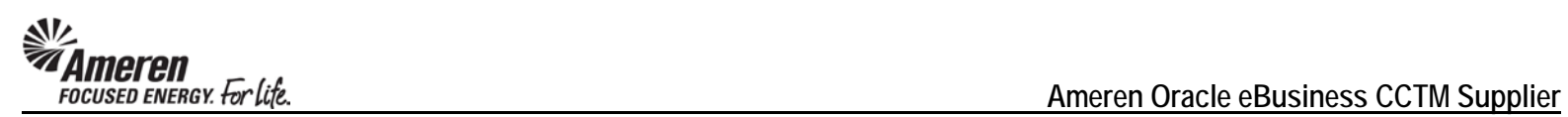

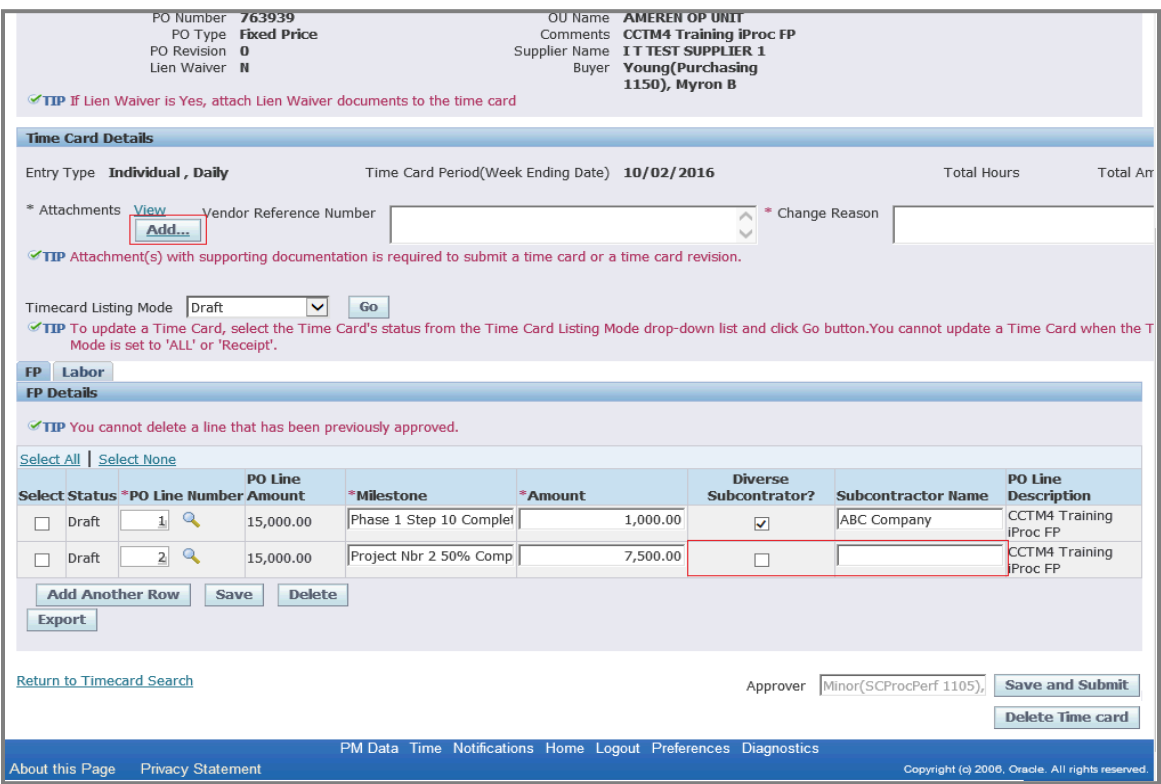

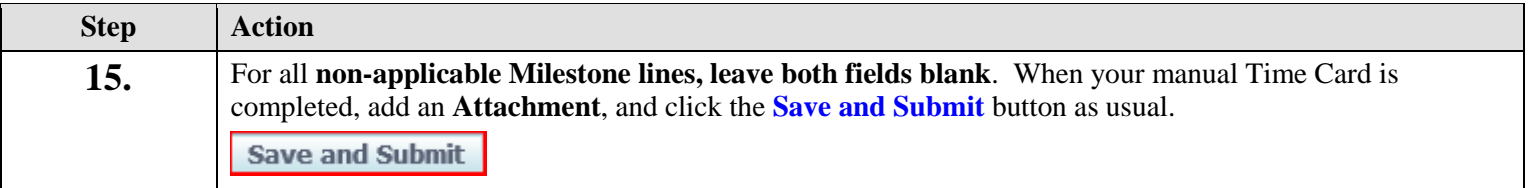

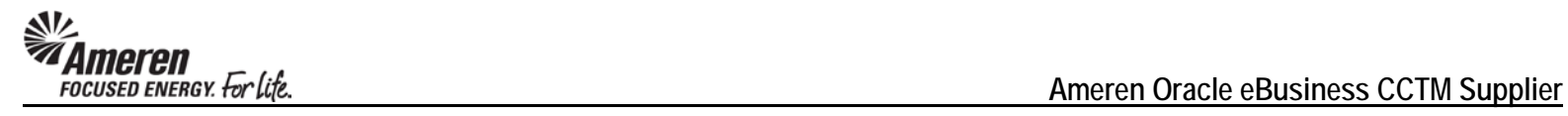

## **S1.2.8 Time Card Restriction for PO with No Contract Number**

Previously, if a Supplier attempted to submit a Time Card against a CCTM PO, placed with no Contract number referenced at the PO line level, an error message was displayed indicating no Rate Card exists for the PO/Time Card Week End date combination. However, when the Contract Number was added to the PO, it did not flow into CCTM and the Supplier user continued to receive the error. New functionality will not allow the Supplier to upload or create a manual Time Card if the PO does not have a Contract reference, with an error message displayed indicating the same. Now a Buyer can take action to update the PO Line reference accordingly, with successful Time Card submittal thereafter.

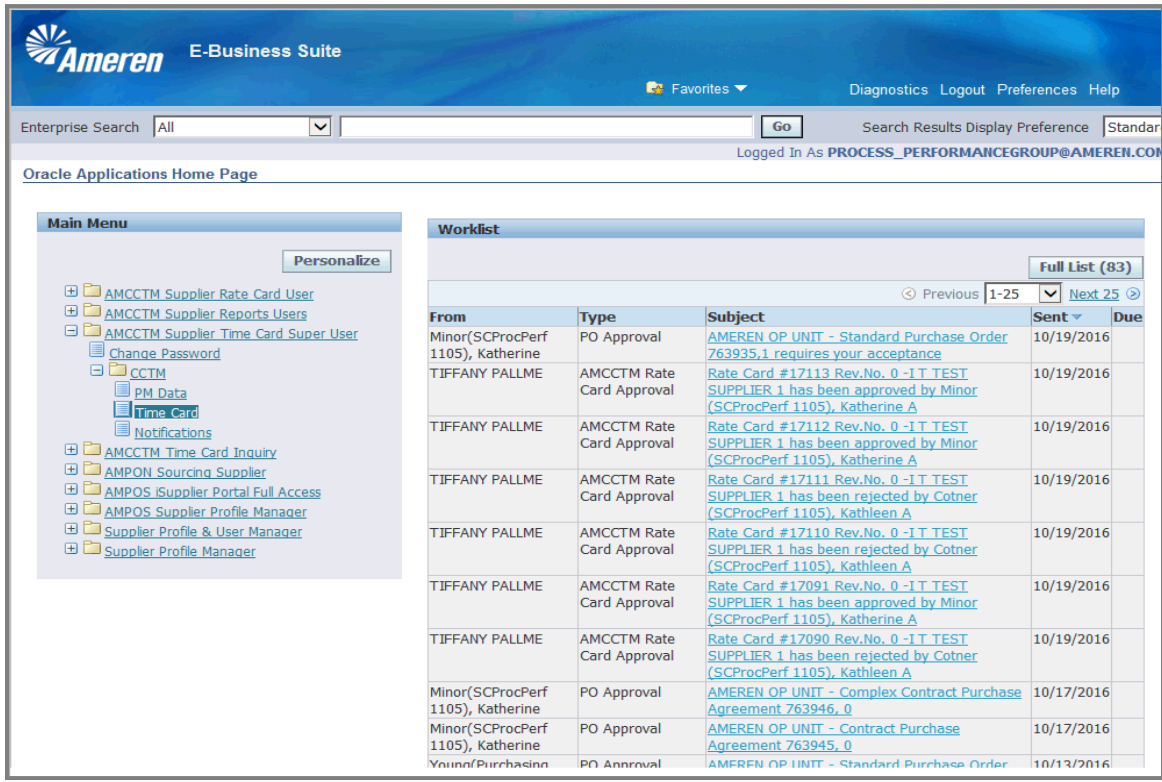

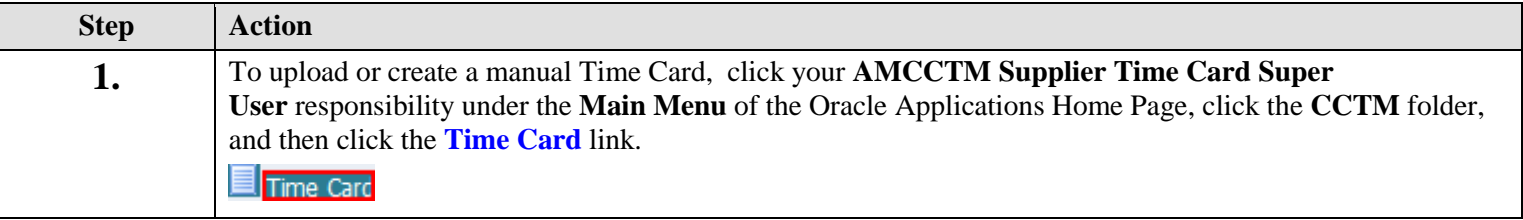

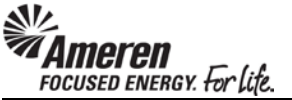

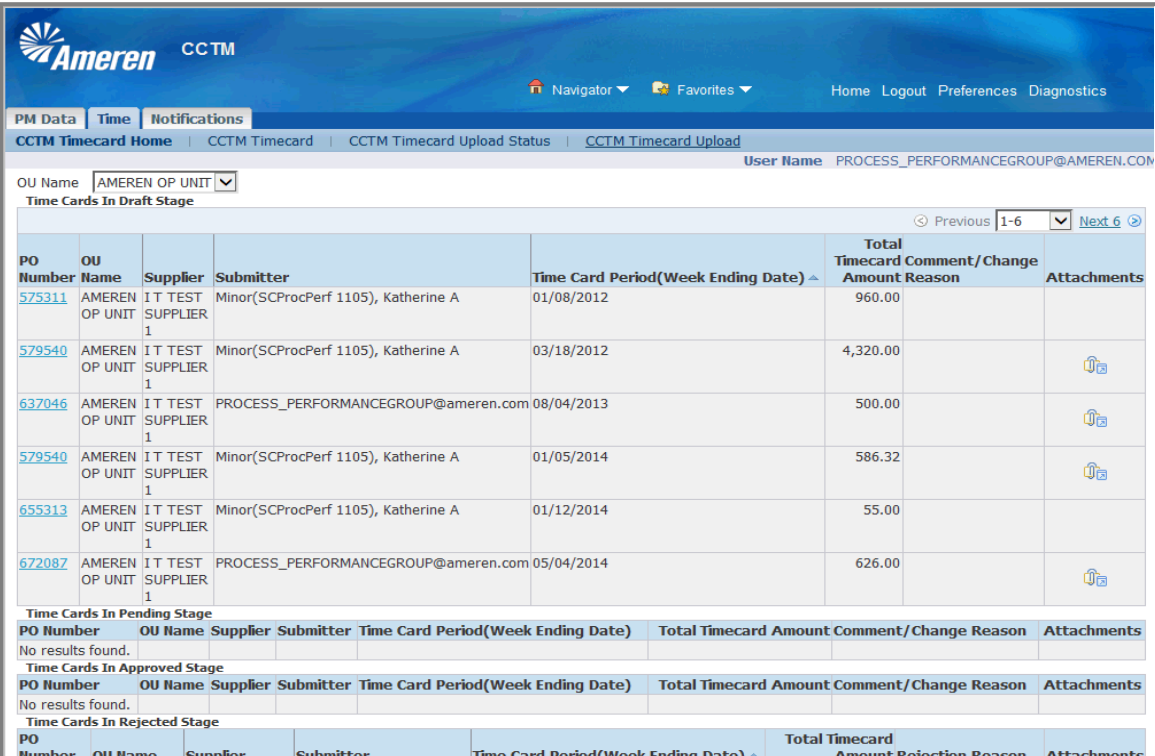

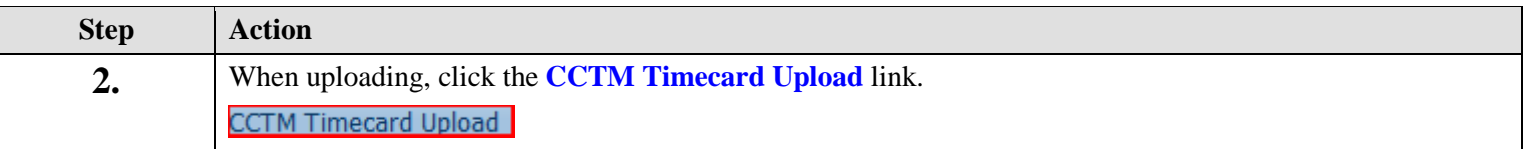

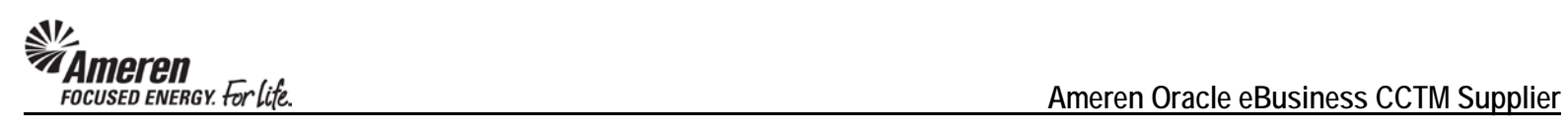

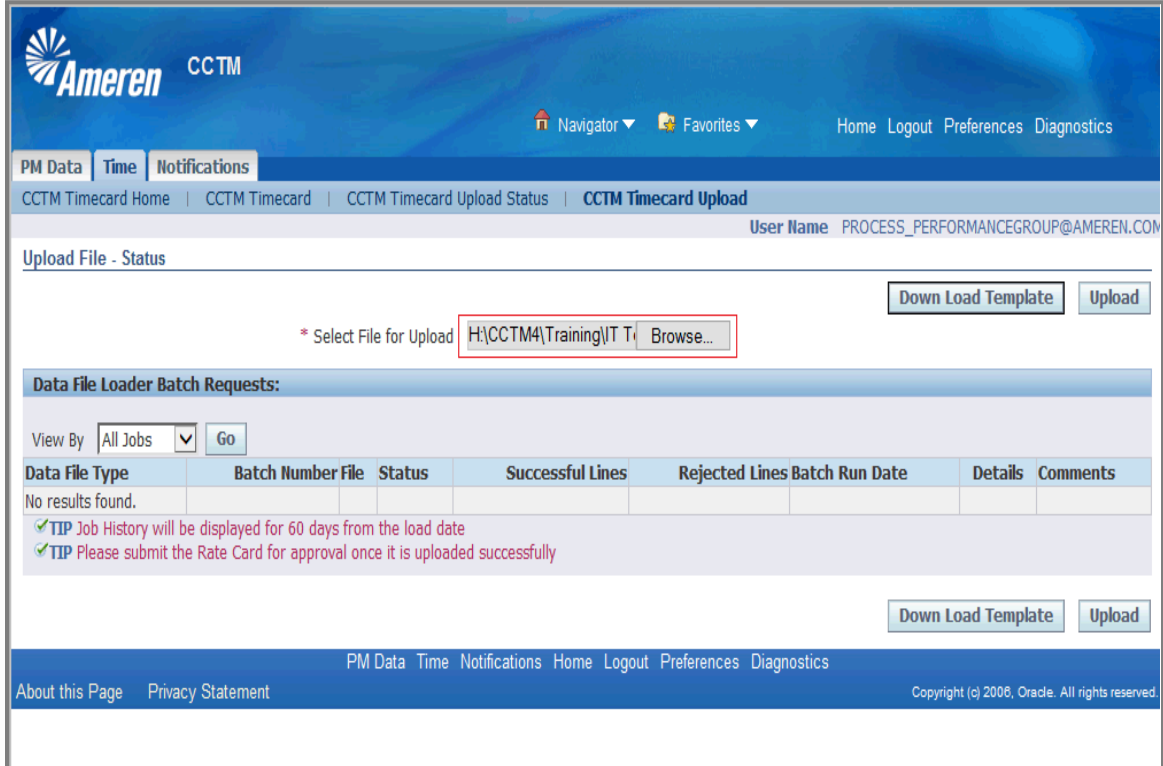

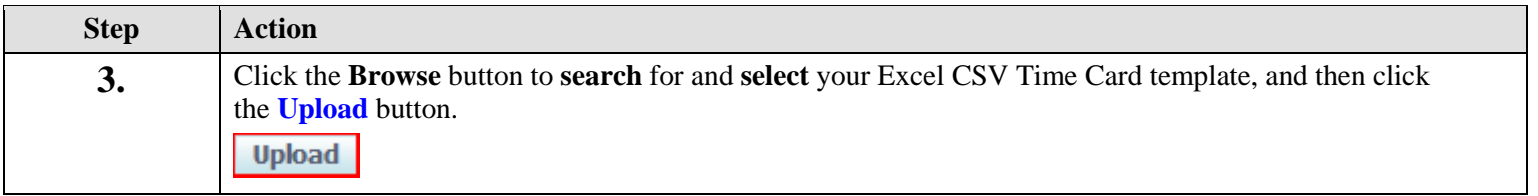

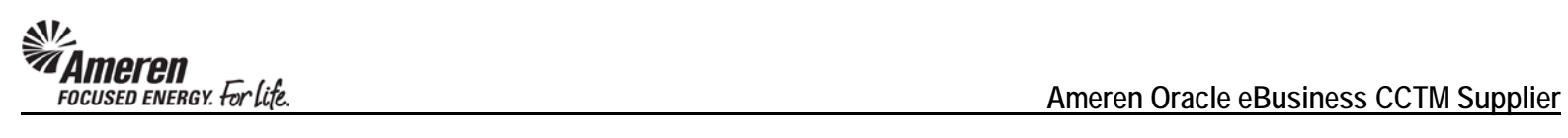

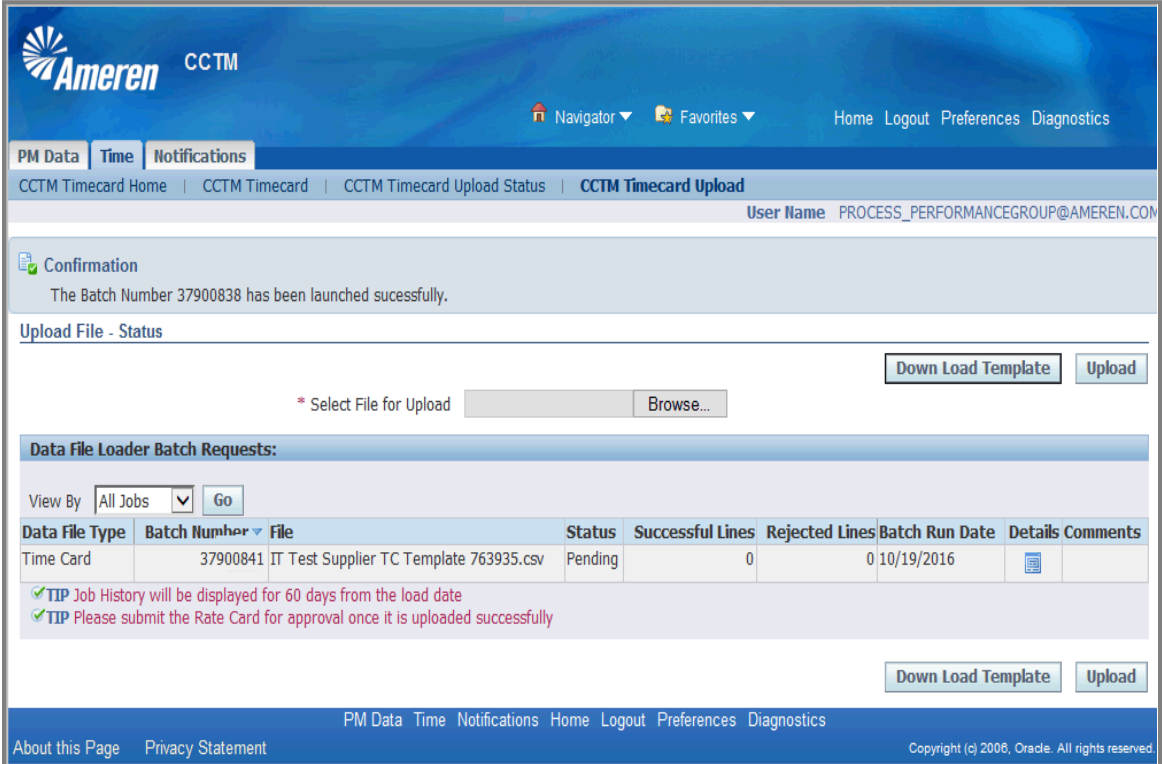

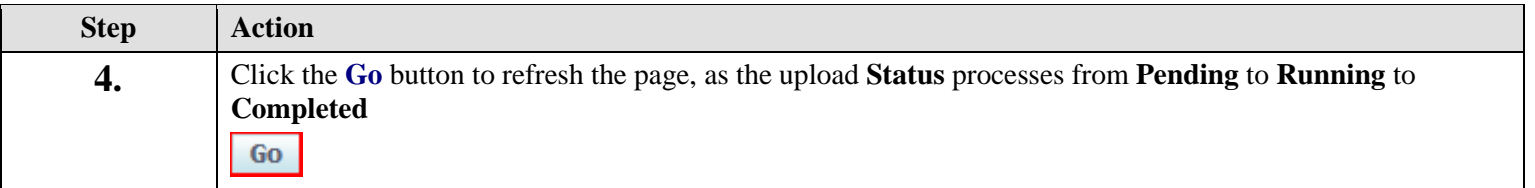

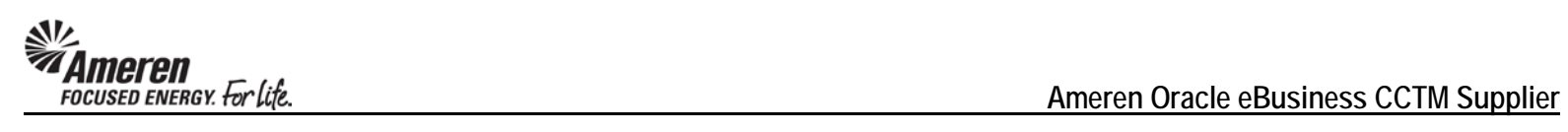

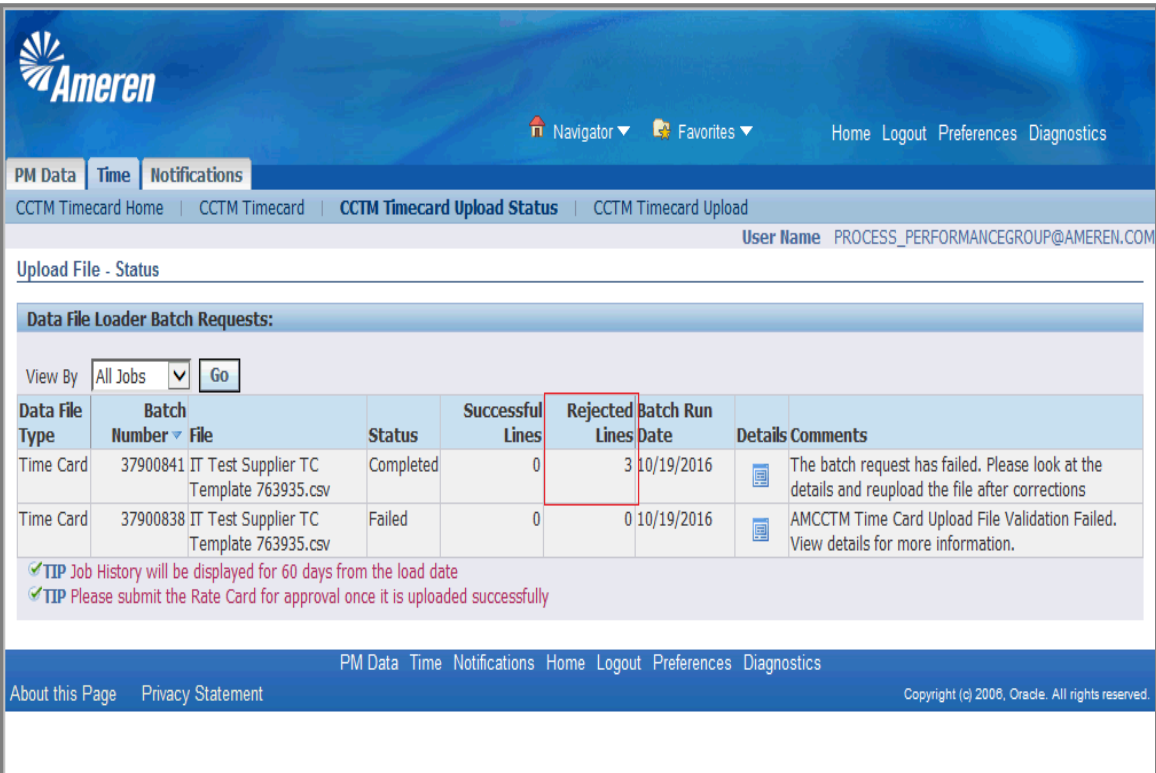

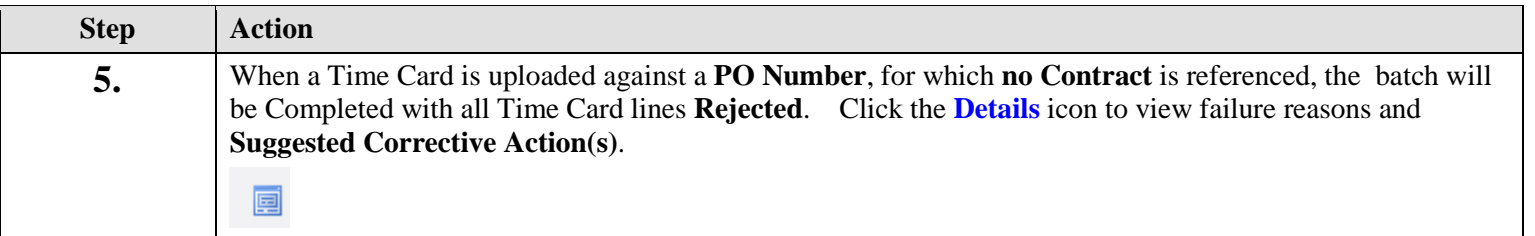

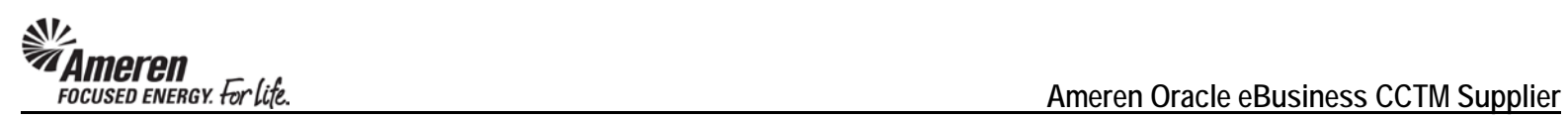

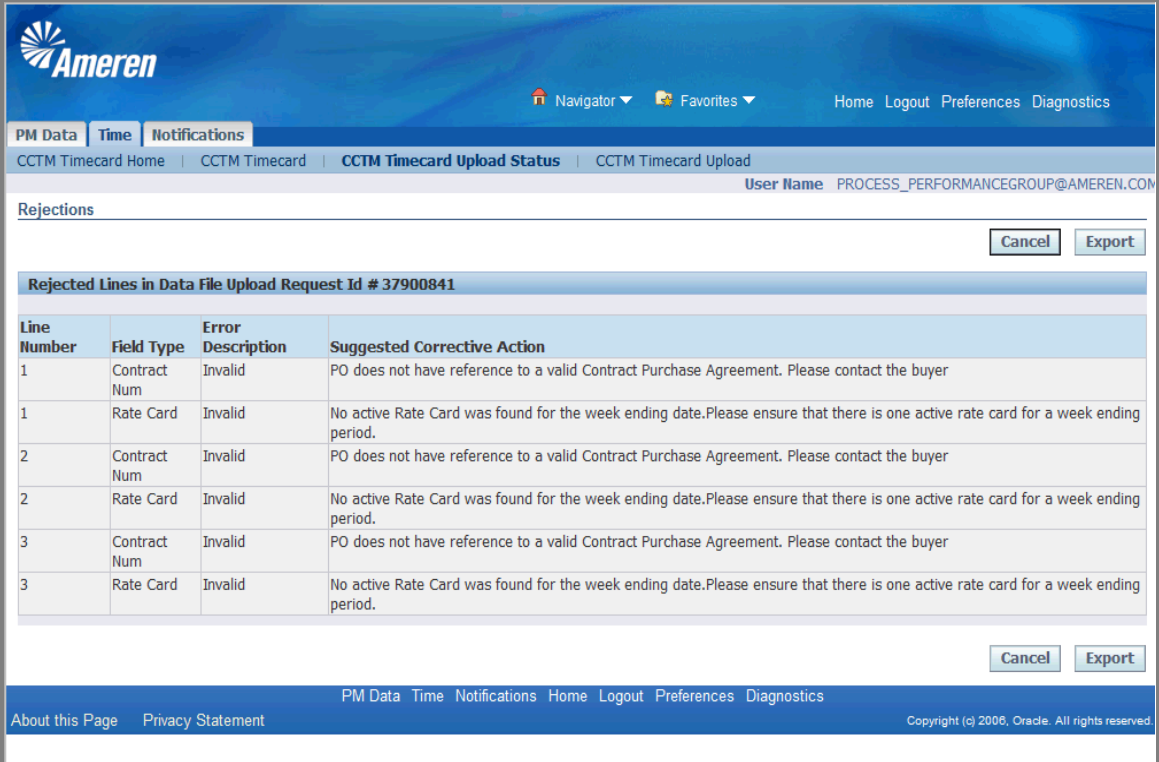

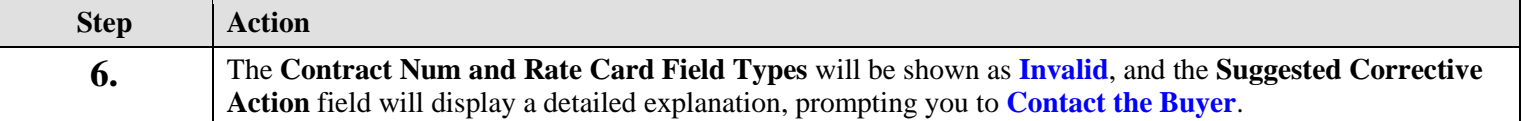

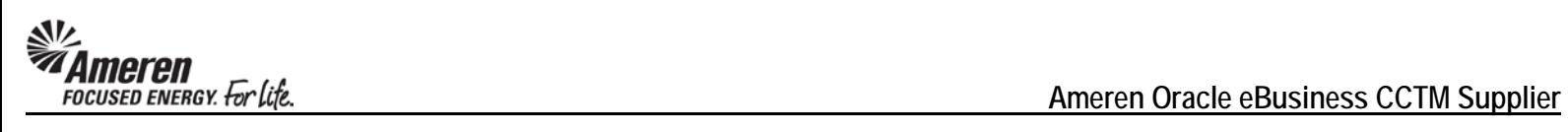

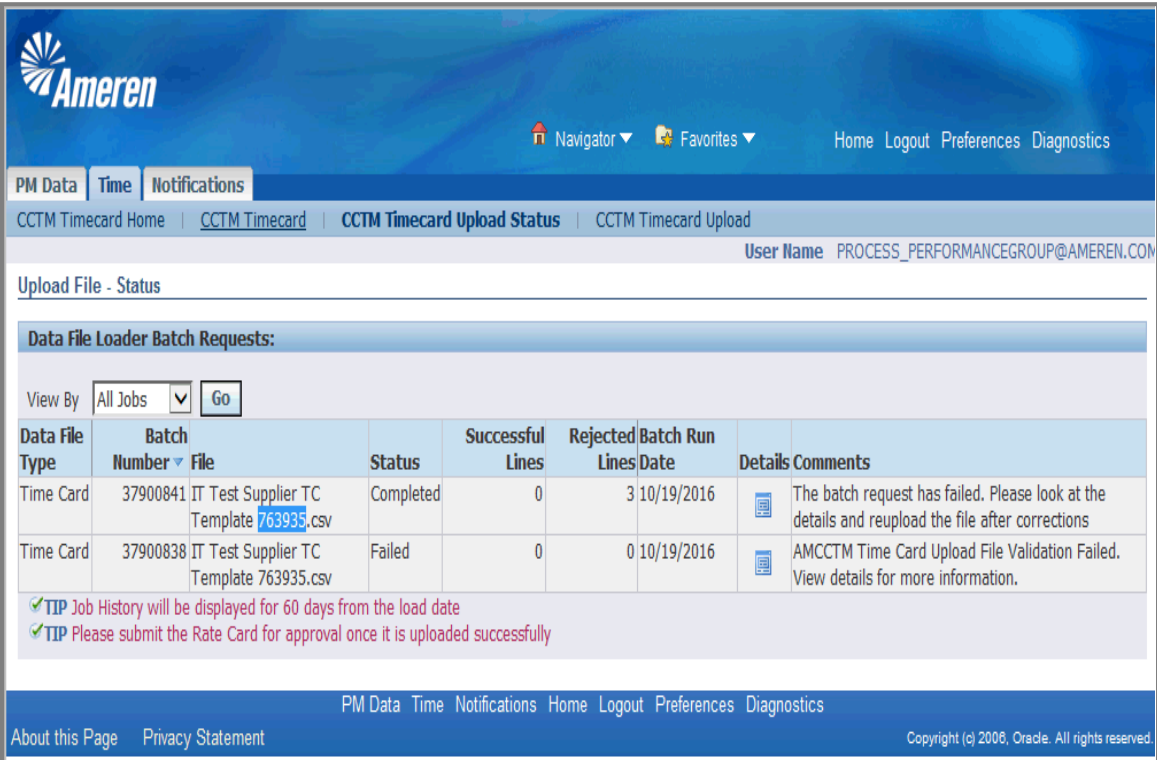

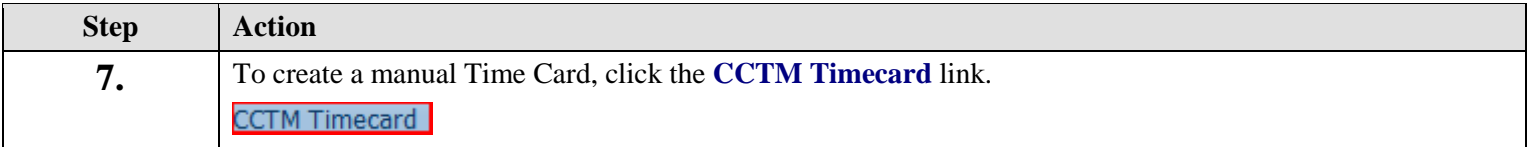

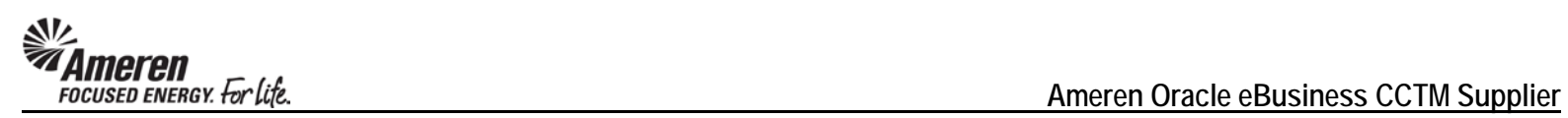

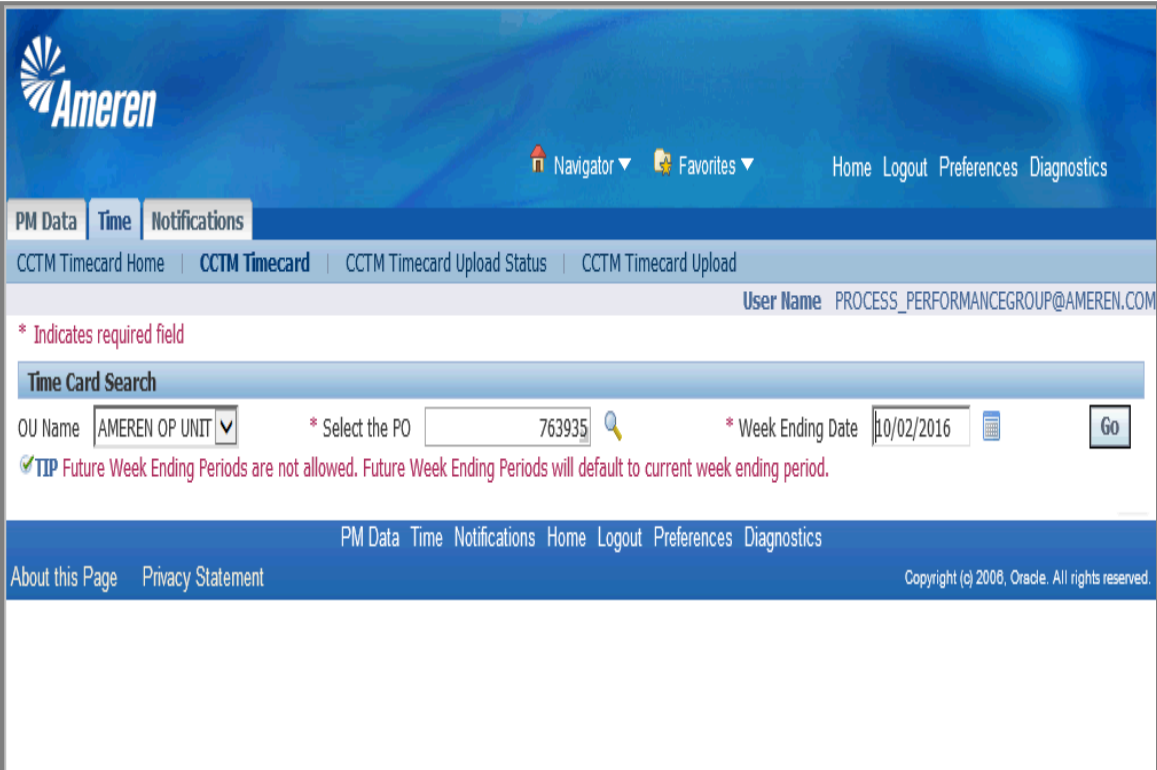

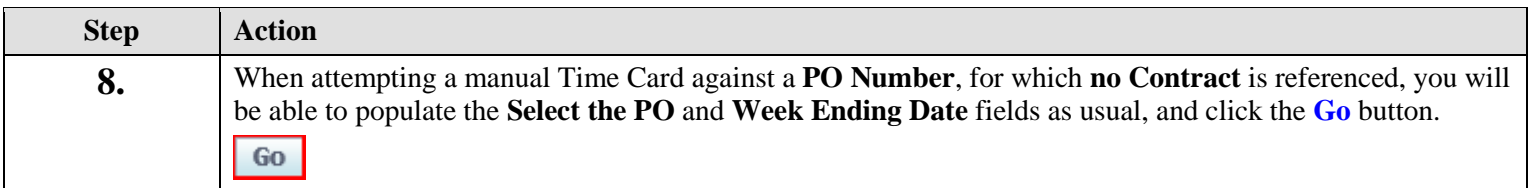

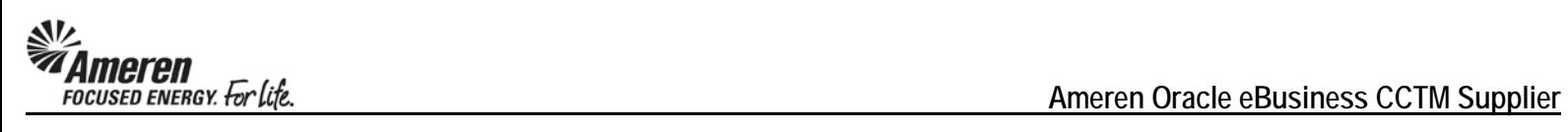

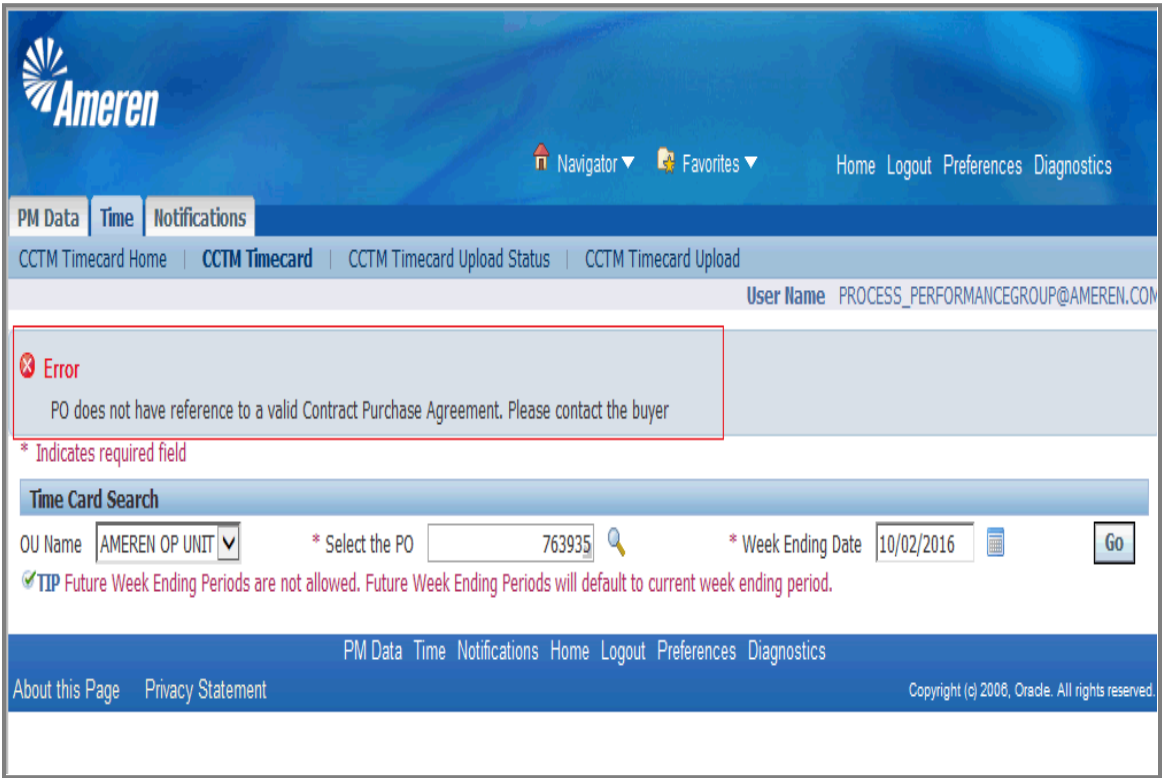

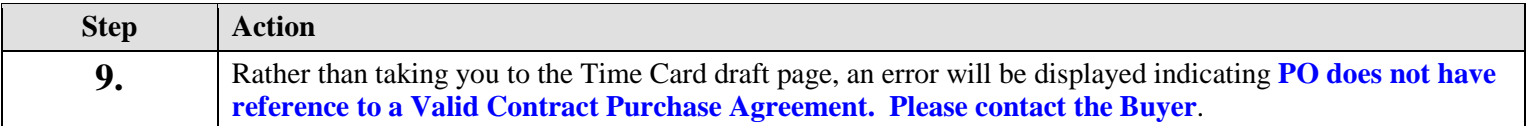

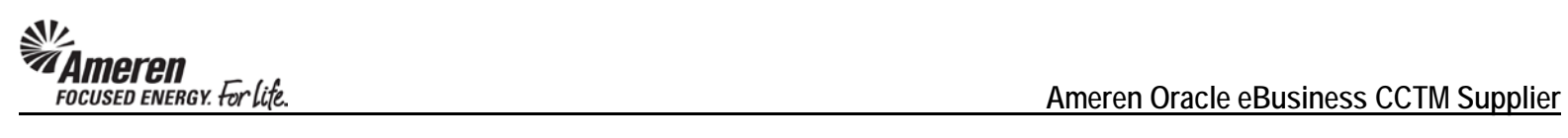

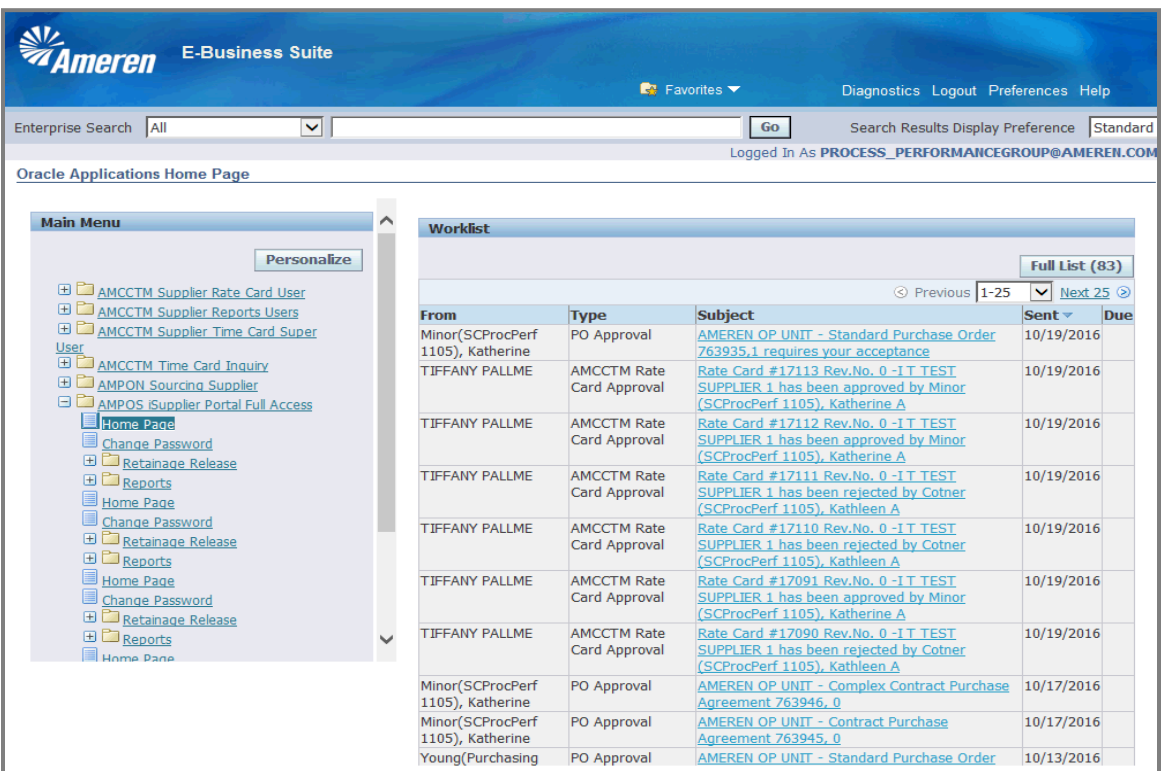

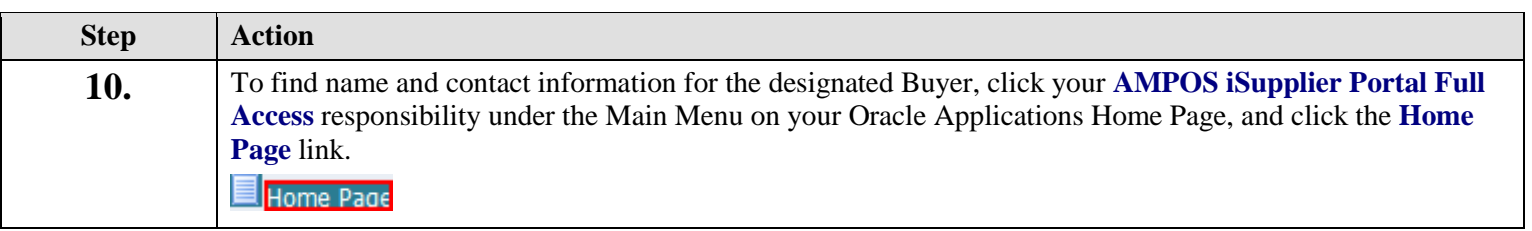

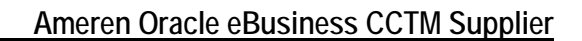

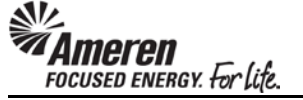

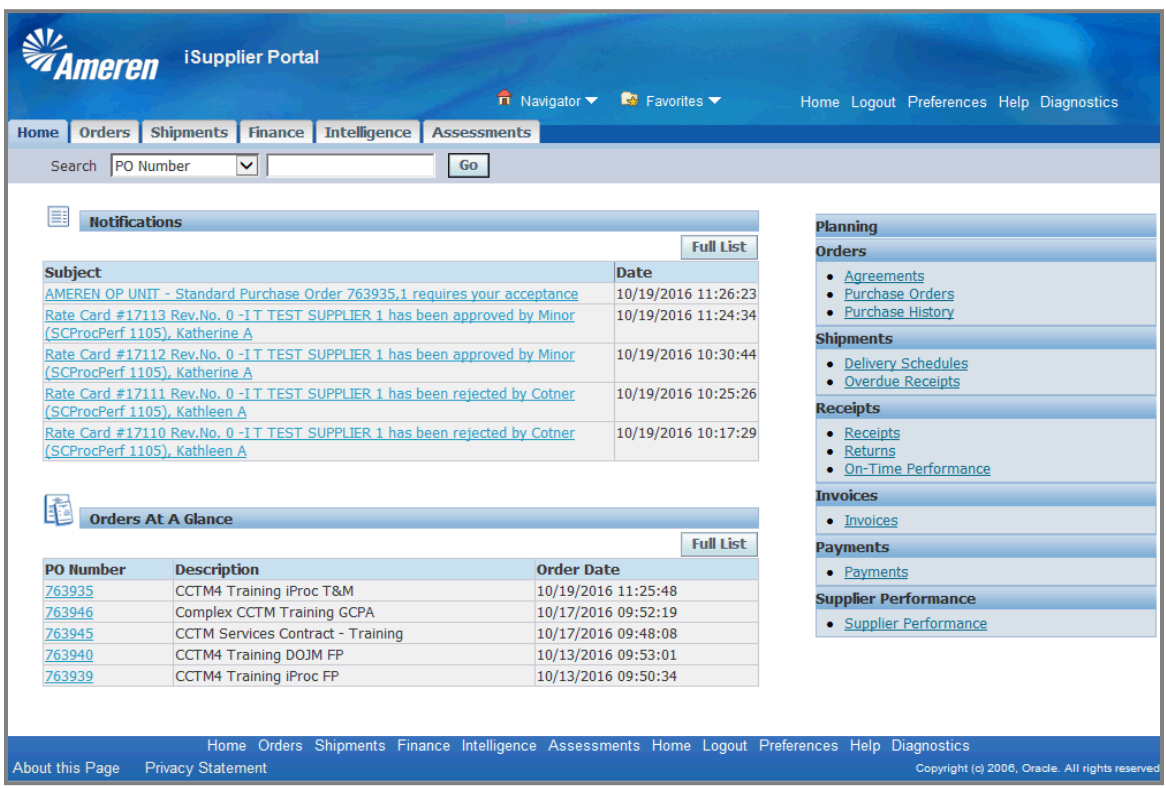

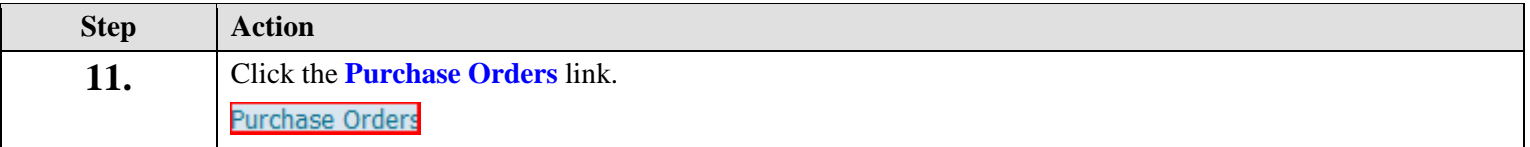

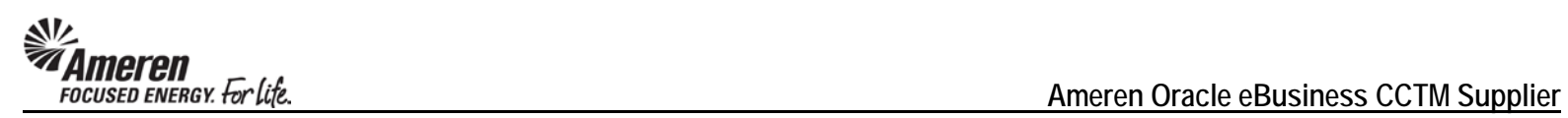

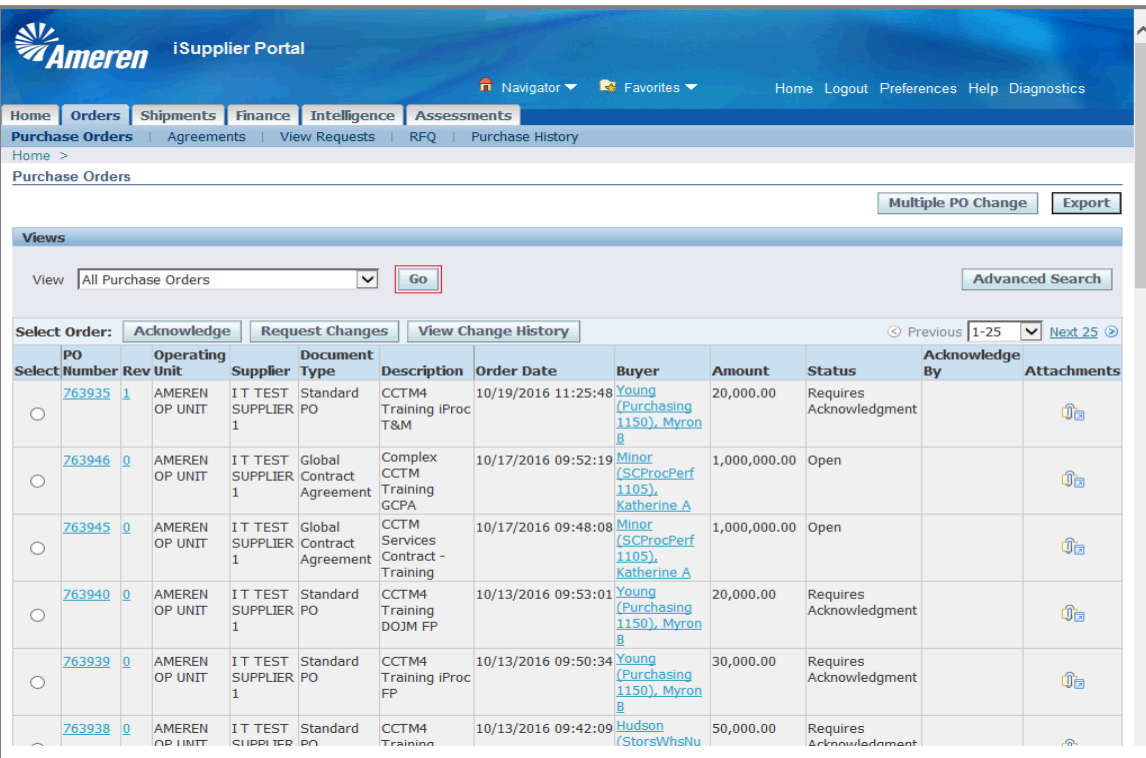

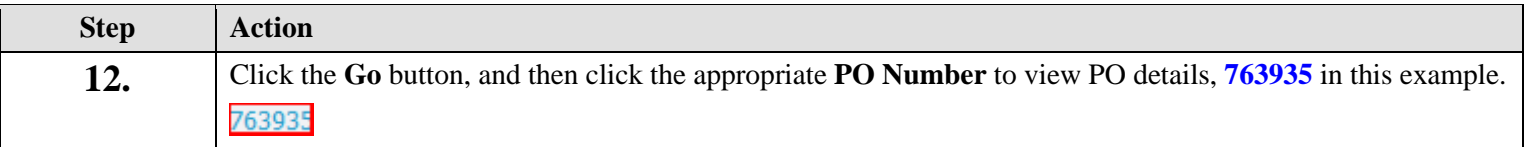
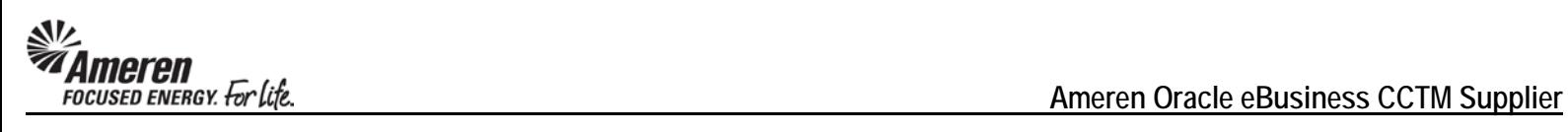

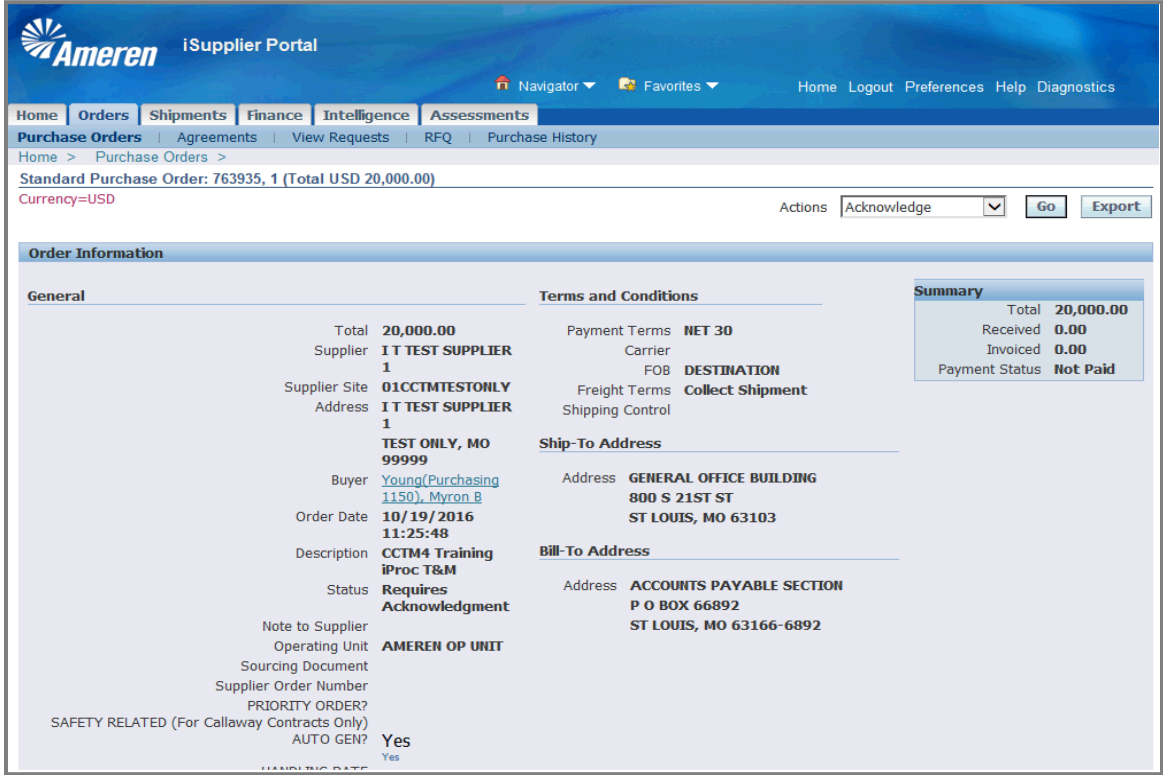

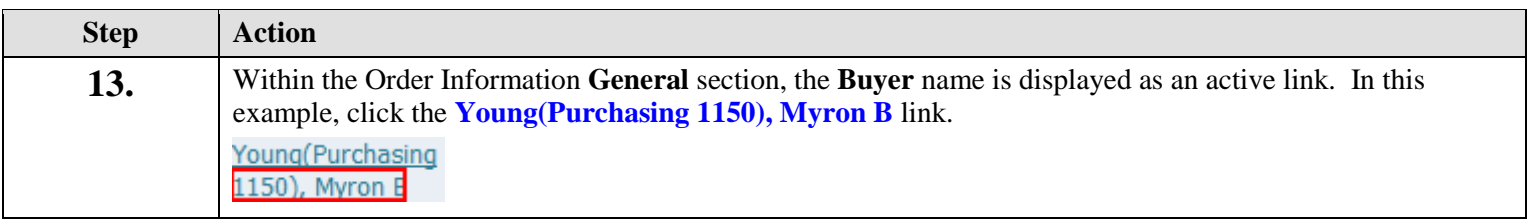

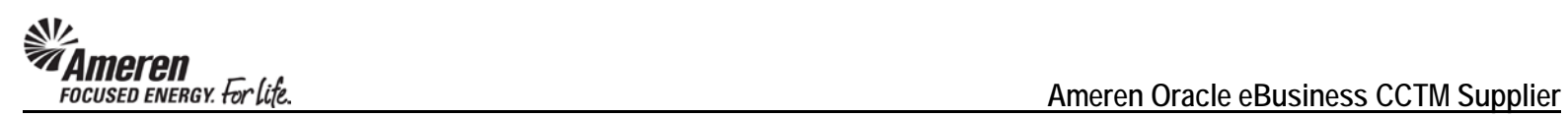

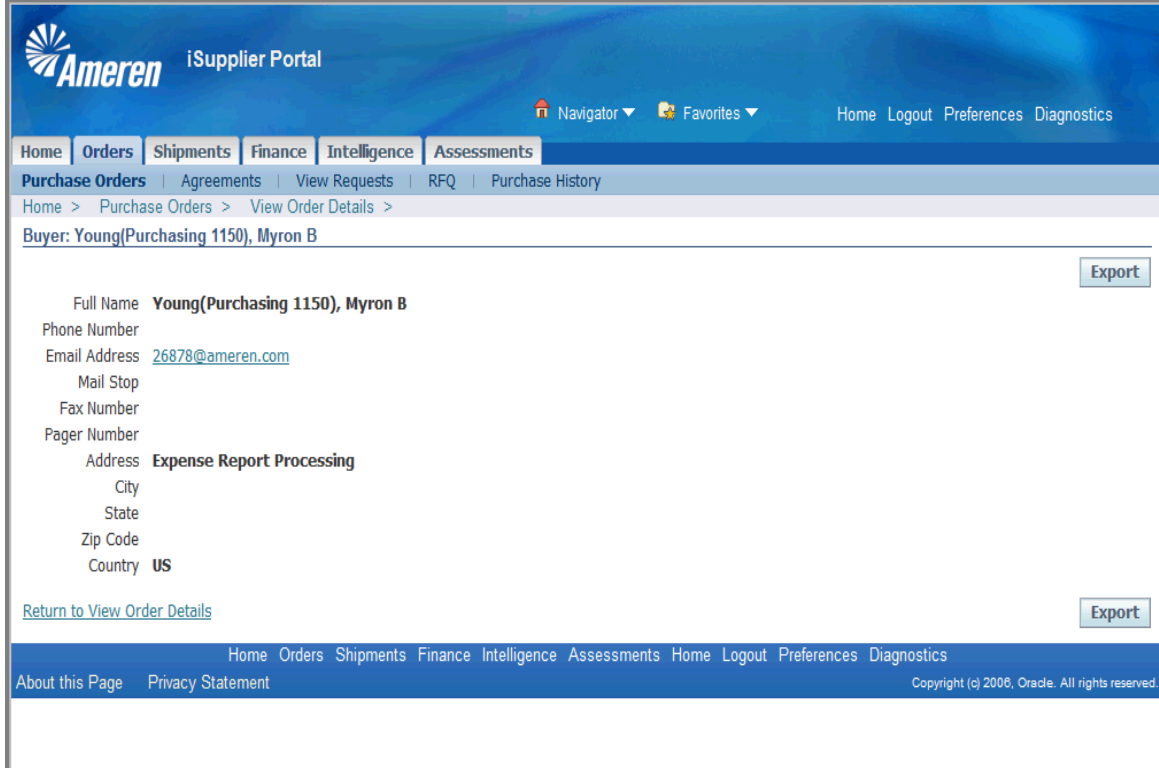

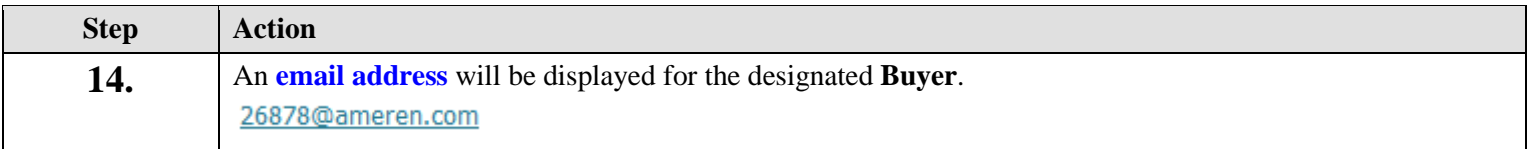

## **S1.2.9 Time Card Restrictions for Pending Rate Card Changes**

Original CCTM functionality allowed the Supplier to submit Time Cards against Rate Card Craft combinations for which changes were Pending Submission or Approval. As a result, Time Cards were submitted with incorrect rates, requiring additional time to reconcile. New functionality will not allow the addition of Craft combinations to a Time Card when changes are Pending Submission or Approval, with Effective Dates covering the entire Time Card period. When a rate change is pending with Effective Dates covering a portion of the Time Card period, units/hours can only be reported for dates not included in the change.

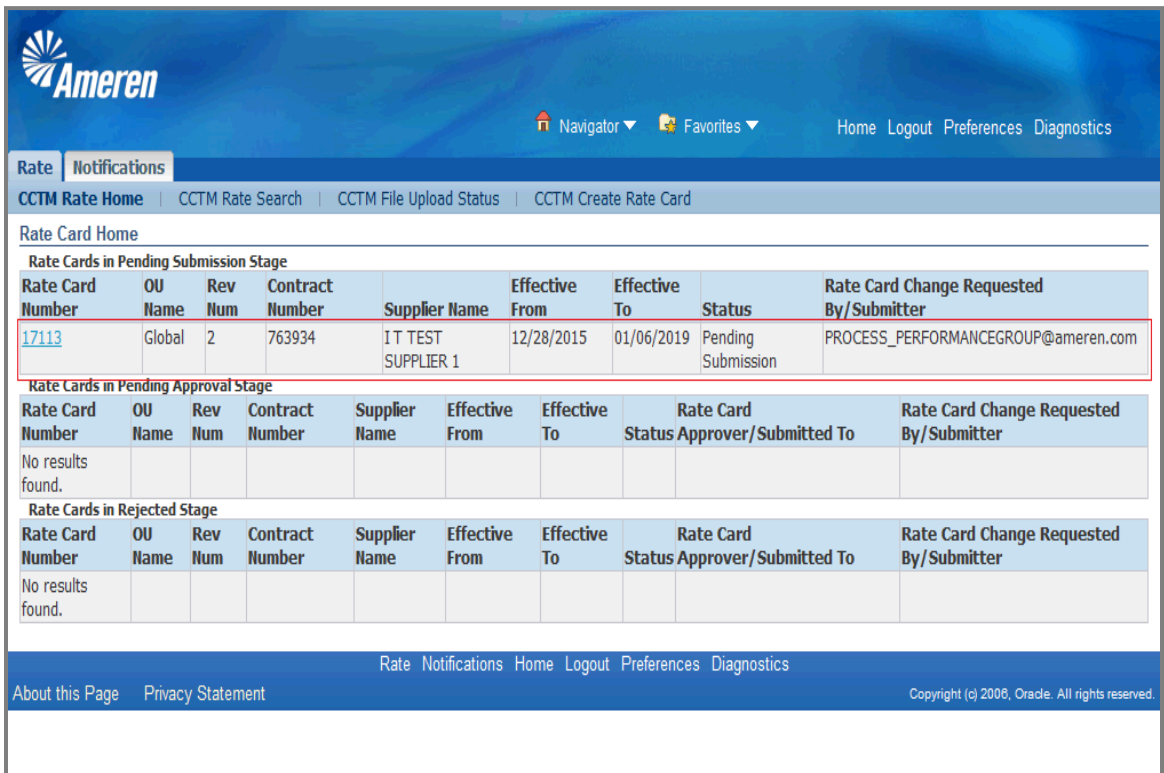

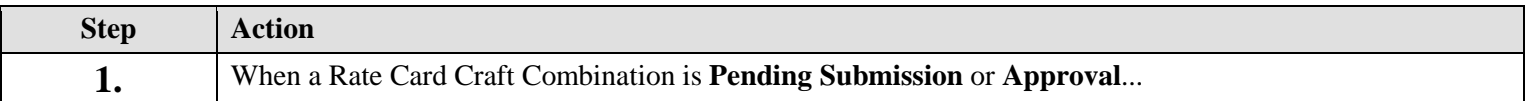

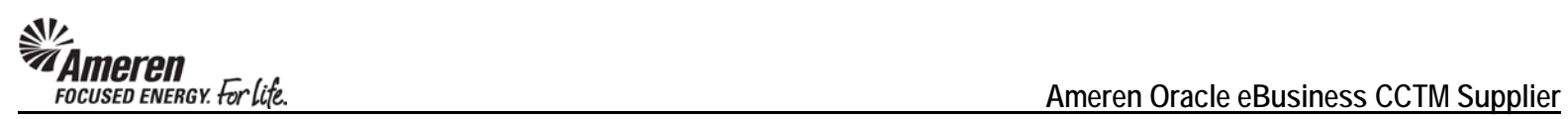

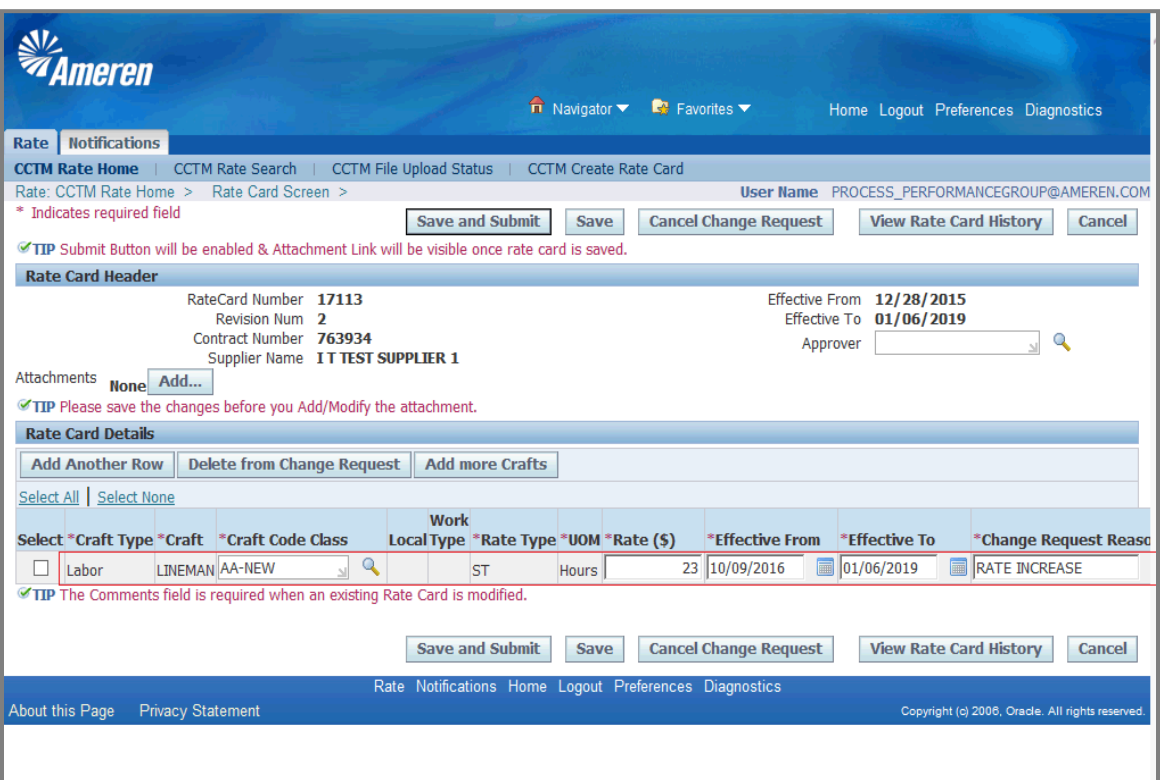

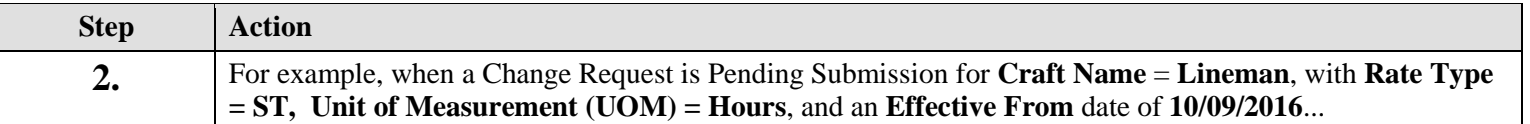

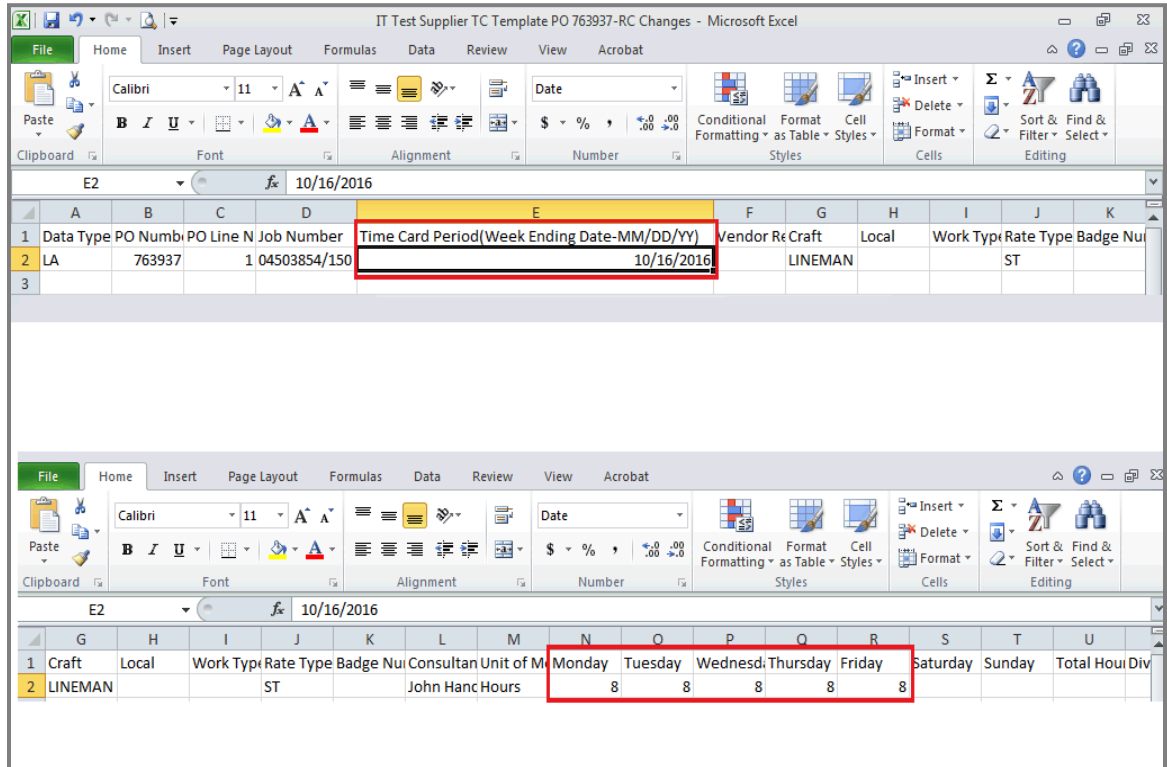

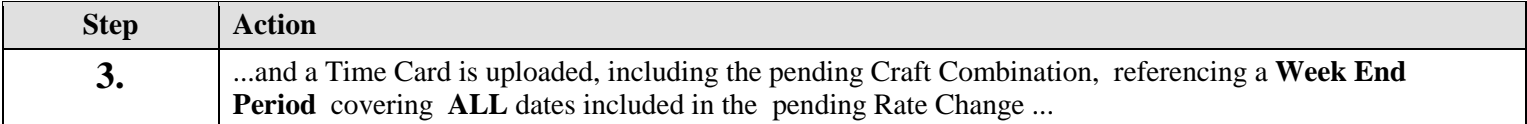

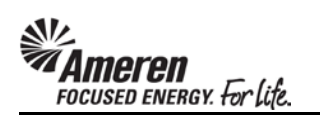

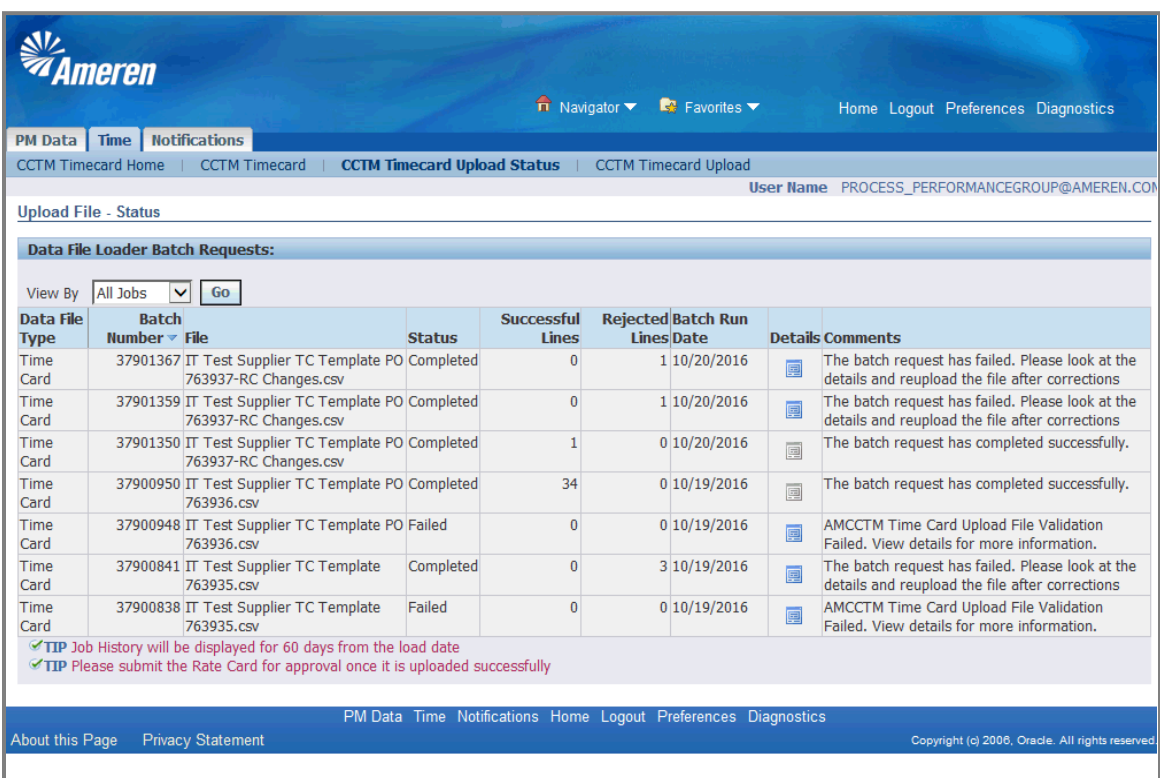

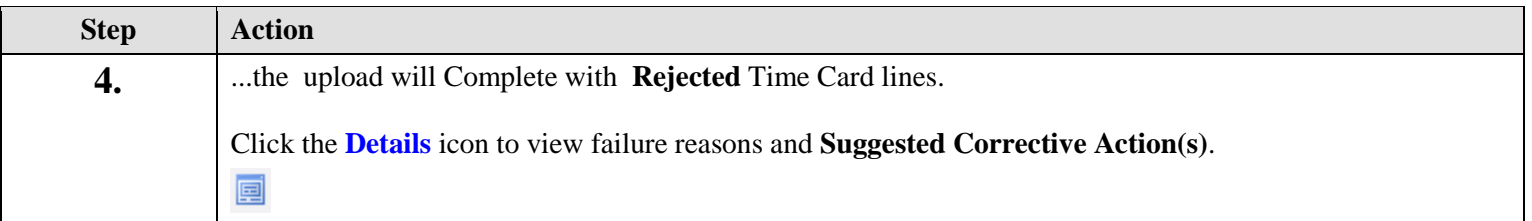

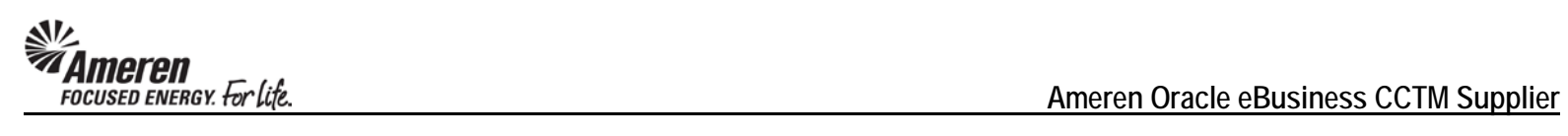

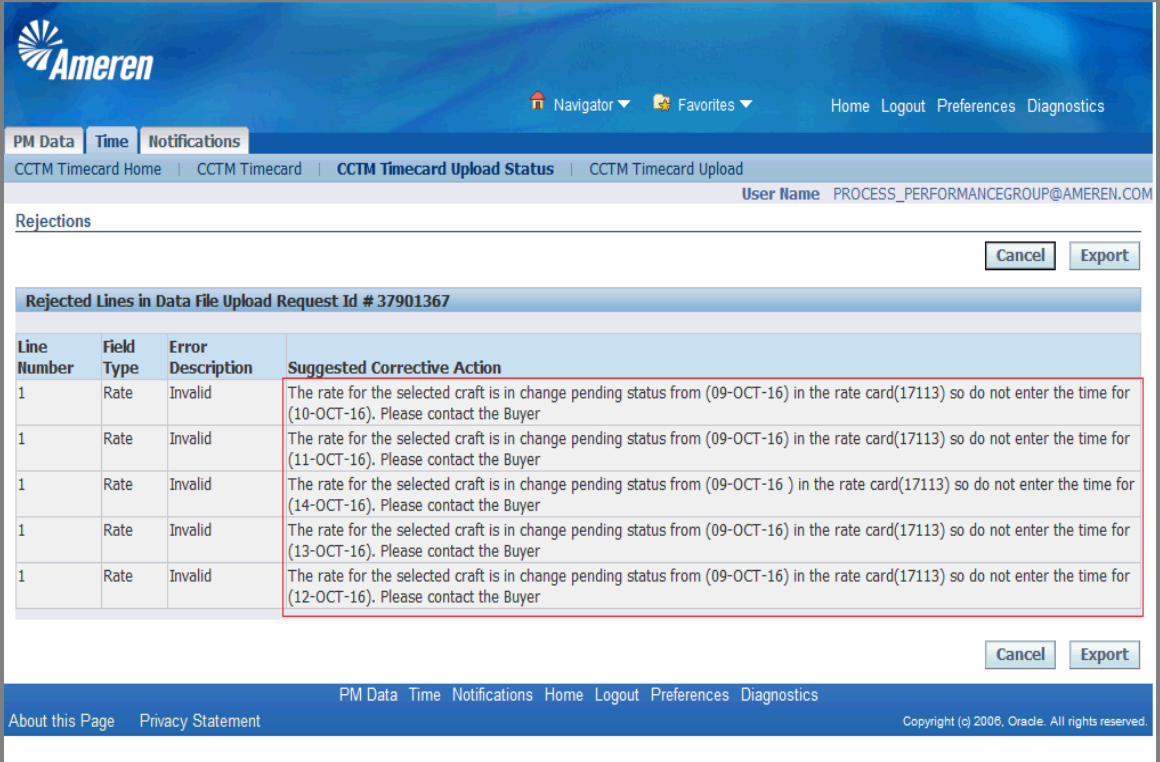

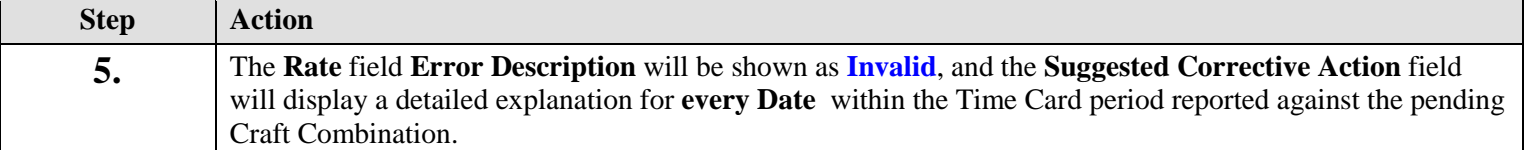

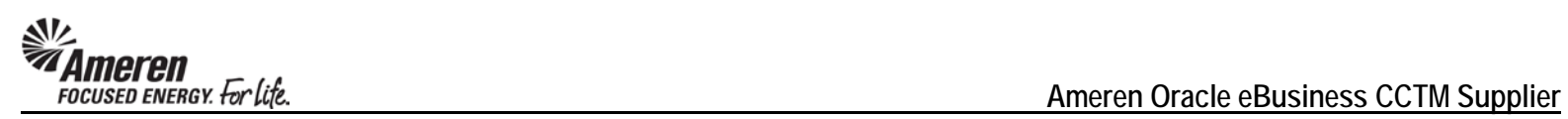

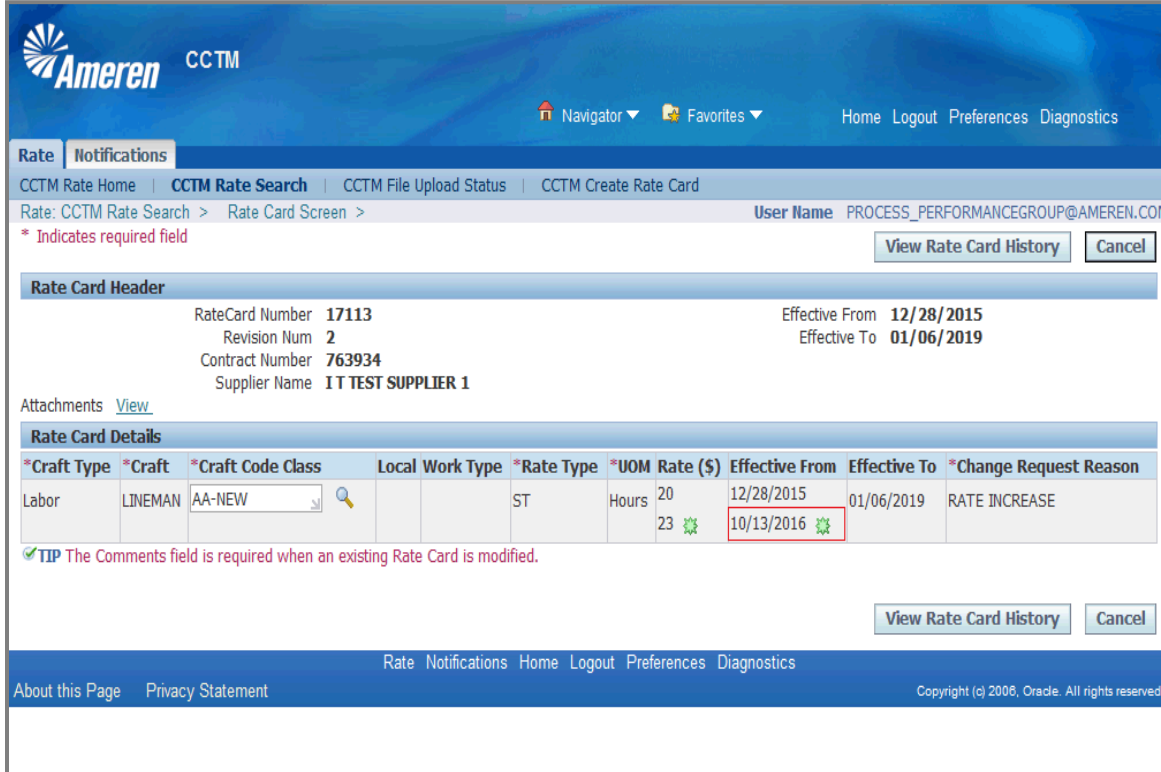

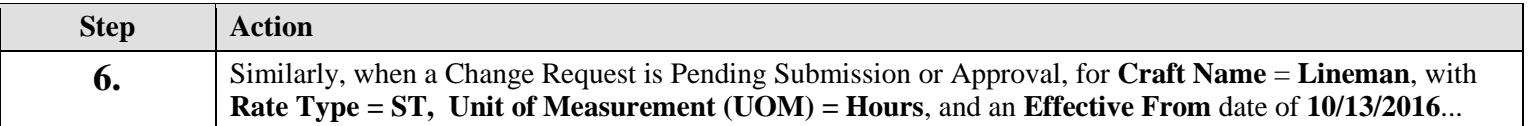

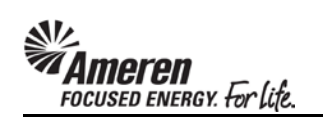

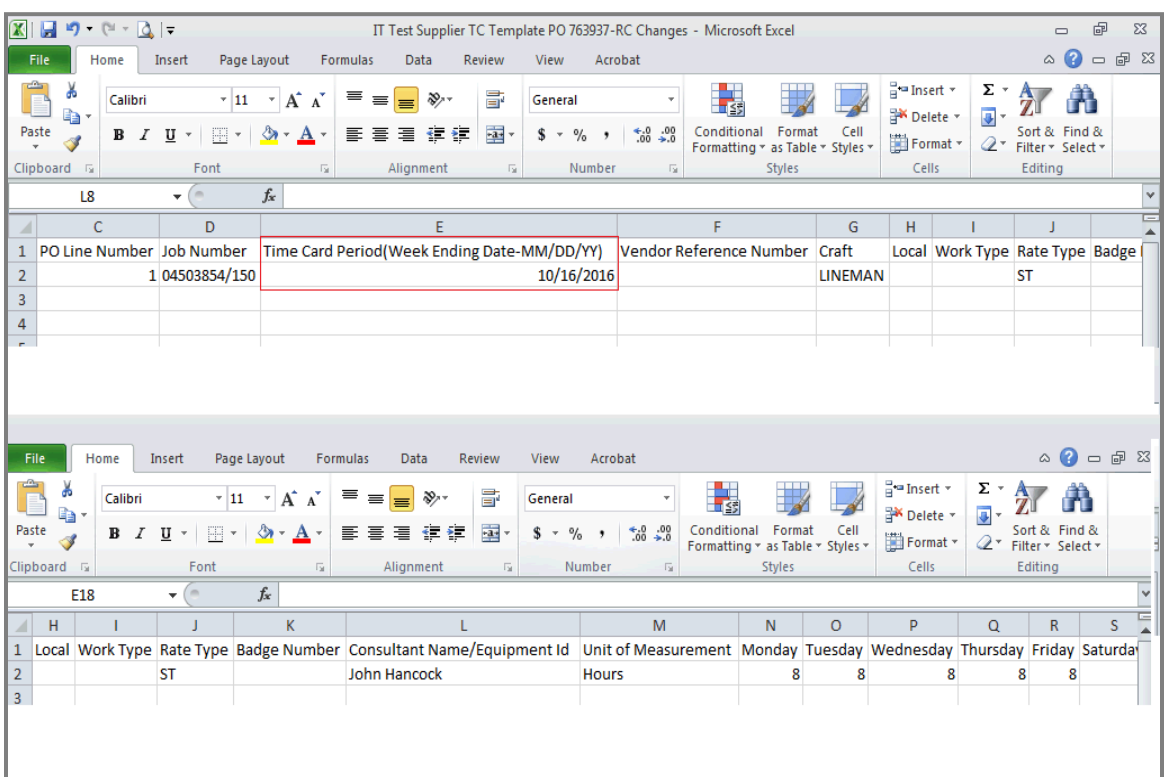

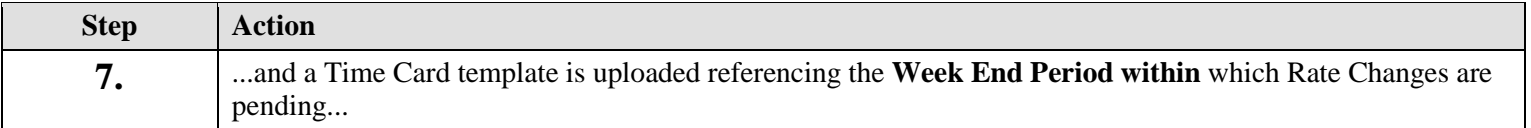

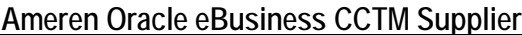

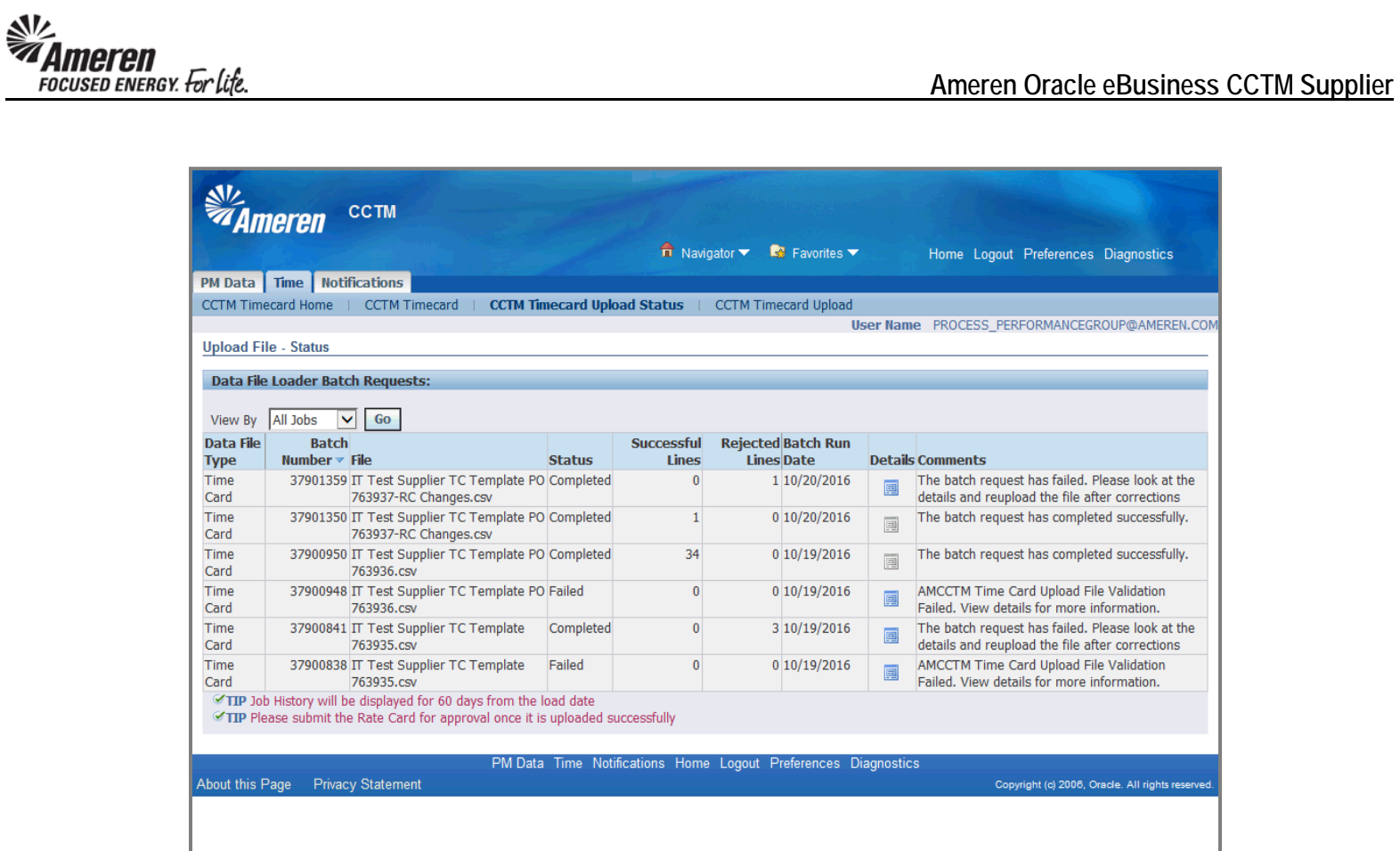

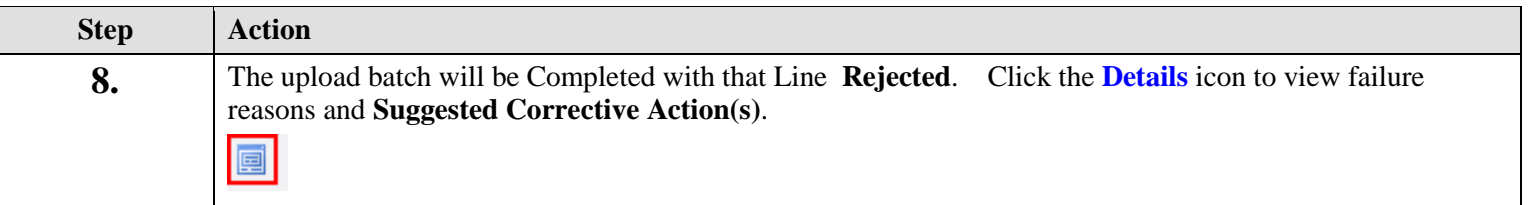

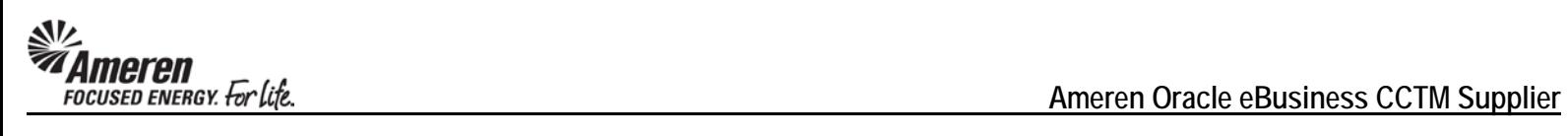

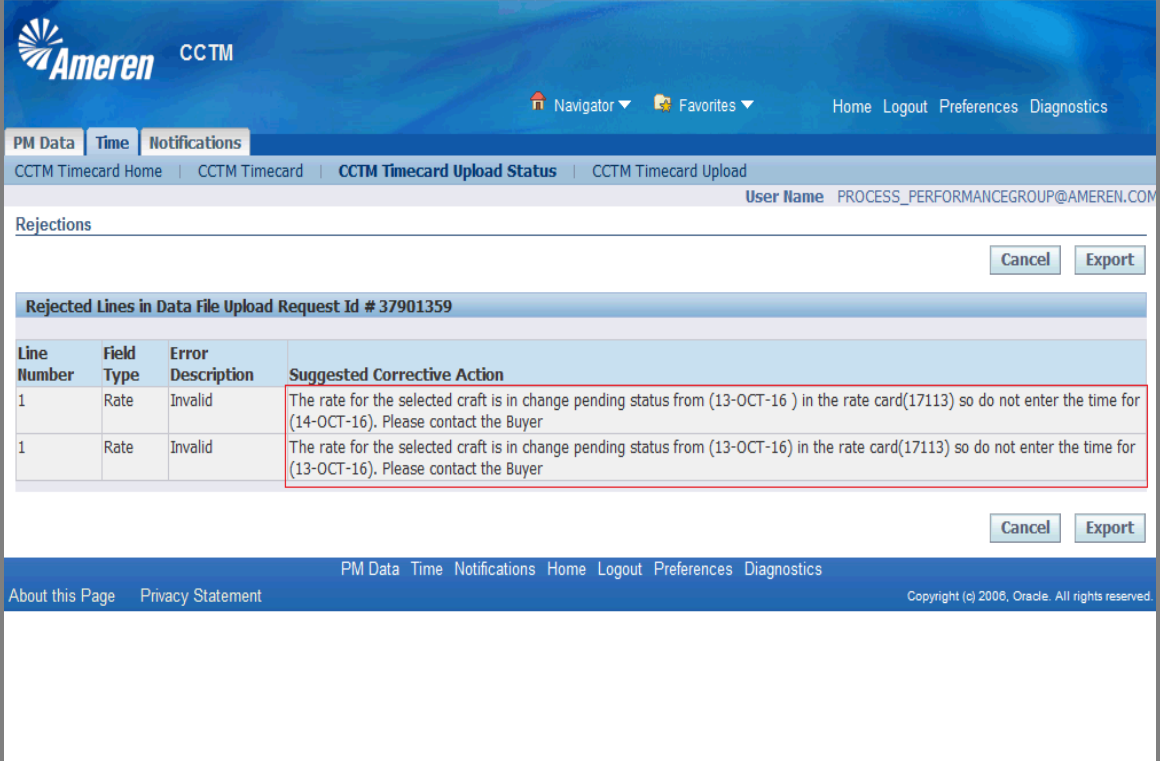

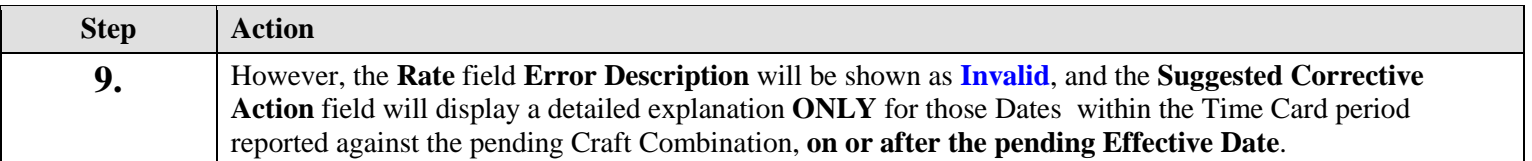

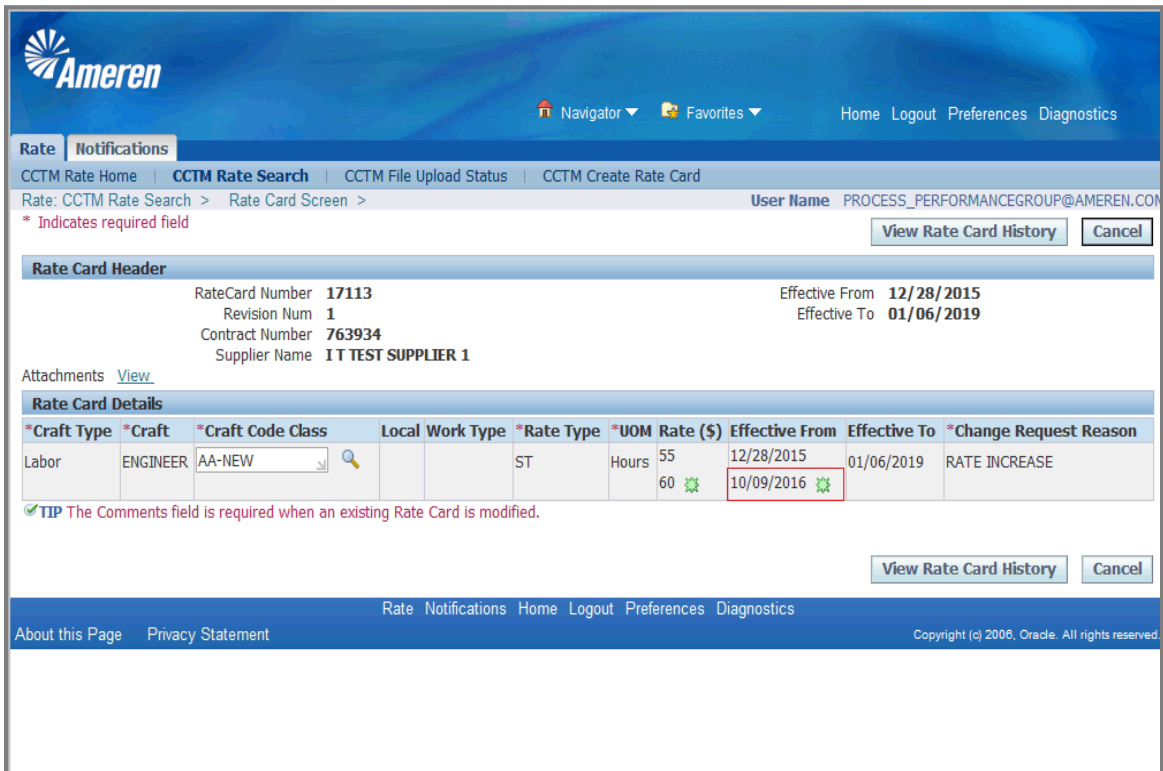

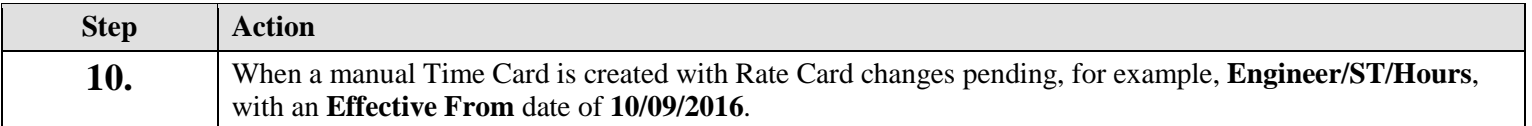

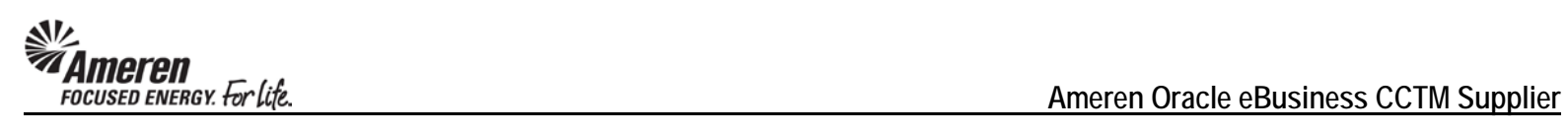

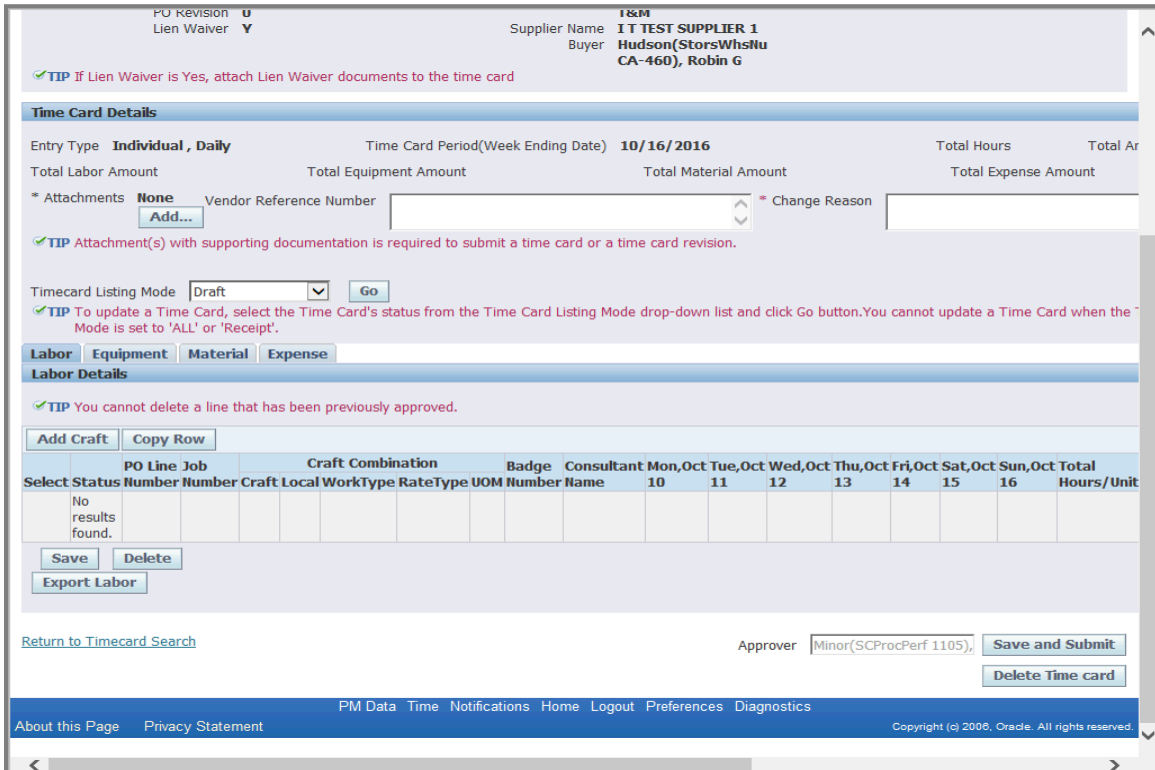

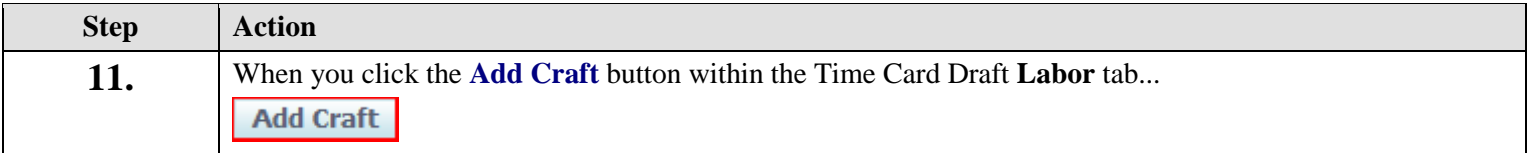

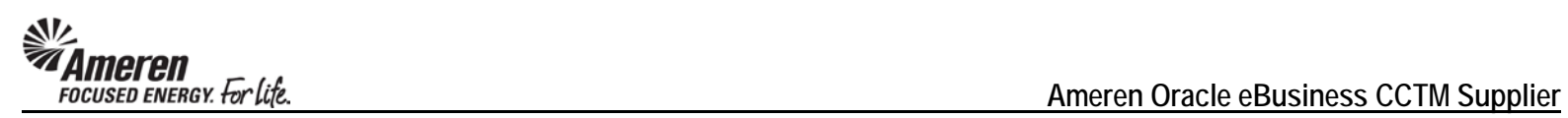

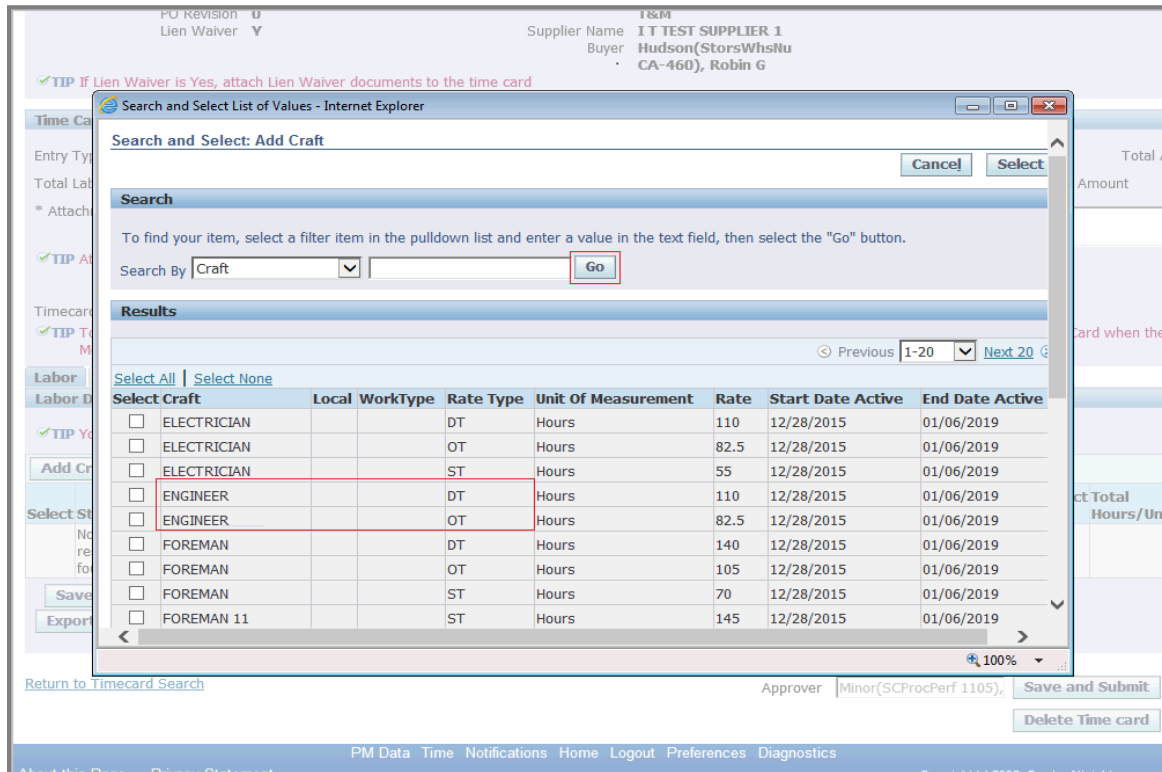

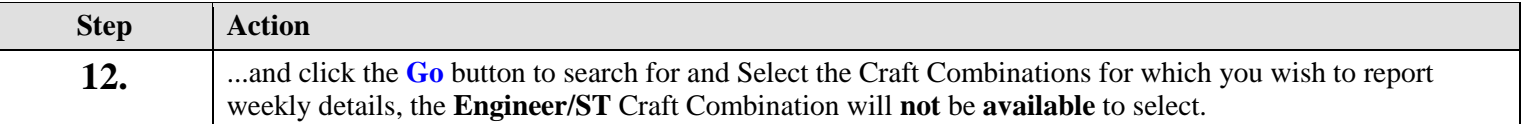

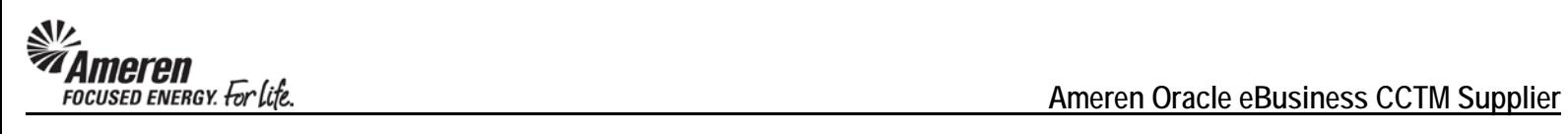

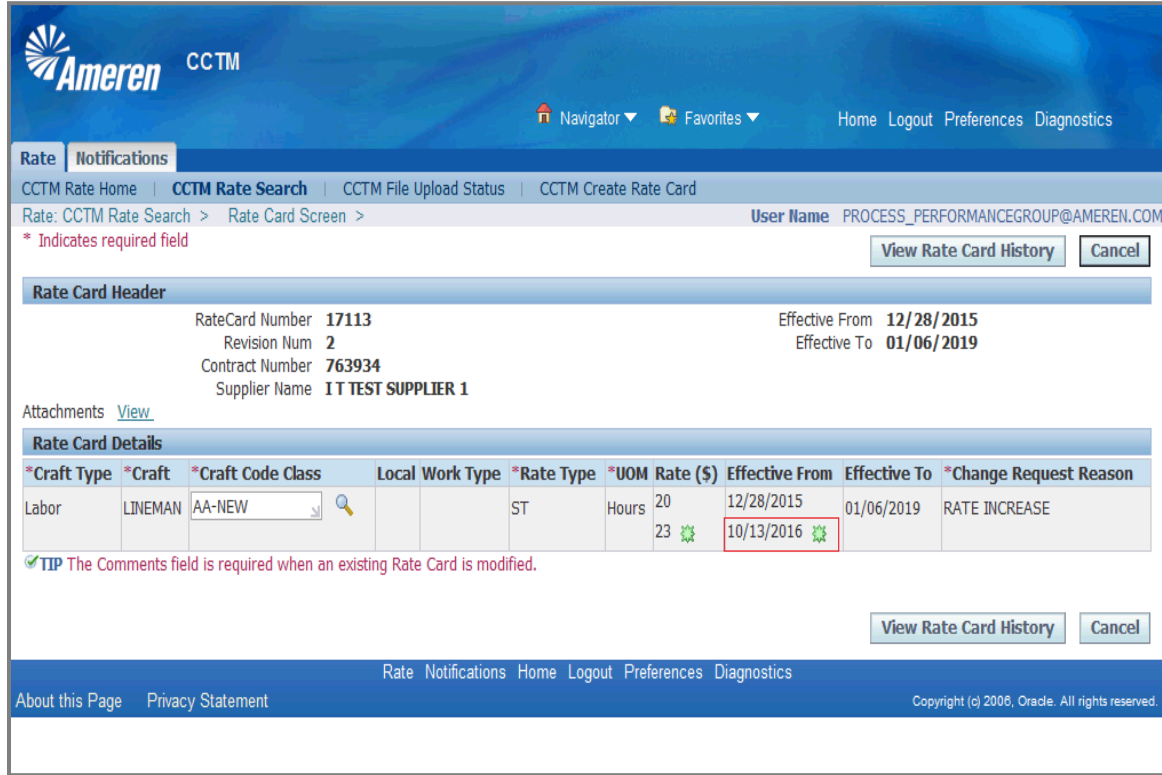

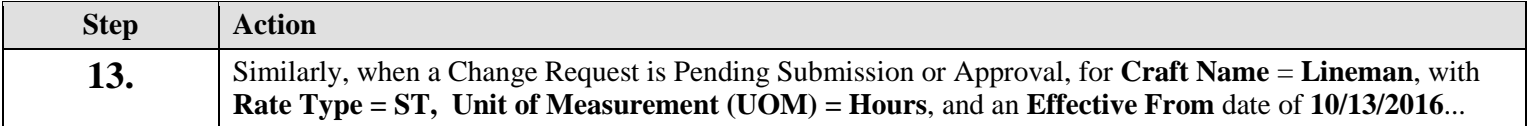

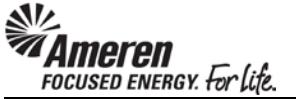

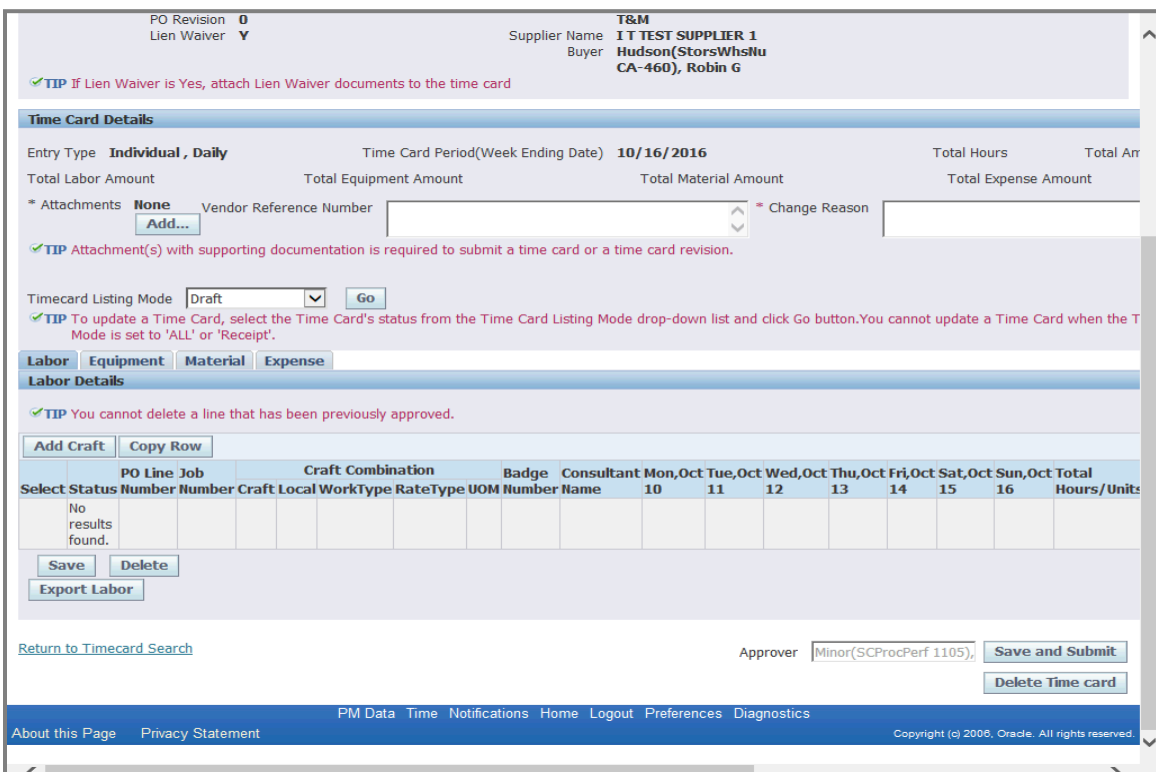

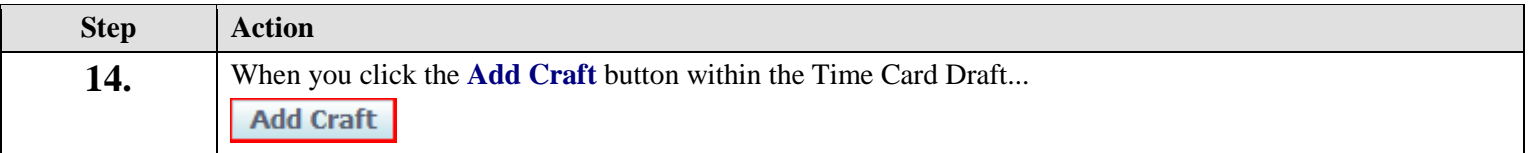

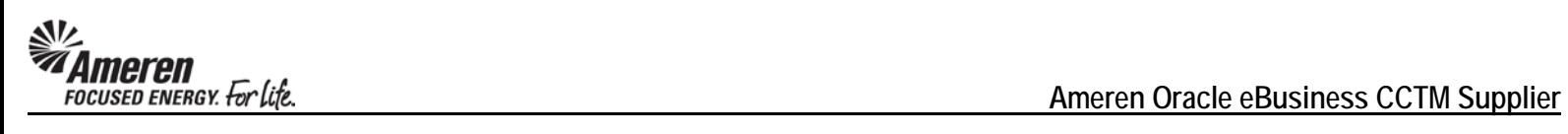

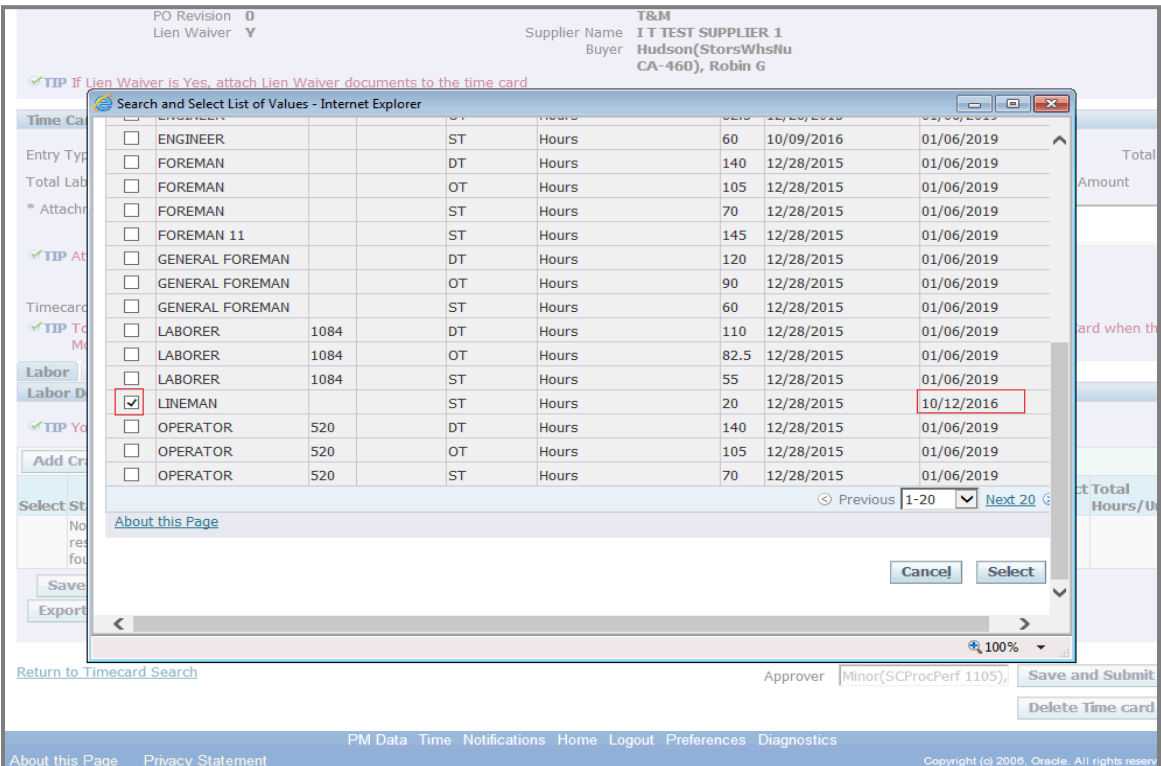

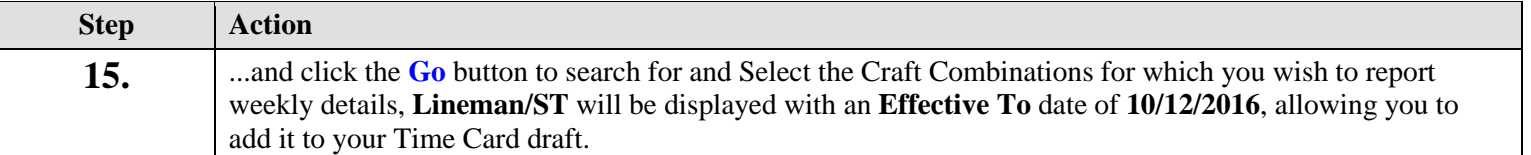

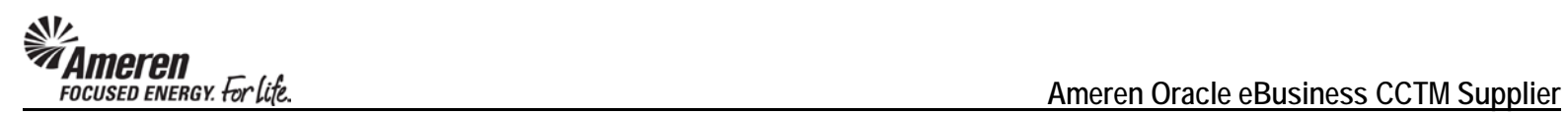

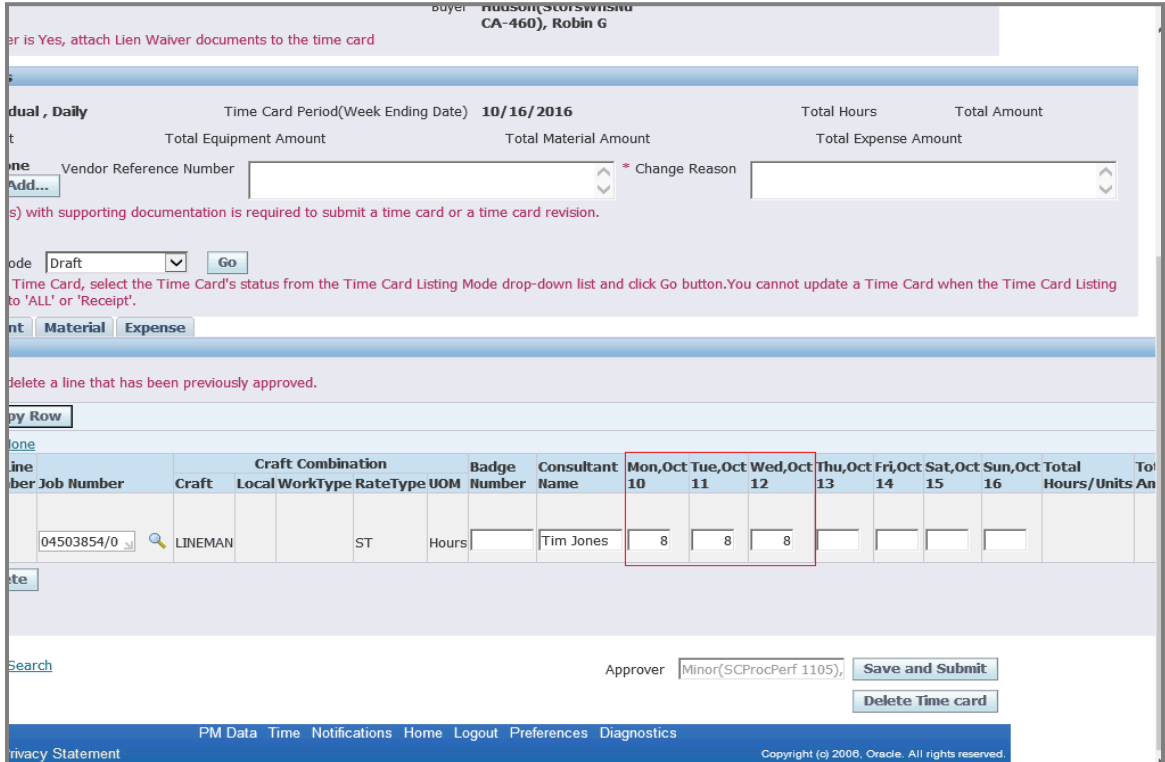

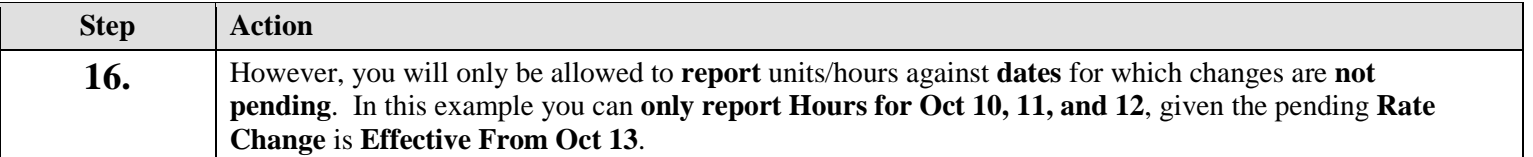

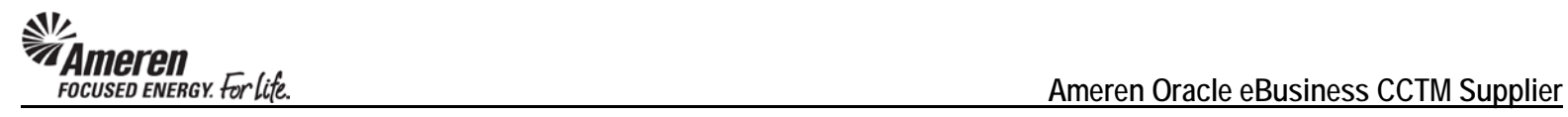

## **S1.2.10 Time Card Action for Contract Number Change**

In some circumstances, after a Time Card is created a user realizes the PO is referencing an incorrect Contract Number. Previously, when the PO was updated to reference the correct Contract, it was not reflected in CCTM, requiring IT intervention to perform a fix. New functionality allows the deletion of Time Cards in any of the following statuses, when there are no Time Cards in Receipt status:

- Draft
- Pending Approval
- Approved
- Rejected

With the above conditions met, a Buyer can now update the PO to reference the correct Contract. Thereafter, the Supplier can resubmit Time Cards against the PO, now including the appropriate Rate Card details.

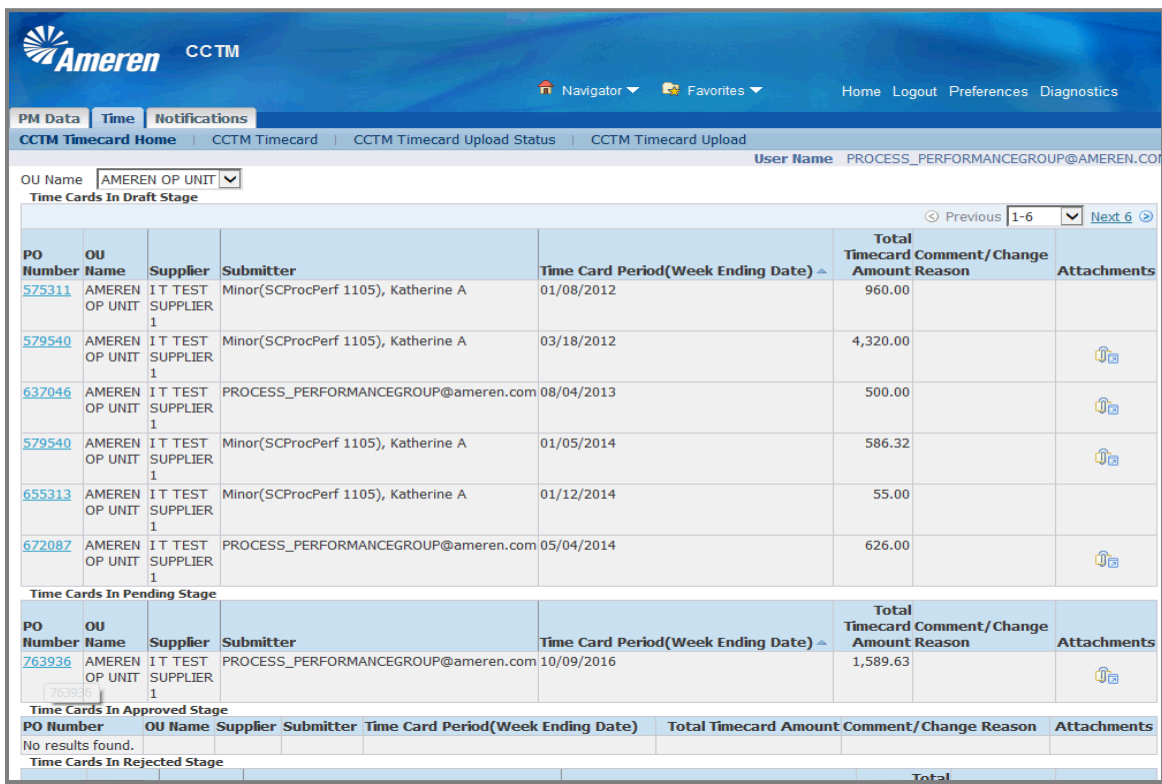

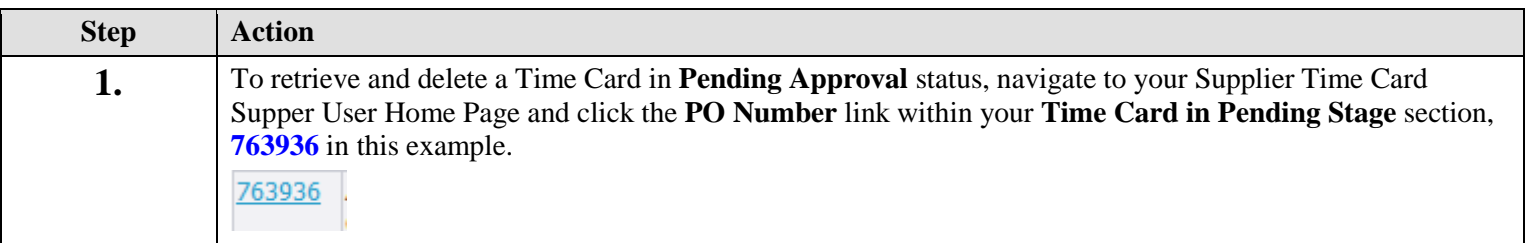

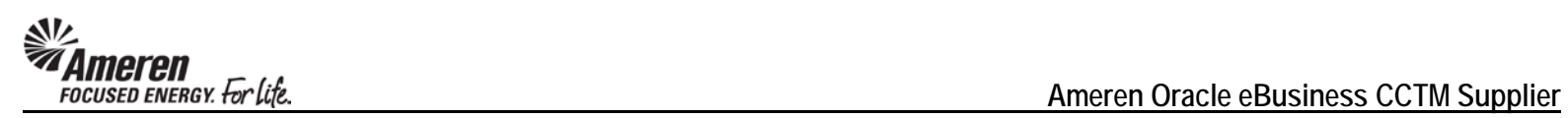

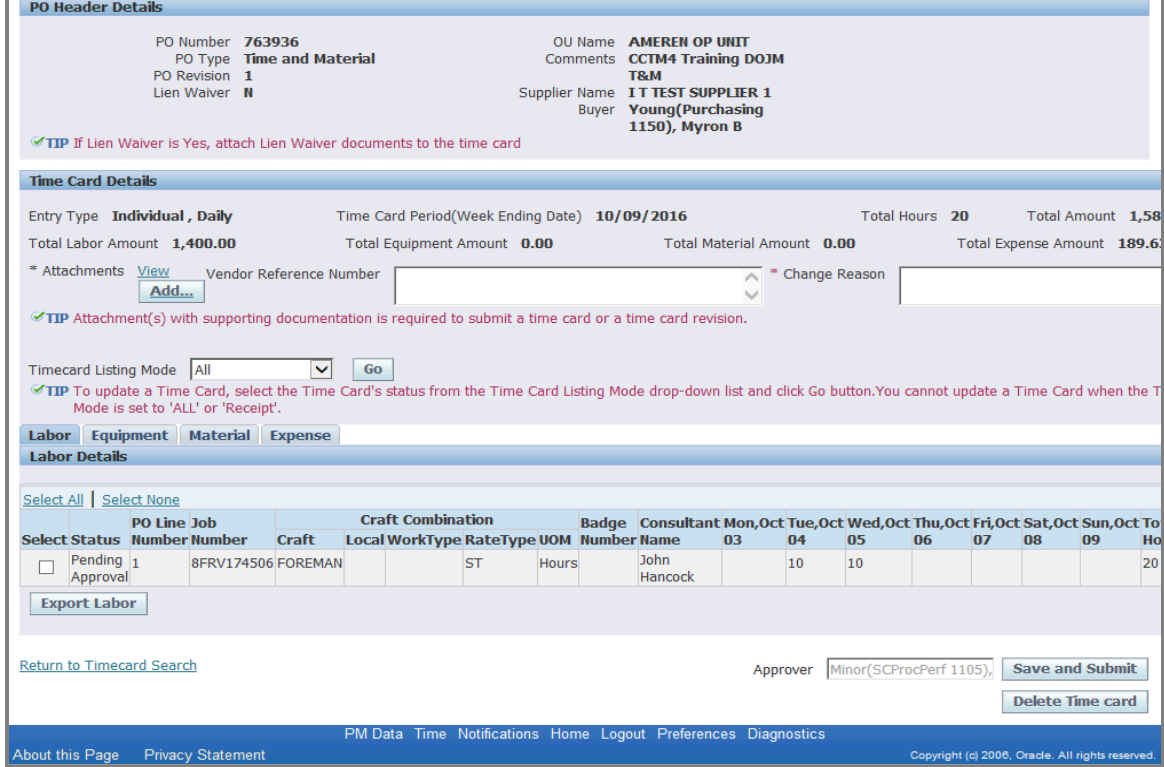

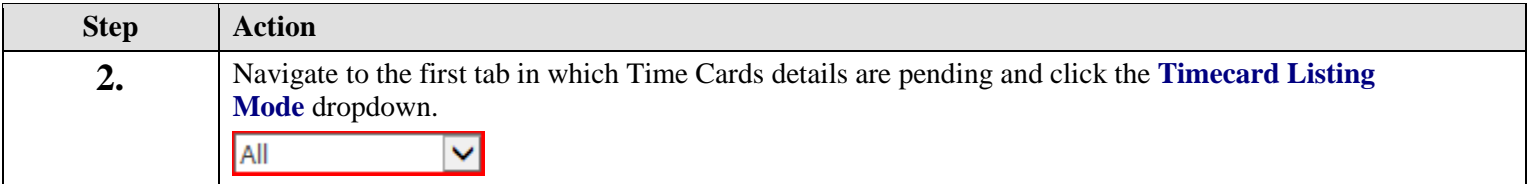

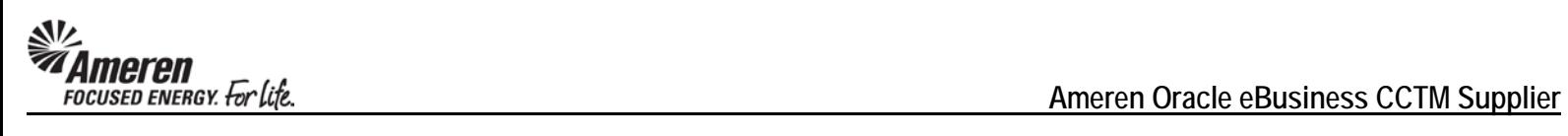

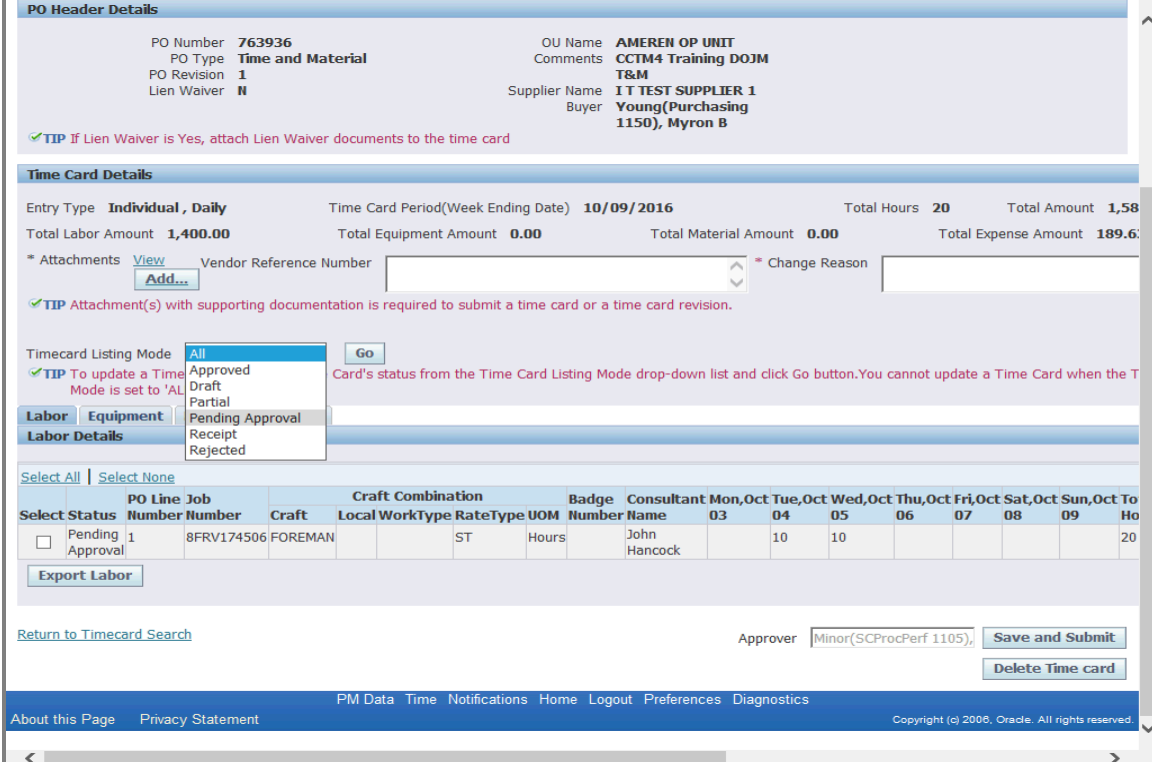

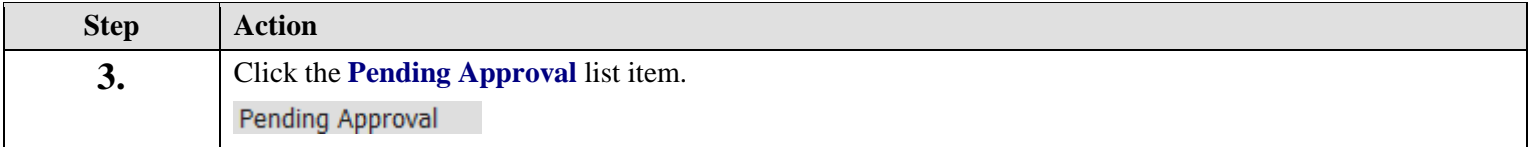

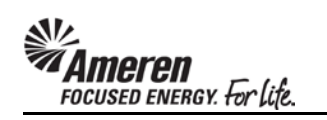

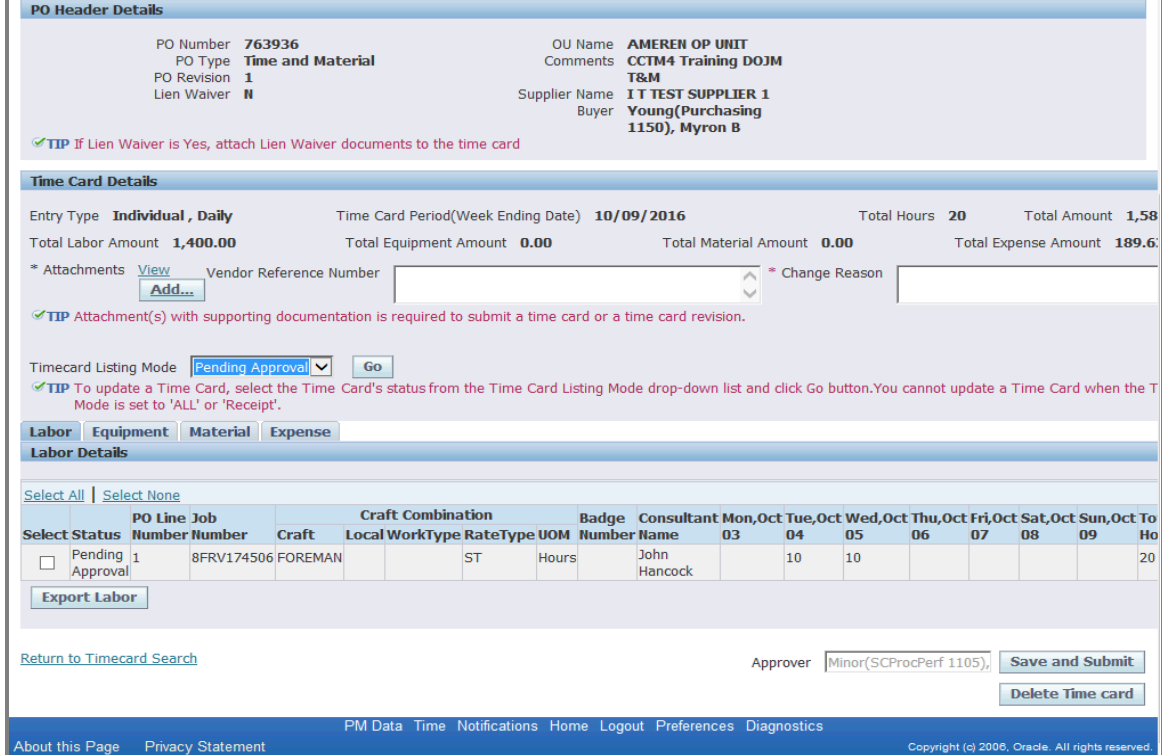

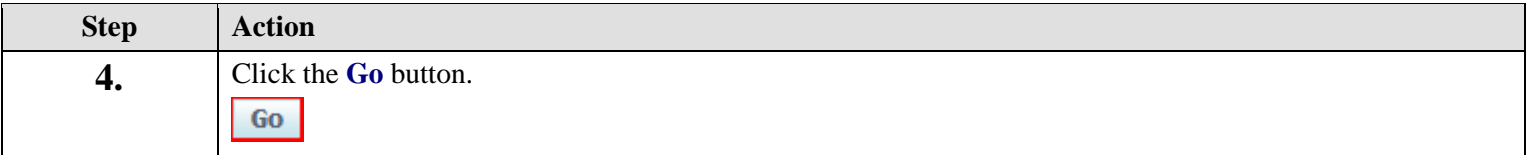

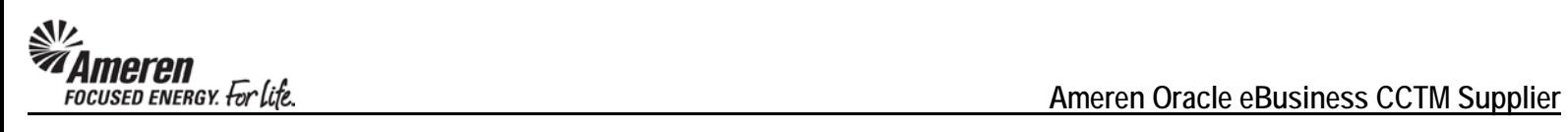

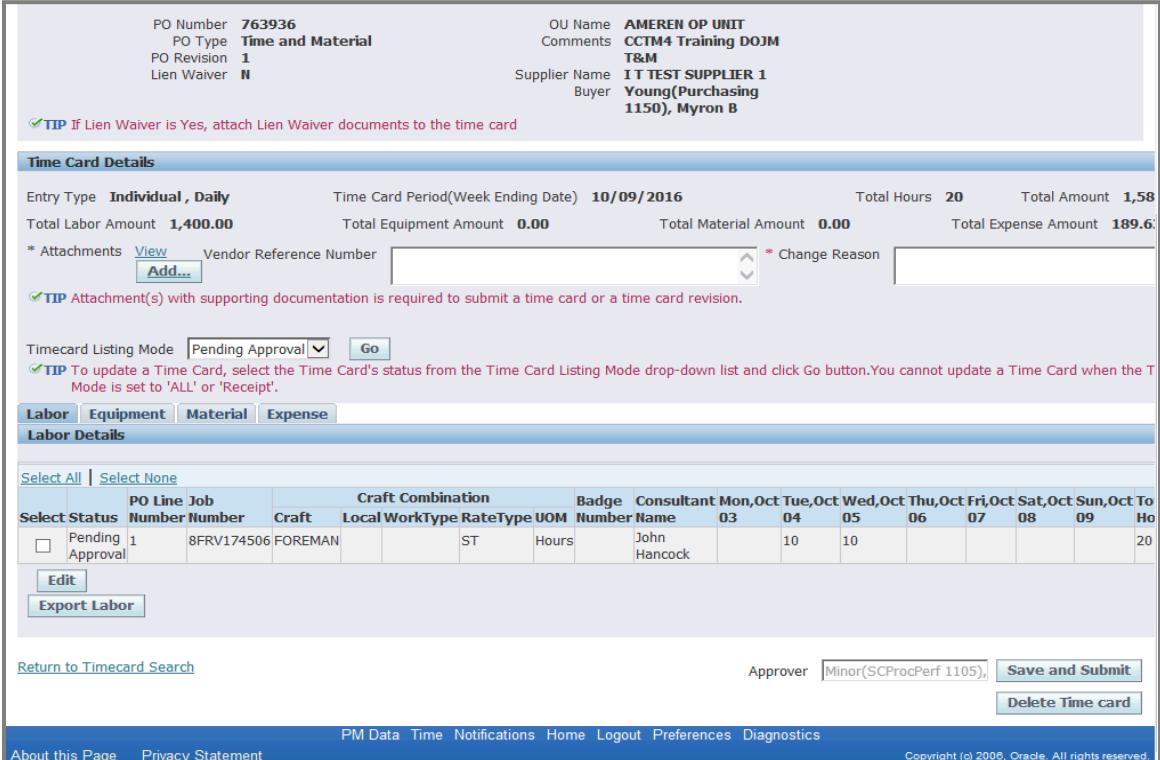

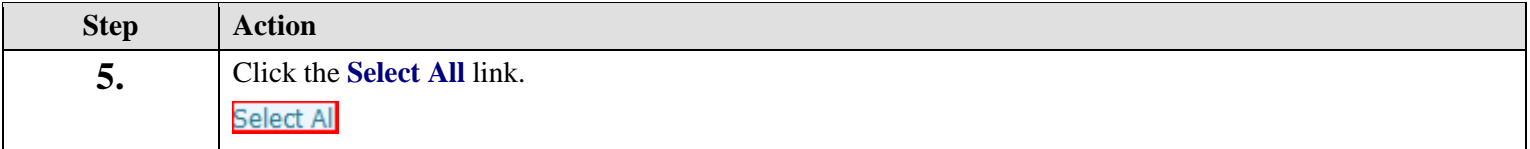

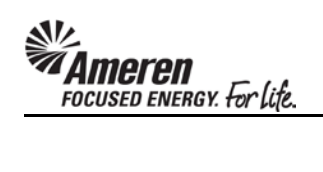

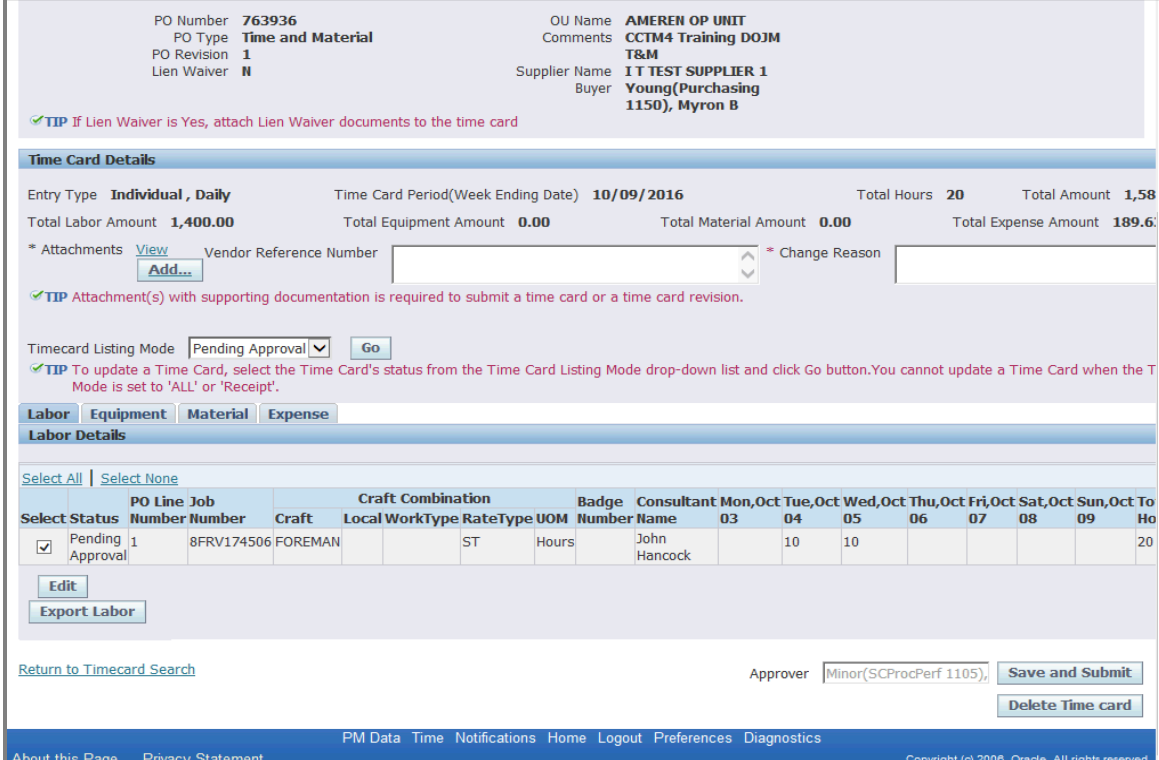

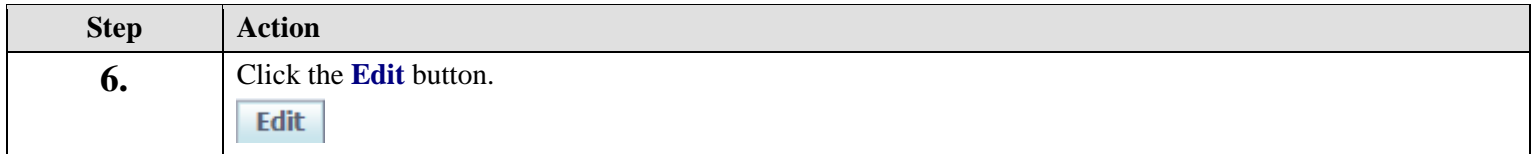

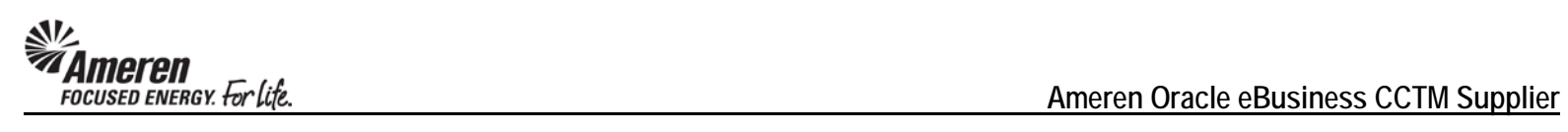

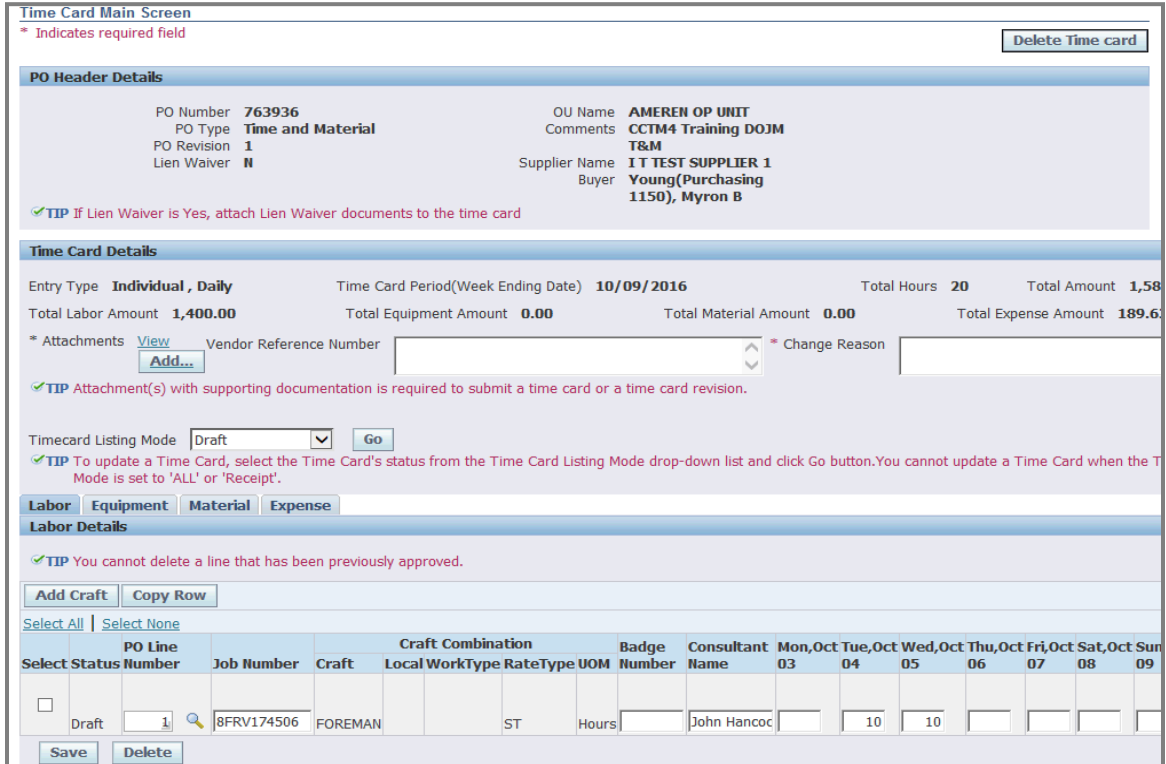

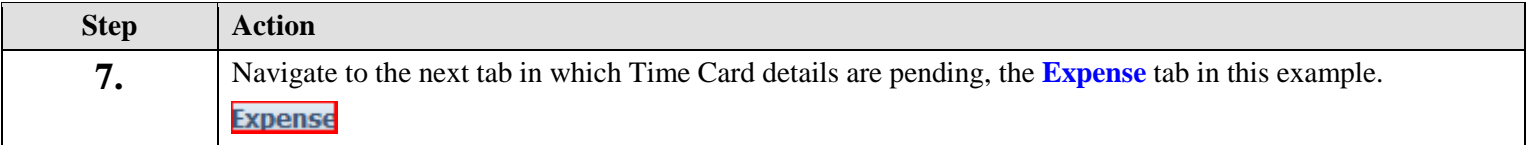

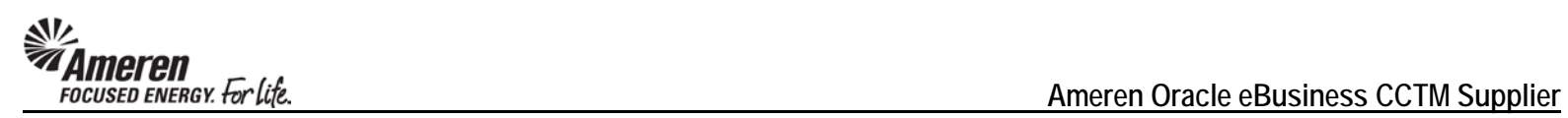

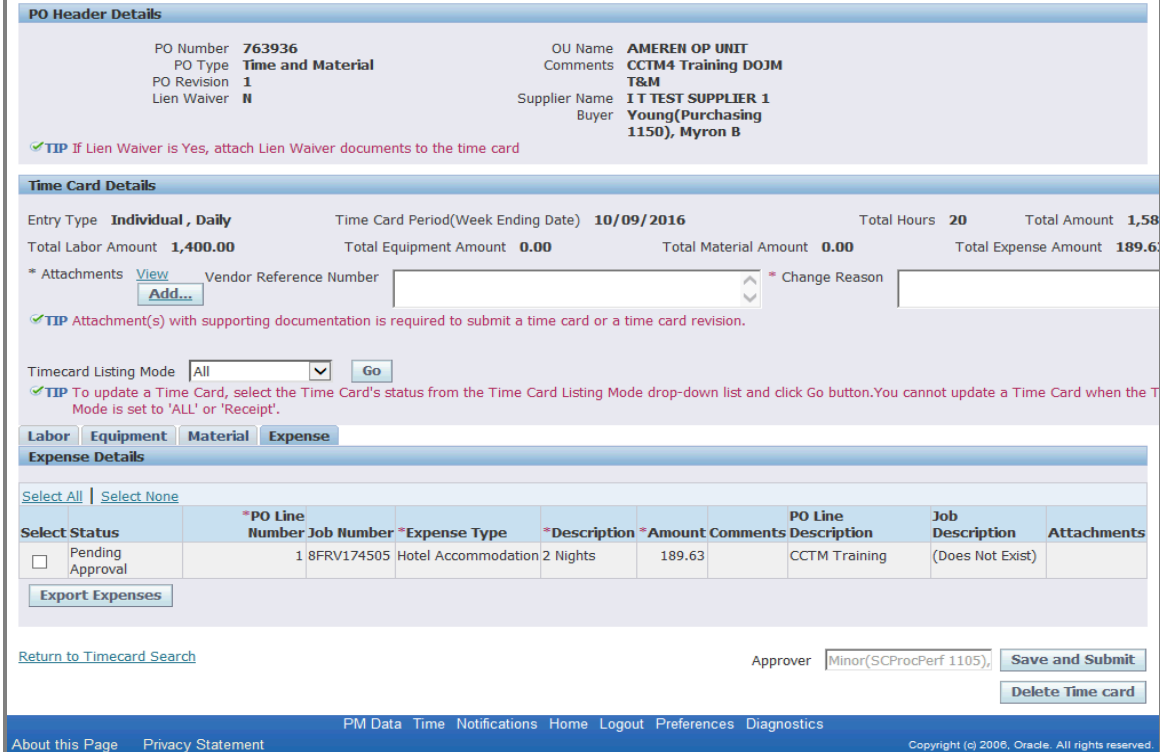

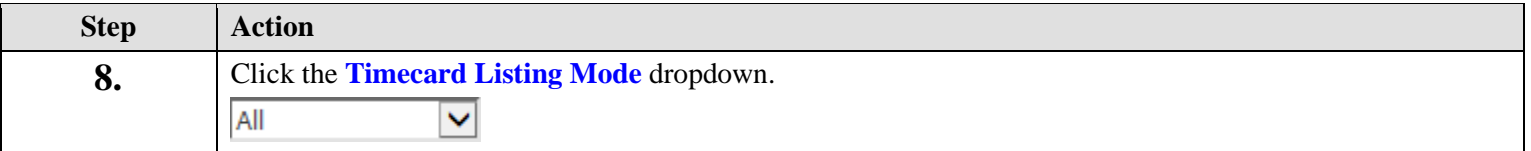

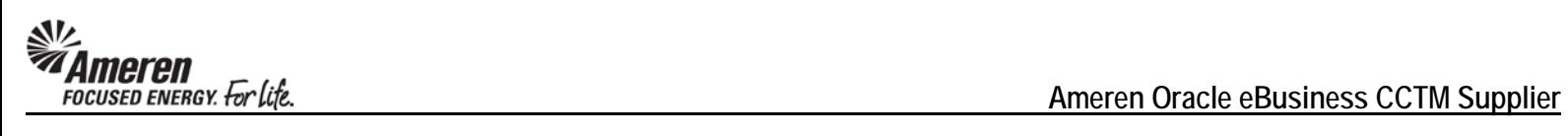

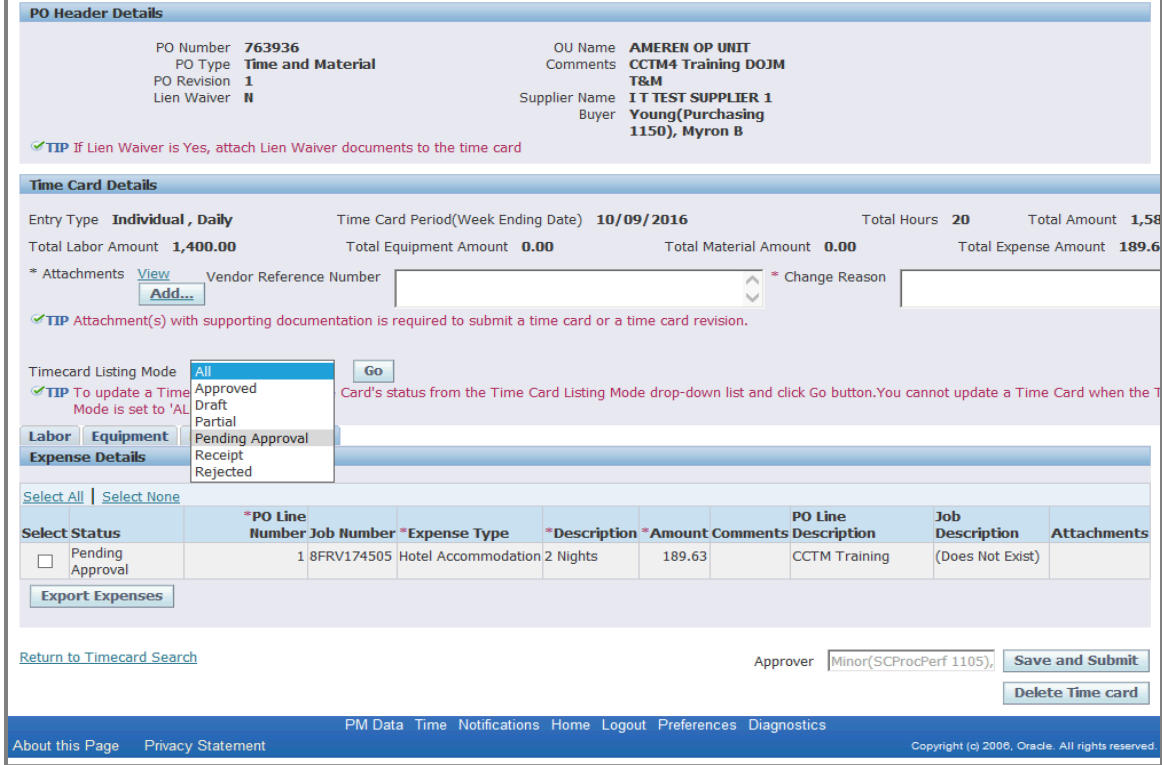

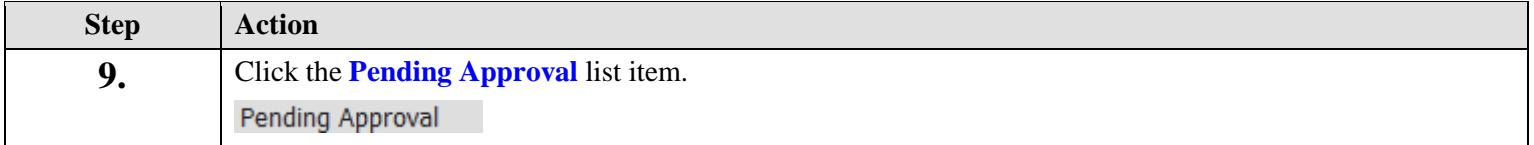

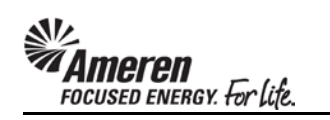

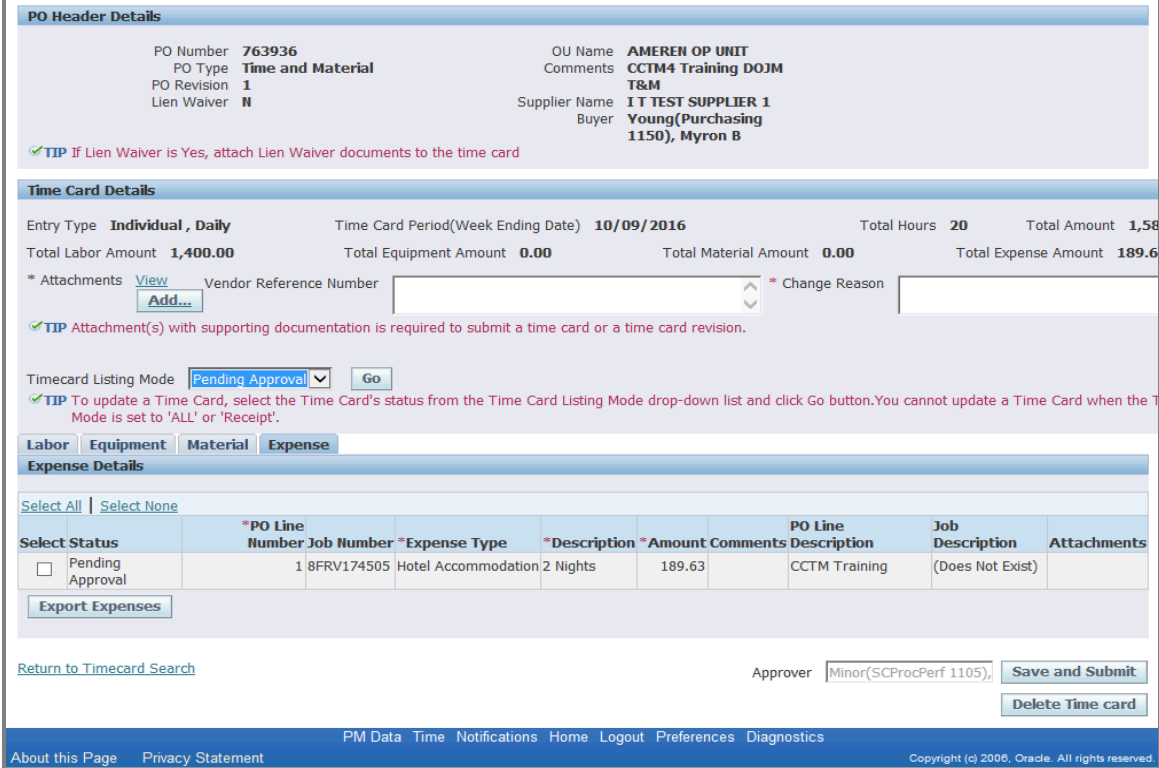

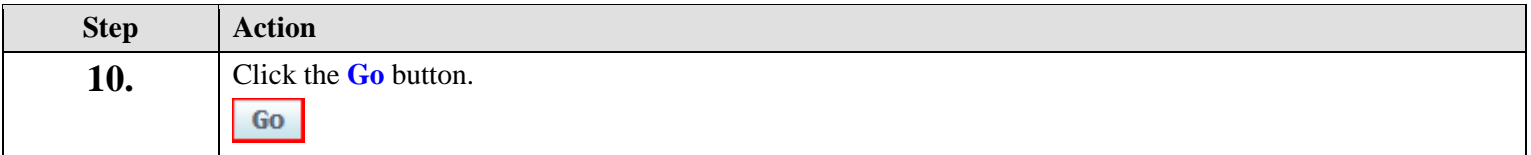

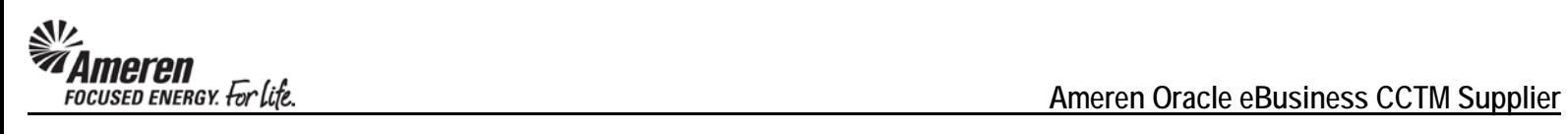

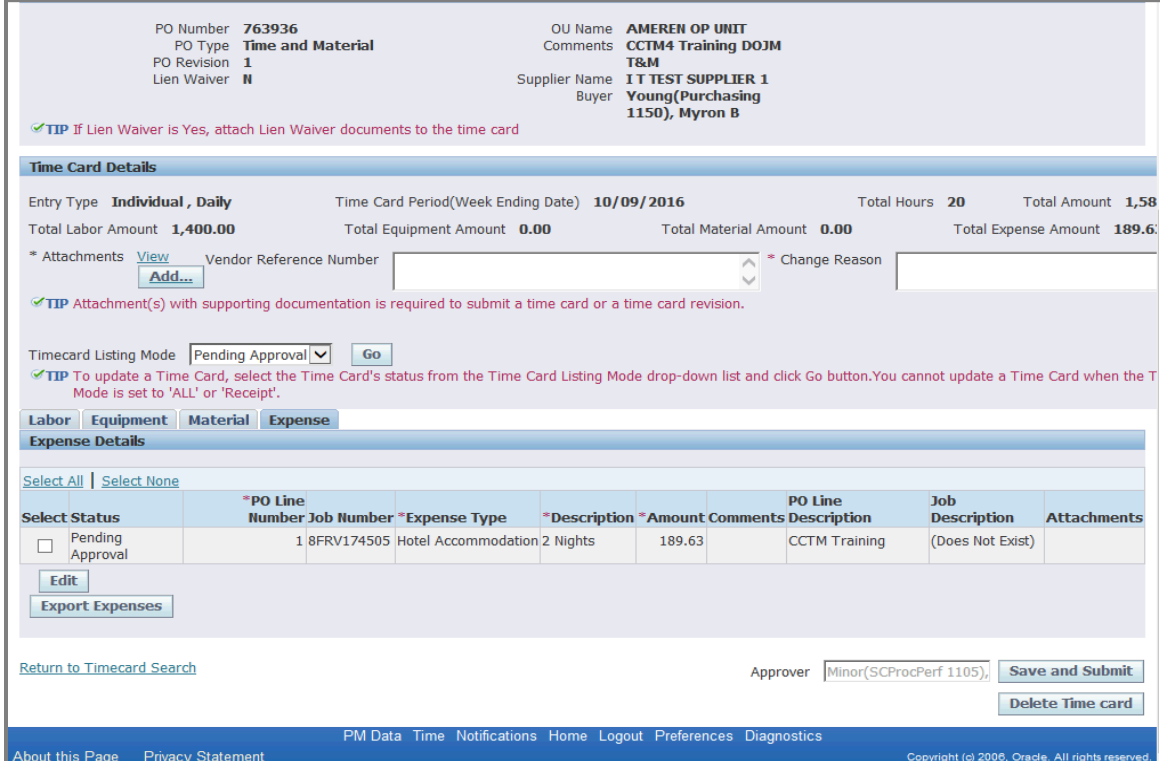

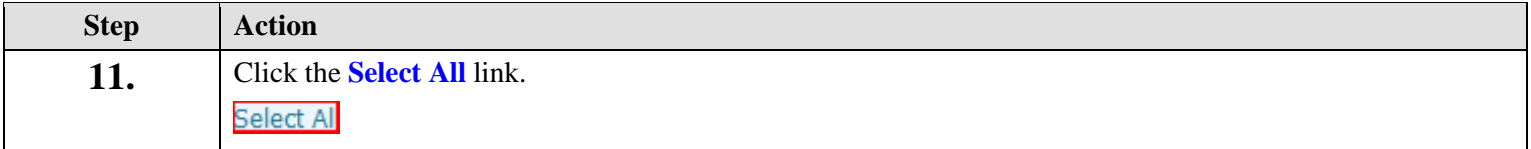

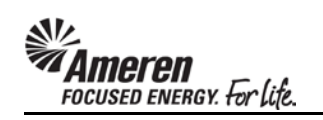

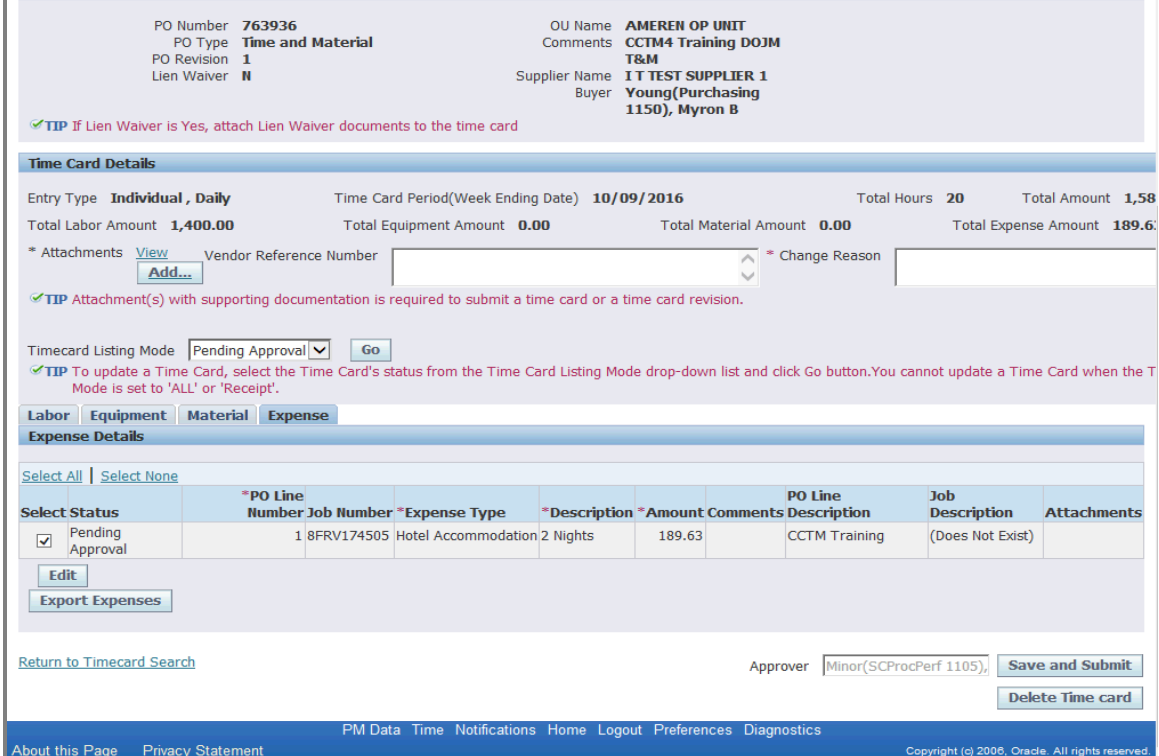

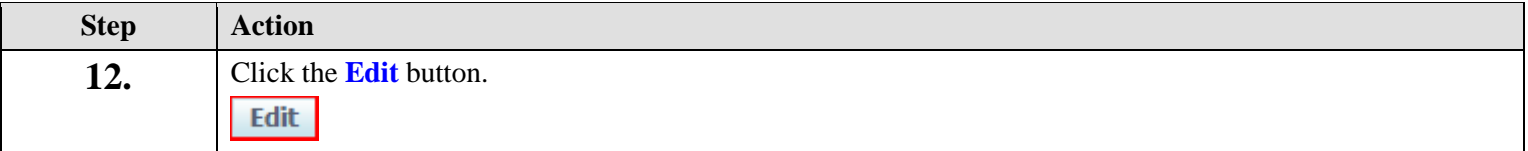

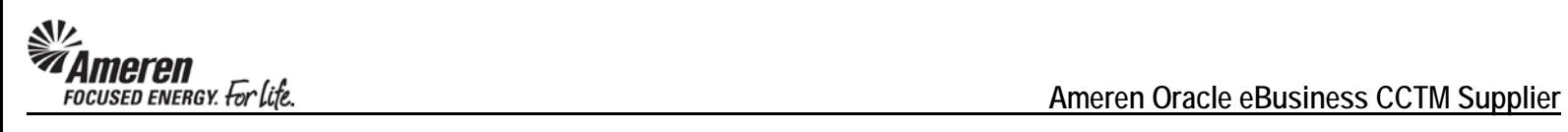

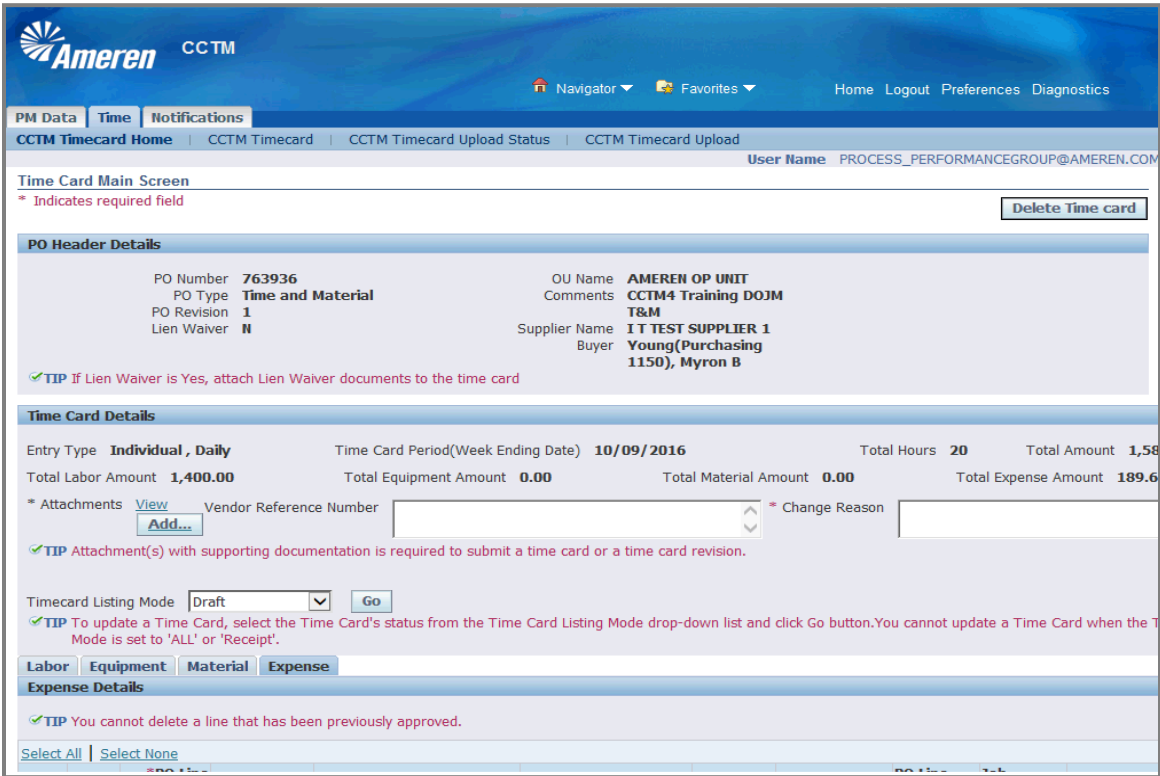

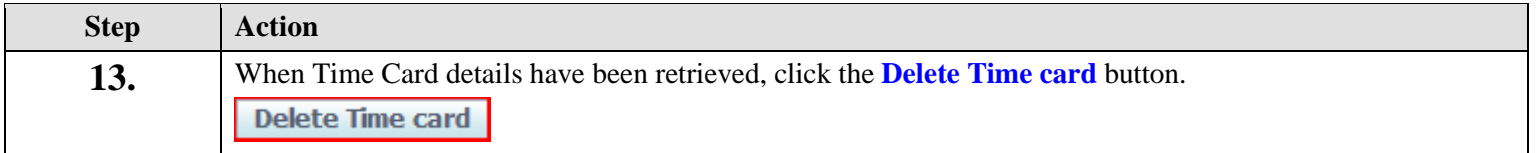

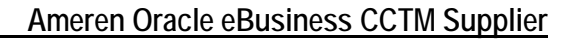

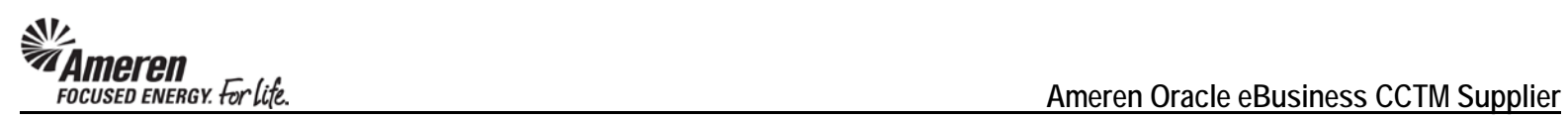

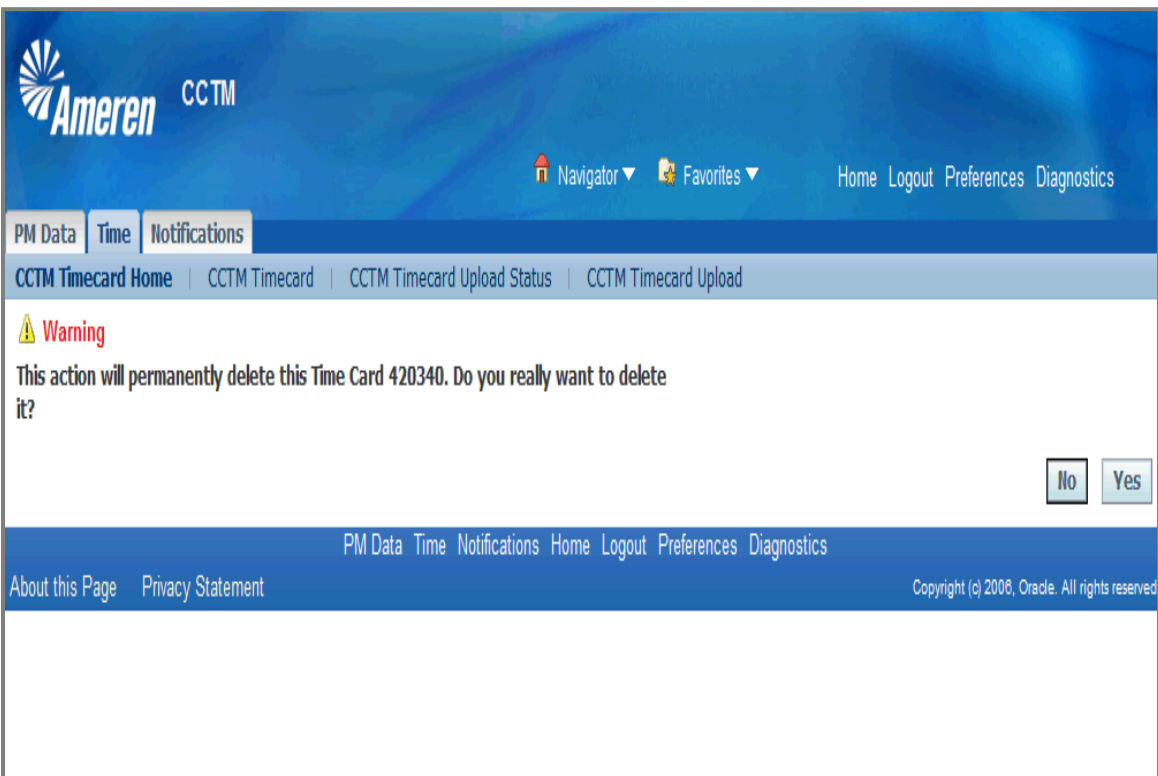

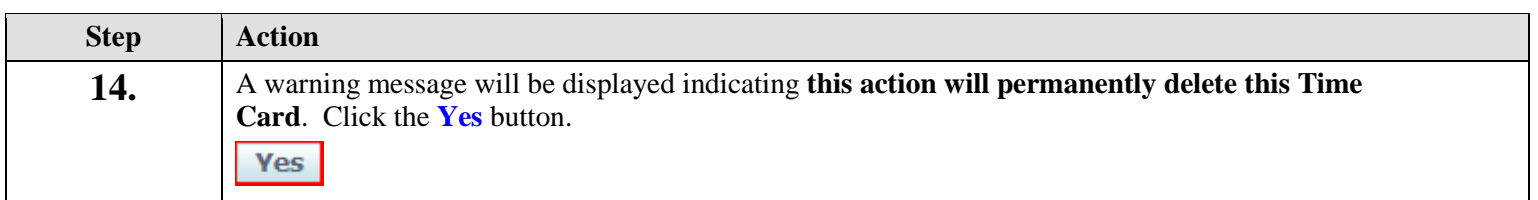

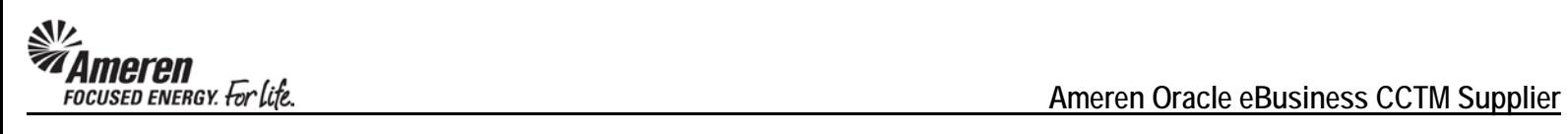

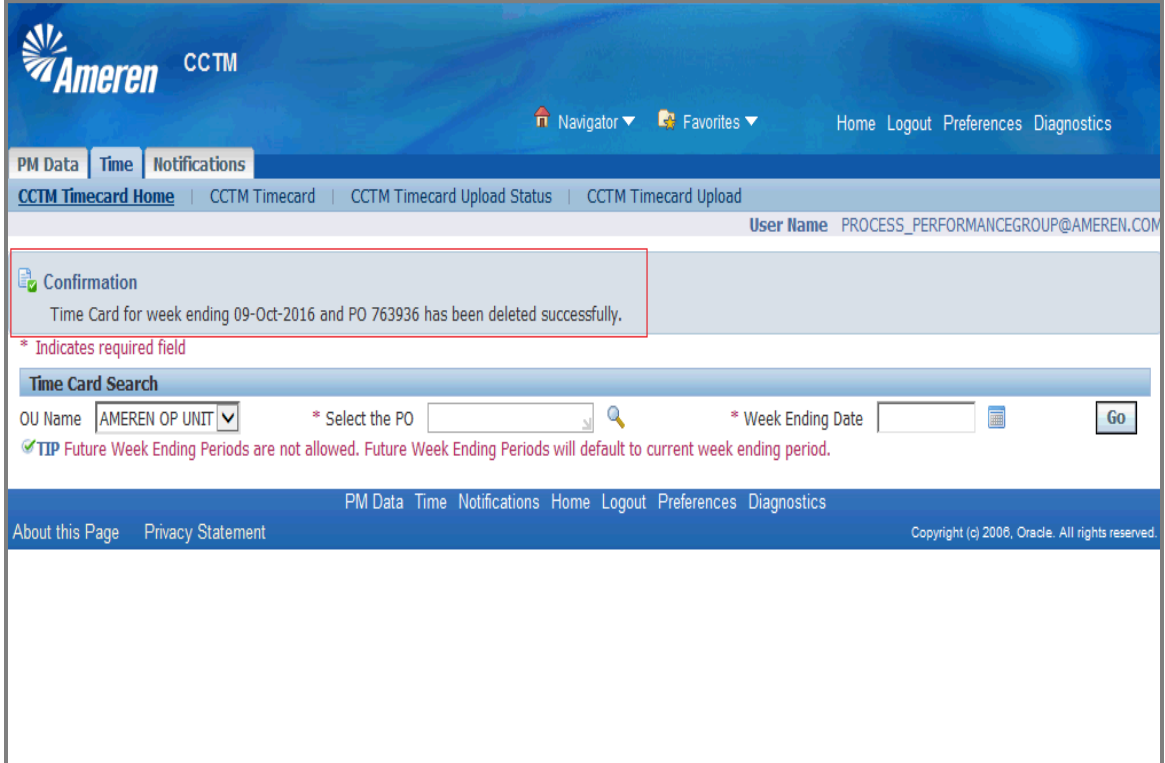

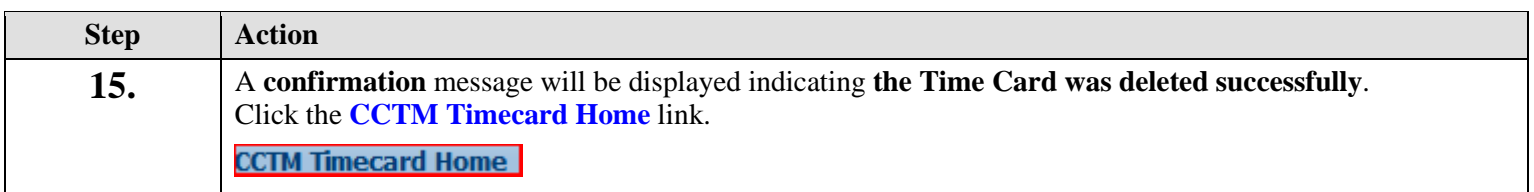

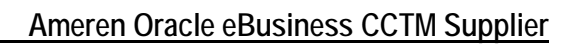

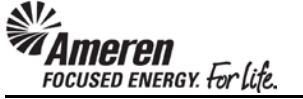

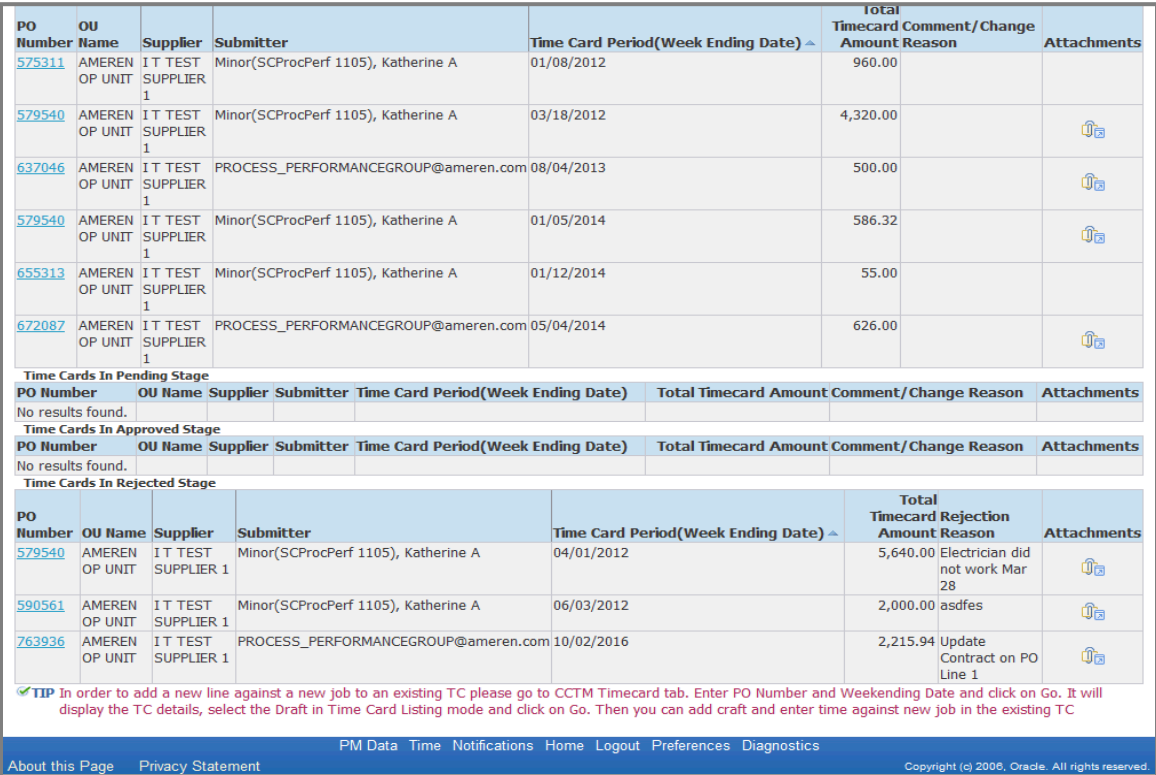

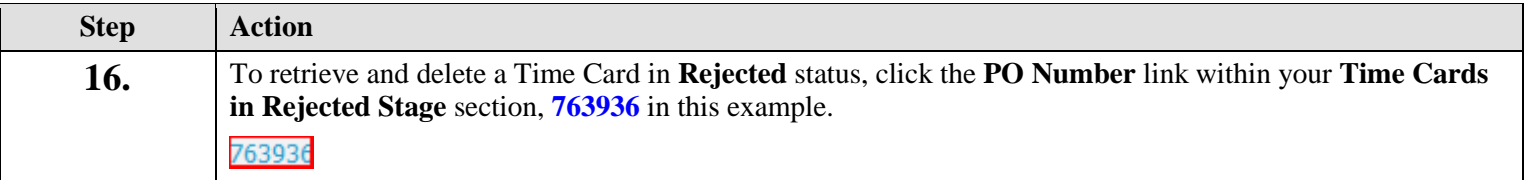

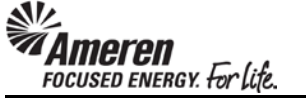

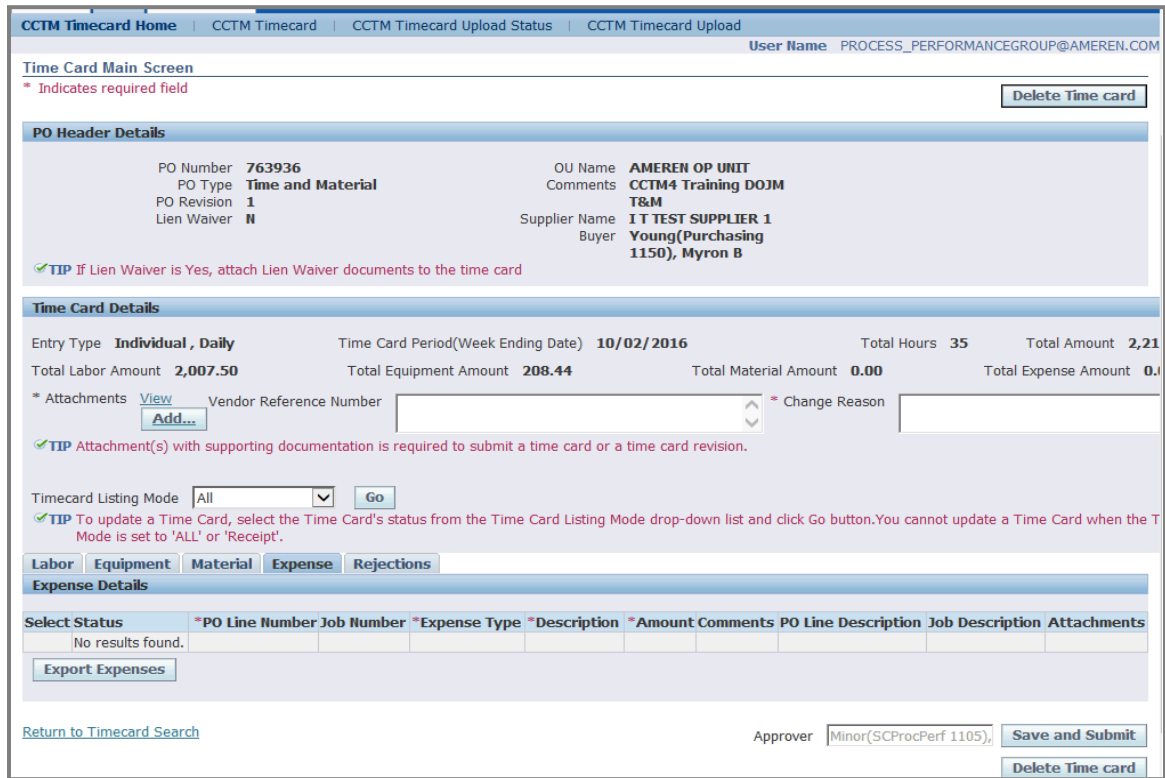

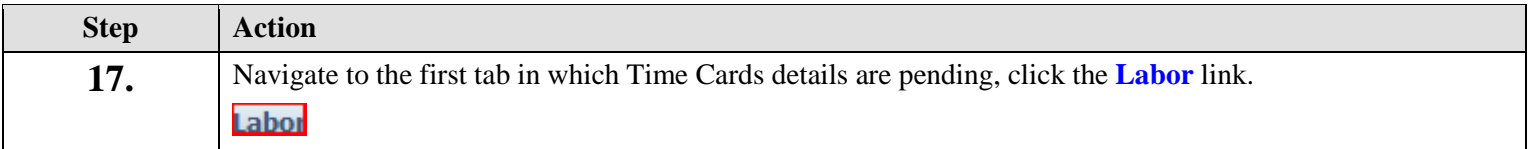

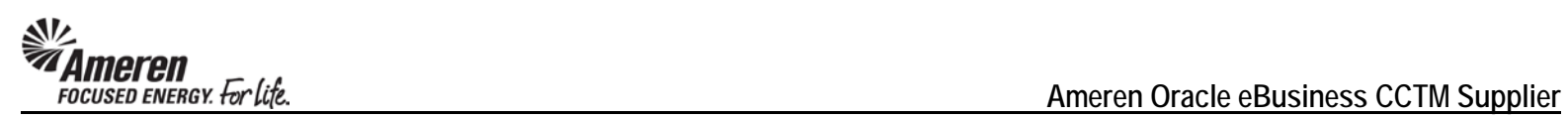

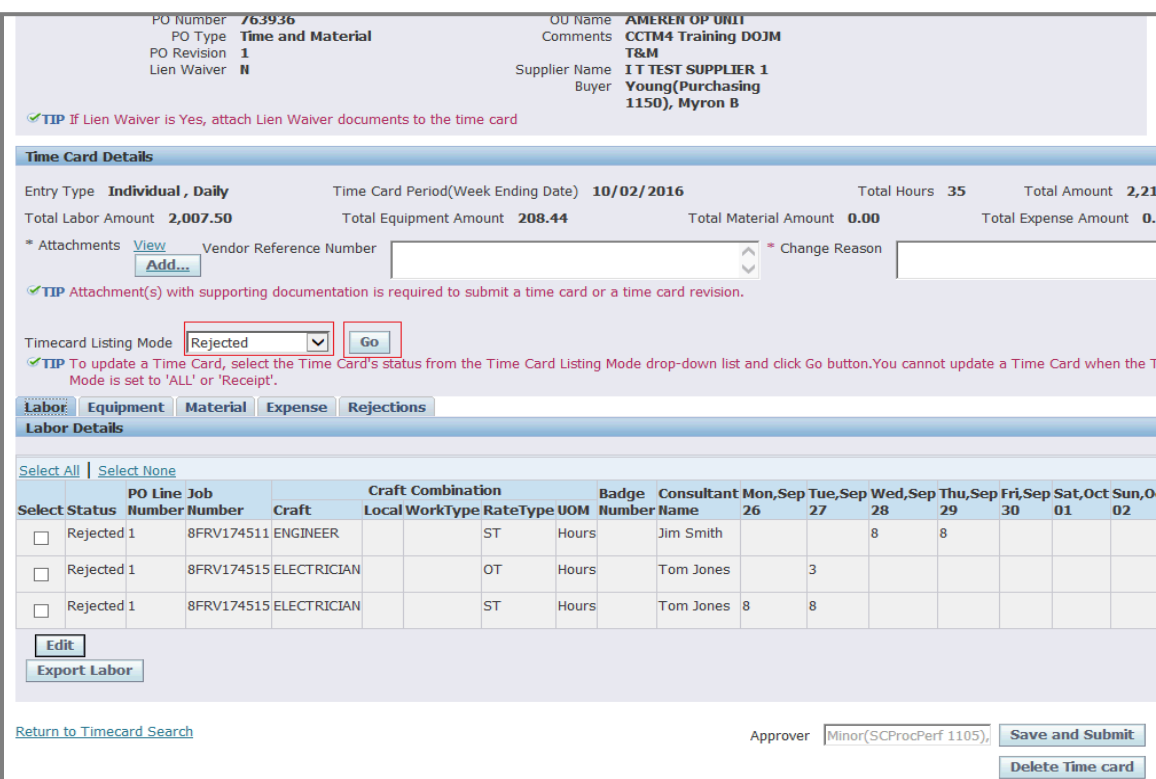

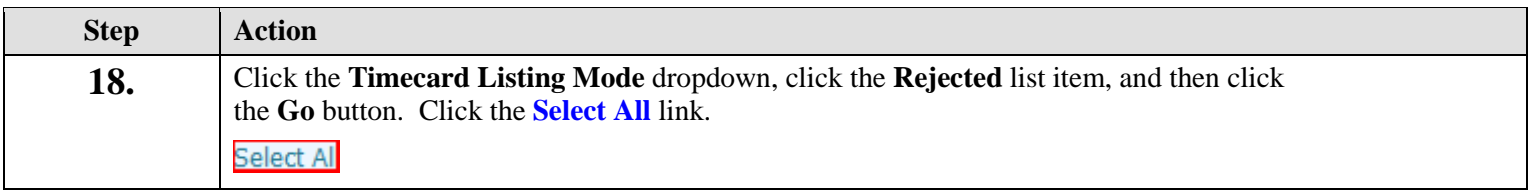
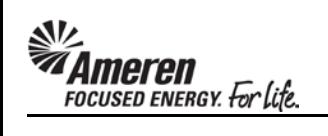

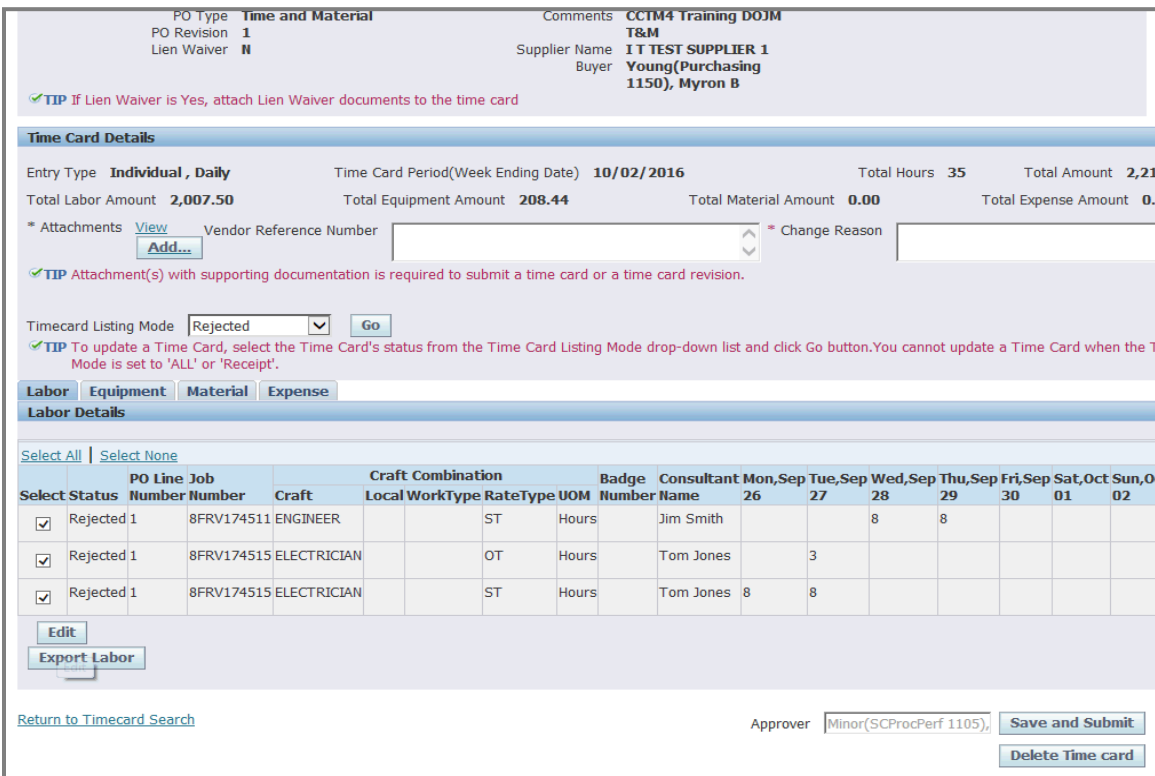

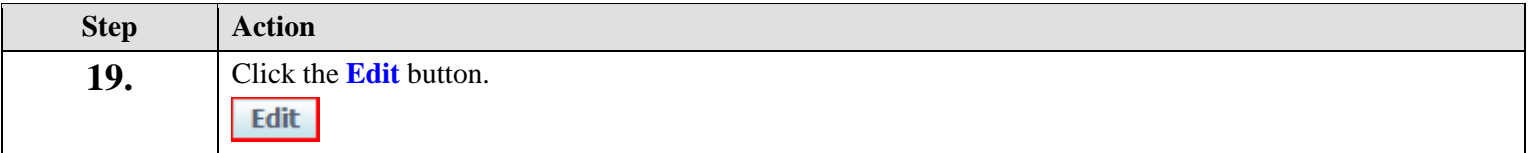

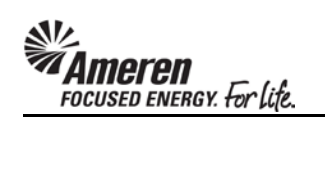

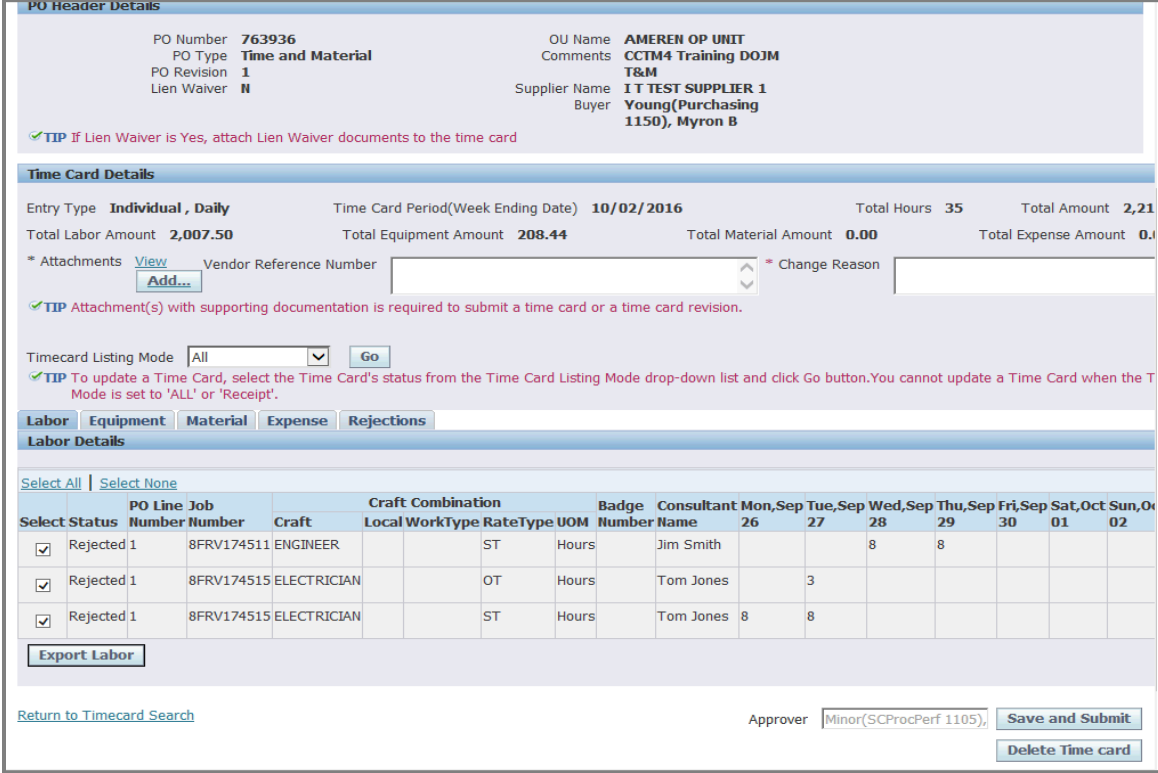

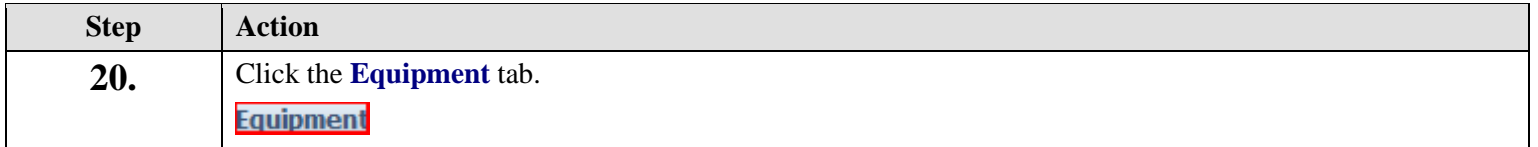

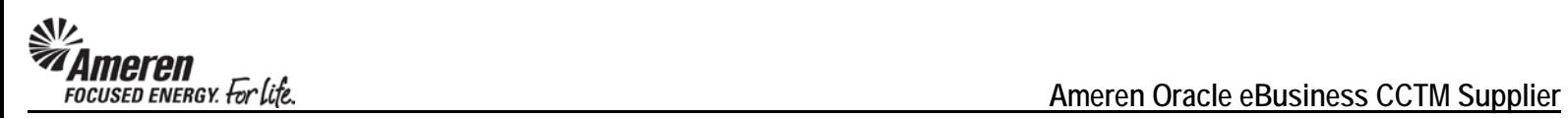

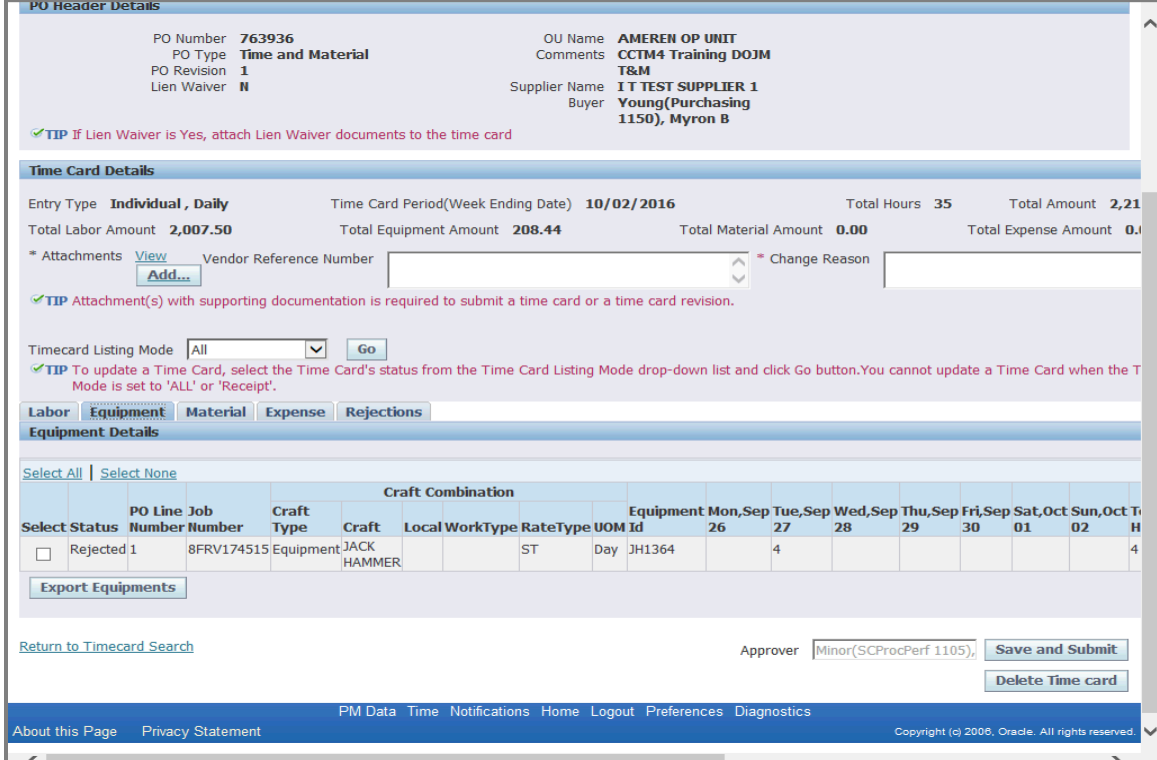

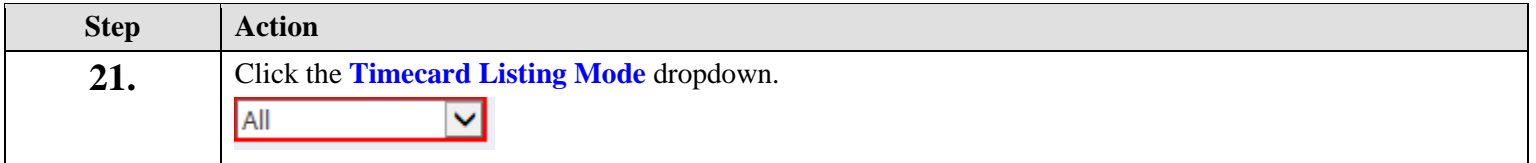

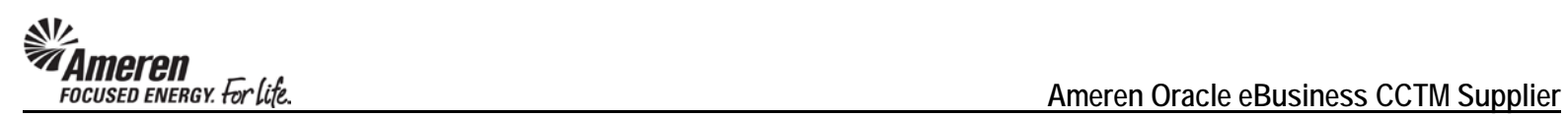

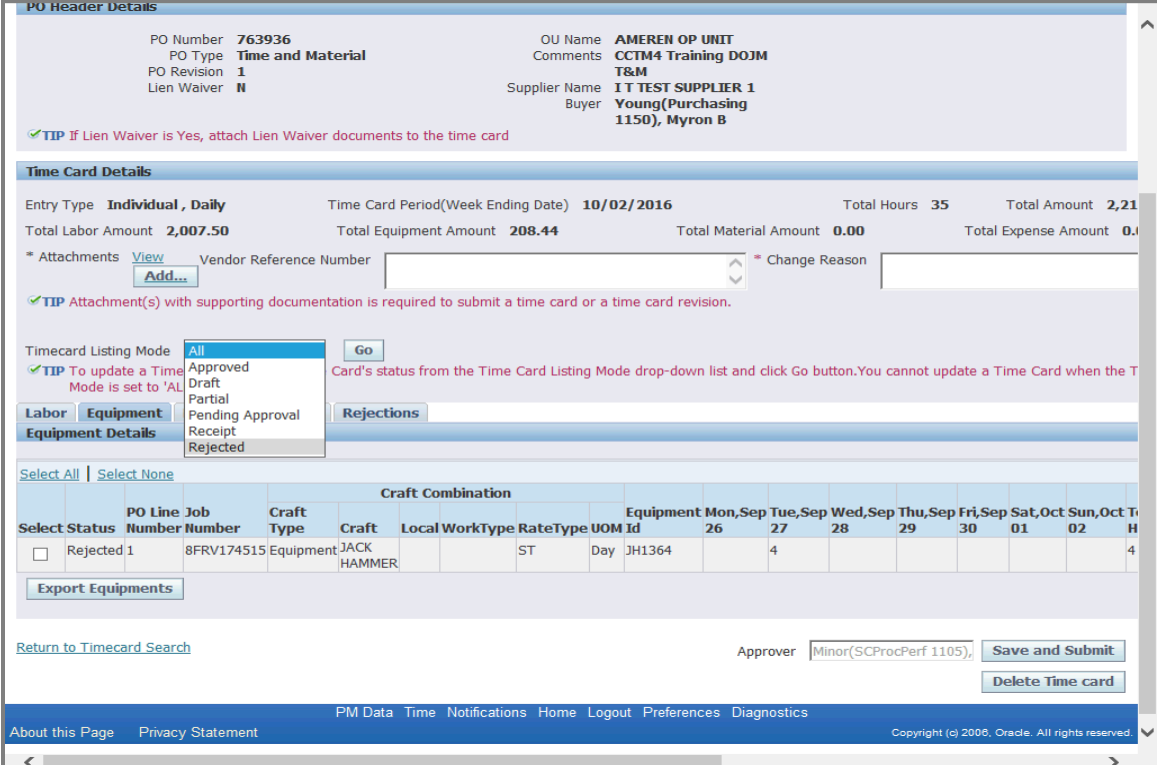

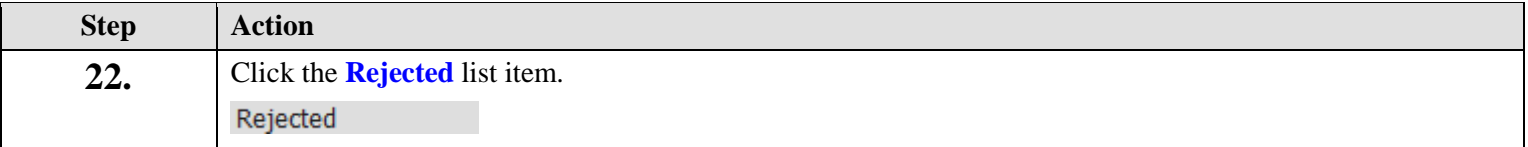

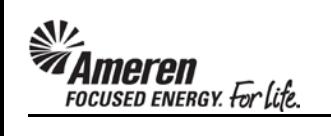

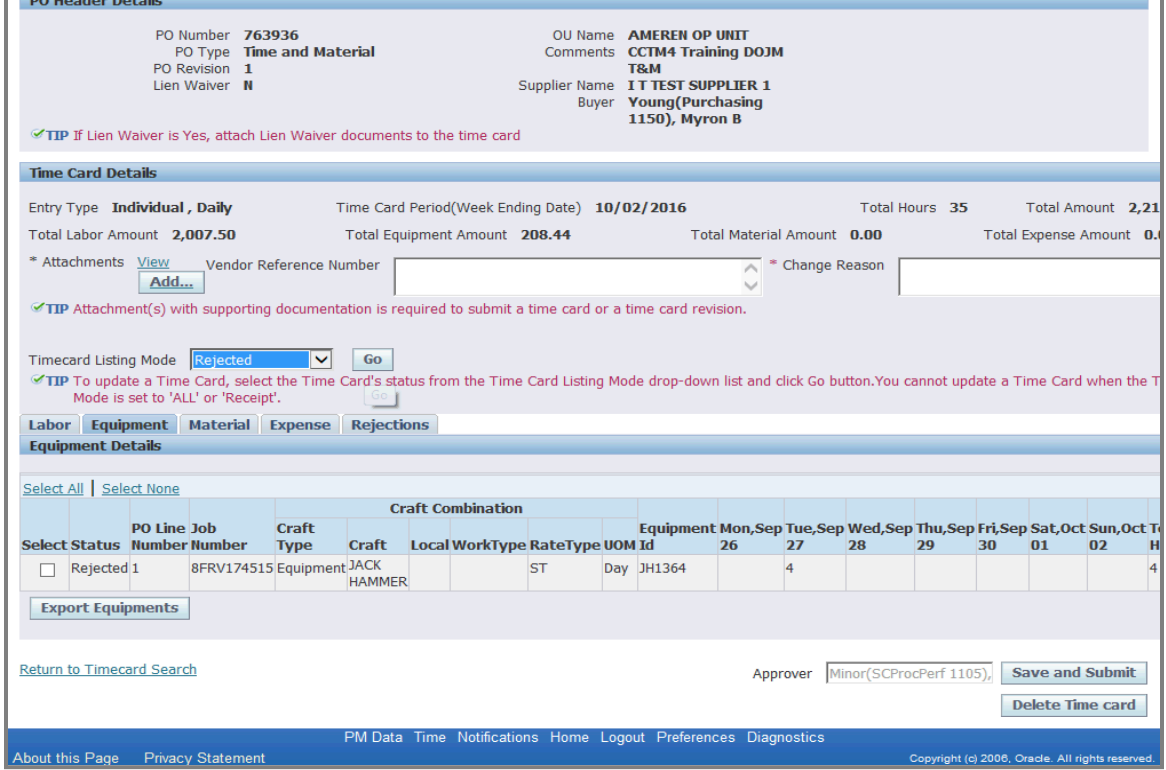

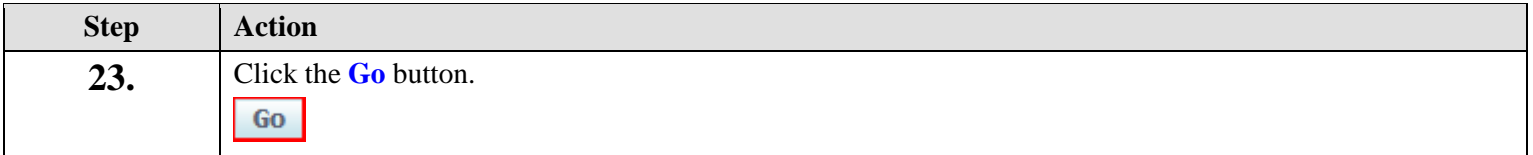

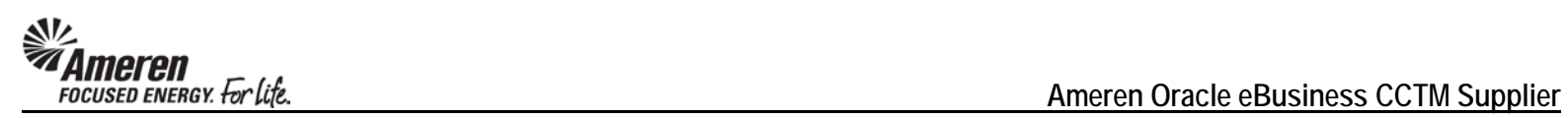

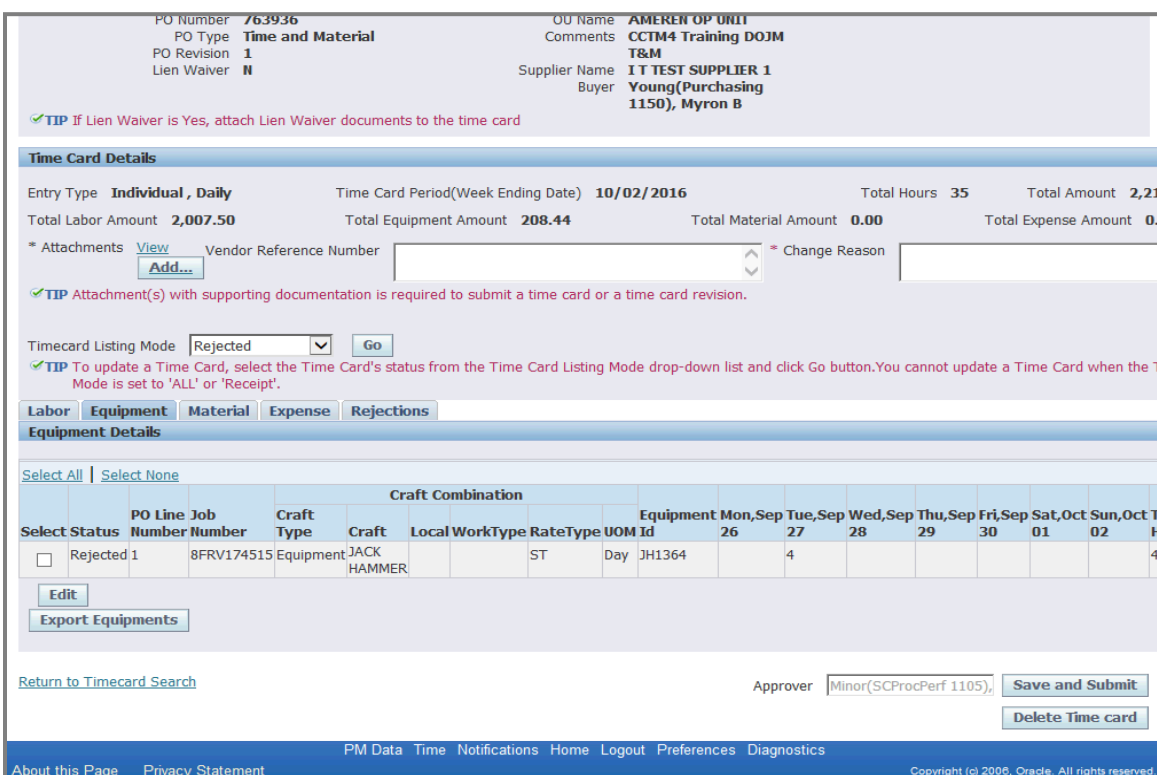

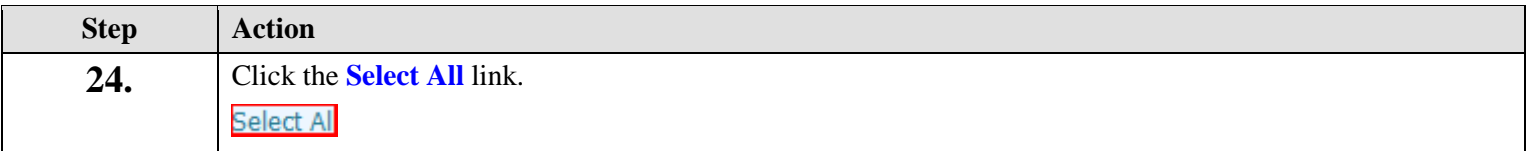

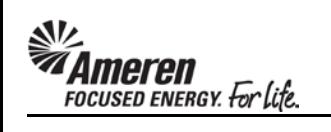

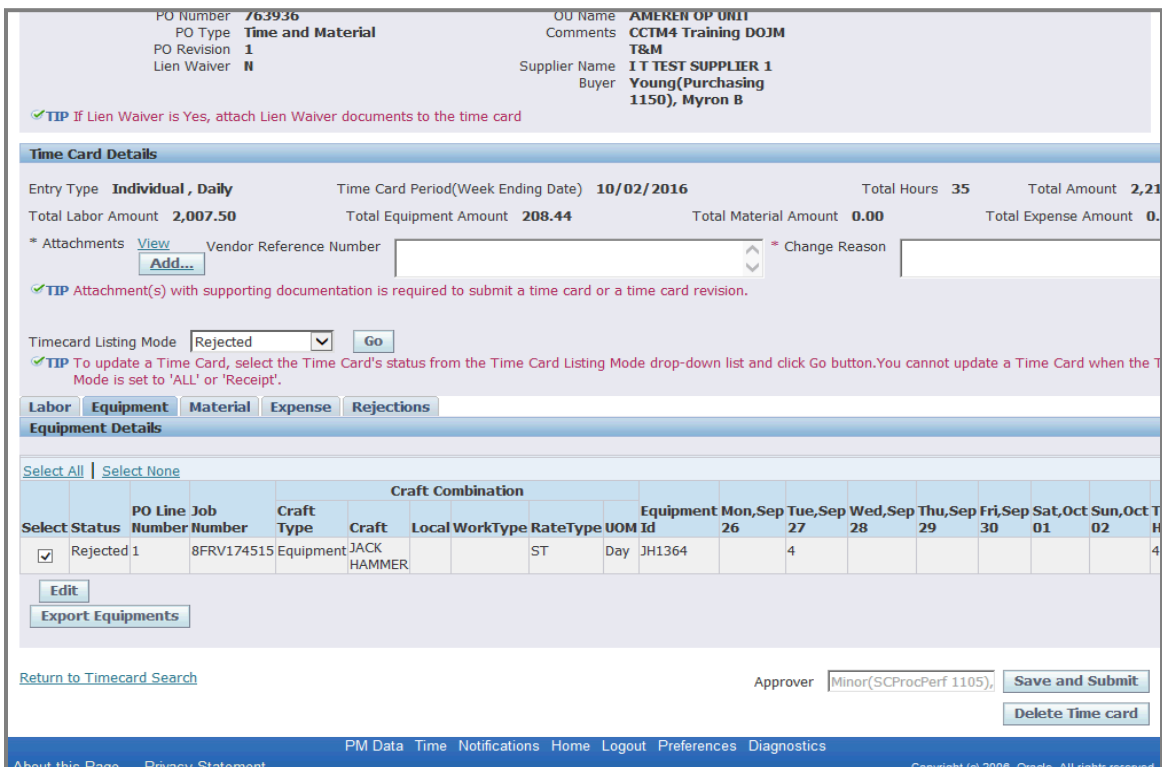

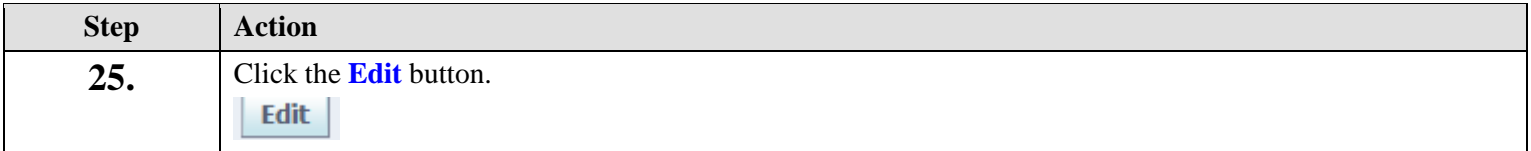

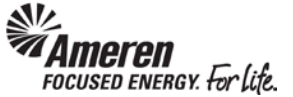

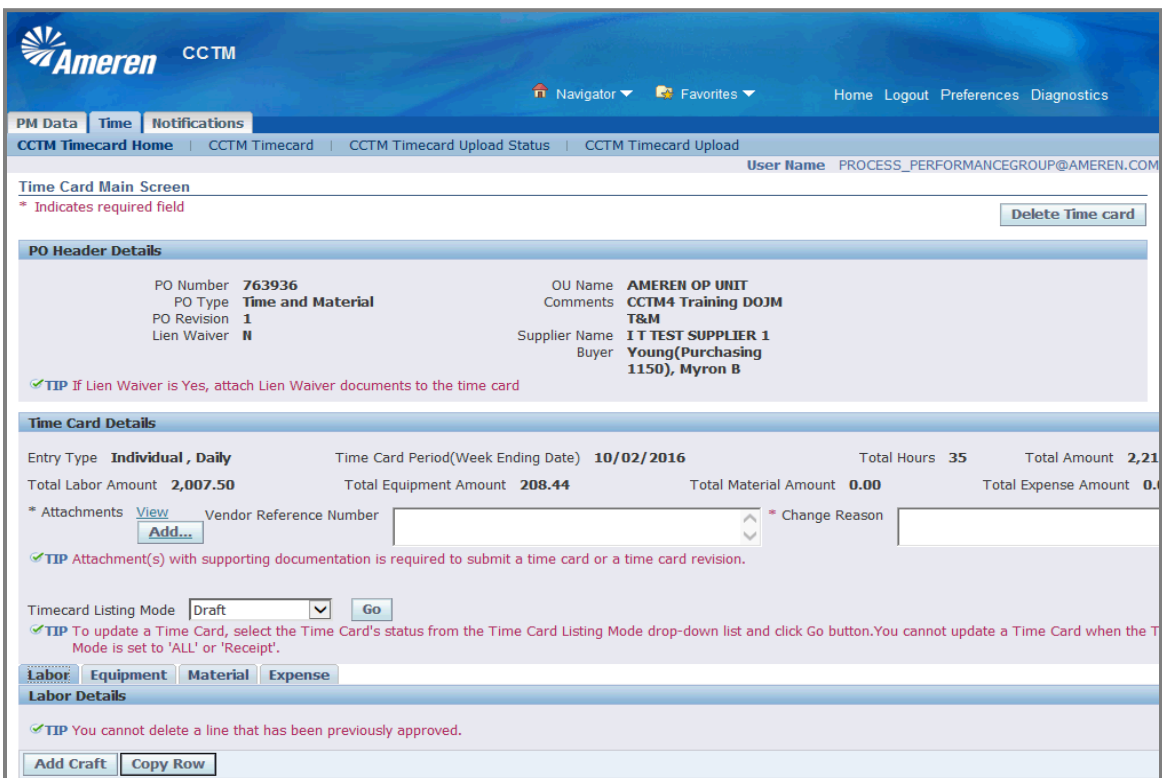

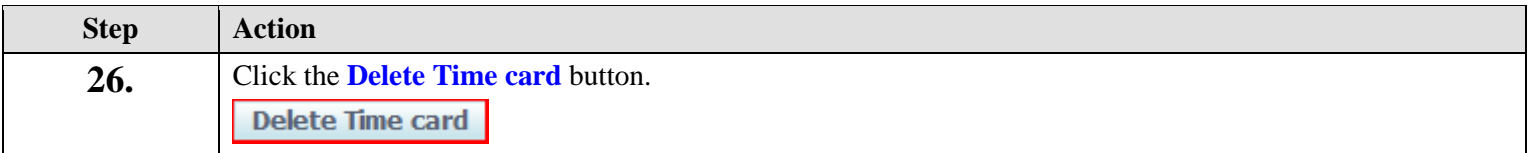

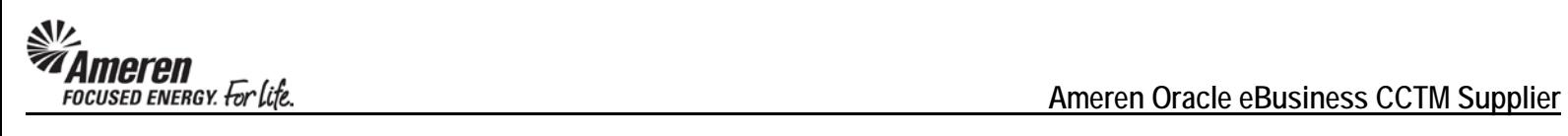

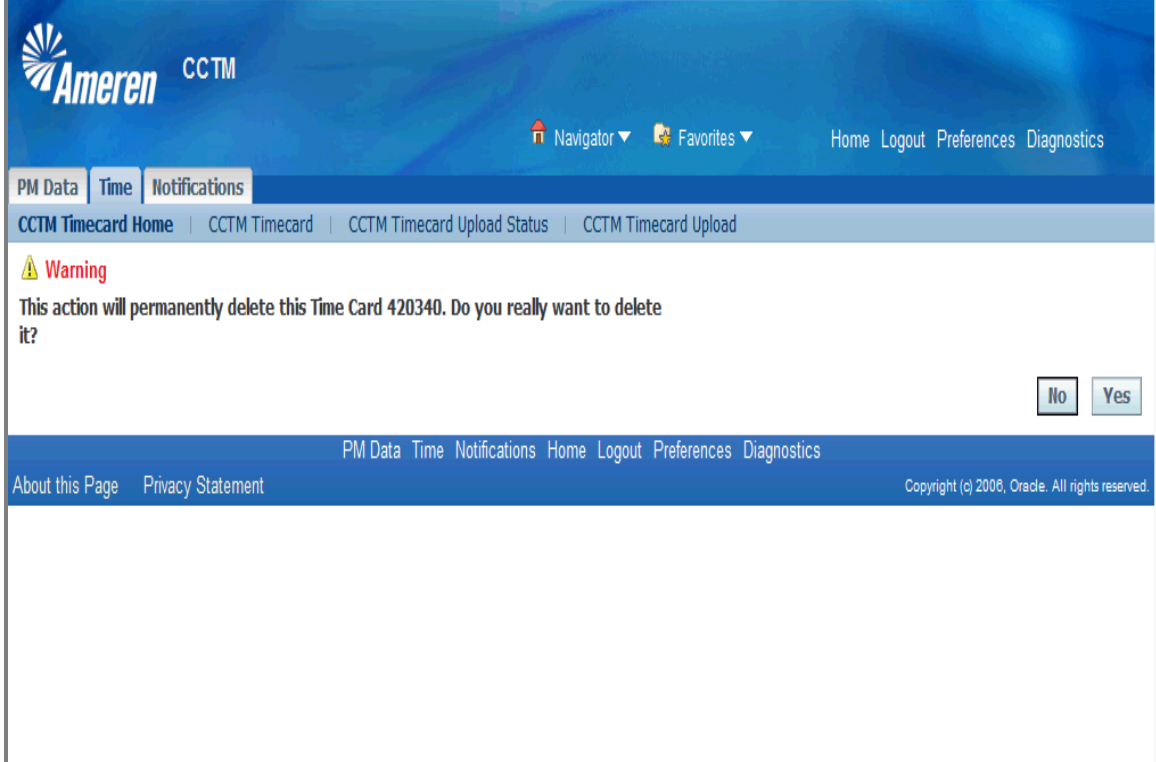

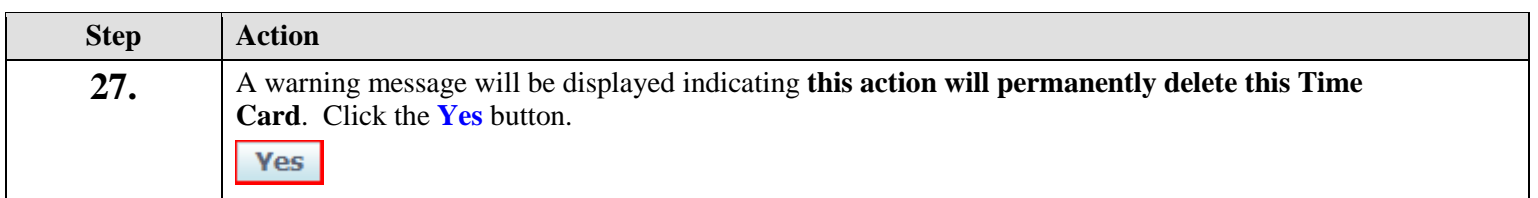

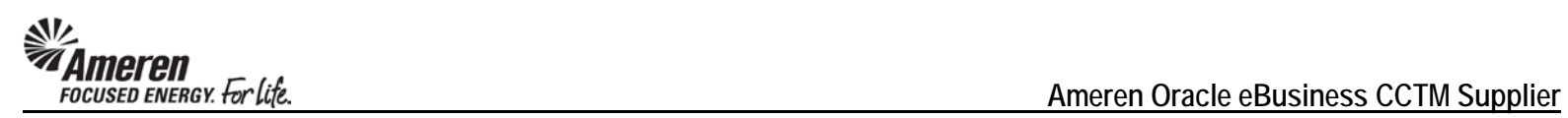

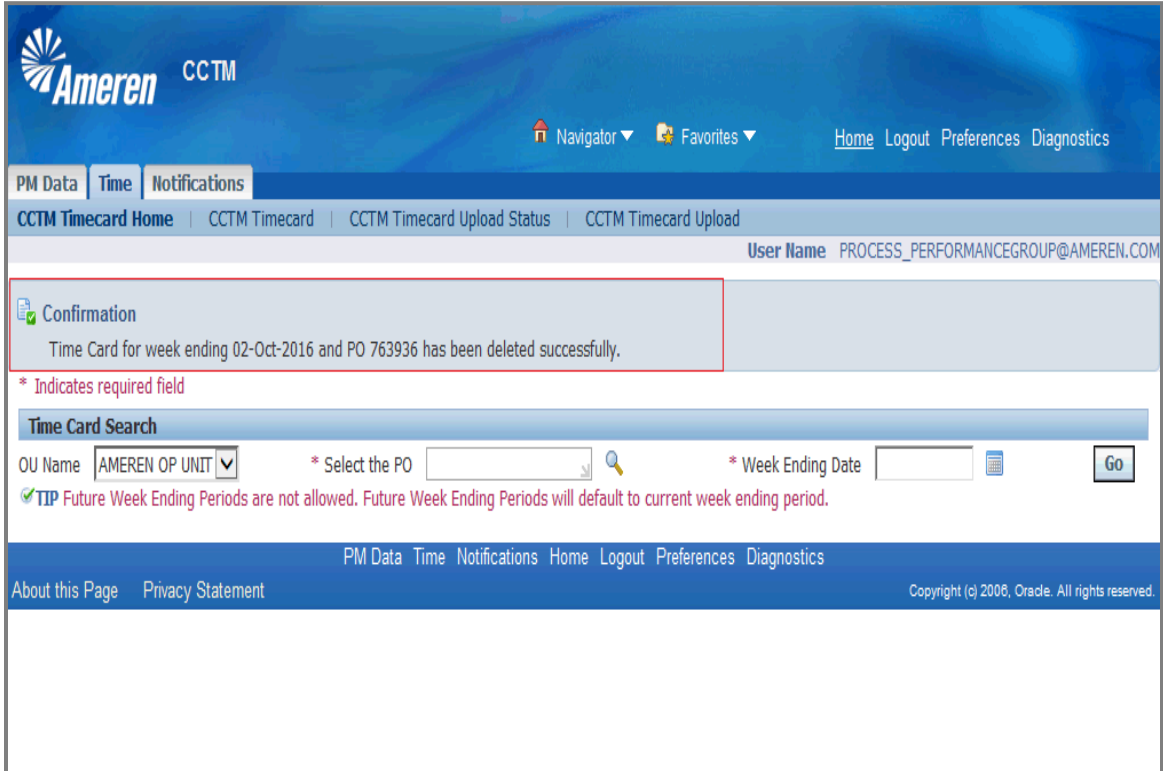

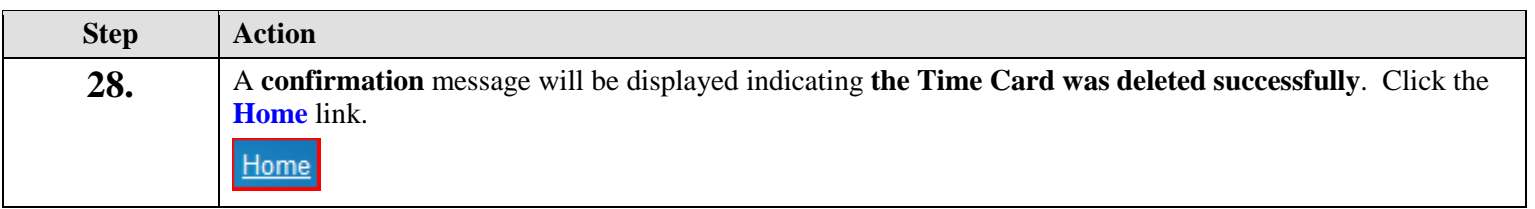

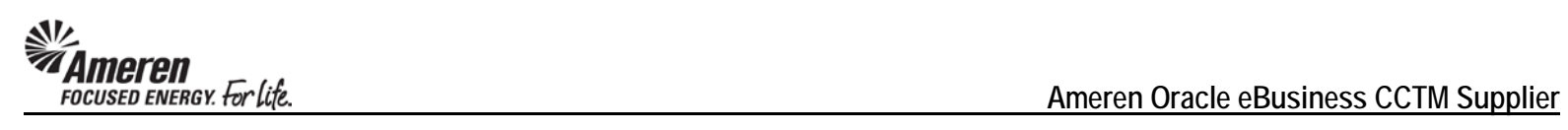

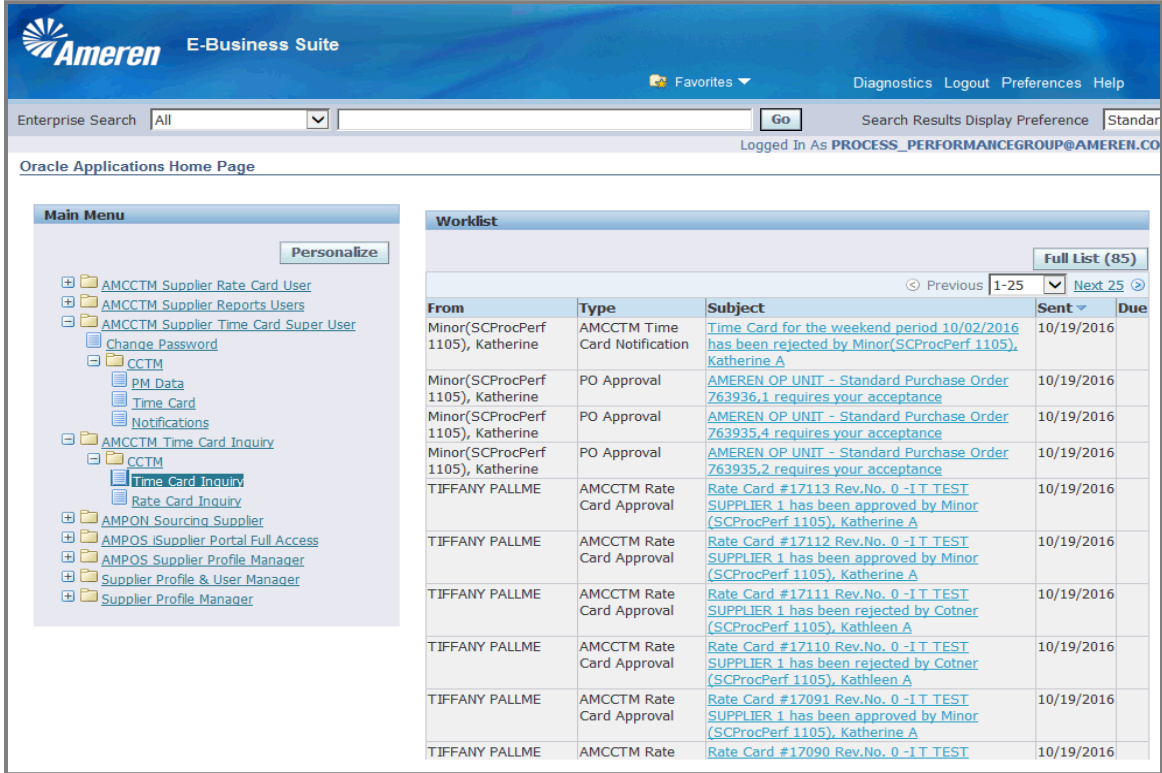

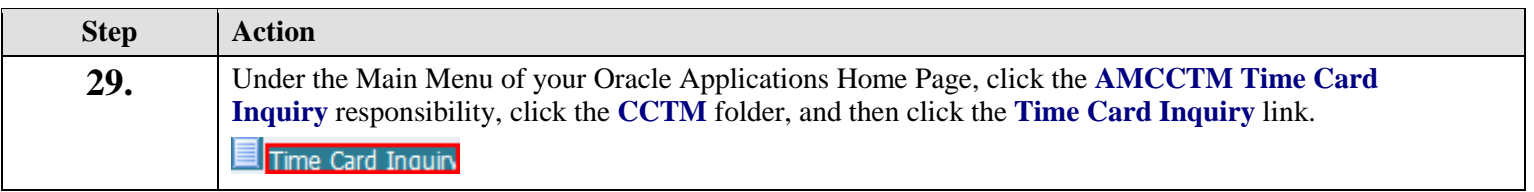

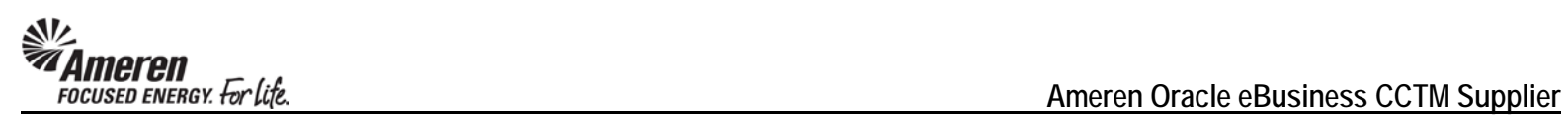

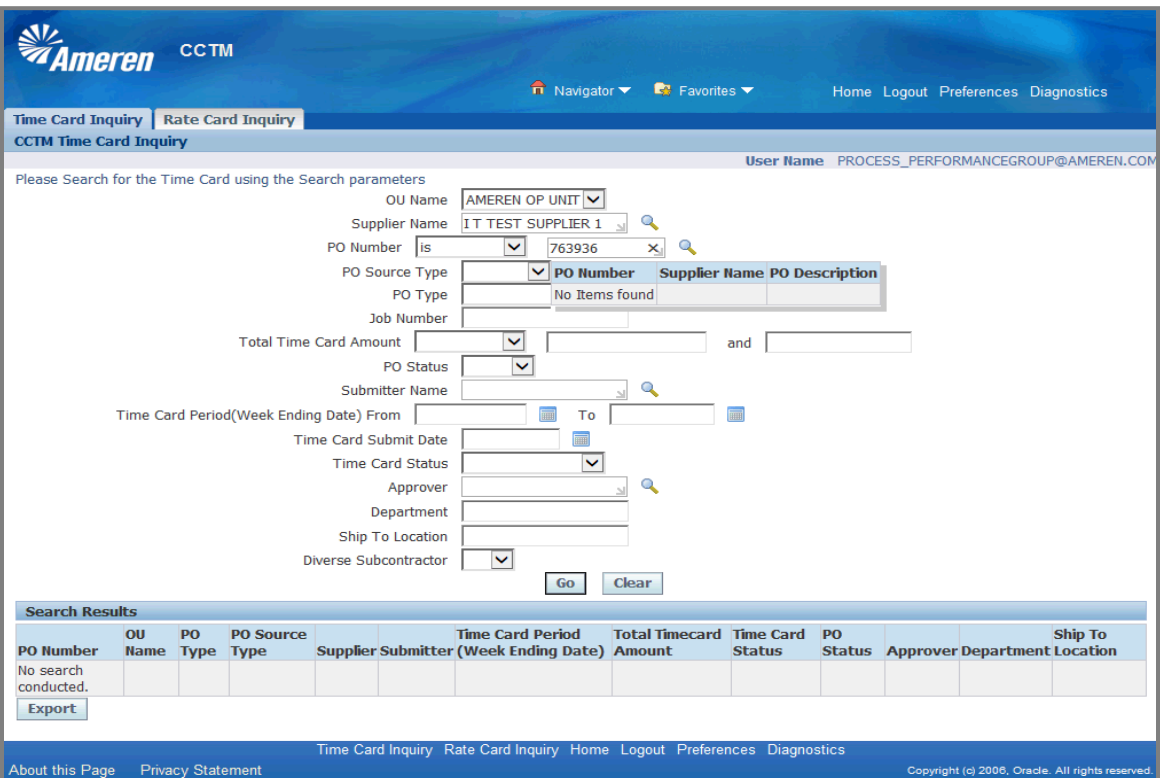

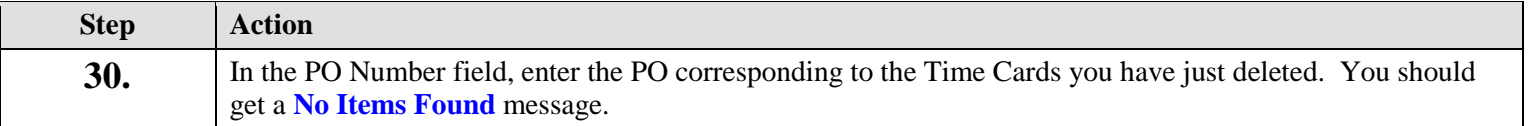

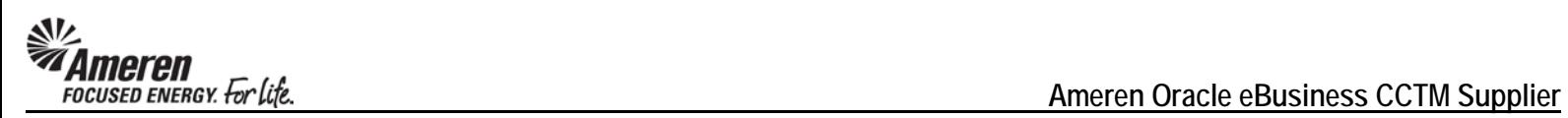

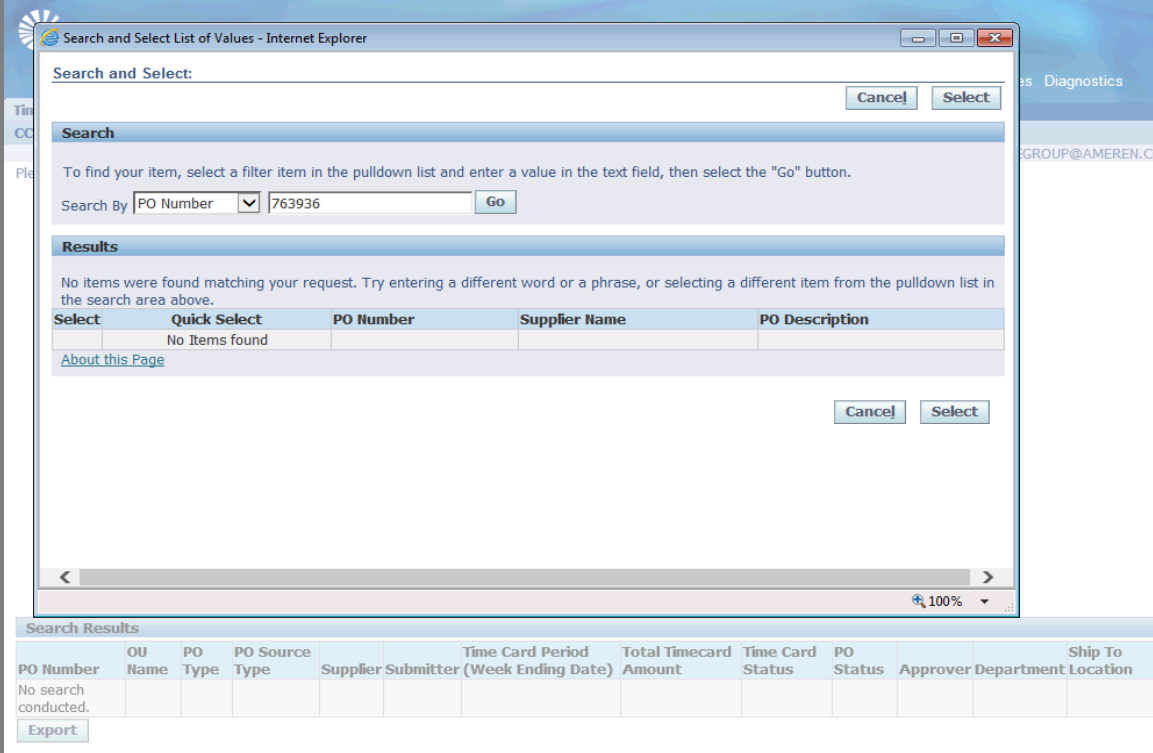

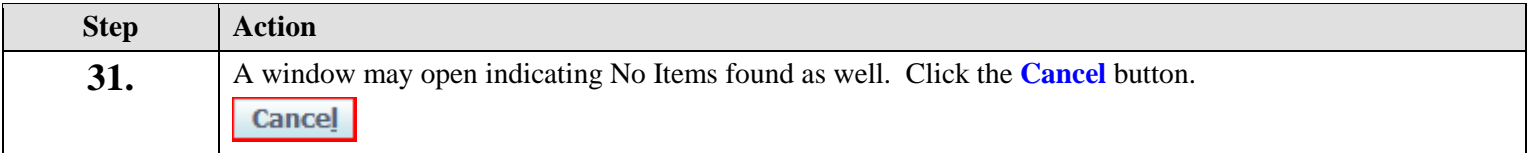

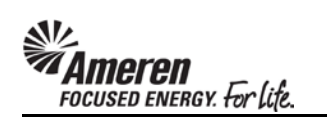

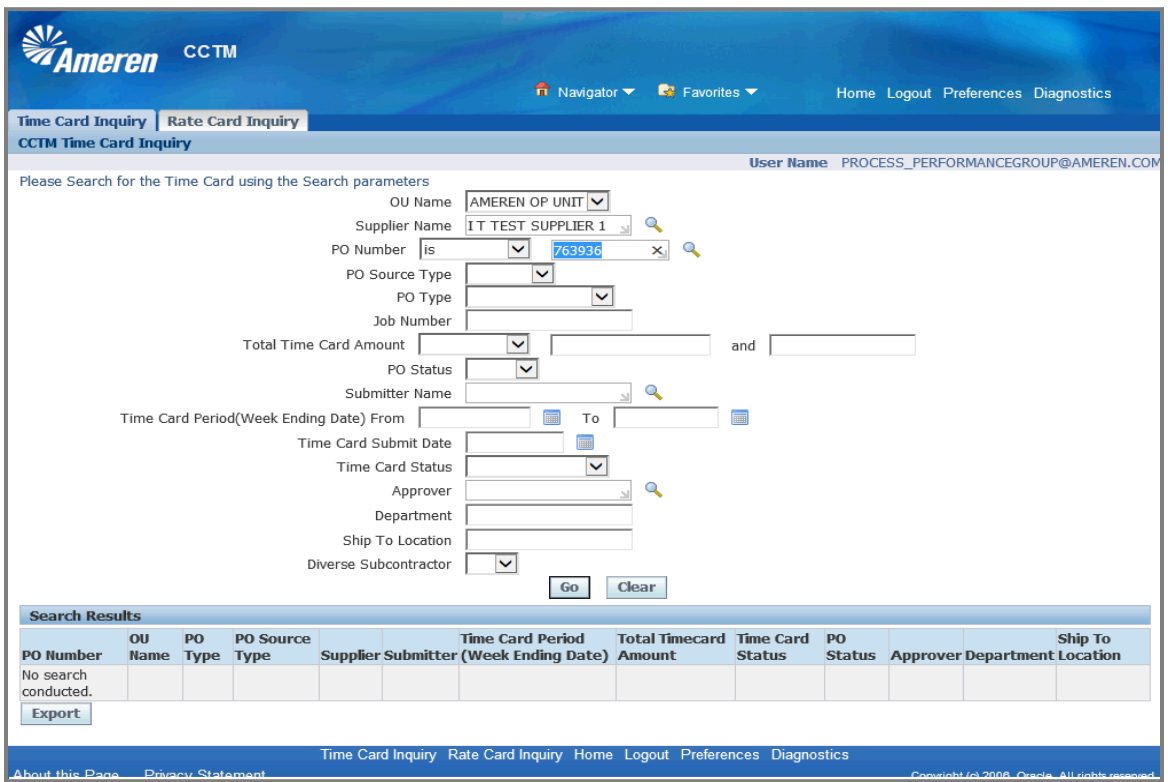

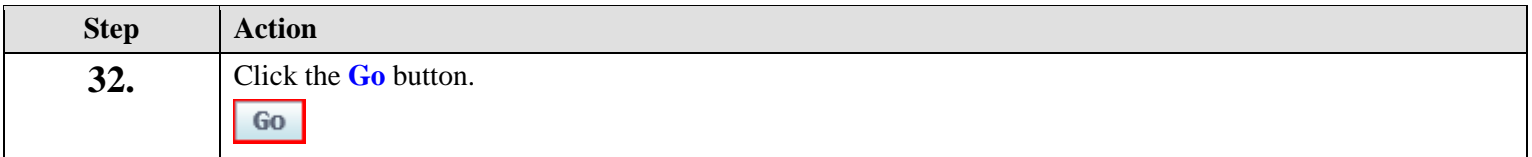

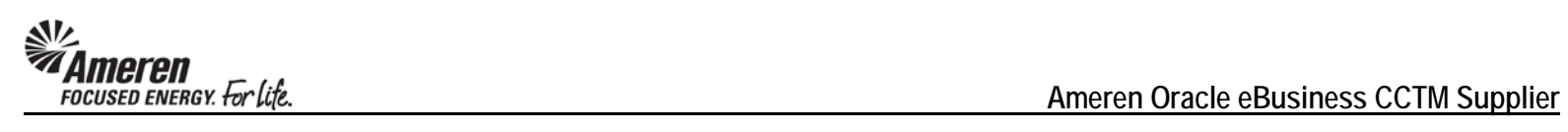

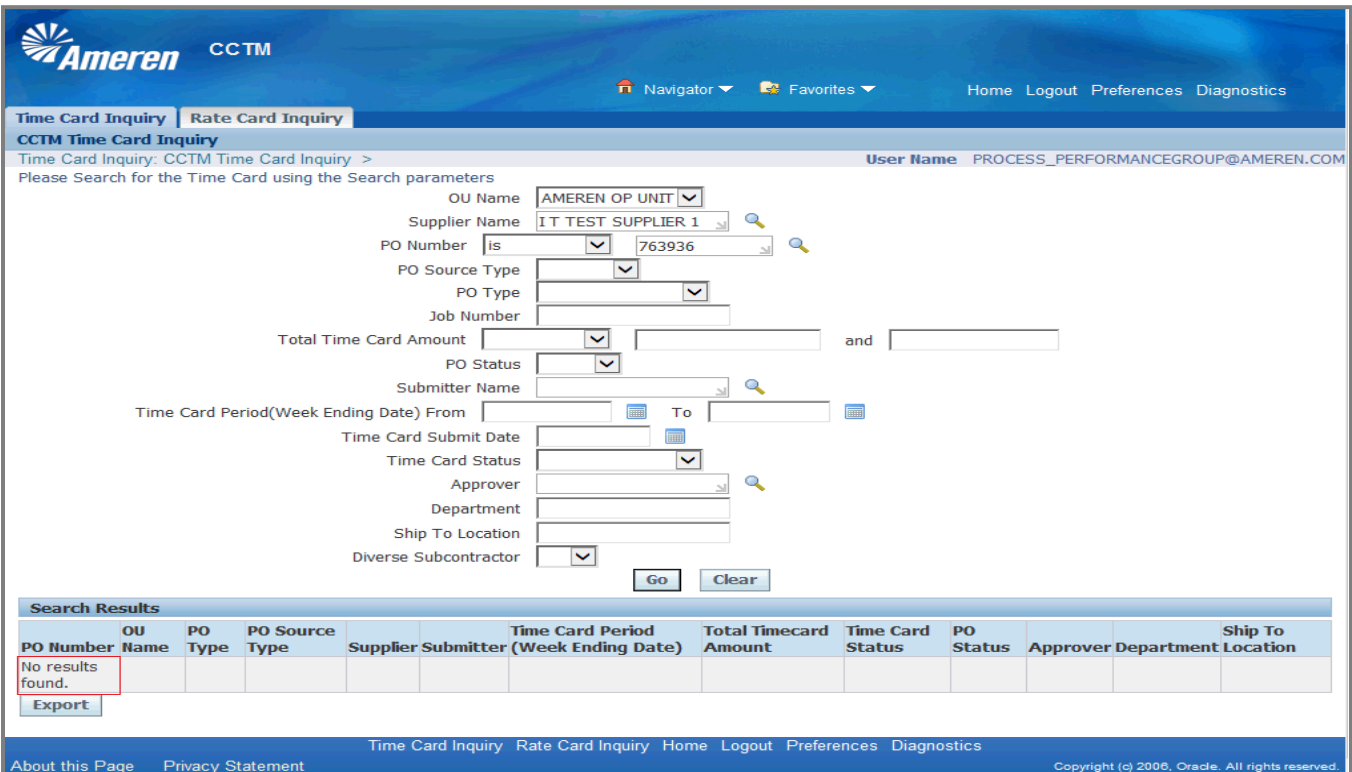

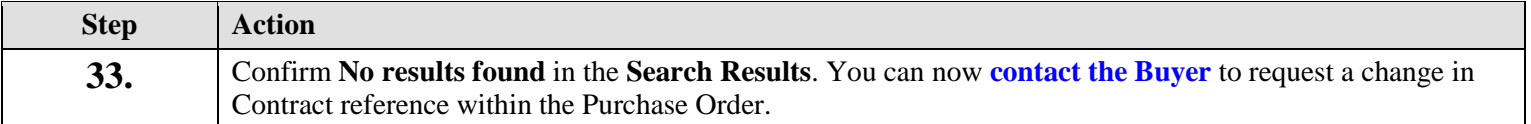

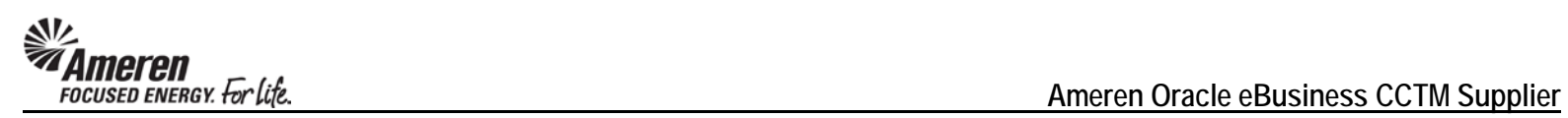

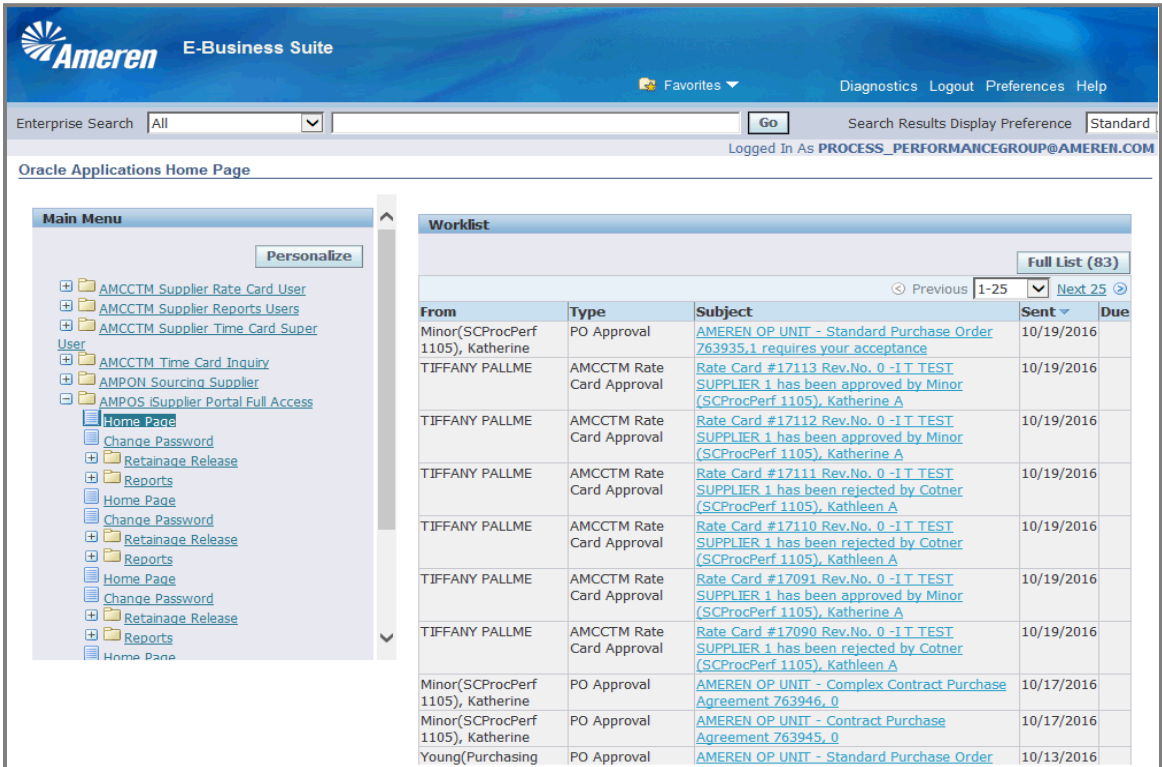

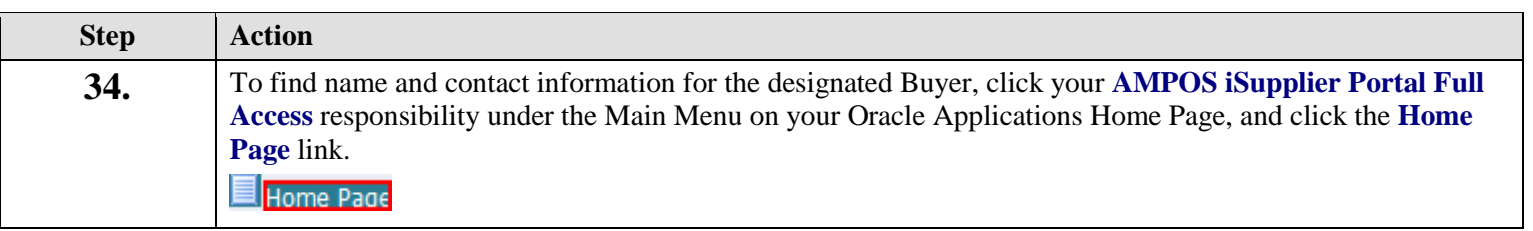

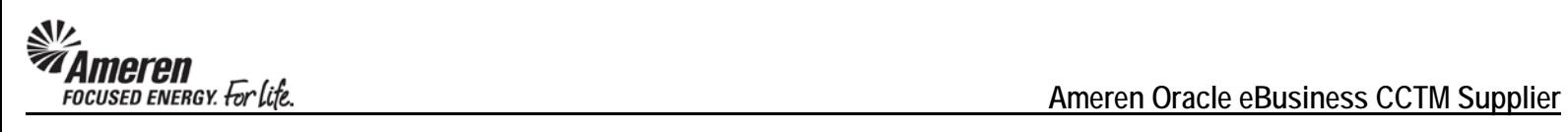

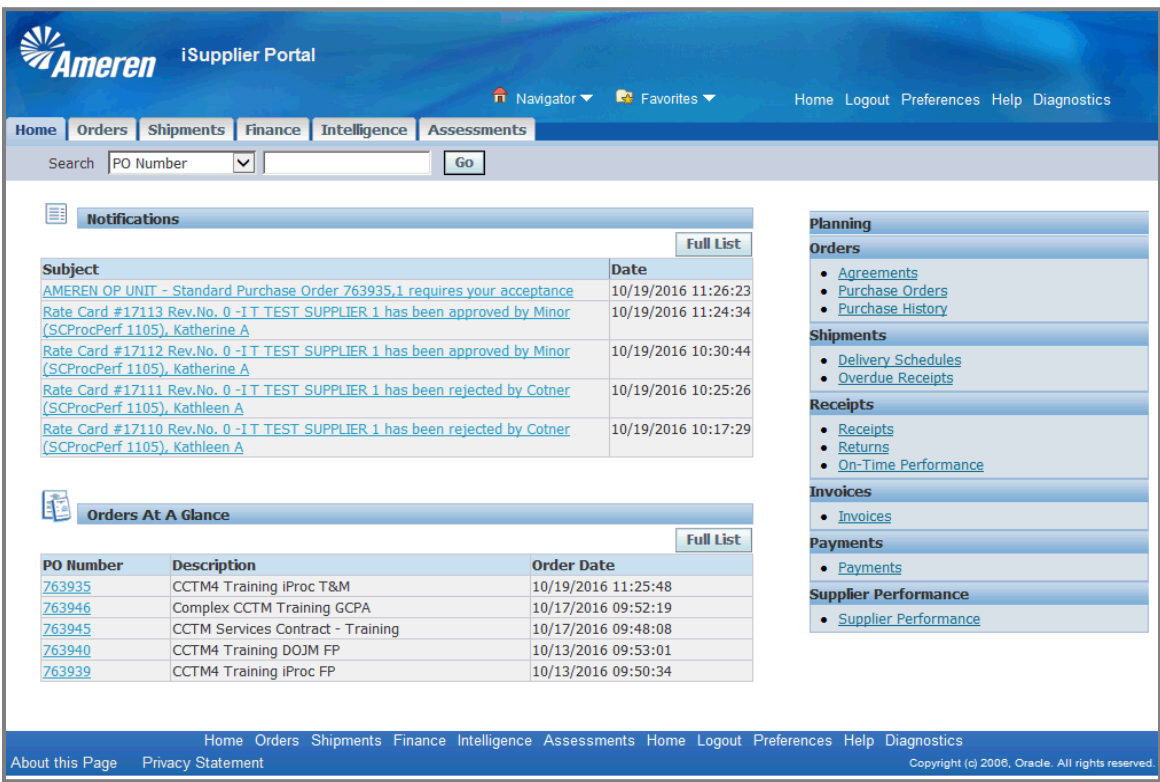

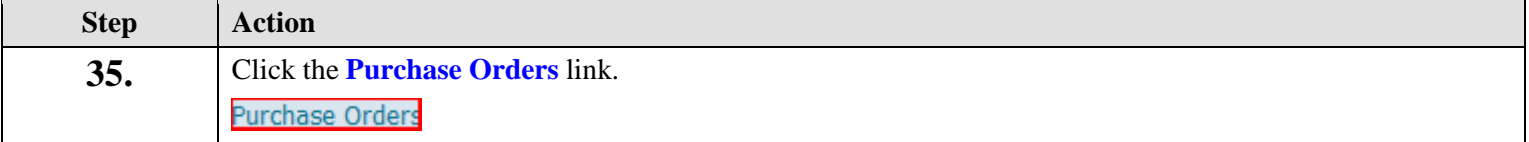

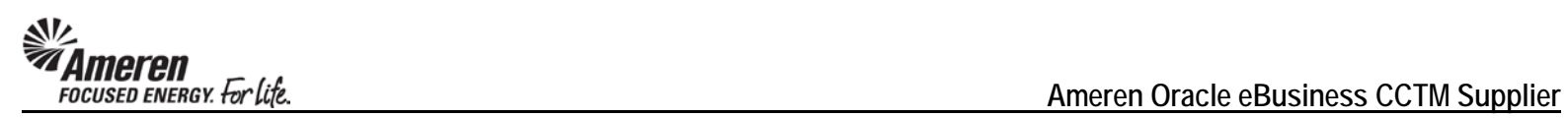

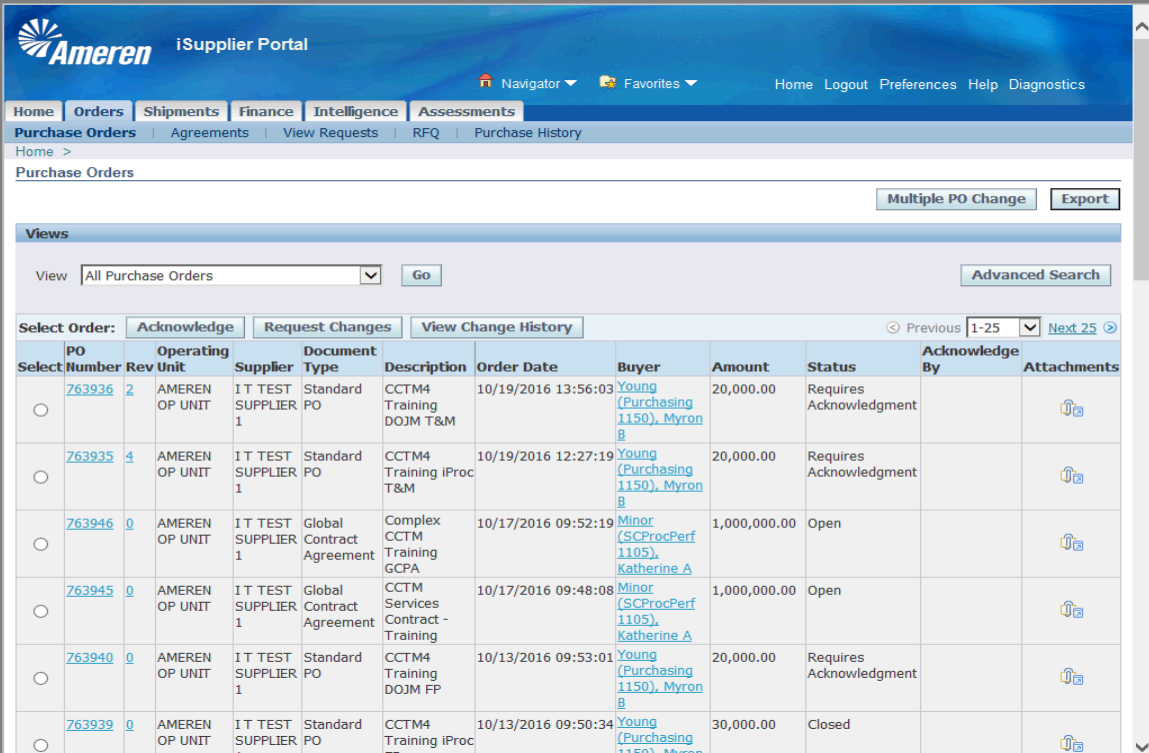

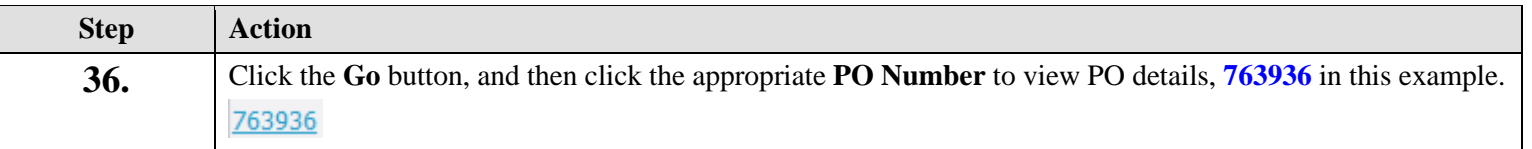

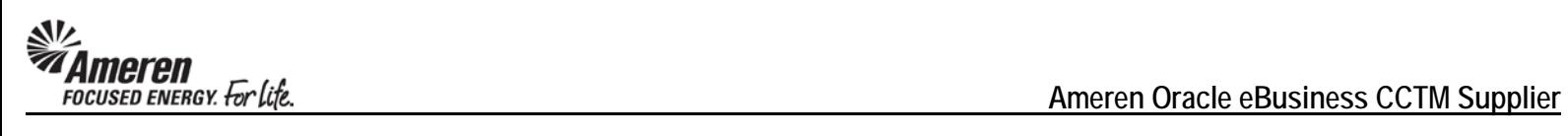

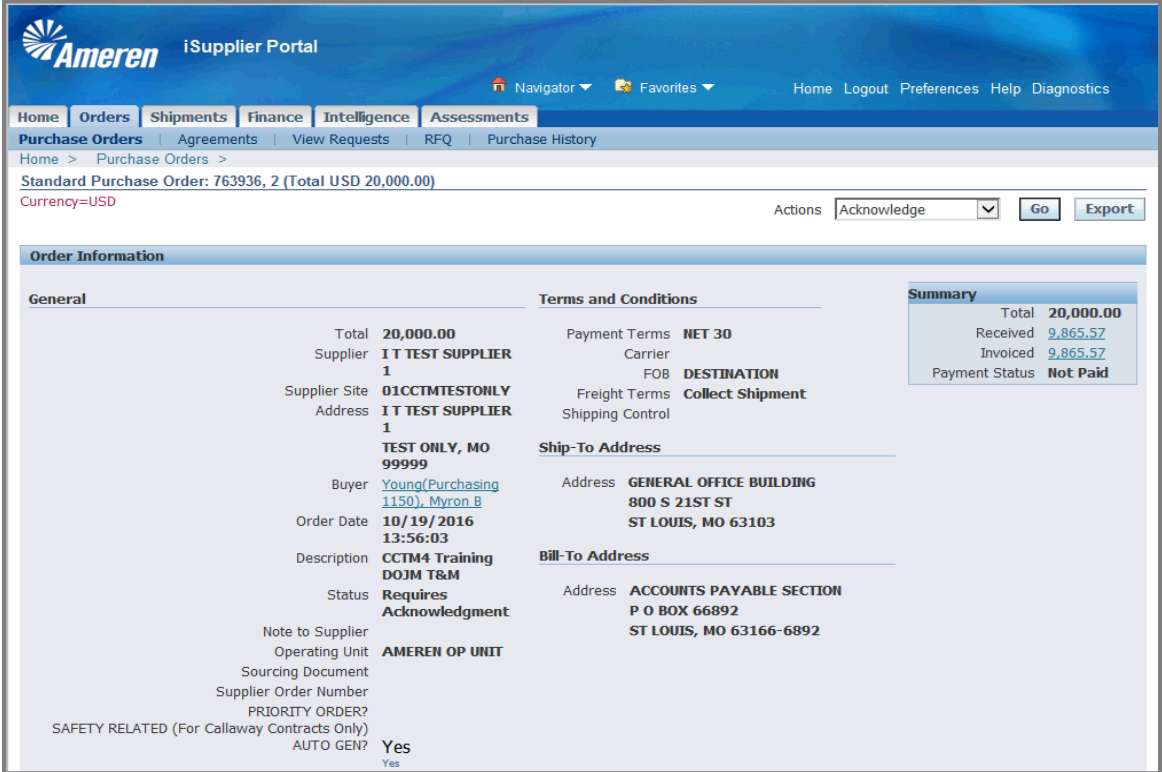

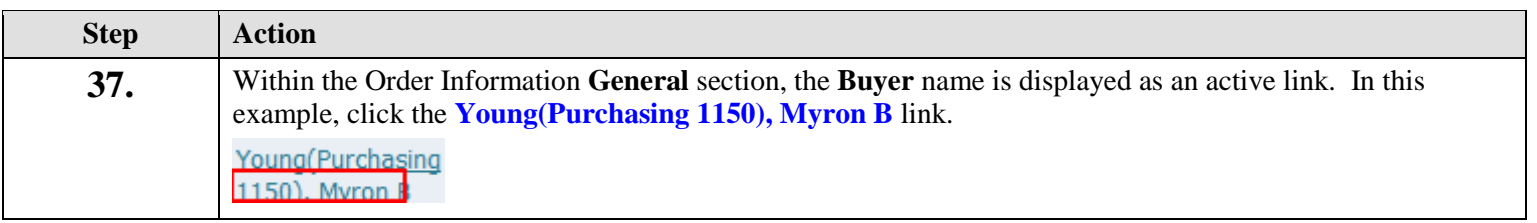

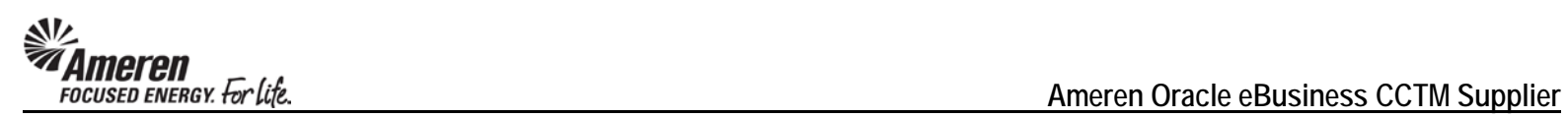

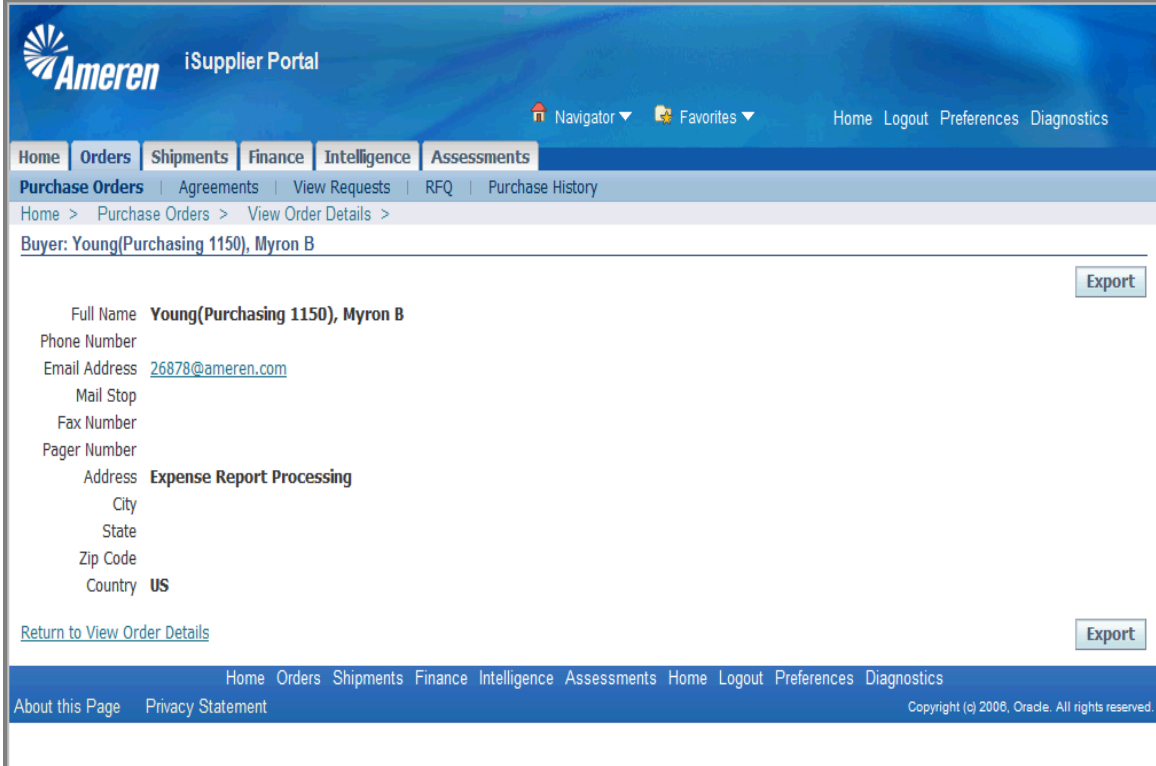

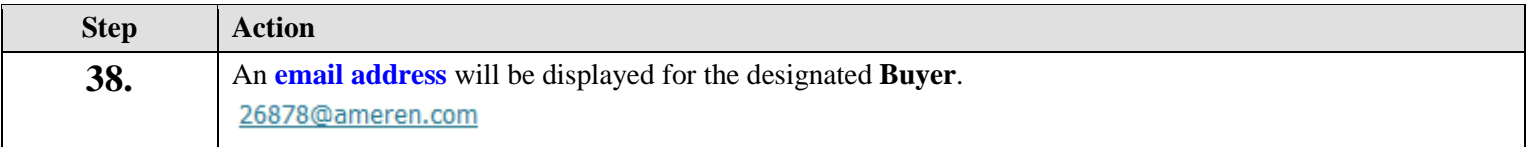

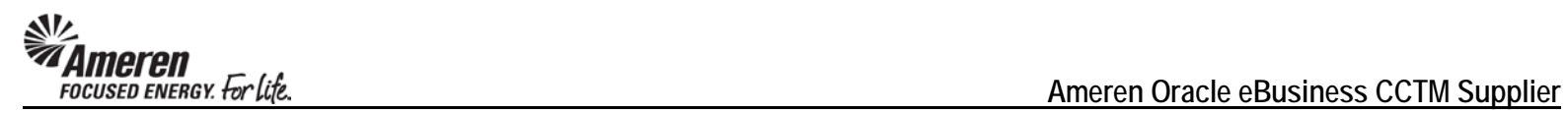

## **S1.2.11 Make Time Card Changes**

## **\*\*NOTE\*\***

The frames in this topic illustrate the steps required to make changes to a **Time & Materials** Time Card. However, the process for making changes to a **Fixed Price** Time Card is the same.

As you progress through the topic, note that the same rules which apply to changes made in the **Material** and **Expense** tabs of a **Time & Materials** Time Card also apply to changes made in a **Fixed Price** Time Card.

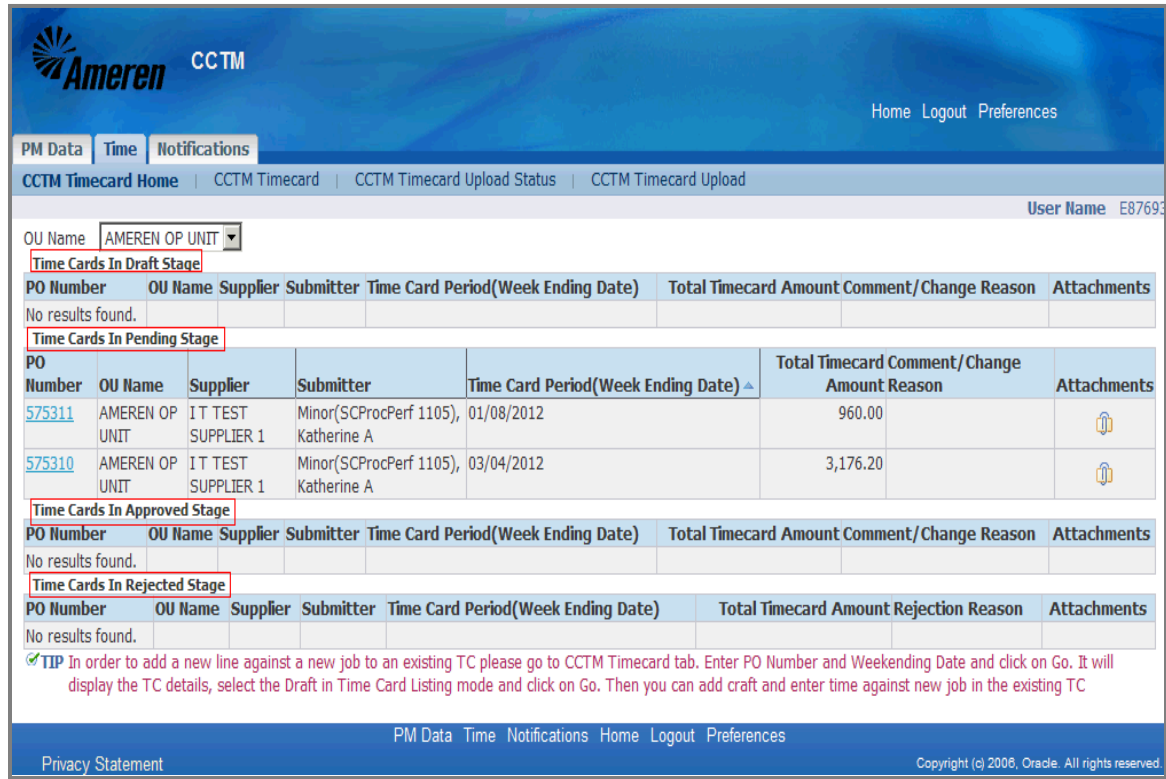

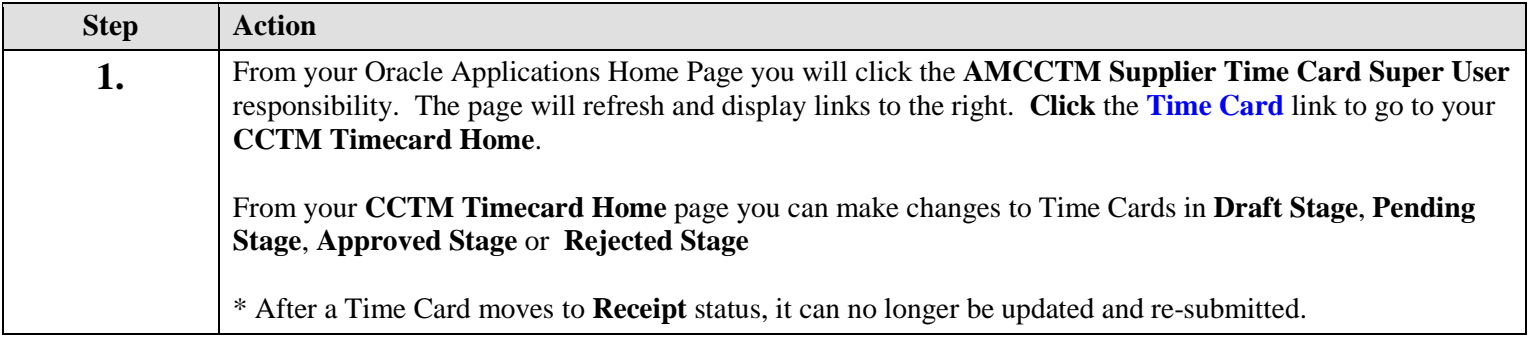

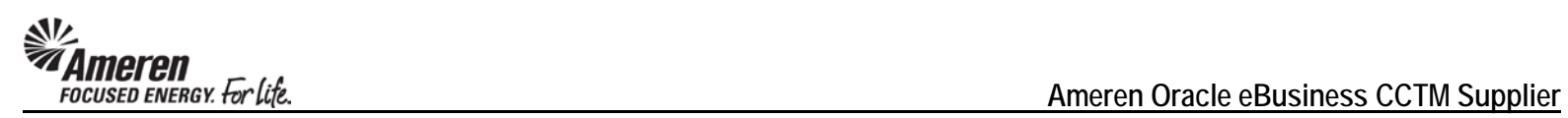

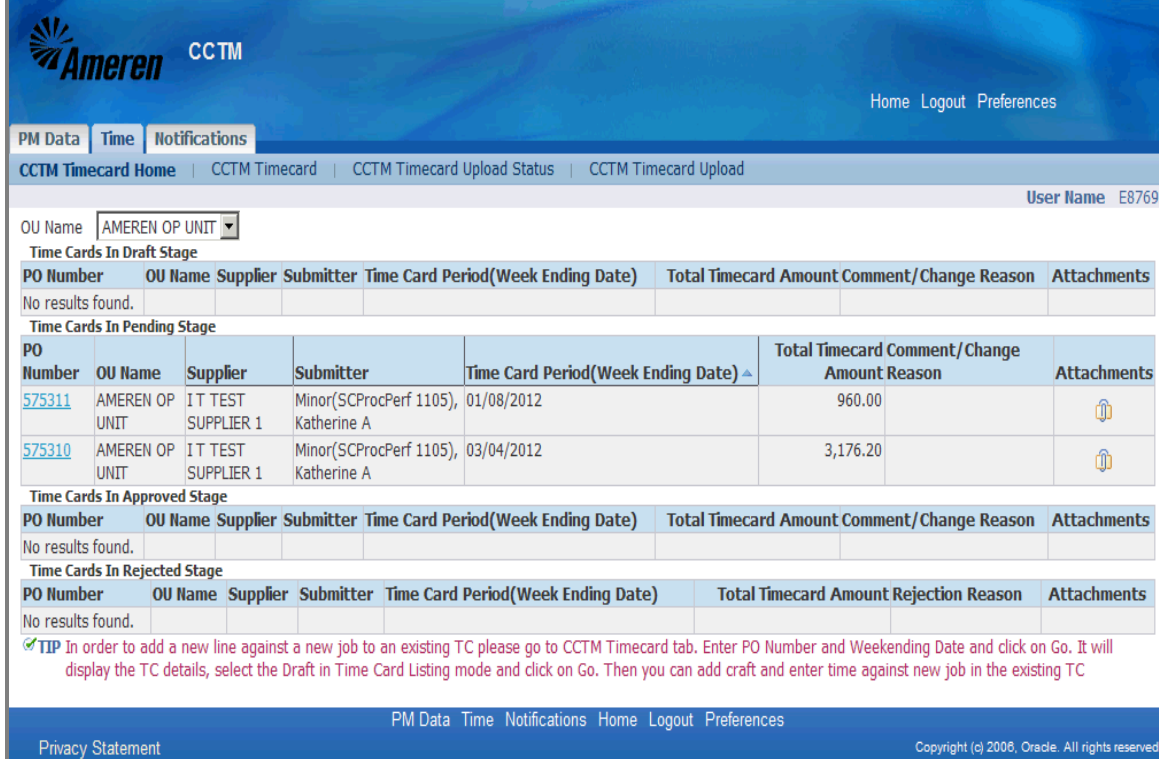

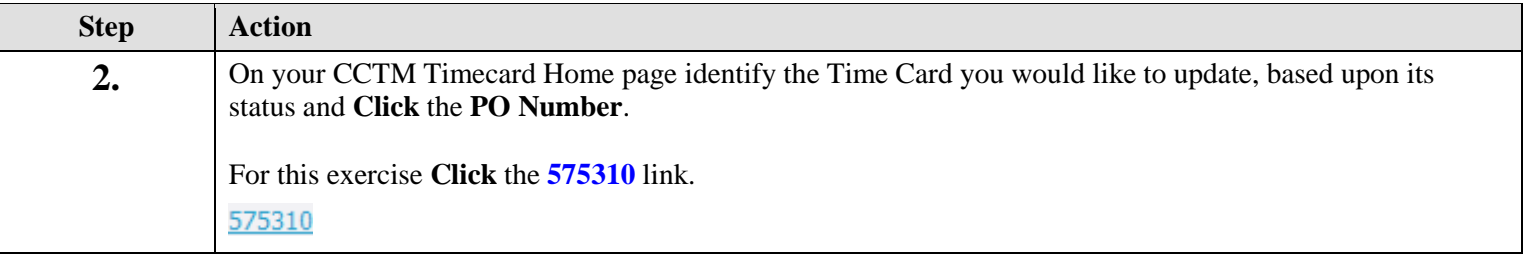

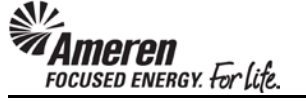

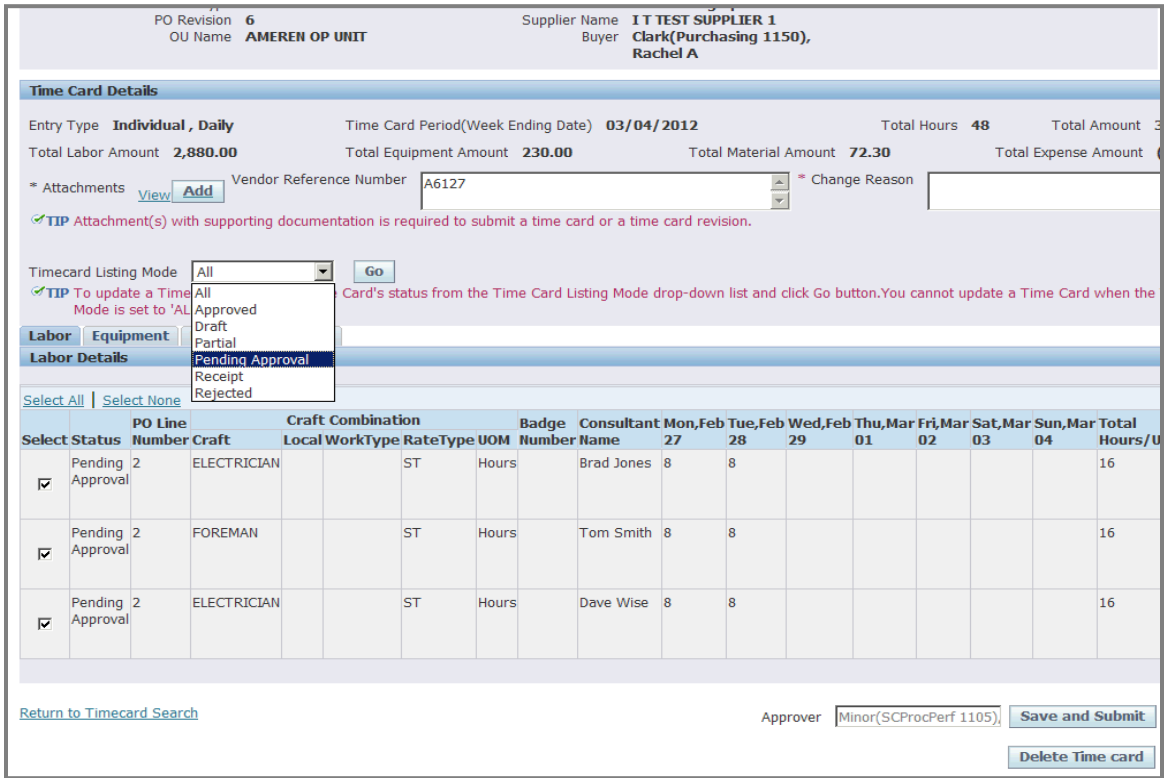

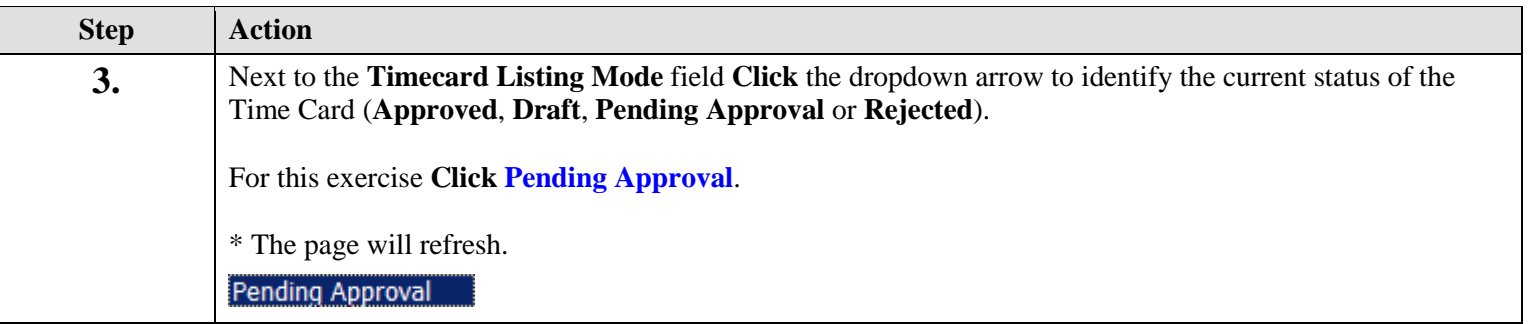

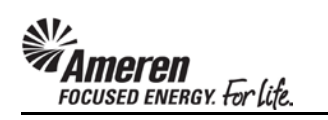

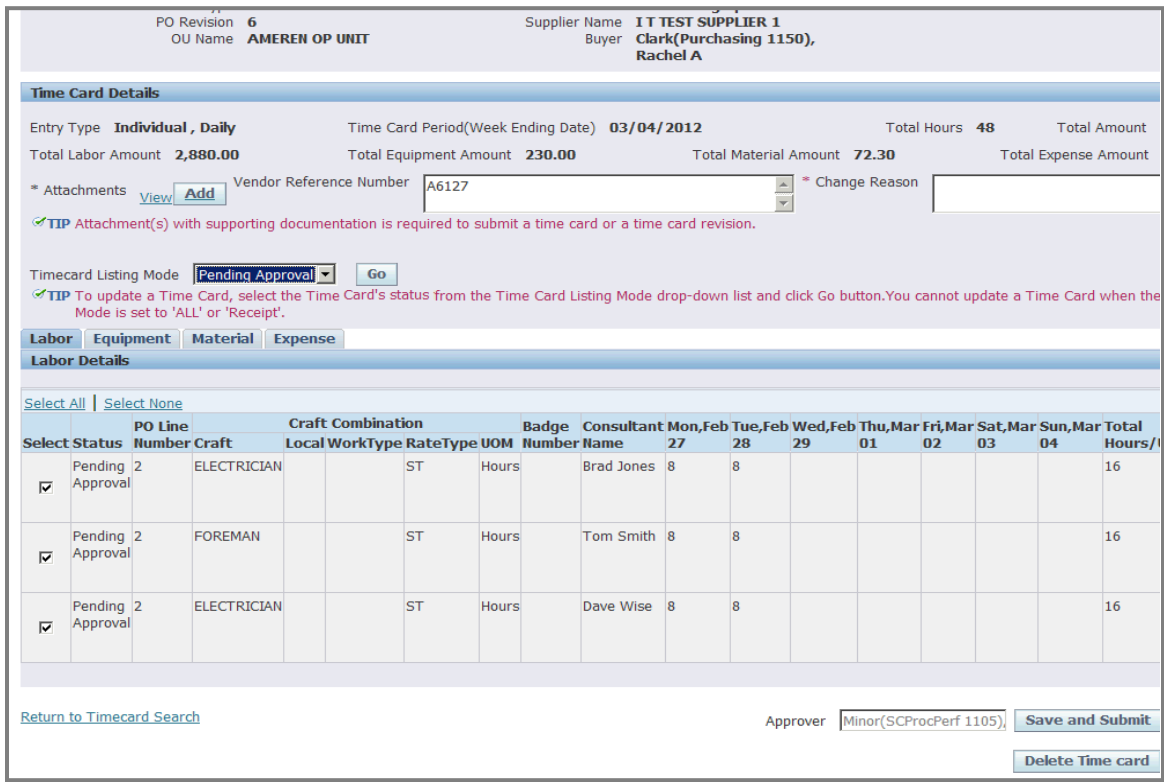

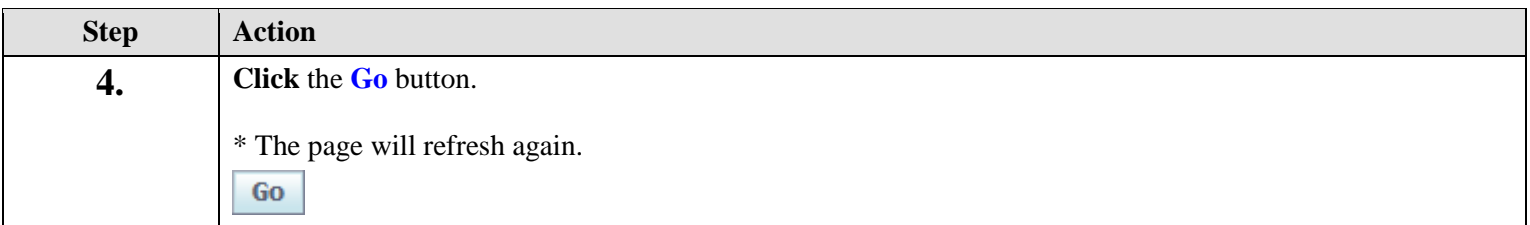

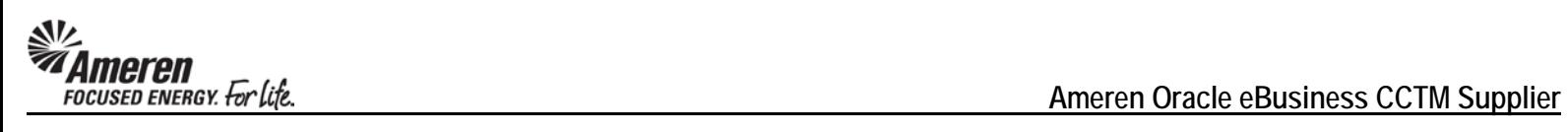

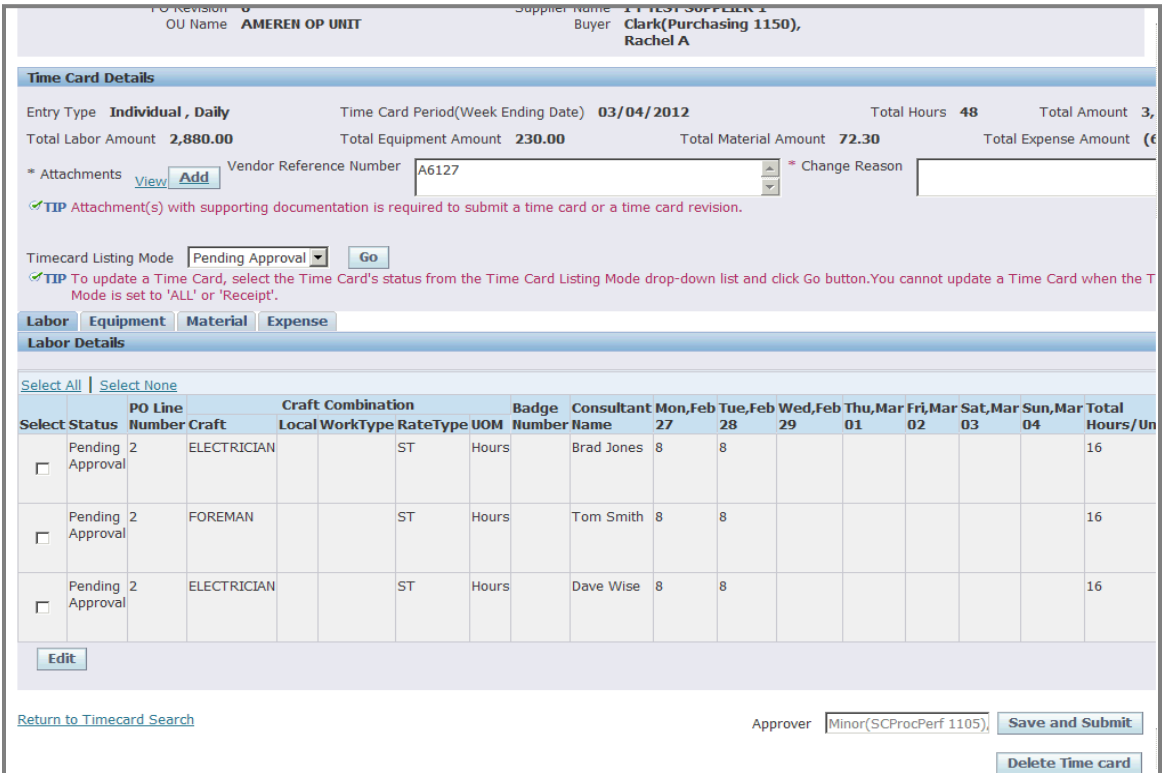

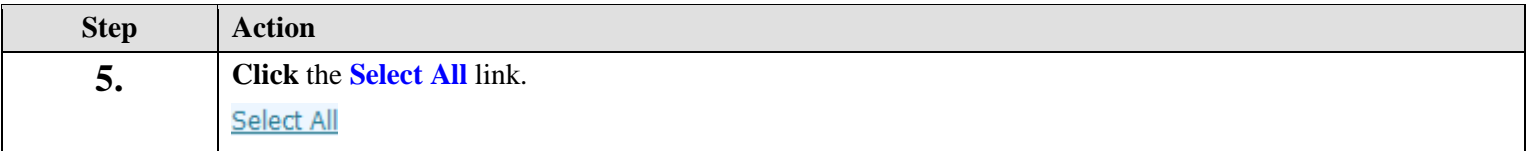

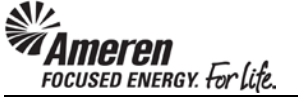

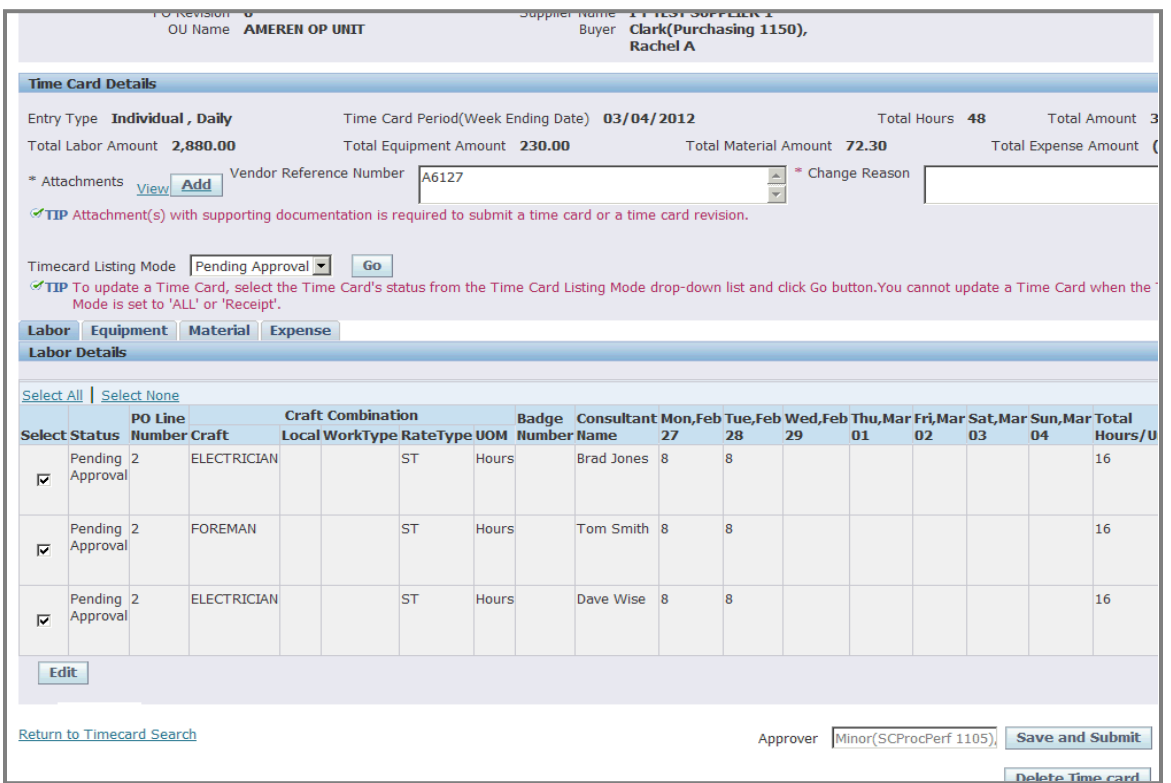

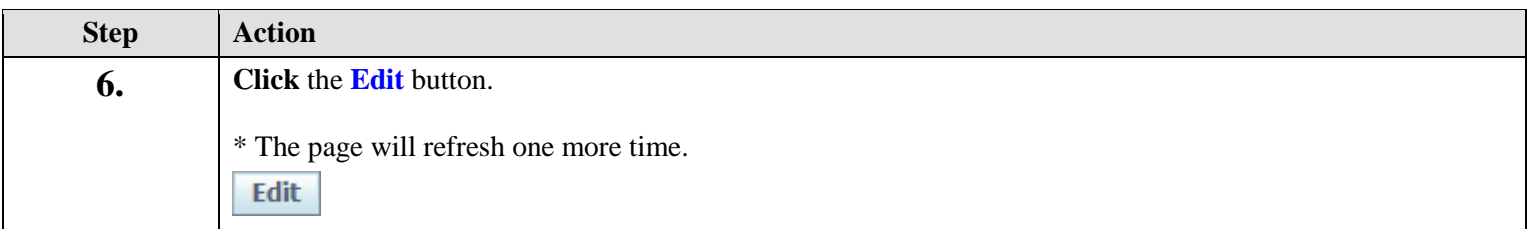

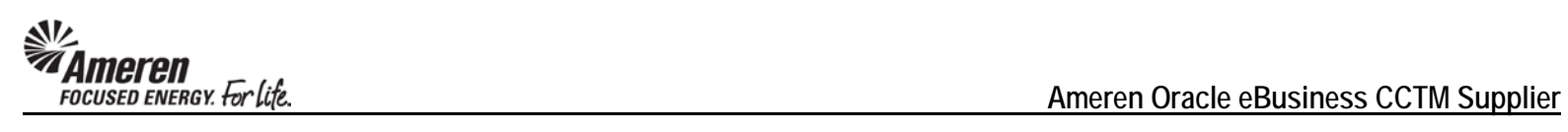

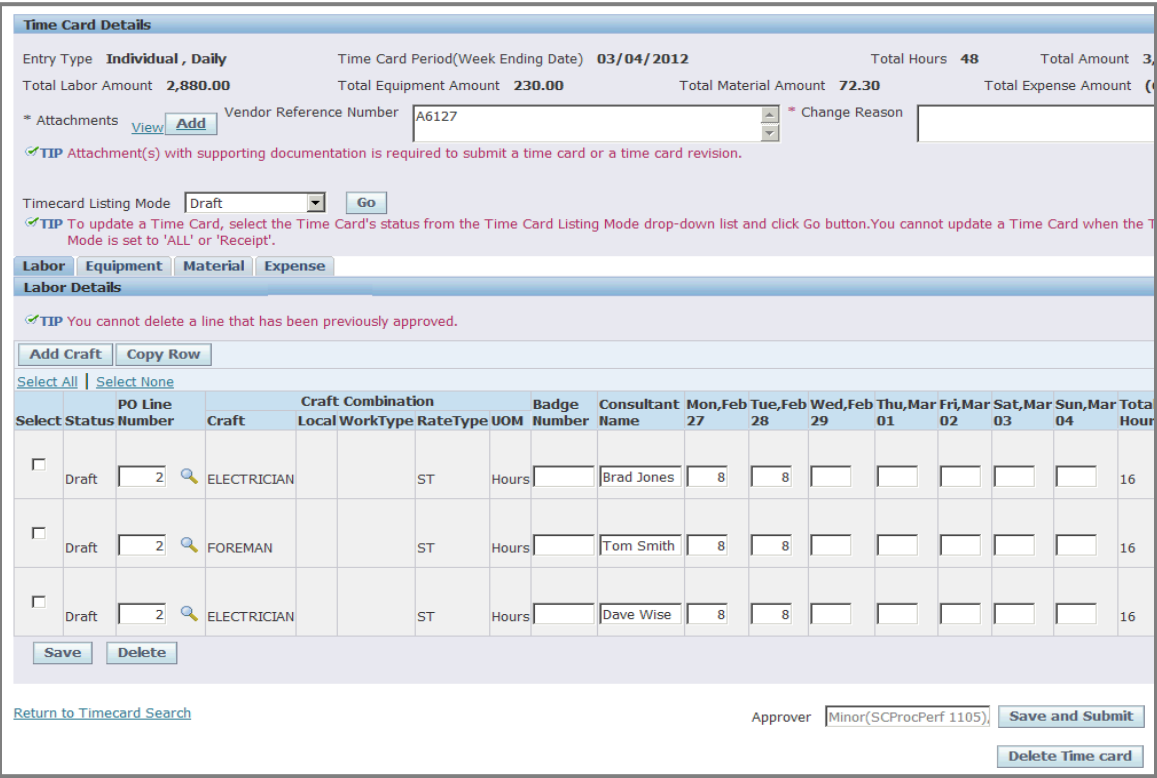

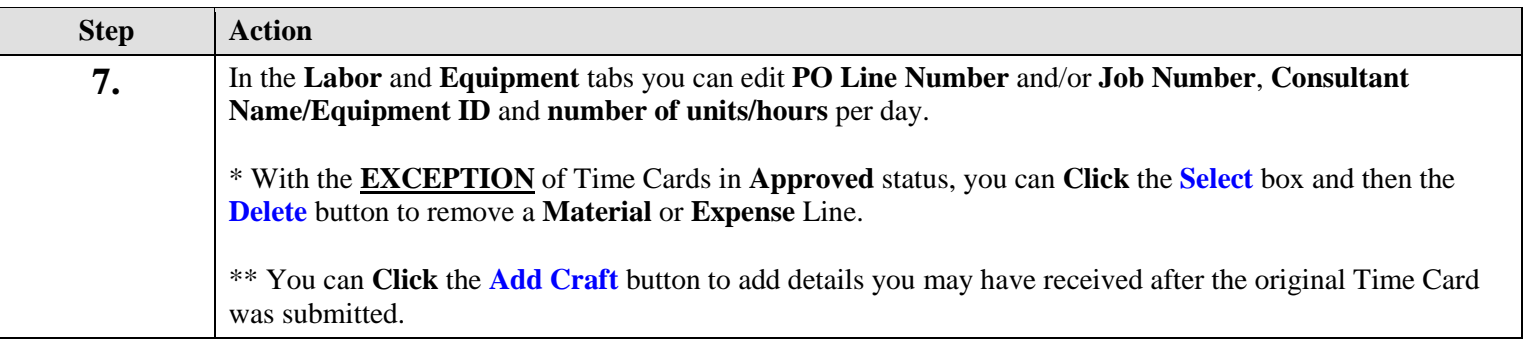

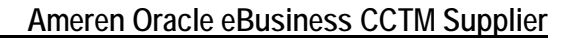

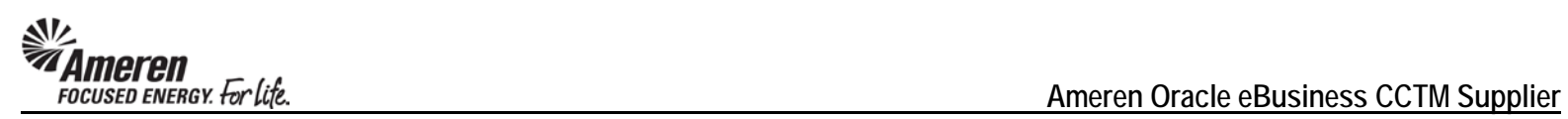

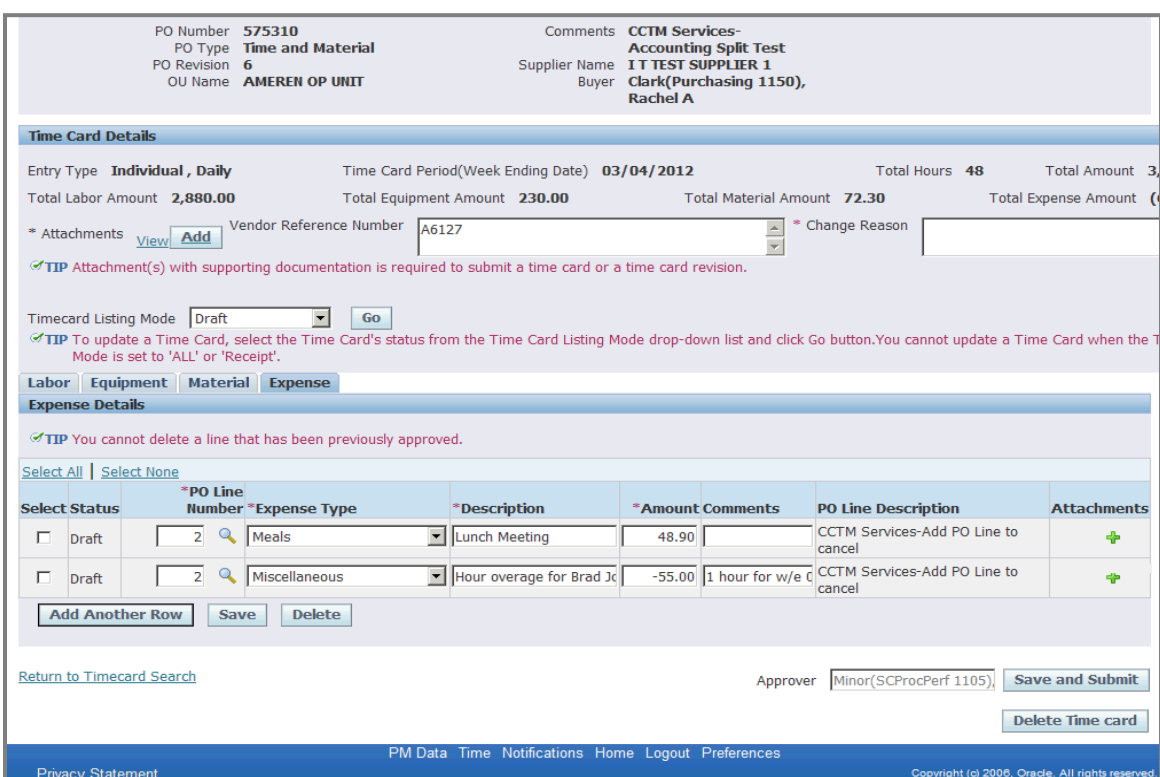

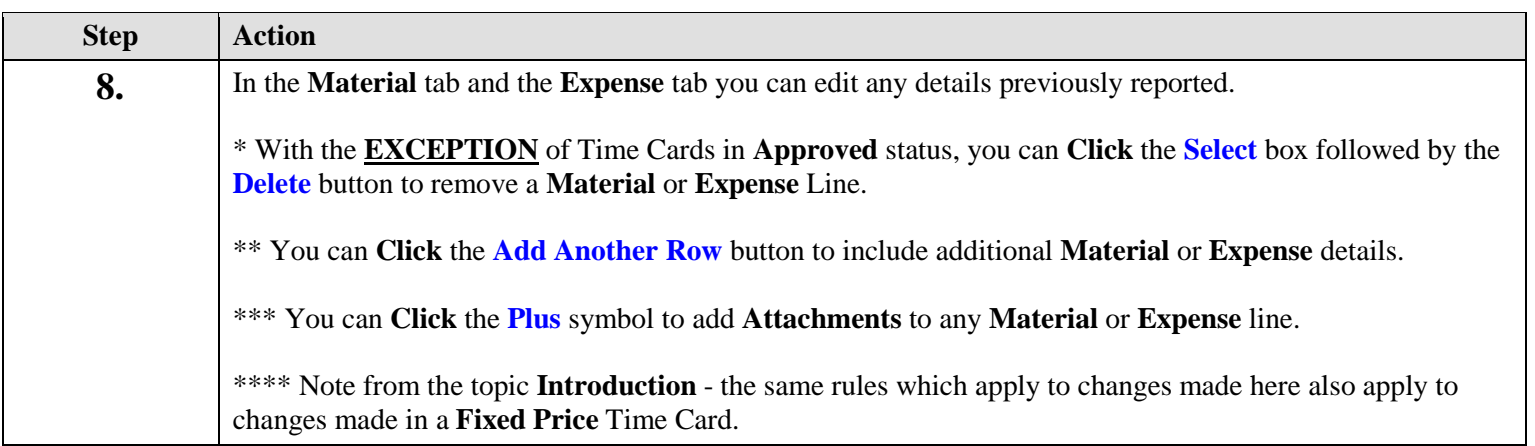

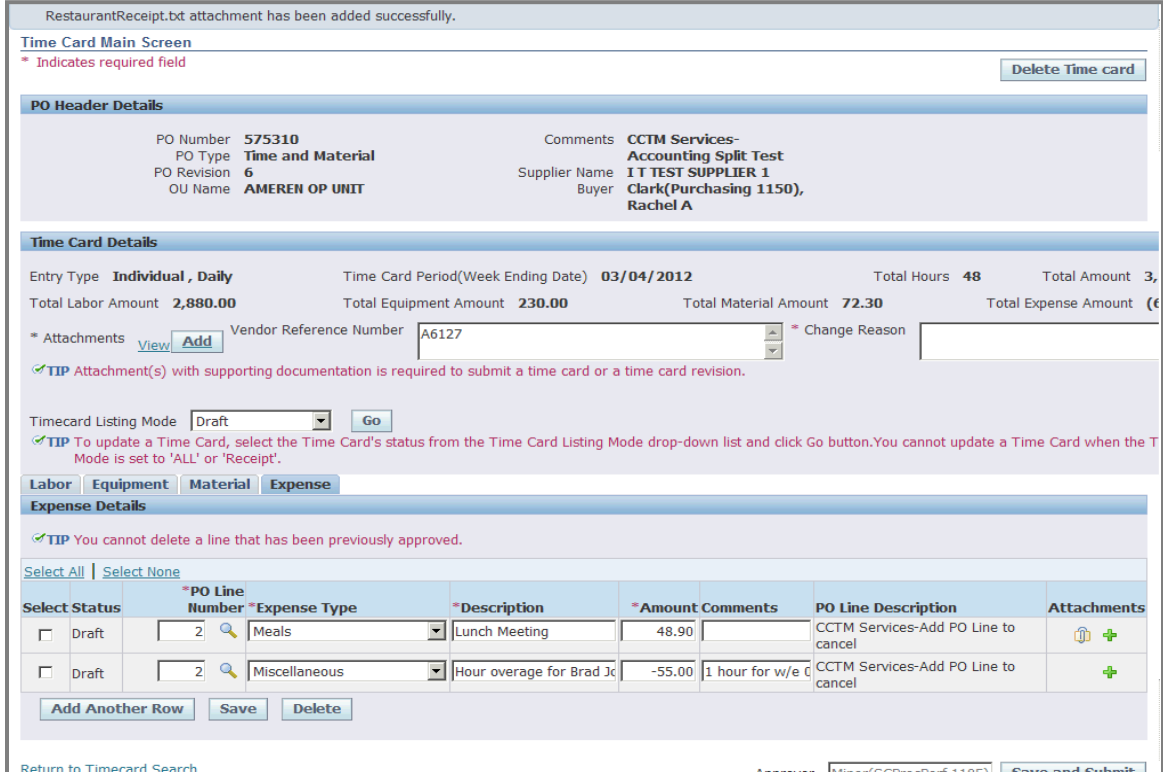

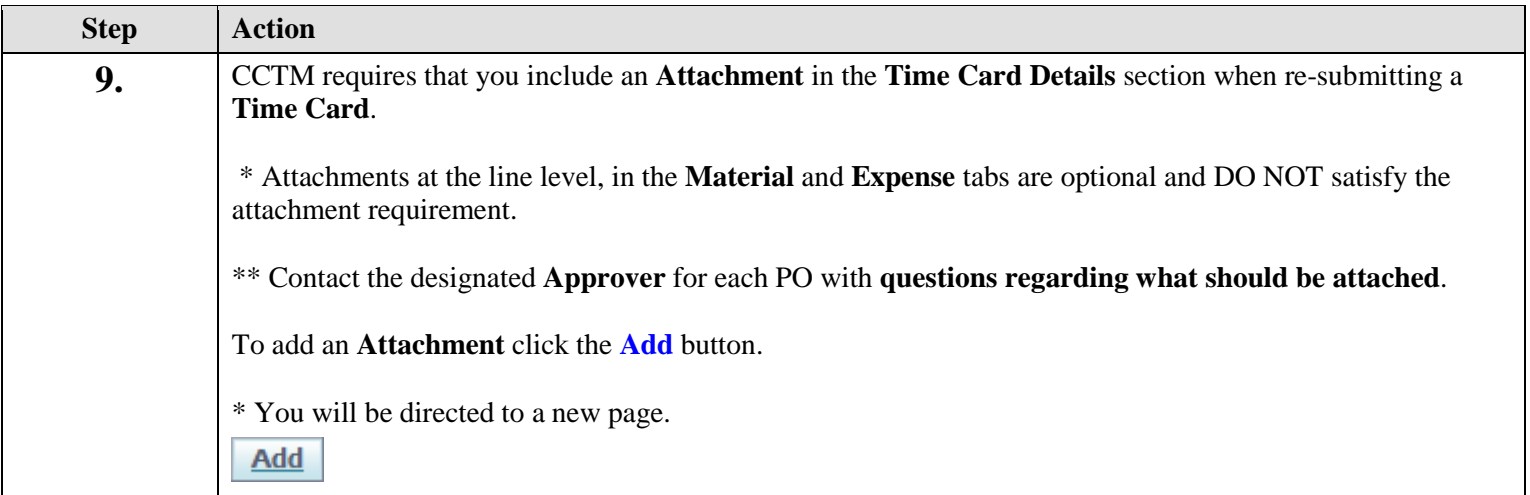

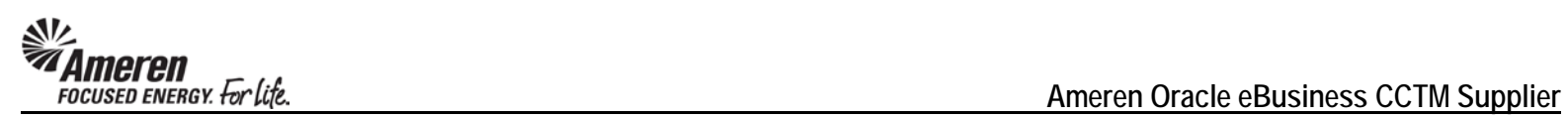

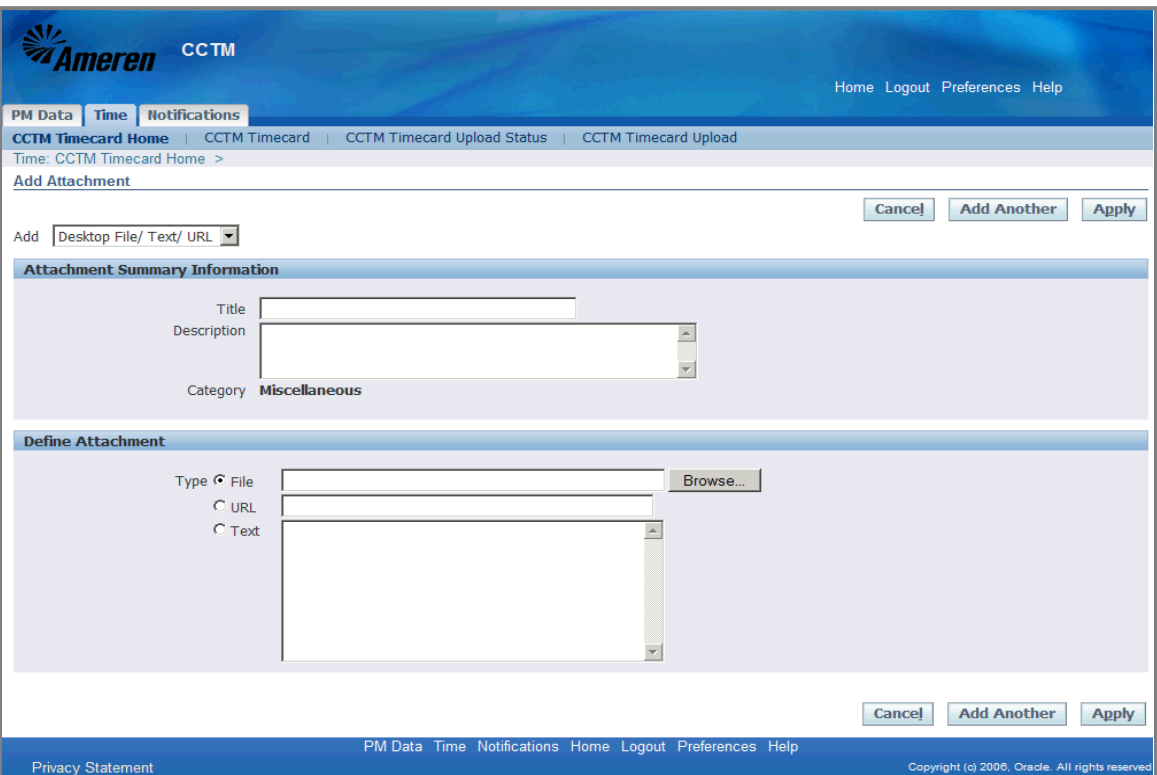

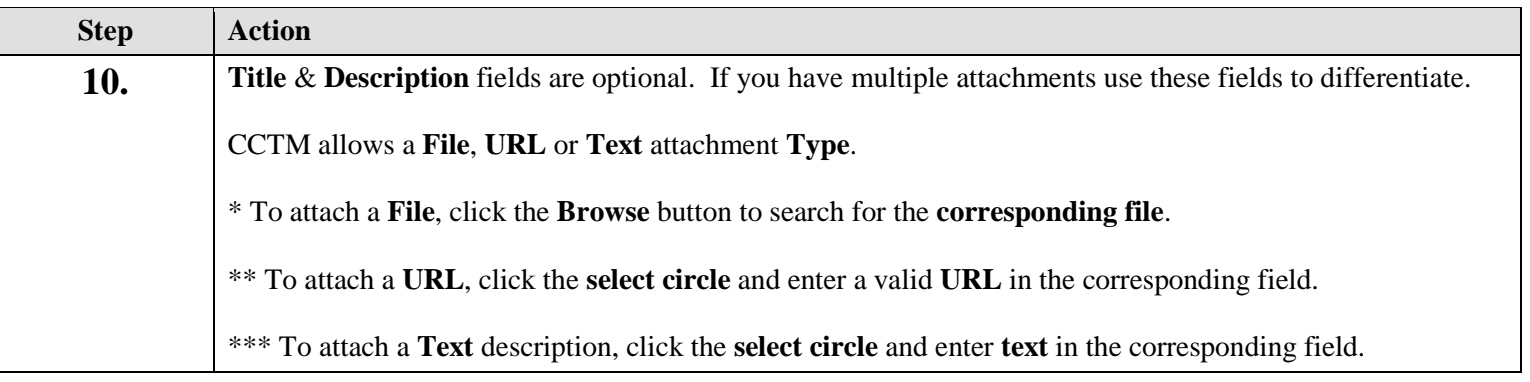

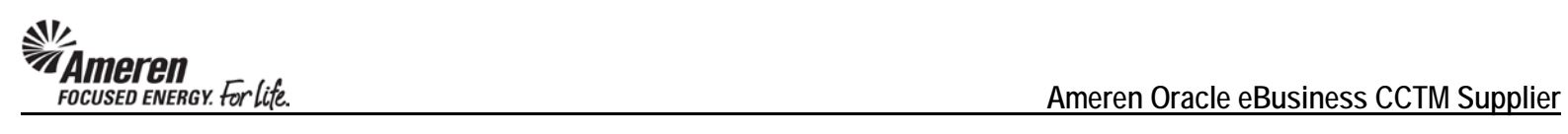

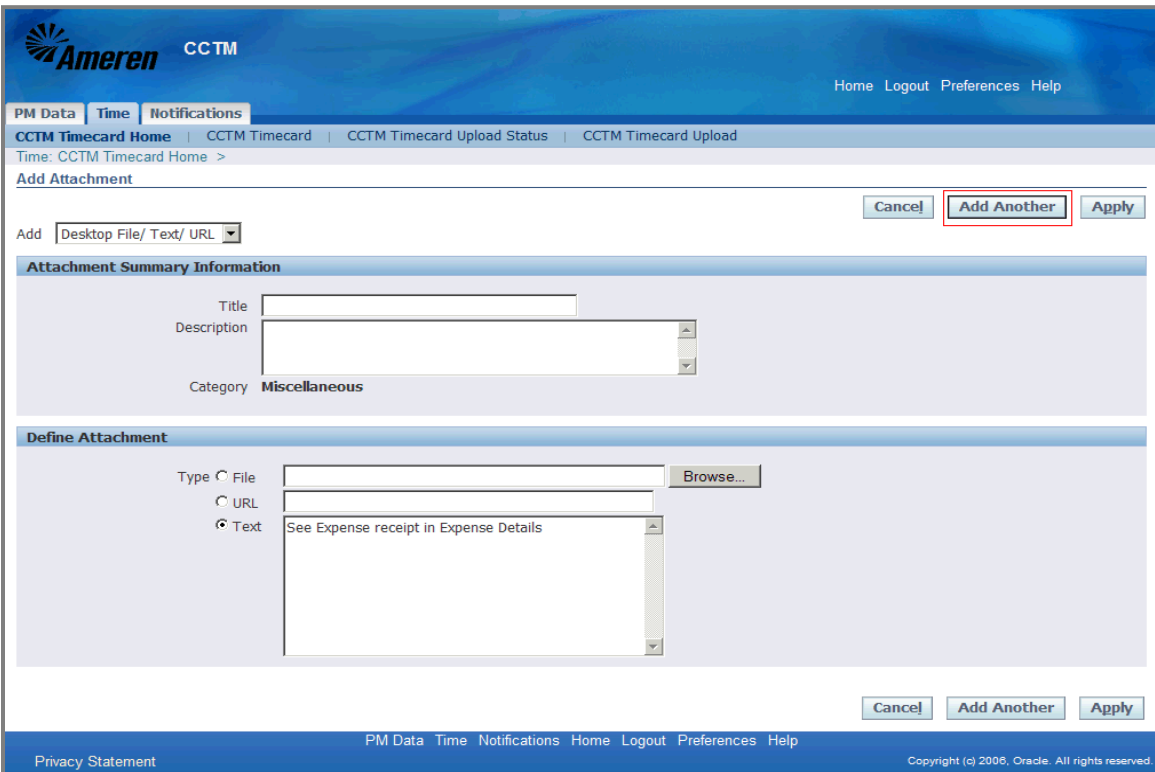

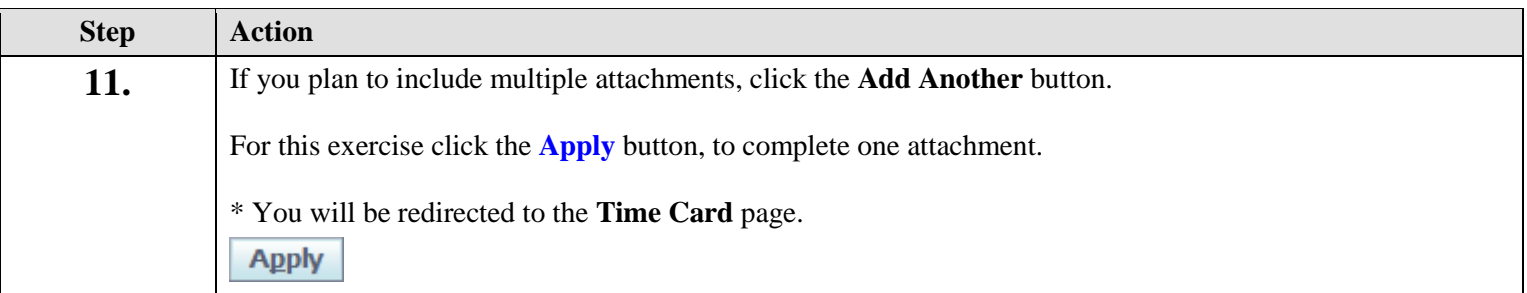

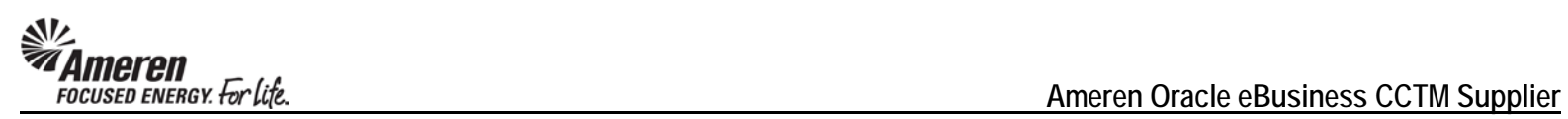

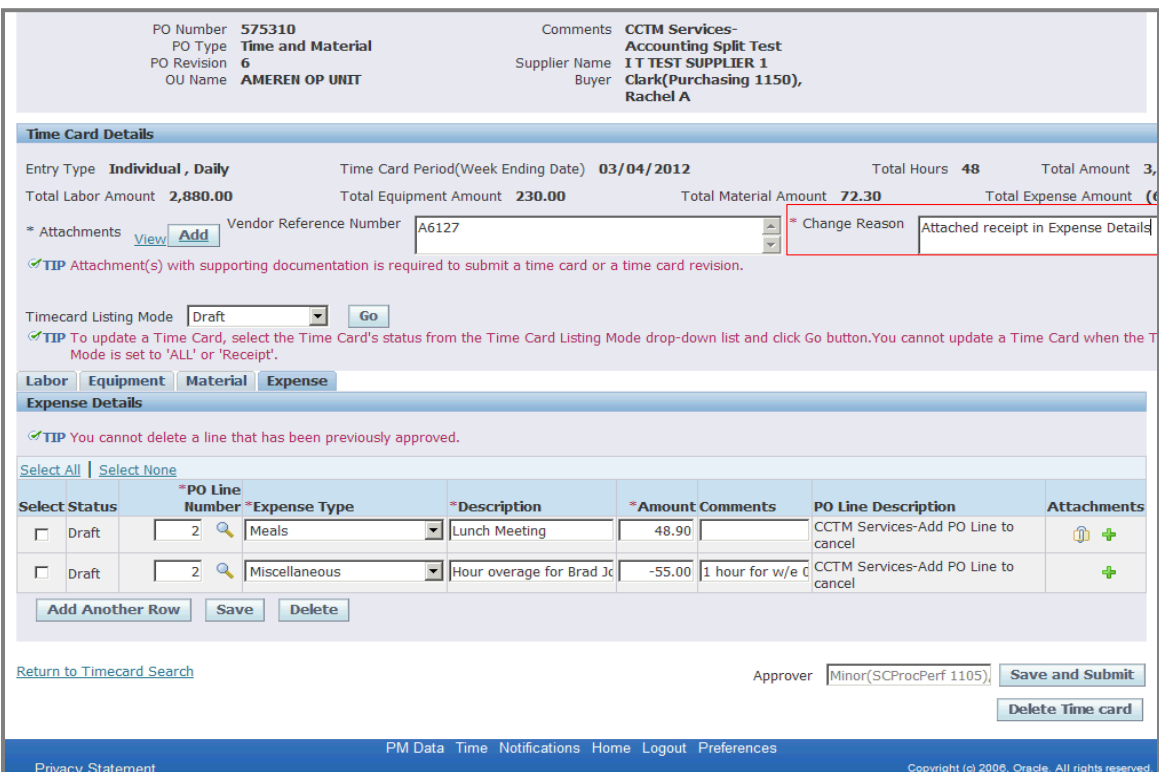

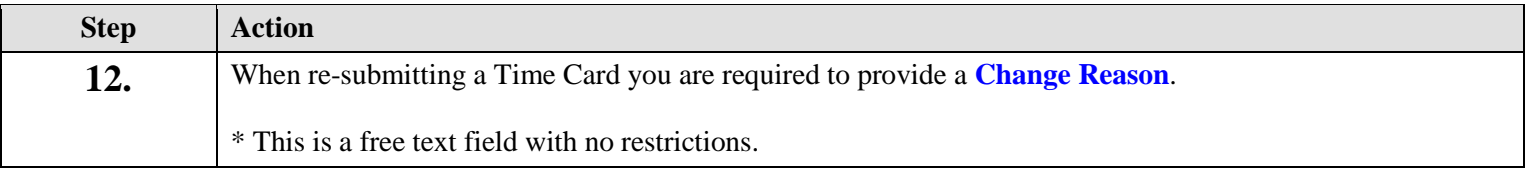

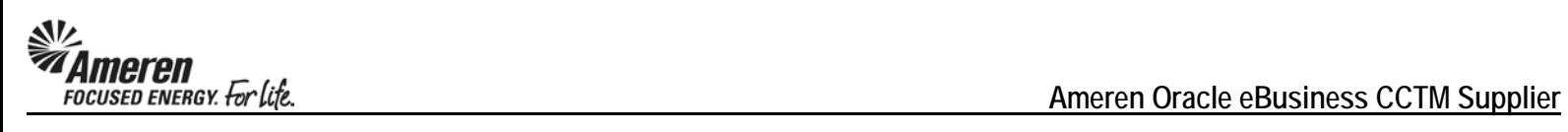

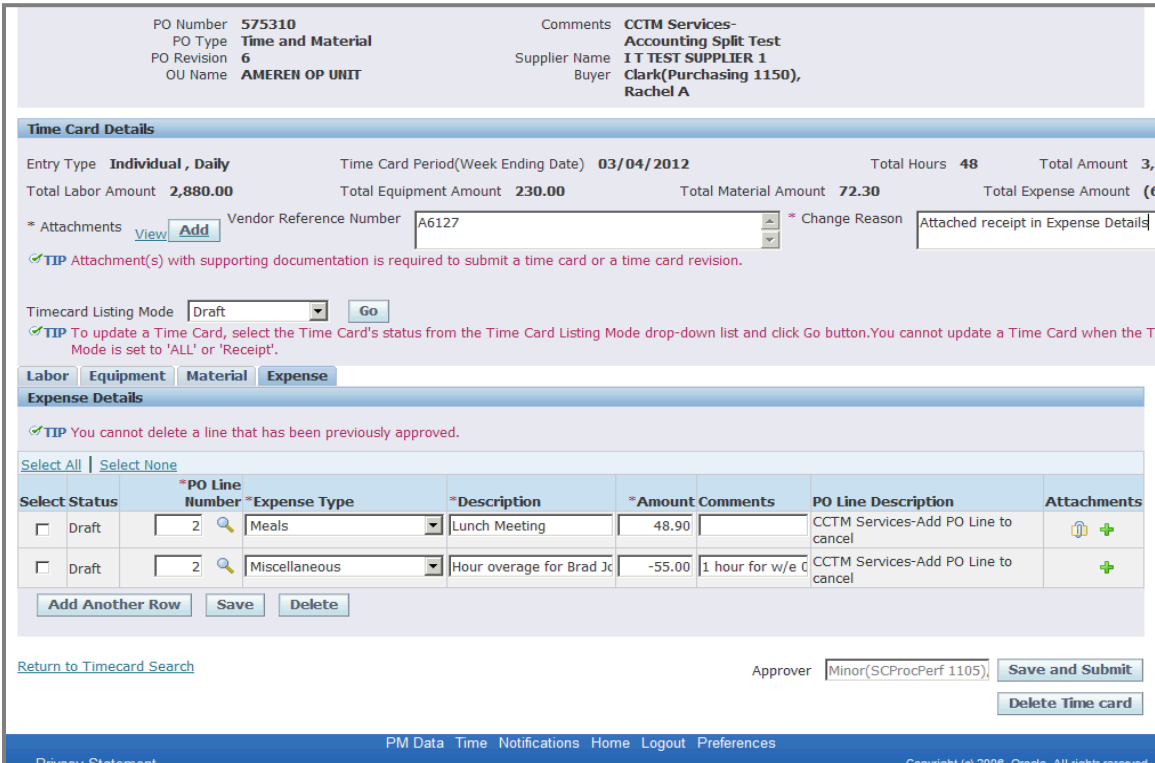

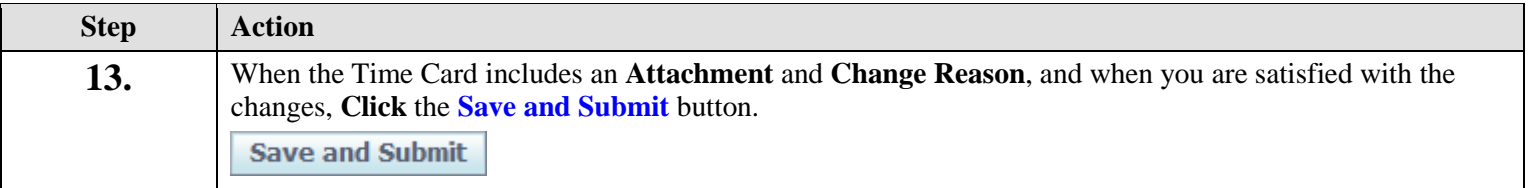

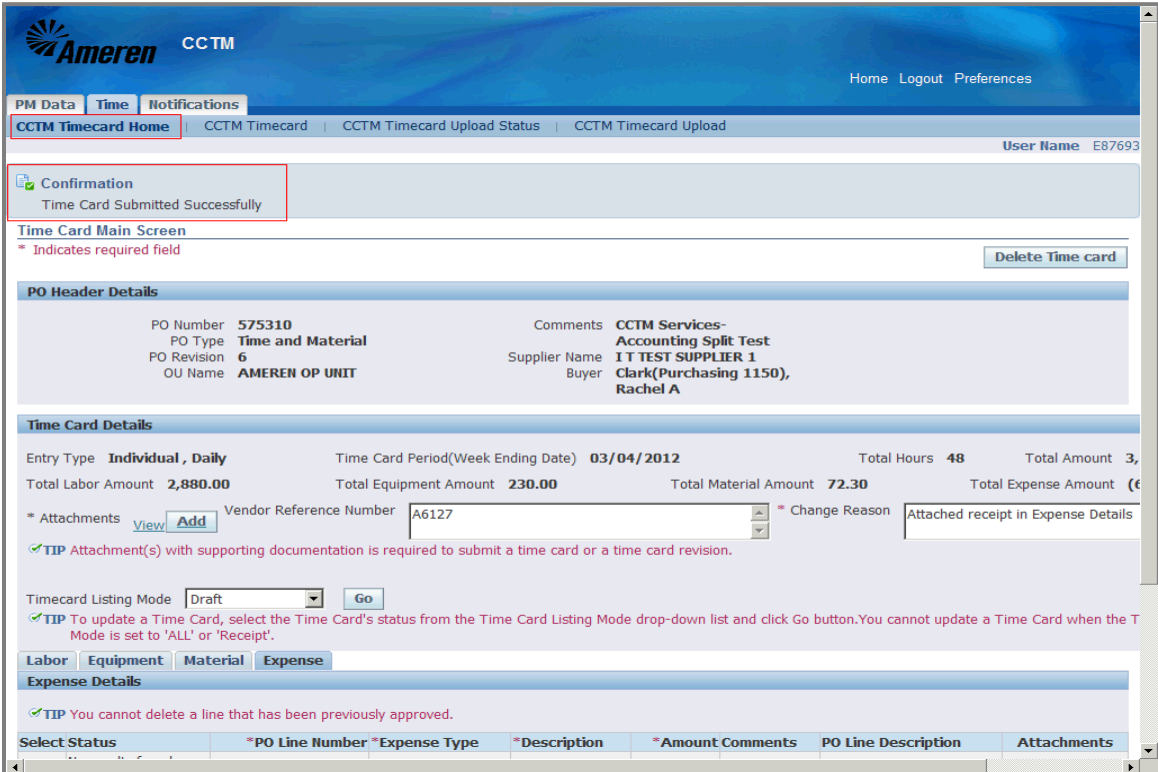

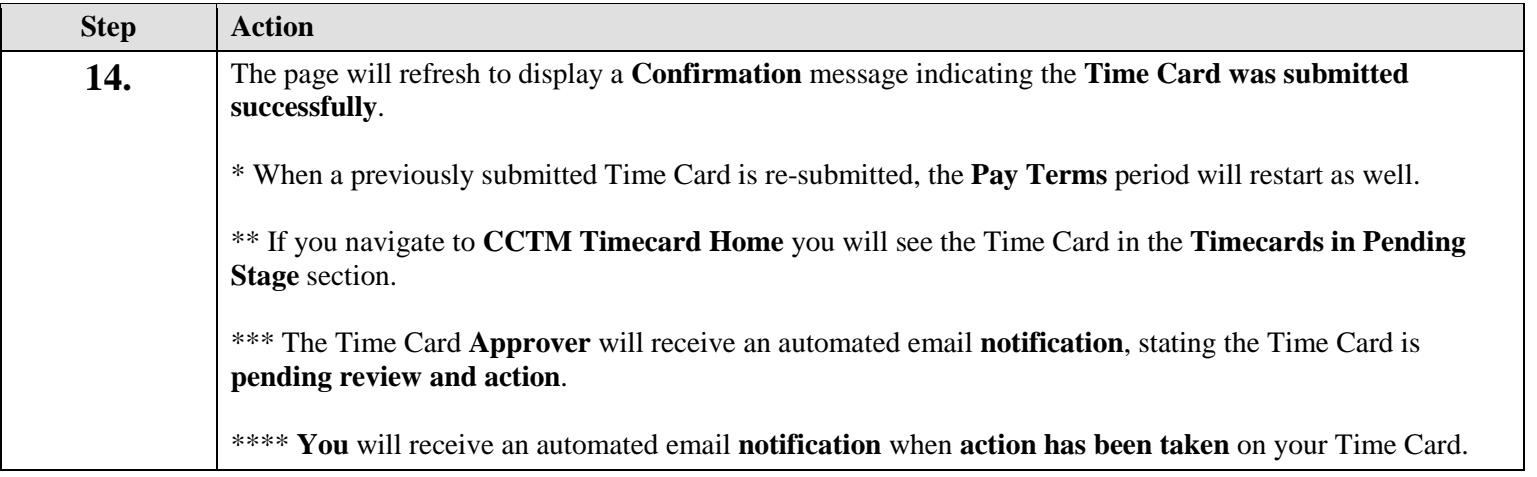